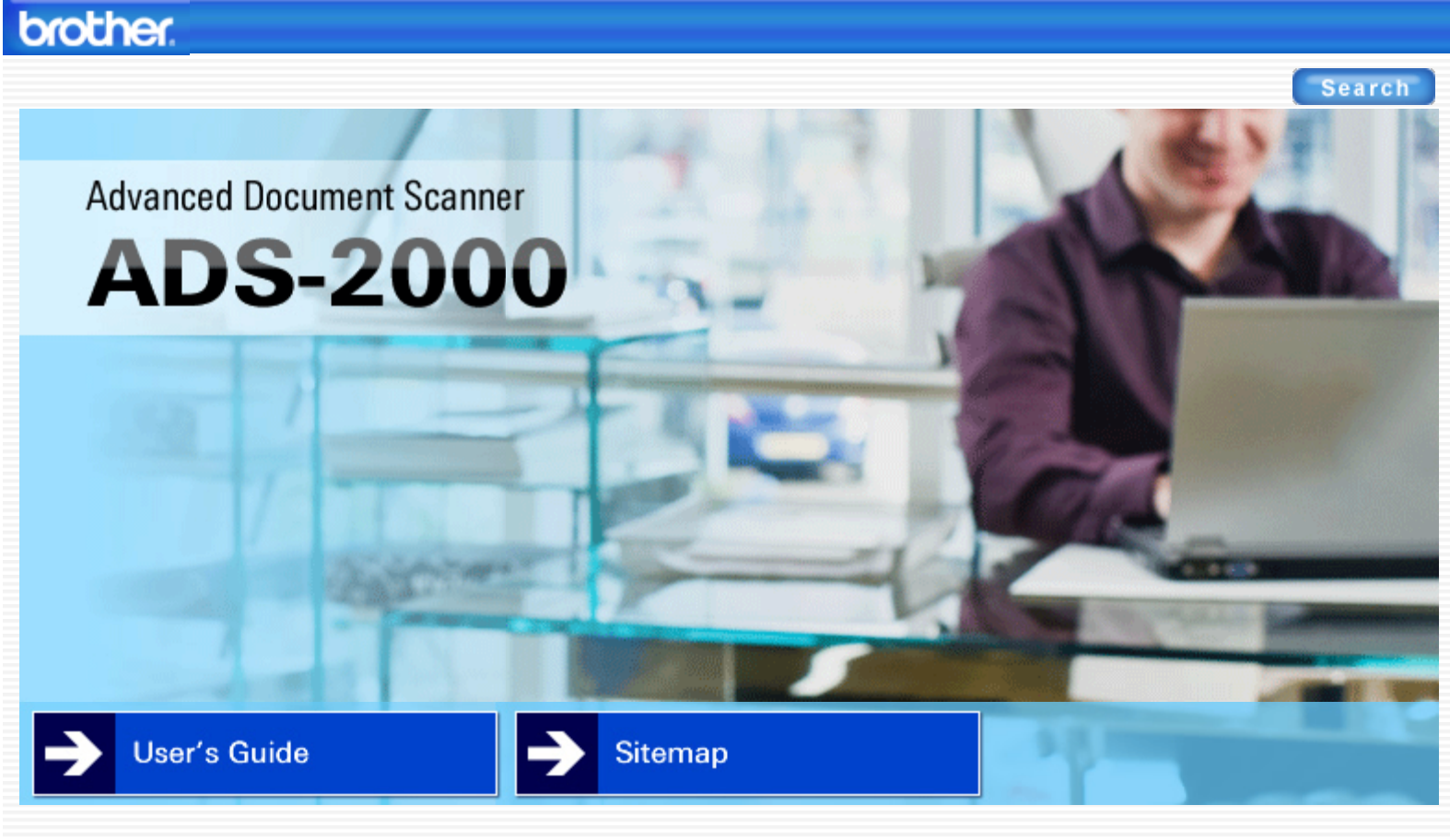

Version 0 USA

©2012 Brother Industries, Ltd. All rights reserved.

brother. **ADS-2000 Search** Top **USER'S GUIDE** Site map **[USER'S GUIDE](#page-2-0)** 

- E [General Information](#page-3-0)
- <sup>1</sup> [1](#page-4-0) [General Information](#page-4-0)
- **2** [Before Scanning](#page-5-0)
- **[3](#page-6-0)** [Scan From Your Computer](#page-6-0)
- **[4](#page-9-0)** [Scan Using the Scan Key](#page-9-0) [on the Control Panel of the](#page-9-0) **[Machine](#page-9-0)**
- **5** [Managing the Machine](#page-13-0) [from Your Computer](#page-13-0)
- **[6](#page-15-0)** [Routine Maintenance](#page-15-0)
- **F 7** [Troubleshooting](#page-17-0)
- **[A](#page-18-0)** [Specifications](#page-18-0)
- **[B](#page-21-0)** [Appendix](#page-21-0)
- $\Box$  [Index](#page-22-0)

# **USER'S GUIDE**

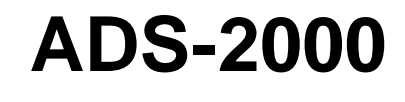

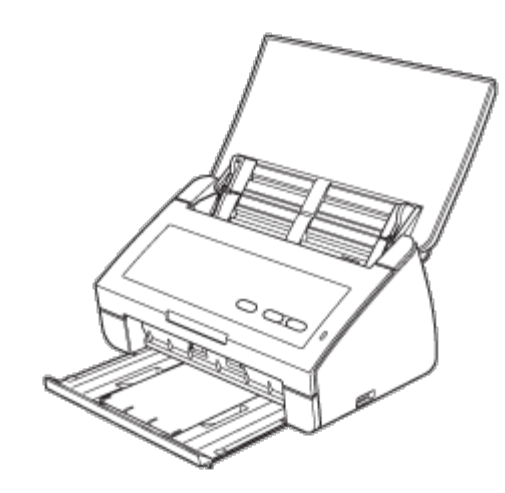

Version 0 USA

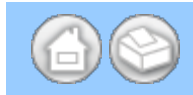

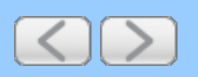

©2012 Brother Industries, Ltd. All rights reserved.

<span id="page-2-0"></span>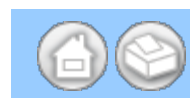

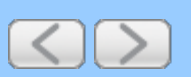

# **USER'S GUIDE**

# **ADS-2000**

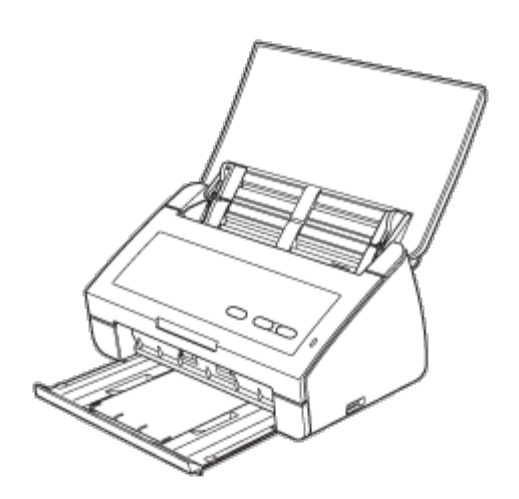

Version 0 USA

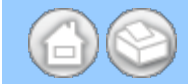

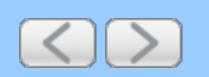

Download from Www.Somanuals.com. All Manuals Search And Download.<br>[11e:///C|/Documents%20and%20Settings/mcampbell.AM/My%20Documents/ADS2000solutions/cover1d.html[3/11/2013 10:23:24 AM]

<span id="page-3-0"></span>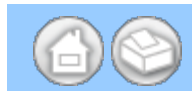

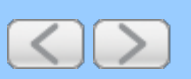

# **General Information**

## **User's Guides and where to find them?**

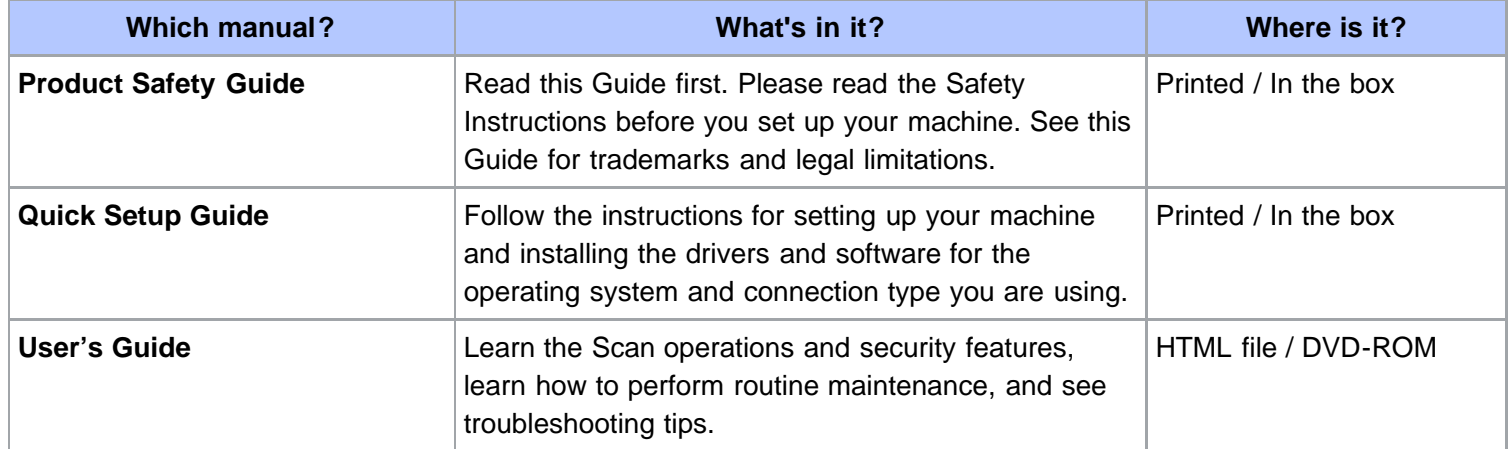

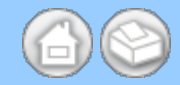

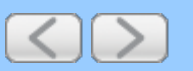

<span id="page-4-0"></span>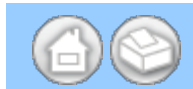

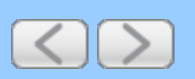

# **1 General Information**

## **Using the Documentation**

Thank you for buying a Brother machine! Reading the documentation will help you make the most of your machine.

## **Symbols and Conventions Used in the Documentation**

The following symbols and conventions are used throughout the documentation.

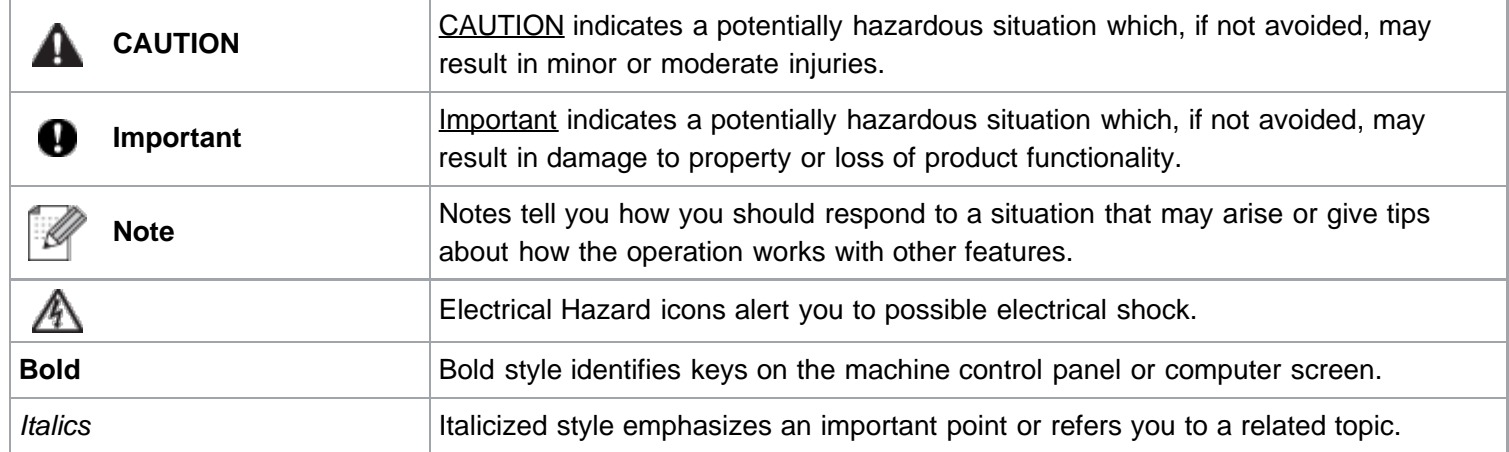

[Page Top](#page-4-0)

 $\leq$ 

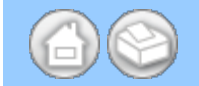

<span id="page-5-0"></span>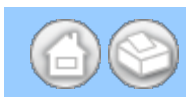

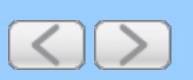

# **2 Before Scanning**

## **Before Scanning**

Before using the **Scan to PC** key, the **Scan to USB** key or attempting any other scanning operation, confirm the following:

- Make sure you have installed the Brother software (MFL-Pro Suite) by following the steps in the **Quick Setup Guide**.
- Make sure that the interface cable is physically secure.

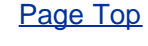

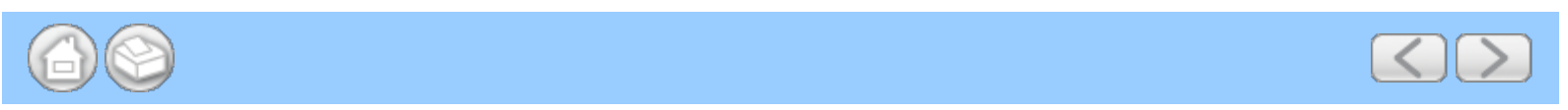

<span id="page-6-0"></span>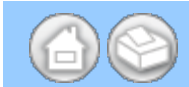

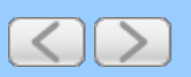

# <span id="page-6-2"></span>**3 Scan From Your Computer**

## <span id="page-6-1"></span>**Change the User Interface of ControlCenter4 (Windows®)**

ControlCenter4 has two operation modes: **Home Mode** and **Advanced Mode**. You can change the mode at any time.

#### • **Home Mode**

Lets you access your machine's main functions easily. You can intuitively use the functions without any settings.

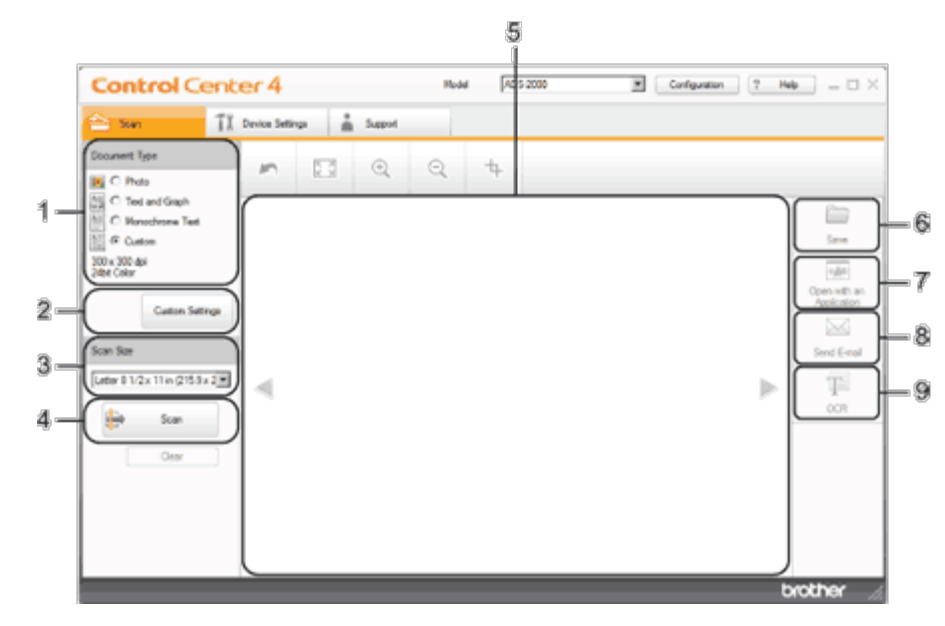

**1. Document Type option**

Lets you select a document type.

#### **2. Custom Settings button**

Lets you configure scan settings.

## **3. Scan Size drop-down list**

Lets you select a scan size.

**4. Scan button**

Lets you start scanning.

#### **5. Image viewer**

Displays a scanned image.

#### **6. Save button**

Lets you save a scanned image to a folder on your hard disk in one of the file types shown in the file attachment list.

#### **7. Open with an Application button**

Lets you scan an image directly into your graphics application for image editing.

#### **8. Send E-mail button**

Lets you scan a document to your default E-mail application.

#### **9. OCR button**

Lets you scan a document and convert it to text.

#### • **Advanced Mode**

Gives you more control over the details of your machine's functions. You can also customize one-button scan actions as you like.

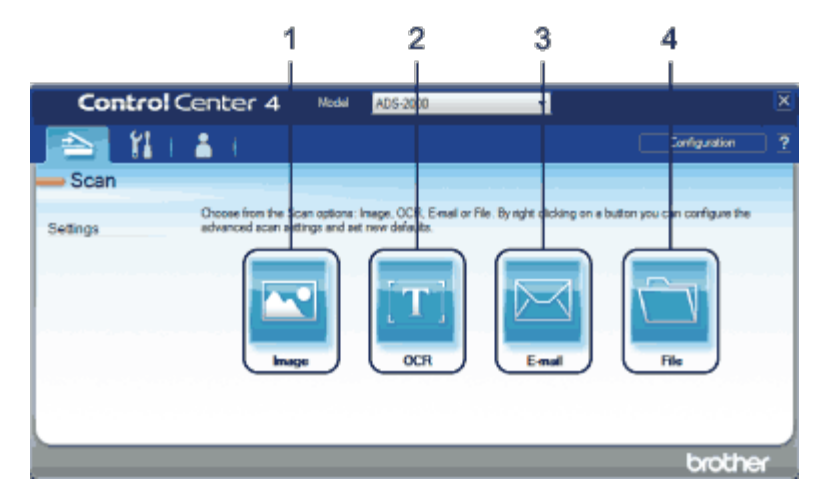

#### **1. Image button**

Lets you scan a document directly into any graphic viewer/editor application.

#### **2. OCR button**

Lets you scan a document and convert it to text.

#### **3. E-mail button**

Lets you scan a document to your default E-mail application.

#### **4. File button**

Lets you save a scanned image to a folder on your hard disk in one of the file types shown in the file attachment list.

To change the operation mode, perform the following steps.

**1** Click the  $\frac{1}{2}$  (ControlCenter4) icon in the task tray and then select **Open** from the menu. The **ControlCenter4** window will appear.

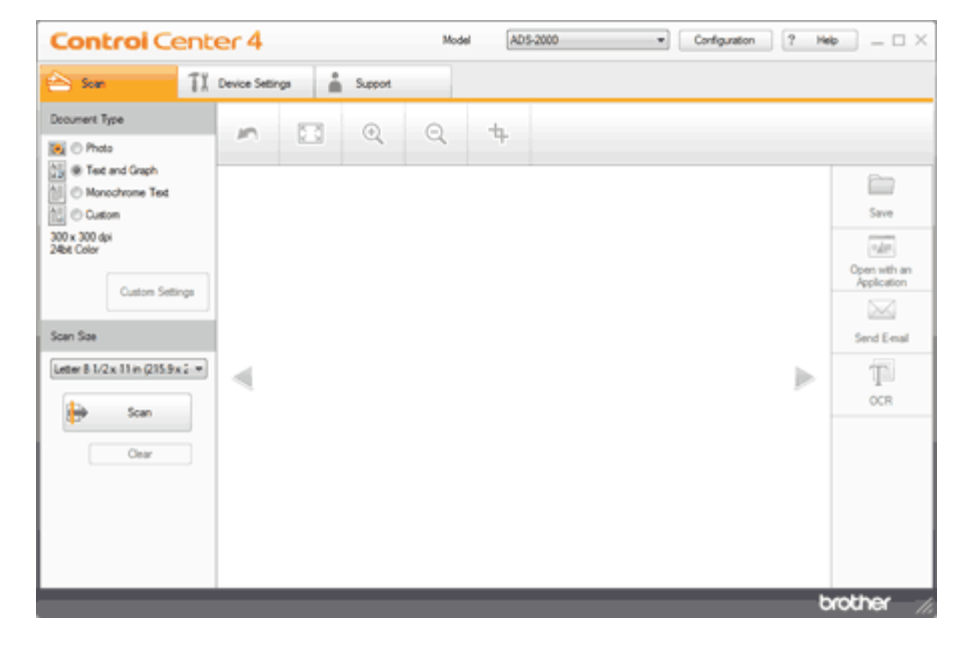

## **Note**

You can also start ControlCenter4 by doing one of the following:

• (Windows $^{\circledR}$  XP, Windows Vista $^{\circledR}$ ) Double-click the **ket** (ControlCenter4) icon in the task tray.

- Click **ControlCenter4** located in **Start**/**All Programs**/**Brother**/**ADS-XXXX** (where XXXX is your model name).
- **2** Click **Configuration** and then select **Mode Select**.
- **3** Select **Home Mode** or **Advanced Mode** in the mode dialog box.

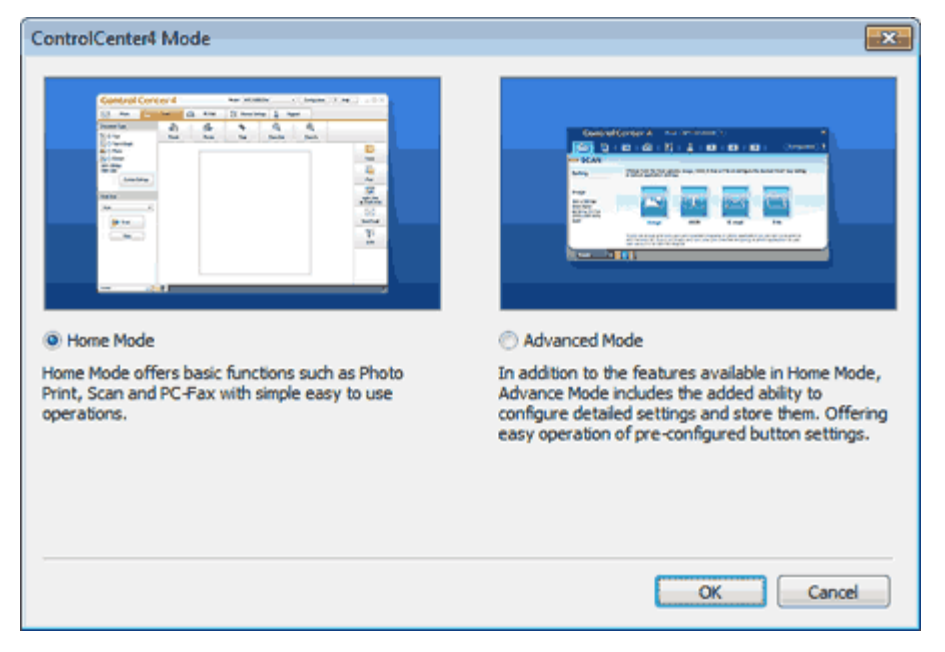

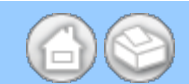

<span id="page-9-0"></span>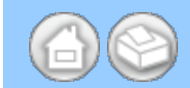

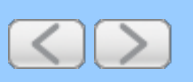

# <span id="page-9-3"></span>**4 Scan Using the Scan Key on the Control Panel of the Machine**

## <span id="page-9-2"></span>**Scan Using the Scan Key on the Control Panel of the Machine (Windows®)**

- [Scan to PDF](#page-9-1)
- [Scan Photos and Graphics](#page-40-0)
- [Scan to E-mail attachment](#page-43-0)
- [Scan to an Editable Text File \(OCR\)](#page-46-0)
- [Change the Feature Assigned to the Scan to PC Key to set the Default Scan-to Action](#page-49-0)
- [Save Scanned Documents to a USB Flash Memory Drive](#page-51-0)
- [Save Scanned Documents on Mobile Devices](#page-53-0)

## <span id="page-9-1"></span>**Scan to PDF**

You can scan and save documents as PDF files using the Scan to Image feature.

**1** Click the (ControlCenter4) icon in the task tray and then select **Open** from the menu. The **ControlCenter4** window will appear.

 **Note**

You can also start ControlCenter4 by doing one of the following:

- (Windows $^{\circledR}$  XP, Windows Vista $^{\circledR}$ ) Double-click the **com** (ControlCenter4) icon in the task tray.
- Click **ControlCenter4** located in **Start**/**All Programs**/**Brother**/**ADS-XXXX** (where XXXX is your model name).

**2** Click the **Device Settings** tab (the example below uses **Home Mode**).

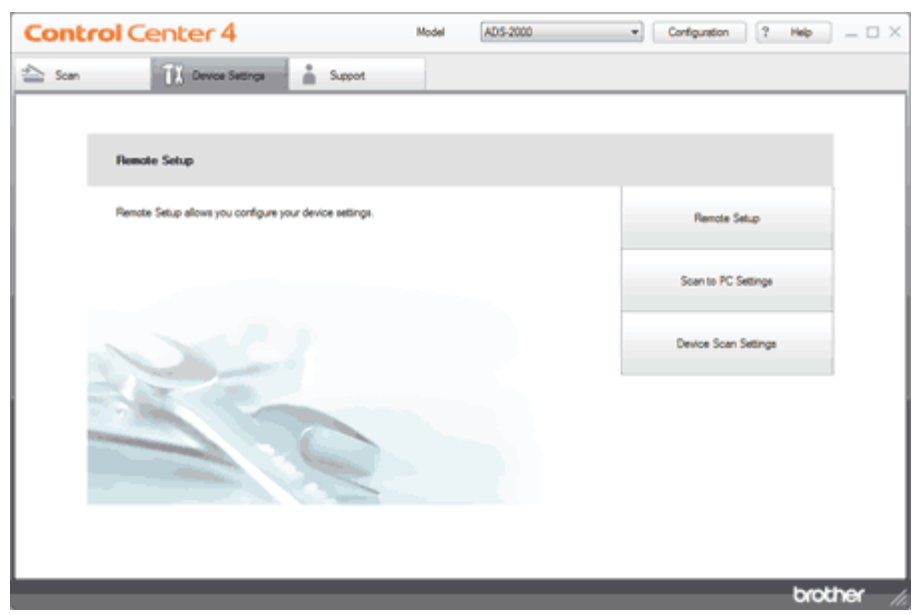

Scan Using the Scan Key on the Control Panel of the Machine

- Click the **Scan to PC Settings** button. The Remote Setup window will appear.
- Select **Image** from the drop-down list.

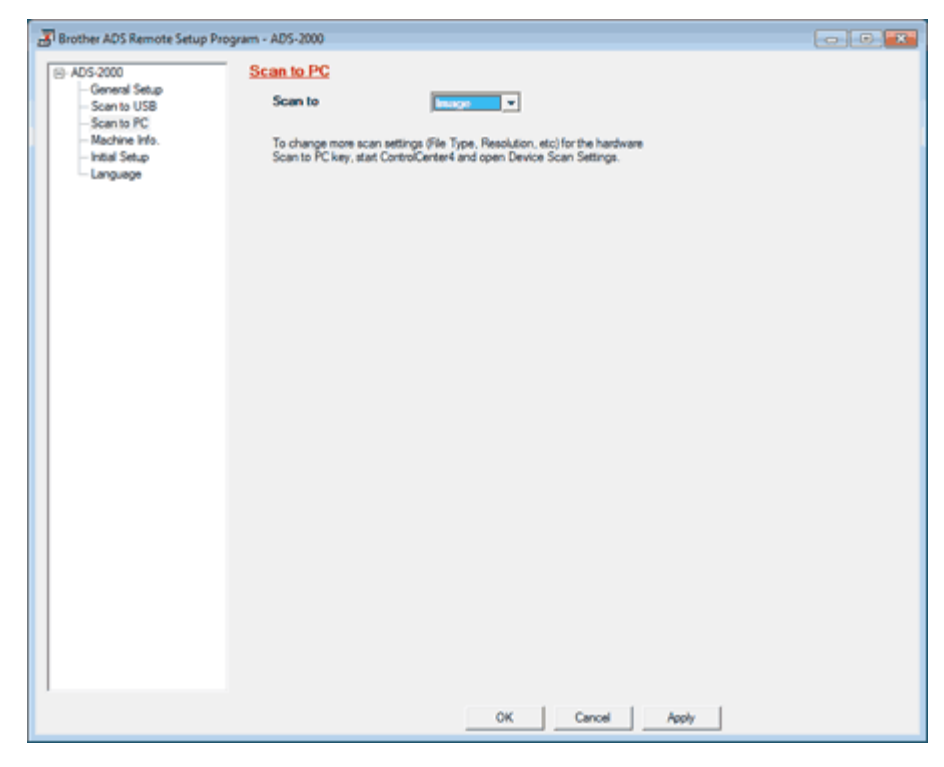

- Click the **OK** button to close the Remote Setup window.
- Click the **Device Scan Settings** button on the **Device Settings** tab. The **Device Scan Settings** dialog box will appear.
- Click the **Image** tab.

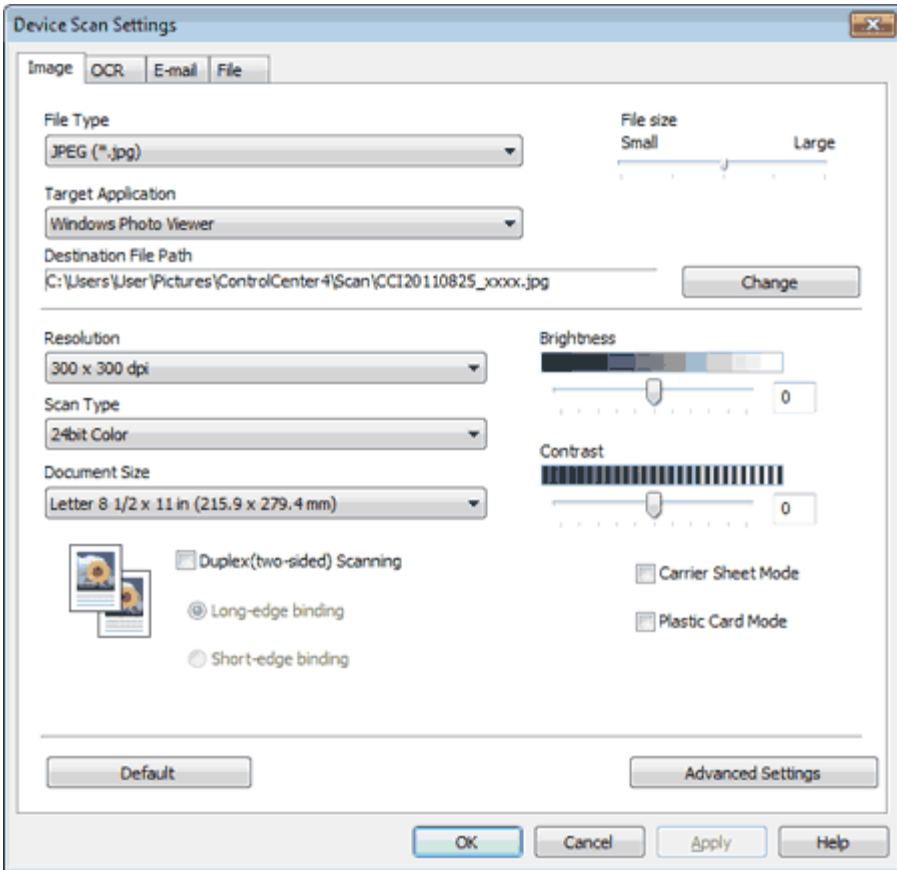

**8** Select **PDF** from the **File Type** drop-down list.

#### **Note**

- To save the document as a password-protected PDF, select **Secure PDF (\*.pdf)** from the **File Type** dropdown list, click the **R** (Set PDF Password) button, and enter the password.
- Searchable PDF is a file format that includes the text data layer over a scanned image. This layer allows you to search the text on the image data. The OCR language setting must be set to match the language you want to make the searchable PDF for.
- To save the document as a searchable PDF, select **Searchable PDF (\*.pdf)** from the **File Type** drop-down list.
- To save the document as a searchable PDF, Nuance™ PaperPort™12SE must be installed on your computer.
- Several file types such as TIFF, TIFF Multi-Page, PDF, Secure PDF and JPEG support file size compression. Select **Uncompressed** or **Compressed** to adjust the file size for TIFF or TIFF Multi-Page. For PDF, Secure PDF and JPEG, use the slider to adjust the file size.
- **9** Change other settings if needed (see Change Scan to PC Settings).
- **10** Load your document.
- **11** Press **Scan to PC**. The machine starts scanning.

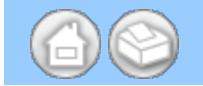

<span id="page-13-0"></span>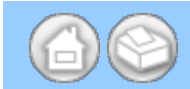

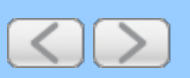

# **5 Managing the Machine from Your Computer**

## <span id="page-13-1"></span>**Monitor the Status of the Machine from Your Computer (Windows®)**

The Status Monitor utility is a configurable software tool for monitoring the status of one or more devices, allowing you to get immediate notification of error messages such as document jam.

- Monitor the Status of the Machine from Your Computer
- [Turn Off the Status Monitor](#page-66-0)
- [What are the Status Monitor Indicators?](#page-67-0)

## **Monitor the Status of the Machine from Your Computer**

Do one of the following:

- 1. Double-click the  $\mathbb{C}$  icon in the task tray.
- 2. Select **Status Monitor** located in **Start**/**All Programs**/**Brother**/**ADS-XXXX** on your computer.

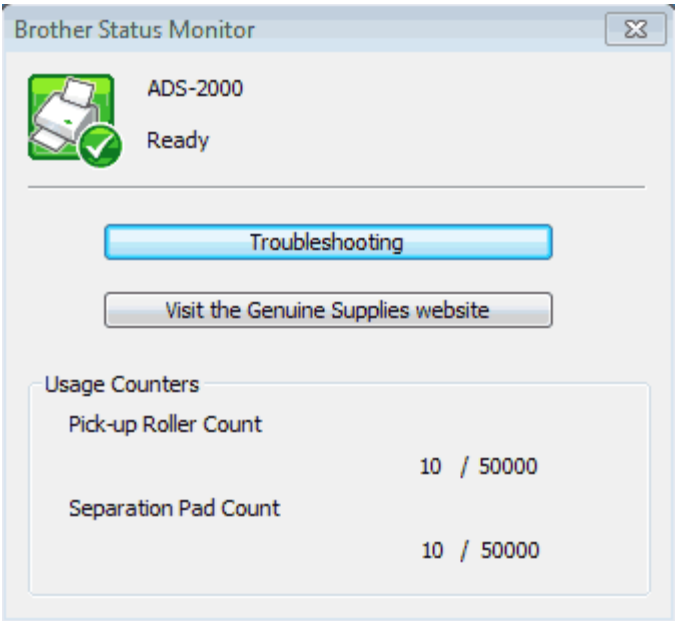

#### • **Troubleshooting**

Lets you access the troubleshooting web site by clicking the **Troubleshooting** button.

#### • **Visit the Genuine Supplies website**

Lets you access the Brother genuine supplies web site by clicking the **Visit the Genuine Supplies website** button.

## • **Pick-up Roller Count**

Displays the Pick-up Roller replacement cycle.

## • **Separation Pad Count**

Displays the Separation Pad replacement cycle.

#### **Note**

For more information about using the Status Monitor software, right-click the **Brother Status Monitor** icon and

Managing the Machine from Your Computer

select **Help**.

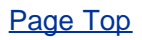

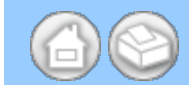

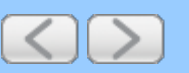

<span id="page-15-0"></span>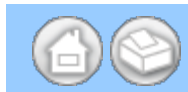

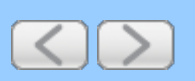

# **6 Routine Maintenance**

## **Clean the Outside of the Machine**

**1** Wipe the outside of the machine with a dry, soft, and lint-free cloth to remove dust.

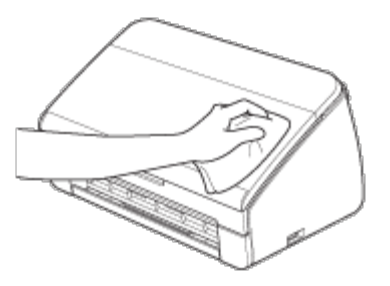

**2** Open the Top Cover. Wipe the Control Panel with a dry, soft, and lint-free cloth to remove dust.

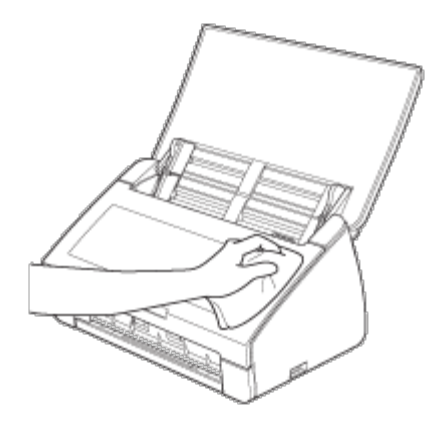

**3** Close the Top Cover.

**4** Pull the Output Tray (1) out and unfold the Document Stopper (2).

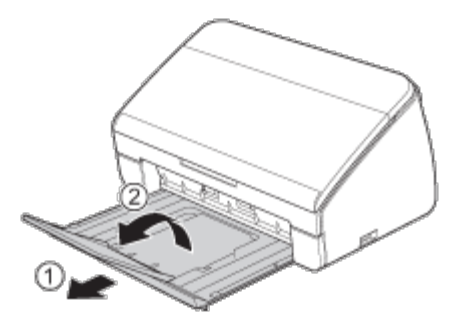

**5** Wipe the inside of the Output Tray with a dry, soft, and lint-free cloth to remove dust.

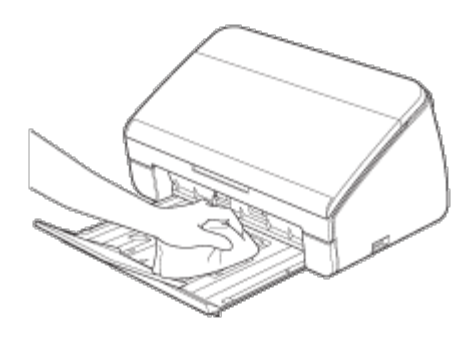

**6** Fold the Document Stopper and firmly insert the Output Tray into the machine.

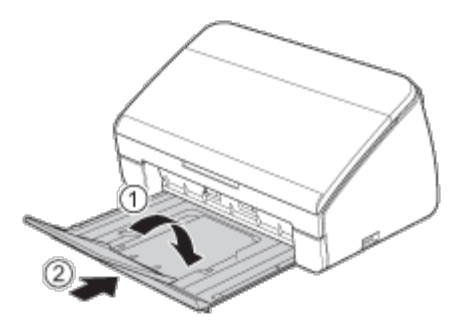

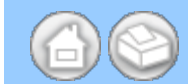

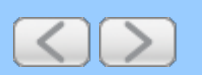

<span id="page-17-0"></span>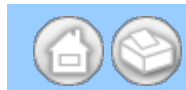

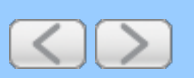

# **7 Troubleshooting**

## **Identifying Your Problem**

#### **First, check the following:**

- The AC power cord is connected properly and the machine is turned on.
- All of the protective parts have been removed.
- The Front Cover, Separation Pad Cover and Pick-up Roller Cover are completely closed.
- The interface cable is securely connected to the machine and the computer.
- The correct driver for the machine has been installed.
- The computer is connected to the correct port on the machine.

#### **Machine does not scan:**

If you did not solve your problem with the above checks, identify your problem and then go to the page suggested below.

- Machine's LEDs are blinking See LED Indications.
- Status Monitor Error Message appears See **Error Messages in the Status Monitor**.
- Other scanning difficulties See Scanning Difficulties.

## **Other difficulties:**

- Software difficulties See [Software Difficulties](#page-93-0).
- Other difficulties See [Other Difficulties](#page-94-0).

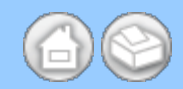

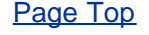

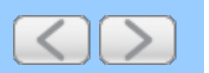

<span id="page-18-0"></span>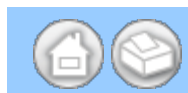

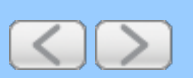

# **A Specifications**

## **General**

## **Note**

This chapter provides a summary of the machine's specifications. For additional specifications, visit [http://www.brother.com/](javascript:if(confirm(%27http://www.brother.com/  \n\nThis file was not retrieved by Teleport Pro, because it is addressed on a domain or path outside the boundaries set for its Starting Address.  \n\nDo you want to open it from the server?%27))window.location=%27http://www.brother.com/%27) for details.

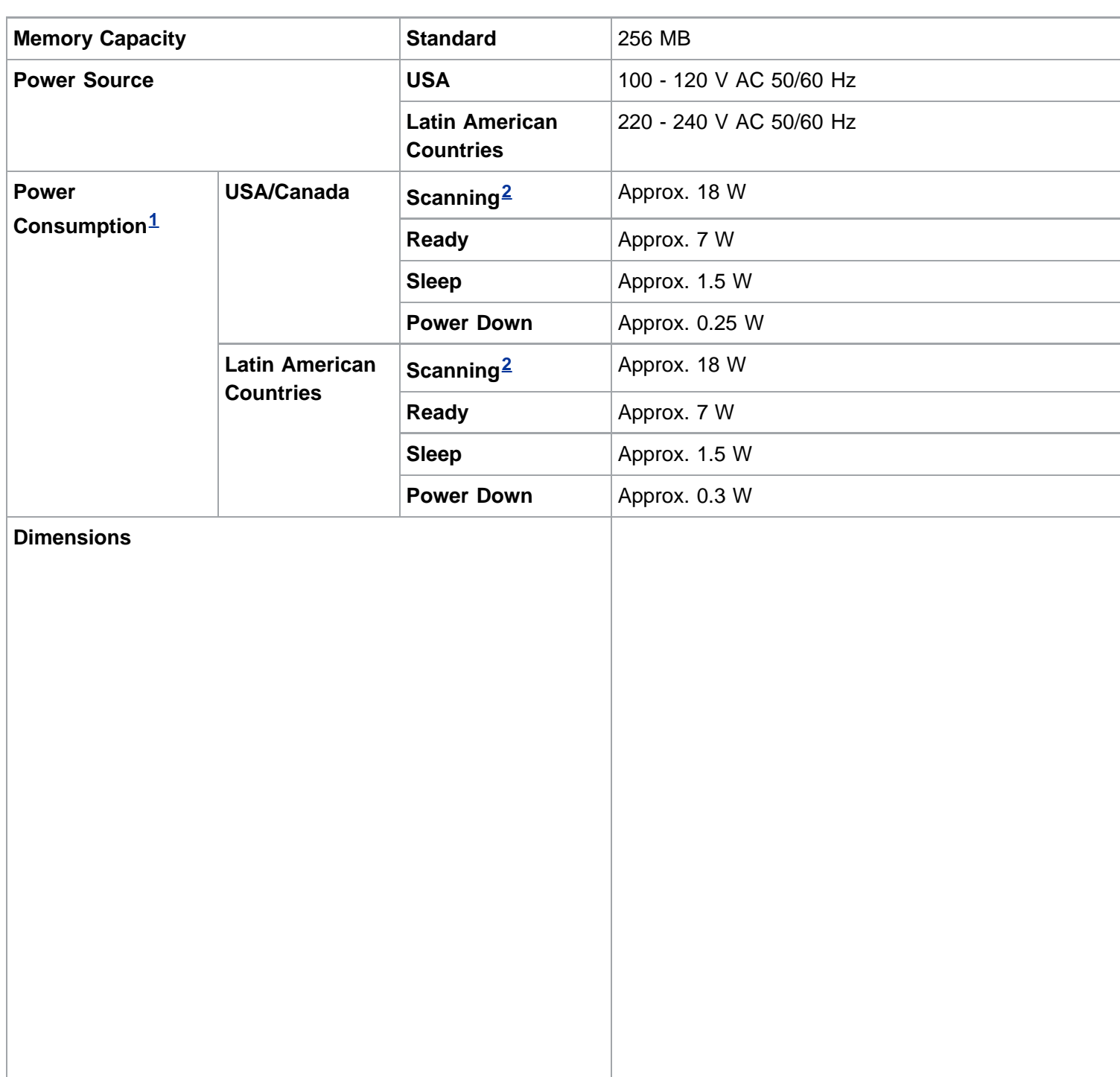

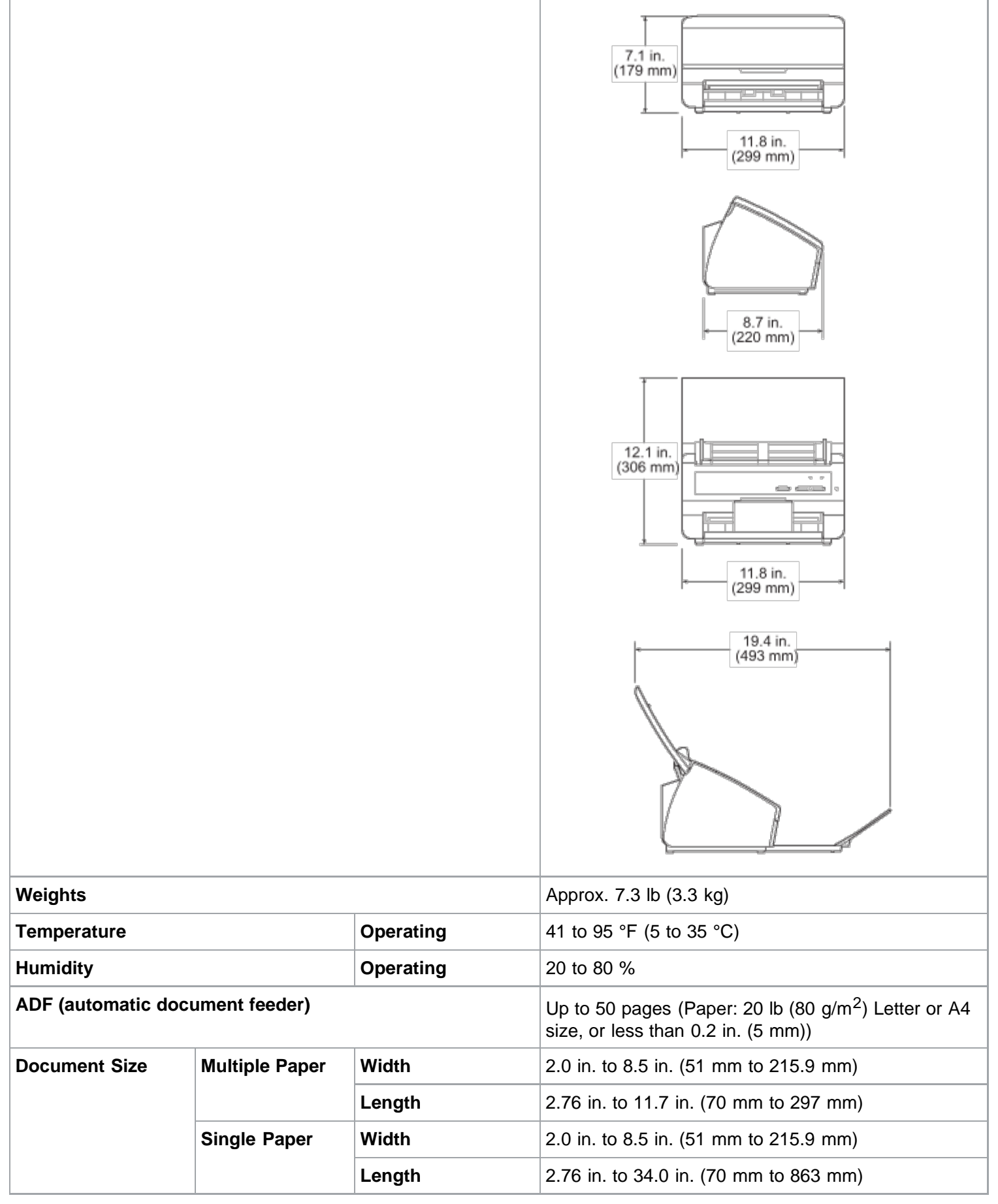

1 Measured when the machine is connected to your computer.

<span id="page-19-1"></span><span id="page-19-0"></span>2 When 2-sided (duplex) scanning.

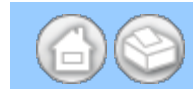

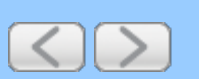

<span id="page-21-0"></span>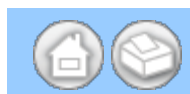

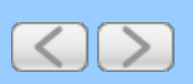

# **B Appendix**

## <span id="page-21-2"></span>**Brother Numbers**

## **A** Important

For technical help, you must call the country where you bought the machine. Calls must be made *from within* that country.

- [Register Your Product](#page-21-1)
- [FAQs \(frequently asked questions\)](#page-100-0)
- [For Customer Service](#page-101-0)

## <span id="page-21-1"></span>**Register Your Product**

By registering your product with Brother International Corporation, you will be recorded as the original owner of the product. Your registration with Brother:

- may serve as confirmation of the purchase date of your product should you lose your receipt;
- may support an insurance claim by you in the event of product loss covered by insurance; and,
- will help us notify you of enhancements to your product and special offers.

Please complete and fax the Brother Warranty Registration And Test Sheet or, for your convenience and most efficient way to register your new product, register on-line at

[http://www.brother.com/registration/](javascript:if(confirm(%27http://www.brother.com/registration/  \n\nThis file was not retrieved by Teleport Pro, because it is addressed on a domain or path outside the boundaries set for its Starting Address.  \n\nDo you want to open it from the server?%27))window.location=%27http://www.brother.com/registration/%27)

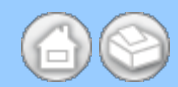

<span id="page-22-0"></span>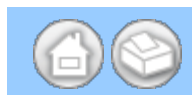

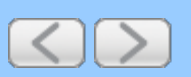

# **Index**

## **B**

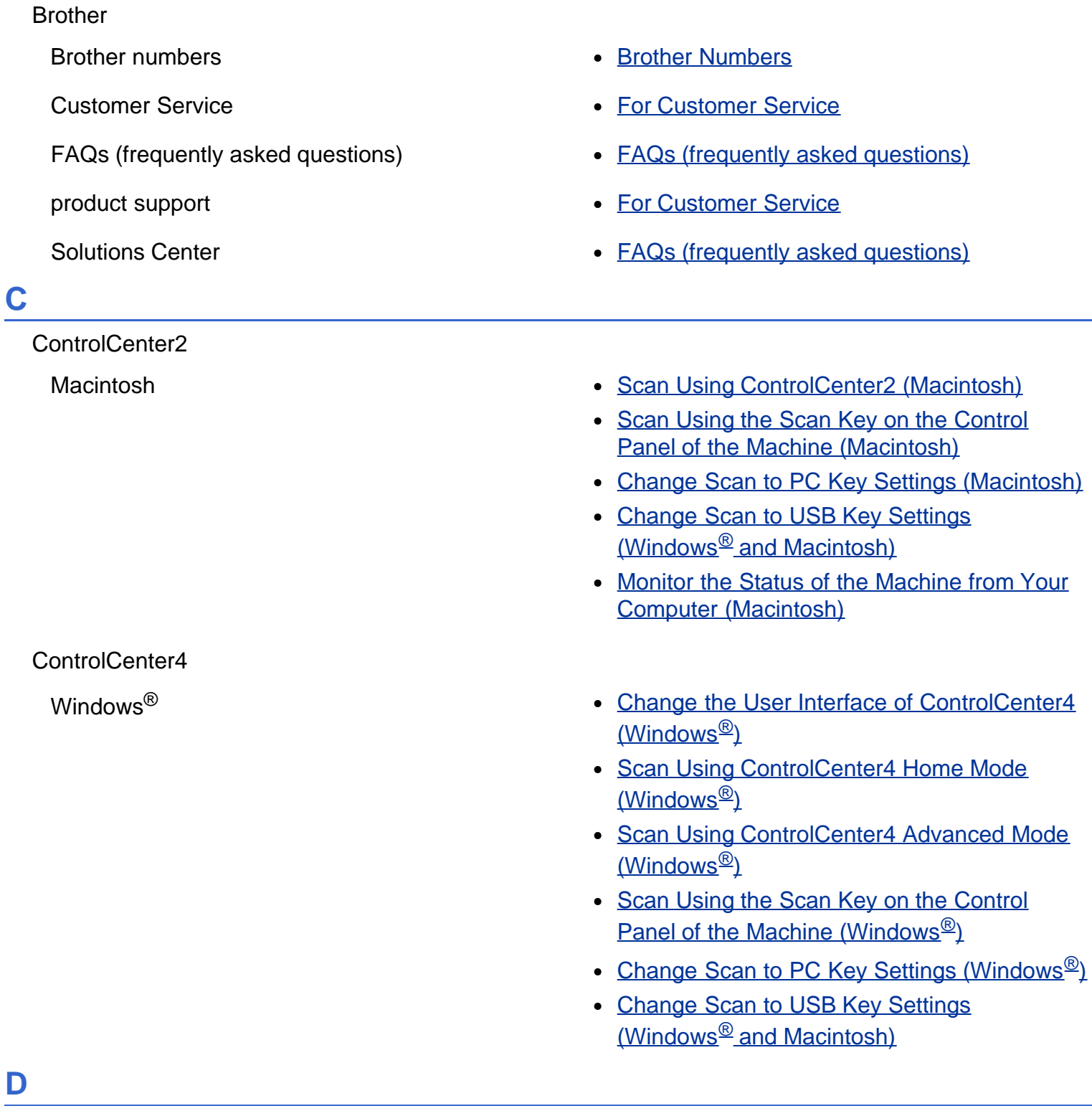

## **D**

Drivers

Macintosh

index

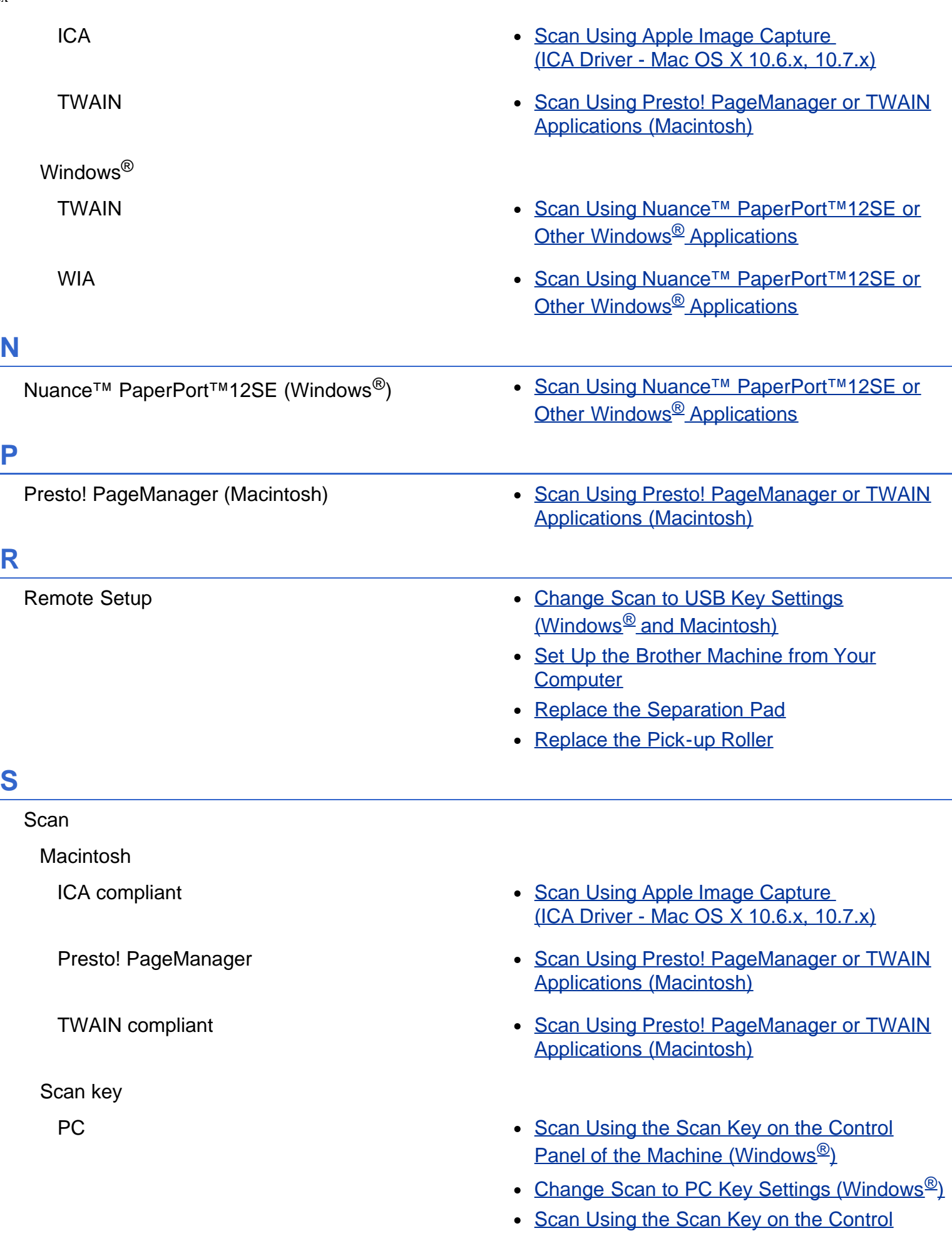

## Windows<sup>®</sup>

Status Monitor

[Panel of the Machine \(Macintosh\)](#page-104-0)

- [Change Scan to PC Key Settings \(Macintosh\)](#page-108-0)
- USB [Save Scanned Documents to a USB Flash](#page-51-1) **[Memory Drive](#page-51-1)** 
	- **[Save Scanned Documents on Mobile Devices](#page-53-1)**
	- [Save Scanned Documents to a USB Flash](#page-140-0) **[Memory Drive](#page-140-0)**
	- **[Save Scanned Documents on Mobile Devices](#page-142-0)**
	- [Change Scan to USB Key Settings](#page-110-0) [\(Windows](#page-110-0)[® and Macintosh\)](#page-110-0)
- Nuance™ PaperPort™12SE <br>
[Scan Using Nuance™ PaperPort™12SE](#page-124-1)
- TWAIN Compliant TWAIN Compliant [Scan Using Nuance™ PaperPort™12SE or](#page-124-0) **[Other Windows](#page-124-0)<sup>®</sup> Applications**
- WIA Compliant Nuance™ PaperPort™12SE or **[Other Windows](#page-124-0)<sup>®</sup> Applications**
- Macintosh Monitor the Status of the Machine from Your Computer (Macintosh)
- Windows<sup>®</sup> [Monitor the Status of the Machine from Your](#page-13-1) [Computer \(Windows](#page-13-1)<sup>®</sup>)

<span id="page-25-0"></span>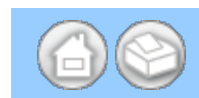

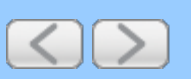

## **About This Machine**

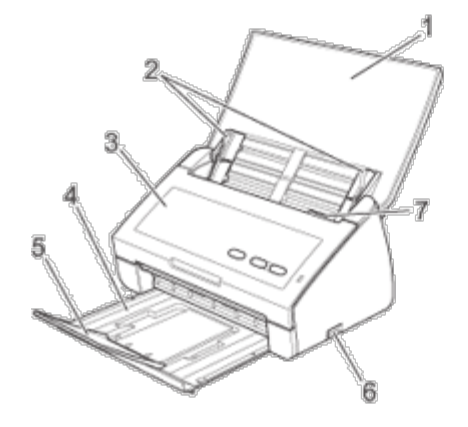

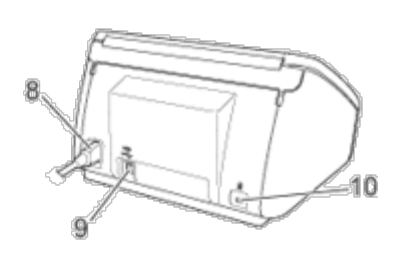

#### **1. Top Cover**

The machine is turned on by opening the Top Cover.

- **2. Document Guides**
- **3. Front Cover**
- **4. Output Tray**
- **5. Document Stopper**
- **6. USB Direct Interface**
- **7. Cover Release Lever**
- **8. AC Power Connector**
- **9. USB Connector**
- **10. Kensington Security Slot**

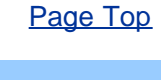

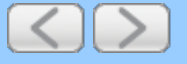

<span id="page-26-0"></span>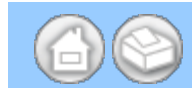

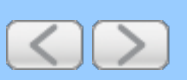

## **Loading Receipts and Other Thin Documents**

Make sure documents with ink or correction fluid are completely dry.

**1** Open the Top Cover (1).

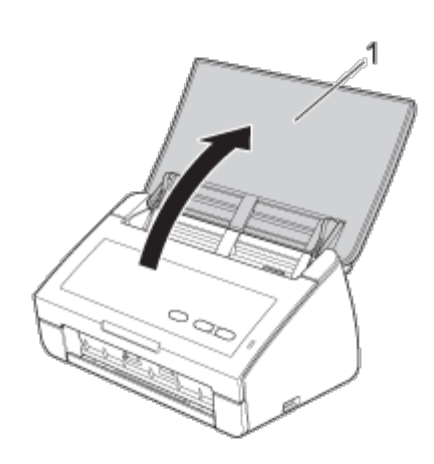

**2** Insert the document into the Carrier Sheet.

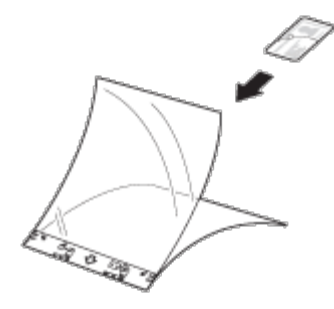

#### **Note**

Set the document in the center of the Carrier Sheet and align the top of the document with the top of the Carrier Sheet.

**3** Adjust the Document Guides (1) to fit the width of the Carrier Sheet.

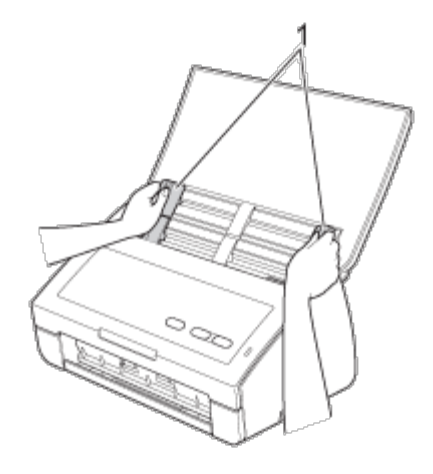

**4** Place the Carrier Sheet in the document feeder between the Guides until you feel it touch the inside of the

Loading Receipts and Other Thin Documents

machine.

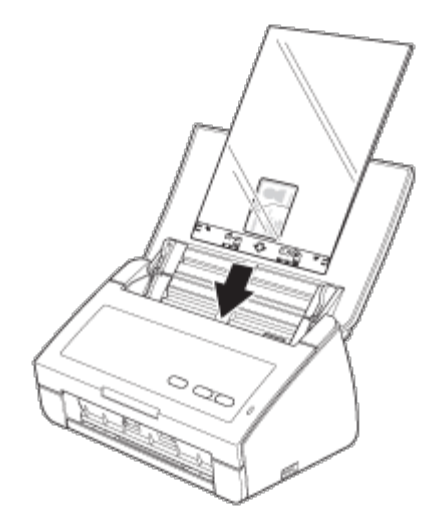

**5** Pull the Output Tray out of the machine and then unfold the Document Stopper.

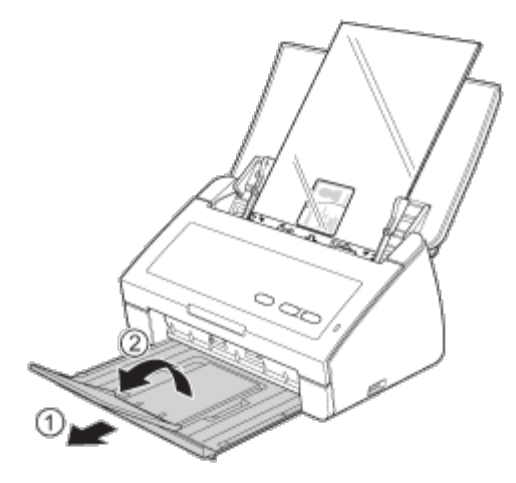

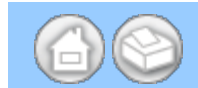

<span id="page-28-1"></span>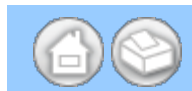

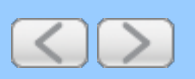

## **Scanning Methods**

There are two ways to scan using your Brother machine.

- [Scan to PC](#page-28-0)
- [Scan to USB](#page-29-0)

## <span id="page-28-0"></span>**Scan to PC**

The Scan to PC feature lets you scan your document and save the scanned image into your computer. Before using the Scan to PC feature, you must install MFL-Pro Suite from the supplied DVD-ROM and the machine must be connected to the computer.

There are 2 ways to initiate the scan when scanning to your computer:

- Initiate the scan from your computer (see [Scan From Your Computer\)](#page-6-2)
- Configure the scan settings from your computer and then initiate the scan with the **Scan to PC** key on your machine (see [Scan Using the Scan Key on the Control Panel of the Machine](#page-9-3))

The Scan to PC feature provides four scanning modes:

• Scan to Image

Lets you scan an image directly into a graphics application for image editing.

• Scan to OCR

Lets you scan a document and convert it to text. This text can be edited using your favorite word processing software.

• Scan to E-mail

Lets you scan a document to your default E-mail application, so you can send the scanned job as an attachment.

• Scan to File

Lets you scan an image and save it to a folder on your hard disk in one of the file types shown in the file attachment list.

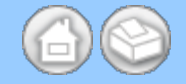

<span id="page-29-1"></span>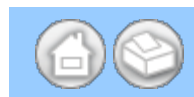

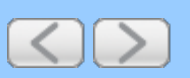

## <span id="page-29-0"></span>**Scan to USB**

The Scan to USB feature lets you scan your document and save the scanned image into a USB device. You can start scanning using the Scan to USB feature by pressing the **Scan to USB** key. Before scanning, you can configure the settings from your computer. To configure the settings, you must install MFL-Pro Suite from the supplied DVD-ROM and the machine must be connected to the computer. The Remote Setup application helps you configure the settings (see [Save Scanned Documents to a USB Flash Memory Drive](#page-51-0) and [Save Scanned Documents on Mobile Devices](#page-53-0) for Windows<sup>®</sup>, or [Save Scanned Documents to a USB Flash Memory Drive](#page-140-1) and [Save Scanned Documents on Mobile](#page-142-1) [Devices](#page-142-1) for Macintosh).

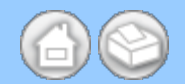

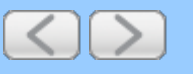

<span id="page-30-2"></span>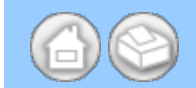

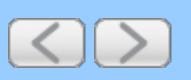

# <span id="page-30-0"></span>**Scan Using ControlCenter4 Home Mode (Windows®)**

Brother provides a software interface for your machine called ControlCenter. You can use this software to quickly scan photos and save them as JPEGs or PDFs, as well as other file formats. You can also scan single-sided and two-sided documents and save them as PDFs or use OCR (Optical Character Recognition) to convert them to editable text.

- [Scan Photos and Graphics](#page-30-1)
- Scan Documents (Scan to PDF)
- Scan Documents (Other File Types)
- [Scan Color and Black-and-White Pages at the Same Time](#page-150-0)
- [Scan Pages of Different Sizes at the Same Time](#page-152-0)
- [Scan Business Cards](#page-154-0)
- [Scan Two Pages and Combine Them on One Page \(2 in 1\)](#page-156-0)
- [Scan Documents Wider than Letter Size](#page-158-0)
- Scan Documents Longer than Letter Size
- [Scan Documents with More than 50 Pages](#page-162-0)
- Scan Both Sides of a Page Automatically
- Scan Specific/irregular-sized Documents Using the Carrier Sheet
- Scan Plastic Cards
- Correct Page Skew
- [Delete Blank Pages](#page-174-0)
- [Change Document Orientation to Match the Text](#page-176-0)
- Detect Overlapping (Multifeed) Pages
- [Scan Pages Laid on Top of Each Other](#page-180-0)
- [Scan Envelopes](#page-182-0)
- [Prevent Bleed Through](#page-184-0)
- [Remove the Background Color \(Base Color Removal\) and Make Documents Easier to Read](#page-186-0)
- [View the Number of Scanned Pages](#page-188-0)
- [Scan to an Application](#page-190-0)
- [Scan to E-mail Attachment](#page-192-0)
- Scan to Editable Text File (OCR)

## <span id="page-30-1"></span>**Scan Photos and Graphics**

- **1** Load your document.
- **2** Click the **co** (ControlCenter4) icon in the task tray and then select **Open** from the menu. The **ControlCenter4** window will appear.

## **Note**

You can also start ControlCenter4 by doing one of the following:

- (Windows $^{\circledR}$  XP, Windows Vista $^{\circledR}$ ) Double-click the come (ControlCenter4) icon in the task tray.
- Click **ControlCenter4** located in **Start**/**All Programs**/**Brother**/**ADS-XXXX** (where XXXX is your model name).

**3** Select the **Scan** tab.

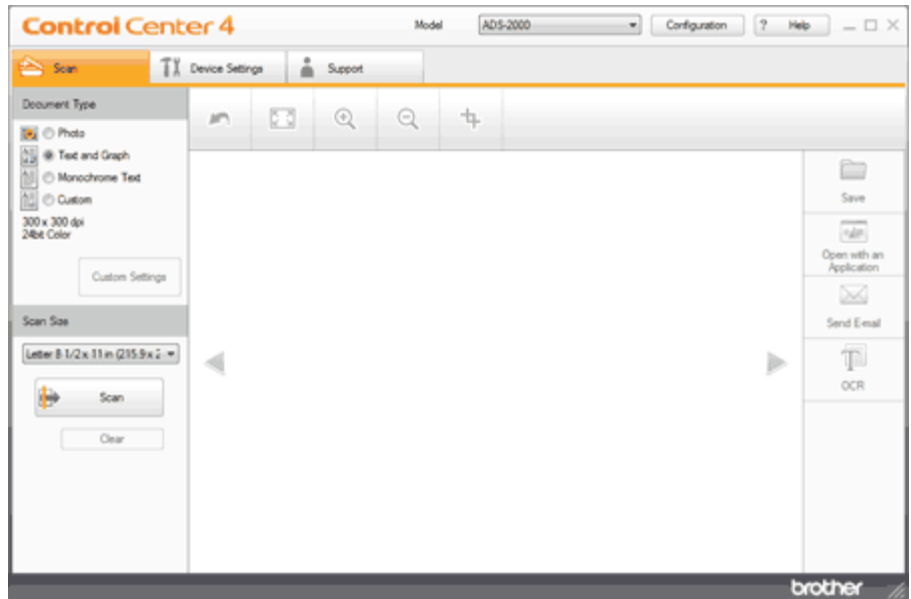

- **4** Do one of the following:
	- Select **Photo**, **Text and Graph**, or **Monochrome Text** in the **Document Type** option for the type of original you want to scan.
		- **Photo**: 600 × 600 dpi, 24bit Color
		- Text and Graph: 300 x 300 dpi, 24bit Color
		- Monochrome Text: 200 x 200 dpi, Black and White
	- Select **Custom** in the **Document Type** option and then configure the scan settings in detail. See [Custom](#page-32-0) **[Scan Settings](#page-32-0).**
- **5** Change the scan size if needed (see [Change the Scan Size\)](#page-35-0).
- **6** Click the (**Scan**) button.

The machine starts scanning, and then the **Scanning Completed** dialog box will appear and display the number of scanned pages. The scanned image appears in the image viewer.

#### **Note**

If the **Scanning Completed** dialog box does not appear and you want to display the number of scanned pages, check the **Display Scanning Results** check box.

**7** Click the left or right arrow buttons to preview each scanned document.

- **8** Crop the scanned image if needed (see [Crop Scanned Image\)](#page-35-1).
- **9** Do one of the following:
	- Click the **(3ave**) button to save the scanned data. See [Save Scanned Documents.](#page-37-0)
	- Click the (**Open with an Application**) button to open the scanned data in another application. See [Scan to an Application](#page-190-0).
	- Click the **M** (Send E-mail) button to attach the scanned data to an E-mail. See [Send E-mail.](#page-38-0)

## <span id="page-32-0"></span>**Custom Scan Settings**

If you select **Custom** in the **Document Type** option, you can change advanced scan settings.

**1** Select **Custom** and then click the **Custom Settings** button. The **Custom Scan Settings** dialog box will appear.

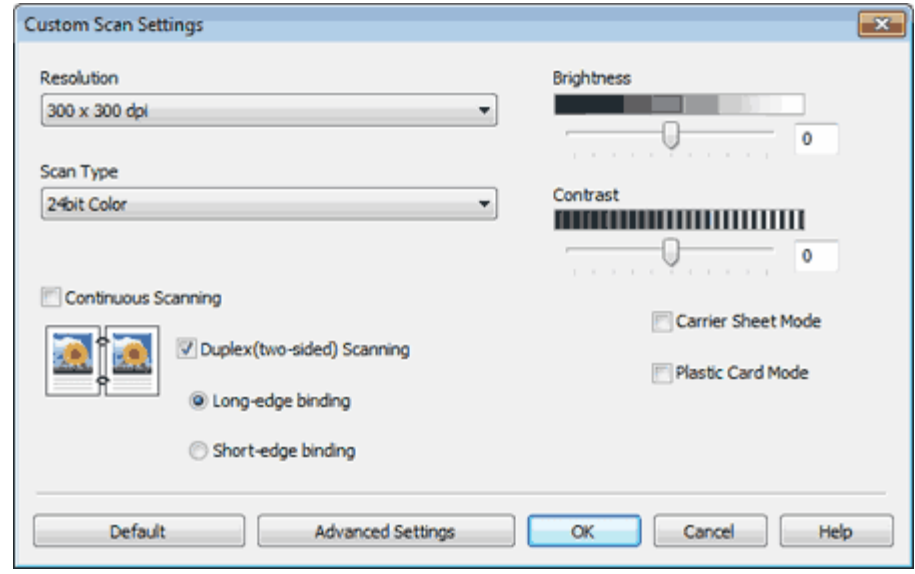

You can change the following settings:

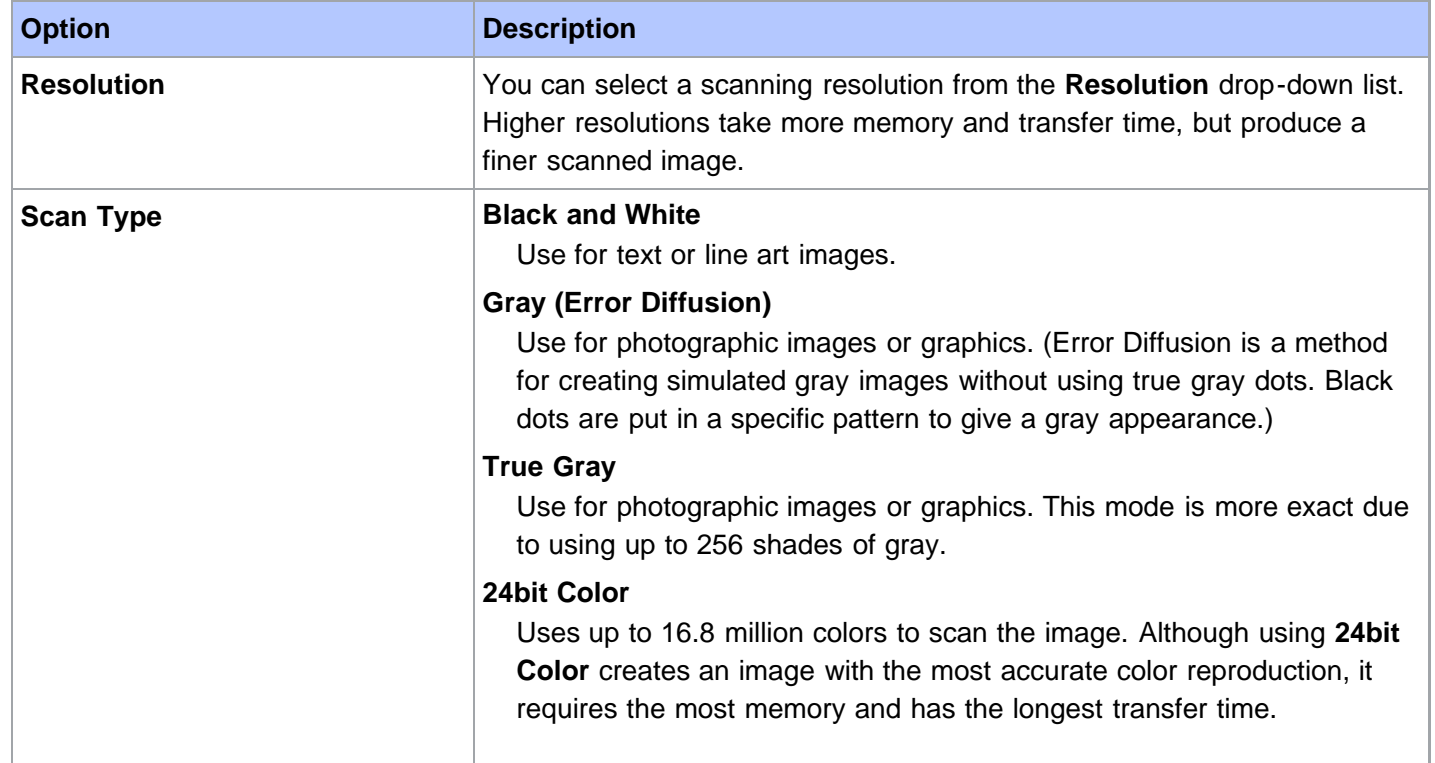

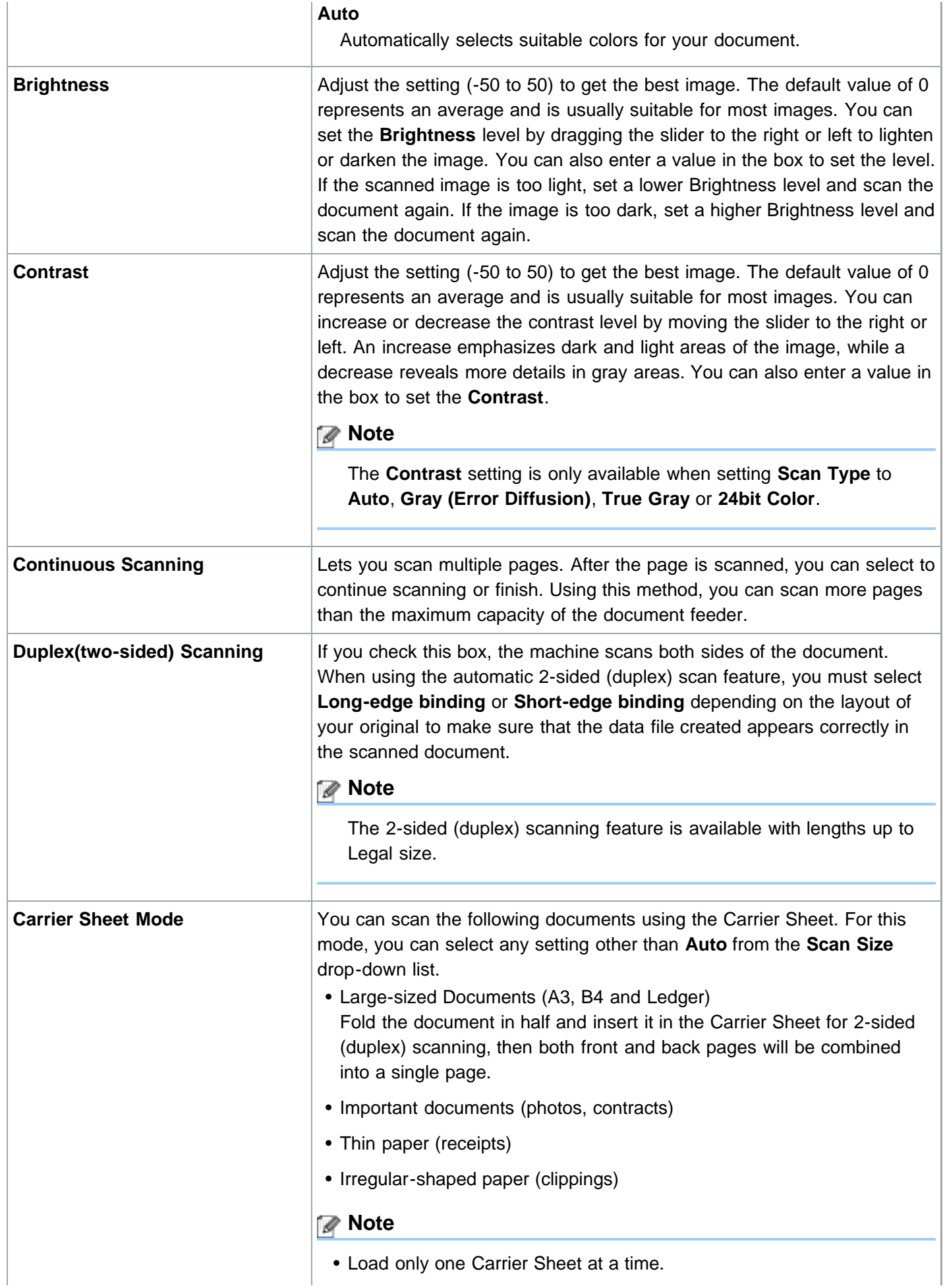

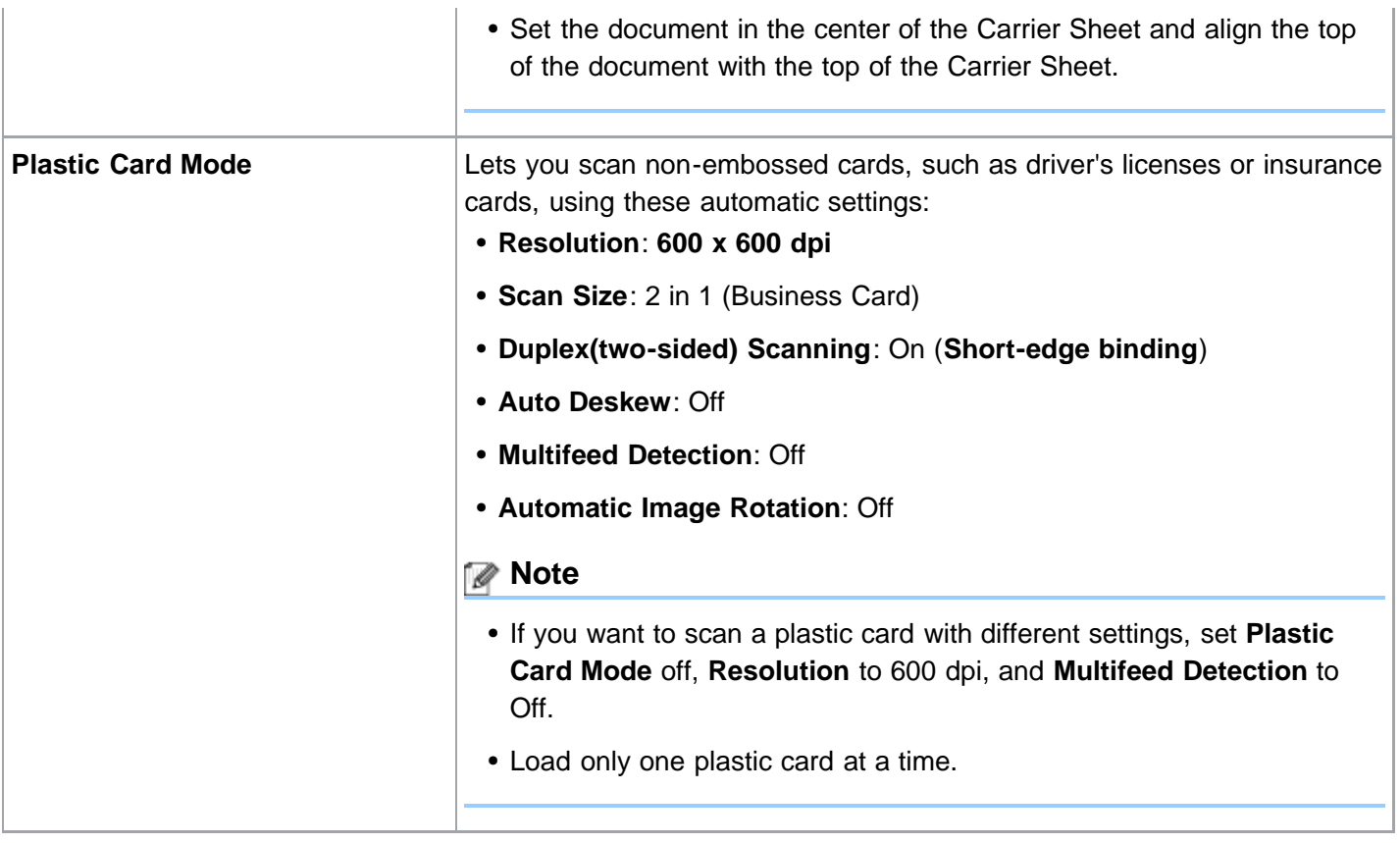

**2** Click the **Advanced Settings** button. The **Advanced Settings** dialog box will appear.

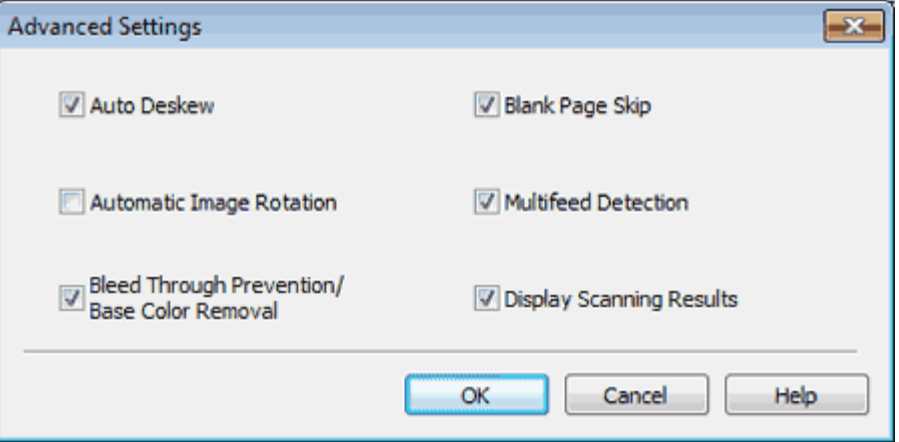

## **3** Change the settings.

The following settings can be changed.

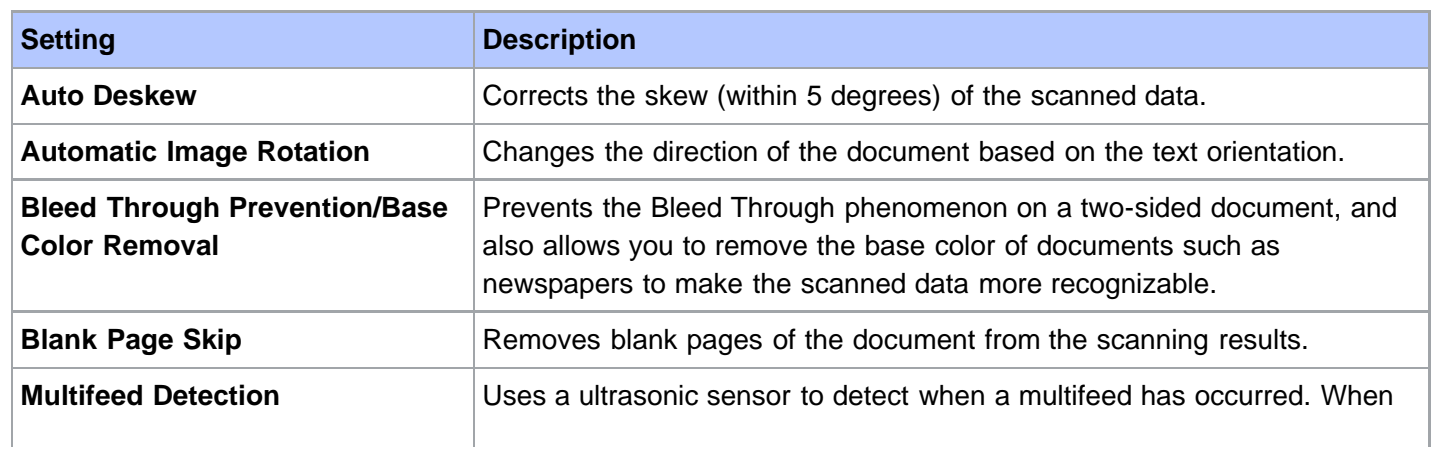

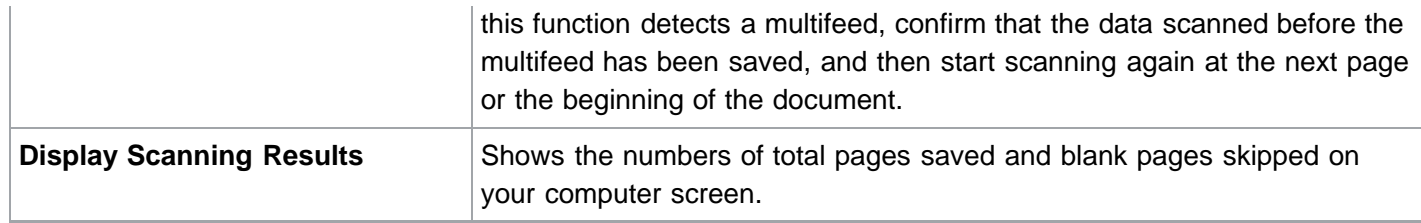

- **4** Click the **OK** button to close the **Advanced Settings** dialog box.
- **5** Click the **OK** button to close the **Custom Scan Settings** dialog box.

[Page Top](#page-30-2)

#### <span id="page-35-0"></span>**Change the Scan Size**

**Scan Size** is set to **Auto** by default. You can scan documents of any size without making any adjustments to **Scan Size**. For faster scan speeds you can select the exact size of your document from the **Scan Size** drop down menu.

#### **Note**

- Each Long Paper option can scan a large document up to following: Long Paper (Normal Width): 8 1/2 × 34.0 in. (215.9 × 863.0 mm) Long Paper (Narrow Width):  $4 \frac{1}{4} \times 34.0$  in. (107.9  $\times$  863.0 mm)
- If you cannot select **Long Paper**, uncheck the **Duplex(two-sided) Scanning** and **Auto Deskew** check box.
- If you select a 1 to 2 document size, the scanned image will be divided into two documents that are half the size of the setting. If you select **1 to 2 (A4)**, the scanned image will be divided into two 5.8  $\times$  8.3 in. documents.

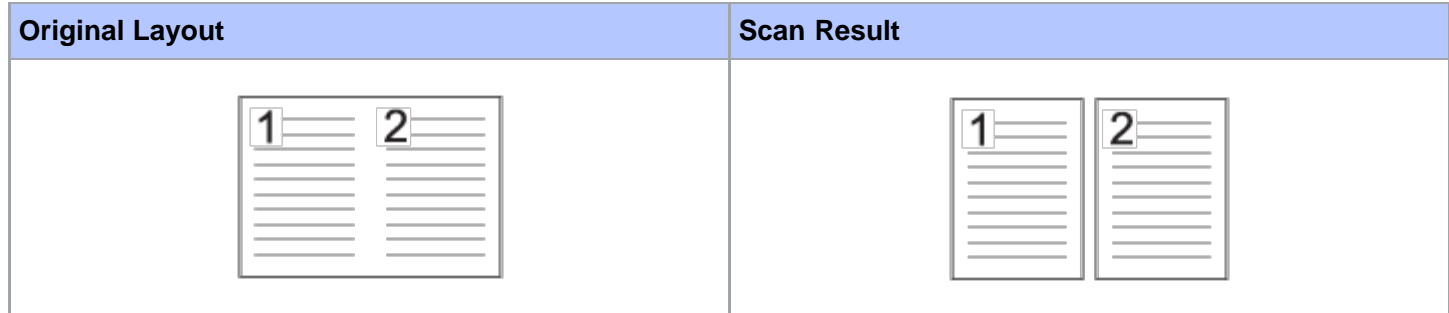

- To do 1 to 2 scanning, uncheck the **Automatic Image Rotation** check box in the **Advanced Settings** dialog box.
- If you select a 2 in 1 document size, two scanned images will be combined into one document.

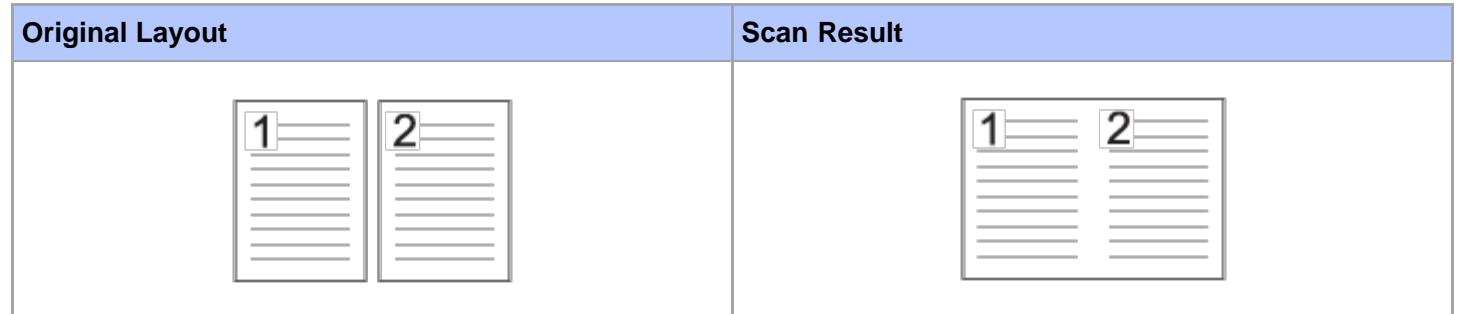

[Page Top](#page-30-2)

## <span id="page-35-1"></span>**Crop Scanned Image**

The crop tool on the Image Editing Toolbar lets you trim unwanted areas from your scanned image, to help view the image to be cropped you can use the zoom in and zoom out image editing tools.
# **Image Editing Toolbar**

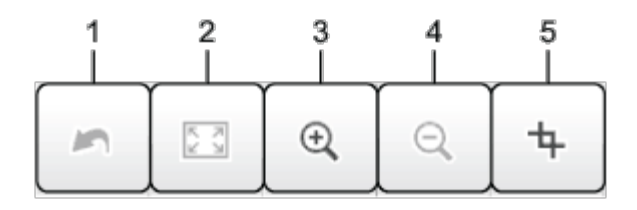

## **1. Restart**

Cancels all the edits applied to the selected image. The edited image returns to its original state.

### **2. Fit to Window**

Displays the scanned image so that the entire image fits in the window.

### **3. Zoom In**

Zooms in on the scanned image.

## **4. Zoom Out**

Zooms out of the scanned image.

## **5. Crop**

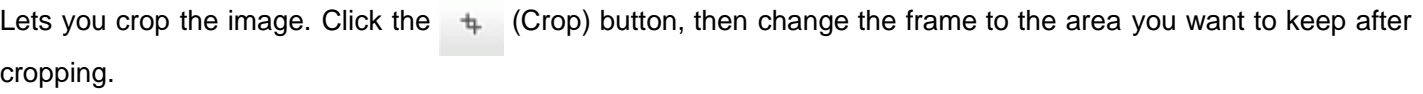

## **Note**

If you have scanned multiple pages, you can see the next or previous scanned page by clicking the left or right arrow buttons.

**1** Click the  $+$  (Crop) button.

The **Crop** - **ControlCenter4** window will appear.

**2** Edit the scanned image.

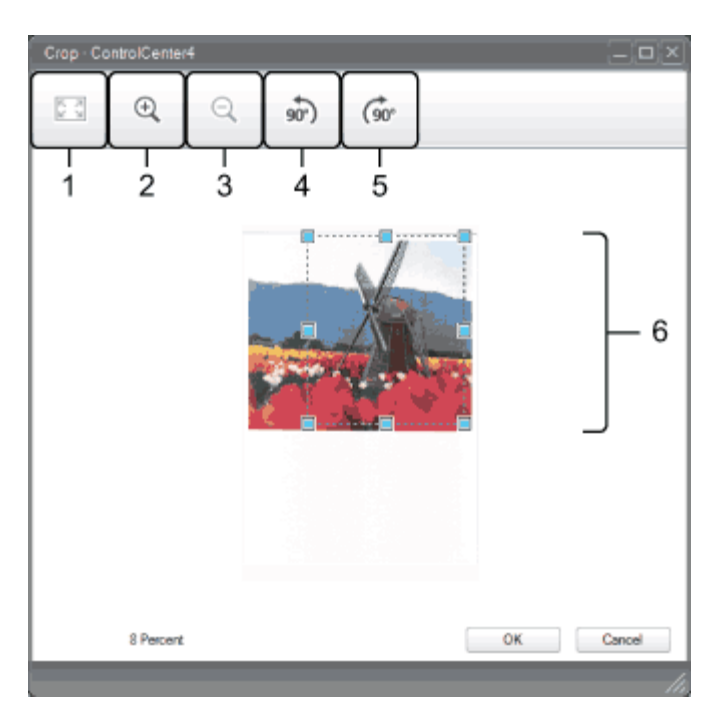

**1. Displays the image so that the entire image fits in the window.**

- **2. Zooms in on the image.**
- **3. Zooms out of the image.**
- **4. Rotates the image counter-clockwise by 90 degrees.**
- **5. Rotates the image clockwise by 90 degrees.**
- **6. Drag the frame to adjust the area to be cropped.**
- **3** Click the **OK** button.

The edited image is displayed in the image viewer.

[Page Top](#page-30-0)

#### **Save Scanned Documents**

**The <b>(Save**) button lets you save a scanned image to a folder on your hard disk in one of the file types shown in the file attachment list.

**1** Click the (**Save**) button.

The **Save** dialog box will appear.

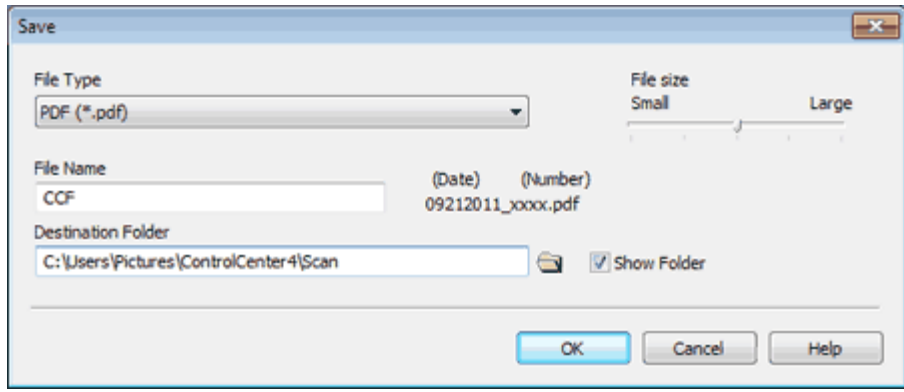

**2** Select a file type from the **File Type** drop-down list.

#### **Note**

- If you select **Secure PDF (\*.pdf)** from the File Type drop-down list, click the **R** (Set PDF Password) button, and enter the password.
- Searchable PDF is a file format that includes the text data layer over a scanned image. This layer allows you to search the text on the image data. The OCR language setting must be set to match the language you want to make the searchable PDF for.
- To save the document as a searchable PDF, select **Searchable PDF (\*.pdf)** from the **File Type** drop-down list.
- To save the document as a searchable PDF, Nuance™ PaperPort™12SE must be installed on your computer.
- Several file types such as TIFF, TIFF Multi-Page, PDF, Secure PDF and JPEG support file size compression. Select **Uncompressed** or **Compressed** to adjust the file size for TIFF or TIFF Multi-Page. For PDF, Secure PDF and JPEG, use the slider to adjust the file size.

**3** In the **File Name** field, enter a prefix for the file name if needed.

**4** In the **Destination Folder** field, click the folder icon and browse to the folder you would like to save your

scanned document to.

**5** Click the **OK** button.

The scanned document is saved in the destination folder.

## **Open with an Application**

The (**Open with an Application**) button lets you scan an image directly into your graphics application for image editing.

- **1** Click the **one (Open with an Application**) button.
- **2** Select the application from the drop-down list and click the **OK** button. The image will be opened in the application you have chosen.

## **Send E-mail**

The (**Send E-mail**) button lets you scan a document to your default E-mail application, so you can send the scanned document as an attachment.

- **1** Click the  $\lfloor \sqrt{\cdot} \rfloor$  (**Send E-mail**) button.
- **2** Configure the attached file settings and click the **OK** button. Your default E-mail application will open and the image will be attached to a new, blank E-mail.

[Page Top](#page-30-0)

[Page Top](#page-30-0)

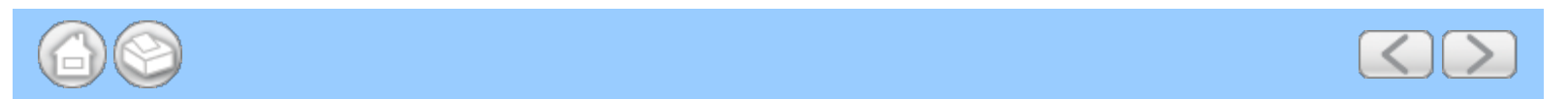

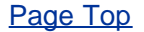

<span id="page-39-0"></span>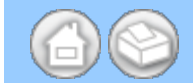

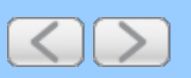

[Page Top](#page-39-0)

# **Scan Using Captiva QuickScan Pro™ or ISIS™ Applications (Windows®)**

You can use the free trial version of Captiva QuickScan Pro™ or other applications, which support ISIS™ specifications, for scanning. Before scanning using the ISIS™ applications, you must install the ISIS™ scanner driver.

### **Note**

To install the ISIS™ scanner driver, internet access is required.

## **Installing ISIS™ Scanner and Captiva QuickScan Pro™**

- **1** Insert the supplied DVD-ROM into your DVD-ROM drive.
- **2** The DVD-ROM top menu will appear automatically. Select the desired language and then click **Advanced**. Click the **ISIS Scanner Driver & Application** button.
- **3** Click the **ISIS Scanner Driver** button. Follow the on-screen instructions.
- **4** Click the **Captiva QuickScan Pro Trial** button. Follow the on-screen instructions.

## **Note**

- The web site where you can download the free trial version of Captiva QuickScan Pro™ is operated by EMC corporation. If you have any questions about Captiva QuickScan Pro™, contact EMC corporation.
- For information about how to scan using your ISIS<sup>™</sup> application, see Captiva QuickScan Pro<sup>™'</sup>s help.

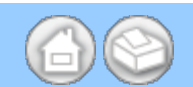

<span id="page-40-0"></span>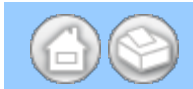

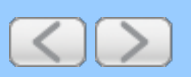

## **Scan Photos and Graphics**

To scan photos or graphics, you should select the Scan to Image feature. Your document will be scanned and sent directly to your computer. The ControlCenter4 software will launch the default graphics application on the designated computer.

**1** Click the (ControlCenter4) icon in the task tray and then select **Open** from the menu. The **ControlCenter4** window will appear.

 **Note**

You can also start ControlCenter4 by doing one of the following:

- (Windows $^{\circledR}$  XP, Windows Vista $^{\circledR}$ ) Double-click the **co** (ControlCenter4) icon in the task tray.
- Click **ControlCenter4** located in **Start**/**All Programs**/**Brother**/**ADS-XXXX** (where XXXX is your model name).
- **2** Click the **Device Settings** tab (the example below uses **Home Mode**).

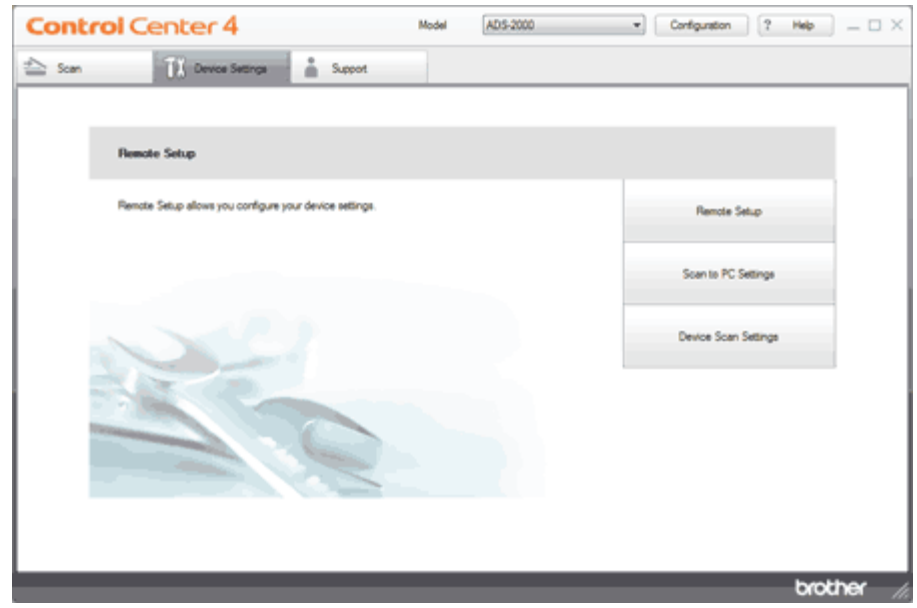

- **3** Click the **Scan to PC Settings** button. The Remote Setup window will appear.
- **4** Select **Image** from the drop-down list.

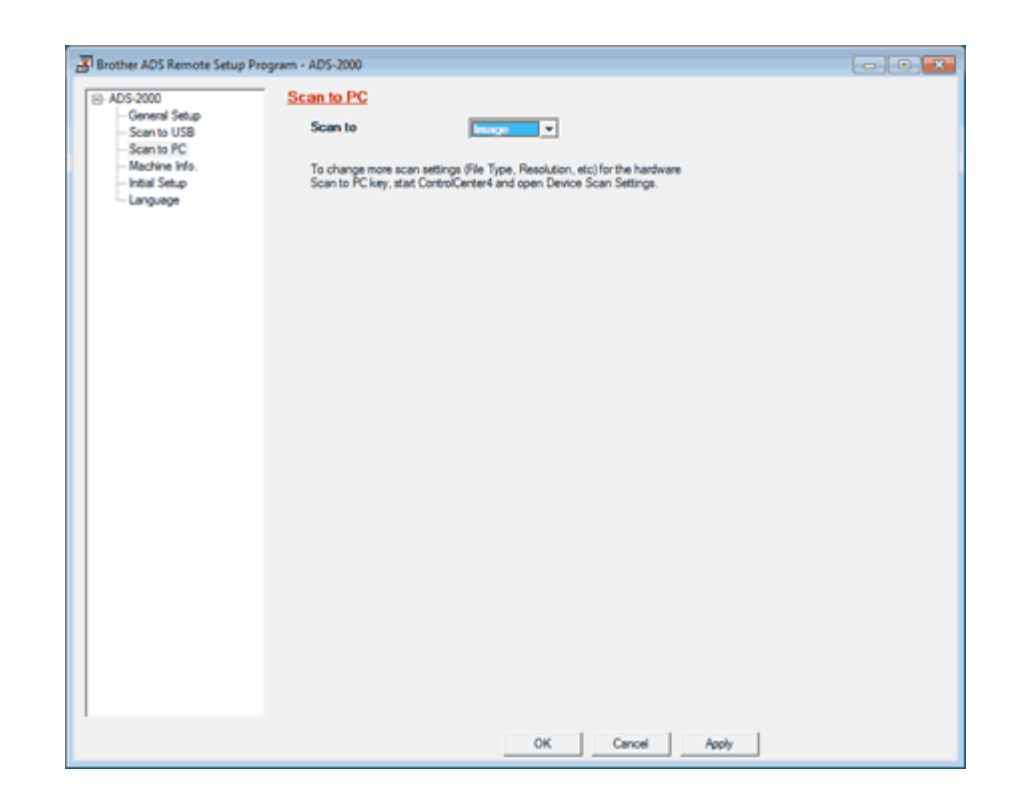

- **5** Click the **OK** button to close the Remote Setup window.
- **6** Click the **Device Scan Settings** button on the **Device Settings** tab. The **Device Scan Settings** dialog box will appear.
- **7** Click the **Image** tab.

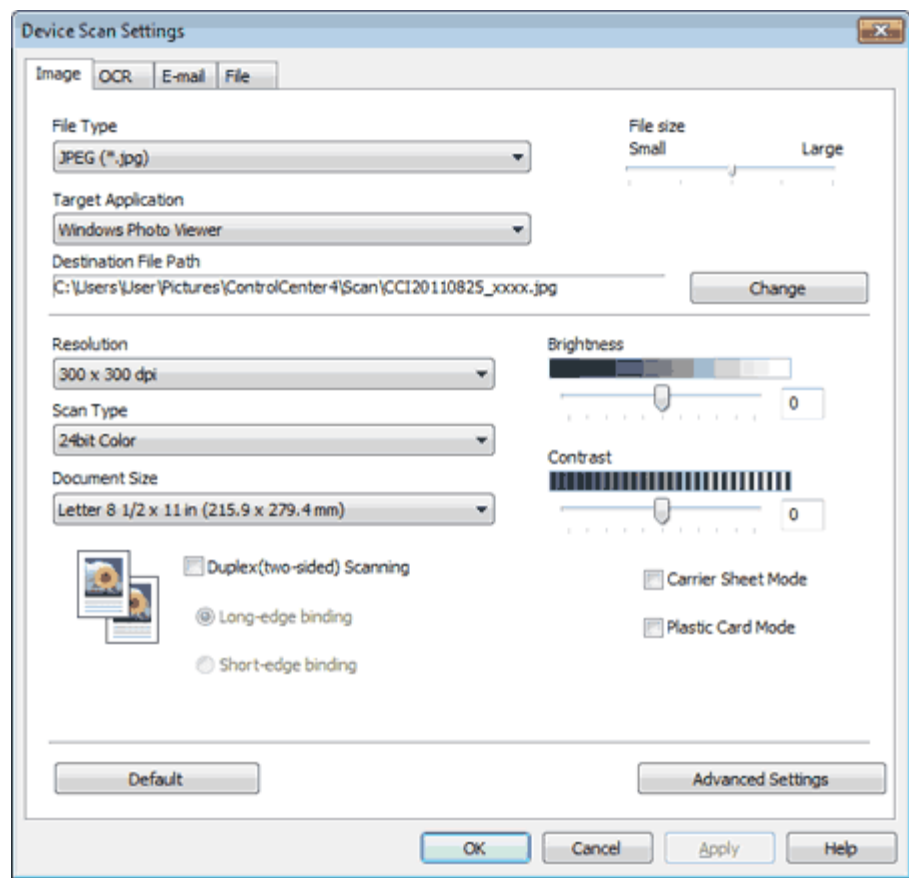

**8** Change other settings if needed (see Change Scan to PC Settings).

**9** Load your document.

**10** Press **Scan to PC**. The machine starts scanning.

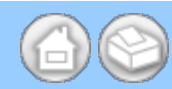

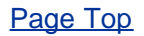

 $\leq$ 

<span id="page-43-0"></span>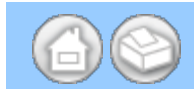

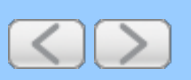

## **Scan to E-mail attachment**

You can scan a document and add it as an attachment to a message in your default E-mail application.

**1** Click the (ControlCenter4) icon in the task tray and then select **Open** from the menu. The **ControlCenter4** window will appear.

## **Note**

You can also start ControlCenter4 by doing one of the following:

- (Windows $^{\circledR}$  XP, Windows Vista $^{\circledR}$ ) Double-click the **co** (ControlCenter4) icon in the task tray.
- Click **ControlCenter4** located in **Start**/**All Programs**/**Brother**/**ADS-XXXX** (where XXXX is your model name).
- **2** Click the **Device Settings** tab (the example below uses **Home Mode**).

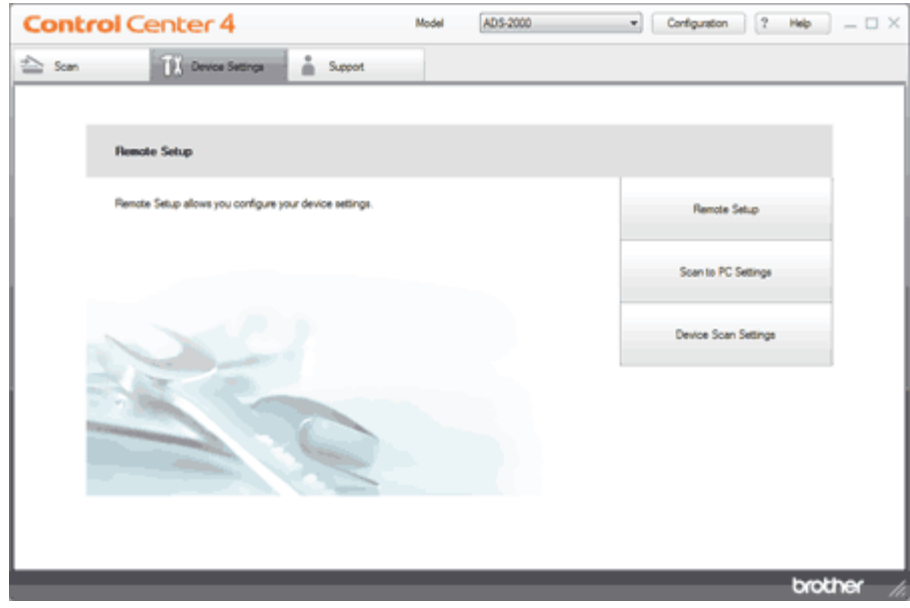

- **3** Click the **Scan to PC Settings** button. The Remote Setup window will appear.
- **4** Select **E-mail** from the drop-down list.

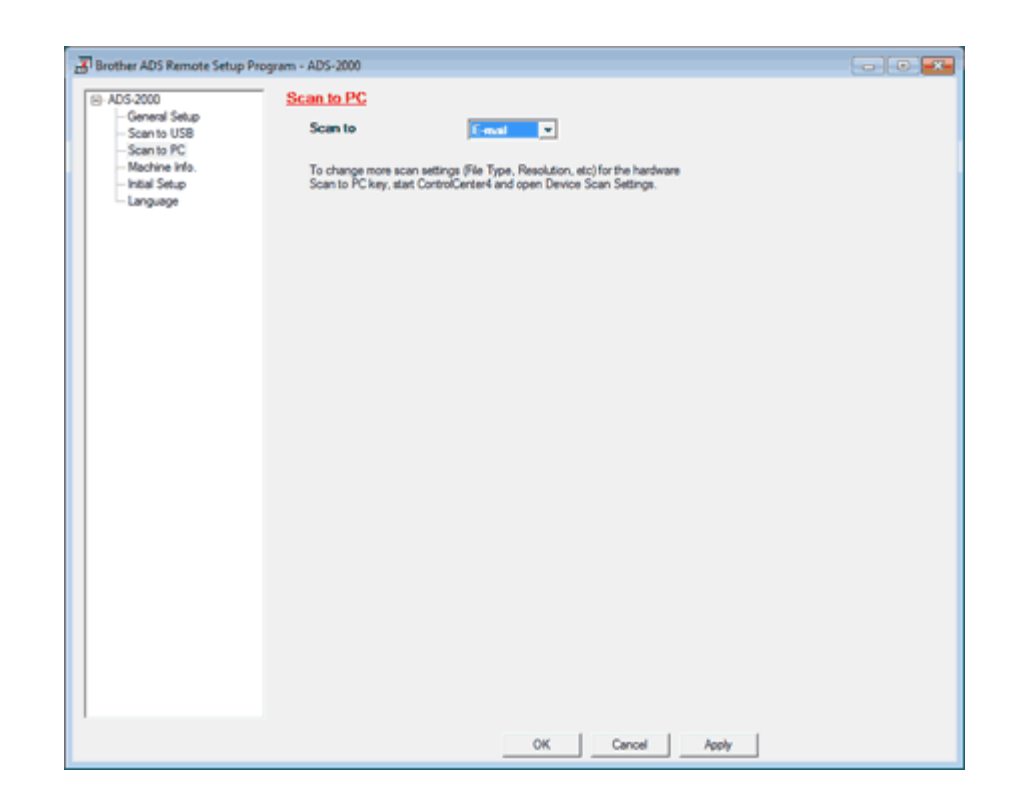

- **5** Click the **OK** button to close the Remote Setup window.
- **6** Click the **Device Scan Settings** button on the **Device Settings** tab. The **Device Scan Settings** dialog box will appear.
- **7** Click the **E-mail** tab.

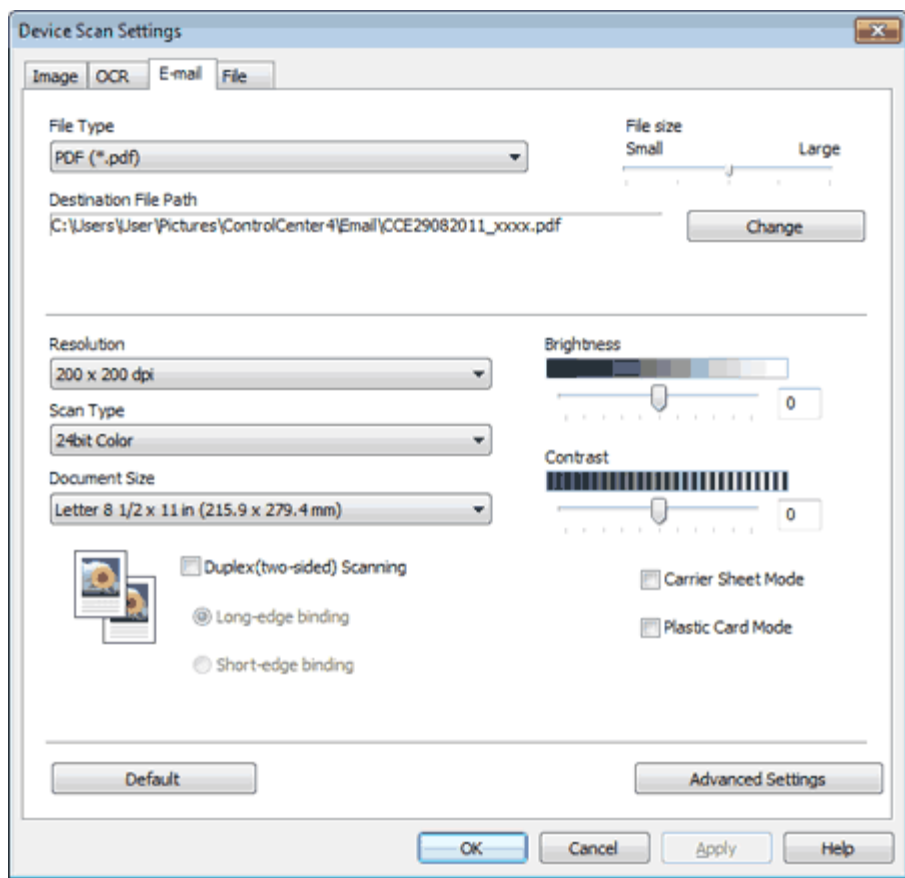

**8** Change other settings if needed (see Change Scan to PC Settings).

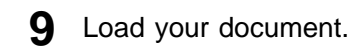

**10** Press **Scan to PC**. The machine starts scanning the document, creates a file attachment, and launches your Email application displaying the new message waiting to be addressed.

[Page Top](#page-43-0)

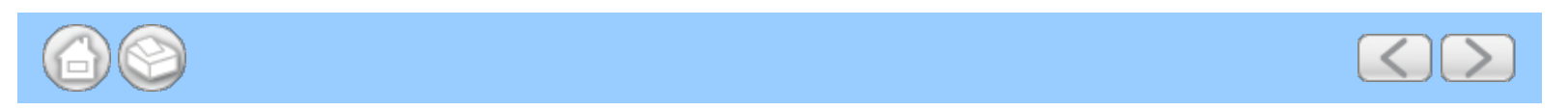

<span id="page-46-0"></span>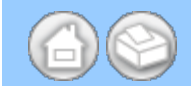

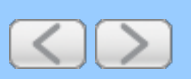

## **Scan to an Editable Text File (OCR)**

Your machine can convert characters in a scanned document to text data by using optical character recognition (OCR) technology. This text can be edited using your favorite word processing software.

### **Note**

Nuance™ PaperPort™12SE must be installed on your PC.

**1** Click the (ControlCenter4) icon in the task tray and then select **Open** from the menu. The **ControlCenter4** window will appear.

### **Note**

You can also start ControlCenter4 by doing one of the following:

- (Windows $^{\circledR}$  XP, Windows Vista $^{\circledR}$ ) Double-click the **co** (ControlCenter4) icon in the task tray.
- Click **ControlCenter4** located in **Start**/**All Programs**/**Brother**/**ADS-XXXX** (where XXXX is your model name).

**2** Click the **Device Settings** tab (the example below uses **Home Mode**).

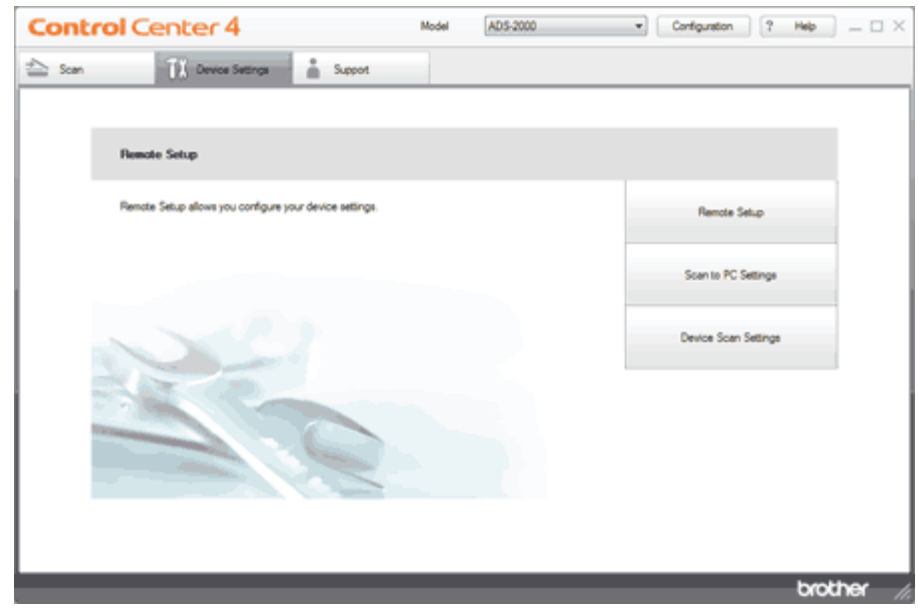

**3** Click the **Scan to PC Settings** button. The Remote Setup window will appear.

**4** Select **OCR** from the drop-down list.

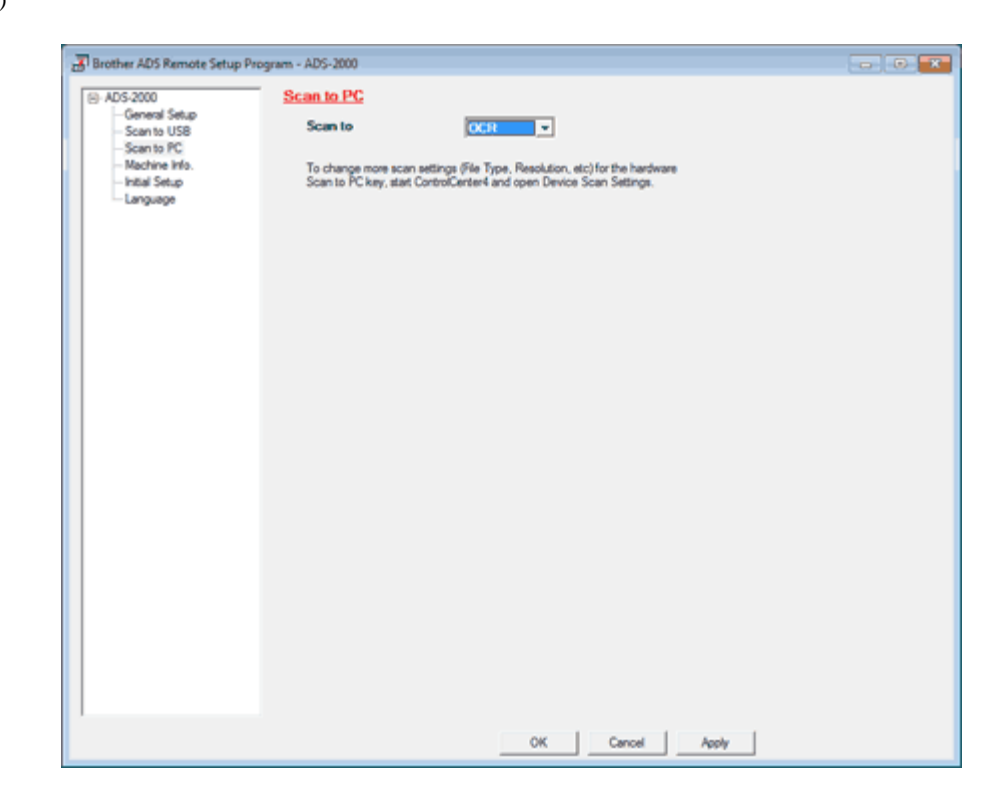

- **5** Click the **OK** button to close the Remote Setup window.
- **6** Click the **Device Scan Settings** button on the **Device Settings** tab. The **Device Scan Settings** dialog box will appear.
- **7** Click the **OCR** tab.

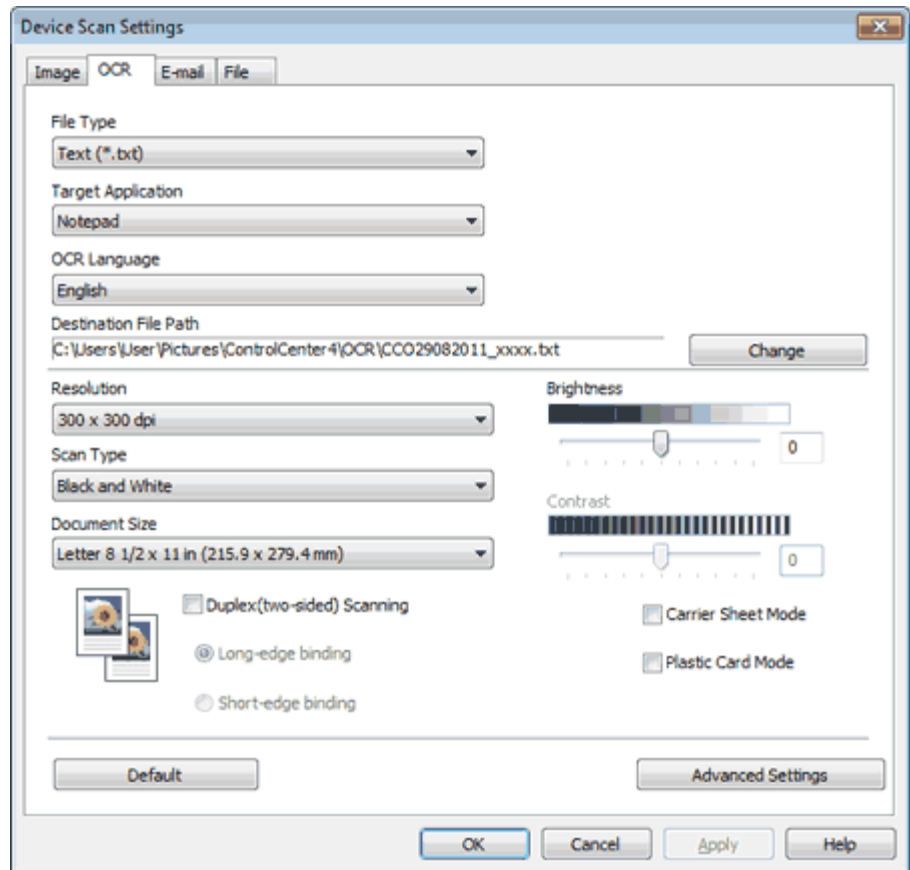

**8** Change other settings if needed (see Change Scan to PC Settings).

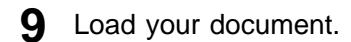

10 Press Scan to PC. The machine scans the document, converts it into editable text, then sends it to your default word processing application.

[Page Top](#page-46-0)

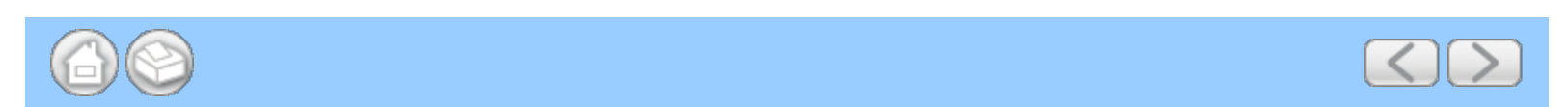

<span id="page-49-0"></span>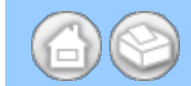

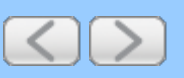

# **Change the Feature Assigned to the Scan to PC Key to set the Default Scan-to Action**

**1** Click the (ControlCenter4) icon in the task tray and then select **Open** from the menu. The **ControlCenter4** window will appear.

## **Note**

You can also start ControlCenter4 by doing one of the following:

- (Windows $^{\circledR}$  XP, Windows Vista $^{\circledR}$ ) Double-click the **ket** (ControlCenter4) icon in the task tray.
- Click **ControlCenter4** located in **Start**/**All Programs**/**Brother**/**ADS-XXXX** (where XXXX is your model name).
- **2** Click the **Device Settings** tab (the example below uses **Home Mode**).

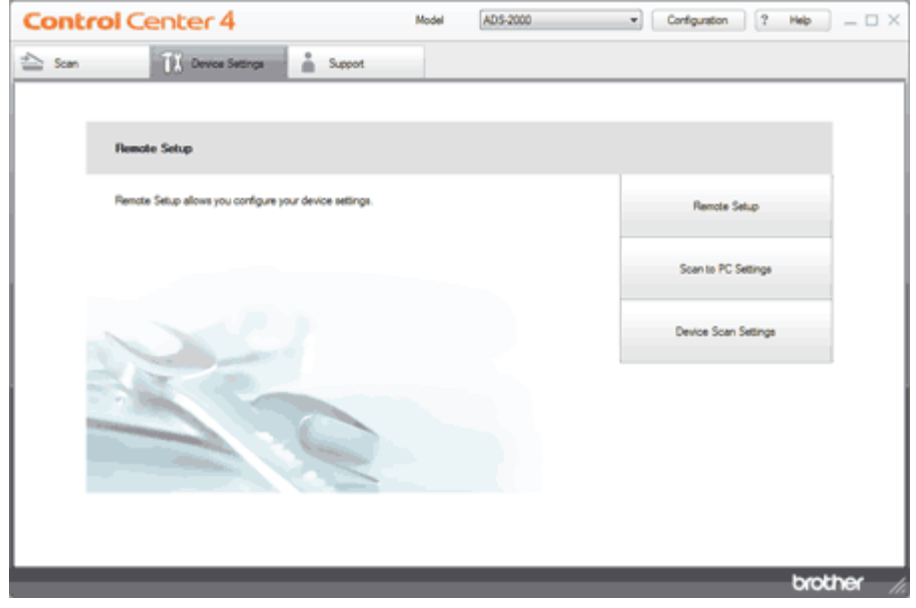

- **3** Click the **Scan to PC Settings** button. The Remote Setup window will appear.
- **4** Select a Scan-to action you want to assign (**Image**, **OCR**, **E-mail**, or **File**) from the drop-down list (the example below uses **Image**).

Change the Feature Assigned to the Scan to PC Key to set the Default Scan-to Action

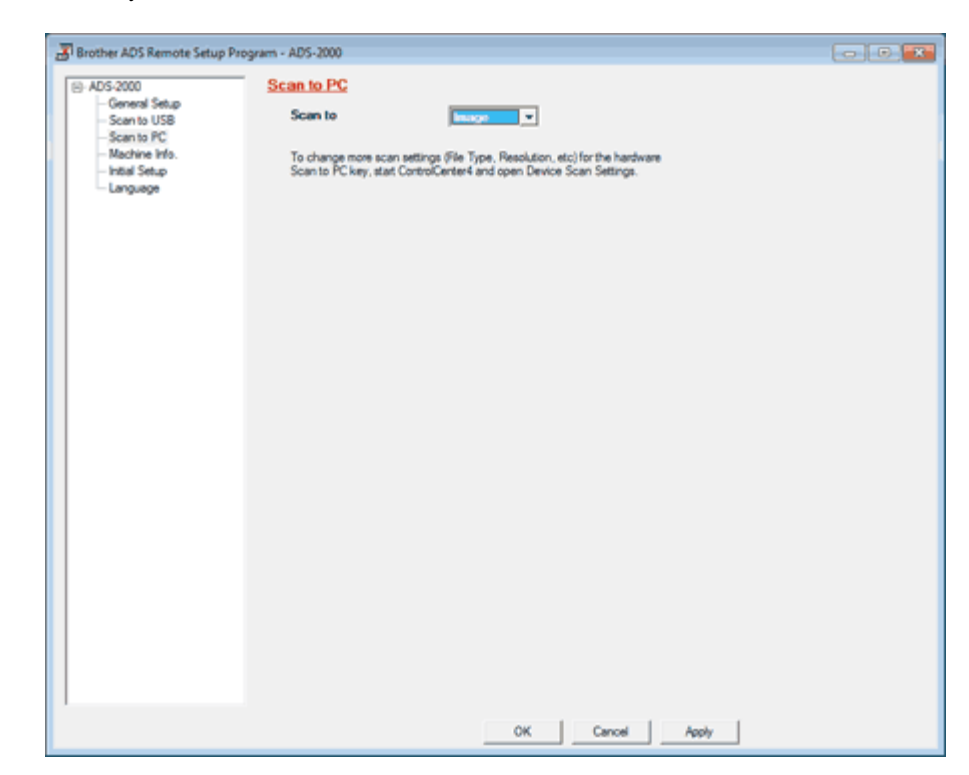

## **5** Click the **OK** button.

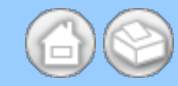

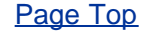

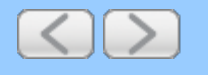

<span id="page-51-0"></span>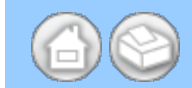

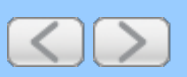

## **Save Scanned Documents to a USB Flash Memory Drive**

**1** Click the (ControlCenter4) icon in the task tray and then select **Open** from the menu. The **ControlCenter4** window will appear.

## **Note**

You can also start ControlCenter4 by doing one of the following:

- (Windows $^{\circledR}$  XP, Windows Vista $^{\circledR}$ ) Double-click the **ket** (ControlCenter4) icon in the task tray.
- Click **ControlCenter4** located in **Start**/**All Programs**/**Brother**/**ADS-XXXX** (where XXXX is your model name).
- **2** Click the **Device Settings** tab (the example below uses **Home Mode**).

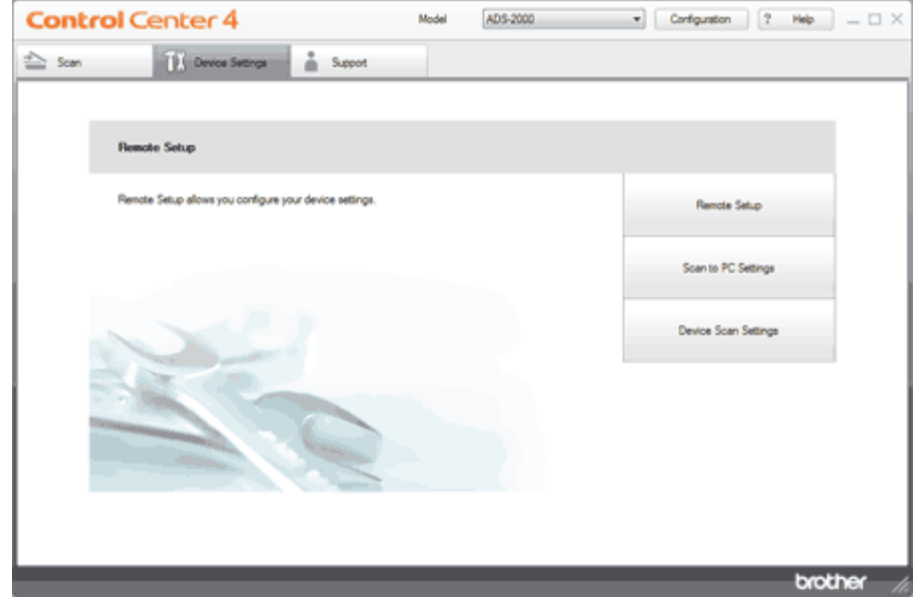

- **3** Click the **Remote Setup** button. The Remote Setup window will appear.
- **4** Select **Scan to USB** in the folder tree.

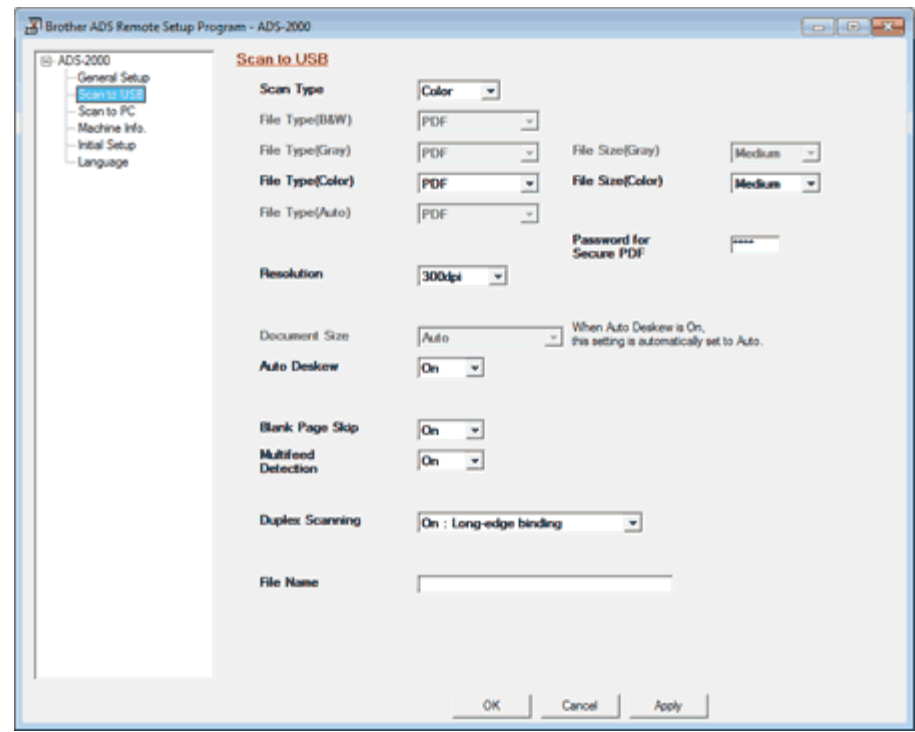

- 5 Change other settings if needed (see [Change Scan Settings](#page-61-0)).
- **6** Insert a USB flash memory drive into your machine.
- **7** Load your document.
- **8** Press **Scan to USB** on the control panel. The machine starts scanning.

## **Important**

DO NOT remove the USB flash memory drive while the Scan to USB key is blinking to avoid damaging the drive or the data stored on it.

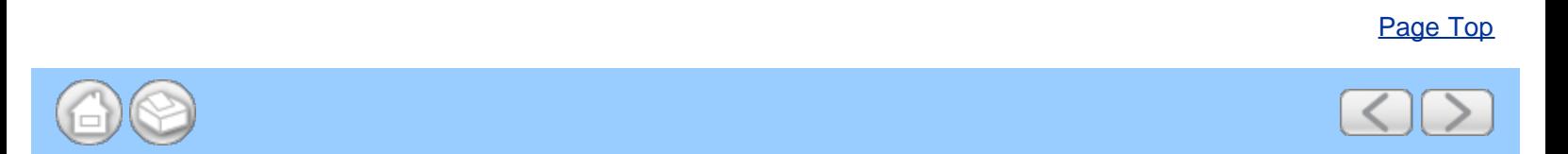

<span id="page-53-0"></span>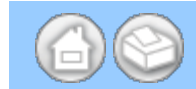

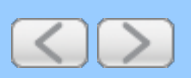

## **Save Scanned Documents on Mobile Devices**

The machine can save the scanned data on a mobile device.

#### **Note**

- This feature can be used with mobile devices that use the USB mass storage standard.
- The machine does not support charging any USB devices.
- Brother Image Viewer for Android™, which is available for download from the Android™ Market, enables users to view or edit the scanned data. For details, download the Brother Image Viewer for Android™.

**1** Connect the machine to a mobile device with a USB cable.

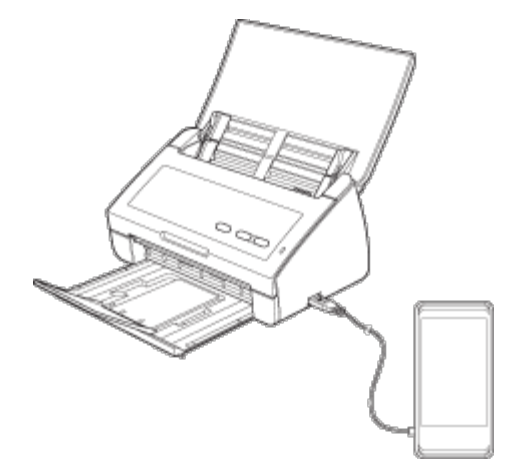

**2** Load your document.

**3** Press the **Scan to USB** key. The machine starts scanning, and then the scanned data is saved on the mobile device.

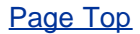

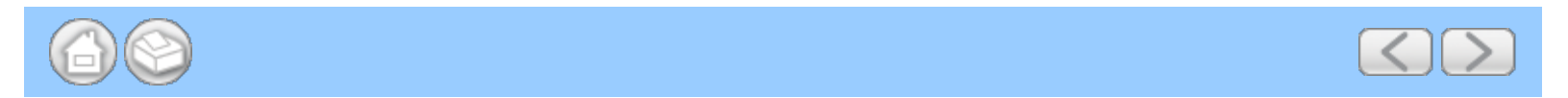

<span id="page-54-0"></span>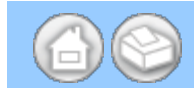

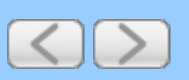

## **Change Scan to PC Settings**

**1** Click the (ControlCenter4) icon in the task tray and then select **Open** from the menu. The **ControlCenter4** window will appear.

## **Note**

You can also start ControlCenter4 by doing one of the following:

- (Windows $^{\circledR}$  XP, Windows Vista $^{\circledR}$ ) Double-click the **ket** (ControlCenter4) icon in the task tray.
- Click **ControlCenter4** located in **Start**/**All Programs**/**Brother**/**ADS-XXXX** (where XXXX is your model name).
- **2** Click the **Device Settings** tab (the example below uses **Home Mode**).

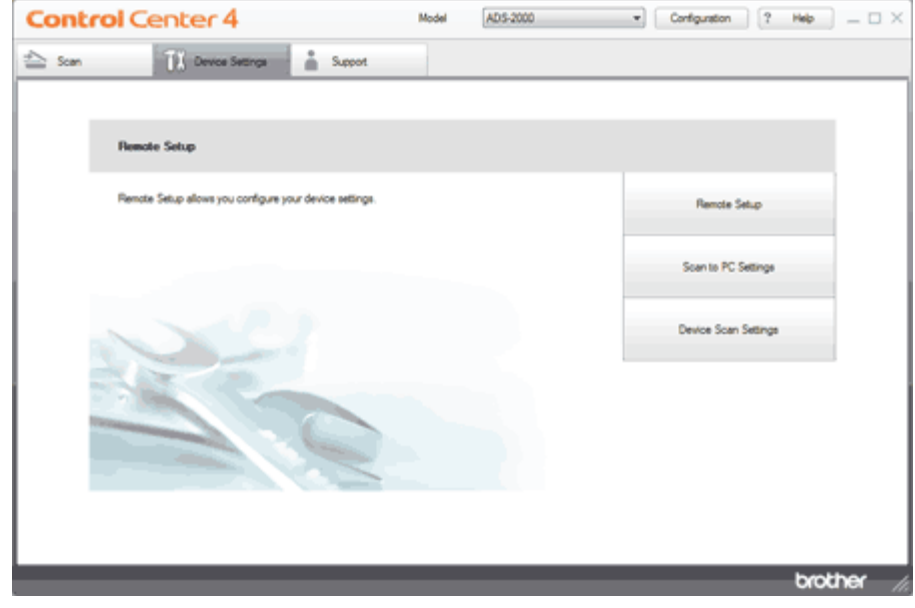

**3** Click the **Device Scan Settings** button. The **Device Scan Settings** dialog box will appear.

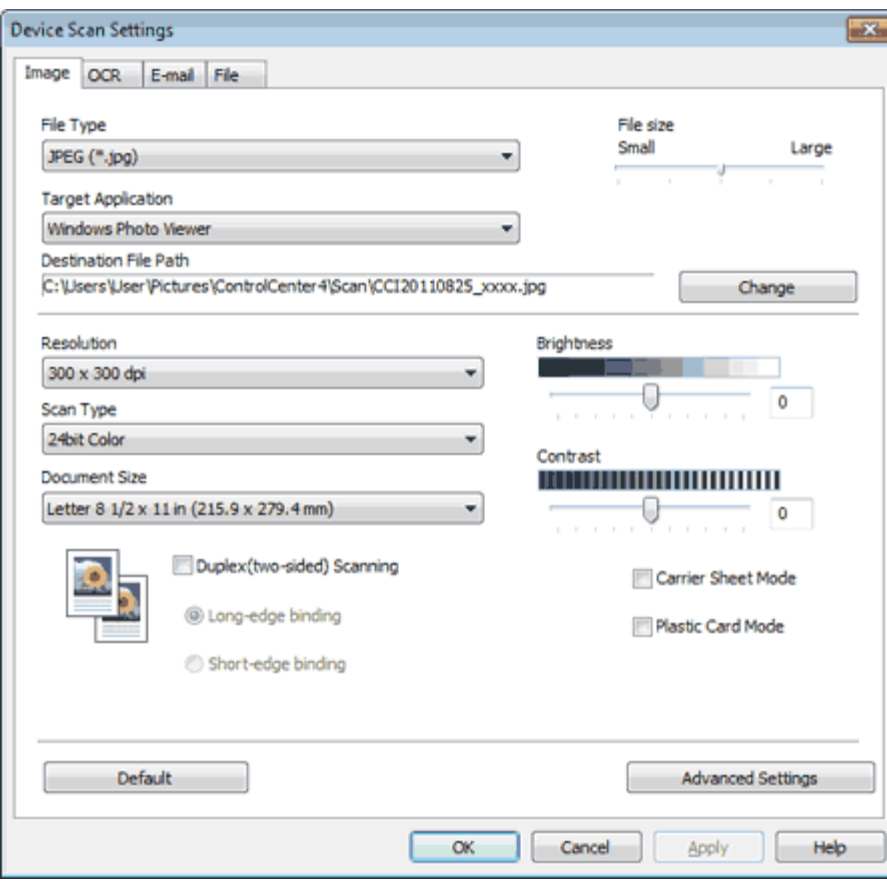

**4** Select the tab for the Scan-to action you want to change (**Image**, **OCR**, **E-mail**, or **File**).

## **5** Change the settings.

The following settings can be changed.

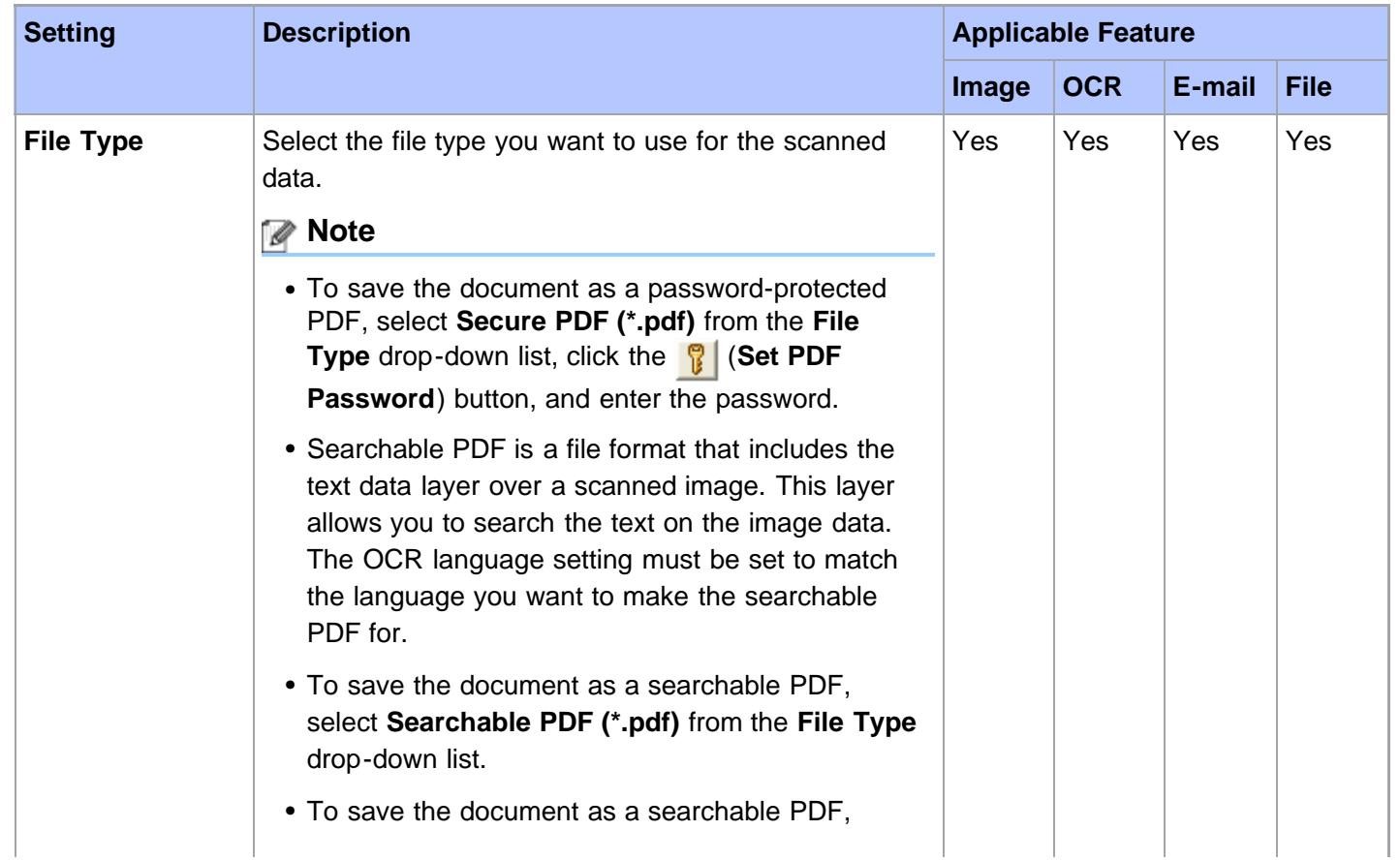

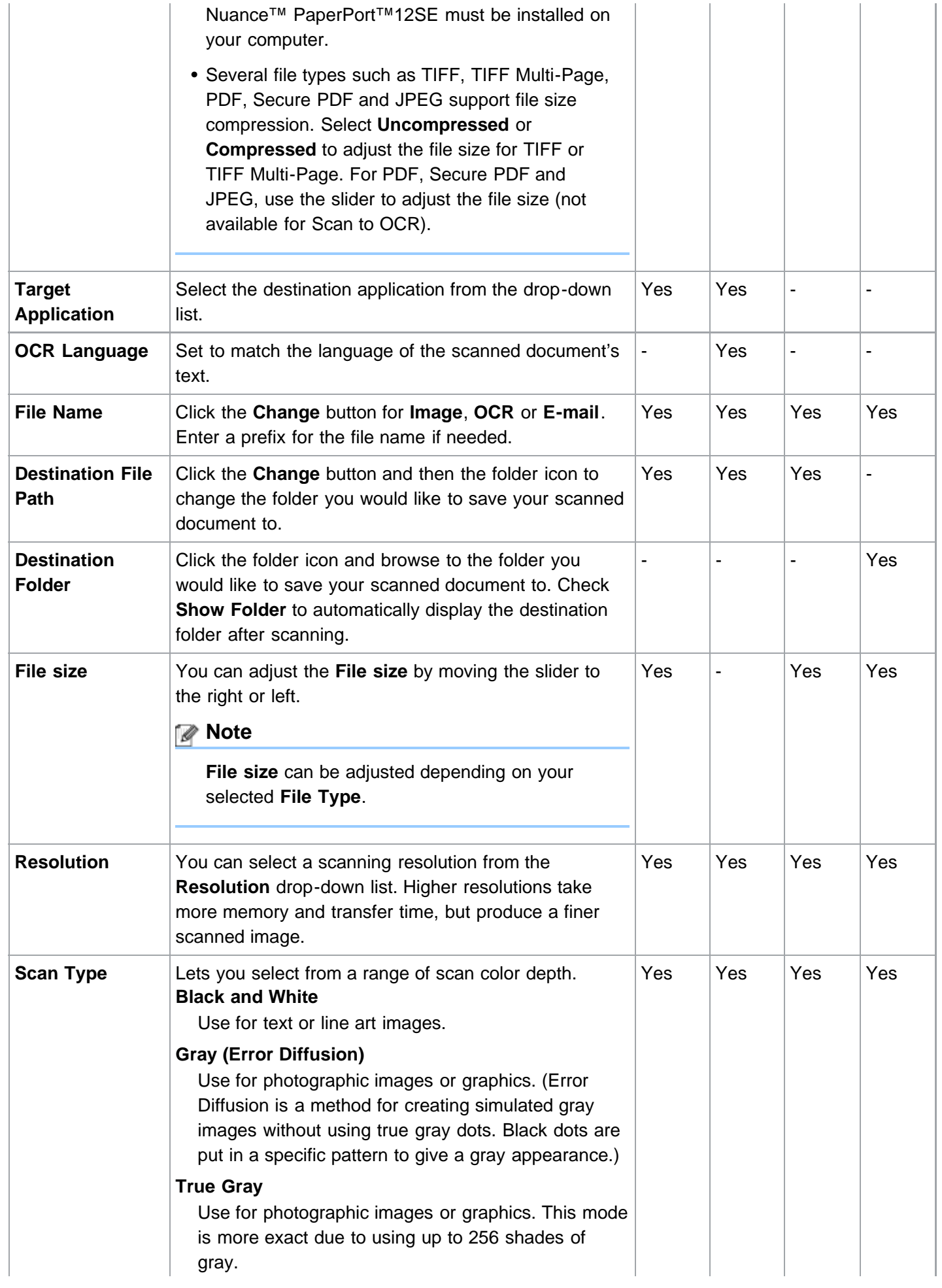

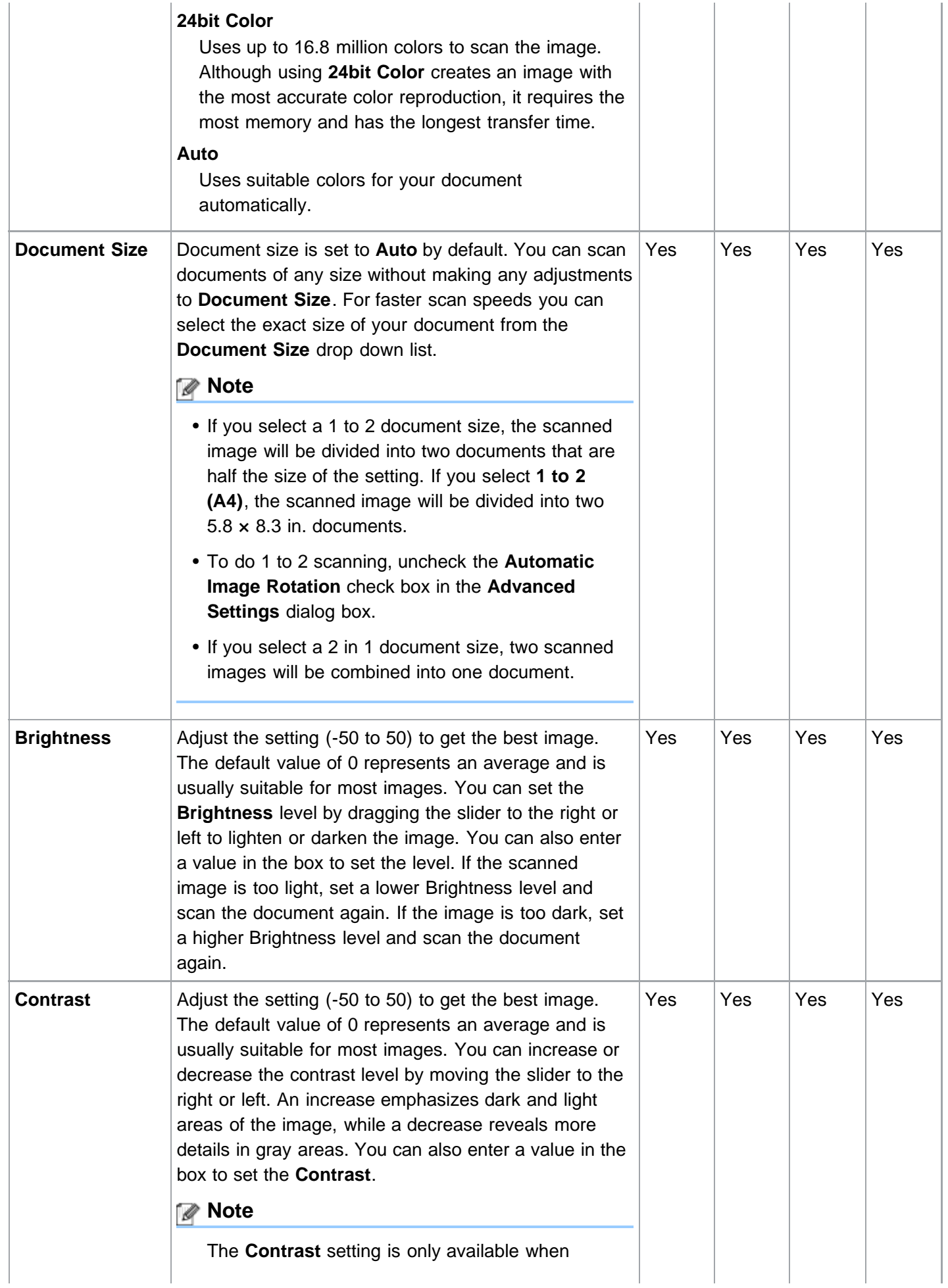

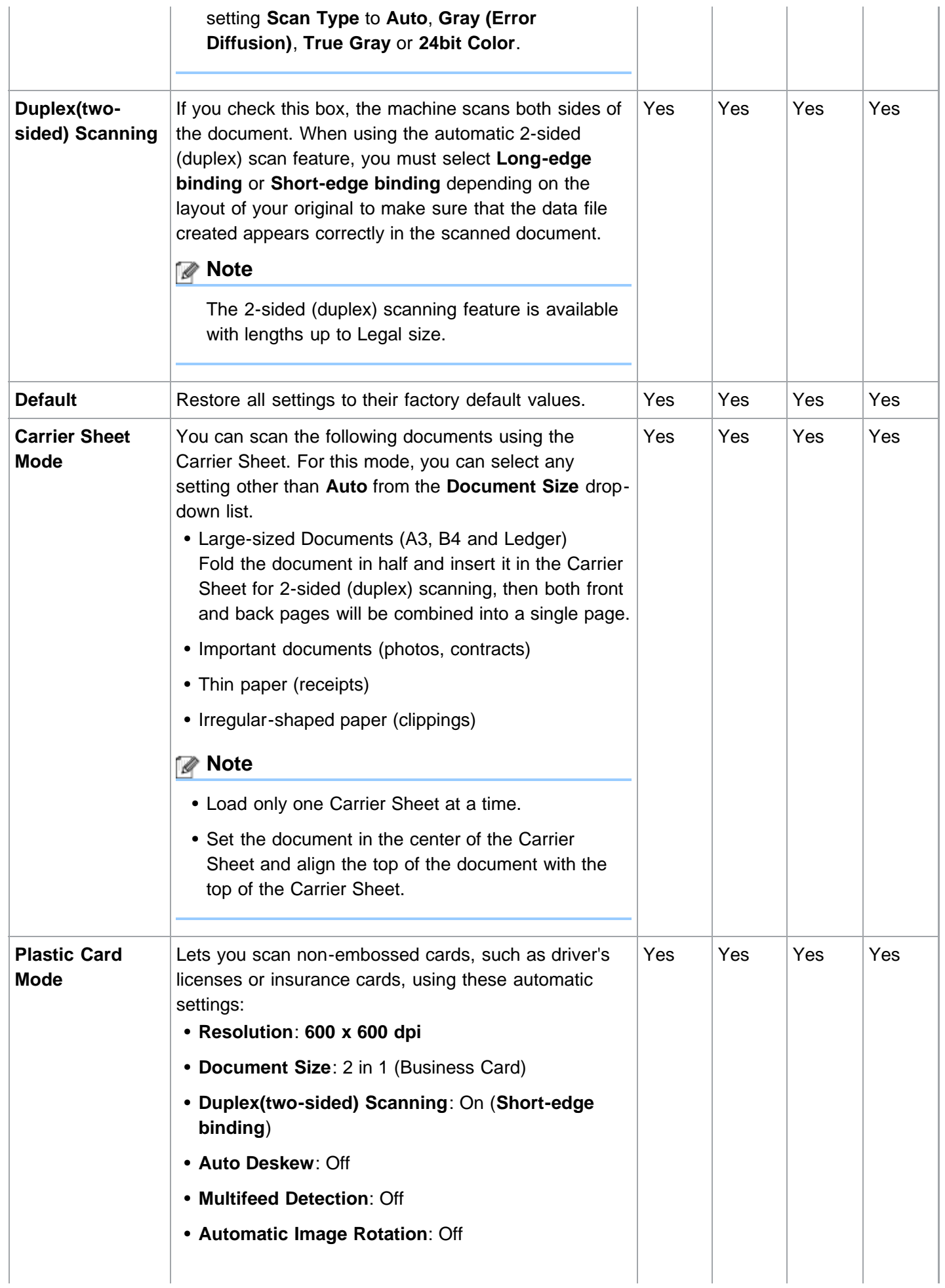

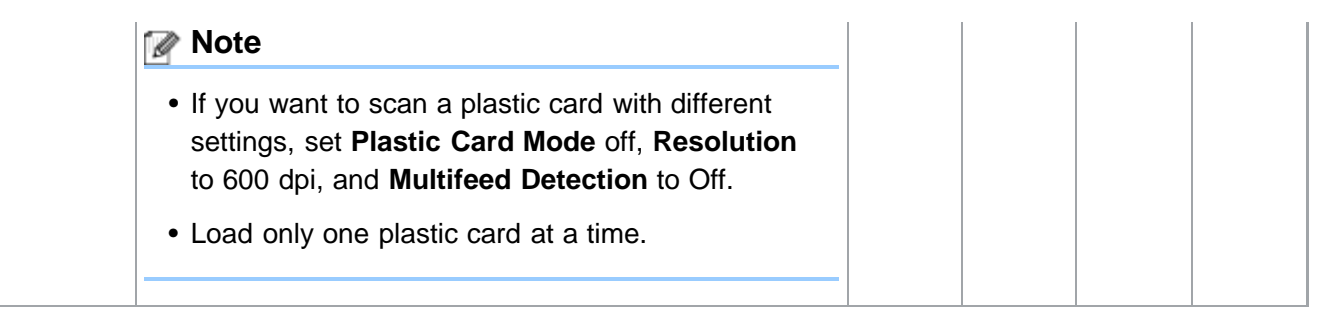

**6** Click the **Advanced Settings** button. The **Advanced Settings** dialog box will appear.

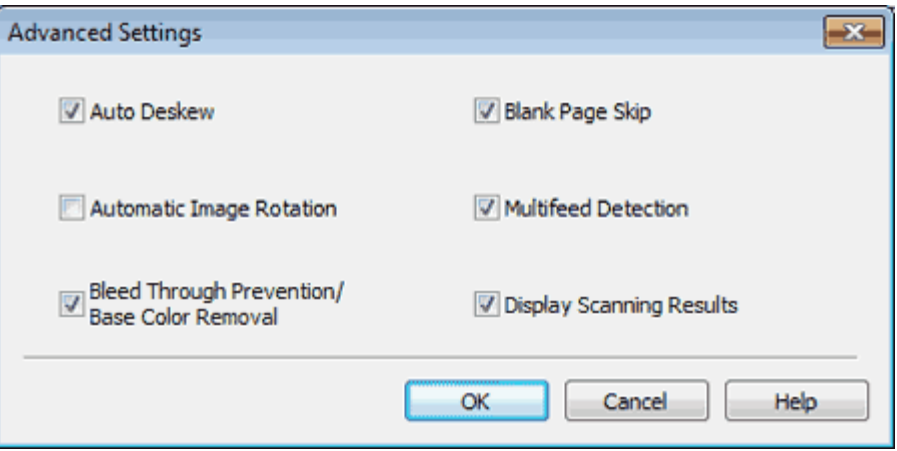

## **7** Change the settings.

The following settings can be changed.

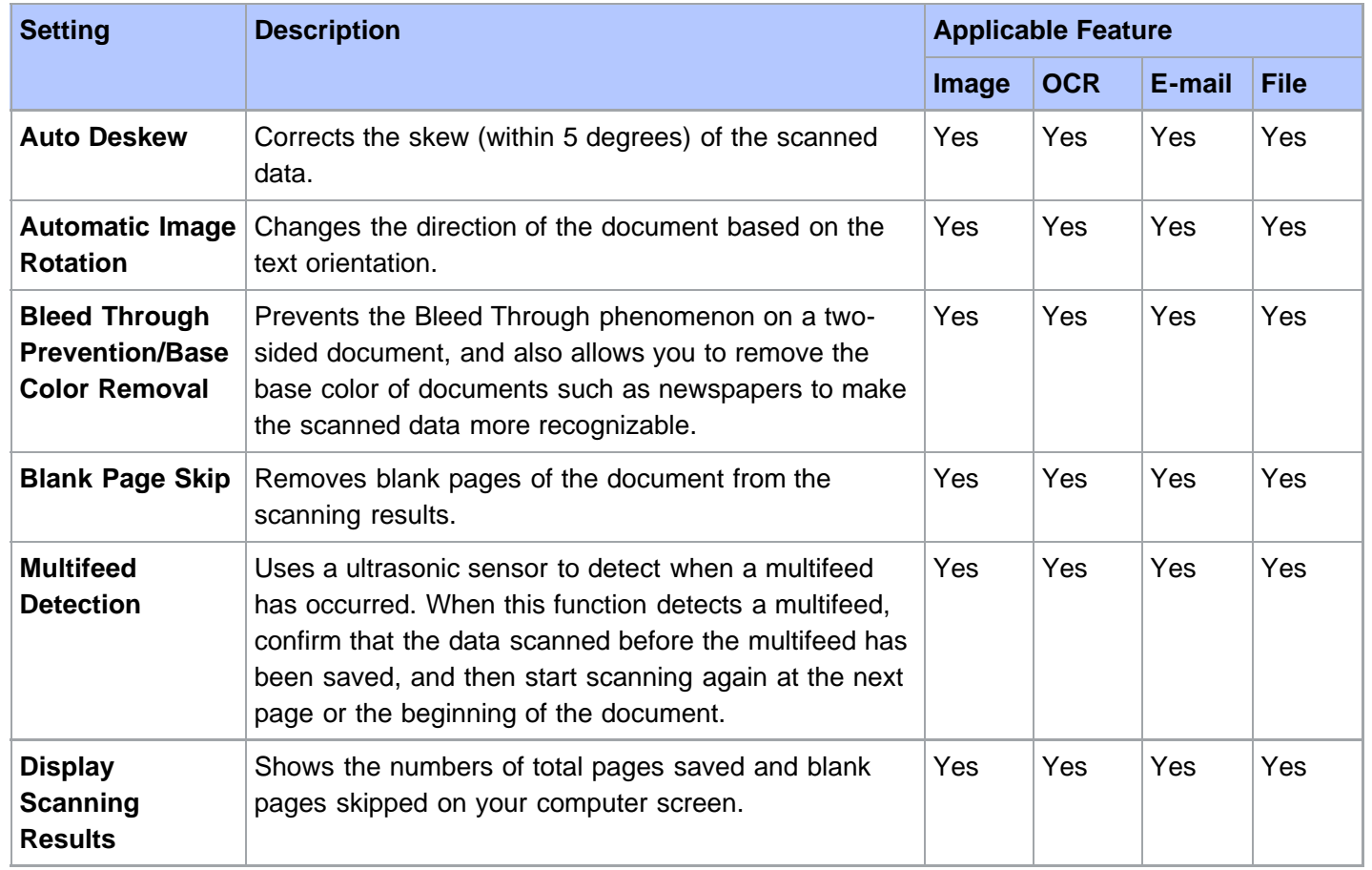

## **8** Click the **OK** button to close the **Advanced Settings** dialog box.

**9** Click the **OK** button to close the **Device Scan Settings** dialog box.

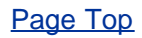

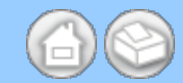

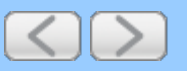

<span id="page-61-1"></span>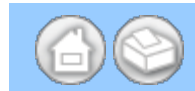

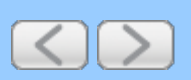

## <span id="page-61-0"></span>**Change Scan Settings**

- **1** Start the ControlCenter application.
	- Windows<sup>®</sup>
	- **(1)** Click the (ControlCenter4) icon in the task tray and then select **Open** from the menu. The **ControlCenter4** window will appear.

### **Note**

You can also start ControlCenter4 by double-clicking the **cat** (ControlCenter4) icon in the task tray.

**(2)** Click the **Device Settings** tab (the example below uses **Home Mode**).

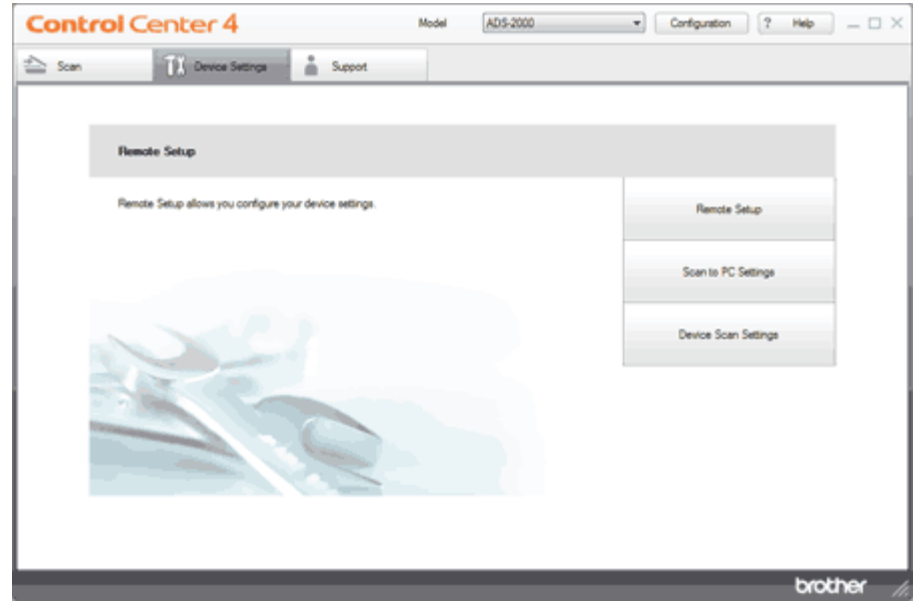

#### • Macintosh

**(1)** Click the (ControlCenter2) icon in the menu bar and then select **Open**. The **ControlCenter2** window will appear.

## **Note**

If (ControlCenter2) icon is not displayed in the menu bar, double-click the **ControlCenter** icon. The **ControlCenter** icon is in **Macintosh HD**/**Applications**/**Brother**. The  $\leq$  (ControlCenter2) icon will appear in the menu bar.

**(2)** Click the **DEVICE SETTINGS** tab.

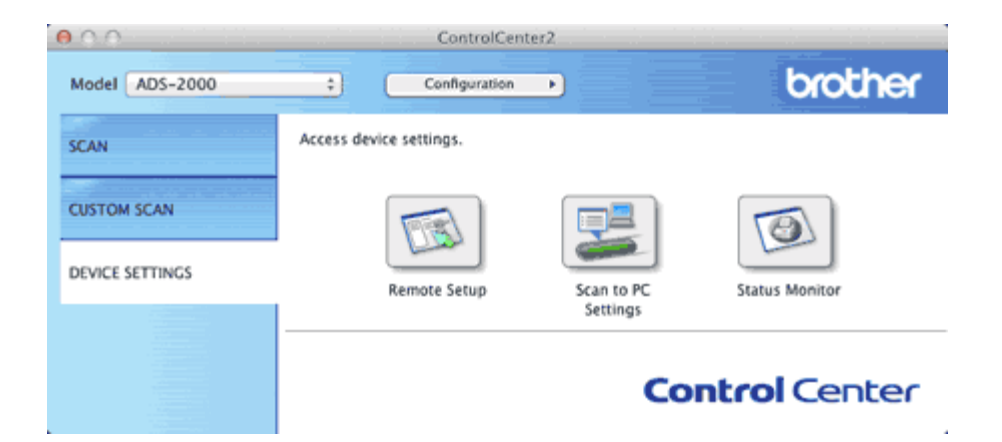

**2** Click the **Remote Setup** button. The Remote Setup window will appear.

#### **Note**

You can also start Remote Setup by following the instructions below:

- Windows<sup>®</sup> Click **Start**, **All Programs**, **Brother**, **ADS-XXXX**, and **Remote Setup**.
- Macintosh

Double-click the **RemoteSetup** icon located in **Macintosh HD**/**Applications**/**Brother**.

#### **3** Select **Scan to USB** in the folder tree.

• Windows<sup>®</sup>

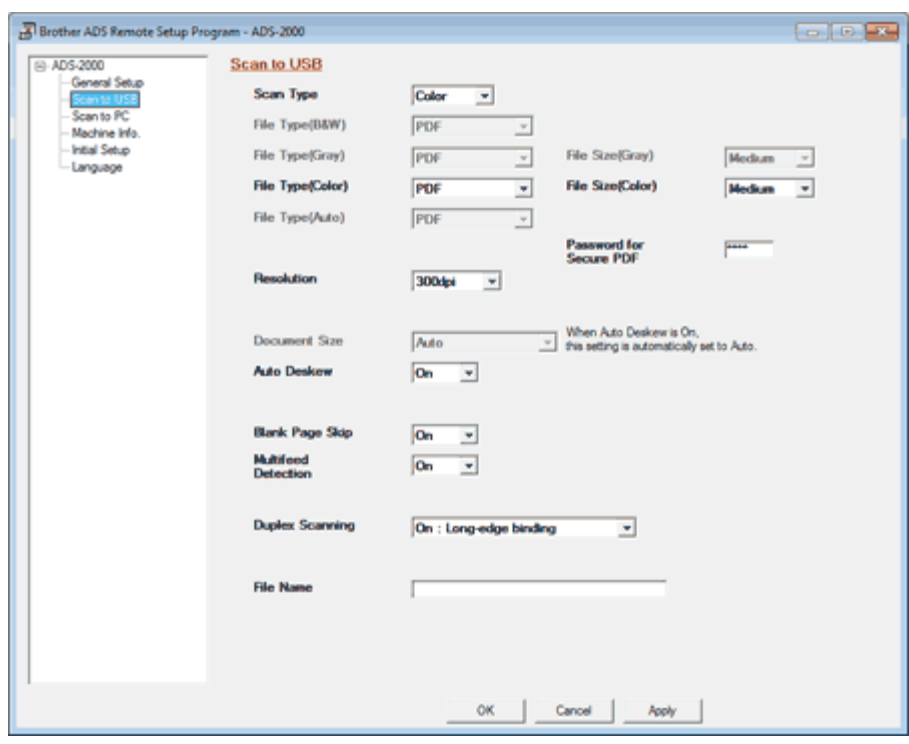

• Macintosh

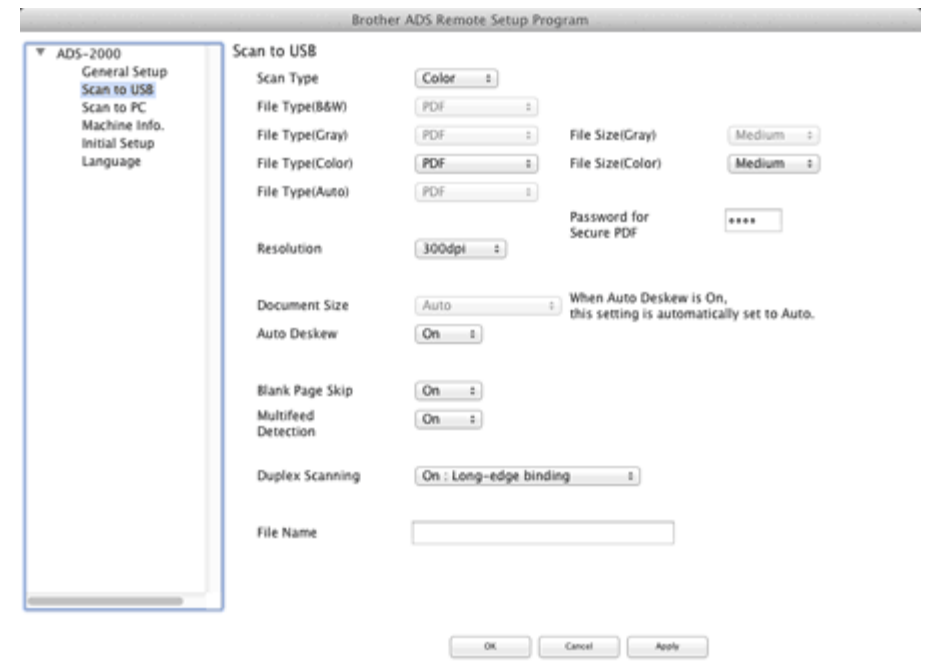

ū

## **4** Change the settings.

The following settings can be changed.

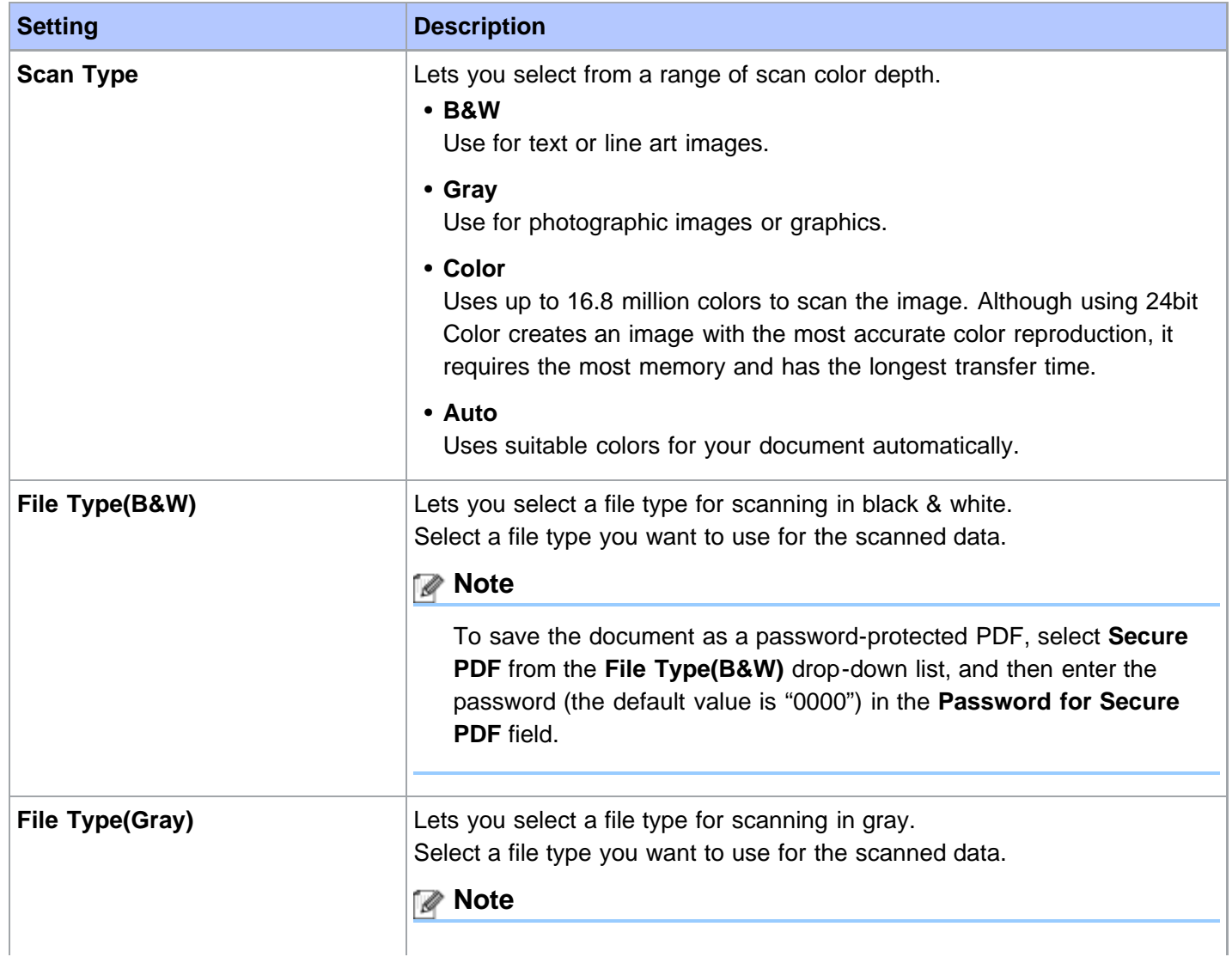

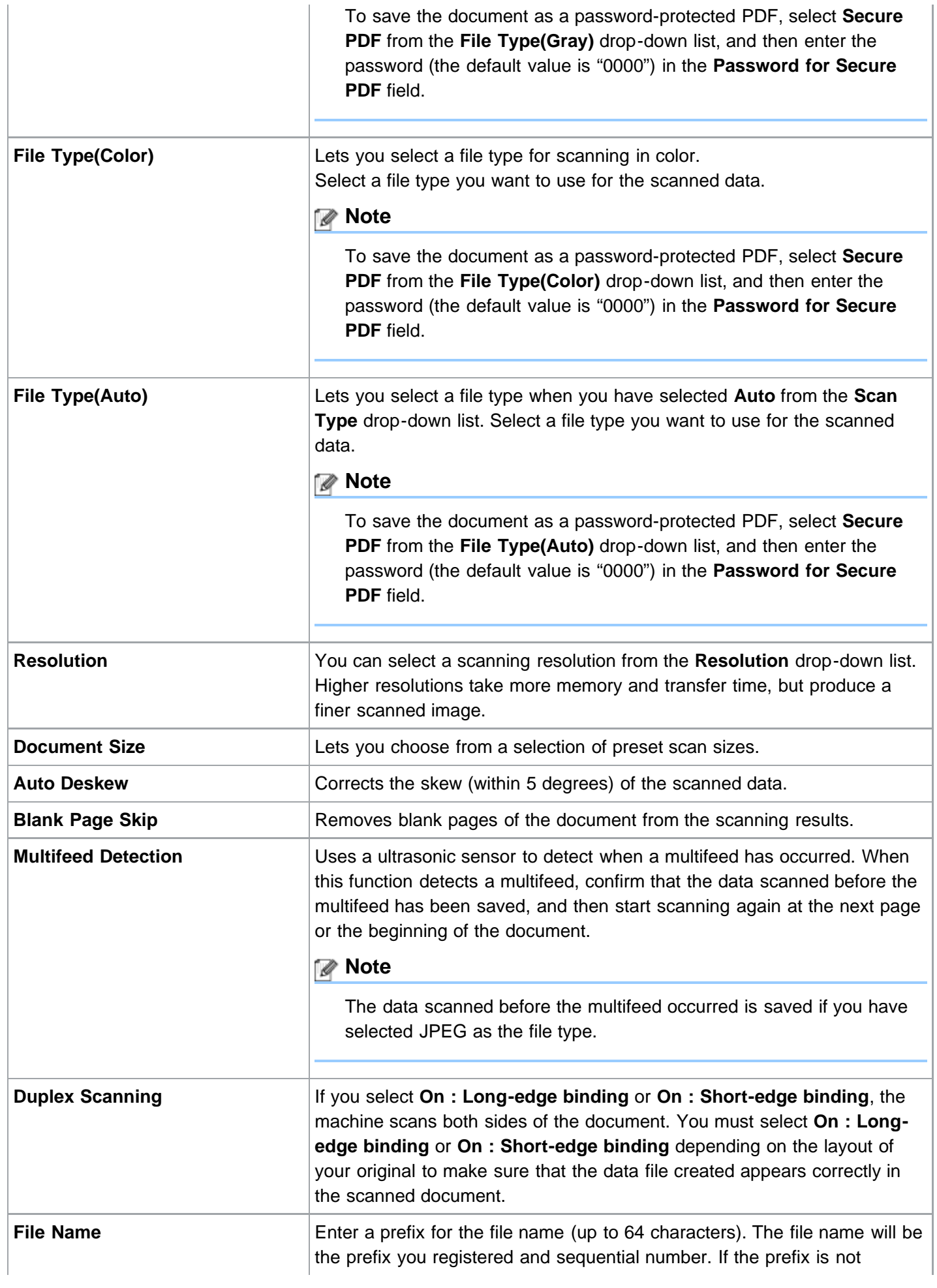

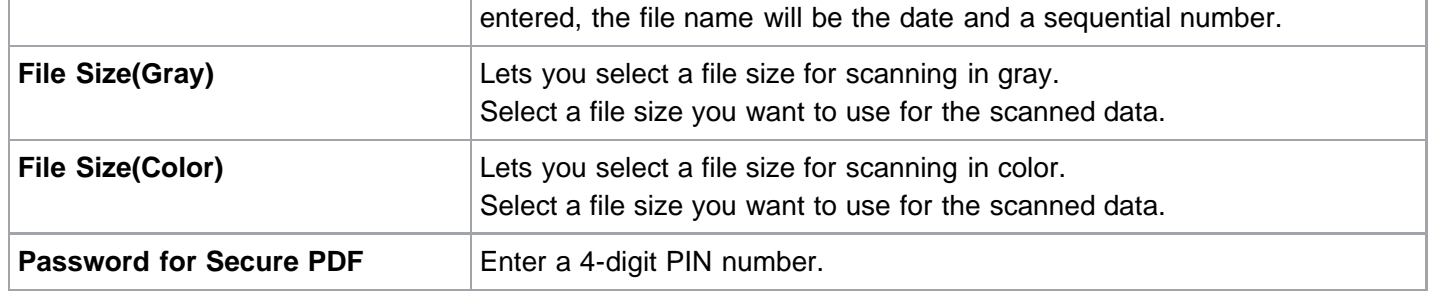

# **5** Click the **OK** button.

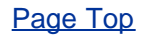

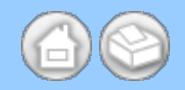

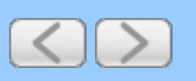

<span id="page-66-0"></span>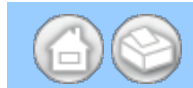

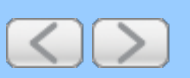

## **Turn Off the Status Monitor**

**1** Right-click the **Brother Status Monitor** icon and then click **Load Status Monitor on Startup** to clear the check mark.

**2** Right-click again then click **Exit**.

[Page Top](#page-66-0)

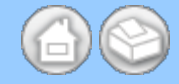

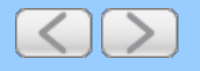

<span id="page-67-0"></span>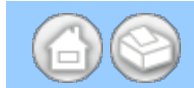

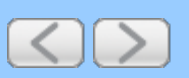

 $\prec$ 

# **What are the Status Monitor Indicators?**

Once you start up your computer, the **Brother Status Monitor** icon appears on the tasktray.

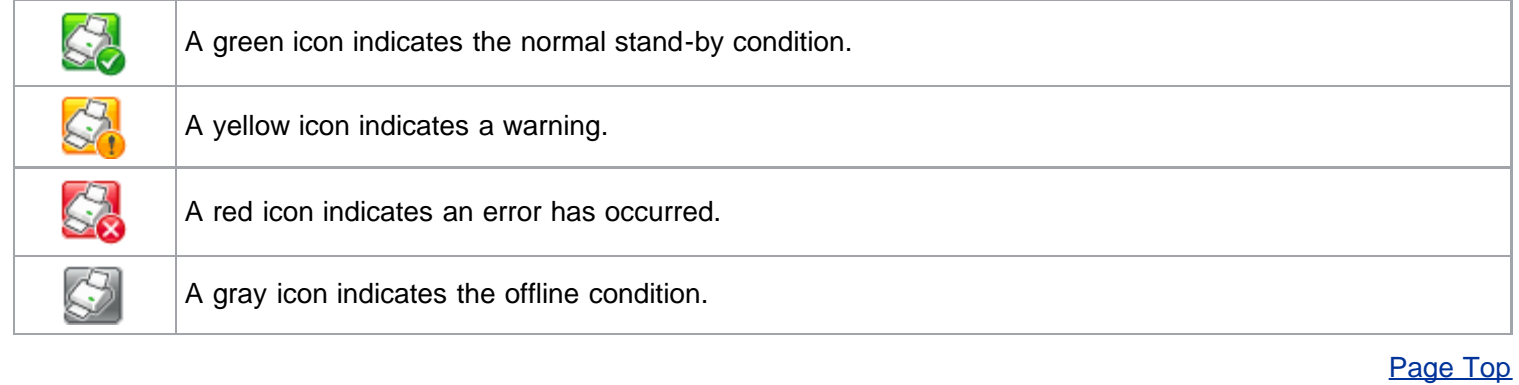

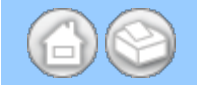

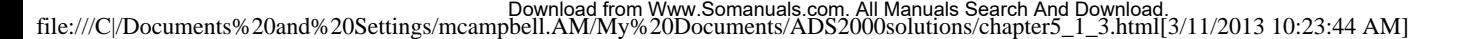

<span id="page-68-0"></span>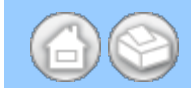

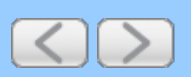

## **Change the Language on Remote Setup**

- **1** Start the ControlCenter application.
	- Windows<sup>®</sup>
	- **(1)** Click the (ControlCenter4) icon in the task tray and then select **Open** from the menu. The **ControlCenter4** window will appear.

```
 Note
```
You can also start ControlCenter4 by double-clicking the **cat** (ControlCenter4) icon in the task tray.

**(2)** Click the **Device Settings** tab (the example below uses **Home Mode**).

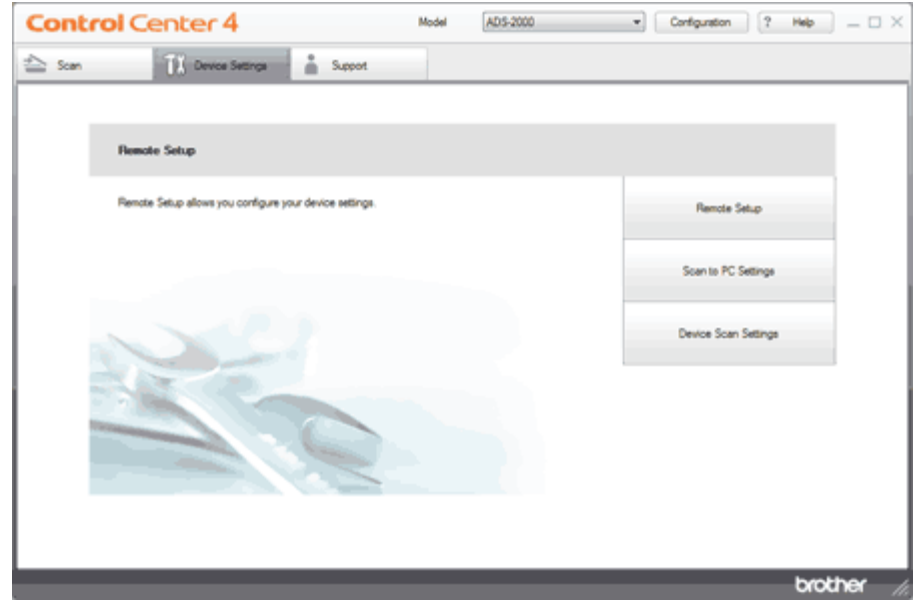

- Macintosh
- **(1)** Click the (ControlCenter2) icon in the menu bar and then select **Open**. The **ControlCenter2** window will appear.

## **Note**

If (ControlCenter2) icon is not displayed in the menu bar, double-click the **ControlCenter** icon. The **ControlCenter** icon is in **Macintosh HD**/**Applications**/**Brother**. The  $\leq$  (ControlCenter2) icon will appear in the menu bar.

**(2)** Click the **DEVICE SETTINGS** tab.

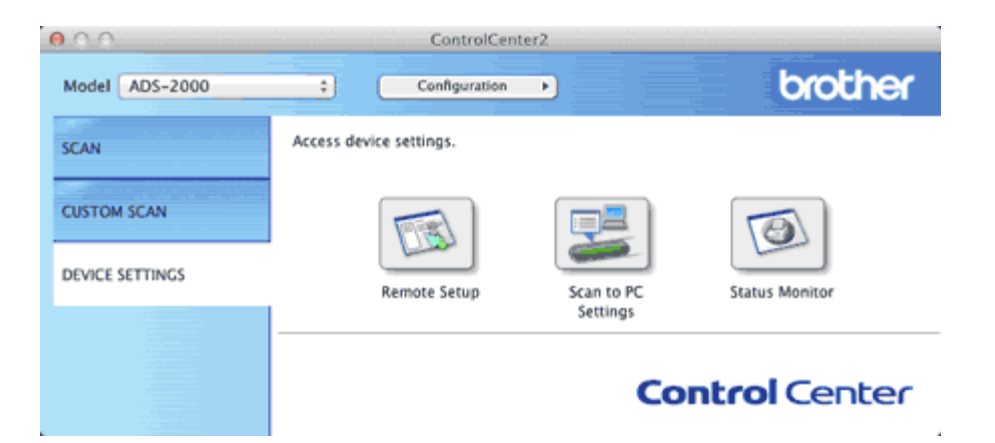

**2** Click the **Remote Setup** button. The Remote Setup window will appear.

### **Note**

You can also start Remote Setup by following the instructions below:

- Windows<sup>®</sup> Click **Start**, **All Programs**, **Brother**, **ADS-XXXX**, and **Remote Setup**.
- Macintosh

Double-click the **RemoteSetup** icon located in **Macintosh HD**/**Applications**/**Brother**.

### **3** Select **Language** in the folder tree.

• Windows<sup>®</sup>

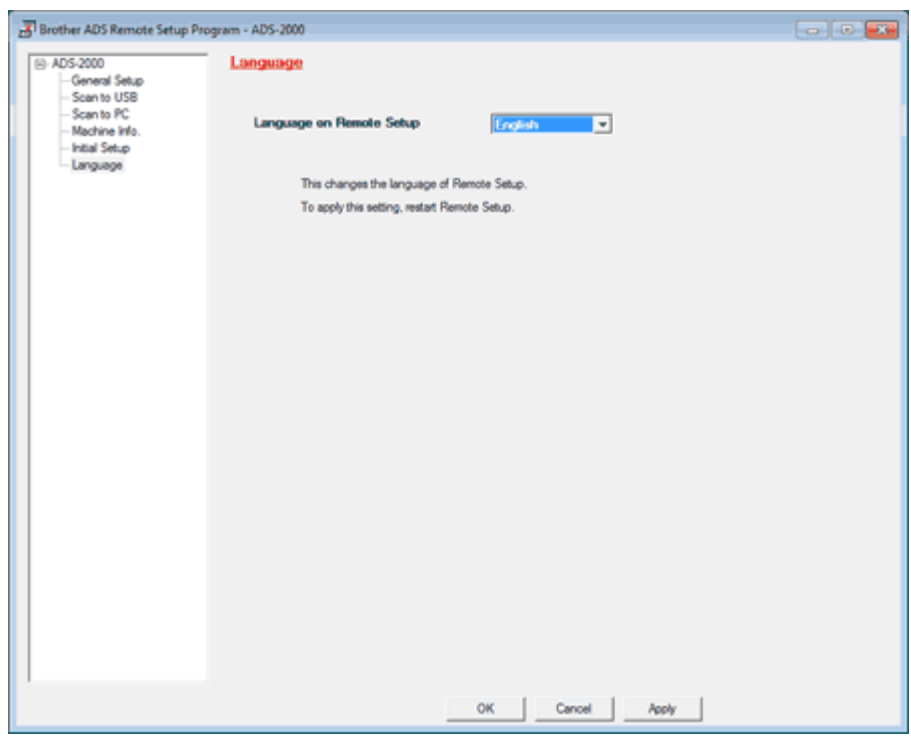

• Macintosh

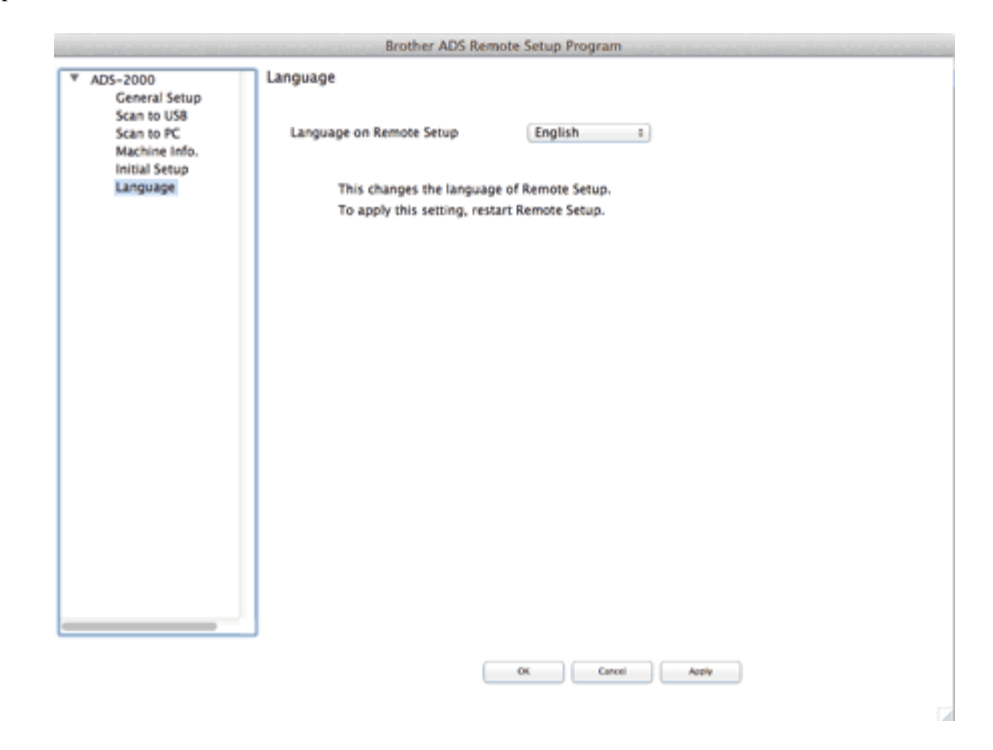

- **4** Select a language from the **Language on Remote Setup** drop-down list.
- **5** Click the **OK** button.
- **Note**

After you change the language in the Remote Setup window, restart Remote Setup to see the change.

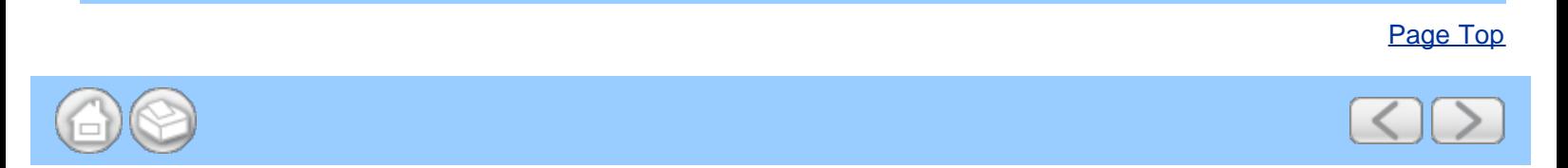

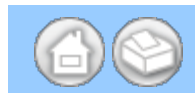

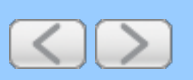

## **Clean the Scanner**

A spot of dirt or correction fluid on the glass strip may cause poor-quality scans. Clean the inside of the scanner if a vertical line appears in the scanned data or if areas are missing in the scanned data.

- **1** Unplug the machine from the AC power outlet.
- **2** Open the Top Cover (1) and the Front Cover (2).

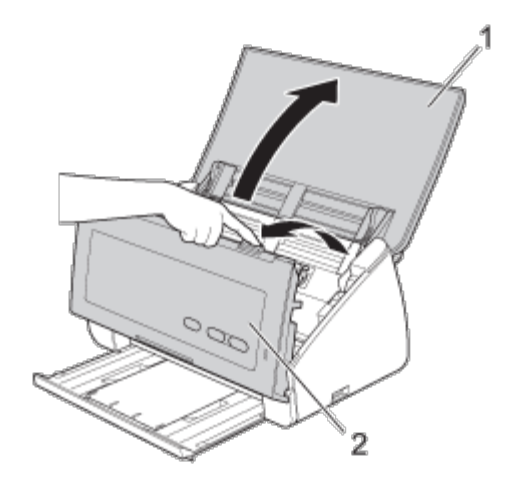

**3** In the document feeder unit, clean the glass strips (1) (2) with a lint-free cloth moistened with a non-flammable glass cleaner.

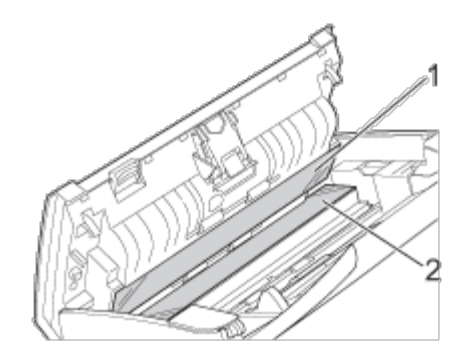

**4** Press and hold the buttons (1) on the inside of the Front Cover and then pull the Separation Pad Cover (2) down.
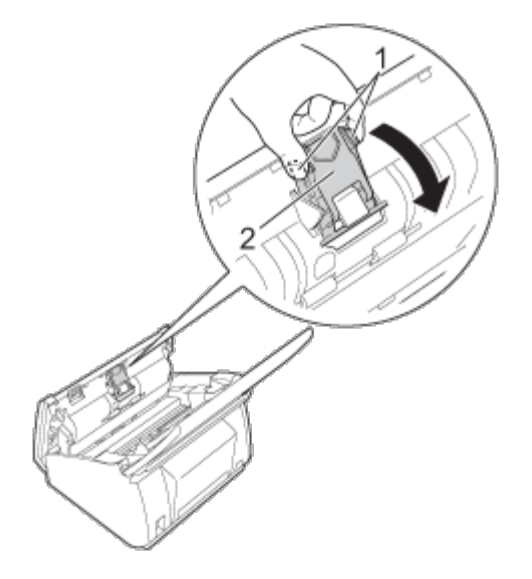

**5** Press and hold the green buttons (1) of the Separation Pad and then pull the Separation Pad (2) upward.

# **CAUTION**

DO NOT touch the metal part of the Separation Pad Cover. Doing this may cause injury to you and serious damage to the machine.

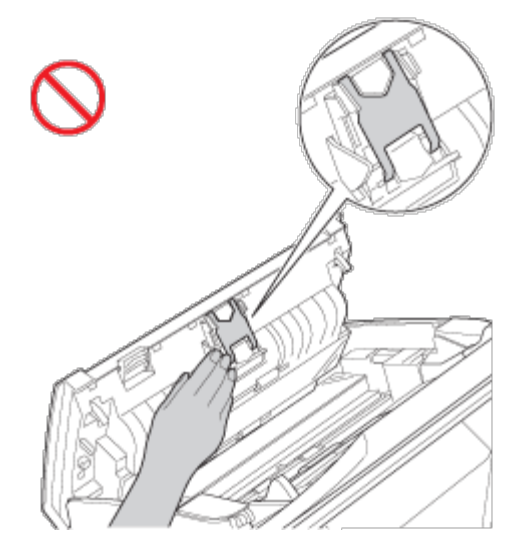

- **6** Clean the Separation Pad with a lint-free cloth moistened with a nonflammable glass cleaner.
- **7** Attach the Separation Pad in the Separation Pad Cover.
- **8** Close the Separation Pad Cover until it clicks.

**9** Hold both sides of the Pick-up Roller Cover (1) and then pull the cover down.

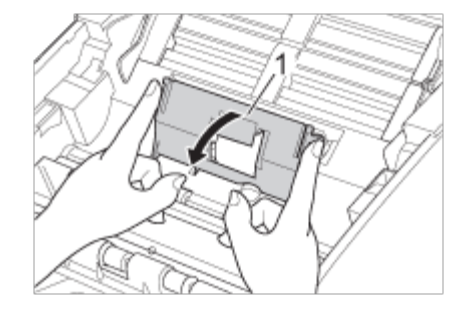

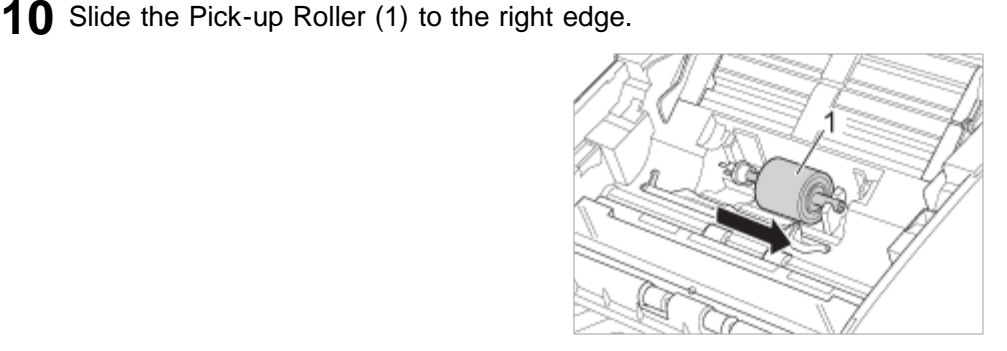

**11** The holder of the Pick-up Roller has a narrow opening that is designed to avoid dropping the roller, and the shape of the shaft of the Pick-up Roller matches the opening. Turn the Pick-up Roller around until the shape of the shaft matches the opening of the holder.

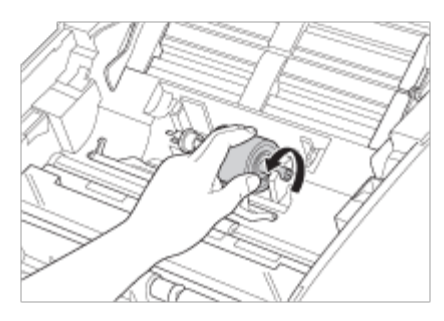

**12** Pinch and pull the Pick-up Roller out of the machine.

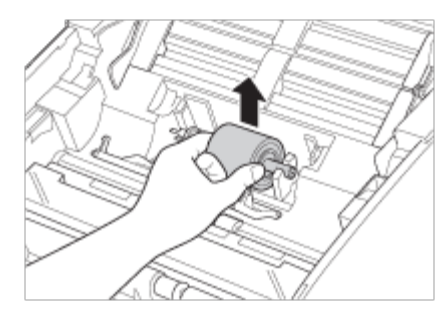

- **13** Clean the Pick-up Roller with a lint-free cloth moistened with a nonflammable glass cleaner.
- **14** Place the Pick-up Roller into the machine.

#### **Note**

Confirm the left and right sides of the Pick-up Roller before attaching it.

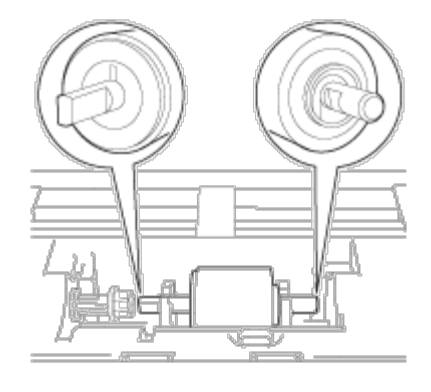

**15** Slide the Pick-up Roller (1) to the left edge while turning the Pick-up Roller.

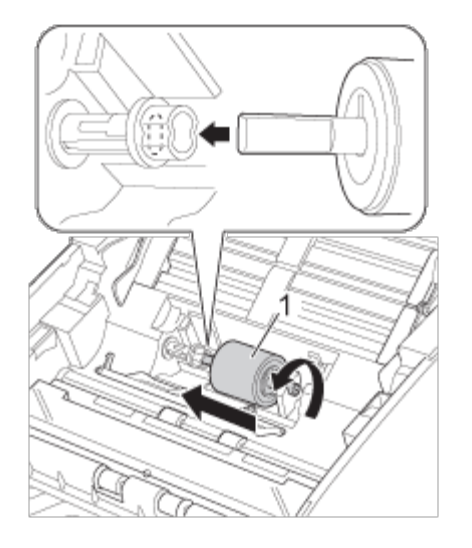

**16** Close the Pick-up Roller Cover.

**17** Close the Front Cover and the Top Cover.

# **CAUTION**

DO NOT touch the metal part of the Separation Pad Cover. Doing this may cause injury to you and serious damage to the machine.

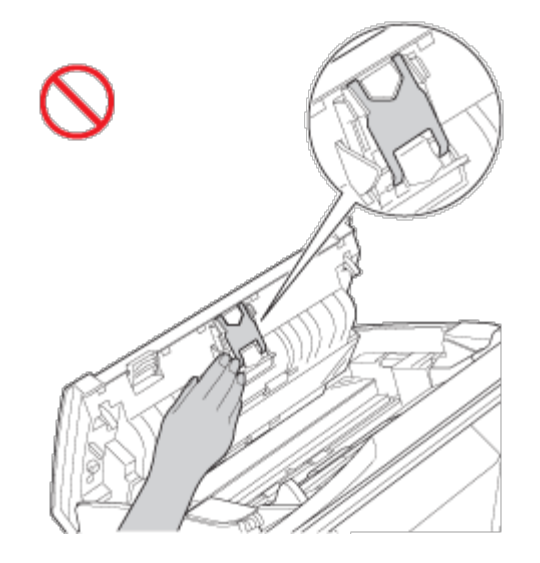

### **Note**

In addition to cleaning the glass strips with a non-flammable glass cleaner, run your fingertip over the glass to see if you can feel anything on it. If you feel dirt or debris, clean the glass again concentrating on that area. You may need to repeat the cleaning process three or four times. To test, scan a document after each cleaning attempt.

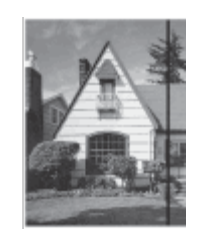

When there is a spot of dirt or correction fluid on the glass strip the scanned sample shows a vertical line.

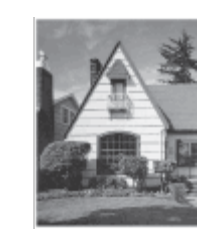

After the glass strip is cleaned the vertical line is gone.

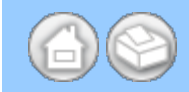

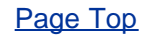

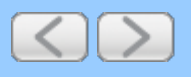

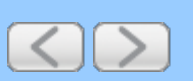

# <span id="page-76-0"></span>**Packing and Shipping the Machine**

When you transport the machine, use the packing materials that came with your machine. If you do not pack the machine properly, any damage that may occur in transit may not be covered by your warranty. The machine should be adequately insured with the carrier.

**1** Close the Panel Cover gently.

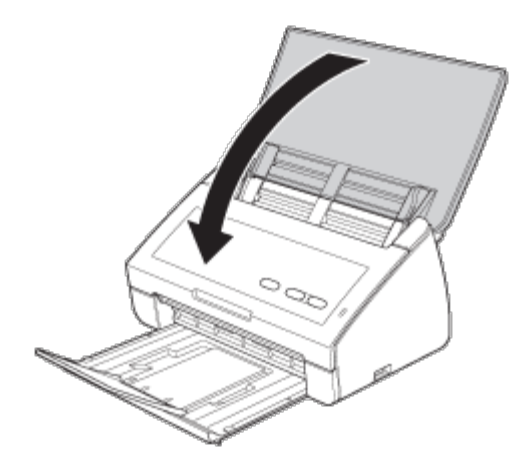

**2** Push the Output Tray firmly back into the machine.

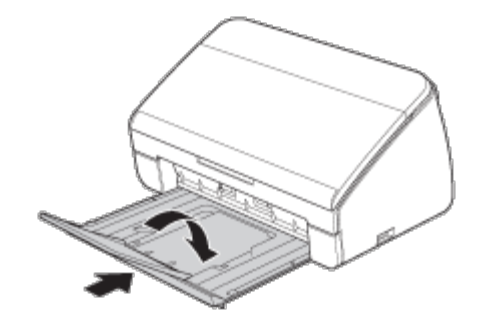

**3** Wrap the machine in the bag it originally came in.

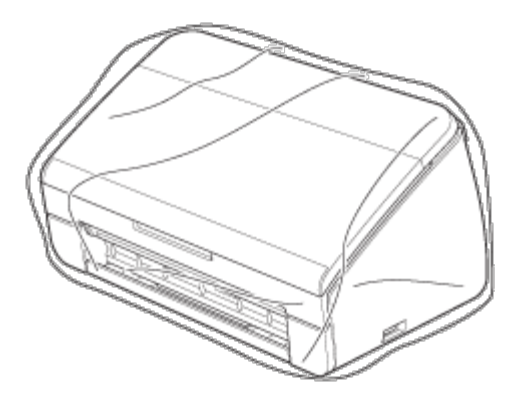

**4** Pack the machine and the printed materials in the original carton with the original packing material as shown below.

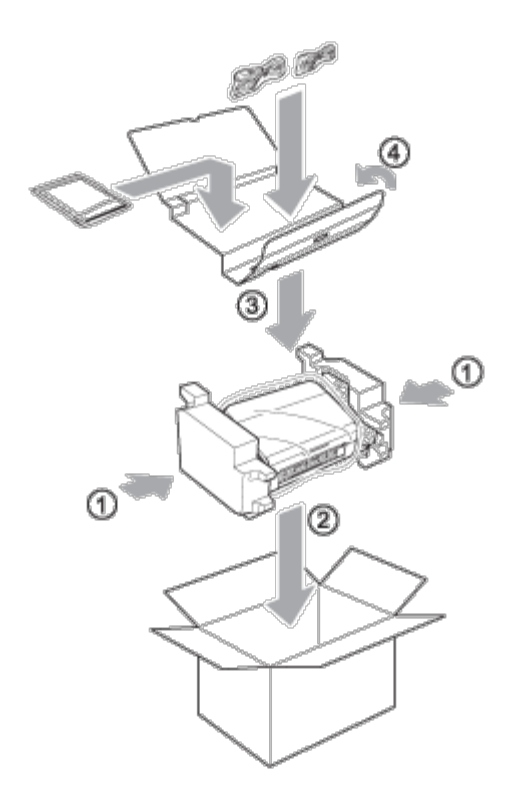

# **Note**

If you are returning your machine to Brother as part of the Exchange Service, pack only the machine. Keep all separate parts (power cord, carrier sheet and USB cable) and printed materials to use with your "Exchange" machine.

**5** Close the carton and tape it shut.

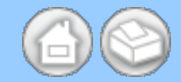

<span id="page-78-0"></span>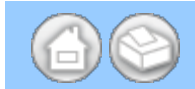

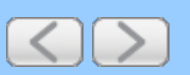

# **Error Messages in the Status Monitor**

The Status Monitor will report problems with the machine. Take the proper action by referring to the following table.

If you want to turn the status monitor on, see Monitor the Status of the Machine from Your Computer (Windows®) or [Monitor the Status of the Machine from Your Computer \(Macintosh\).](#page-114-0)

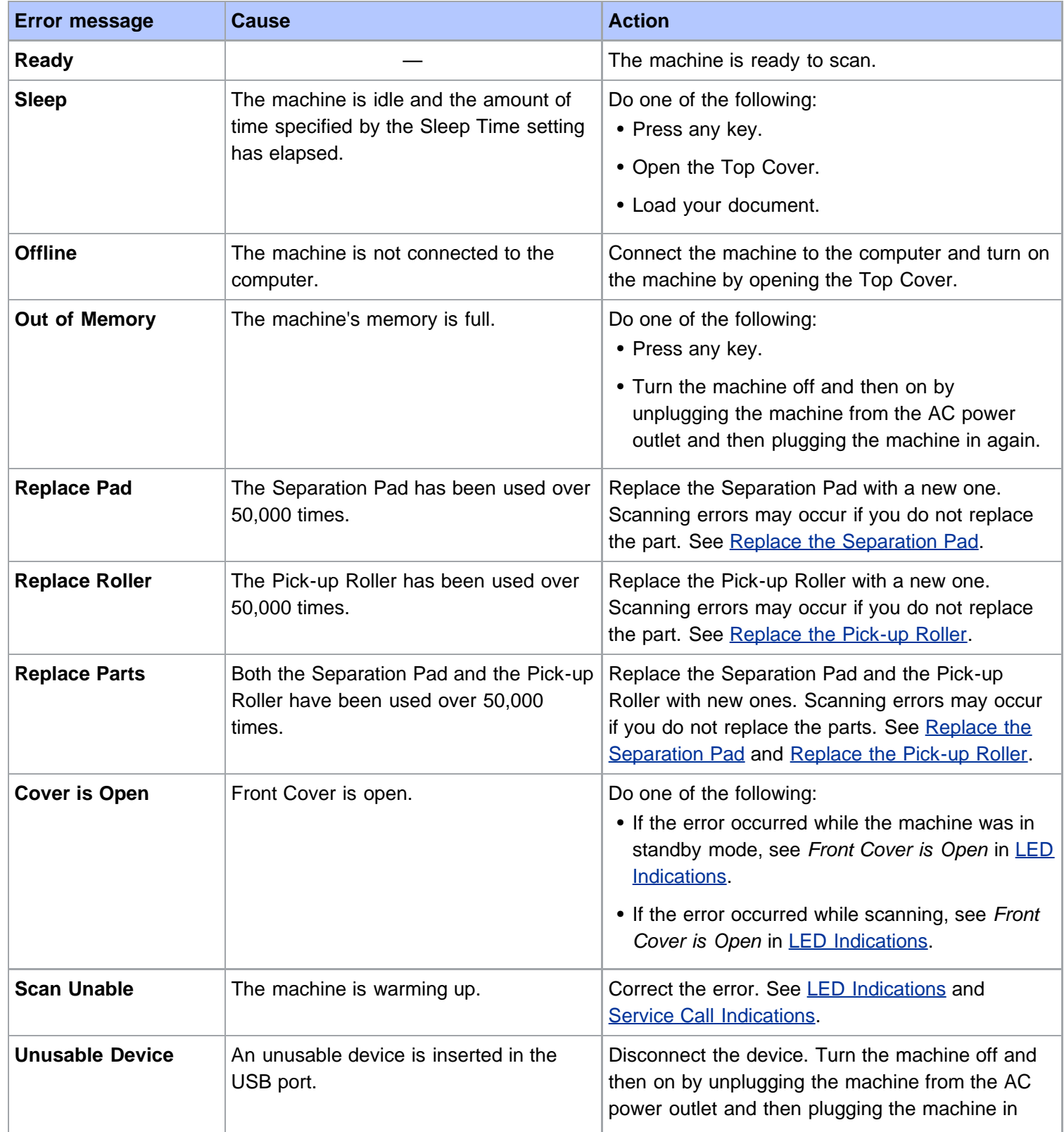

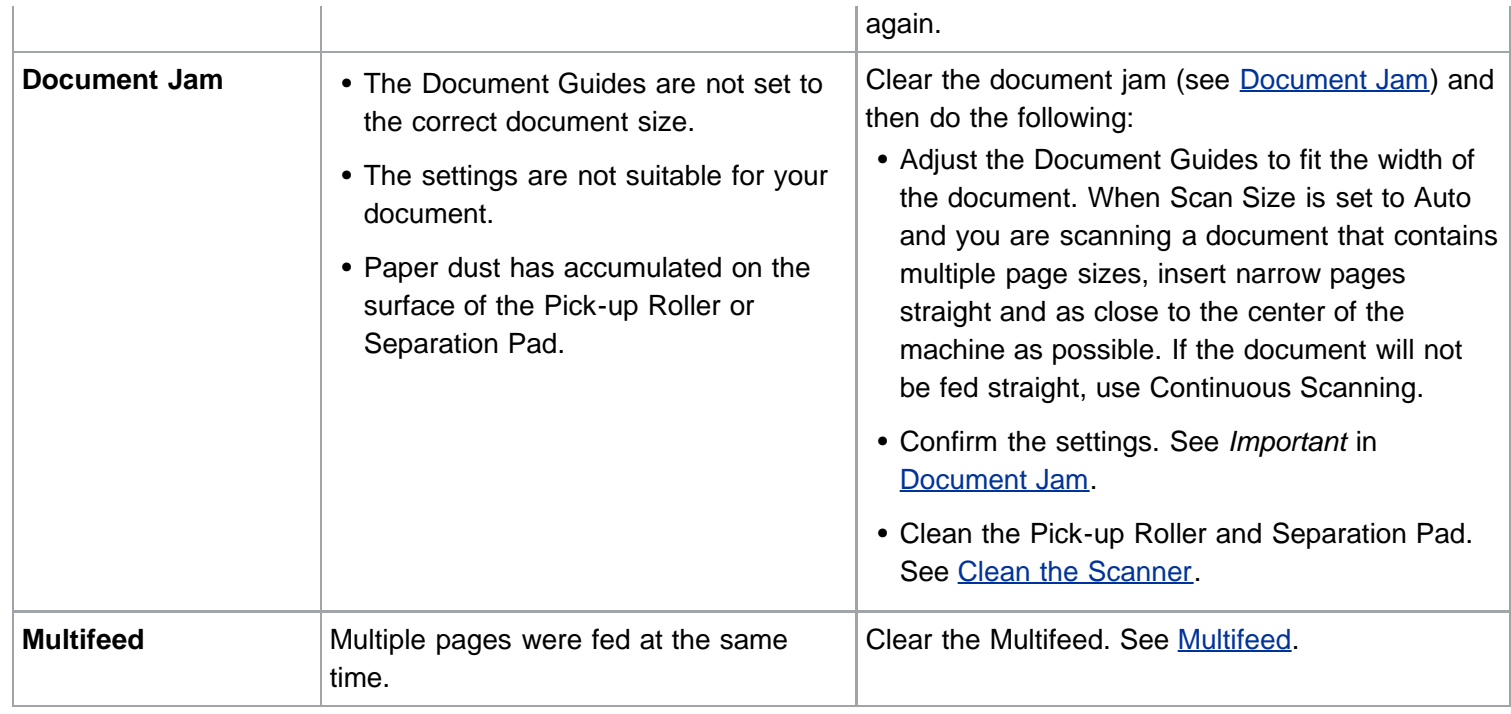

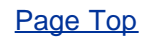

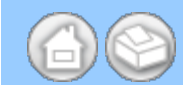

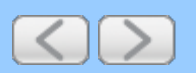

<span id="page-80-0"></span>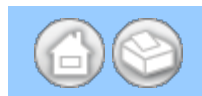

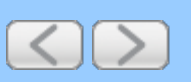

# **Control Panel Overview**

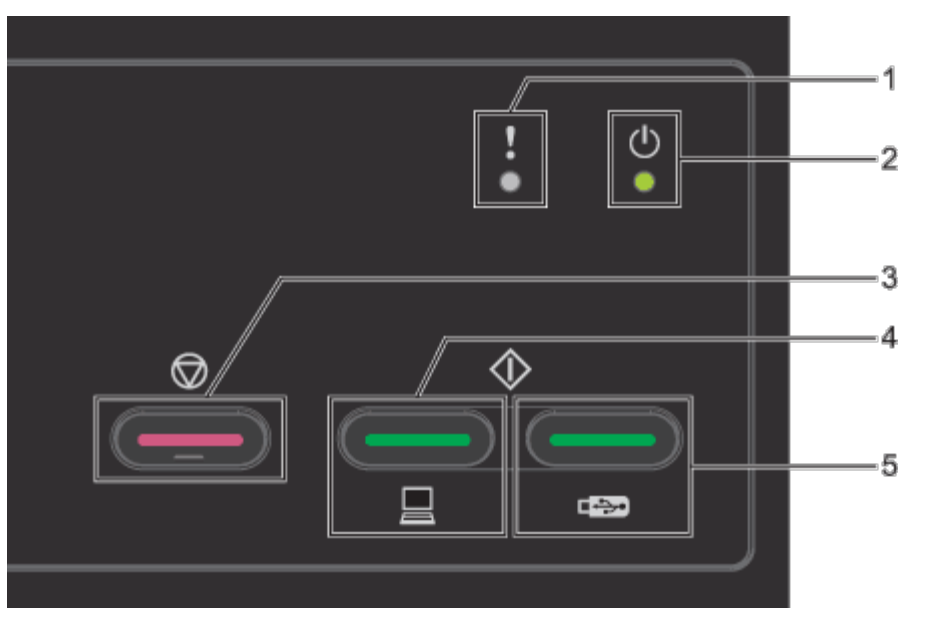

#### **1. Error Indicator (with LED)**

The Error Indicator indicates that the machine is in one of the following states: Document Jam / Front Cover is Open / Unusable Device / Unsupported Device / Multifeed Detection etc.

#### **2. Power Indicator (with LED)**

It will blink depending on the status of the machine.

#### **3. Stop key**

Job Cancel / Wake-up / Error Recovery / Disconnect Remote Setup

- **4. Scan to PC key (with LED)** Scan to PC / Wake-up etc.
- **5. Scan to USB key (with LED)** Scan to USB / Wake-up etc.
- LED Indications
- [Service Call Indications](#page-212-0)

# **LED Indications**

The LED indications shown in the table below are used in the illustrations in this chapter.

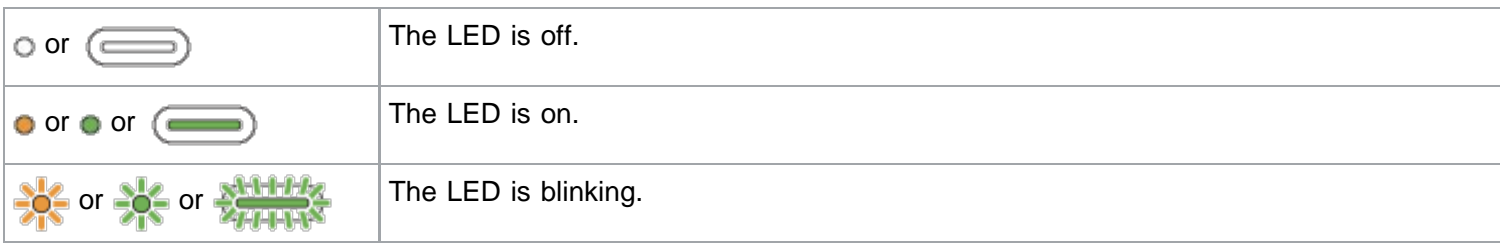

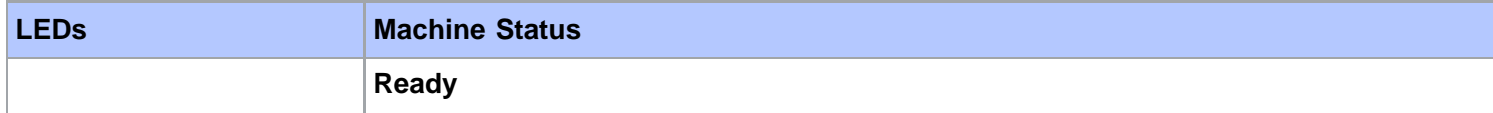

Download from Www.Somanuals.com. All Manuals Search And Download.<br>[11e:///C|/Documents%20and%20Settings/mcampbell.AM/My%20Documents/ADS2000solutions/chapter1\_3.html[3/11/2013 10:23:49 AM]

Control Panel Overview

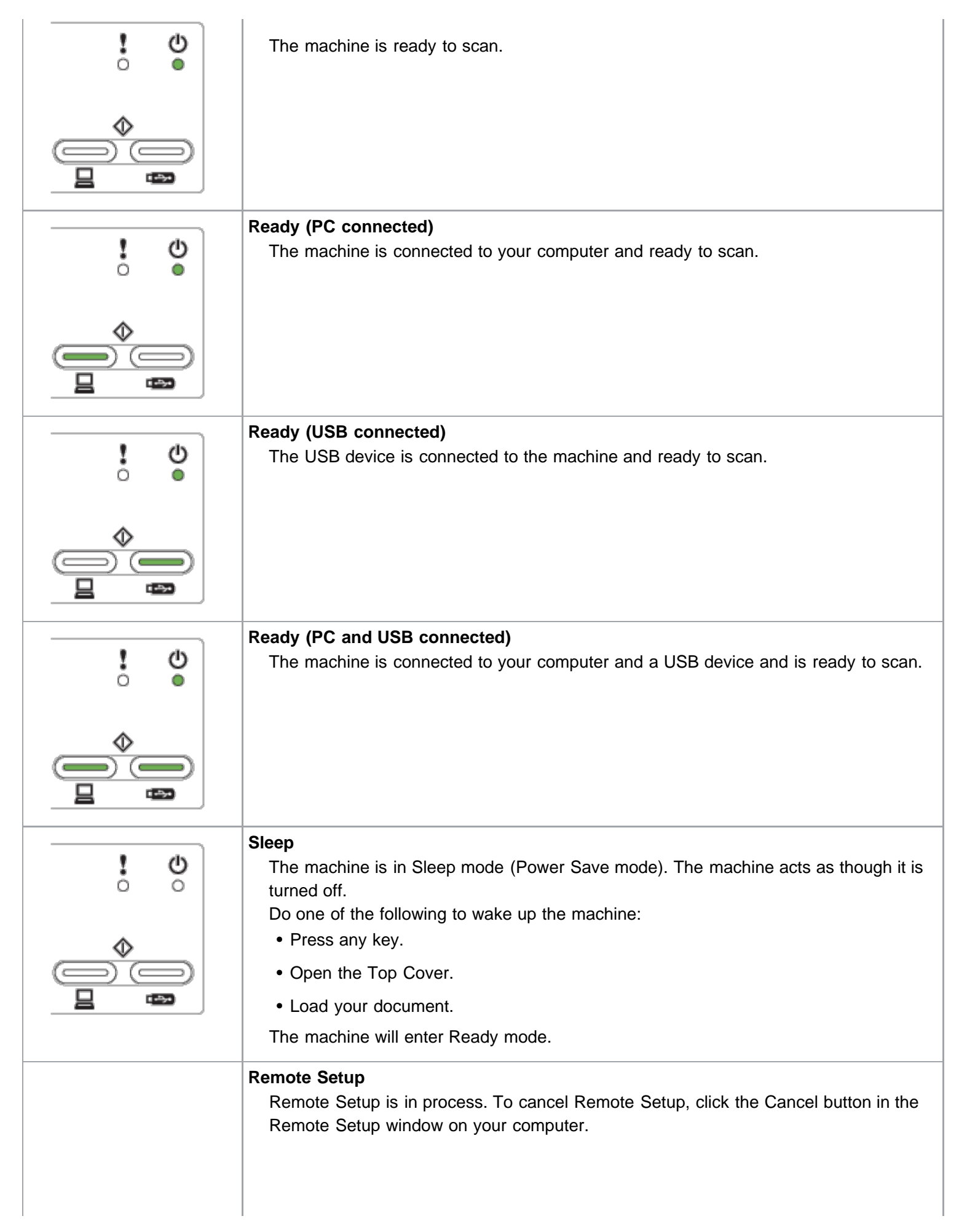

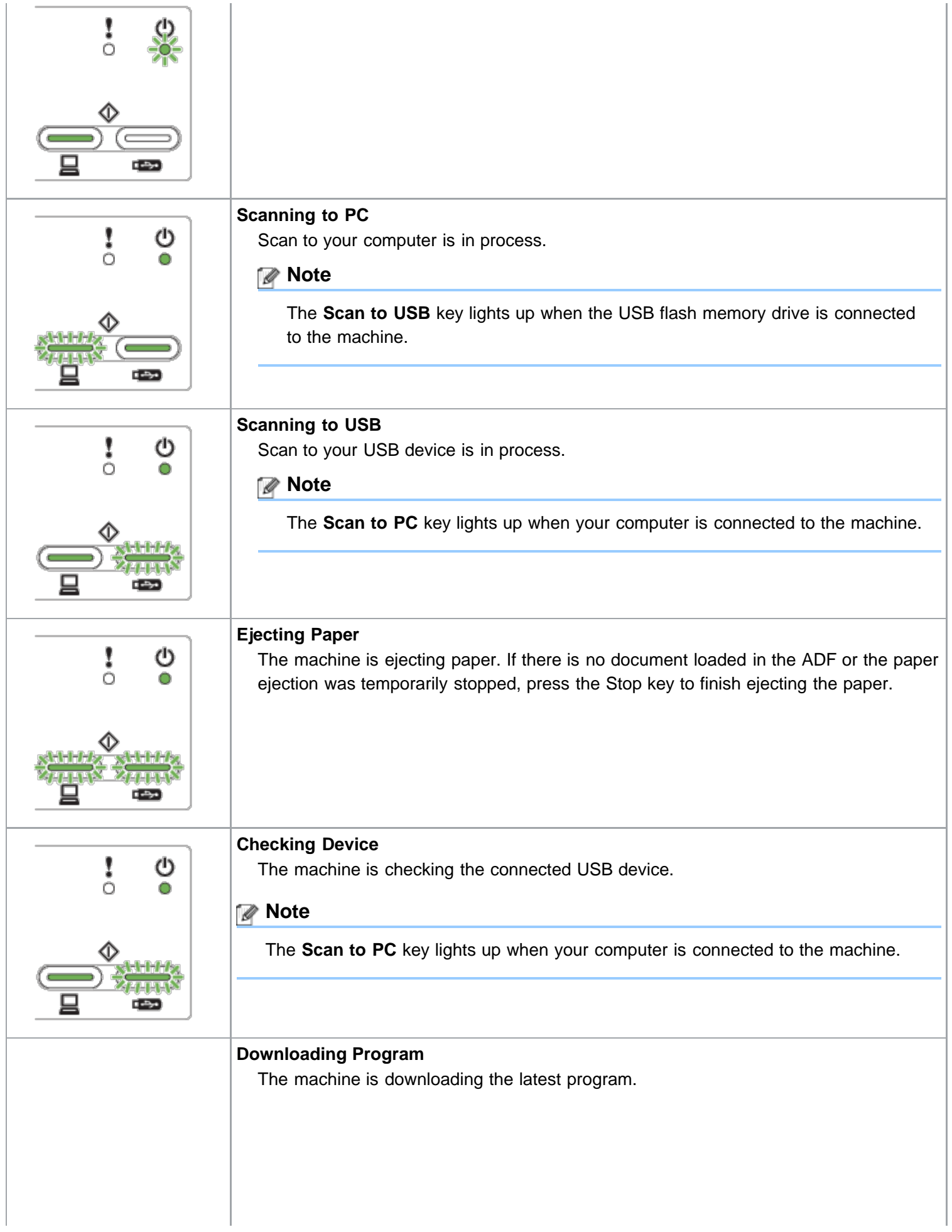

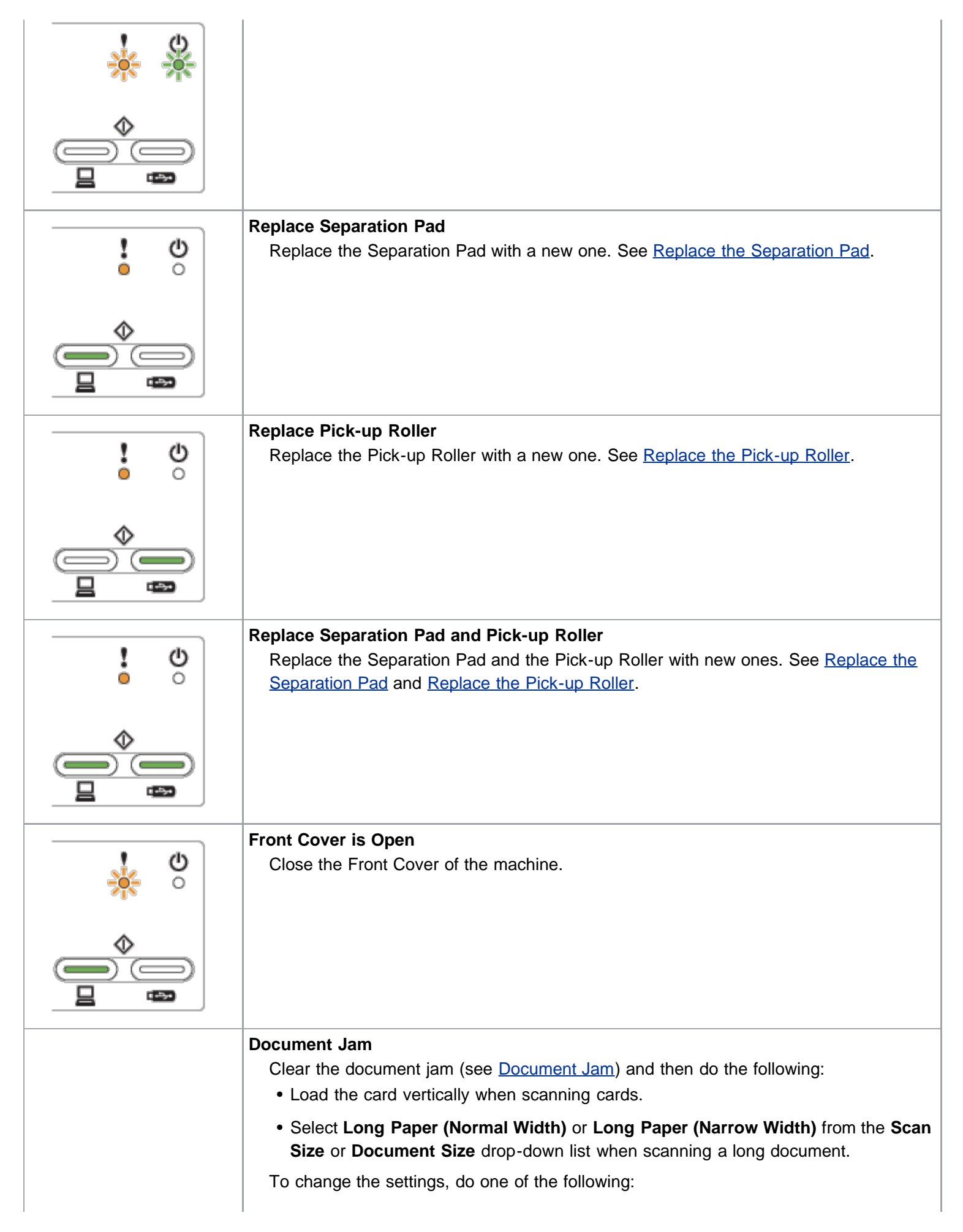

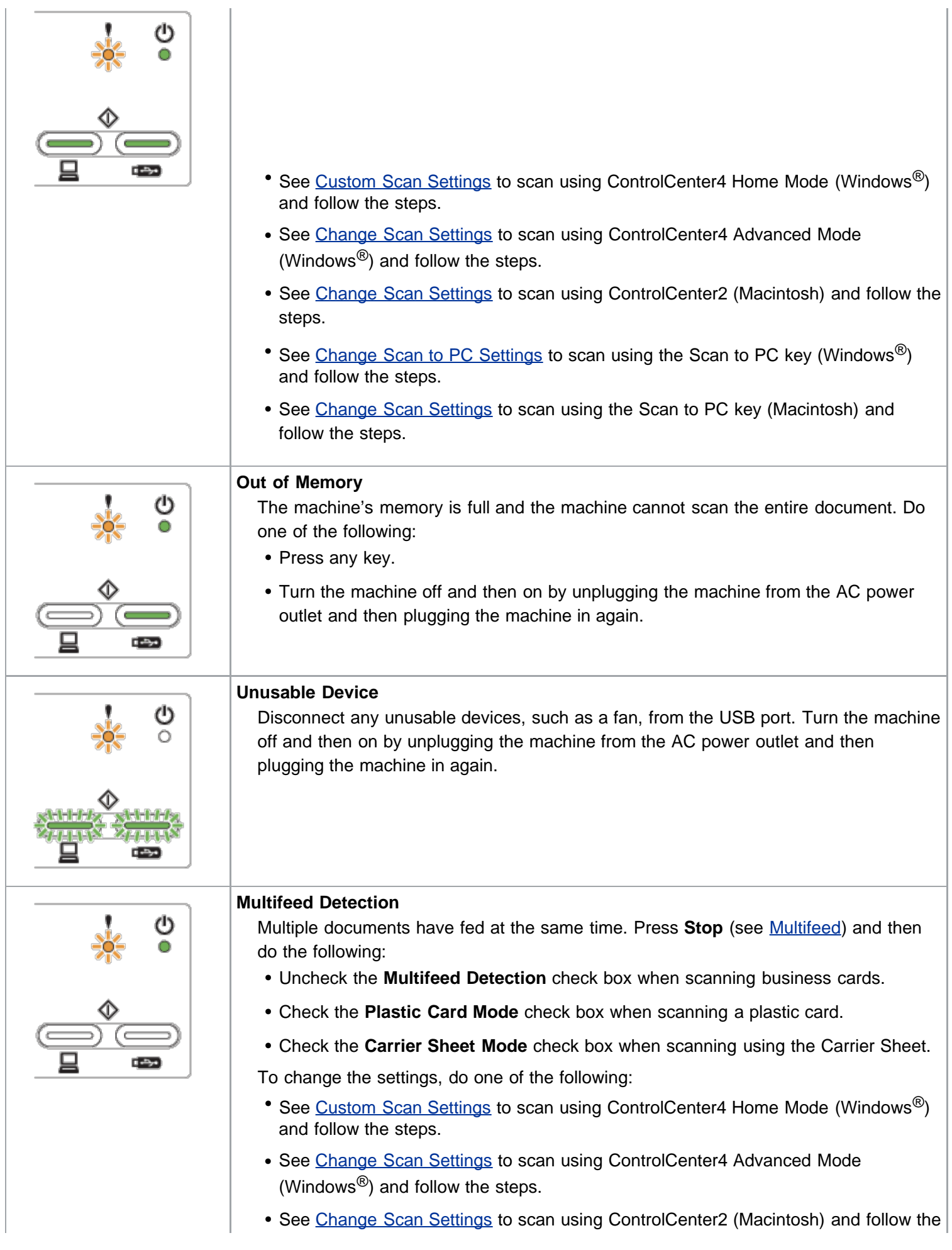

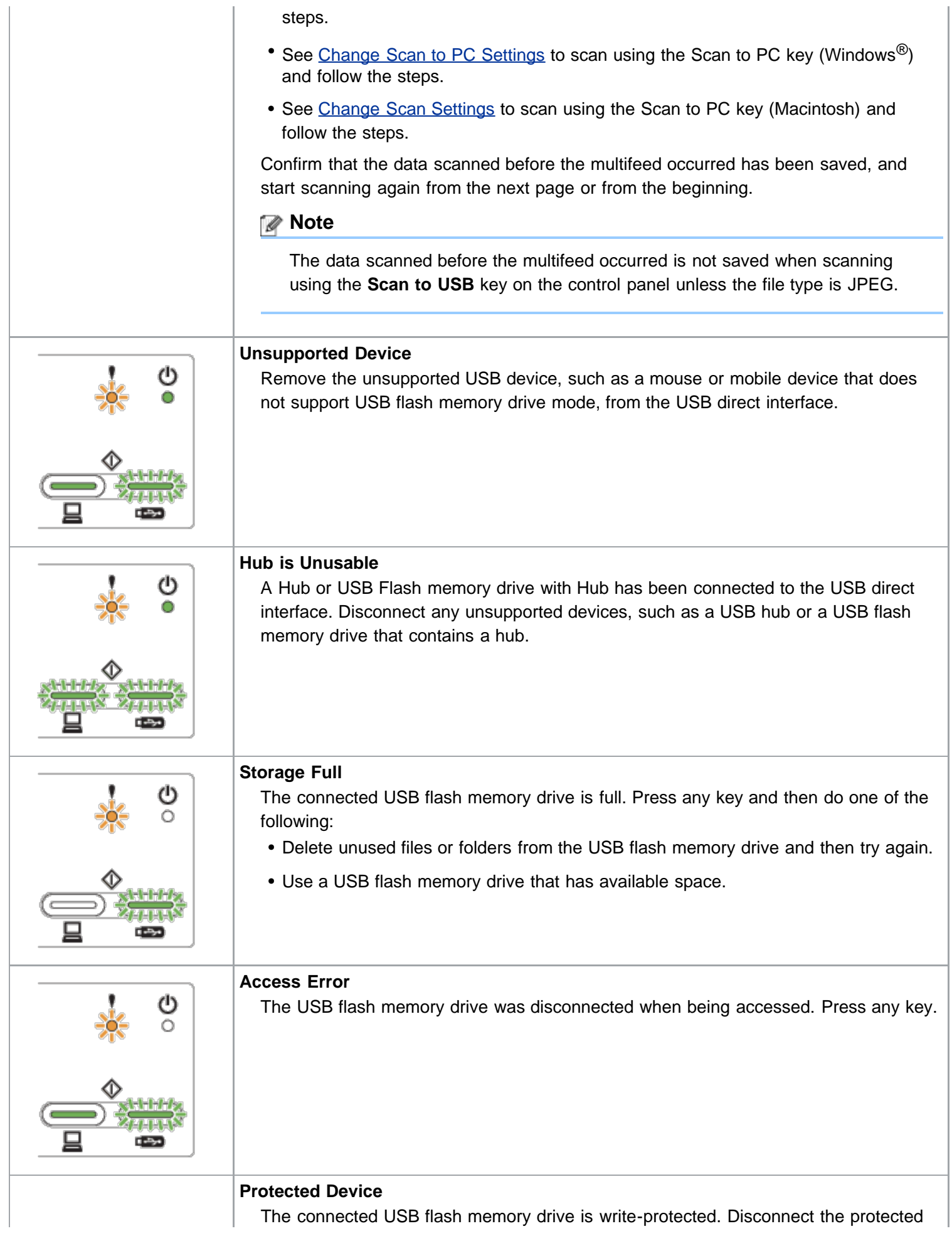

Control Panel Overview

| (ካ | USB flash memory drive, press any key and then do one of the following:<br>• Turn off the USB flash memory drive's write-protection and then try again.<br>. Use a USB flash memory drive that has write-protection turned off.                                                                                                    |
|----|----------------------------------------------------------------------------------------------------|
|    | <b>Too Many Files</b><br>Your machine cannot save to a USB flash memory drive if it contains too many files.<br>Disconnect the USB flash memory drive, press any key and then do one of the<br>following:<br>• Delete unused files or folders from the root folder of the USB flash memory drive<br>and then try again.<br>• Use a USB flash memory drive that contains fewer than 999 files.                                                                                                    |
|    | <b>Rename the File</b><br>Press any key and then do one of the following:<br>• Delete unused files from the USB flash memory drive and then try again.<br>• Change the file name by doing one of the following:                                                                                                    |
|    | • See Save Scanned Documents to scan using ControlCenter4 Home Mode<br>(Windows <sup>®</sup> ) and follow the steps.<br>• See Change Scan Settings to scan using ControlCenter4 Advanced Mode<br>(Windows <sup>®</sup> ) and follow the steps.<br>• See Change Scan Settings to scan using ControlCenter2 (Macintosh) and follow<br>the steps.<br>See Change Scan to PC Settings to scan using the Scan to PC key (Windows <sup>®)</sup><br>and follow the steps.<br>• See Change Scan Settings to scan using the Scan to PC key (Macintosh) and<br>follow the steps.<br>• See Change Scan Settings to scan using the Scan to USB key and follow the<br>steps. |
|    | <b>All Blank Page Skipped</b><br>All scanned pages were skipped as blank pages. Press any key and then do one of<br>the following:<br>. Place your document, face down, top edge first in the document feeder.<br>• Set Blank Page Skip to Off by doing one of the following:<br>• See Custom Scan Settings to scan using ControlCenter4 Home Mode<br>(Windows <sup>®</sup> ) and follow the steps.<br>• See Change Scan Settings to scan using ControlCenter4 Advanced Mode<br>(Windows <sup>®</sup> ) and follow the steps.<br>• See Change Scan Settings to scan using ControlCenter2 (Macintosh) and follow<br>the steps.<br>®                             |

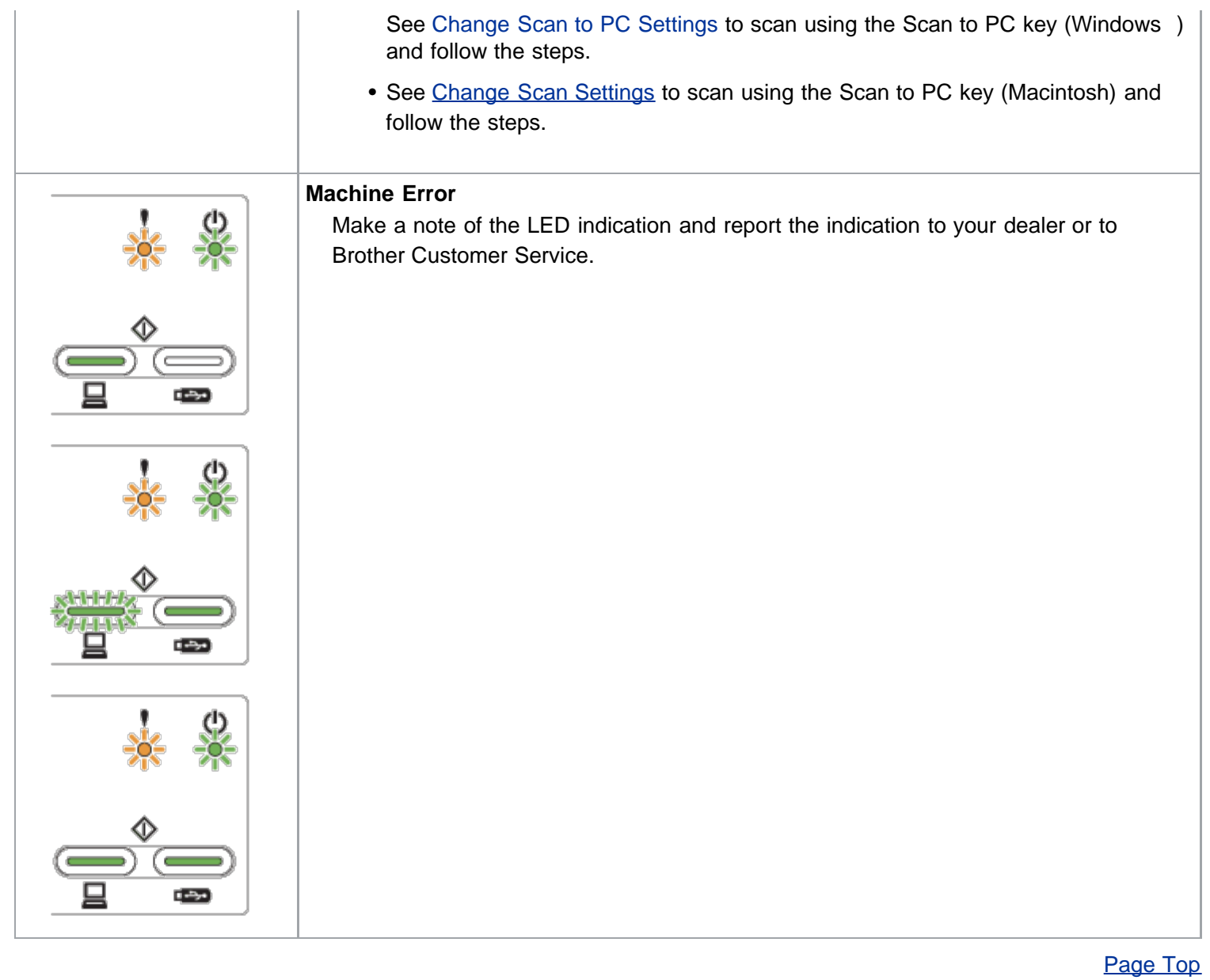

 $\Omega$ 

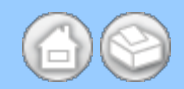

<span id="page-88-0"></span>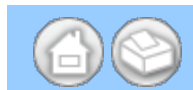

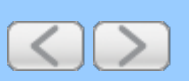

# **Scanning Difficulties**

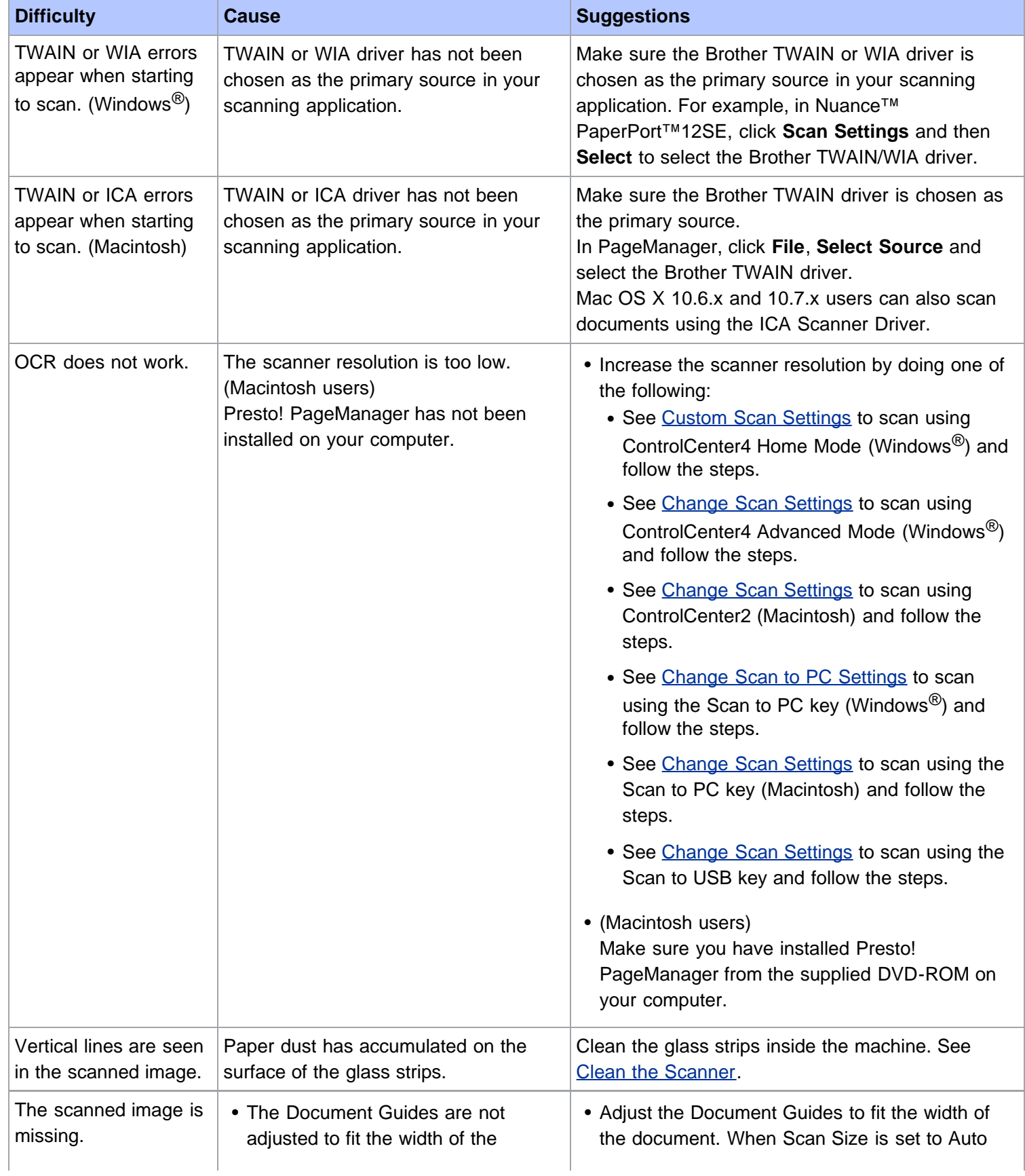

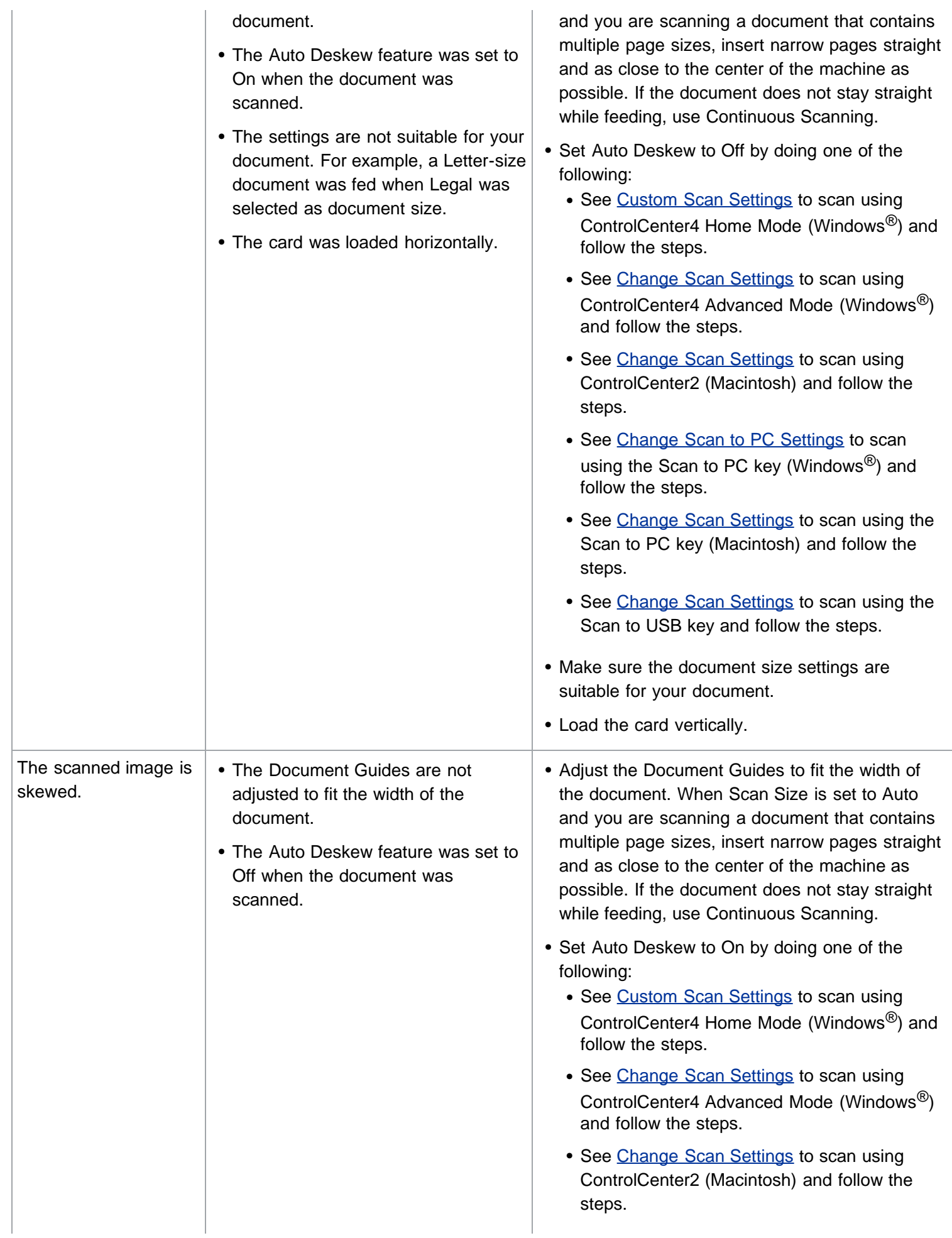

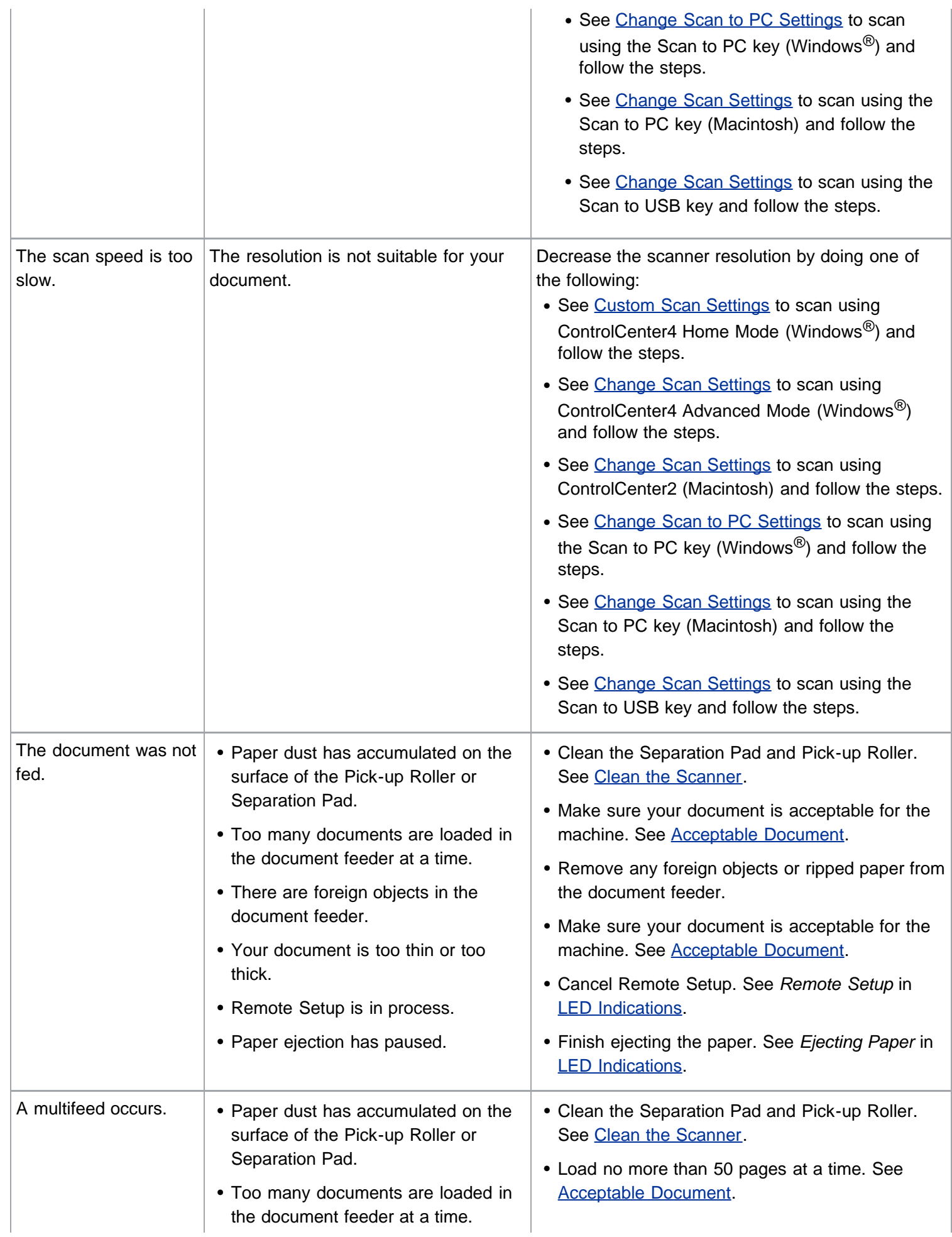

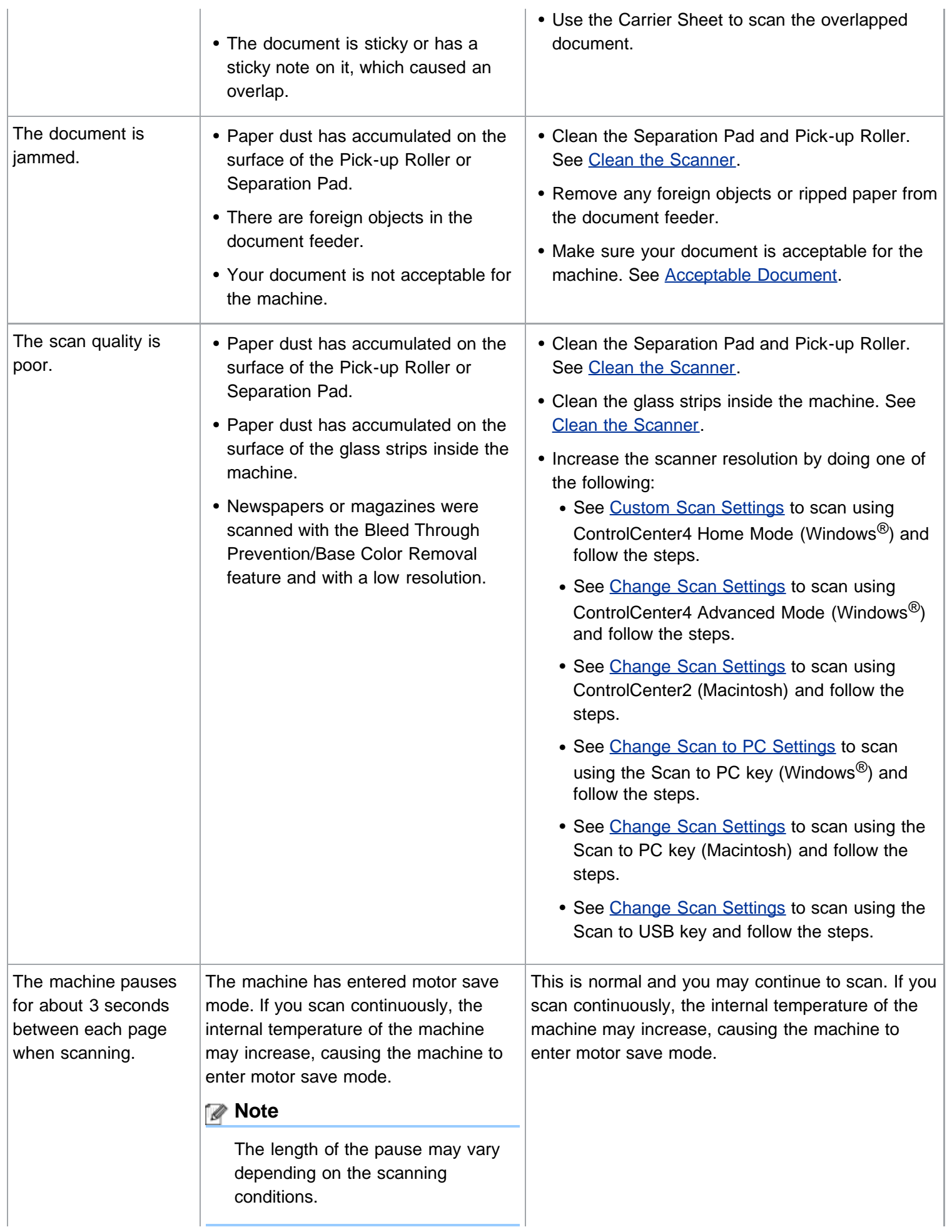

 $\begin{array}{c} \hline \end{array}$ 

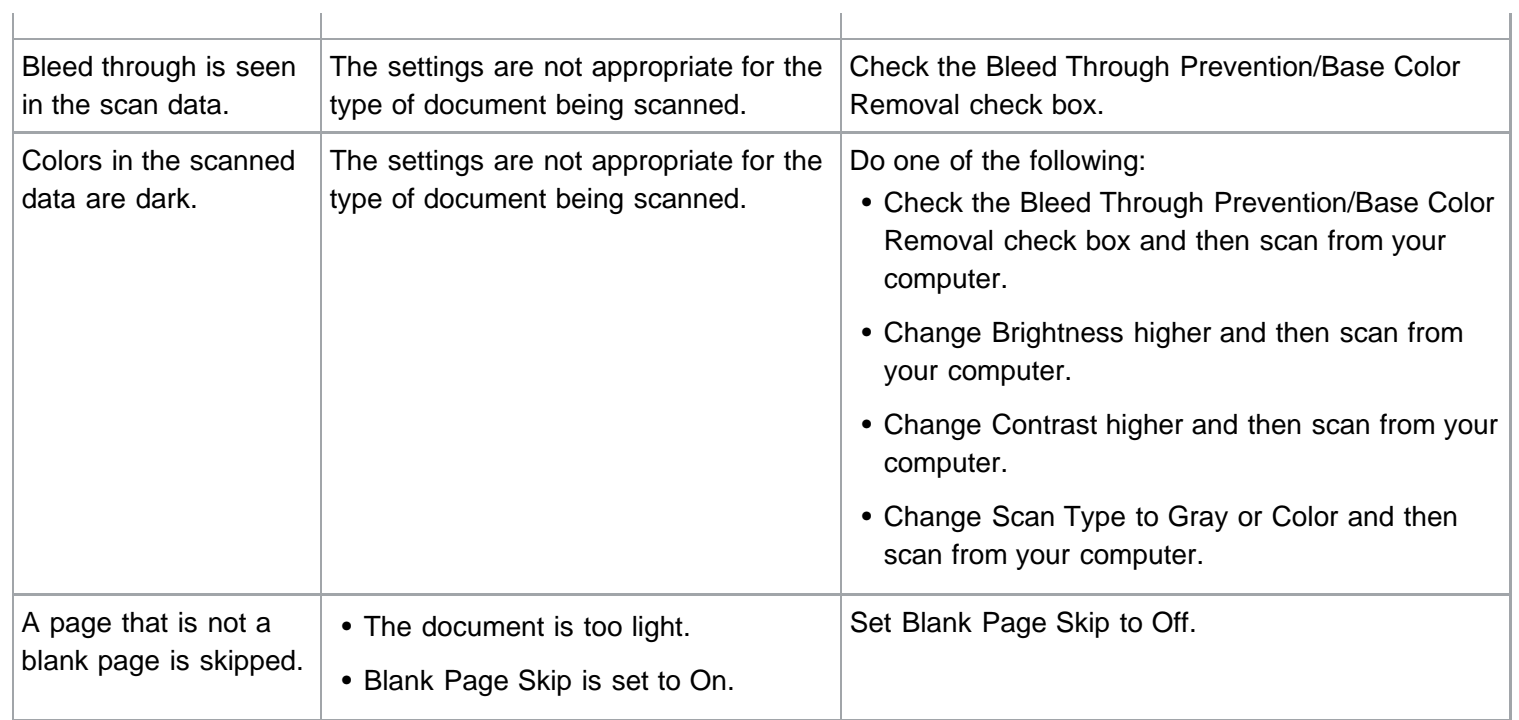

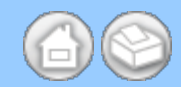

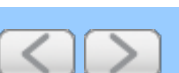

<span id="page-93-0"></span>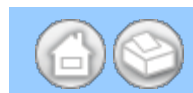

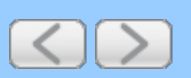

# **Software Difficulties**

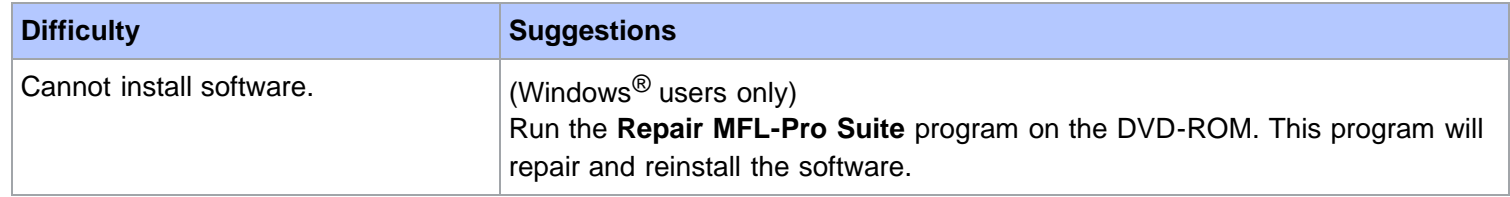

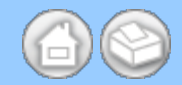

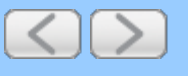

<span id="page-94-0"></span>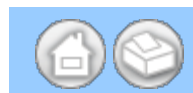

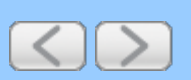

# **Other Difficulties**

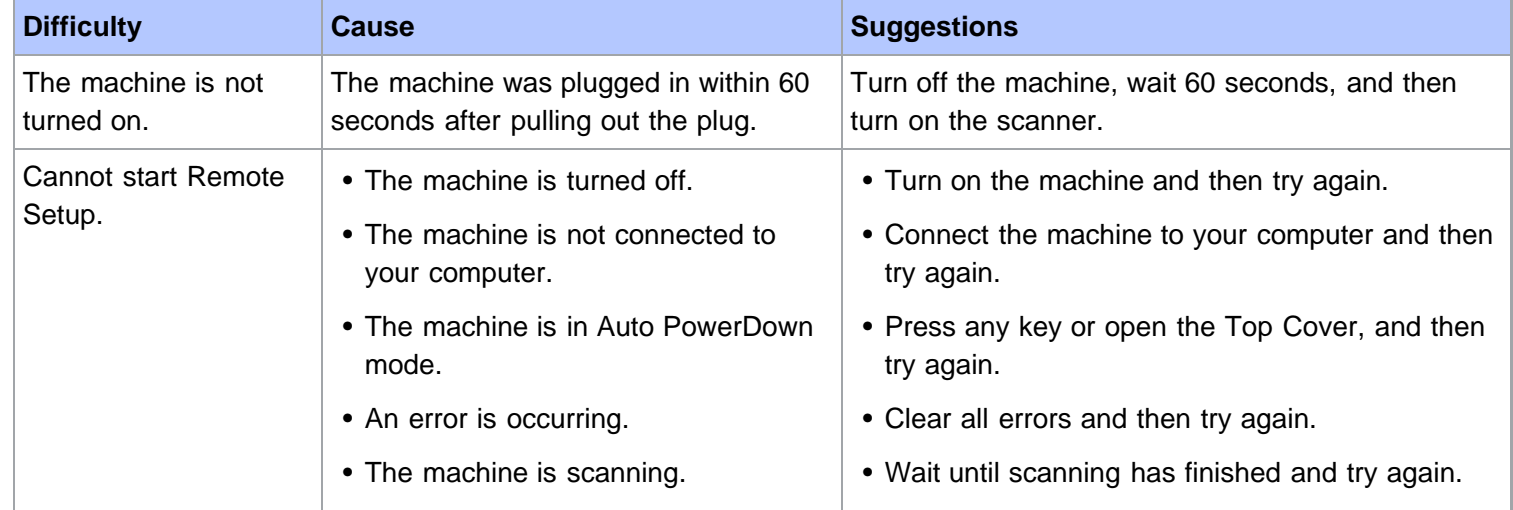

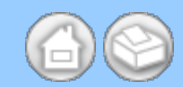

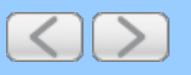

<span id="page-95-0"></span>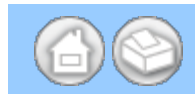

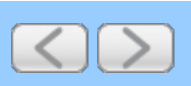

# **Check the ROM Version**

- **1** Start the ControlCenter application.
	- Windows<sup>®</sup>
	- **(1)** Click the (ControlCenter4) icon in the task tray and then select **Open** from the menu. The **ControlCenter4** window will appear.

#### **Note**

You can also start ControlCenter4 by double-clicking the **cat** (ControlCenter4) icon in the task tray.

**(2)** Click the **Device Settings** tab (the example below uses **Home Mode**).

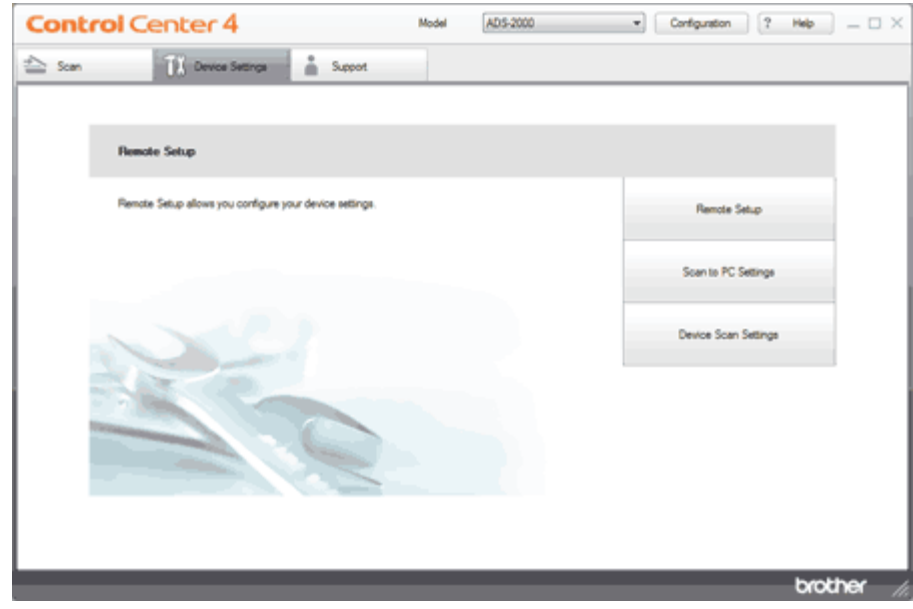

#### • Macintosh

**(1)** Click the (ControlCenter2) icon in the menu bar and then select **Open**. The **ControlCenter2** window will appear.

#### **Note**

If (ControlCenter2) icon is not displayed in the menu bar, double-click the **ControlCenter** icon. The **ControlCenter** icon is in **Macintosh HD**/**Applications**/**Brother**. The  $\leq$  (ControlCenter2) icon will appear in the menu bar.

**(2)** Click the **DEVICE SETTINGS** tab.

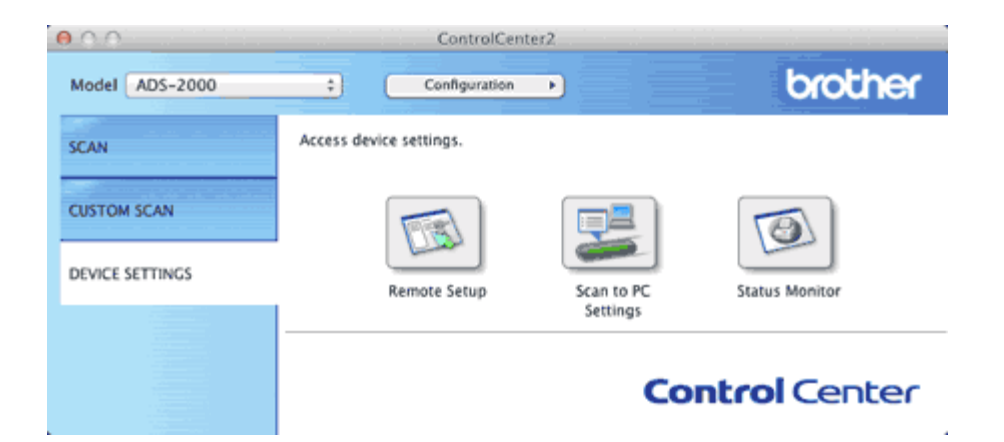

- **2** Click the **Remote Setup** button. The Remote Setup window will appear.
	- **Note**

You can also start Remote Setup by following the instructions below:

- Windows<sup>®</sup> Click **Start**, **All Programs**, **Brother**, **ADS-XXXX**, and **Remote Setup**.
- Macintosh Double-click the **RemoteSetup** icon located in **Macintosh HD**/**Applications**/**Brother**.

**3** Select **Machine Info.** in the folder tree. The window will display the **Main Controller Main ROM Version**. • Windows<sup>®</sup>

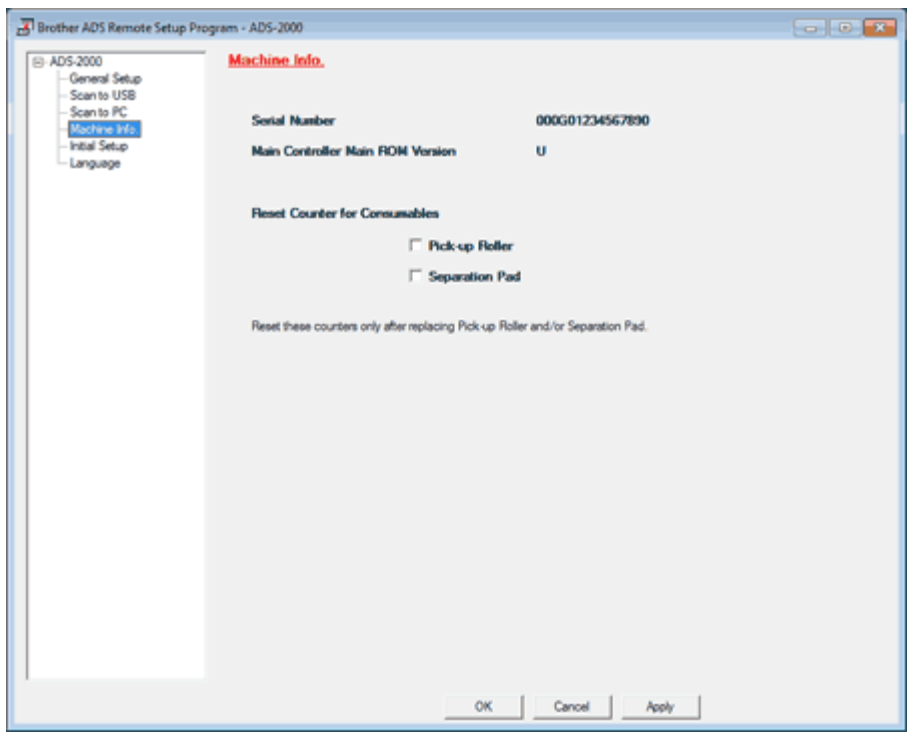

• Macintosh

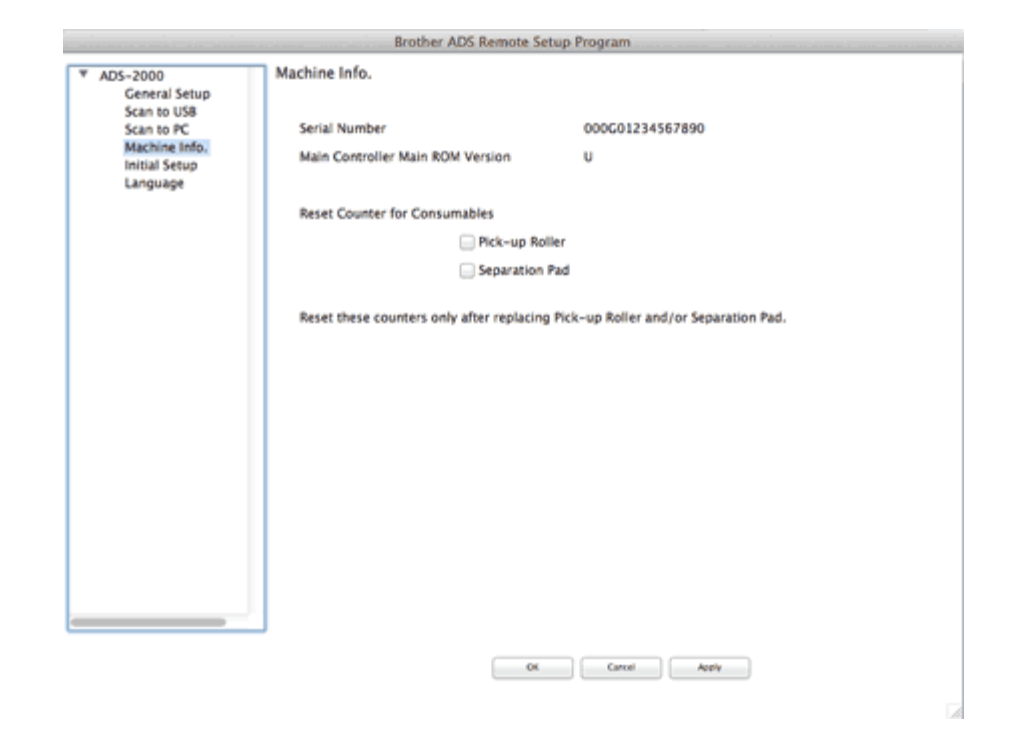

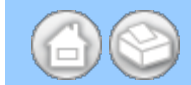

<span id="page-98-2"></span>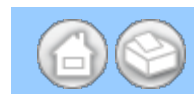

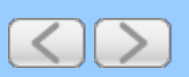

### **Scanner**

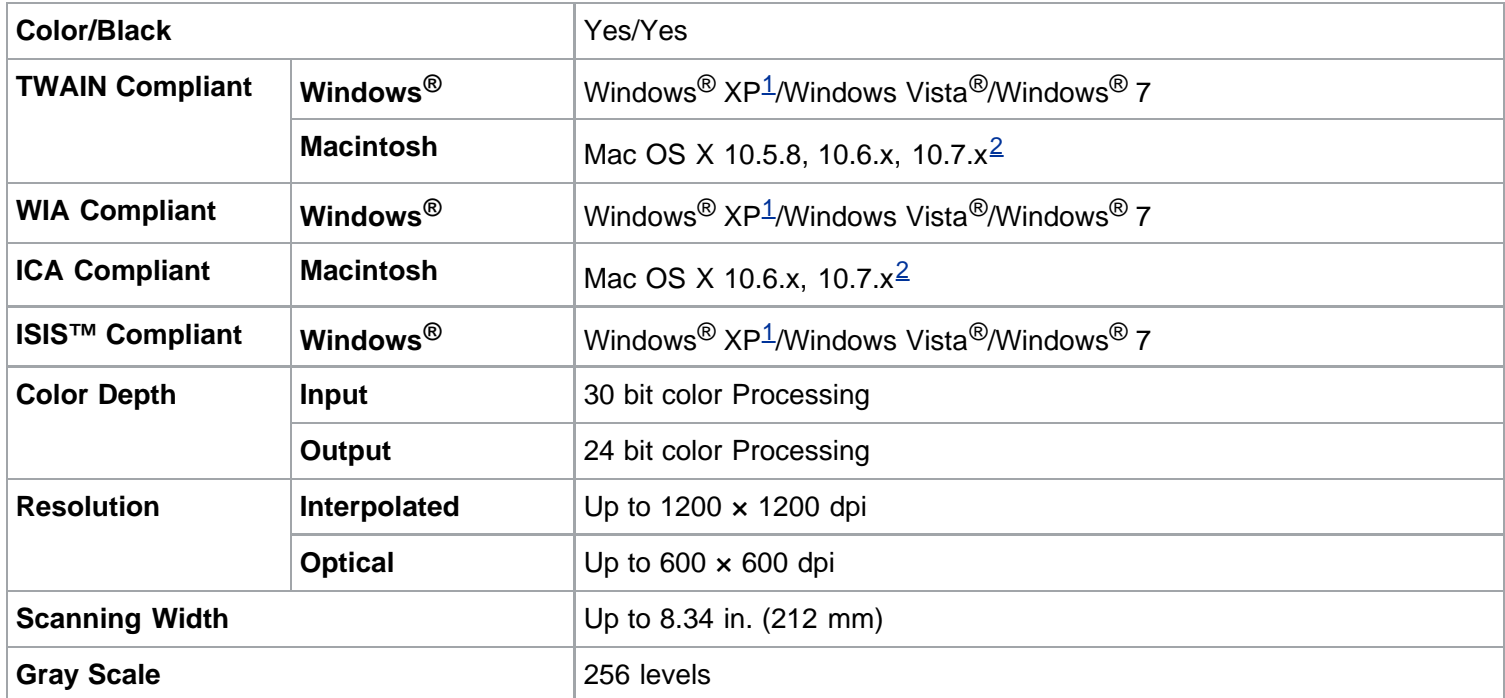

1 Windows<sup>®</sup> XP in this User's Guide includes Windows<sup>®</sup> XP Home Edition and Windows<sup>®</sup> XP Professional.

<span id="page-98-1"></span><span id="page-98-0"></span>2 For the latest driver updates for the Mac OS X you are using, visit us at [http://solutions.brother.com/.](javascript:if(confirm(%27http://solutions.brother.com/  \n\nThis file was not retrieved by Teleport Pro, because it is addressed on a domain or path outside the boundaries set for its Starting Address.  \n\nDo you want to open it from the server?%27))window.location=%27http://solutions.brother.com/%27)

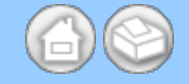

<span id="page-99-2"></span>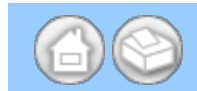

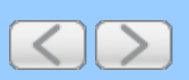

# **Computer Requirements**

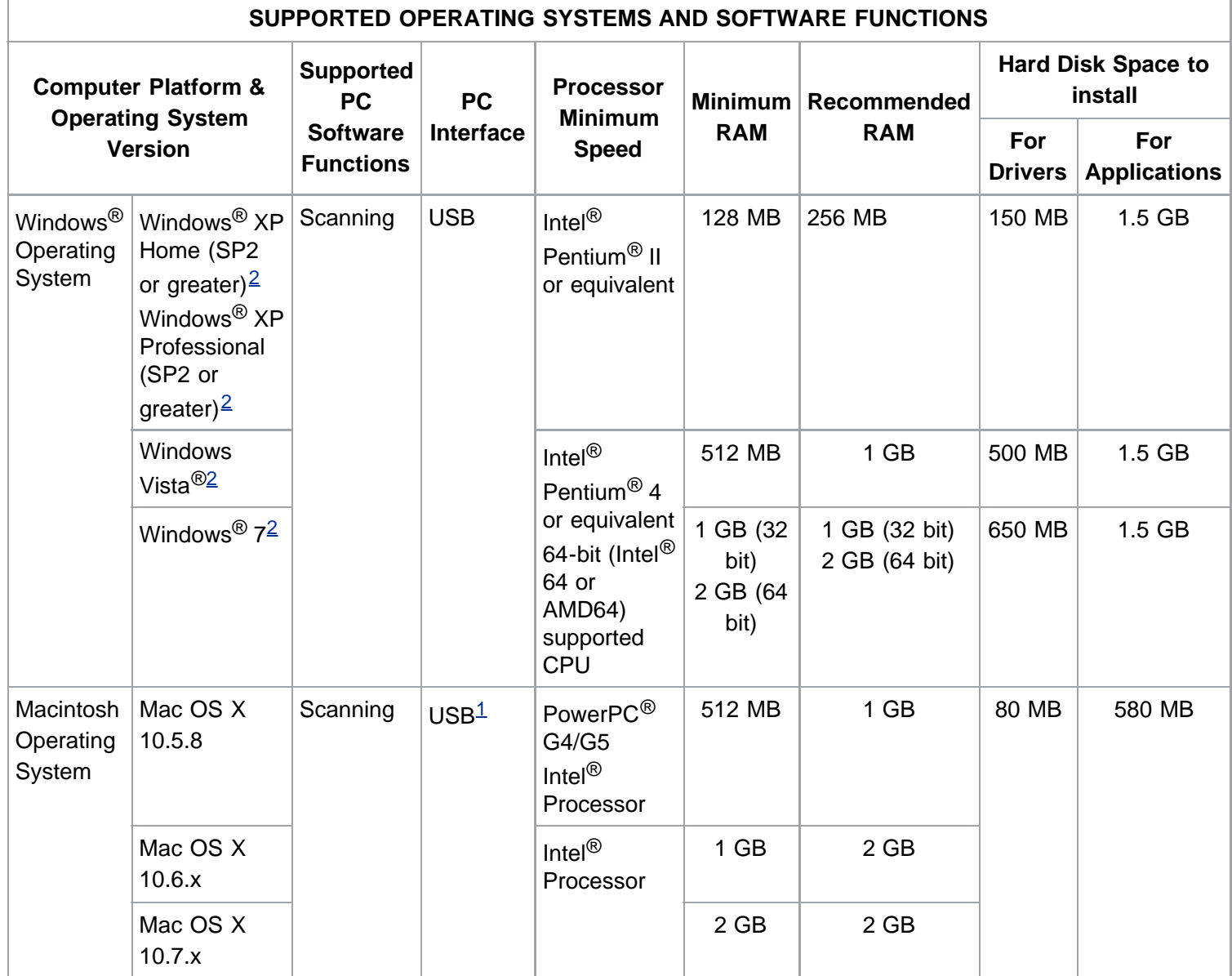

Conditions:

- <span id="page-99-1"></span>1 Third party USB ports are not supported.
- <span id="page-99-0"></span>2 Nuance™ PaperPort™12SE supports Windows® XP Home (SP3 or greater), XP Professional (SP3 or greater), Windows Vista<sup>®</sup> (SP2 or greater) and Windows<sup>®</sup> 7.

For the latest driver updates, visit us at

- (in USA) [www.brother.com/](javascript:if(confirm(%27http://www.brother.com/  \n\nThis file was not retrieved by Teleport Pro, because it is addressed on a domain or path outside the boundaries set for its Starting Address.  \n\nDo you want to open it from the server?%27))window.location=%27http://www.brother.com/%27)
- (in Canada) [www.brother.ca/](javascript:if(confirm(%27http://www.brother.ca/  \n\nThis file was not retrieved by Teleport Pro, because it is addressed on a domain or path outside the boundaries set for its Starting Address.  \n\nDo you want to open it from the server?%27))window.location=%27http://www.brother.ca/%27)

All trademarks, brand and product names are the property of their respective companies.

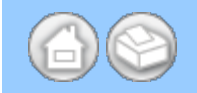

<span id="page-100-0"></span>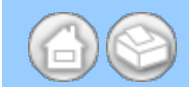

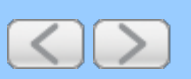

# **FAQs (frequently asked questions)**

The Brother Solutions Center is our one-stop resource for all your Brother machine needs. You can download the latest software documents and utilities, read FAQs and troubleshooting tips, and learn how to get the most from your Brother product.

[http://solutions.brother.com/](javascript:if(confirm(%27http://solutions.brother.com/  \n\nThis file was not retrieved by Teleport Pro, because it is addressed on a domain or path outside the boundaries set for its Starting Address.  \n\nDo you want to open it from the server?%27))window.location=%27http://solutions.brother.com/%27)

#### **Note**

- You can check here for Brother driver updates.
- To keep your machine performance up to date, check here for the latest firmware upgrade.

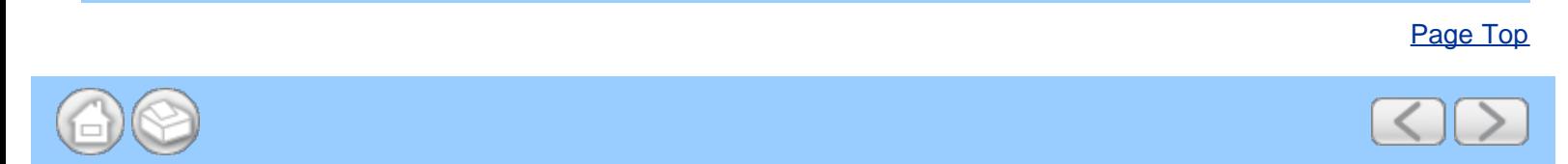

<span id="page-101-0"></span>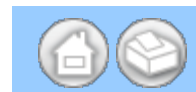

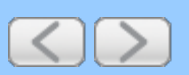

#### **For Customer Service**

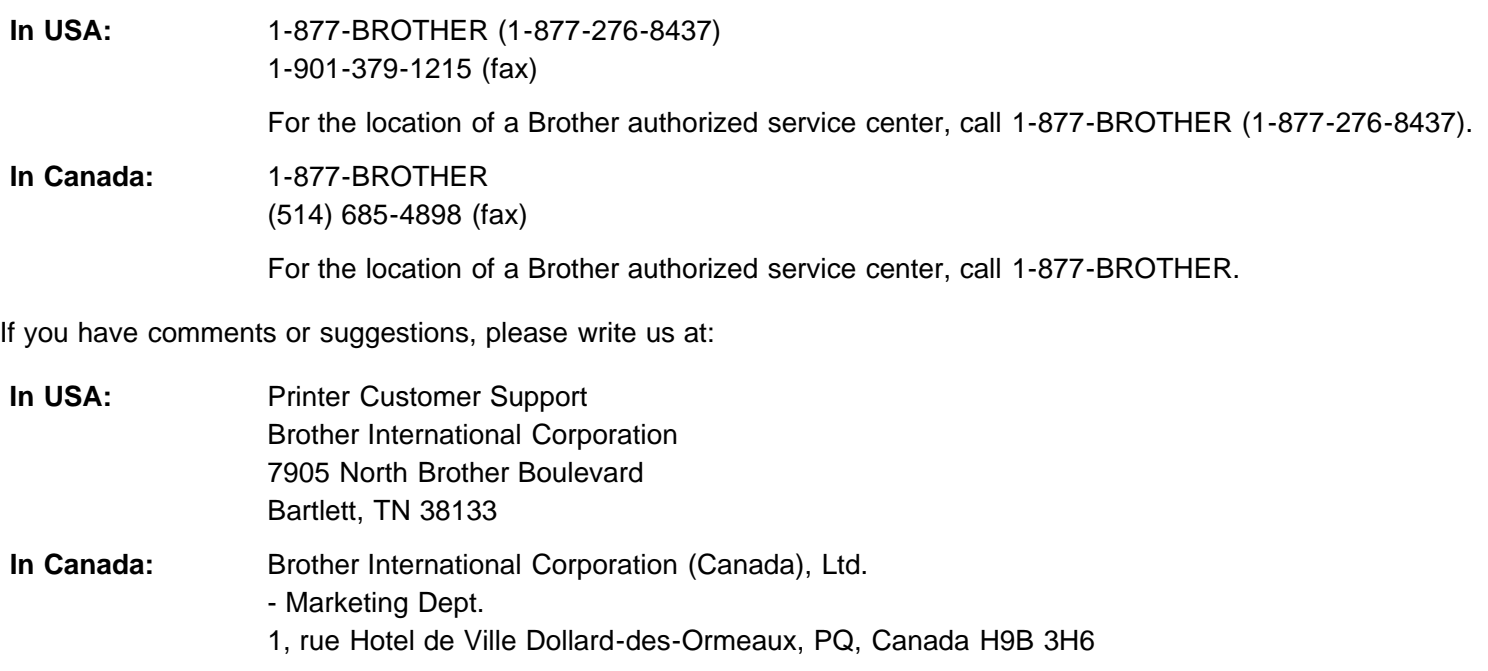

#### **Service center locator (USA only)**

For the location of a Brother authorized service center, call 1-877-BROTHER (1-877-276-8437) or visit us on-line at [http://www.brother-usa.com/service/.](javascript:if(confirm(%27http://www.brother-usa.com/service/  \n\nThis file was not retrieved by Teleport Pro, because it is addressed on a domain or path outside the boundaries set for its Starting Address.  \n\nDo you want to open it from the server?%27))window.location=%27http://www.brother-usa.com/service/%27)

#### **Service center locations (Canada only)**

For the location of a Brother authorized service center, call 1-877-BROTHER.

#### **Internet addresses**

Brother Global Web Site: [http://www.brother.com/](javascript:if(confirm(%27http://www.brother.com/  \n\nThis file was not retrieved by Teleport Pro, because it is addressed on a domain or path outside the boundaries set for its Starting Address.  \n\nDo you want to open it from the server?%27))window.location=%27http://www.brother.com/%27) For Frequently Asked Questions (FAQs), Product Support and Technical Questions, Driver Updates and Utilities, and User's Guides: [http://solutions.brother.com/](javascript:if(confirm(%27http://solutions.brother.com/  \n\nThis file was not retrieved by Teleport Pro, because it is addressed on a domain or path outside the boundaries set for its Starting Address.  \n\nDo you want to open it from the server?%27))window.location=%27http://solutions.brother.com/%27) For Brother Accessories & Supplies: In USA: [http://www.brothermall.com/](javascript:if(confirm(%27http://www.brothermall.com/  \n\nThis file was not retrieved by Teleport Pro, because it is addressed on a domain or path outside the boundaries set for its Starting Address.  \n\nDo you want to open it from the server?%27))window.location=%27http://www.brothermall.com/%27) In Canada: [http://www.brother.ca/](javascript:if(confirm(%27http://www.brother.ca/  \n\nThis file was not retrieved by Teleport Pro, because it is addressed on a domain or path outside the boundaries set for its Starting Address.  \n\nDo you want to open it from the server?%27))window.location=%27http://www.brother.ca/%27)

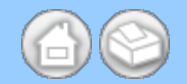

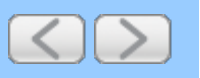

<span id="page-102-1"></span>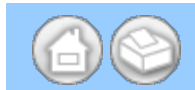

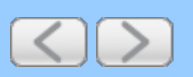

# **Scan Using ControlCenter2 (Macintosh)**

- [Scan Documents and Photos](#page-102-0)
- Scan to PDF
- [Scan to an Application](#page-249-0)
- Scan to E-mail Attachment
- [Scan to an Editable Text File \(OCR\)](#page-251-0)
- [Save Scanned Documents to a Folder](#page-253-0)
- [Scan Color and Black-and-White Pages at the Same Time](#page-254-0)
- Scan Pages of Different Sizes at the Same Time
- [Scan Business Cards](#page-258-0)
- Scan Two Pages and Combine Them on One Page (2 in 1)
- [Scan Documents Wider than Letter](#page-264-0)
- [Scan Documents Longer than Letter](#page-267-0)
- Scan Documents with More than 50 Pages
- Scan Both Sides of a Page Automatically
- [Scan Specific/irregular-sized Documents Using the Carrier Sheet](#page-276-0)
- [Scan Plastic Cards](#page-278-0)
- Correct Page Skew
- [Delete Blank Pages](#page-284-0)
- Change Document Orientation to Match the Text
- [Detect Overlapping \(Multifeed\) Pages](#page-290-0)
- [Scan Pages Laid on Top of Each Other](#page-293-0)
- [Scan Envelopes](#page-295-0)
- Prevent Bleed Through
- Remove the Background Color (Base Color Removal) and Make Documents Easier to Read
- View the Number of Scanned Pages
- [Change Scan Settings](#page-223-0)

#### <span id="page-102-0"></span>**Scan Documents and Photos**

- **1** Load your document.
- **2** Click the (ControlCenter2) icon in the menu bar and then select **Open**. The **ControlCenter2** window will appear.

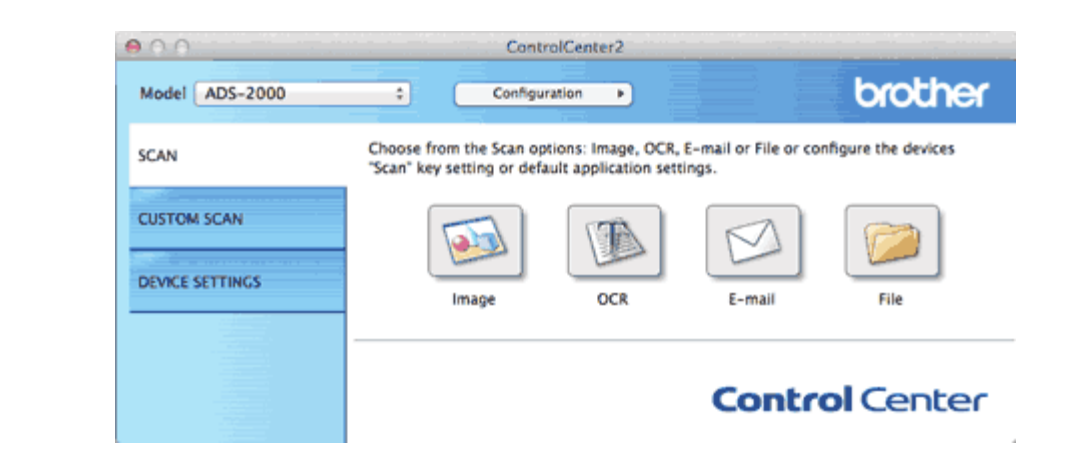

#### **Note**

If (ControlCenter2) icon is not displayed in the menu bar, double-click the **ControlCenter** icon. The **ControlCenter** icon is in **Macintosh HD**/**Applications**/**Brother**. The **(ControlCenter2)** icon will appear in the menu bar.

- **3** While holding down the **Control** key click the **Image** button in the **SCAN** tab to change scan settings, such as file format, resolution, color or Scan-to application if needed (see [Change Scan Settings](#page-223-0)).
- **4** Click the **Image** button in the **SCAN** tab. The message dialog appears. Click the **Start Scanning** button. The machine starts scanning, and then the scanned image will be opened in the graphic application.

#### **Note**

Check the **Don't show me again.** check box not to show the message dialog again.

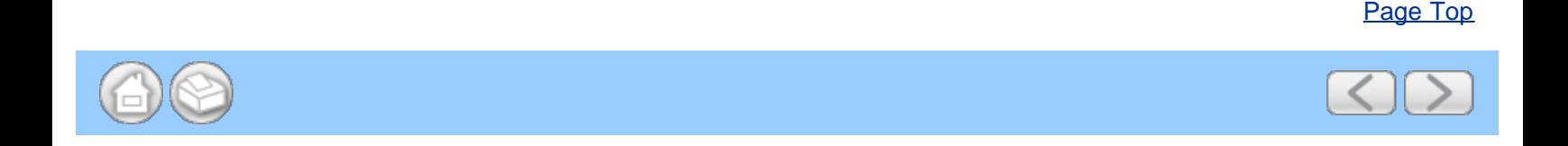

<span id="page-104-0"></span>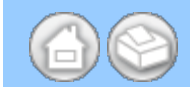

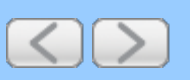

# **Scan Using the Scan Key on the Control Panel of the Machine (Macintosh)**

- Scan to PDF
- [Scan Photos and Graphics](#page-306-0)
- Scan to E-mail attachment
- [Scan to an Editable Text File \(OCR\)](#page-312-0)
- [Change the Feature Assigned to the Scan to PC Key to set the Default Scan-to Action](#page-315-0)
- [Save Scanned Documents to a USB Flash Memory Drive](#page-140-0)
- [Save Scanned Documents on Mobile Devices](#page-142-0)

### **Scan to PDF**

You can scan and save documents as PDF files using the Scan to Image feature.

**1** Click the (ControlCenter2) icon in the menu bar and then select **Open**. The **ControlCenter2** window will appear.

#### **Note**

If (ControlCenter2) icon is not displayed in the menu bar, double-click the **ControlCenter** icon. The **ControlCenter** icon is in **Macintosh HD**/**Applications**/**Brother**. The (ControlCenter2) icon will appear in the menu bar.

**2** Click the **DEVICE SETTINGS** tab.

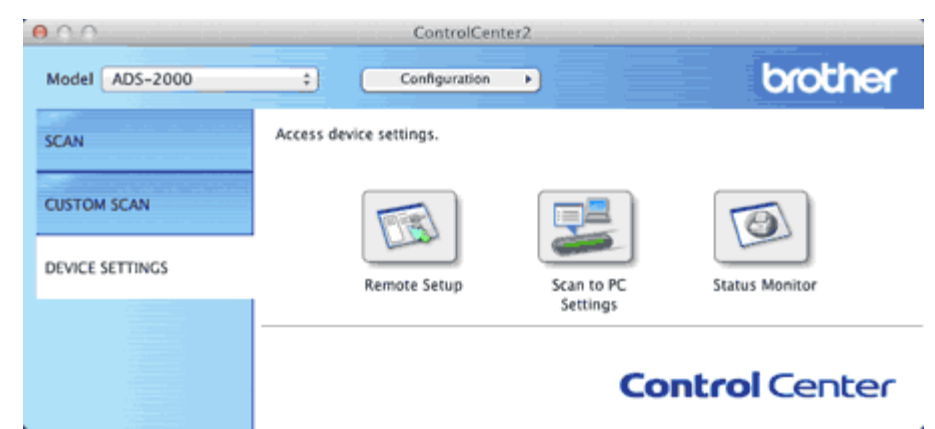

**3** Click the **Scan to PC Settings** button. The Remote Setup window will appear.

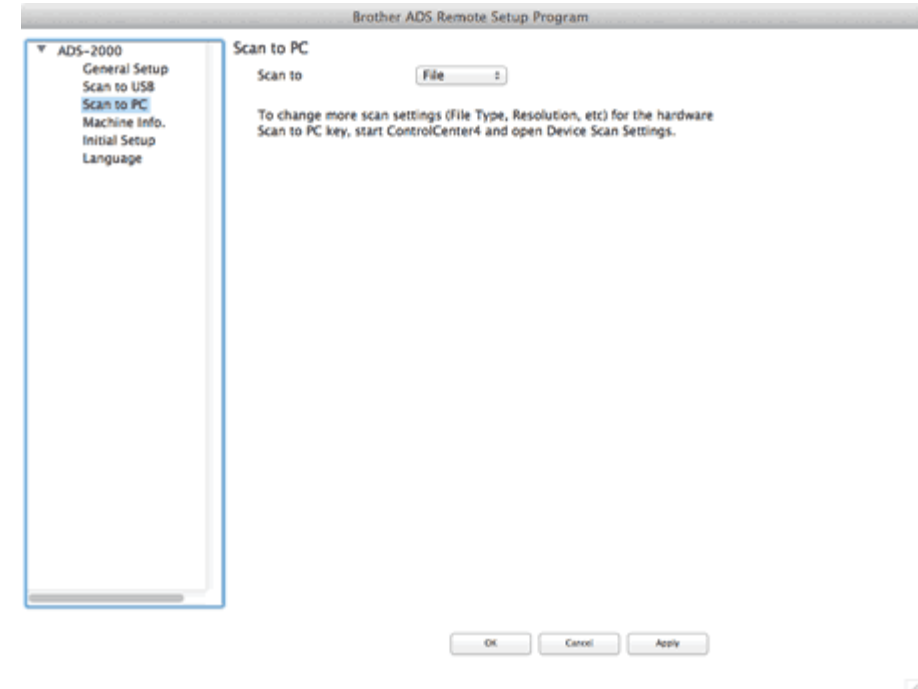

- Select **Image** from the drop-down list.
- Click the **OK** button to close the Remote Setup window.
- Click the **SCAN** tab on the **ControlCenter2** window.

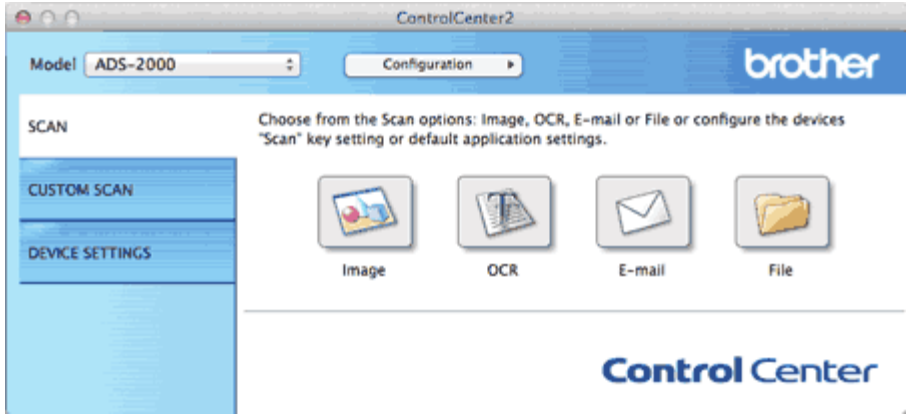

- While holding down the **Control** key click the **Image** button. The **Scan To Image** dialog box will appear.
- Click the **Device Button** tab.

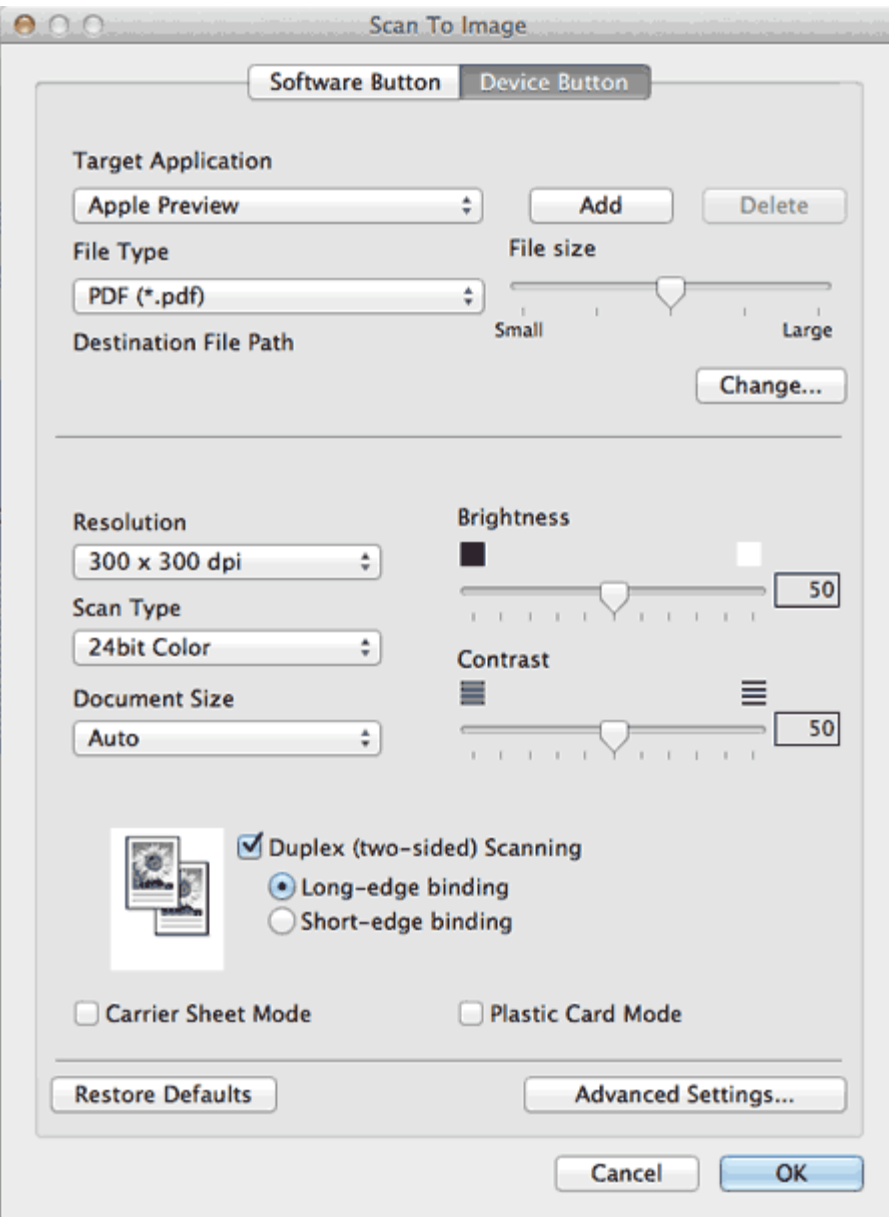

**9** Select **PDF** from the **File Type** drop-down list.

#### **Note**

- To save the document as a password-protected PDF, select **Secure PDF (\*.pdf)** from the **File Type** dropdown list and then enter the password in the **Set PDF Password** dialog box.
- Searchable PDF is a file format that includes the text data layer over a scanned image. This layer allows you to search the text on the image data. The OCR language setting must be set to match the language you want to make the searchable PDF for.
- To save the document as a searchable PDF, select **Searchable PDF (\*.pdf)** from the **File Type** drop-down list.
- To save the document as a searchable PDF, Presto! PageManager must be installed on your computer from the supplied DVD-ROM.
- **Searchable PDF (\*.pdf)** is available for English, French, German, Dutch, Italian, Spanish, Brazilian Portuguese, Danish, Swedish, Japanese, Traditional Chinese, Simplified Chinese and Korean.
- You can change the **OCR Language** with the OCR Language drop-down list in the setting dialog box for the Scan to OCR action.
- Several file types such as TIFF, TIFF Multi-Page, PDF, Secure PDF and JPEG support file size compression. Select **Uncompressed** or **Compressed** to adjust the file size for TIFF or TIFF Multi-Page. For PDF, Secure PDF and JPEG, use the slider to adjust the file size.
- **10** Change other settings if needed (see [Change Scan Settings](#page-230-0)).
- 11 Load your document.
- **12** Press **Scan to PC**. The machine starts scanning.

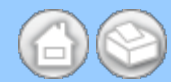

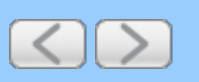
<span id="page-108-1"></span>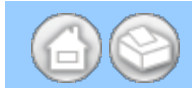

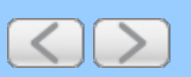

# **Change Scan to PC Key Settings (Macintosh)**

- [Scan Color and Black-and-White Pages at the Same Time](#page-108-0)
- Scan Pages of Different Sizes at the Same Time
- Scan Business Cards
- [Scan Two Pages and Combine Them on One Page \(2 in 1\)](#page-321-0)
- Scan Documents Wider than Letter
- [Scan Documents Longer than Letter](#page-326-0)
- [Scan Both Sides of a Page Automatically](#page-328-0)
- [Scan Specific/irregular-sized Documents Using the Carrier Sheet](#page-331-0)
- Scan Plastic Cards
- [Correct Page Skew](#page-336-0)
- [Delete Blank Pages](#page-339-0)
- [Change Document Orientation to Match the Text](#page-342-0)
- [Detect Overlapping \(Multifeed\) Pages](#page-345-0)
- [Scan Pages Laid on Top of Each Other](#page-348-0)
- [Scan Envelopes](#page-350-0)
- Prevent Bleed Through
- [Remove the Background Color \(Base Color Removal\) and Make Documents Easier to Read](#page-355-0)
- [View Scanned Documents on Your Computer Screen](#page-358-0)
- [Change Scan Settings](#page-230-0)

# <span id="page-108-0"></span>**Scan Color and Black-and-White Pages at the Same Time**

**1** Click the (ControlCenter2) icon in the menu bar and then select **Open**. The **ControlCenter2** window will appear.

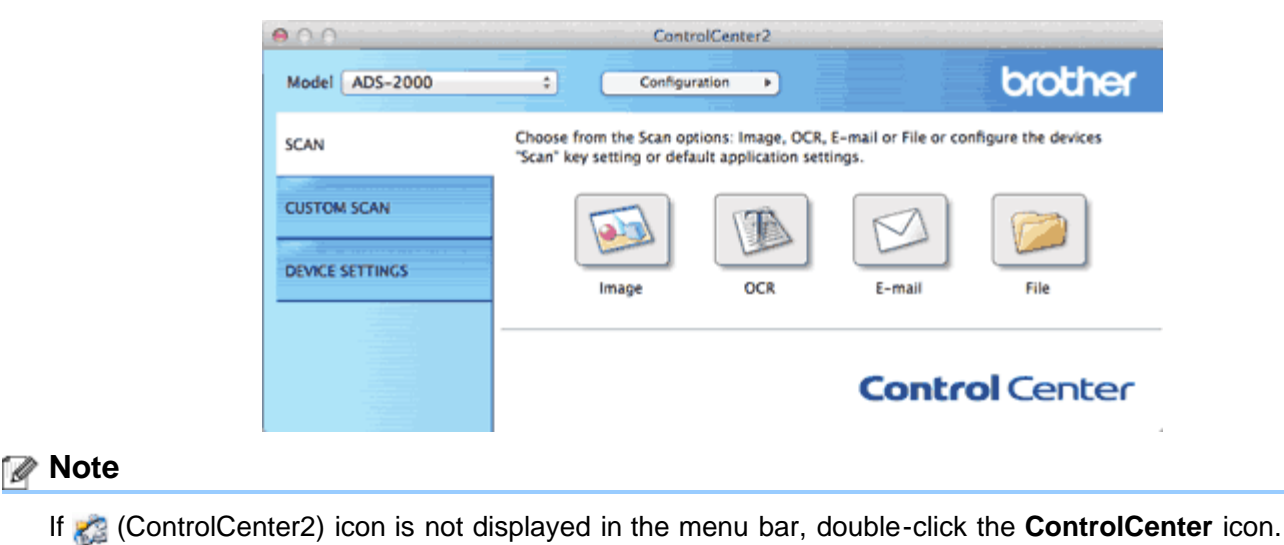

#### The **ControlCenter** icon is in **Macintosh HD**/**Applications**/**Brother**.

The **(ControlCenter2)** icon will appear in the menu bar.

- **2** While holding down the **Control** key click a button for the Scan-to action you want to change (**Image**, **OCR**, **Email**, or **File**). The Scan-to action setting dialog box will appear (the example below uses **Image**).
- **3** Click the **Device Button** tab.

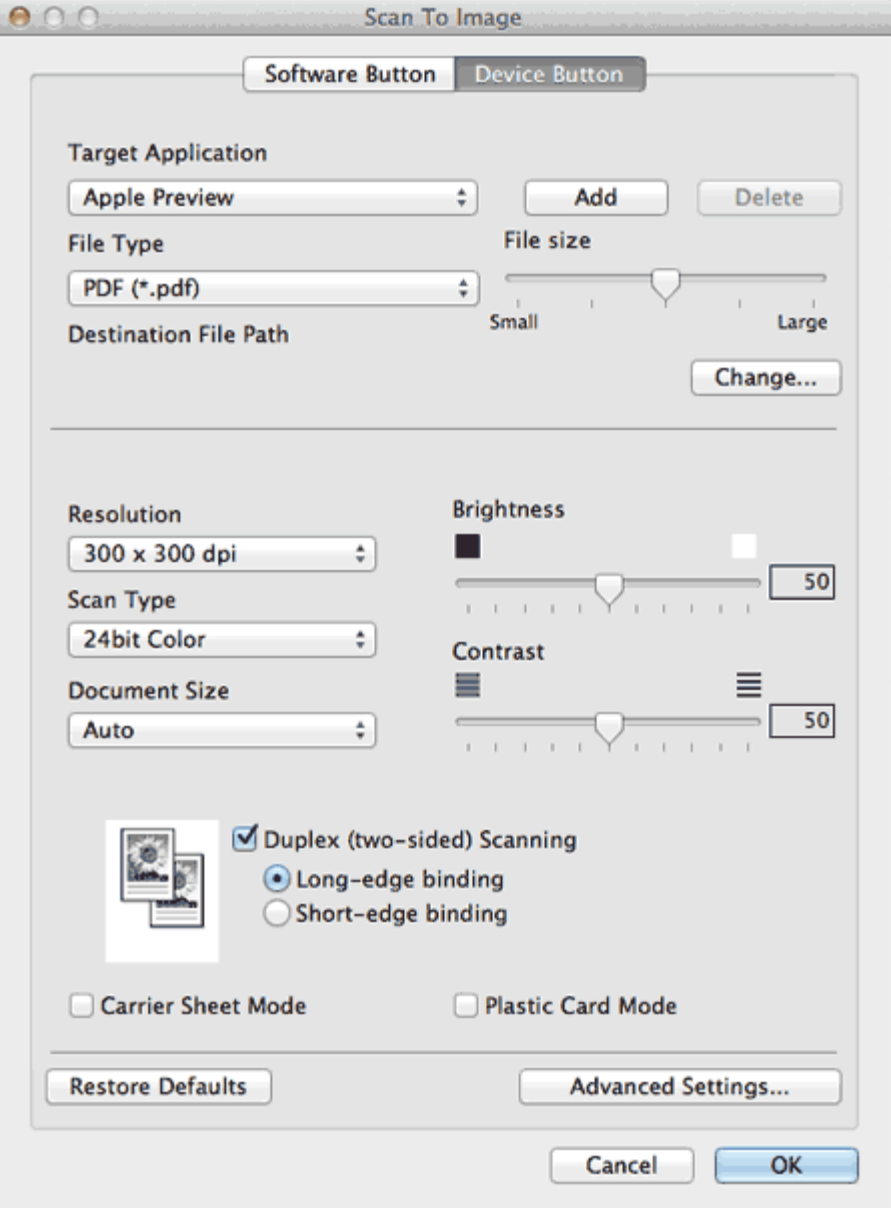

- **4** Select **Auto** from the **Scan Type** drop-down list.
- **5** Change other settings if needed (see [Change Scan Settings](#page-230-0)).
- **6** Load your document.
- **7** Press **Scan to PC**. The machine starts scanning.

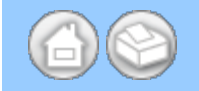

<span id="page-110-1"></span>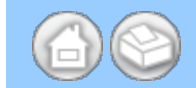

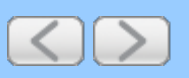

# **Change Scan to USB Key Settings (Windows® and Macintosh)**

- [Scan Color and Black-and-White Pages at the Same Time](#page-110-0)
- [Scan Pages of Different Sizes at the Same Time](#page-361-0)
- [Scan Business Cards](#page-364-0)
- Scan Both Sides of a Page Automatically
- Correct Skewed Documents
- [Delete Blank Pages](#page-374-0)
- [Detect Overlapping \(Multifeed\) Pages](#page-199-0)
- [Change Scan Settings](#page-61-0)

## <span id="page-110-0"></span>**Scan Color and Black-and-White Pages at the Same Time**

- **1** Start the ControlCenter application.
	- Windows<sup>®</sup>
	- **(1)** Click the (ControlCenter4) icon in the task tray and then select **Open** from the menu. The **ControlCenter4** window will appear.
		- **Note**

You can also start ControlCenter4 by double-clicking the **ca** (ControlCenter4) icon in the task tray.

**(2)** Click the **Device Settings** tab (the example below uses **Home Mode**).

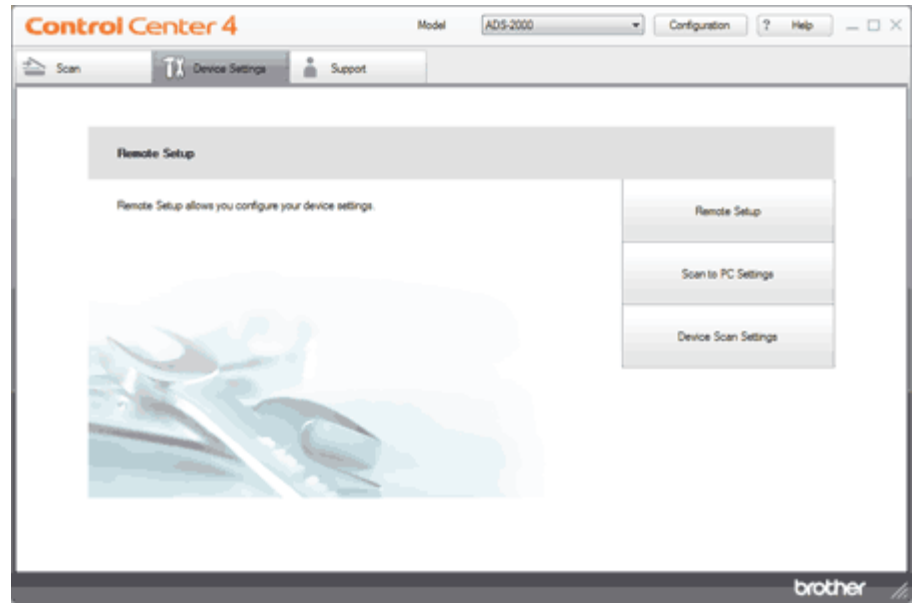

- Macintosh
- **(1)** Click the (ControlCenter2) icon in the menu bar and then select **Open**. The **ControlCenter2** window will appear.

 **Note**

If (ControlCenter2) icon is not displayed in the menu bar, double-click the **ControlCenter** icon. The **ControlCenter** icon is in **Macintosh HD**/**Applications**/**Brother**. The **(ControlCenter2)** icon will appear in the menu bar.

**(2)** Click the **DEVICE SETTINGS** tab.

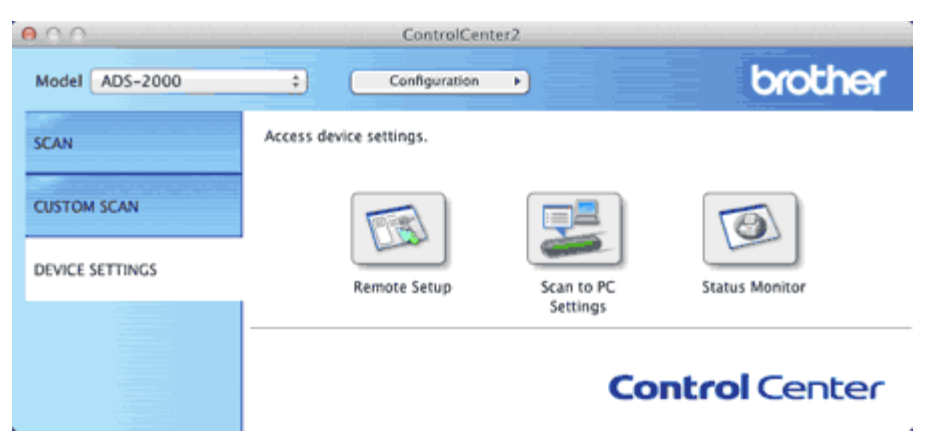

**2** Click the **Remote Setup** button. The Remote Setup window will appear.

### **Note**

You can also start Remote Setup by following the instructions below:

- Windows® Click **Start**, **All Programs**, **Brother**, **ADS-XXXX**, and **Remote Setup**.
- Macintosh Double-click the **RemoteSetup** icon located in **Macintosh HD**/**Applications**/**Brother**.
- **3** Select **Scan to USB** in the folder tree.
	- Windows<sup>®</sup>

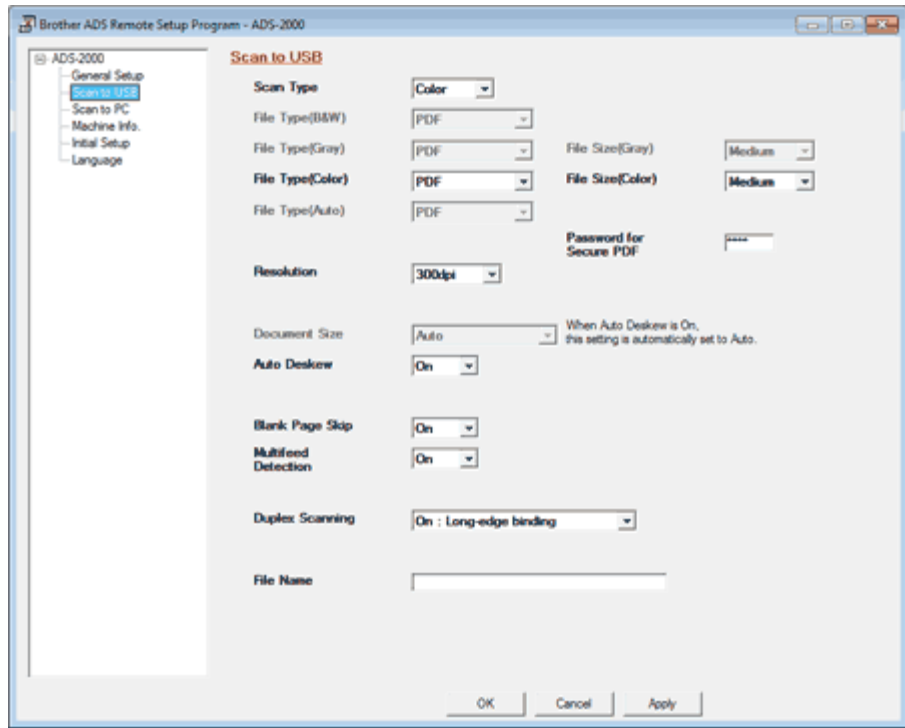

• Macintosh

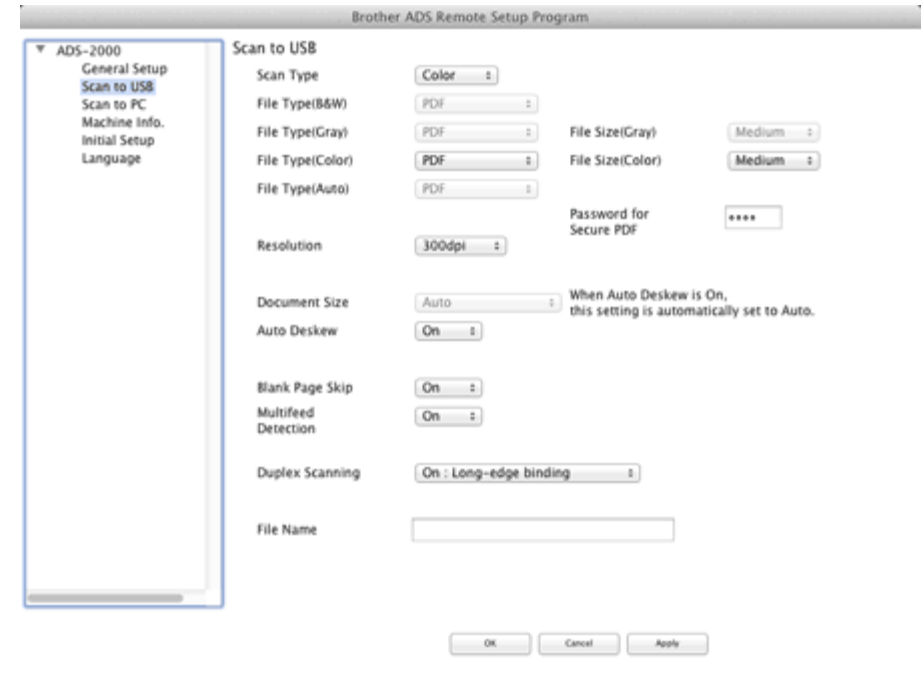

ß.

- **4** Select **Auto** from the **Scan Type** drop-down list.
- **5** Change other settings if needed (see [Change Scan Settings](#page-61-0)).
- **6** Load your document.
- **7** Press **Scan to USB** on the control panel. The machine starts scanning.

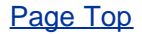

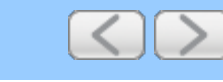

<span id="page-114-1"></span>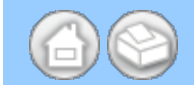

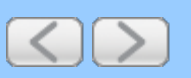

# **Monitor the Status of the Machine from Your Computer (Macintosh)**

The Status Monitor utility is a configurable software tool for monitoring the status of a device, allowing you to get immediate notification of error messages such as document jam. The Status Monitor starts from the ControlCenter2.

- [Monitor the Status of the Machine from Your Computer](#page-114-0)
- [Turn the AutoLoad feature off \(ControlCenter2\)](#page-377-0)

## <span id="page-114-0"></span>**Monitor the Status of the Machine from Your Computer**

**1** Click the (ControlCenter2) icon in the menu bar and then select **Open**. The **ControlCenter2** window will appear.

#### **Note**

If (ControlCenter2) icon is not displayed in the menu bar, double-click the **ControlCenter** icon. The **ControlCenter** icon is in **Macintosh HD**/**Applications**/**Brother**. The  $\geq$  (ControlCenter2) icon will appear in the menu bar.

### **2** Select the **DEVICE SETTINGS** tab.

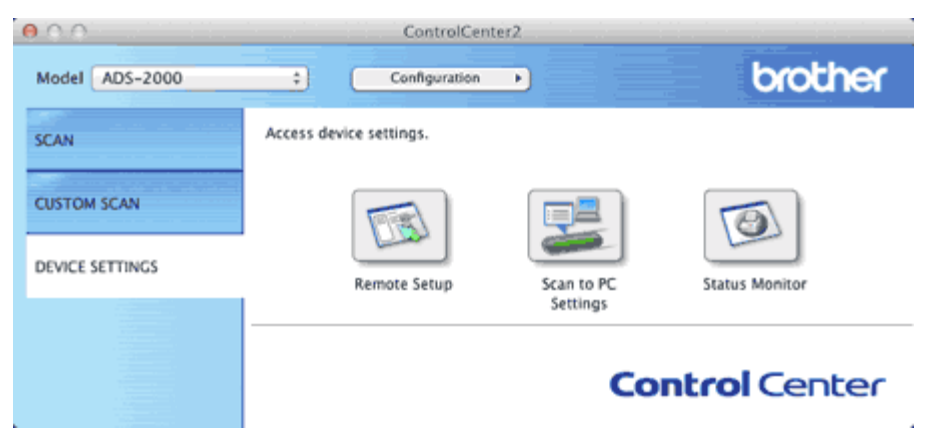

### **3** Click the **Status Monitor** button.

The **Status Monitor** window will appear and display the status of devices.

Monitor the Status of the Machine from Your Computer (Macintosh)

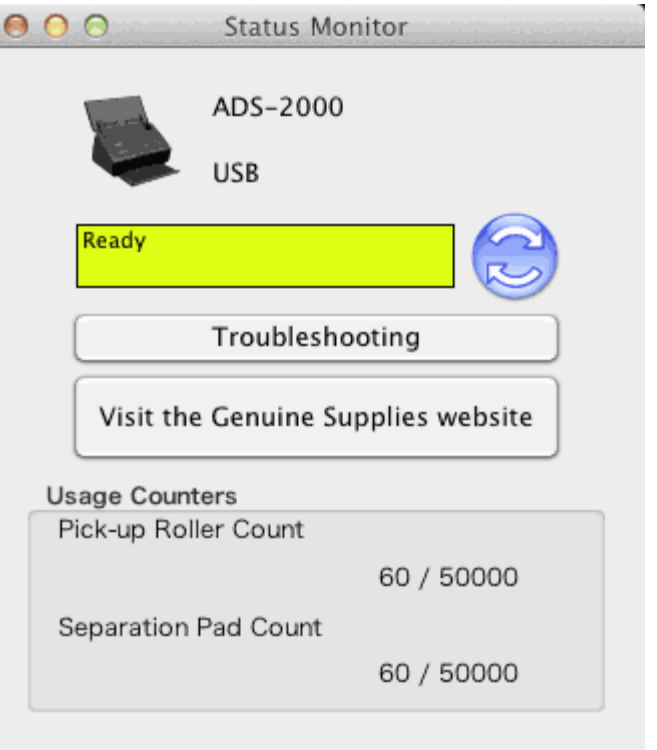

#### • **Troubleshooting**

Lets you access the troubleshooting web site by clicking the **Troubleshooting** button.

• **Visit the Genuine Supplies website**

Lets you access the Brother genuine supplies web site by clicking the **Visit the Genuine Supplies website** button.

- **Pick-up Roller Count** Displays the Pick-up Roller replacement cycle.
- **Separation Pad Count** Displays the Separation Pad replacement cycle.

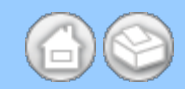

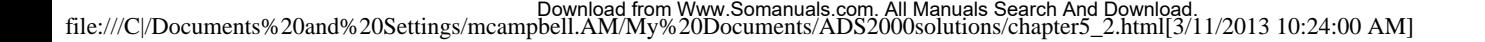

<span id="page-116-1"></span>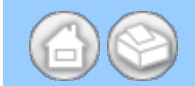

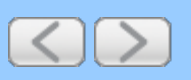

# **Scan Using ControlCenter4 Advanced Mode (Windows®)**

Brother provides a software interface for your machine called ControlCenter. You can use this software to quickly scan photos and save them as JPEGs or PDFs, as well as other file formats. You can also scan single sided and two-sided documents and save them as PDFs or use OCR (Optical Character Recognition) to convert them to editable text.

- [Scan Photos and Graphics](#page-116-0)
- [Scan Documents \(Scan to PDF\)](#page-378-0)
- Scan Documents (Other File Types)
- [Scan Color and Black-and-White Pages at the Same Time](#page-382-0)
- [Scan Pages of Different Sizes at the Same Time](#page-384-0)
- [Scan Business Cards](#page-386-0)
- Scan Two Pages and Combine Them on One Page (2 in 1)
- Scan Documents Wider than Letter
- [Scan Documents Longer than Letter](#page-392-0)
- Scan Documents with More than 50 Pages
- [Scan Both Sides of a Page Automatically](#page-396-0)
- [Scan Specific/irregular-sized Documents Using the Carrier Sheet](#page-399-0)
- [Scan Plastic Cards](#page-401-0)
- Correct Page Skew
- Delete Blank Pages
- Change Document Orientation to Match the Text
- [Detect Overlapping \(Multifeed\) Pages](#page-410-0)
- [Scan Pages Laid on Top of Each Other](#page-412-0)
- [Scan Envelopes](#page-414-0)
- [Prevent Bleed Through](#page-416-0)
- [Remove the Background Color \(Base Color Removal\) and Make Documents Easier to Read](#page-418-0)
- View the Number of Scanned Pages
- [Scan to an Application](#page-422-0)
- [Scan to E-mail Attachment](#page-423-0)
- [Scan to an Editable Text File \(OCR\)](#page-425-0)
- Save Scanned Documents to a Folder
- Change Scan Settings

# <span id="page-116-0"></span>**Scan Photos and Graphics**

**1** Load your document.

**2** Click the  $\overline{ca}$  (ControlCenter4) icon in the task tray and then select **Open** from the menu. The **ControlCenter4** window will appear.

```
 Note
```
You can also start ControlCenter4 by doing one of the following:

- (Windows $^{\circledR}$  XP, Windows Vista $^{\circledR}$ ) Double-click the **com** (ControlCenter4) icon in the task tray.
- Click **ControlCenter4** located in **Start**/**All Programs**/**Brother**/**ADS-XXXX** (where XXXX is your model name).

**3** Select the **Scan** tab.

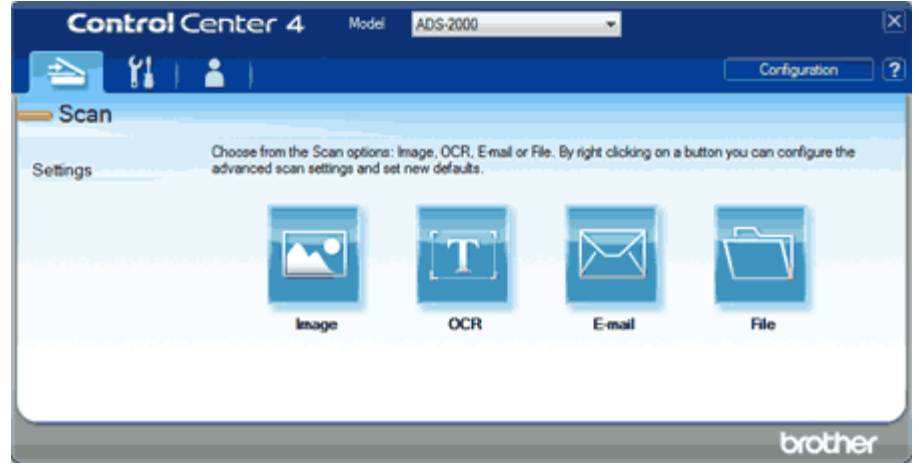

**4** Right-click the (**Image**) button and select **Button settings** to change scan settings, such as file format, resolution, color or Scan-to application if needed (see Change Scan Settings).

[Page Top](#page-116-1)

**5** Click the **[Ne]** (Image) button.

The message dialog appears. Click the **Start Scanning** button. The machine starts scanning, and the image will be opened in the application you have chosen.

## **Note**

Check the **Don't show me again.** check box not to show the message dialog again.

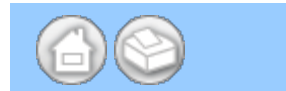

<span id="page-118-0"></span>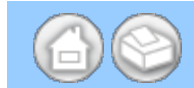

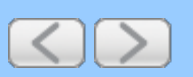

# **Change Scan to PC Key Settings (Windows®)**

- Scan Color and Black-and-White Pages at the Same Time
- Scan Pages of Different Sizes at the Same Time
- [Scan Business Cards](#page-431-0)
- [Scan Two Pages and Combine Them on One Page \(2 in 1\)](#page-433-0)
- [Scan Documents Wider than Letter](#page-435-0)
- [Scan Documents Longer than Letter](#page-437-0)
- Scan Both Sides of a Page Automatically
- [Scan Specific/irregular-sized Documents Using the Carrier Sheet](#page-442-0)
- Scan Plastic Cards
- [Correct Page Skew](#page-447-0)
- [Delete Blank Pages](#page-449-0)
- [Change Document Orientation to Match the Text](#page-451-0)
- [Detect Overlapping \(Multifeed\) Pages](#page-453-0)
- [Scan Pages Laid on Top of Each Other](#page-455-0)
- Scan Envelopes
- [Prevent Bleed Through](#page-459-0)
- [Remove the Background Color \(Base Color Removal\) and Make Documents Easier to Read](#page-462-0)
- View Scanned Documents on Your Computer Screen
- Change Scan to PC Settings

## **Scan Color and Black-and-White Pages at the Same Time**

**1** Click the (ControlCenter4) icon in the task tray and then select **Open** from the menu. The **ControlCenter4** window will appear.

 **Note**

You can also start ControlCenter4 by doing one of the following:

- (Windows $^{\circledR}$  XP, Windows Vista $^{\circledR}$ ) Double-click the  $\frac{1}{2}$  (ControlCenter4) icon in the task tray.
- Click **ControlCenter4** located in **Start**/**All Programs**/**Brother**/**ADS-XXXX** (where XXXX is your model name).
- **2** Click the **Device Settings** tab (the example below uses **Home Mode**).

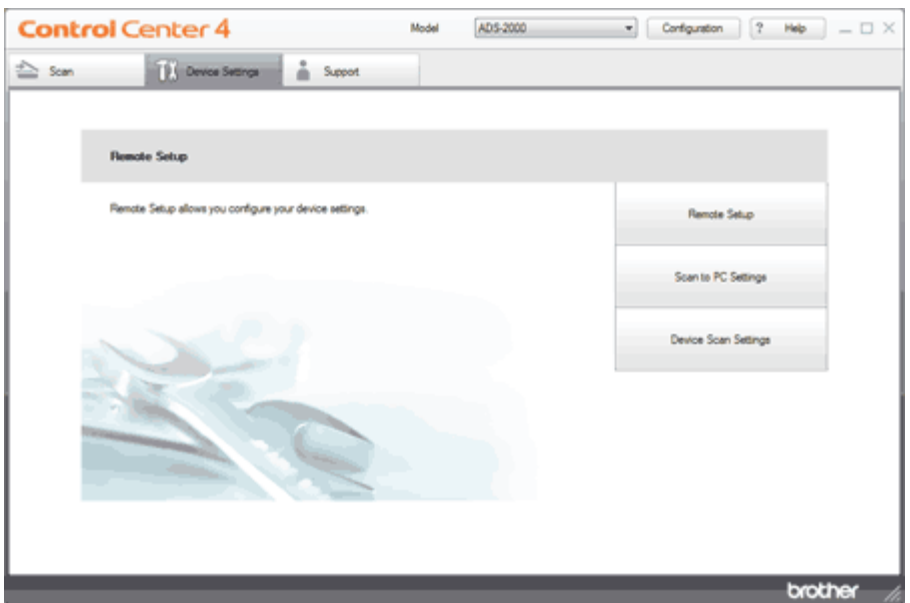

Click the **Device Scan Settings** button. The **Device Scan Settings** dialog box will appear.

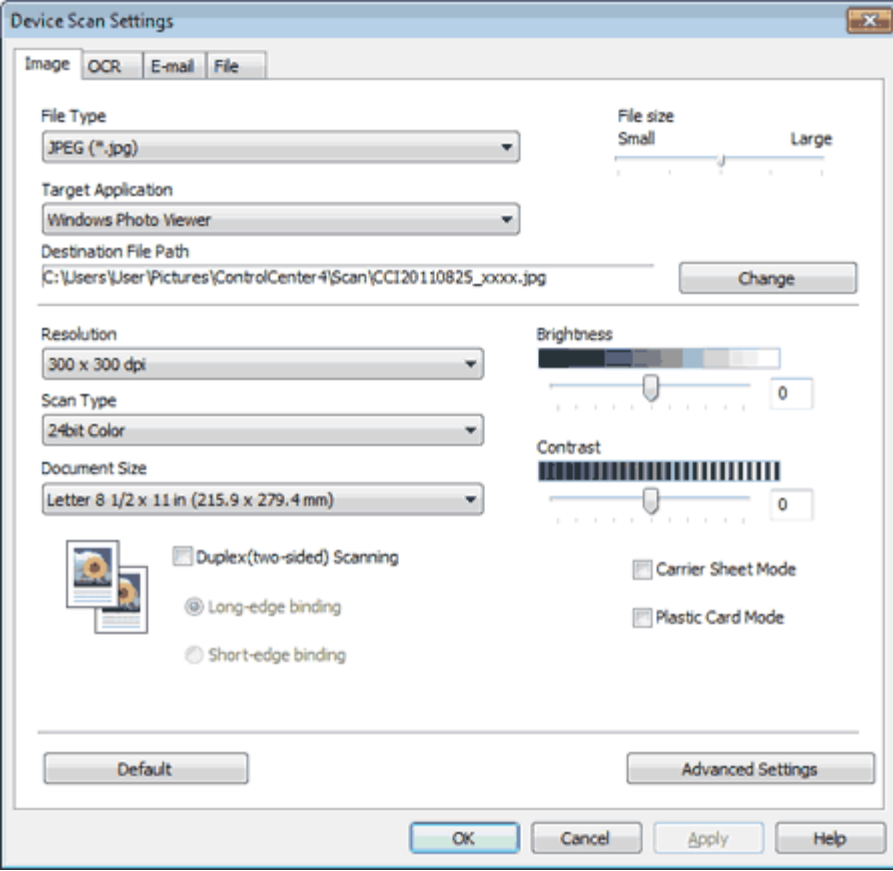

- Select the tab for the Scan-to action you want to change (**Image**, **OCR**, **E-mail**, or **File**).
- Select **Auto** from the **Scan Type** drop-down list.
- Change other settings if needed (see Change Scan to PC Settings).
- Load your document.
- Press **Scan to PC**. The machine starts scanning.

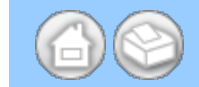

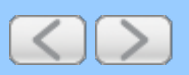

<span id="page-121-1"></span>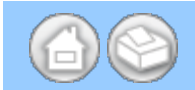

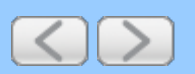

# **Scan Using Apple Image Capture (ICA Driver - Mac OS X 10.6.x, 10.7.x)**

You can scan a document using the ICA driver. If you installed MFL-Pro Suite from the installer DVD-ROM, the ICA driver has been already installed on your computer. If you don't see your machine in the **Print & Fax** or **Print & Scan** list, you can add your machine by clicking the **+** button (see [Select your machine from Print & Fax or Print & Scan](#page-470-0)). You can also scan directly using the **Image Capture** application.

- [Scan Using Apple Image Capture](#page-121-0)
- [ICA Driver Settings](#page-468-0)
- [Select your machine from Print & Fax or Print & Scan](#page-470-0)

# <span id="page-121-0"></span>**Scan Using Apple Image Capture**

**1** Launch the **Image Capture** application.

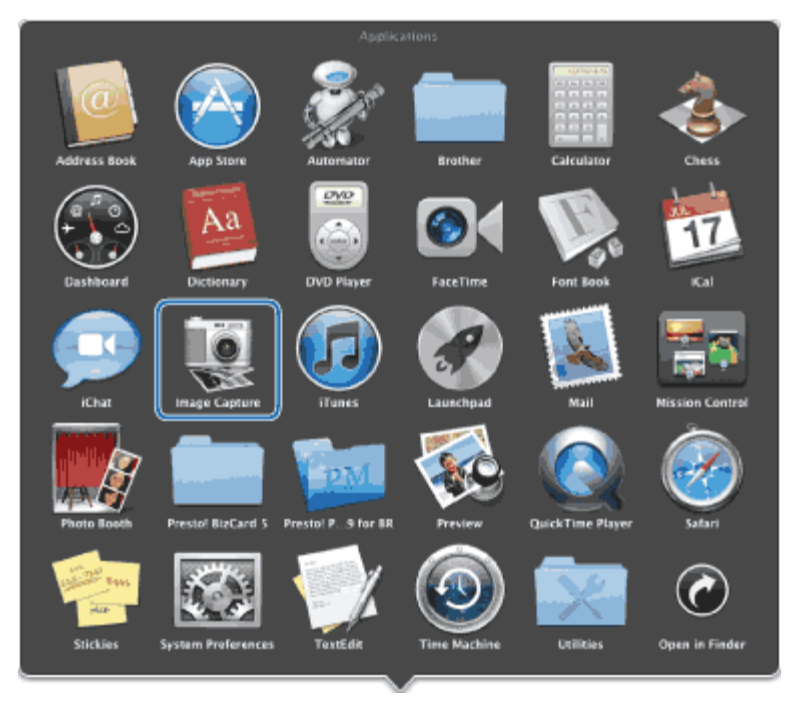

**2** Select the machine from the list on the left side of the window. You will see the machine in the **DEVICES** area.

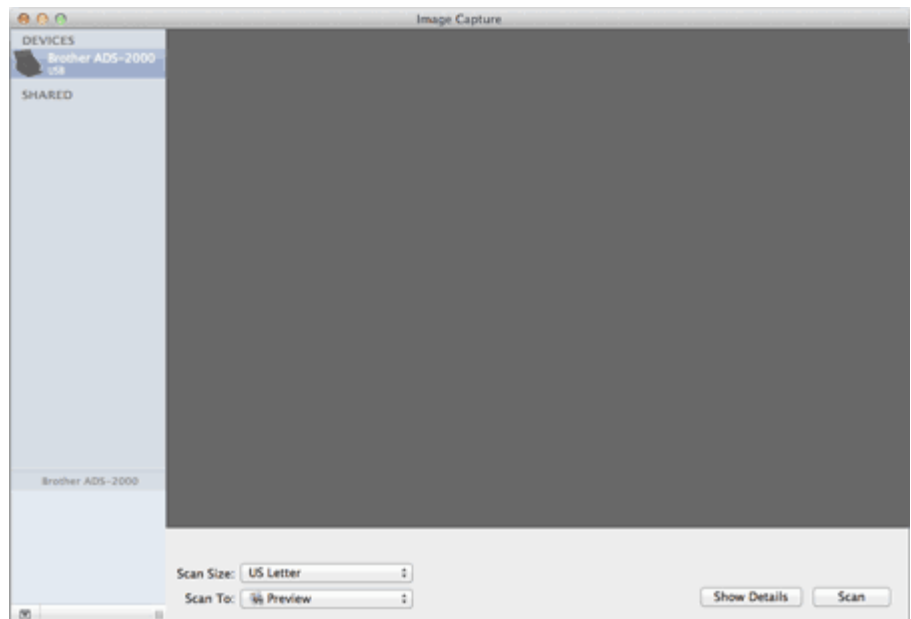

- **3** Load your document.
- **4** Select a size of your document for **Scan Size**.
- **5** Select the destination folder or destination application for **Scan To**.
- **6** Click the **Scan** button. The machine starts scanning.

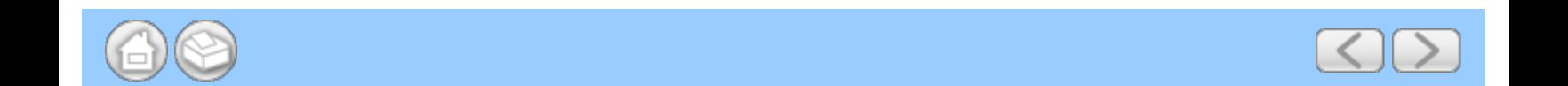

<span id="page-123-0"></span>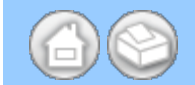

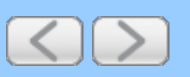

# **Scan Using Presto! PageManager or TWAIN Applications (Macintosh)**

You can use the NewSoft Presto! PageManager application for scanning. The instructions for scanning in these steps are for Presto! PageManager. For other applications which support TWAIN specifications, these steps will be similar.

- Installing Presto! PageManager
- Scan Using Presto! PageManager

## **Installing Presto! PageManager**

- **1** Insert the supplied DVD-ROM into your DVD-ROM drive.
- **2** Double-click the **BROTHER** icon on your desktop.
- **3** Double-click **Utilities**.
- **4** Double-click the **PageManager Installer** icon. Follow the on-screen instructions.

## **Note**

- NewSoft Presto! PageManager supports Mac OS X 10.5.x, 10.6.x and 10.7.x.
- For more details about the application refer to the Presto! PageManager help file. You can access this from the NewSoft Presto! PageManager Help menu.

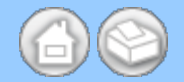

<span id="page-124-1"></span>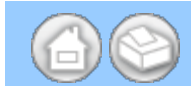

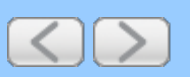

# **Scan Using Nuance™ PaperPort™12SE or Other Windows® Applications**

- [Scan Using Nuance™ PaperPort™12SE](#page-124-0)
- Scan Using Windows<sup>®</sup> Photo Gallery or Windows<sup>®</sup> Fax and Scan

## <span id="page-124-0"></span>**Scan Using Nuance™ PaperPort™12SE**

You can use the Nuance™ PaperPort™12SE application, which is included in the Brother MFL-Pro software suite, for scanning. The instructions for scanning in these steps are for Nuance™ PaperPort™12SE. For other Windows<sup>®</sup> applications these steps will be similar. Nuance™ PaperPort™12SE supports both TWAIN and WIA drivers; the TWAIN driver (recommended) is used in the example on this page. For an example using the WIA driver, see Scan Using Windows<sup>®</sup> Photo Gallery or Windows<sup>®</sup> Fax and Scan.

## **Note**

- Nuance<sup>™</sup> PaperPort<sup>™</sup>12SE supports Windows<sup>®</sup> XP (SP3 or greater), Windows Vista<sup>®</sup> (SP2 or greater), and Windows<sup>®</sup> 7.
- For more details about the application refer to the Nuance™ PaperPort™12SE help file. You can access this from the Nuance™ PaperPort™12SE **Help** menu.
- **1** Load your document.
- **2** Start the Nuance™ PaperPort™12SE application by clicking **Start**/**All Programs**/**Nuance PaperPort 12**/**PaperPort**.

The Nuance™ PaperPort™12SE window will appear.

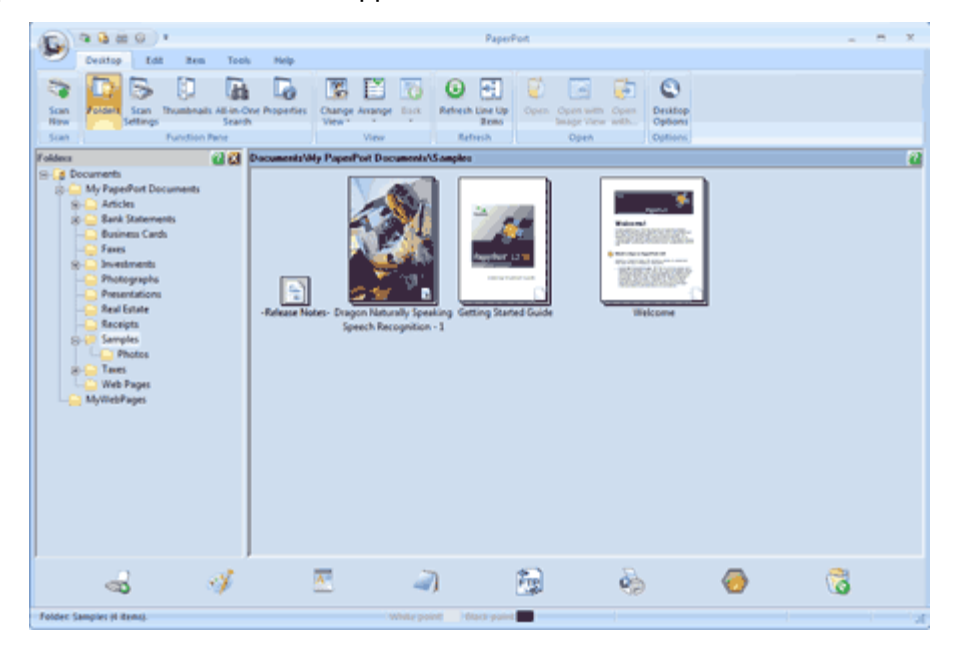

**3** Click **Scan Settings** from the **Desktop** tab on the ribbon. The **Scan or Get Photo** panel will appear on the left side of the window.

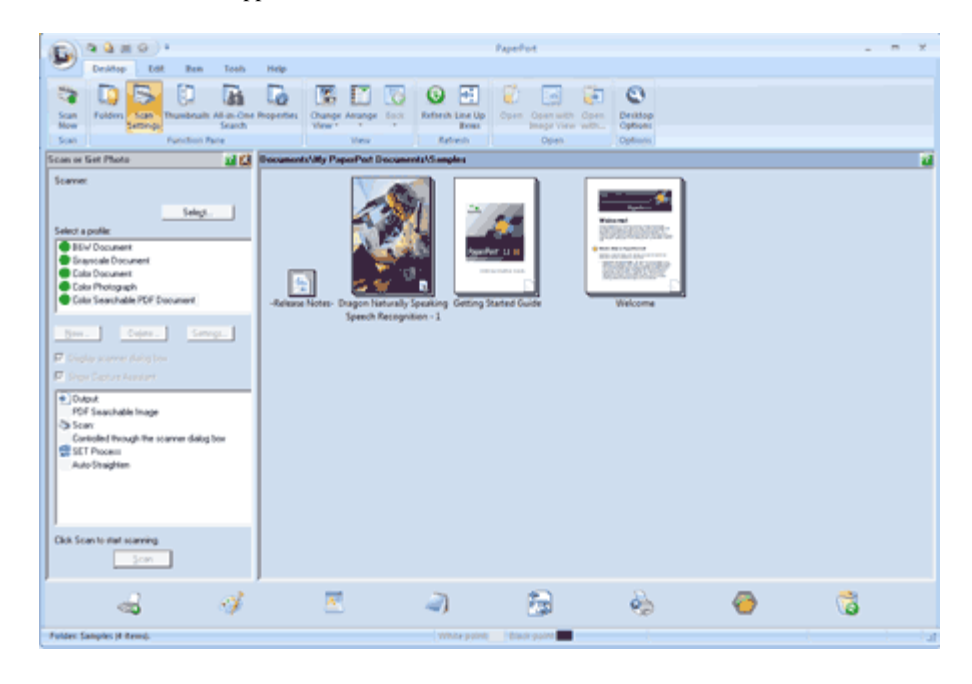

- **4** Click the **Select** button.
- **5** From the **Available Scanners** list, select **TWAIN: TW-Brother ADS-XXXX** (where ADS-XXXX is the model name of your machine). If you want to use the WIA driver, select the Brother driver that has "WIA" as the prefix. Click the **OK** button.
- **6** Check the **Display scanner dialog box** check box in the **Scan or Get Photo** panel.

#### **7** Click the **Scan** button.

The **Scanner Setup** dialog box will appear.

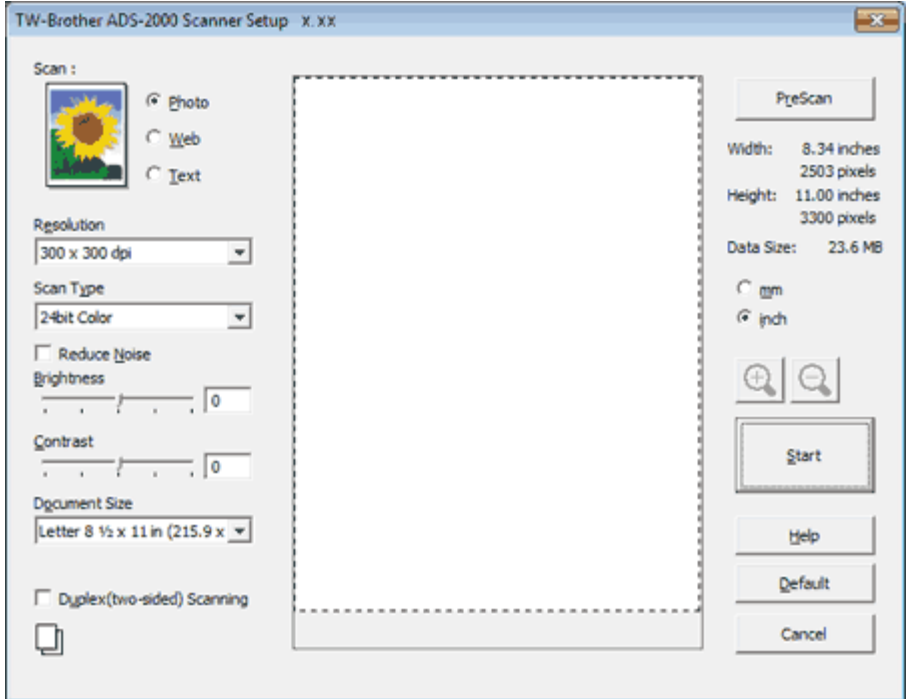

- **8** Adjust the settings in the **Scanner Setup** dialog box if needed (**Resolution**, **Scan Type**, **Brightness**, and **Contrast**).
	- [TWAIN Driver Settings](#page-126-0)
	- [WIA Driver Settings](#page-128-0)

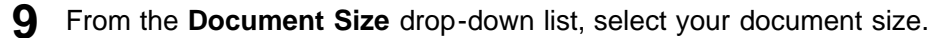

## **Note**

After you select a document size, you can adjust the scanning area further by clicking the left mouse button and dragging it. This is required when cropping an image for scanning.

## **10** Click the **Start** button.

The machine starts scanning.

## <span id="page-126-0"></span>**TWAIN Driver Settings**

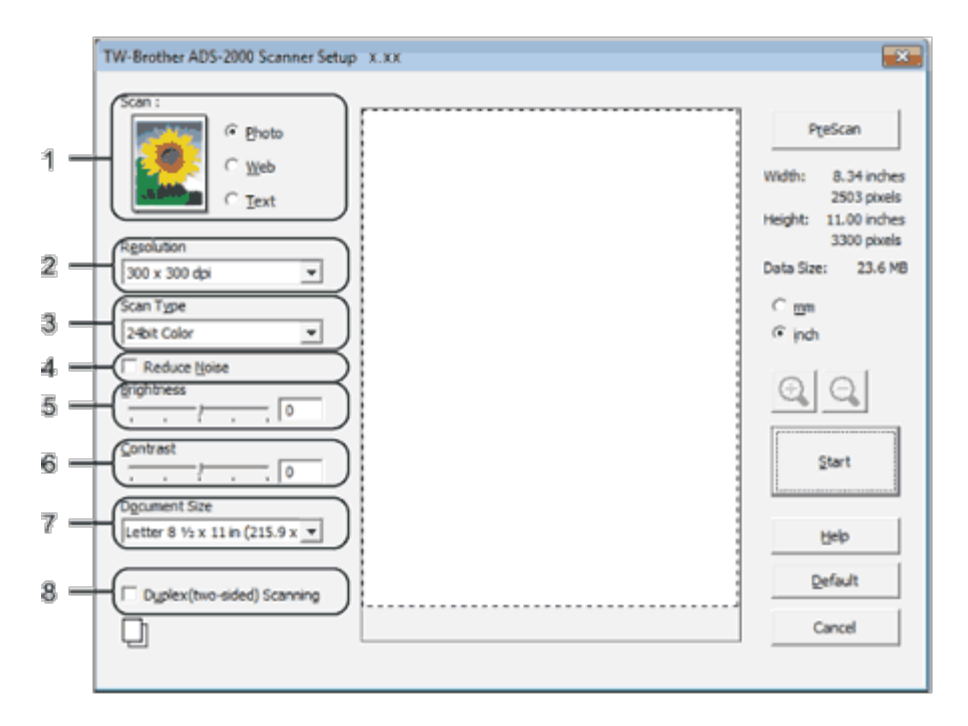

#### **1. Scan (Image Type)**

You can select **Photo**, **Web** or **Text** for the type of document you want to scan.

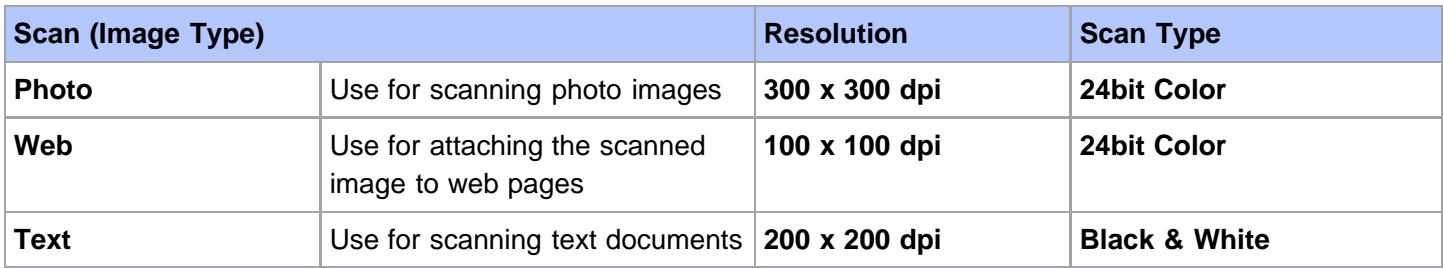

#### **2. Resolution**

You can select a scanning resolution from the **Resolution** drop-down list. Higher resolutions take more memory and transfer time, but produce a finer scanned image.

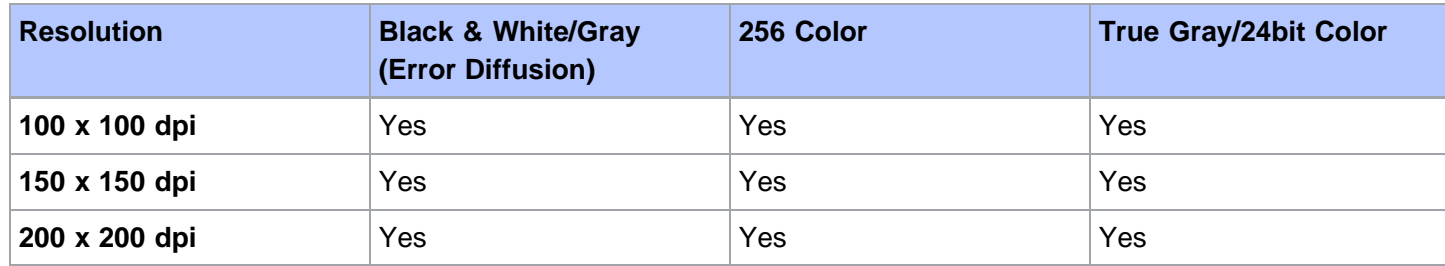

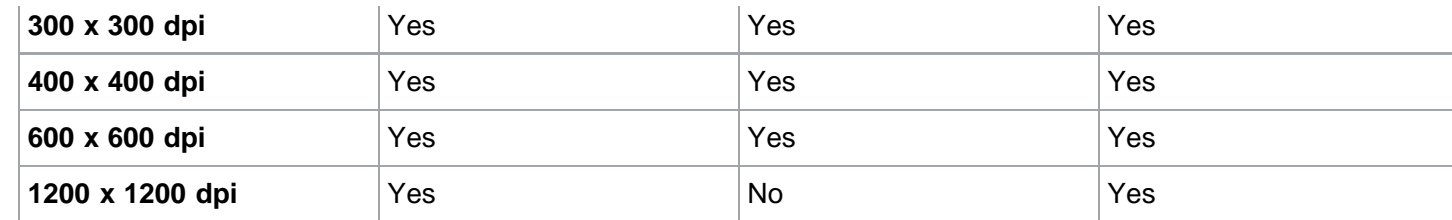

#### **3. Scan Type**

Select one of the following type:

#### • **Black & White**

Use for text or line art images.

#### • **Gray (Error Diffusion)**

Use for photographic images or graphics. (Error Diffusion is a method for creating simulated gray images without using true gray dots. Black dots are put in a specific pattern to give a gray appearance.)

#### • **True Gray**

Use for photographic images or graphics. This mode is more exact due to using up to 256 shades of gray.

#### • **256 Color**

Use for simple color illustrations that do not use the full color spectrum. Uses up to 256 colors to create images.

#### • **24bit Color**

Uses up to 16.8 million colors to scan the image. Although using **24bit Color** creates an image with the most accurate color reproduction, it requires the most memory and has the longest transfer time.

#### **4. Reduce Noise**

You can improve and enhance the quality of your scanned images with this selection. The Reduce Noise setting is available when using **24bit Color** and scan resolutions of 300 x 300 dpi, 400 x 400 dpi or 600 x 600 dpi.

#### **5. Brightness**

Adjust the setting (-50 to 50) to get the best image. The default value of 0 represents an average and is usually suitable for most images. You can set the **Brightness** level by dragging the slider to the right or left to lighten or darken the image. You can also enter a value in the box to set the level. If the scanned image is too light, set a lower Brightness level and scan the document again. If the image is too dark, set a higher Brightness level and scan the document again.

### **Note**

The **Brightness** setting is only available when setting **Scan Type** to **Black & White**, **Gray (Error Diffusion)**, **True Gray** or **24bit Color**.

#### **6. Contrast**

Adjust the setting (-50 to 50) to get the best image. The default value of 0 represents an average and is usually suitable for most images. You can increase or decrease the contrast level by moving the slider to the right or left. An increase emphasizes dark and light areas of the image, while a decrease reveals more details in gray areas. You can also enter a value in the box to set the **Contrast**.

### **Note**

The **Contrast** setting is only available when setting **Scan Type** to **Auto**, **Gray (Error Diffusion)**, **True Gray** or **24bit Color**.

#### **7. Document Size**

Document size is set to **Letter** by default. For faster scan speeds you can select the exact size of your document

from the **Document Size** drop down list. If you select **Custom**, the **Custom Document Size** dialog box appears in which you can specify the document size.

#### **8. Duplex(two-sided) Scanning**

Select **Long-edge binding** or **Short-edge binding** depending on the layout of your original to make sure that the data file created appears correctly in the scanned document.

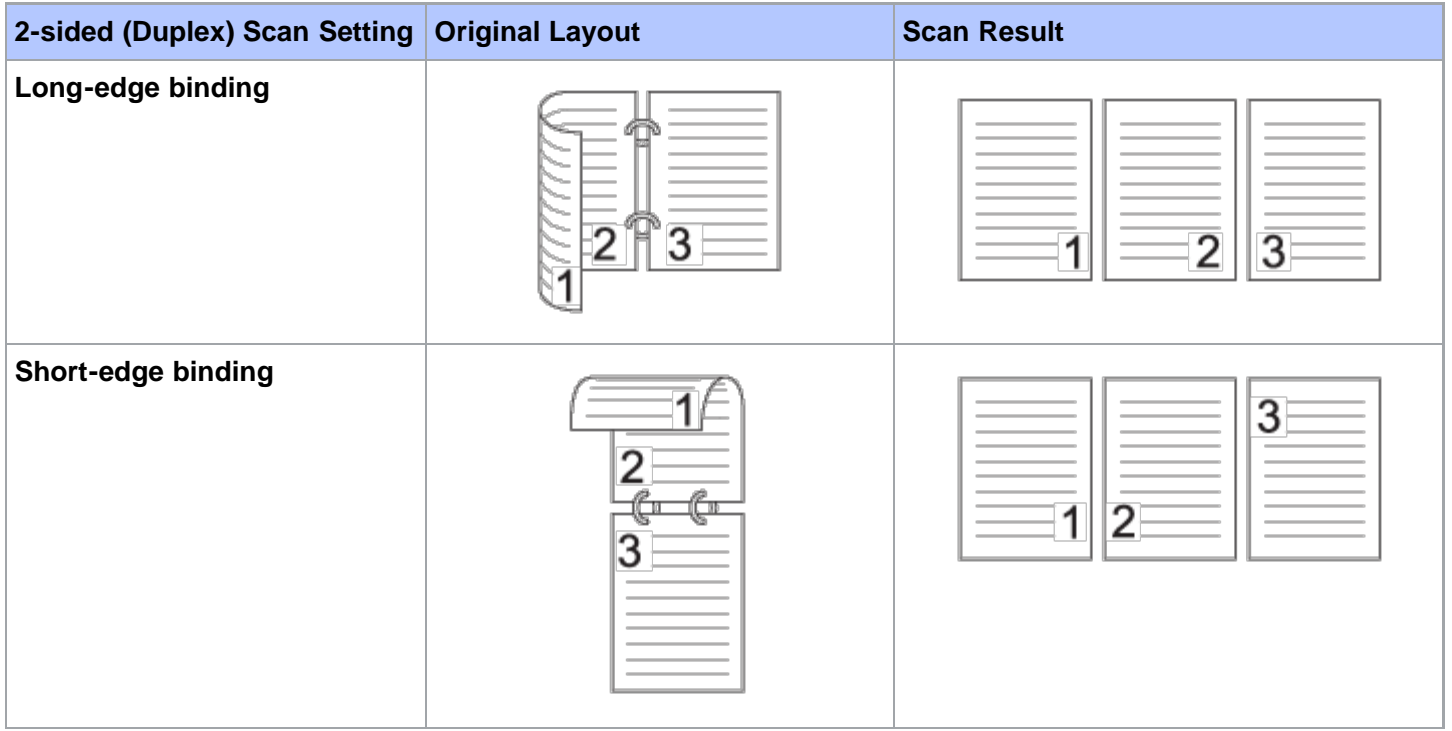

#### [Page Top](#page-124-1)

## <span id="page-128-0"></span>**WIA Driver Settings**

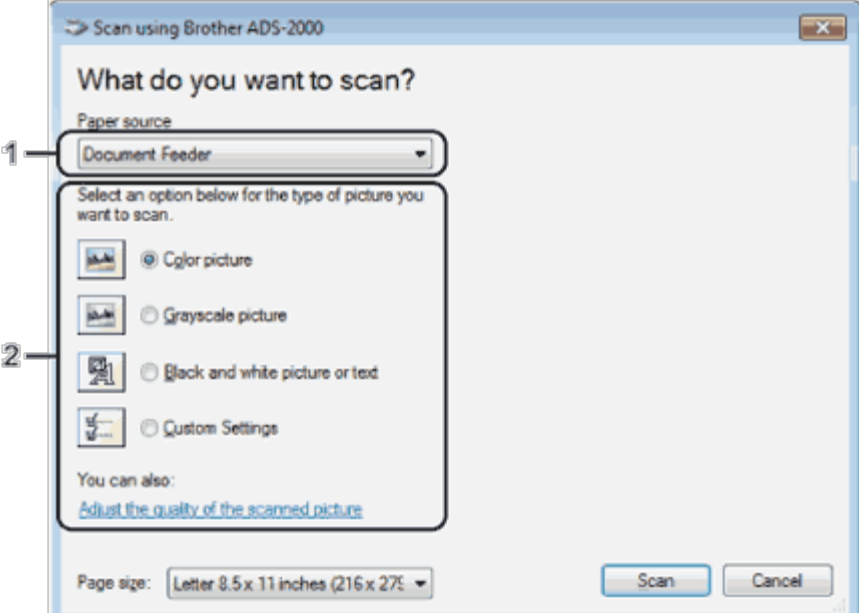

#### **1. Paper source**

You can select **Document Feeder** only.

#### **2. Picture Type (Image Type)**

You can select **Color picture**, **Grayscale picture**, **Black and white picture or text** or **Custom Settings** for the type of document you want to scan.

If you want to change some advanced settings, click **Adjust the quality of the scanned picture**.

#### • **Resolution**

You can select a scanning resolution from the **Resolution** text box. Higher resolutions take more memory and transfer time, but produce a finer scanned image.

#### • **Brightness**

Adjust the setting (-50 to 50) to get the best image. The default value of 0 represents an average and is usually suitable for most images. You can set the **Brightness** level by dragging the slider to the right or left to lighten or darken the image. You can also enter a value in the box to set the level. If the scanned image is too light, set a lower Brightness level and scan the document again. If the image is too dark, set a higher Brightness level and scan the document again.

#### • **Contrast**

Adjust the setting (-50 to 50) to get the best image. The default value of 0 represents an average and is usually suitable for most images. You can increase or decrease the contrast level by moving the slider to the right or left. An increase emphasizes dark and light areas of the image, while a decrease reveals more details in gray areas. You can also enter a value in the box to set the **Contrast**.

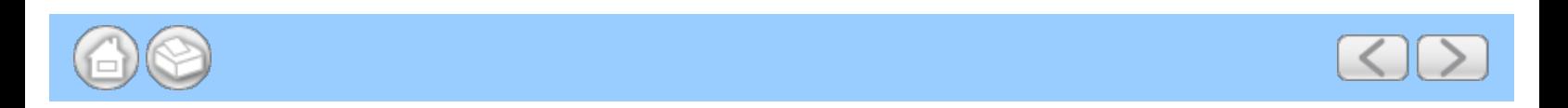

<span id="page-130-1"></span>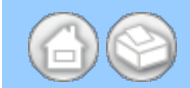

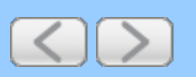

# **Set Up the Brother Machine from Your Computer**

The Remote Setup application lets you configure many machine settings from your computer. When you start the Remote Setup application, the settings on your Brother machine will be downloaded automatically to your computer and displayed on the screen. If you change the settings, you can upload them directly to the machine.

- [Set Up the Brother Machine from Your Computer](#page-130-0)
- [Set Sleep Mode](#page-202-0)
- [Change the Language on Remote Setup](#page-68-0)

# <span id="page-130-0"></span>**Set Up the Brother Machine from Your Computer**

## **Note**

- If an error occurs, the Remote Setup will not start. Correct the error (see LED Indications) and then try to start the Remote Setup again.
- Windows<sup>®</sup>
	- If your computer is protected by a firewall, and is unable to use Remote Setup, you may need to configure the firewall settings to allow communication through port number 137 and 161.
	- If you are using Windows<sup>®</sup> Firewall and you installed MFL-Pro Suite from the DVD-ROM, the necessary Firewall settings have already been made.
- **1** Start the ControlCenter application.
	- Windows<sup>®</sup>
	- **(1)** Click the (ControlCenter4) icon in the task tray and then select **Open** from the menu. The **ControlCenter4** window will appear.

### **Note**

You can also start ControlCenter4 by double-clicking the **co** (ControlCenter4) icon in the task tray.

**(2)** Click the **Device Settings** tab (the example below uses **Home Mode**).

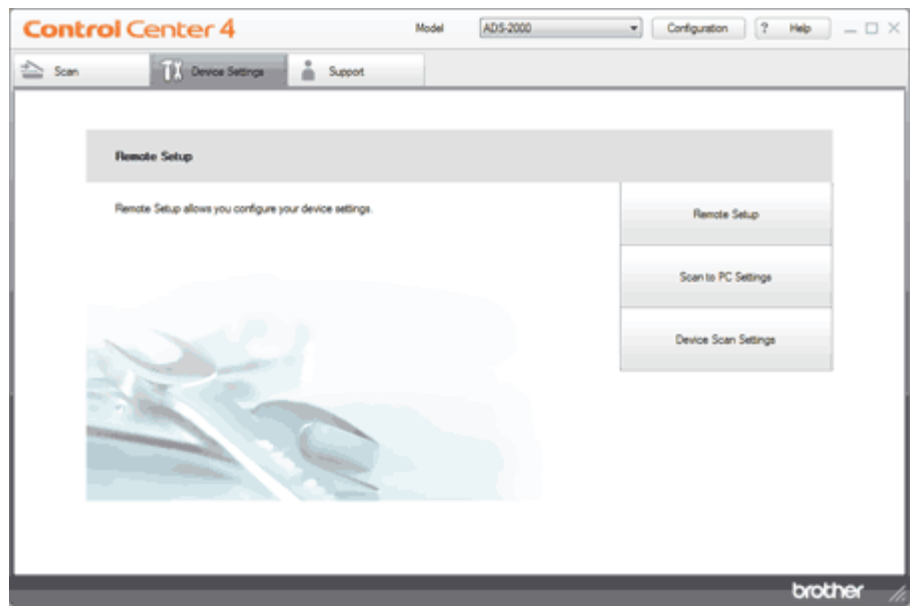

- Macintosh
- **(1)** Click the (ControlCenter2) icon in the menu bar and then select **Open**. The **ControlCenter2** window will appear.

## **Note**

If (ControlCenter2) icon is not displayed in the menu bar, double-click the **ControlCenter** icon. The **ControlCenter** icon is in **Macintosh HD**/**Applications**/**Brother**. The  $\geq$  (ControlCenter2) icon will appear in the menu bar.

**(2)** Click the **DEVICE SETTINGS** tab.

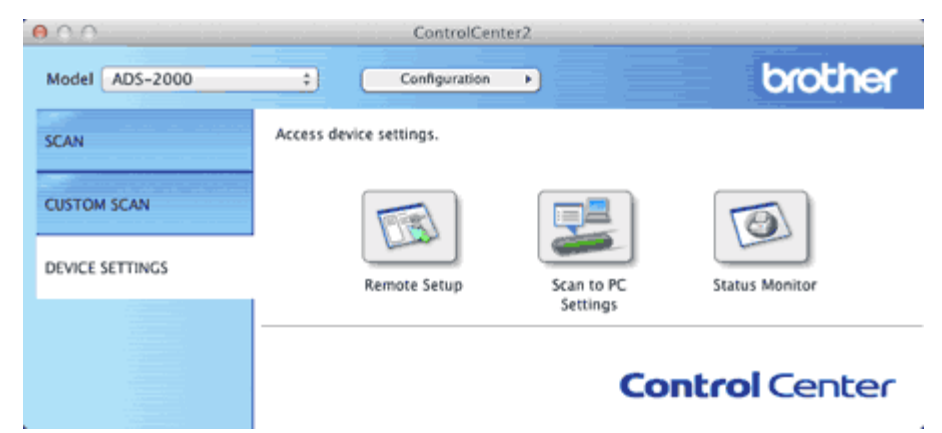

**2** Click the **Remote Setup** button. The Remote Setup window will appear.

#### **Note**

You can also start Remote Setup by following the instructions below:

- Windows<sup>®</sup> Click **Start**, **All Programs**, **Brother**, **ADS-XXXX**, and **Remote Setup**.
- Macintosh

Double-click the **RemoteSetup** icon located in **Macintosh HD**/**Applications**/**Brother**.

- **3** Select a menu in the folder tree and then configure the settings as needed (the example below uses **General Setup**).
	- Windows<sup>®</sup>

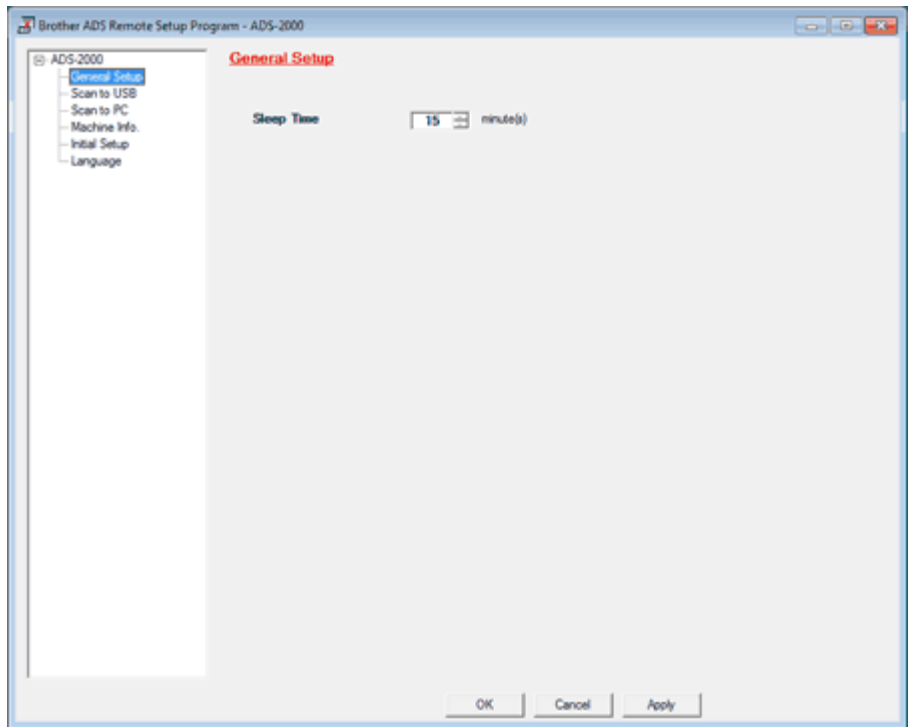

• Macintosh

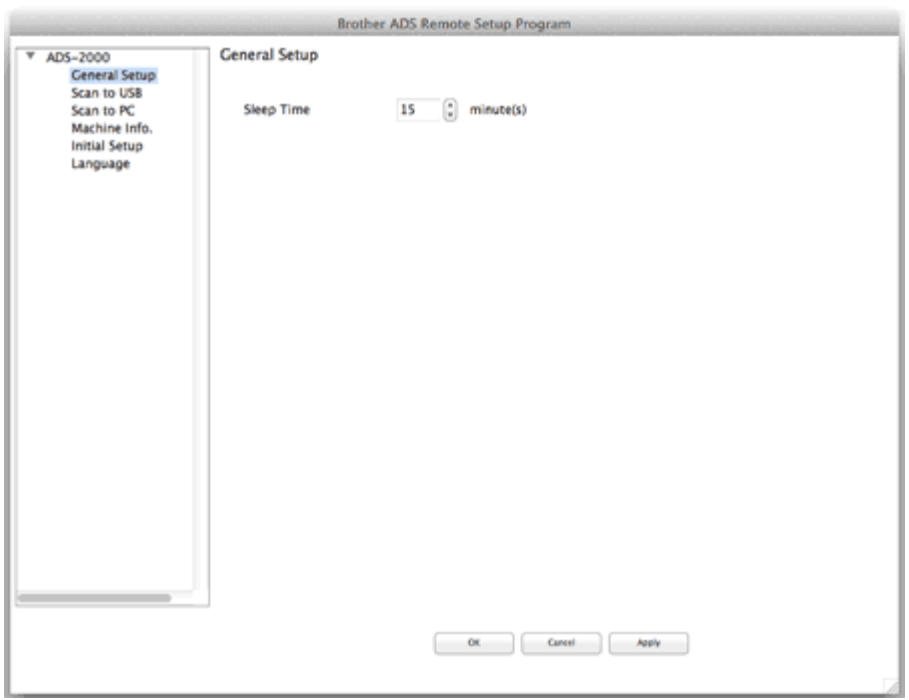

• **OK**

Lets you start uploading data to the machine and exit the Remote Setup application. If an error message is displayed, enter the correct data again and then click **OK**.

• **Cancel**

Lets you exit the Remote Setup application without uploading data to the machine.

Set Up the Brother Machine from Your Computer

## • **Apply**

Lets you upload data to the machine without exiting the Remote Setup application.

The Remote Setup synchronizes the date and time of the machine with the connected computer during startup.

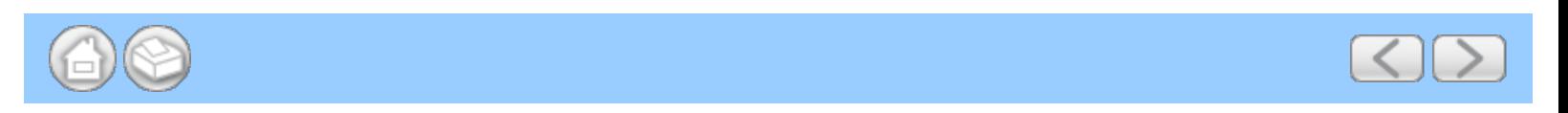

<span id="page-134-0"></span>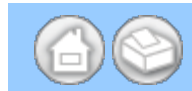

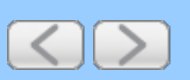

# **Replace the Separation Pad**

Your machine is equipped with a scan counter. The counter automatically counts how many times the machine has scanned. When the machine scans 50,000 times, the machine will display a message on the Status Monitor to remind you to replace the Separation Pad.

**1** Open the Top Cover (1) and the Front Cover (2).

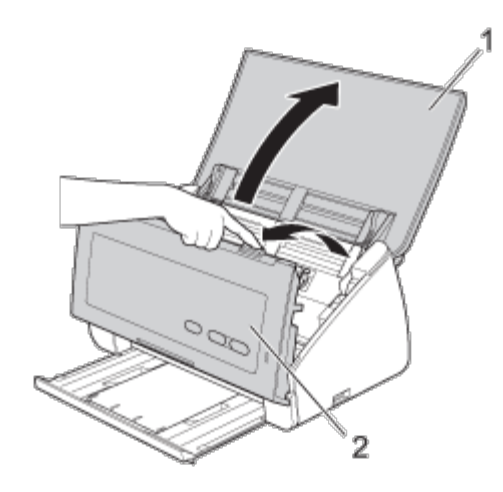

**2** Press and hold the buttons (1) on the inside of the Front Cover and then pull the Separation Pad Cover (2) down.

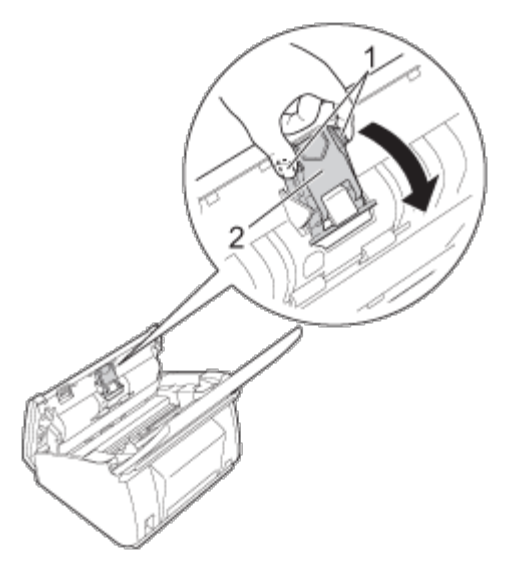

# **CAUTION**

DO NOT touch the metal part of the Separation Pad Cover. Doing this may cause injury to you and serious damage to the machine.

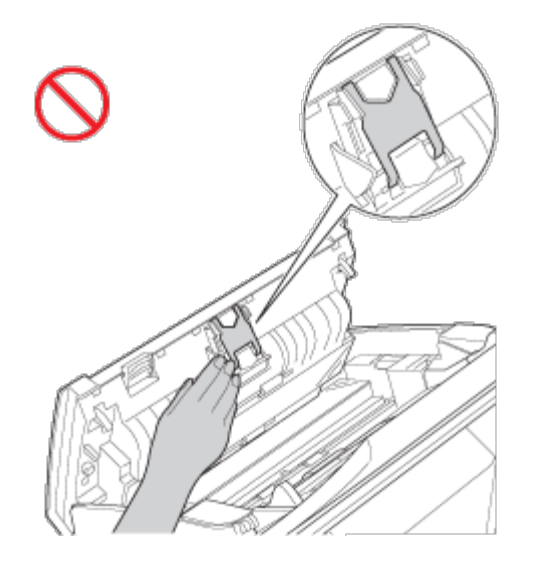

**3** Press and hold the green buttons (1) of the Separation Pad and then pull the Separation Pad (2) upward.

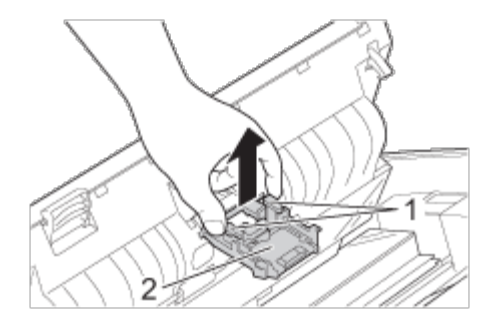

**4** Attach a new Separation Pad into the Separation Pad Cover.

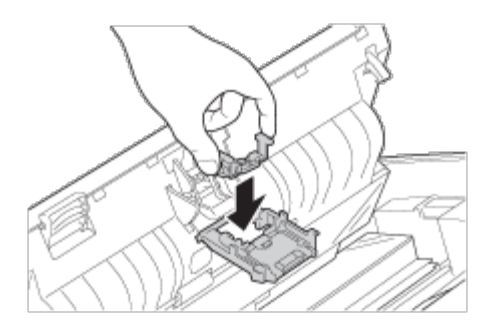

- **5** Close the Separation Pad Cover until it clicks.
- **6** Close the Front Cover and the Top Cover.
- **7** Reset the counter (see [Reset the Usage Counters\)](#page-207-0).

## **Note**

Confirm the following items:

- The value of **Separation Pad Count** is 0 (see [Check Consumable Replacement Cycle \(Windows](#page-484-0)[®\)](#page-484-0) or [Check](#page-482-0) [Consumable Replacement Cycle \(Macintosh\)\)](#page-482-0).
- The error message on the Status Monitor has been cleared.
- The LEDs do not indicate **Replace Separation Pad** and **Replace Separation Pad and Pick-up Roller** (see LED Indications).

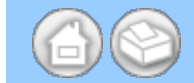

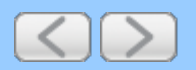

<span id="page-137-0"></span>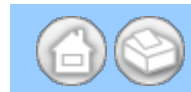

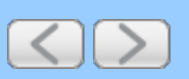

# **Replace the Pick-up Roller**

Your machine is equipped with a scan counter. The counter automatically counts how many times the machine has scanned. When the machine scans 50,000 times, the machine will display a message on the Status Monitor to remind you to replace the Pick-up Roller.

**1** Open the Top Cover (1) and the Front Cover (2).

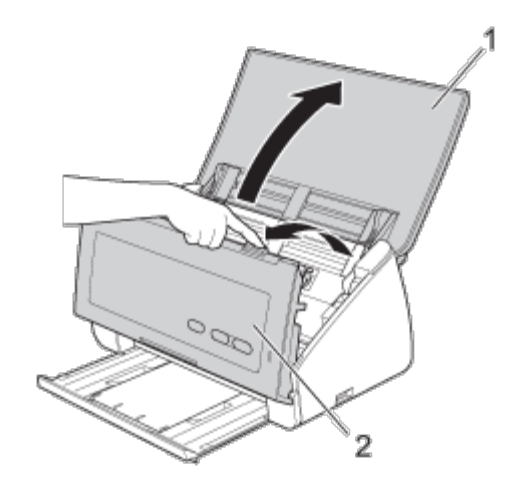

**2** Hold the both sides of the Pick-up Roller Cover (1) and then pull the cover down.

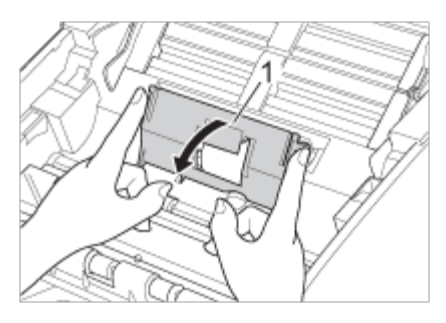

**3** Slide the Pick-up Roller (1) all the way to the right.

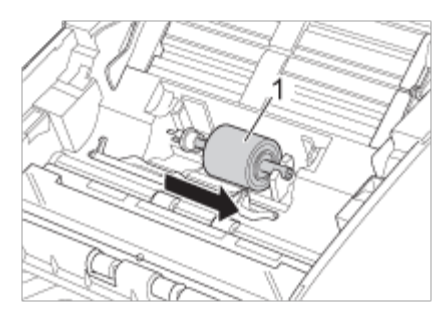

**4** The holder of the Pick-up Roller has a narrow opening, and the shape of the shaft of the Pick-up Roller matches this opening. Rotate the Pick-up Roller until you can fit the shaft into the opening of the holder.

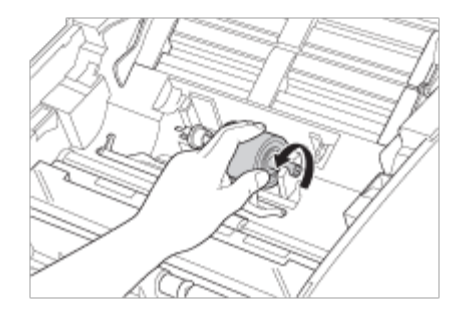

**5** Pinch and pull the Pick-up Roller out of the machine.

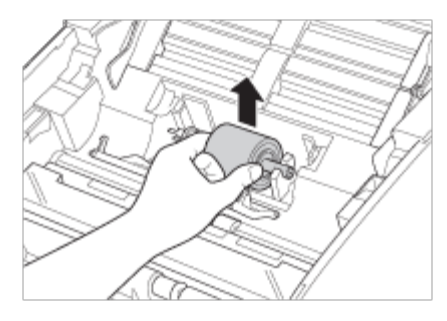

**6** Place a new Pick-up Roller into the machine.

## **Note**

Identify the left and right sides of the Pick-up Roller before attaching it.

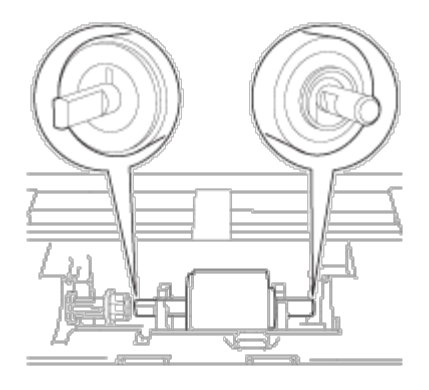

**7** Slide the Pick-up Roller (1) to the left edge while turning the Pick-up Roller.

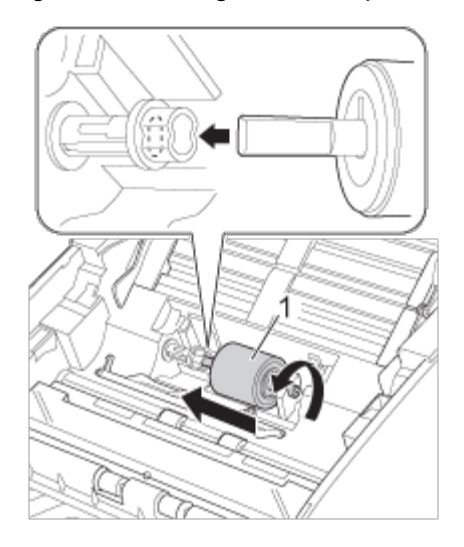

- **8** Close the Pick-up Roller Cover.
- **9** Close the Front Cover and the Top Cover.
- **10** Reset the counter (see [Reset the Usage Counters\)](#page-207-0).

#### **Note**

Confirm the following items:

- The value of **Pick-up Roller Count** is 0 (see [Check Consumable Replacement Cycle \(Windows](#page-484-0)[®\)](#page-484-0) or [Check](#page-482-0) [Consumable Replacement Cycle \(Macintosh\)\)](#page-482-0).
- The error message on the Status Monitor has been cleared.
- The LEDs do not indicate **Replace Pick-up Roller** and **Replace Separation Pad and Pick-up Roller** (see LED Indications).

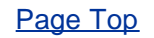

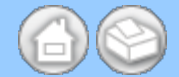

<span id="page-140-0"></span>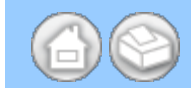

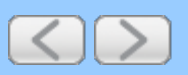

## **Save Scanned Documents to a USB Flash Memory Drive**

**1** Click the (ControlCenter2) icon in the menu bar and then select **Open**. The **ControlCenter2** window will appear.

## **Note**

If (ControlCenter2) icon is not displayed in the menu bar, double-click the **ControlCenter** icon. The **ControlCenter** icon is in **Macintosh HD**/**Applications**/**Brother**.

The **(ControlCenter2)** icon will appear in the menu bar.

### **2** Click the **DEVICE SETTINGS** tab.

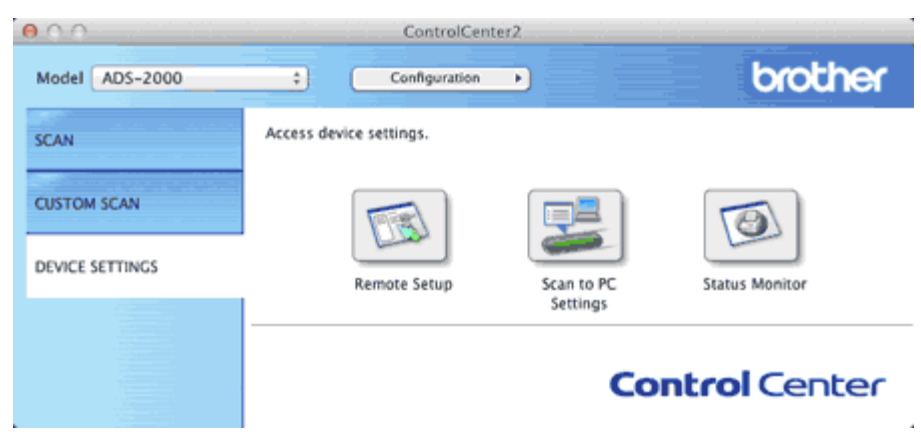

- **3** Click the **Remote Setup** button. The Remote Setup window will appear.
- **4** Select **Scan to USB** in the folder tree.

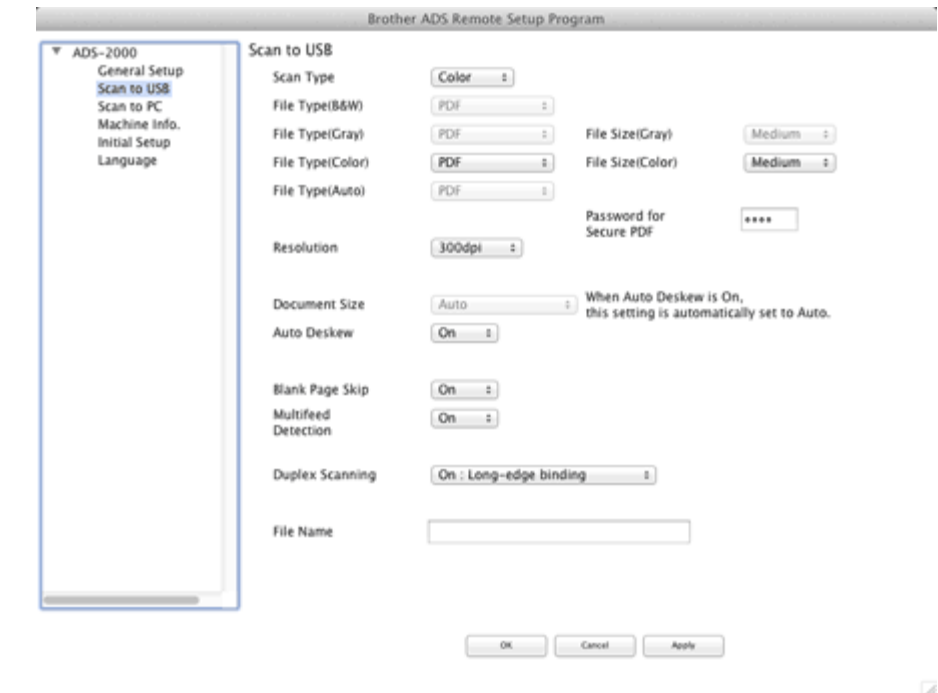

5 Change other settings if needed (see [Change Scan Settings](#page-230-0)).

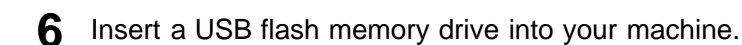

- **7** Load your document.
- **8** Press **Scan to USB** on the control panel. The machine starts scanning.

## **A** Important

DO NOT remove the USB flash memory drive while the **Scan to USB** key is blinking to avoid damaging the drive or the data stored on it.

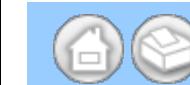

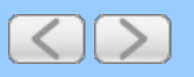

<span id="page-142-0"></span>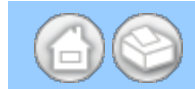

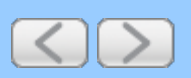

## **Save Scanned Documents on Mobile Devices**

The machine can save the scanned data on a mobile device.

#### **Note**

- This feature can be used with mobile devices that use the USB mass storage standard.
- The machine does not support charging any USB devices.
- Brother Image Viewer for Android™, which is available for download from the Android™ Market, enables users to view or edit the scanned data. For details, download the Brother Image Viewer for Android™.

**1** Connect the machine to a mobile device with a USB cable.

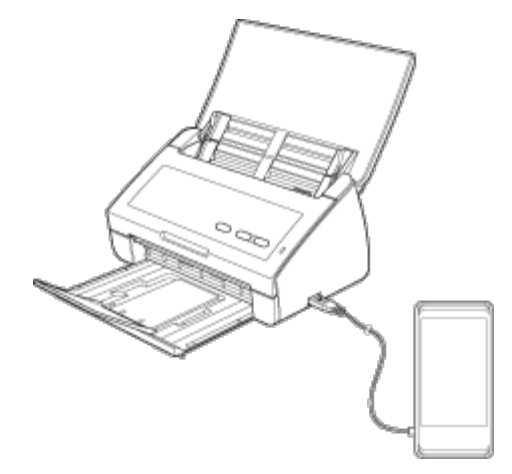

**2** Load your document.

**3** Press the **Scan to USB** key. The machine starts scanning, and then the scanned data is saved on the mobile device.

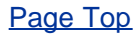

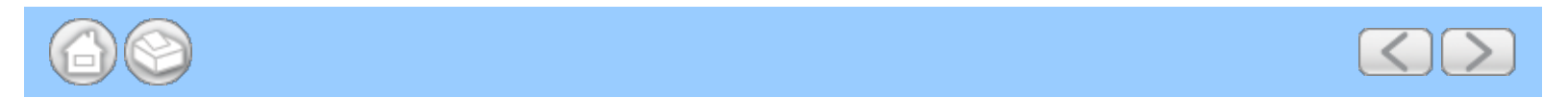

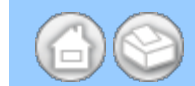

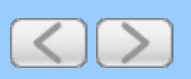

# **Loading Clippings, Photos, and Other Important Documents**

Make sure documents with ink or correction fluid are completely dry.

**1** Open the Top Cover (1).

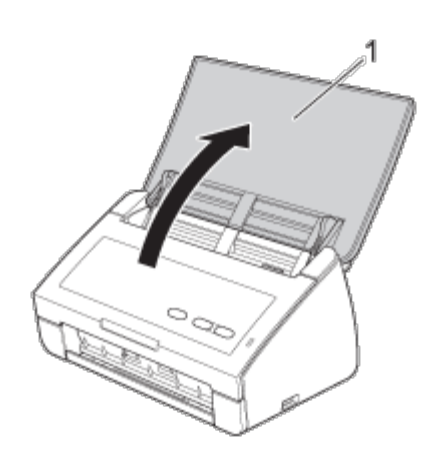

**2** Insert the document into the Carrier Sheet.

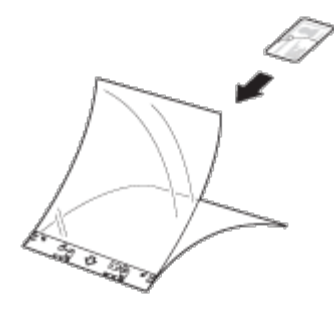

## **Note**

Set the document in the center of the Carrier Sheet and align the top of the document with the top of the Carrier Sheet.

**3** Adjust the Document Guides (1) to fit the width of the Carrier Sheet.

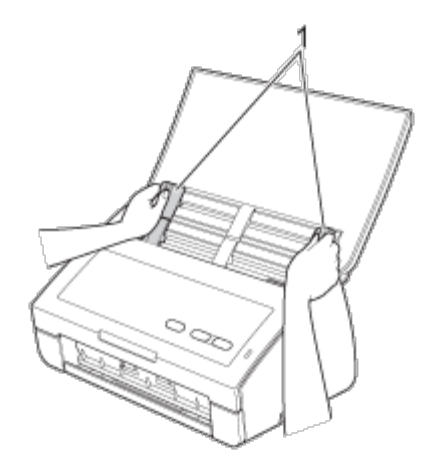

**4** Place the Carrier Sheet in the document feeder between the Guides until you feel it touch the inside of the
Loading Clippings, Photos, and Other Important Documents

#### machine.

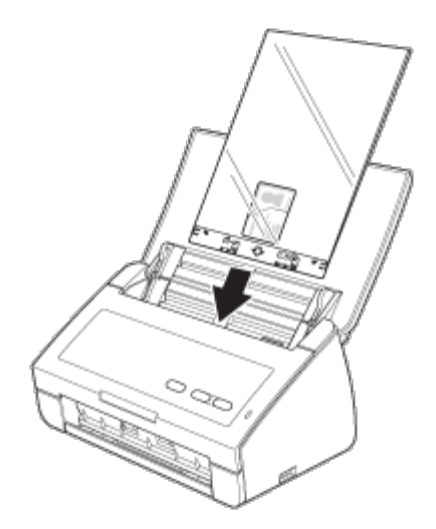

**5** Pull the Output Tray out of the machine and then unfold the Document Stopper.

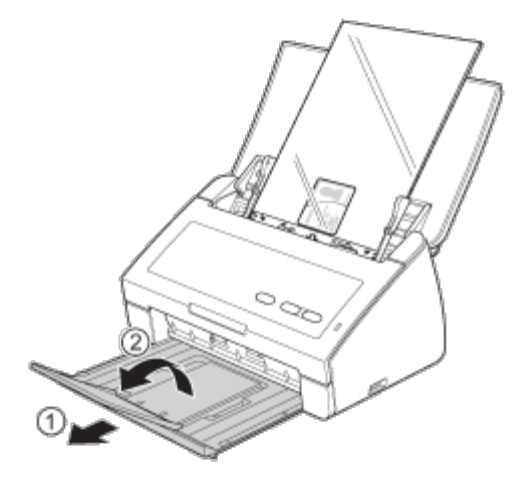

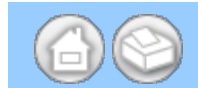

<span id="page-145-0"></span>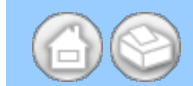

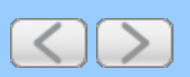

## **Scan Documents (Scan to PDF)**

- **1** Load your document.
- **2** Click the **Fu** (ControlCenter4) icon in the task tray and then select **Open** from the menu. The **ControlCenter4** window will appear.

## **Note**

You can also start ControlCenter4 by doing one of the following:

• (Windows $^{\circledR}$  XP, Windows Vista $^{\circledR}$ ) Double-click the **com** (ControlCenter4) icon in the task tray.

• Click **ControlCenter4** located in **Start**/**All Programs**/**Brother**/**ADS-XXXX** (where XXXX is your model name).

## **3** Select the **Scan** tab.

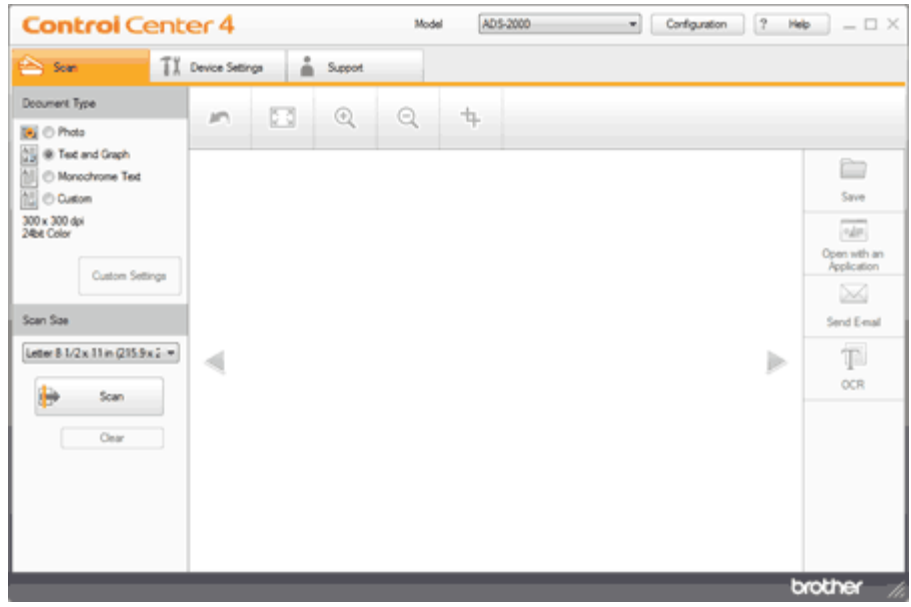

## **4** Do one of the following:

- Select **Photo**, **Text and Graph**, or **Monochrome Text** in the **Document Type** option for the type of original you want to scan.
	- **Photo**: 600 × 600 dpi, 24bit Color
	- **Text and Graph**: 300 × 300 dpi, 24bit Color
	- Monochrome Text: 200 x 200 dpi, Black and White
- Select **Custom** in the **Document Type** option and then configure the scan settings in detail. See [Custom](#page-32-0) [Scan Settings](#page-32-0).

**5** Change the scan size if needed (see [Change the Scan Size\)](#page-35-0).

**6** Click the (**Scan**) button.

The machine starts scanning, and then the **Scanning Completed** dialog box will appear and display the number of scanned pages. The scanned image appears in the image viewer.

#### **Note**

If the **Scanning Completed** dialog box does not appear and you want to display the number of scanned pages, check the **Display Scanning Results** check box.

**7** Click the left or right arrow buttons to preview each scanned document.

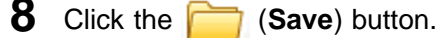

The **Save** dialog box will appear.

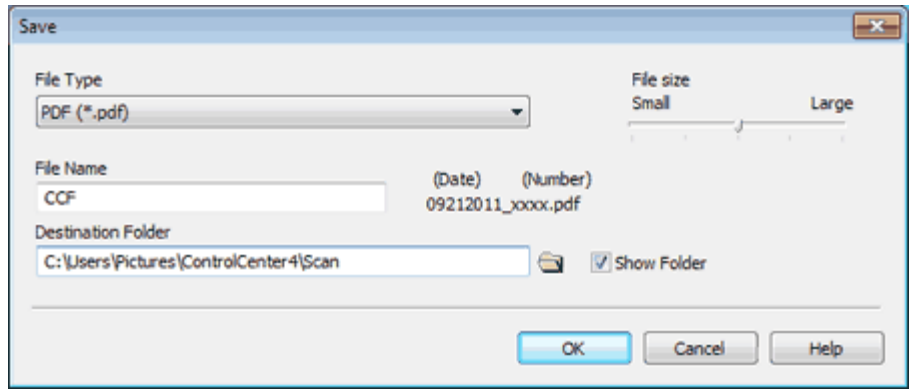

**9** Select **PDF (\*.pdf)** from the **File Type** drop-down list.

#### **Note**

- To save the document as a password-protected PDF, select **Secure PDF (\*.pdf)** from the **File Type** dropdown list, click the **R** (Set PDF Password) button, and enter the password.
- Searchable PDF is a file format that includes the text data layer over a scanned image. This layer allows you to search the text on the image data. The OCR language setting must be set to match the language you want to make the searchable PDF for.
- To save the document as a searchable PDF, select **Searchable PDF (\*.pdf)** from the **File Type** drop-down list.
- To save the document as a searchable PDF, Nuance™ PaperPort™12SE must be installed on your computer.
- Several file types such as TIFF, TIFF Multi-Page, PDF, Secure PDF and JPEG support file size compression. Select **Uncompressed** or **Compressed** to adjust the file size for TIFF or TIFF Multi-Page. For PDF, Secure PDF and JPEG, use the slider to adjust the file size.
- **10** In the **File Name** field, enter a prefix for the file name if needed.
- **11** In the **Destination Folder** field, click the folder icon and browse to the folder you would like to save your scanned document to.

#### **12** Click the **OK** button.

The scanned document is saved in the destination folder as a PDF.

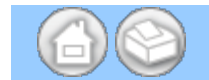

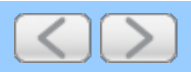

<span id="page-148-0"></span>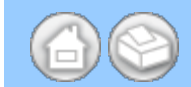

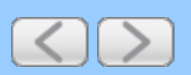

## **Scan Documents (Other File Types)**

- **1** Load your document.
- **2** Click the **Fu** (ControlCenter4) icon in the task tray and then select **Open** from the menu. The **ControlCenter4** window will appear.

### **Note**

You can also start ControlCenter4 by doing one of the following:

- (Windows $^{\circledR}$  XP, Windows Vista $^{\circledR}$ ) Double-click the **com** (ControlCenter4) icon in the task tray.
- Click **ControlCenter4** located in **Start**/**All Programs**/**Brother**/**ADS-XXXX** (where XXXX is your model name).

## **3** Select the **Scan** tab.

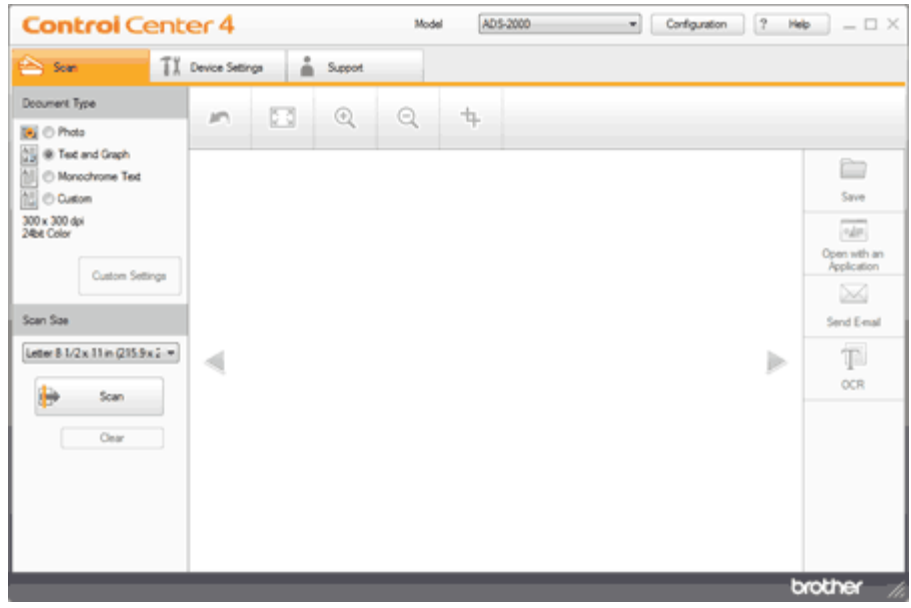

#### **4** Do one of the following:

- Select **Photo**, **Text and Graph**, or **Monochrome Text** in the **Document Type** option for the type of original you want to scan.
	- **Photo**: 600 × 600 dpi, 24bit Color
	- **Text and Graph**: 300 × 300 dpi, 24bit Color
	- Monochrome Text: 200 x 200 dpi, Black and White
- Select **Custom** in the **Document Type** option and then configure the scan settings in detail. See [Custom](#page-32-0) [Scan Settings](#page-32-0).

**5** Change the scan size if needed (see [Change the Scan Size\)](#page-35-0).

**6** Click the (**Scan**) button.

The machine starts scanning, and then the **Scanning Completed** dialog box will appear and display the number of scanned pages. The scanned image appears in the image viewer.

#### **Note**

If the **Scanning Completed** dialog box does not appear and you want to display the number of scanned pages, check the **Display Scanning Results** check box.

- **7** Click the left or right arrow buttons to preview each scanned document.
- **8** Click the (**Save**) button.

The **Save** dialog box will appear.

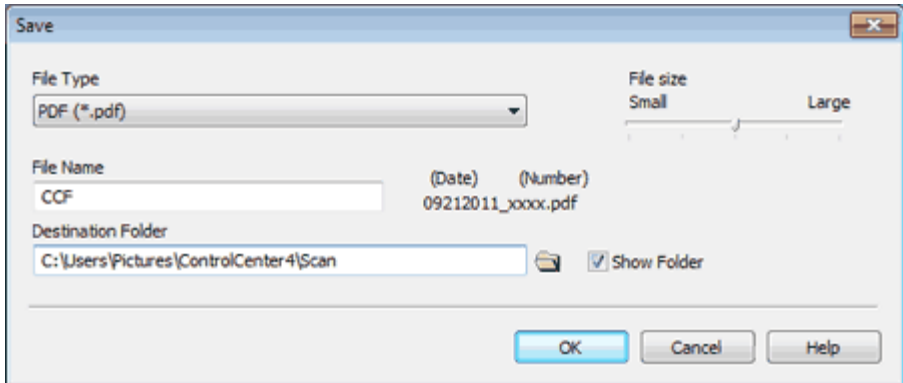

- **9** Select a file type from the **File Type** drop-down list.
- **10** In the **File Name** field, enter a prefix for the file name if needed.
- **11** In the **Destination Folder** field, click the folder icon and browse to the folder you would like to save your scanned document to.
- **12** Click the **OK** button. The scanned document is saved in the destination folder.

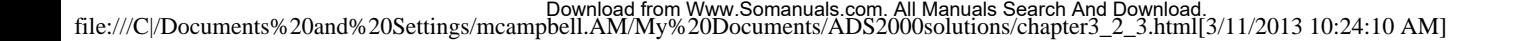

<span id="page-150-0"></span>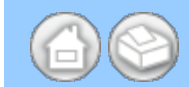

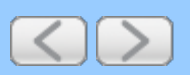

## **Scan Color and Black-and-White Pages at the Same Time**

- **1** Load your document.
- **2** Click the (ControlCenter4) icon in the task tray and then select **Open** from the menu. The **ControlCenter4** window will appear.

### **Note**

You can also start ControlCenter4 by doing one of the following:

- (Windows $^{\circledR}$  XP, Windows Vista $^{\circledR}$ ) Double-click the **Ext** (ControlCenter4) icon in the task tray.
- Click **ControlCenter4** located in **Start**/**All Programs**/**Brother**/**ADS-XXXX** (where XXXX is your model name).
- **3** Select the **Scan** tab.

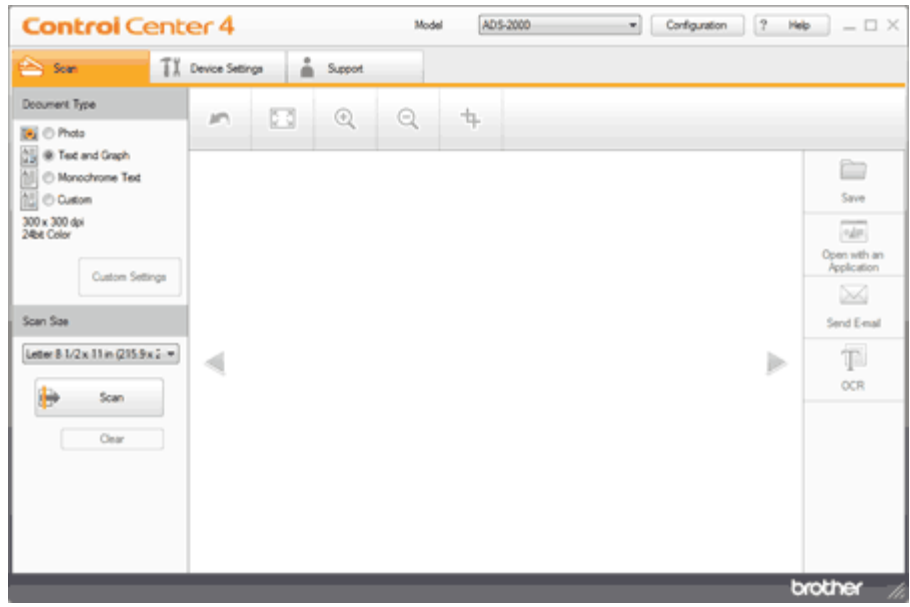

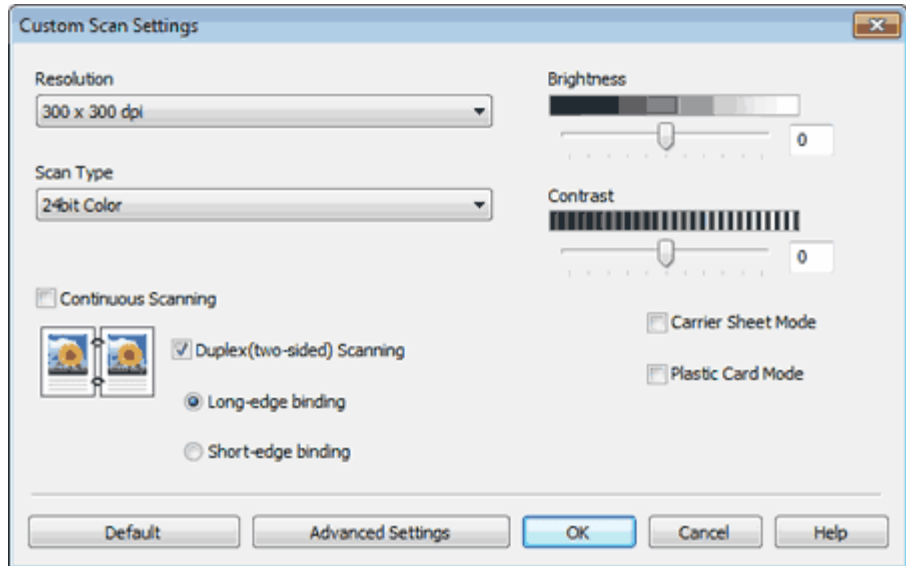

- **5** Select **Auto** from the **Scan Type** drop-down list.
- **6** Click the **OK** button.
- **7** Change the scan size if needed (see [Change the Scan Size\)](#page-35-0).
- **8** Click the **(Scan**) button. The machine starts scanning, and then the **Scanning Completed** dialog box will appear and display the number of scanned pages. The scanned image appears in the image viewer.
	- **Note**

If the **Scanning Completed** dialog box does not appear and you want to display the number of scanned pages, check the **Display Scanning Results** check box.

- **9** Click the left or right arrow buttons to preview each scanned document.
- **10** Do one of the following:
	- Click the **(3ave**) button to save the scanned data. See [Save Scanned Documents.](#page-37-0)
	- Click the **ONE (Open with an Application**) button to open the scanned data in another application. See [Open with an Application](#page-38-0).
	- Click the  $\Box$  (Send E-mail) button to attach the scanned data to an E-mail. See [Send E-mail.](#page-38-1)
	- Click the (**OCR**) button to scan to an editable text file. See Scan to Editable Text File (OCR).

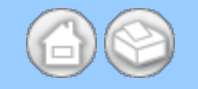

<span id="page-152-0"></span>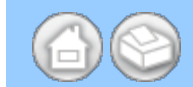

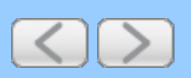

## **Scan Pages of Different Sizes at the Same Time**

- **1** Load your document.
	- **Note**

Narrow documents should be inserted straight and as close to the center of the machine as possible.

- **2** Click the (ControlCenter4) icon in the task tray and then select **Open** from the menu. The **ControlCenter4** window will appear.
	- **Note**

You can also start ControlCenter4 by doing one of the following:

- (Windows $^{\circledR}$  XP, Windows Vista $^{\circledR}$ ) Double-click the **ket** (ControlCenter4) icon in the task tray.
- Click **ControlCenter4** located in **Start**/**All Programs**/**Brother**/**ADS-XXXX** (where XXXX is your model name).

**3** Select the **Scan** tab.

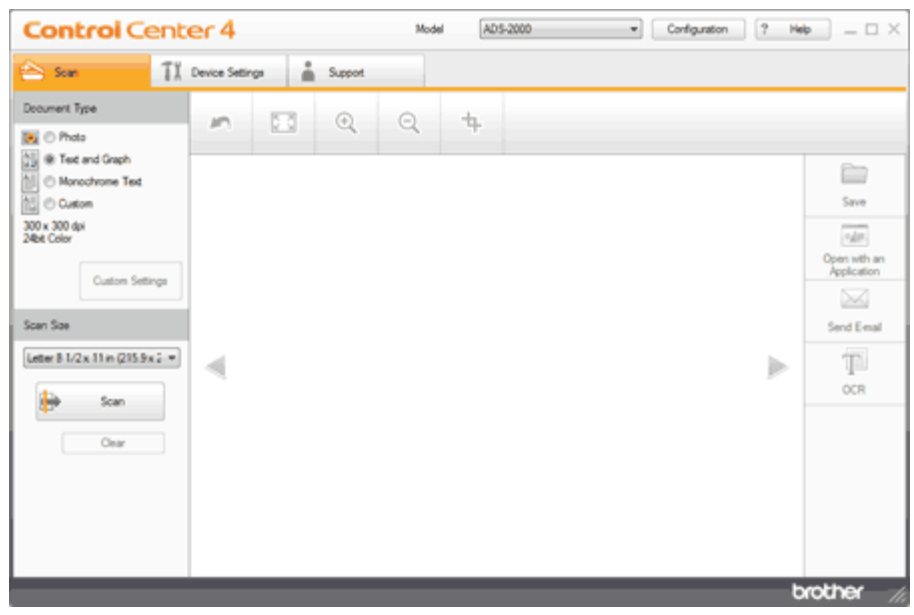

**4** Do one of the following:

- Select **Photo**, **Text and Graph**, or **Monochrome Text** in the **Document Type** option for the type of original you want to scan.
	- **Photo**: 600 × 600 dpi, 24bit Color
	- **Text and Graph**: 300 × 300 dpi, 24bit Color
	- **Monochrome Text:** 200 x 200 dpi, Black and White
- Select **Custom** in the **Document Type** option and then configure the scan settings in detail. See [Custom](#page-32-0) **[Scan Settings](#page-32-0)**.
- **5** Select **Auto** from the **Scan Size** drop-down list.
- **6** Click the **(Scan**) button. The machine starts scanning, and then the **Scanning Completed** dialog box will appear and display the number of scanned pages. The scanned image appears in the image viewer.

 **Note**

If the **Scanning Completed** dialog box does not appear and you want to display the number of scanned pages, check the **Display Scanning Results** check box.

- **7** Do one of the following:
	- Click the **(Save**) button to save the scanned data. See [Save Scanned Documents.](#page-37-0)
	- Click the (**Open with an Application**) button to open the scanned data in another application. See [Open with an Application](#page-38-0).
	- Click the **X** (Send E-mail) button to attach the scanned data to an E-mail. See [Send E-mail.](#page-38-1)
	- Click the **(OCR**) button to scan to an editable text file. See Scan to Editable Text File (OCR).

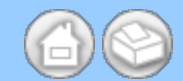

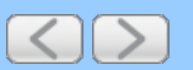

<span id="page-154-0"></span>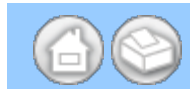

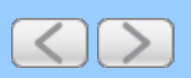

## **Scan Business Cards**

- **1** Load your document (see Loading Business Cards and Plastic Cards).
- **2** Click the **Fu** (ControlCenter4) icon in the task tray and then select **Open** from the menu. The **ControlCenter4** window will appear.

## **Note**

You can also start ControlCenter4 by doing one of the following:

- (Windows $^{\circledR}$  XP, Windows Vista $^{\circledR}$ ) Double-click the **com** (ControlCenter4) icon in the task tray.
- Click **ControlCenter4** located in **Start**/**All Programs**/**Brother**/**ADS-XXXX** (where XXXX is your model name).

## **3** Select the **Scan** tab.

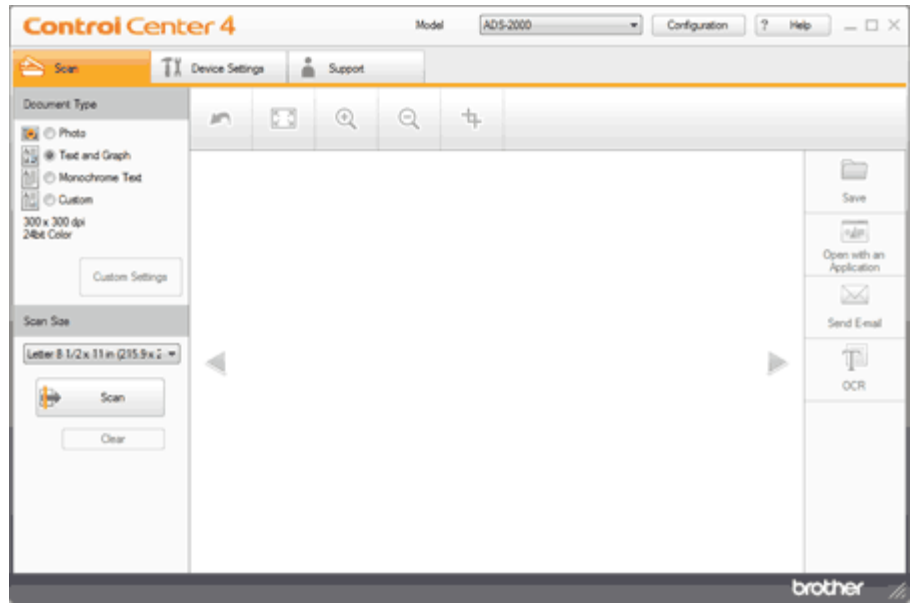

## **4** Do one of the following:

- Select **Photo**, **Text and Graph**, or **Monochrome Text** in the **Document Type** option for the type of original you want to scan.
	- **Photo**: 600 × 600 dpi, 24bit Color
	- **Text and Graph**: 300 × 300 dpi, 24bit Color
	- **Monochrome Text**: 200 x 200 dpi, Black and White
- Select **Custom** in the **Document Type** option and then configure the scan settings in detail. See [Custom](#page-32-0) [Scan Settings](#page-32-0).
- **5** Select **Business Card** from the **Scan Size** drop-down list.
- **6** Click the (**Scan**) button. The machine starts scanning, and then the **Scanning Completed** dialog box will

appear and display the number of scanned pages. The scanned image appears in the image viewer.

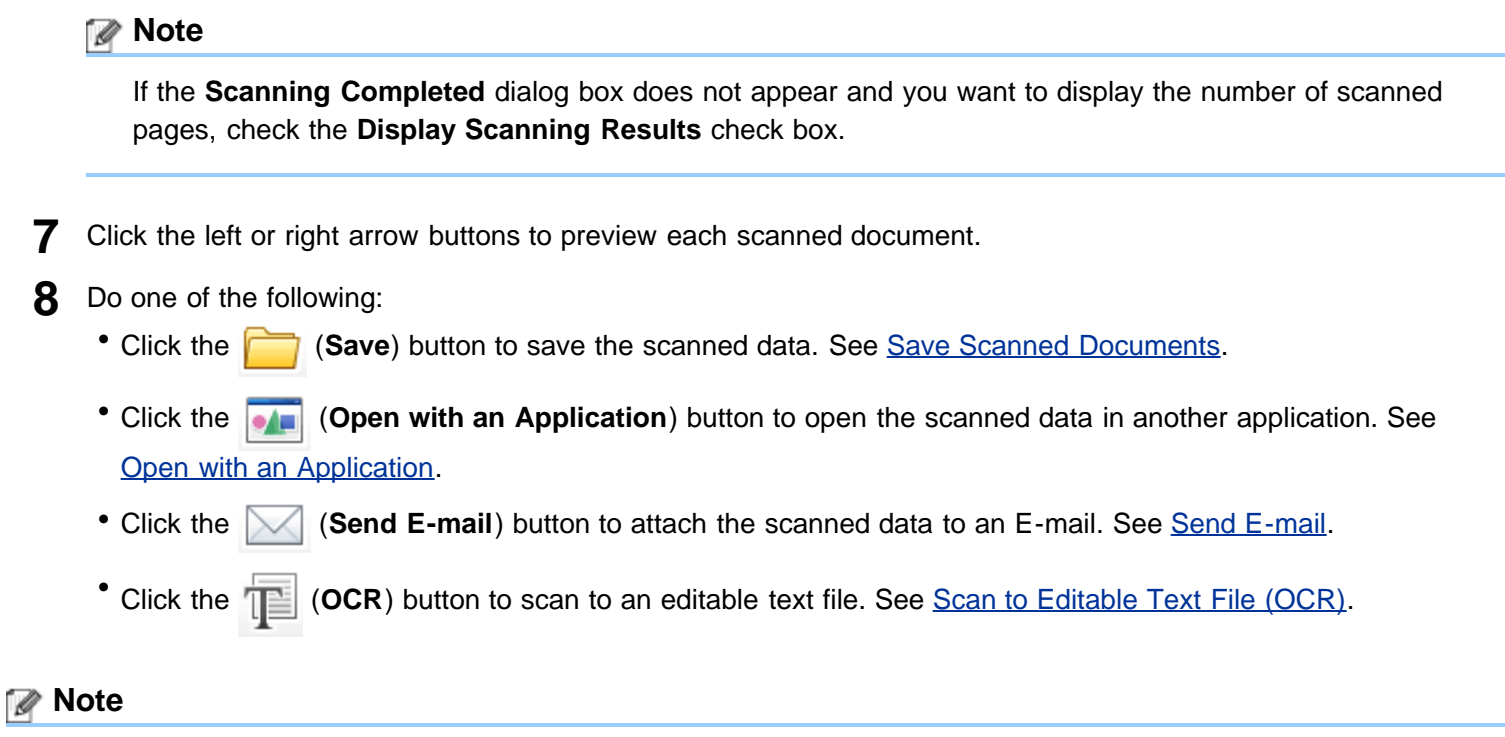

Certain kinds of business cards and thick paper might be detected as being multi-fed by the Multifeed detector, even though they were fed properly. In this case, set **Multifeed Detection** to Off.

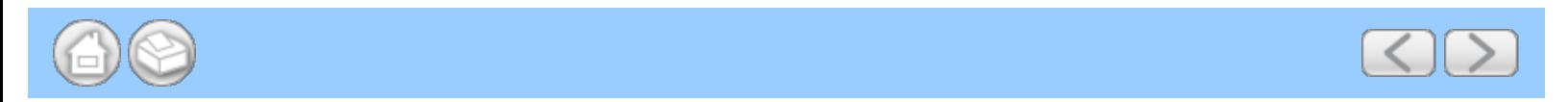

<span id="page-156-0"></span>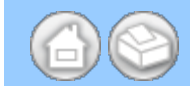

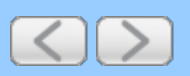

## **Scan Two Pages and Combine Them on One Page (2 in 1)**

- **1** Load your document.
- **2** Click the **co** (ControlCenter4) icon in the task tray and then select **Open** from the menu. The **ControlCenter4** window will appear.

### **Note**

You can also start ControlCenter4 by doing one of the following:

- (Windows $^{\circledR}$  XP, Windows Vista $^{\circledR}$ ) Double-click the **com** (ControlCenter4) icon in the task tray.
- Click **ControlCenter4** located in **Start**/**All Programs**/**Brother**/**ADS-XXXX** (where XXXX is your model name).

## **3** Select the **Scan** tab.

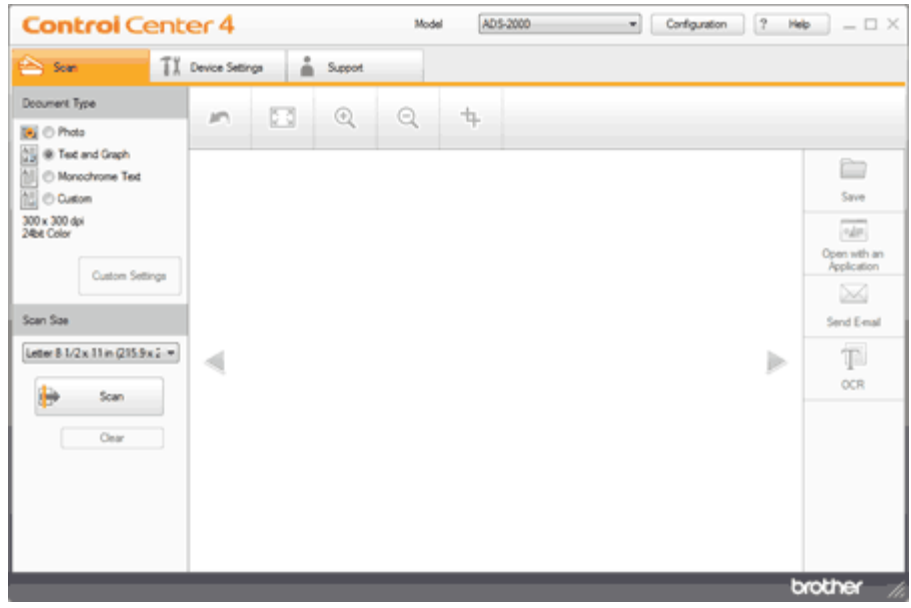

#### **4** Do one of the following:

- Select **Photo**, **Text and Graph**, or **Monochrome Text** in the **Document Type** option for the type of original you want to scan.
	- **Photo**: 600 × 600 dpi, 24bit Color
	- **Text and Graph**: 300 × 300 dpi, 24bit Color
	- **Monochrome Text**: 200 x 200 dpi, Black and White
- Select **Custom** in the **Document Type** option and then configure the scan settings in detail. See [Custom](#page-32-0) [Scan Settings](#page-32-0).

#### **Note**

To do 2 in 1 scanning, uncheck the **Automatic Image Rotation** check box in the **Advanced Settings** dialog box.

**5** Select **2 in 1** from the **Scan Size** drop-down list.

**6** Click the **(Scan**) button. The machine starts scanning, and then the **Scanning Completed** dialog box will appear and display the number of scanned pages. The scanned image appears in the image viewer.

 **Note**

If the **Scanning Completed** dialog box does not appear and you want to display the number of scanned pages, check the **Display Scanning Results** check box.

**7** Do one of the following:

- Click the **(3ave**) button to save the scanned data. See [Save Scanned Documents.](#page-37-0)
- Click the (**Open with an Application**) button to open the scanned data in another application. See [Open with an Application](#page-38-0).
- Click the **Multicianal E-mail**) button to attach the scanned data to an E-mail. See [Send E-mail.](#page-38-1)
- Click the **(OCR**) button to scan to an editable text file. See Scan to Editable Text File (OCR).

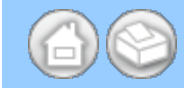

<span id="page-158-0"></span>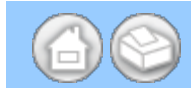

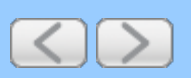

## **Scan Documents Wider than Letter Size**

- **1** Load the Carrier Sheet (see Loading Documents Wider than Letter Size).
	- **Note**

Load only one Carrier Sheet at a time.

- **2** Click the (ControlCenter4) icon in the task tray and then select **Open** from the menu. The **ControlCenter4** window will appear.
	- **Note**

You can also start ControlCenter4 by doing one of the following:

- (Windows $^{\circledR}$  XP, Windows Vista $^{\circledR}$ ) Double-click the **ket** (ControlCenter4) icon in the task tray.
- Click **ControlCenter4** located in **Start**/**All Programs**/**Brother**/**ADS-XXXX** (where XXXX is your model name).

### **3** Select the **Scan** tab.

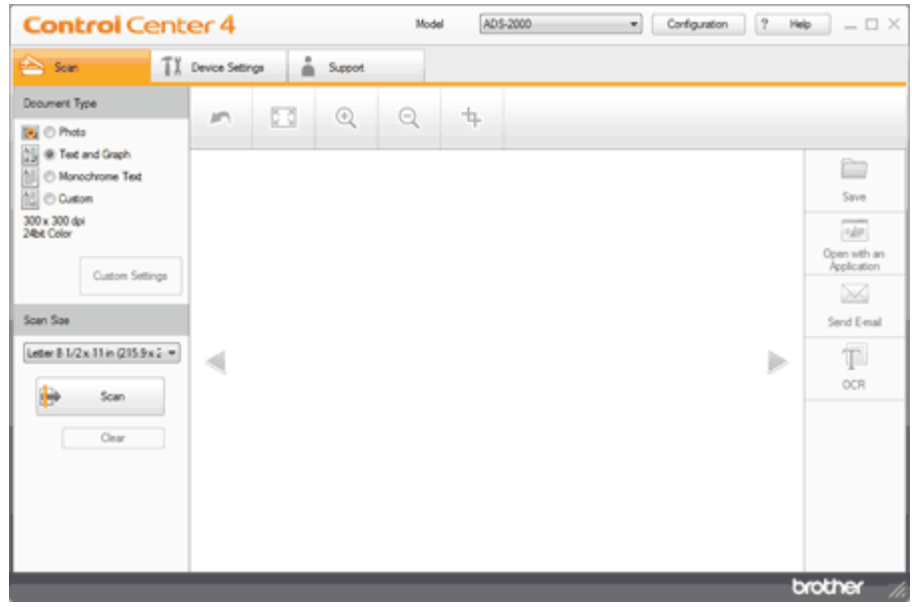

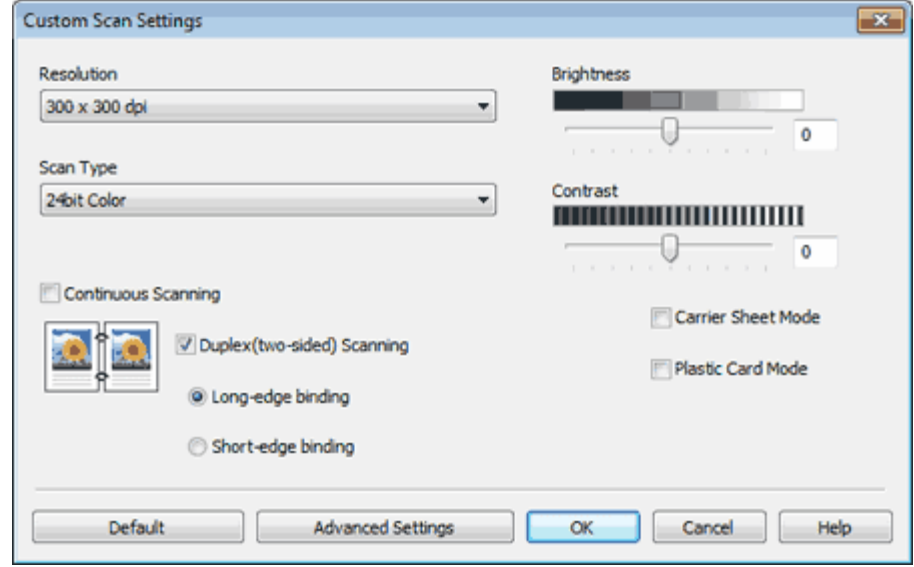

- **5** Check the **Carrier Sheet Mode** check box.
- **6** Check the **Duplex(two-sided) Scanning** check box and then select the **Long-edge binding** option.

## **Note**

If you cannot check the **Duplex(two-sided) Scanning** check box, select a document size other than **Long Paper** from the **Scan Size** drop-down list.

- **7** Configure other settings if needed (see [Custom Scan Settings\)](#page-32-0).
- **8** Select a **2 in 1** scan size from the **Scan Size** drop-down list.
- **9** Click the  $\left| \right|$  (Scan) button. The machine starts scanning, and then the Scanning Completed dialog box will appear and display the number of scanned pages. The scanned image appears in the image viewer.

#### **Note**

If the **Scanning Completed** dialog box does not appear and you want to display the number of scanned pages, check the **Display Scanning Results** check box.

### **10** Do one of the following:

- Click the **(Save**) button to save the scanned data. See [Save Scanned Documents.](#page-37-0)
- Click the **Open with an Application**) button to open the scanned data in another application. See [Open with an Application](#page-38-0).
- Click the **X** (Send E-mail) button to attach the scanned data to an E-mail. See [Send E-mail.](#page-38-1)

• Click the **TH** (OCR) button to scan to an editable text file. See Scan to Editable Text File (OCR).

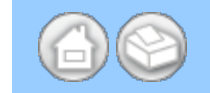

<span id="page-160-0"></span>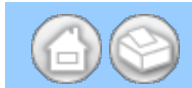

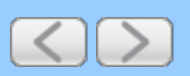

## **Scan Documents Longer than Letter Size**

- **1** Load your document.
	- **Note**

Load only one document at a time.

- **2** Click the (ControlCenter4) icon in the task tray and then select **Open** from the menu. The **ControlCenter4** window will appear.
	- **Note**

You can also start ControlCenter4 by doing one of the following:

- (Windows $^{\circledR}$  XP, Windows Vista $^{\circledR}$ ) Double-click the **com** (ControlCenter4) icon in the task tray.
- Click **ControlCenter4** located in **Start**/**All Programs**/**Brother**/**ADS-XXXX** (where XXXX is your model name).

**3** Select the **Scan** tab.

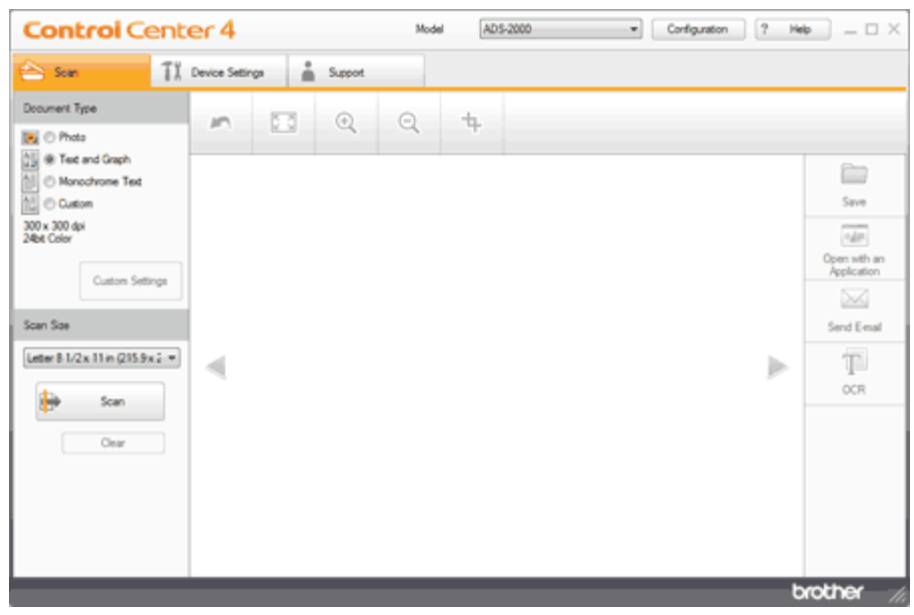

**4** Do one of the following:

- Select **Photo**, **Text and Graph**, or **Monochrome Text** in the **Document Type** option for the type of original you want to scan.
	- **Photo**: 600 × 600 dpi, 24bit Color
	- **Text and Graph**: 300 × 300 dpi, 24bit Color
	- **Monochrome Text:** 200 x 200 dpi, Black and White
- Select **Custom** in the **Document Type** option and then configure the scan settings in detail. See [Custom](#page-32-0) **[Scan Settings](#page-32-0)**.

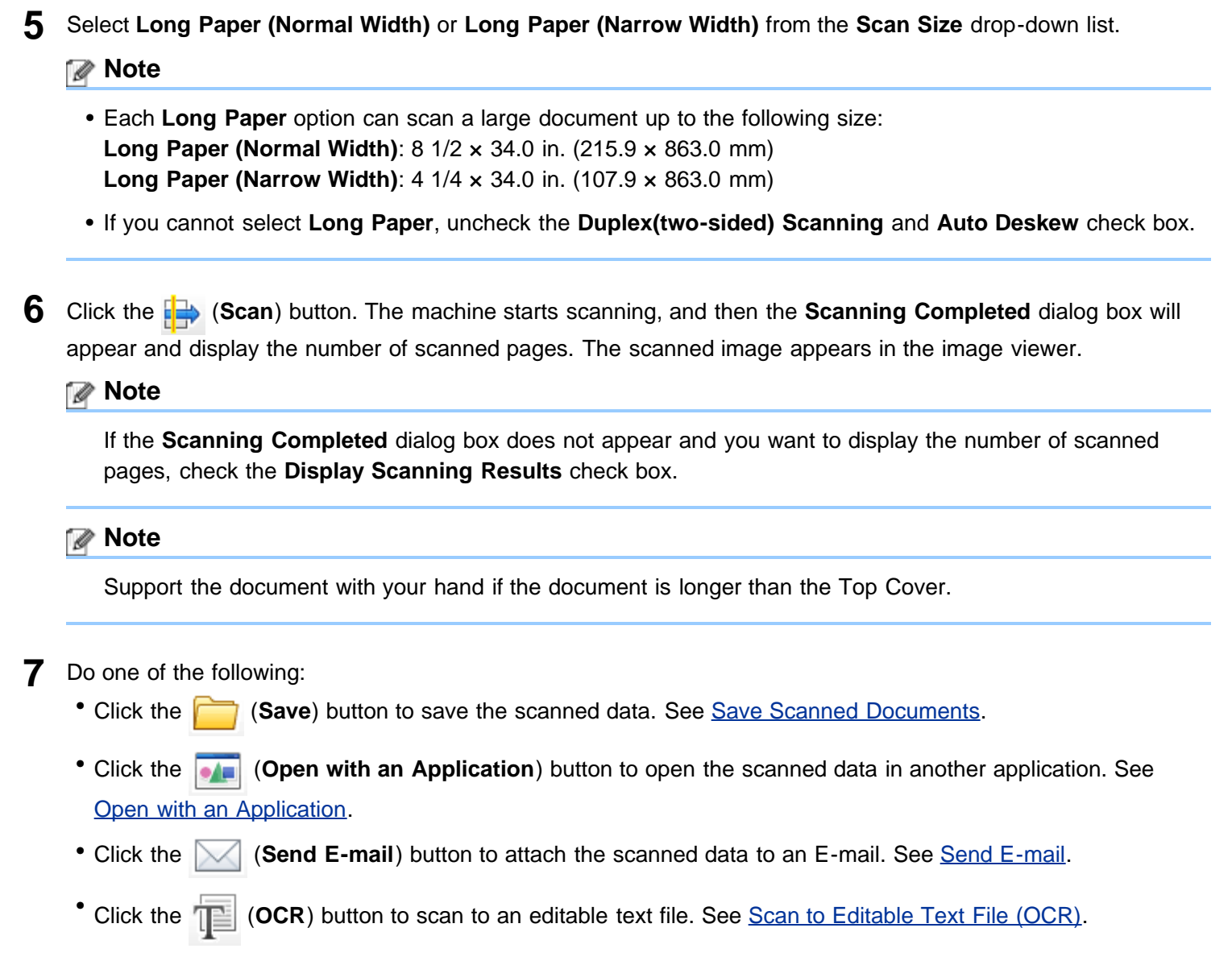

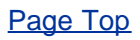

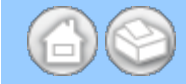

 $\circledcirc$ 

<span id="page-162-0"></span>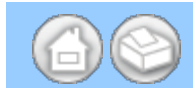

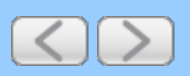

## **Scan Documents with More than 50 Pages**

**1** Load your document.

#### **Note**

Load no more than 50 pages at a time.

**2** Click the (ControlCenter4) icon in the task tray and then select **Open** from the menu. The **ControlCenter4** window will appear.

### **Note**

You can also start ControlCenter4 by doing one of the following:

- (Windows $^{\circledR}$  XP, Windows Vista $^{\circledR}$ ) Double-click the **co** (ControlCenter4) icon in the task tray.
- Click **ControlCenter4** located in **Start**/**All Programs**/**Brother**/**ADS-XXXX** (where XXXX is your model name).

#### **3** Select the **Scan** tab.

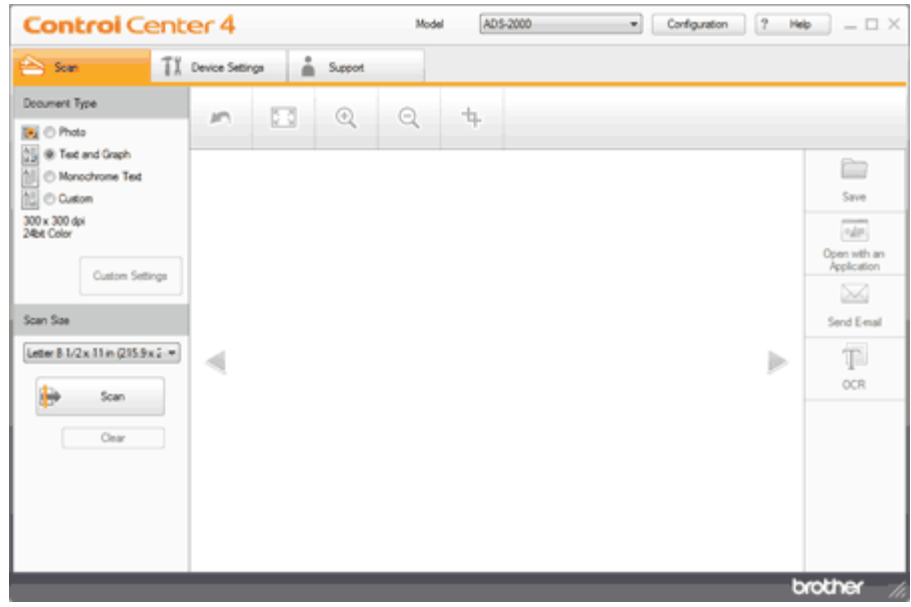

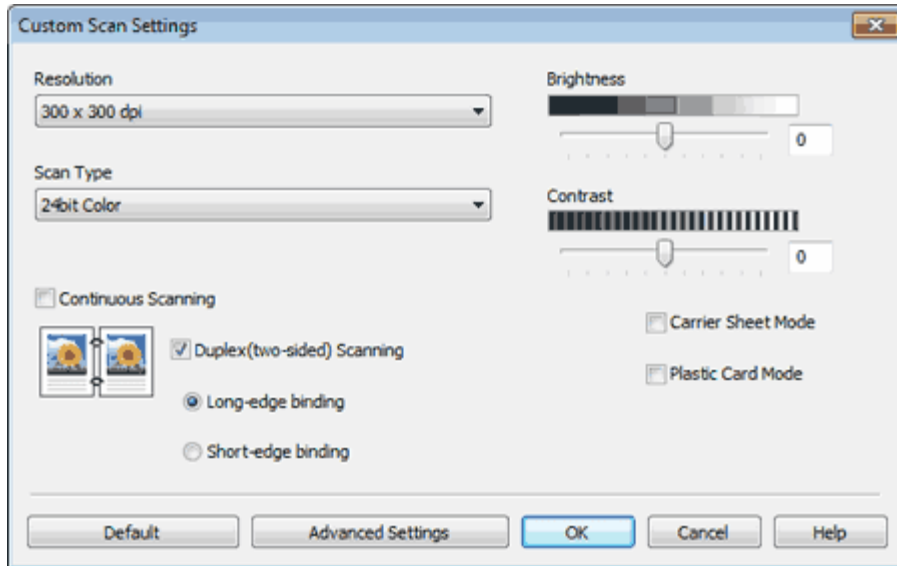

- **5** Check the **Continuous Scanning** check box.
- **6** Configure other settings if needed (see [Custom Scan Settings\)](#page-32-0).
- **7** Change the scan size if needed (see [Change the Scan Size\)](#page-35-0).
- **8** Click the **(Scan**) button. The machine starts scanning.
- **9** When the machine has finished scanning, a dialog asks you if you want to continue scanning. Do one of the following:
	- If you are finished scanning, click **Finish**.
	- If you want to continue scanning, load the additional pages and then click **Continue**. The machine starts scanning again.
- **10** Click the left or right arrow buttons to preview each scanned document.

#### **11** Do one of the following:

- Click the **(Save**) button to save the scanned data. See [Save Scanned Documents.](#page-37-0)
- Click the **OLE** (Open with an Application) button to open the scanned data in another application. See [Open with an Application](#page-38-0).
- Click the **X** (Send E-mail) button to attach the scanned data to an E-mail. See [Send E-mail.](#page-38-1)
- Click the **(OCR**) button to scan to an editable text file. See Scan to Editable Text File (OCR).

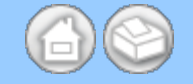

<span id="page-164-0"></span>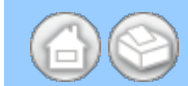

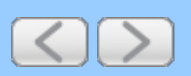

## **Scan Both Sides of a Page Automatically**

- **1** Load your documents.
- **2** Click the (ControlCenter4) icon in the task tray and then select **Open** from the menu. The **ControlCenter4** window will appear.

### **Note**

You can also start ControlCenter4 by doing one of the following:

- (Windows $^{\circledR}$  XP, Windows Vista $^{\circledR}$ ) Double-click the **co** (ControlCenter4) icon in the task tray.
- Click **ControlCenter4** located in **Start**/**All Programs**/**Brother**/**ADS-XXXX** (where XXXX is your model name).
- **3** Select the **Scan** tab.

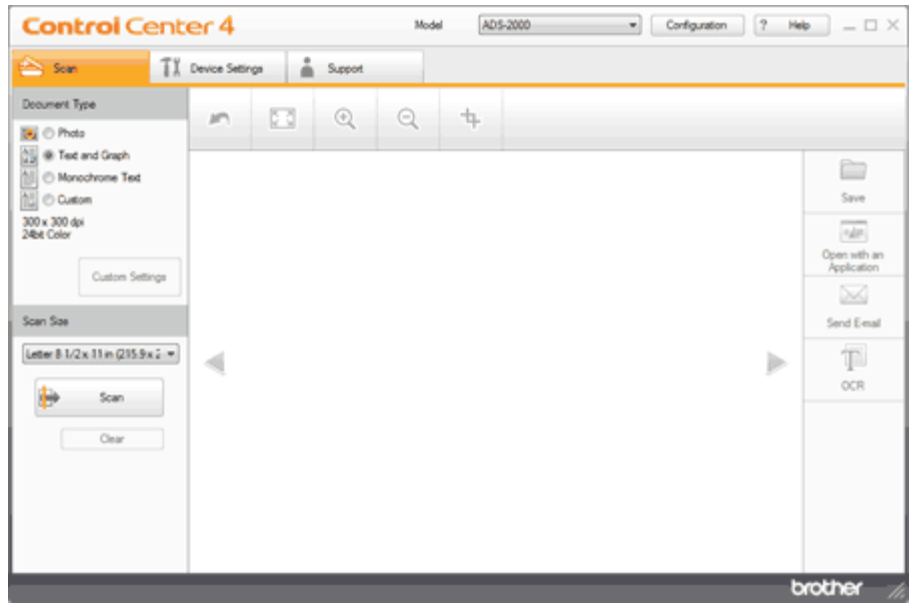

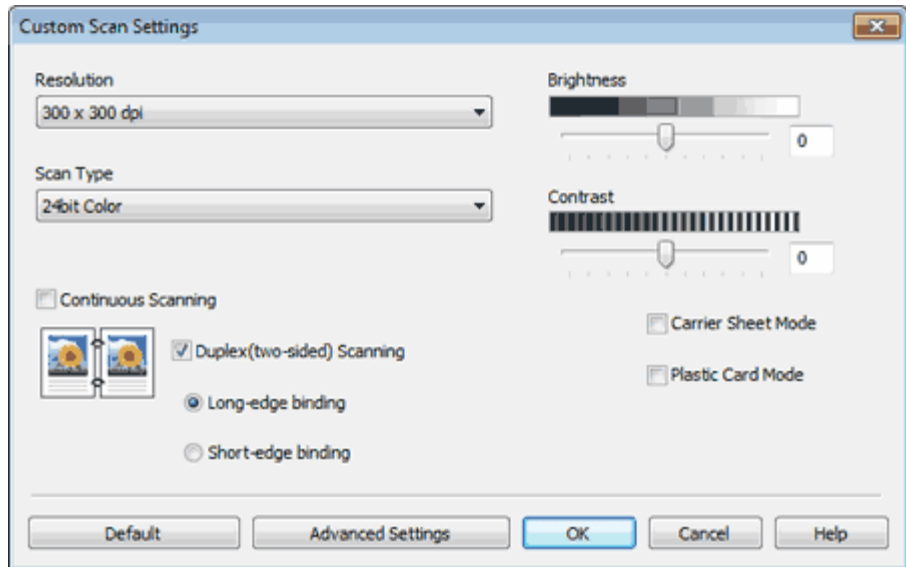

**5** Check the **Duplex(two-sided) Scanning** check box.

## **Note**

If you cannot check the **Duplex(two-sided) Scanning** check box, select a document size other than **Long Paper** from the **Scan Size** drop-down list.

**6** Select **Long-edge binding** or **Short-edge binding** depending for the document layout as shown in the following table.

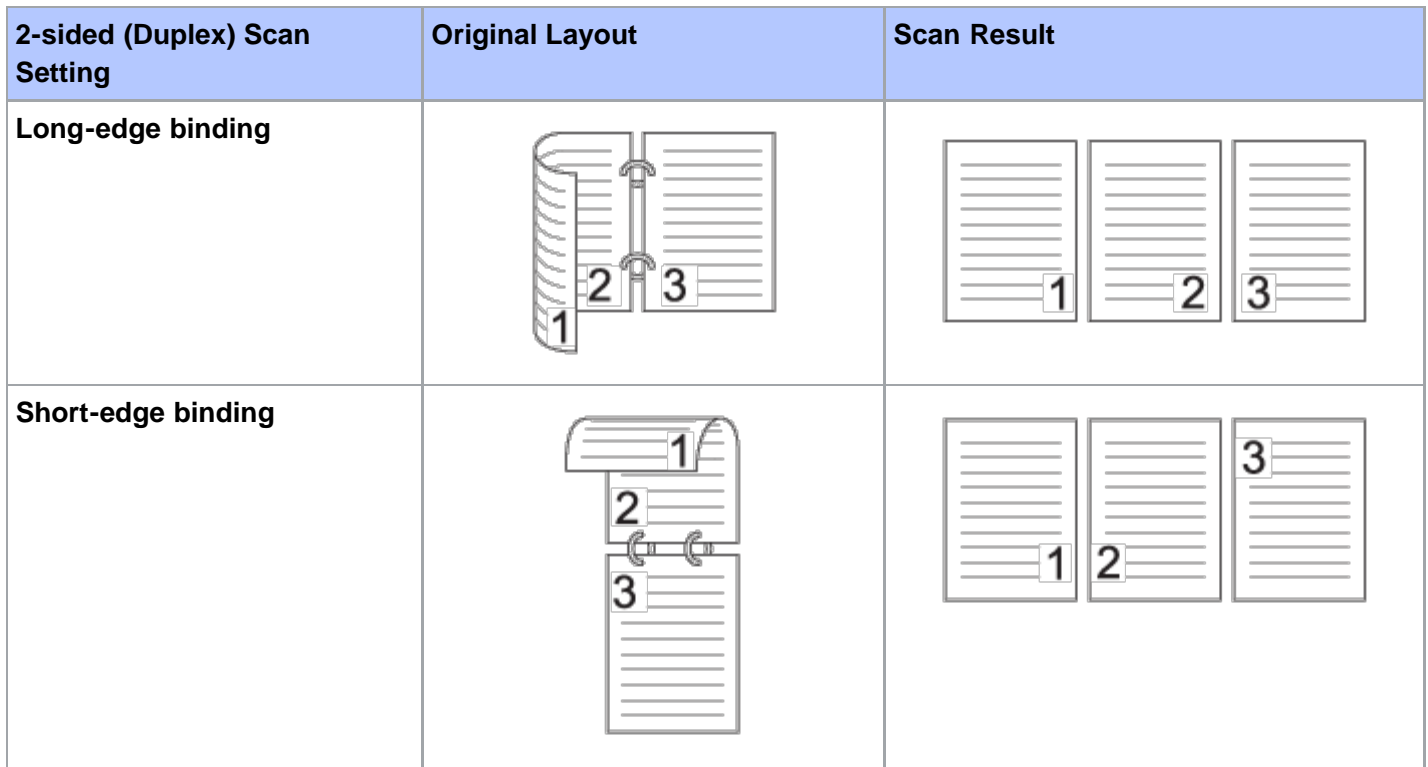

**7** Configure other settings if needed (see [Custom Scan Settings\)](#page-32-0).

**8** Click the (**Scan**) button.

The machine starts scanning, and then the **Scanning Completed** dialog box will appear and display the number

of scanned pages. The scanned image appears in the image viewer.

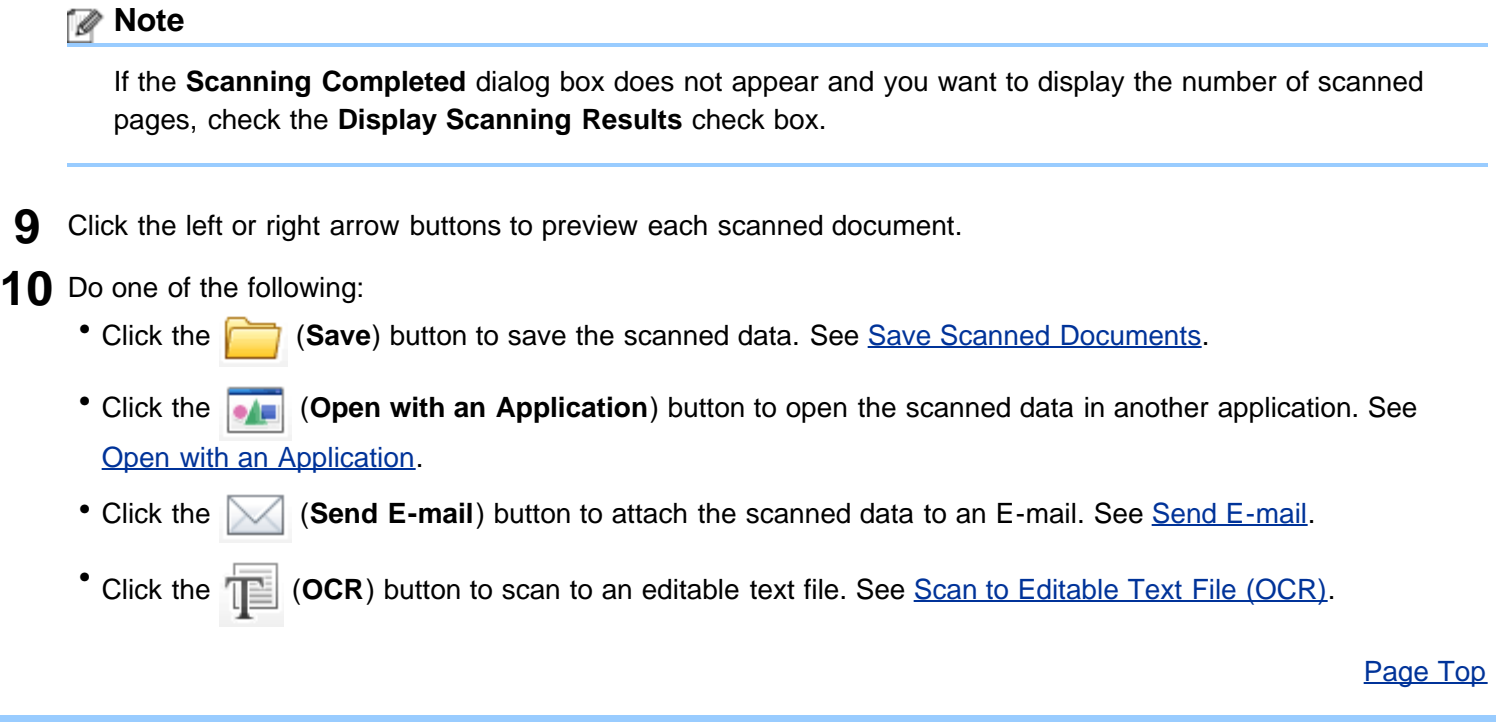

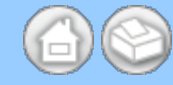

 $\overline{\text{CD}}$ 

<span id="page-167-0"></span>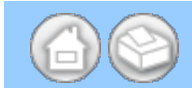

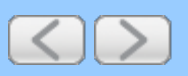

## **Scan Specific/irregular-sized Documents Using the Carrier Sheet**

**1** Load the Carrier Sheet (see [Loading Clippings, Photos, and Other Important Documents\)](#page-143-1).

### **Note**

Load only one Carrier Sheet at a time.

- **2** Click the (ControlCenter4) icon in the task tray and then select **Open** from the menu. The **ControlCenter4** window will appear.
	- **Note**

You can also start ControlCenter4 by doing one of the following:

- (Windows $^{\circledR}$  XP, Windows Vista $^{\circledR}$ ) Double-click the **com** (ControlCenter4) icon in the task tray.
- Click **ControlCenter4** located in **Start**/**All Programs**/**Brother**/**ADS-XXXX** (where XXXX is your model name).

#### **3** Select the **Scan** tab.

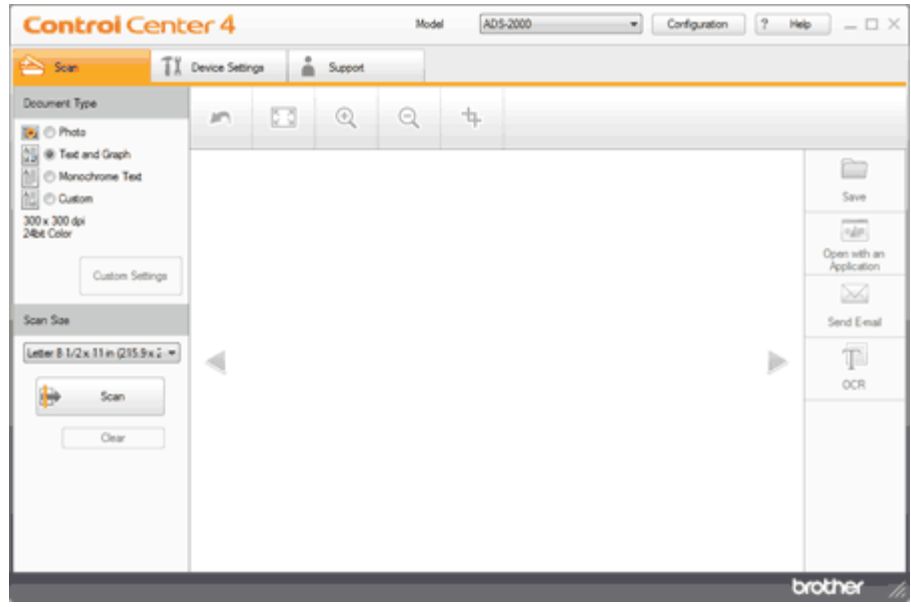

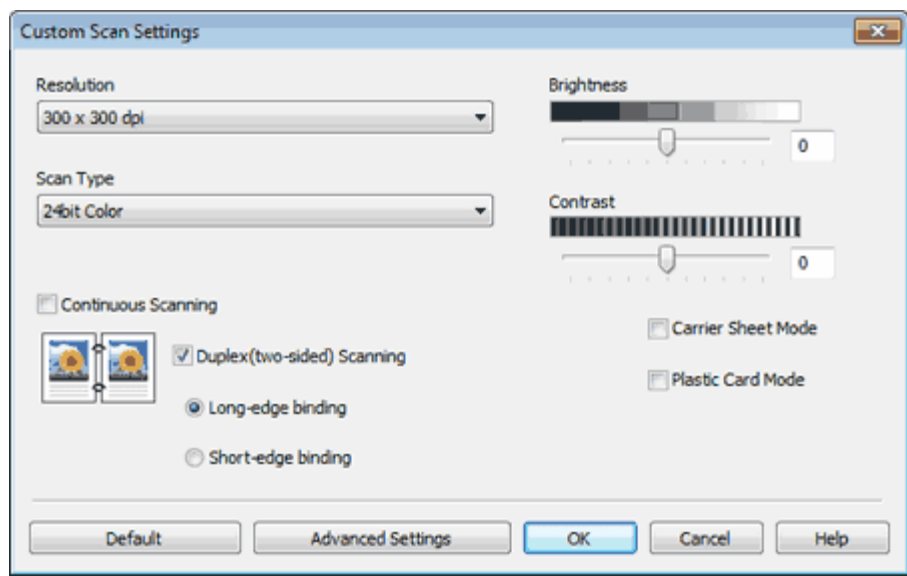

- **5** Check the **Carrier Sheet Mode** check box.
- **6** Configure other settings if needed (see [Custom Scan Settings\)](#page-32-0).
- **7** Select a scan size other than **Auto** from the **Scan Size** drop-down list.
- **8** Click the (**Scan**) button. The machine starts scanning, and then the **Scanning Completed** dialog box will appear and display the number of scanned pages. The scanned image appears in the image viewer.
	- **Note**

If the **Scanning Completed** dialog box does not appear and you want to display the number of scanned pages, check the **Display Scanning Results** check box.

- **9** Do one of the following:
	- Click the **(Save**) button to save the scanned data. See [Save Scanned Documents.](#page-37-0)
	- Click the (**Open with an Application**) button to open the scanned data in another application. See [Open with an Application](#page-38-0).
	- Click the **X** (Send E-mail) button to attach the scanned data to an E-mail. See [Send E-mail.](#page-38-1)
	- Click the **(OCR**) button to scan to an editable text file. See Scan to Editable Text File (OCR).

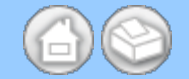

<span id="page-169-0"></span>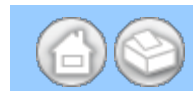

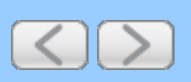

## **Scan Plastic Cards**

**1** Load a plastic card (see Loading Business Cards and Plastic Cards).

### **Note**

Load only one plastic card at a time.

- **2** Click the (ControlCenter4) icon in the task tray and then select **Open** from the menu. The **ControlCenter4** window will appear.
	- **Note**

You can also start ControlCenter4 by doing one of the following:

- (Windows $^{\circledR}$  XP, Windows Vista $^{\circledR}$ ) Double-click the **co** (ControlCenter4) icon in the task tray.
- Click **ControlCenter4** located in **Start**/**All Programs**/**Brother**/**ADS-XXXX** (where XXXX is your model name).

### **3** Select the **Scan** tab.

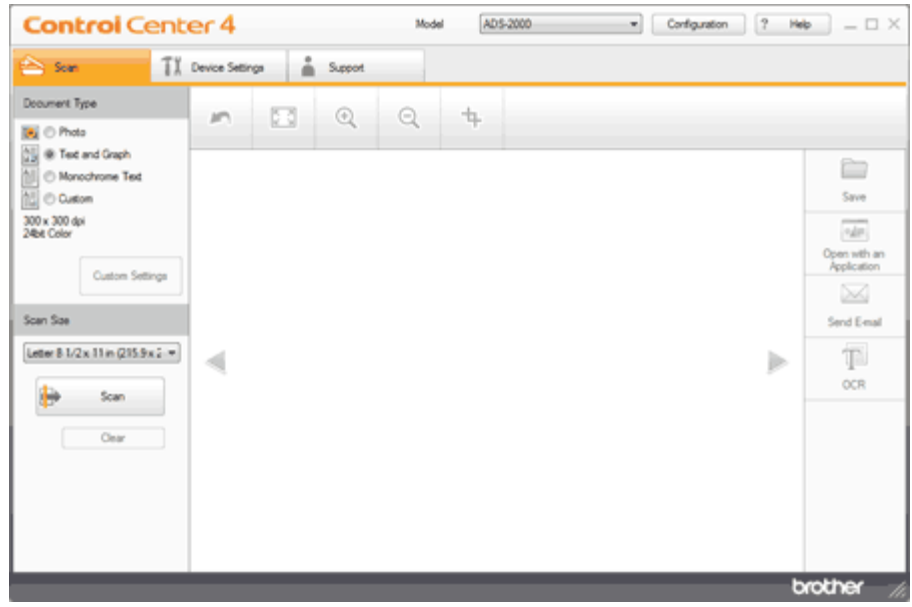

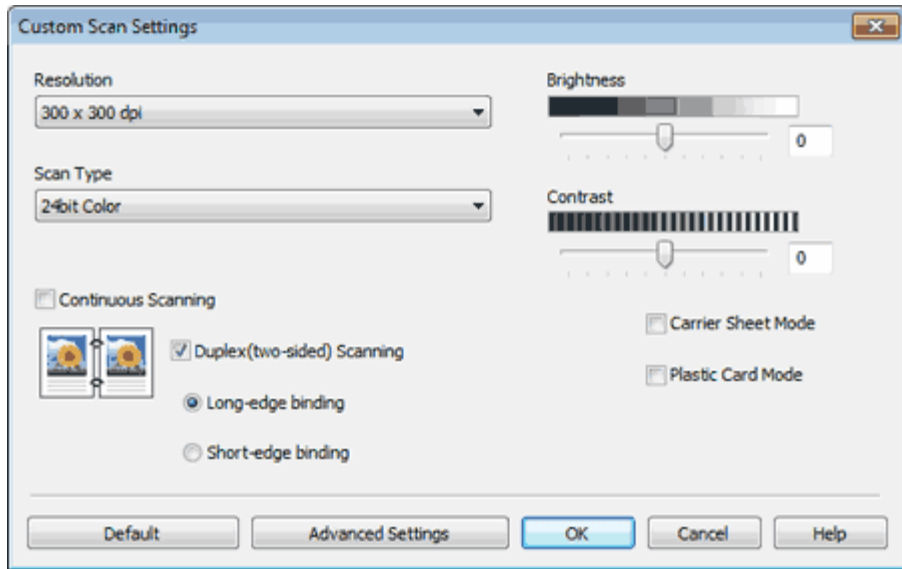

- **5** Check the **Plastic Card Mode** check box.
- **6** Configure other settings if needed (see [Custom Scan Settings\)](#page-32-0).
- **7** Click the **(Scan**) button. The machine starts scanning, and then the **Scanning Completed** dialog box will appear and display the number of scanned pages. The scanned image appears in the image viewer.

 **Note**

If the **Scanning Completed** dialog box does not appear and you want to display the number of scanned pages, check the **Display Scanning Results** check box.

**8** Do one of the following:

- Click the **(Save**) button to save the scanned data. See [Save Scanned Documents.](#page-37-0)
- Click the **OLE** (Open with an Application) button to open the scanned data in another application. See **[Open with an Application](#page-38-0).**
- Click the **X** (Send E-mail) button to attach the scanned data to an E-mail. See [Send E-mail.](#page-38-1)
- Click the **(OCR**) button to scan to an editable text file. See Scan to Editable Text File (OCR).

#### **A** Important

If a feed error should occur while scanning, open the front cover and carefully remove the plastic card in order to prevent damage to the card.

#### **Note**

**Plastic Card Mode** automatically uses these settings: **Resolution**: **600 x 600 dpi Scan Size**: 2 in 1 (Business Card) **Duplex(two-sided) Scanning**: On (**Short-edge binding**) **Auto Deskew**: Off **Multifeed Detection**: Off

## **Automatic Image Rotation**: Off

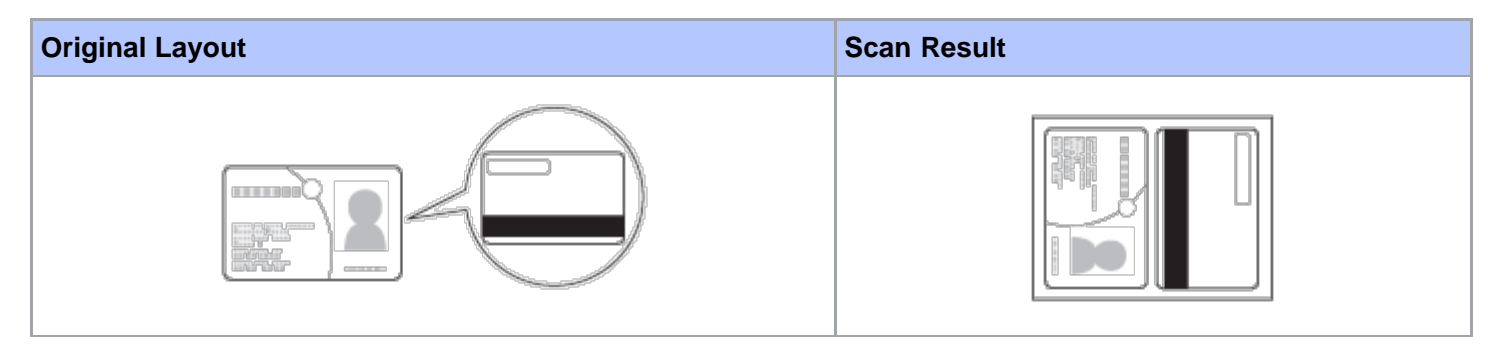

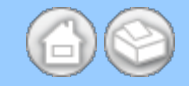

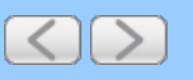

<span id="page-172-0"></span>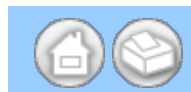

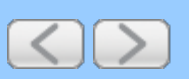

## **Correct Page Skew**

**1** Click the (ControlCenter4) icon in the task tray and then select **Open** from the menu. The **ControlCenter4** window will appear.

## **Note**

You can also start ControlCenter4 by doing one of the following:

- (Windows $^{\circledR}$  XP, Windows Vista $^{\circledR}$ ) Double-click the **co** (ControlCenter4) icon in the task tray.
- Click **ControlCenter4** located in **Start**/**All Programs**/**Brother**/**ADS-XXXX** (where XXXX is your model name).

## **2** Select the **Scan** tab.

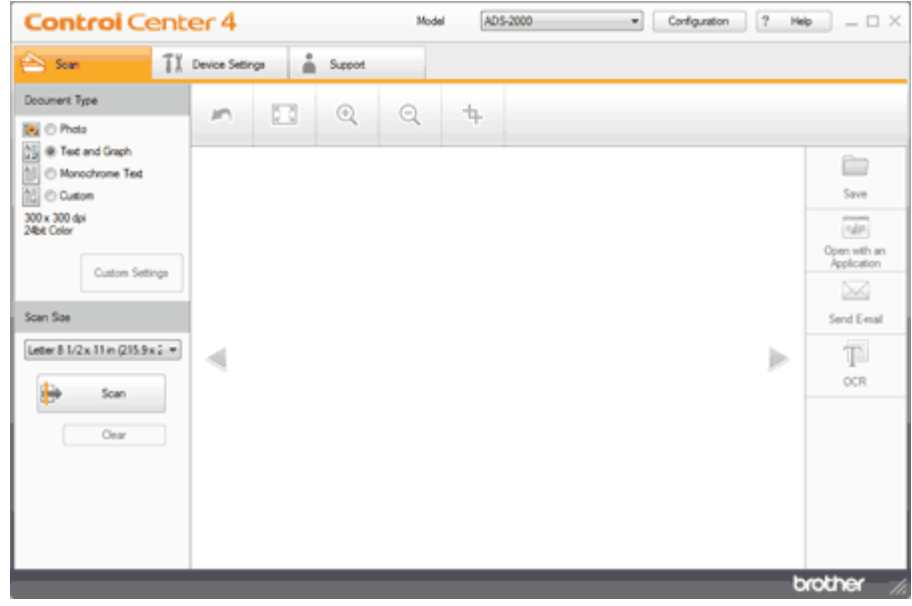

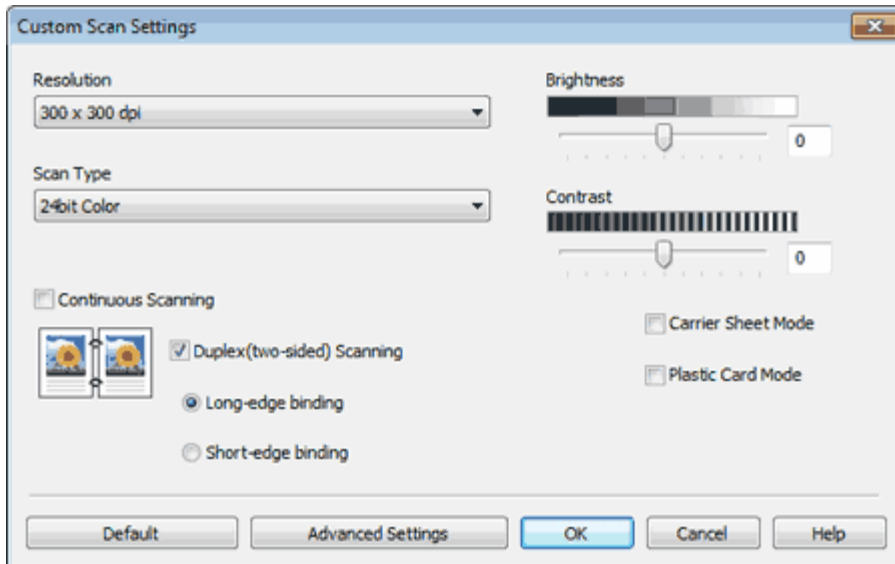

**4** Click the **Advanced Settings** button. The **Advanced Settings** dialog box will appear.

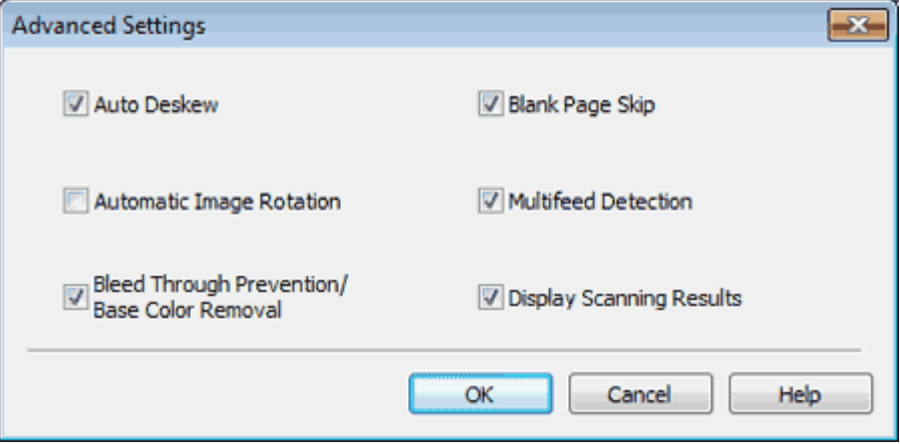

- **5** Check the **Auto Deskew** check box and then click the **OK** button.
- **6** Click the **OK** button.

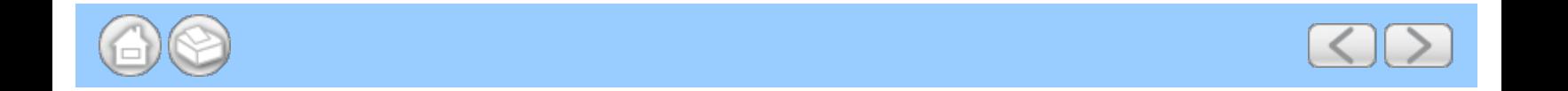

<span id="page-174-0"></span>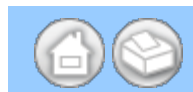

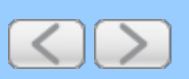

## **Delete Blank Pages**

**1** Click the (ControlCenter4) icon in the task tray and then select **Open** from the menu. The **ControlCenter4** window will appear.

## **Note**

You can also start ControlCenter4 by doing one of the following:

- (Windows $^{\circledR}$  XP, Windows Vista $^{\circledR}$ ) Double-click the **co** (ControlCenter4) icon in the task tray.
- Click **ControlCenter4** located in **Start**/**All Programs**/**Brother**/**ADS-XXXX** (where XXXX is your model name).

## **2** Select the **Scan** tab.

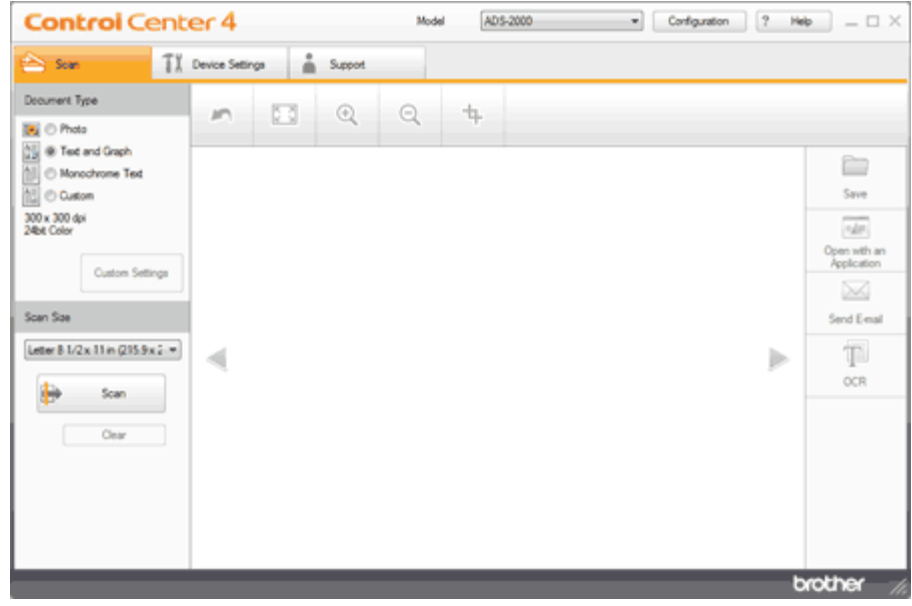

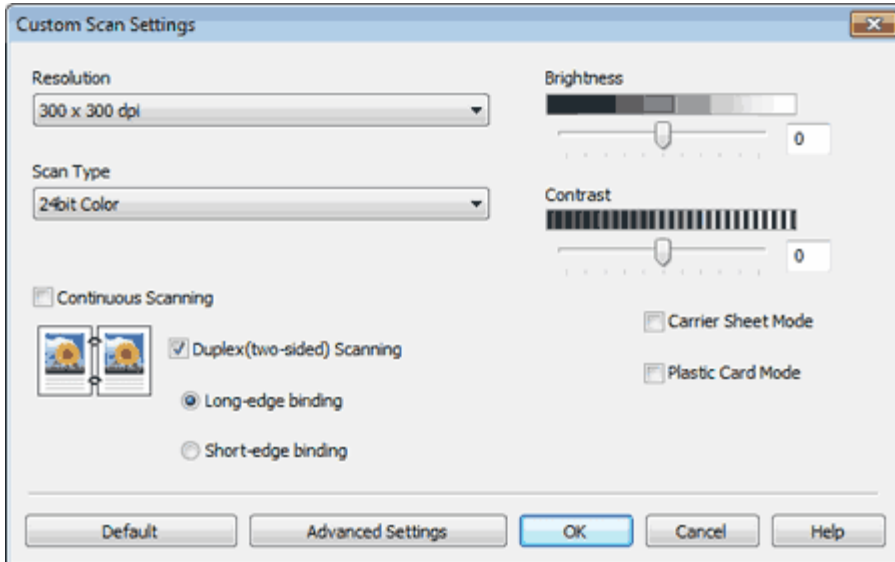

**4** Click the **Advanced Settings** button. The **Advanced Settings** dialog box will appear.

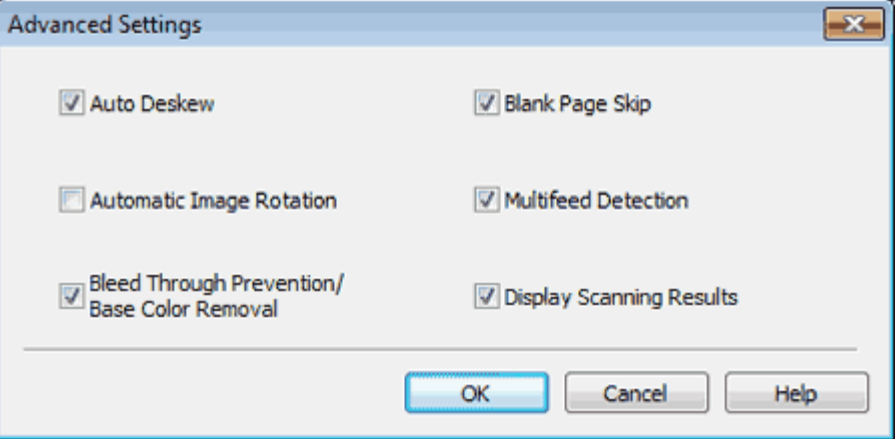

- **5** Check the **Blank Page Skip** check box and then click the **OK** button.
- **6** Click the **OK** button.

# **Note**

The **Blank Page Skip** feature may not remove blank pages depending on the document.

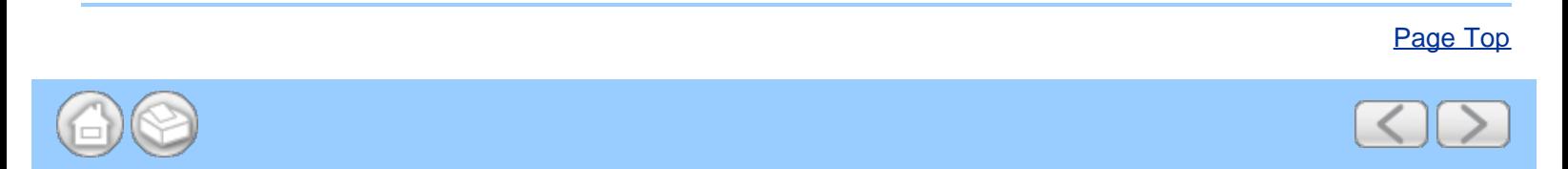

<span id="page-176-0"></span>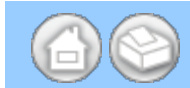

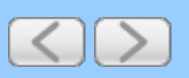

## **Change Document Orientation to Match the Text**

**1** Click the (ControlCenter4) icon in the task tray and then select **Open** from the menu. The **ControlCenter4** window will appear.

## **Note**

You can also start ControlCenter4 by doing one of the following:

- (Windows $^{\circledR}$  XP, Windows Vista $^{\circledR}$ ) Double-click the **co** (ControlCenter4) icon in the task tray.
- Click **ControlCenter4** located in **Start**/**All Programs**/**Brother**/**ADS-XXXX** (where XXXX is your model name).

## **2** Select the **Scan** tab.

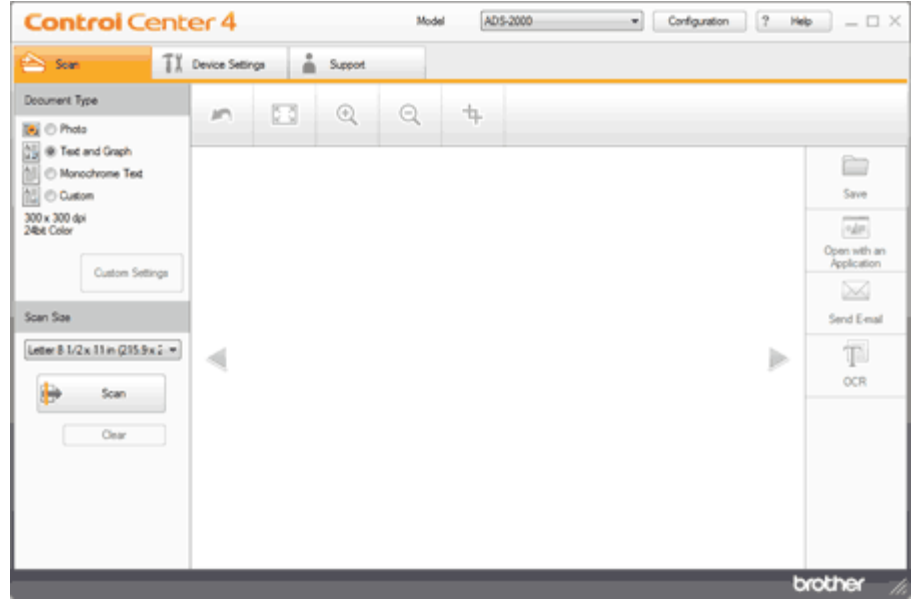

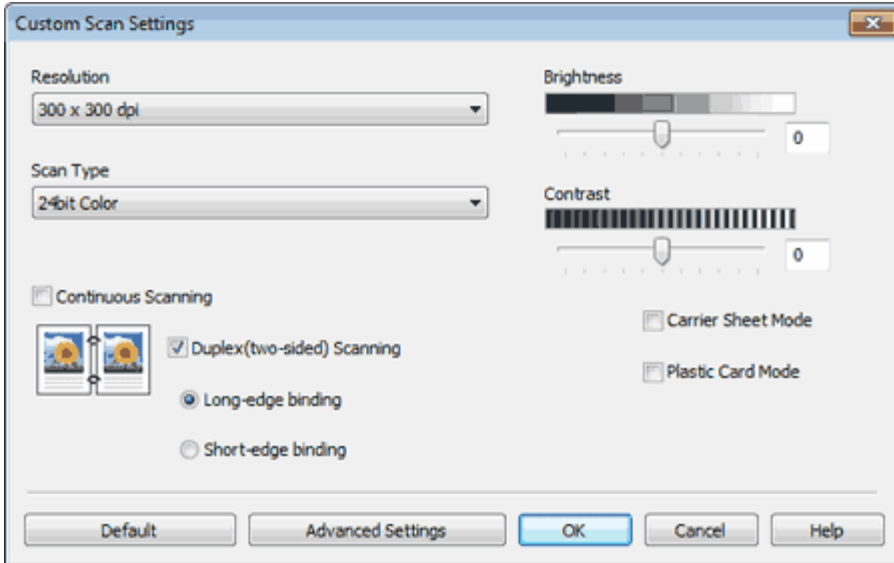

**4** Click the **Advanced Settings** button. The **Advanced Settings** dialog box will appear.

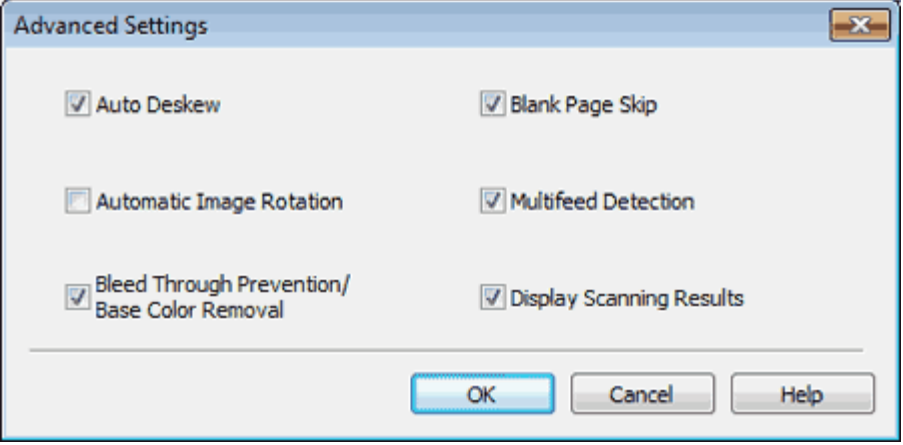

- **5** Check the **Automatic Image Rotation** check box and then click the **OK** button.
- **6** Click the **OK** button.

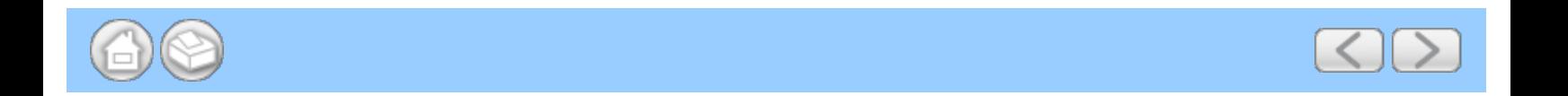

<span id="page-178-0"></span>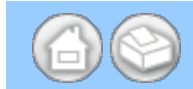

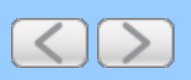

# **Detect Overlapping (Multifeed) Pages**

**1** Click the (ControlCenter4) icon in the task tray and then select **Open** from the menu. The **ControlCenter4** window will appear.

## **Note**

You can also start ControlCenter4 by doing one of the following:

- (Windows $^{\circledR}$  XP, Windows Vista $^{\circledR}$ ) Double-click the **co** (ControlCenter4) icon in the task tray.
- Click **ControlCenter4** located in **Start**/**All Programs**/**Brother**/**ADS-XXXX** (where XXXX is your model name).

## **2** Select the **Scan** tab.

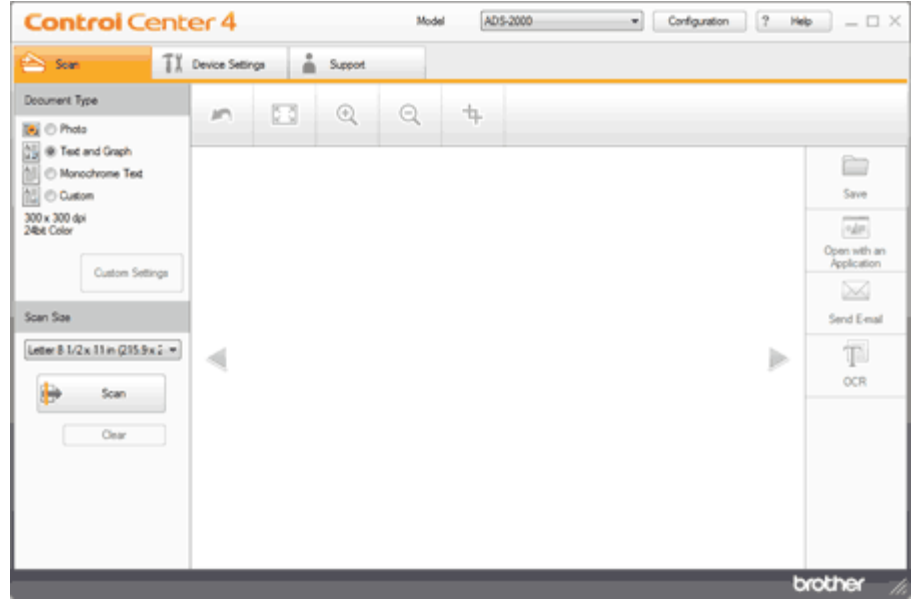

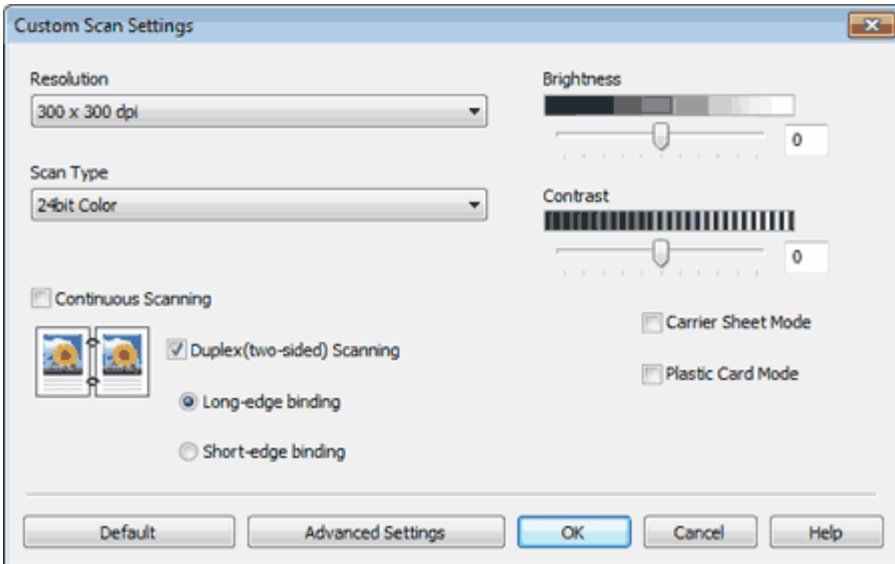

**4** Click the **Advanced Settings** button. The **Advanced Settings** dialog box will appear.

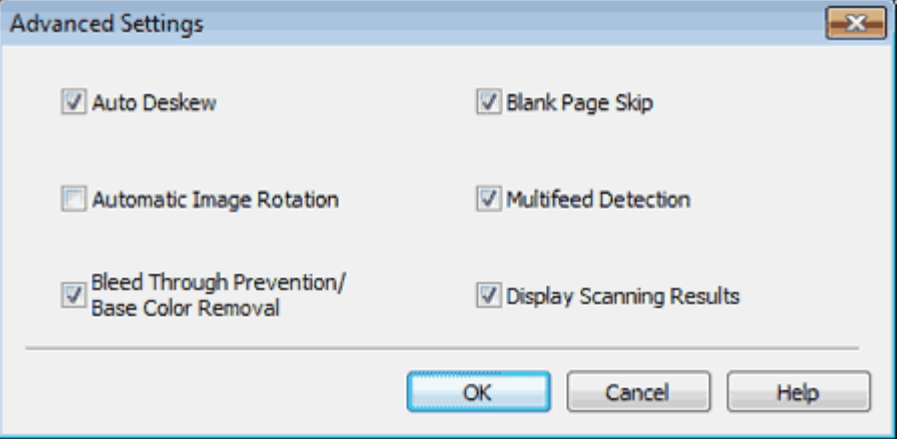

- **5** Check the **Multifeed Detection** check box and then click the **OK** button.
- **6** Click the **OK** button.

## **Note**

The **Multifeed Detection** feature does not support documents narrower than 2 3/4 in. (70 mm) wide.

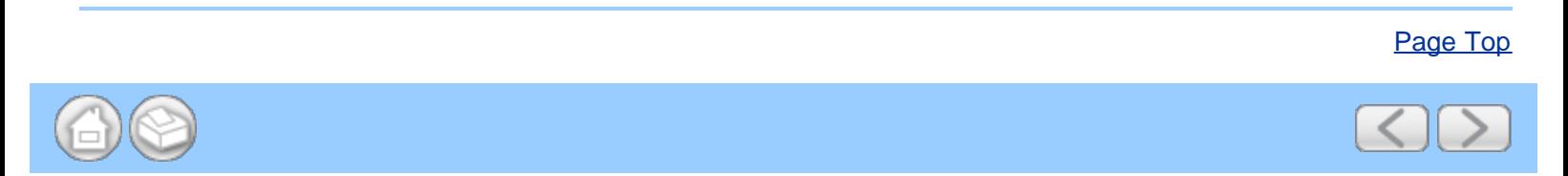
<span id="page-180-0"></span>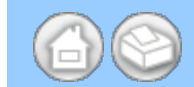

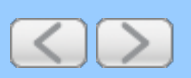

# **Scan Pages Laid on Top of Each Other**

**1** Load the Carrier Sheet (see [Loading Clippings, Photos, and Other Important Documents\)](#page-143-0).

 **Note**

Load only one Carrier Sheet at a time.

- **2** Click the (ControlCenter4) icon in the task tray and then select **Open** from the menu. The **ControlCenter4** window will appear.
	- **Note**

You can also start ControlCenter4 by doing one of the following:

- (Windows $^{\circledR}$  XP, Windows Vista $^{\circledR}$ ) Double-click the **co** (ControlCenter4) icon in the task tray.
- Click **ControlCenter4** located in **Start**/**All Programs**/**Brother**/**ADS-XXXX** (where XXXX is your model name).

**3** Select the **Scan** tab.

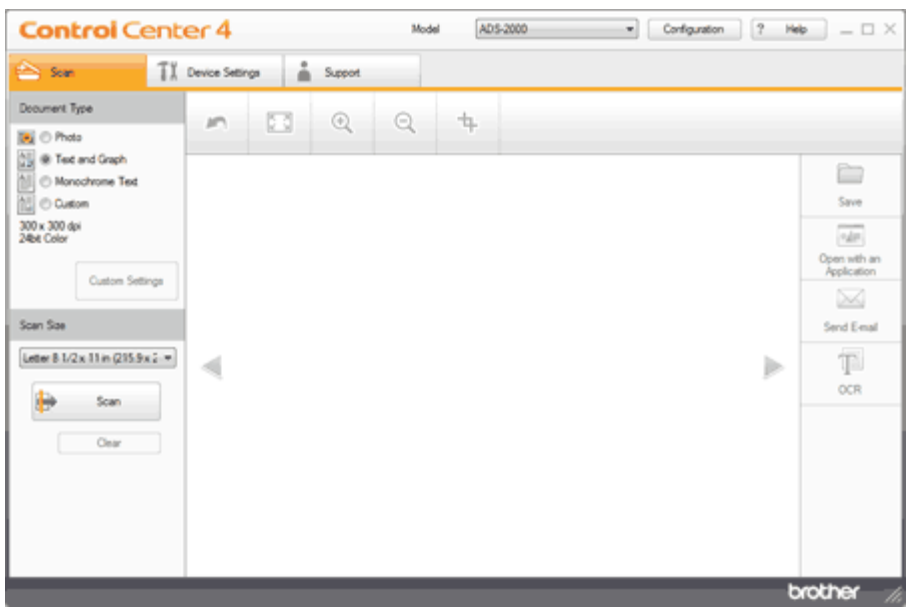

**4** Select **Custom** in the **Document Type** option and then click the **Custom Settings** button. The **Custom Scan Settings** dialog box will appear.

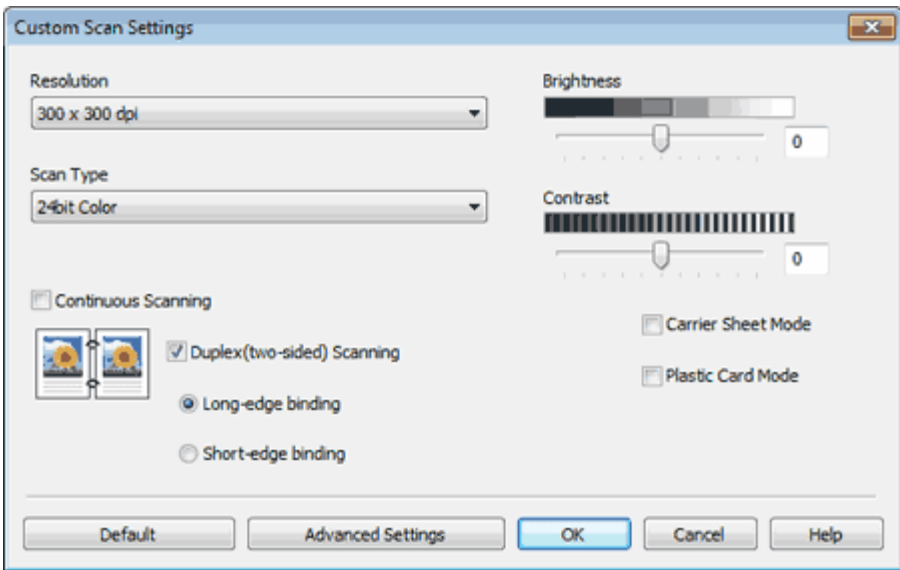

- **5** Check the **Carrier Sheet Mode** check box.
- **6** Configure other settings if needed (see [Custom Scan Settings\)](#page-32-0).
- **7** Select a scan size other than **Auto** from the **Scan Size** drop-down list.
- **8** Click the (**Scan**) button. The machine starts scanning, and then the **Scanning Completed** dialog box will appear and display the number of scanned pages. The scanned image appears in the image viewer.

#### **Note**

If the **Scanning Completed** dialog box does not appear and you want to display the number of scanned pages, check the **Display Scanning Results** check box.

#### **9** Do one of the following:

- Click the **(Save**) button to save the scanned data. See [Save Scanned Documents.](#page-37-0)
- Click the (**Open with an Application**) button to open the scanned data in another application. See [Open with an Application](#page-38-0).
- Click the **X** (Send E-mail) button to attach the scanned data to an E-mail. See [Send E-mail.](#page-38-1)
- Click the **(OCR**) button to scan to an editable text file. See Scan to Editable Text File (OCR).

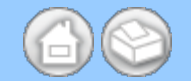

<span id="page-182-0"></span>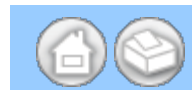

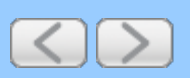

### **Scan Envelopes**

1 Load the Carrier Sheet (see [Loading Clippings, Photos, and Other Important Documents\)](#page-143-0).

#### **Note**

Load only one Carrier Sheet at a time.

**2** Click the (ControlCenter4) icon in the task tray and then select **Open** from the menu. The **ControlCenter4** window will appear.

 **Note**

You can also start ControlCenter4 by doing one of the following:

- (Windows $^{\circledR}$  XP, Windows Vista $^{\circledR}$ ) Double-click the **co** (ControlCenter4) icon in the task tray.
- Click **ControlCenter4** located in **Start**/**All Programs**/**Brother**/**ADS-XXXX** (where XXXX is your model name).

#### **3** Select the **Scan** tab.

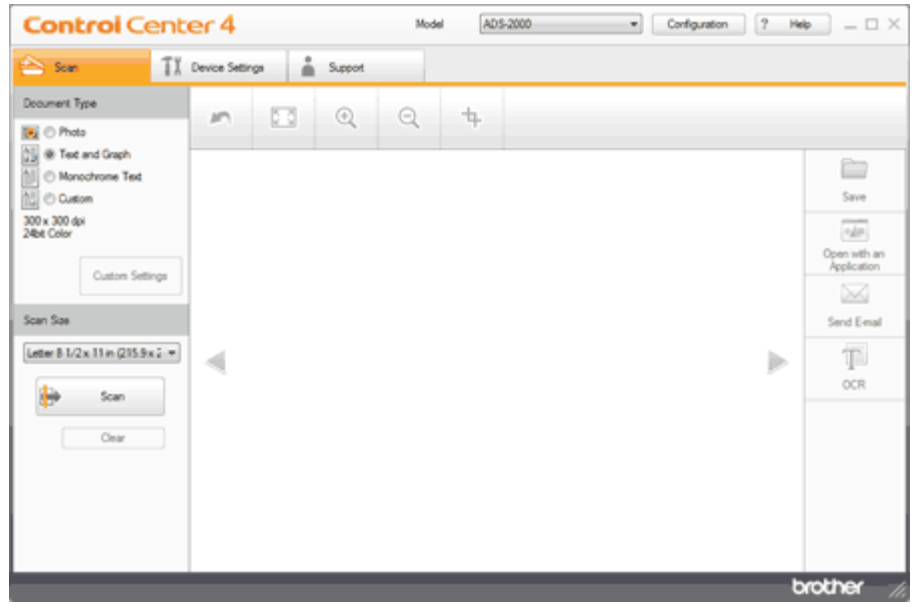

**4** Select **Custom** in the **Document Type** option and then click the **Custom Settings** button. The **Custom Scan Settings** dialog box will appear.

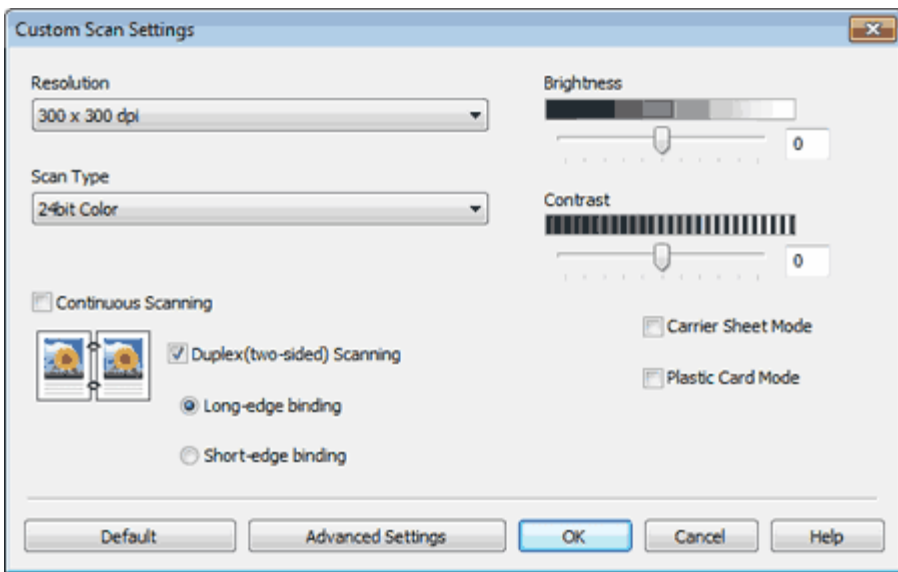

- **5** Check the **Carrier Sheet Mode** check box.
- **6** Configure other settings if needed (see [Custom Scan Settings\)](#page-32-0).
- **7** Select a scan size other than **Auto** from the **Scan Size** drop-down list.
- **8** Click the (**Scan**) button. The machine starts scanning, and then the **Scanning Completed** dialog box will appear and display the number of scanned pages. The scanned image appears in the image viewer.

#### **Note**

If the **Scanning Completed** dialog box does not appear and you want to display the number of scanned pages, check the **Display Scanning Results** check box.

#### **9** Do one of the following:

- Click the **(Save**) button to save the scanned data. See [Save Scanned Documents.](#page-37-0)
- Click the (**Open with an Application**) button to open the scanned data in another application. See [Open with an Application](#page-38-0).
- Click the **X** (Send E-mail) button to attach the scanned data to an E-mail. See [Send E-mail.](#page-38-1)
- Click the **(OCR**) button to scan to an editable text file. See Scan to Editable Text File (OCR).

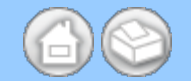

<span id="page-184-0"></span>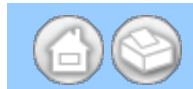

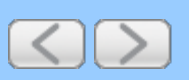

# **Prevent Bleed Through**

**1** Click the (ControlCenter4) icon in the task tray and then select **Open** from the menu. The **ControlCenter4** window will appear.

#### **Note**

You can also start ControlCenter4 by doing one of the following:

- (Windows $^{\circledR}$  XP, Windows Vista $^{\circledR}$ ) Double-click the **co** (ControlCenter4) icon in the task tray.
- Click **ControlCenter4** located in **Start**/**All Programs**/**Brother**/**ADS-XXXX** (where XXXX is your model name).

#### **2** Select the **Scan** tab.

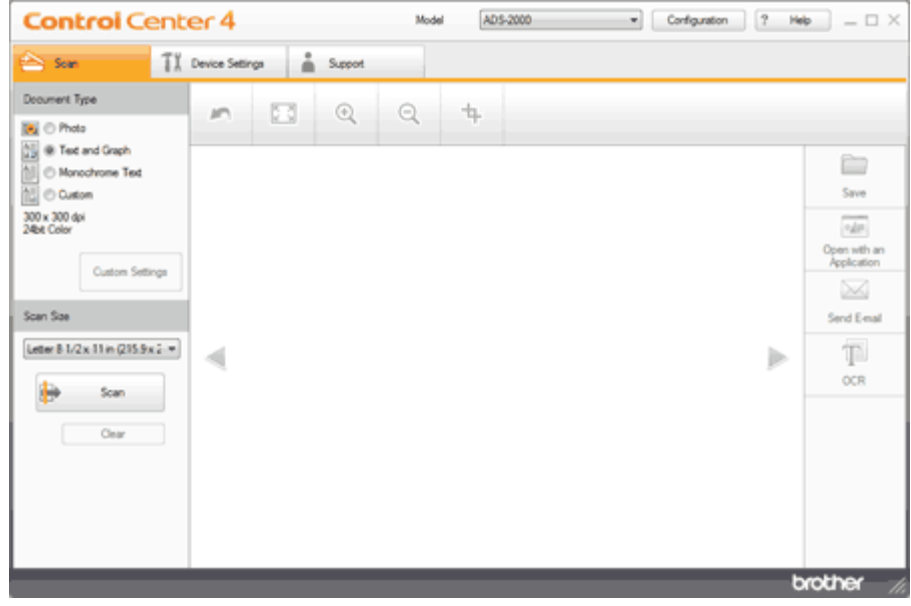

**3** Select **Custom** in the **Document Type** option and then click the **Custom Settings** button. The **Custom Scan Settings** dialog box will appear.

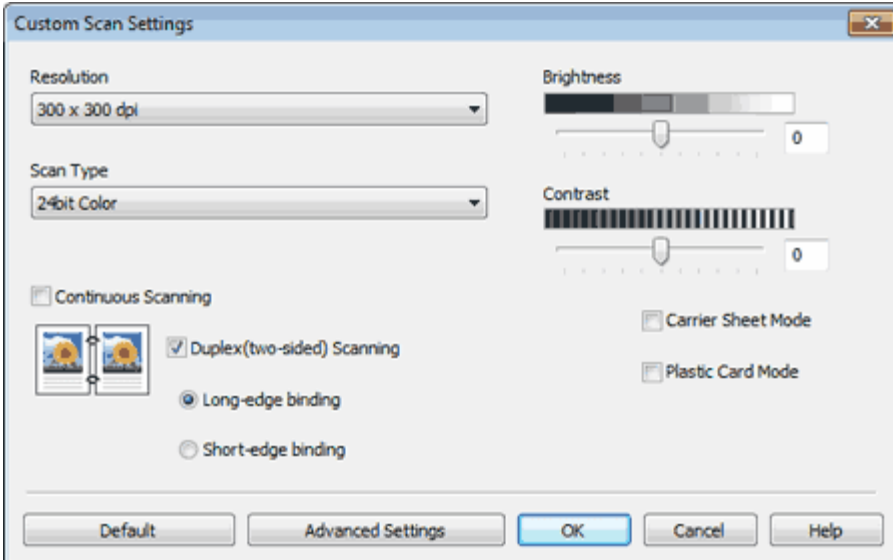

**4** Click the **Advanced Settings** button. The **Advanced Settings** dialog box will appear.

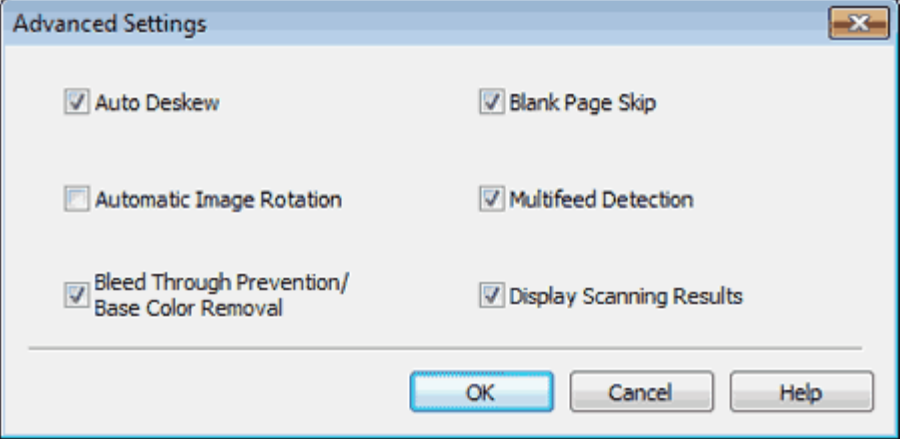

- **5** Check the **Bleed Through Prevention/Base Color Removal** check box and then click the **OK** button.
- **6** Click the **OK** button.

#### **Note**

When you scan newspapers or magazines with the **Bleed Through Prevention/Base Color Removal** feature, the scanned data can be faded. To avoid faded scanned data, select a higher resolution.

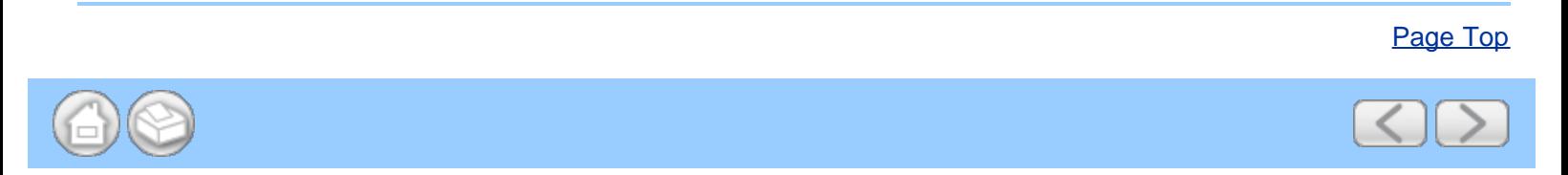

<span id="page-186-0"></span>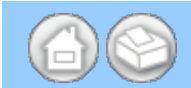

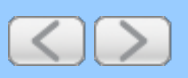

# **Remove the Background Color (Base Color Removal) and Make Documents Easier to Read**

**1** Click the (ControlCenter4) icon in the task tray and then select **Open** from the menu. The **ControlCenter4** window will appear.

#### **Note**

You can also start ControlCenter4 by doing one of the following:

- (Windows® XP, Windows Vista®) Double-click the **com** (ControlCenter4) icon in the task tray.
- Click **ControlCenter4** located in **Start**/**All Programs**/**Brother**/**ADS-XXXX** (where XXXX is your model name).

#### **2** Select the **Scan** tab.

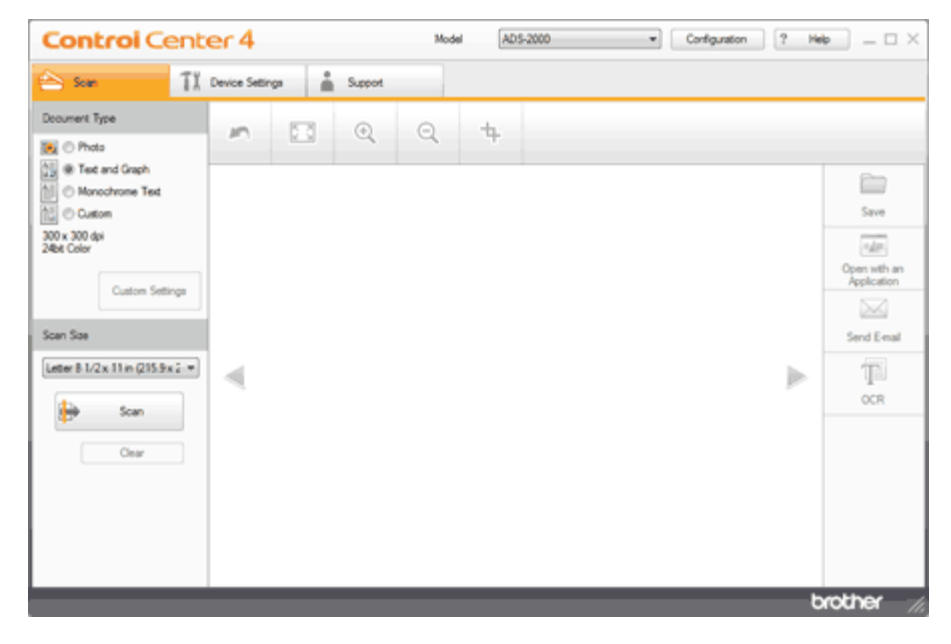

**3** Select **Custom** in the **Document Type** option and then click the **Custom Settings** button. The **Custom Scan Settings** dialog box will appear.

Remove the Background Color (Base Color Removal) and Make Documents Easier to Read

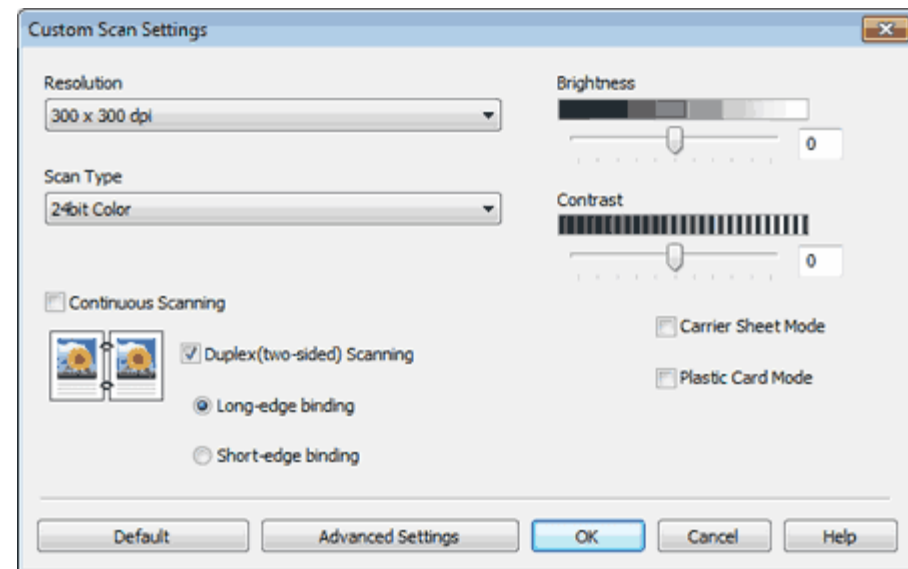

**4** Click the **Advanced Settings** button. The **Advanced Settings** dialog box will appear.

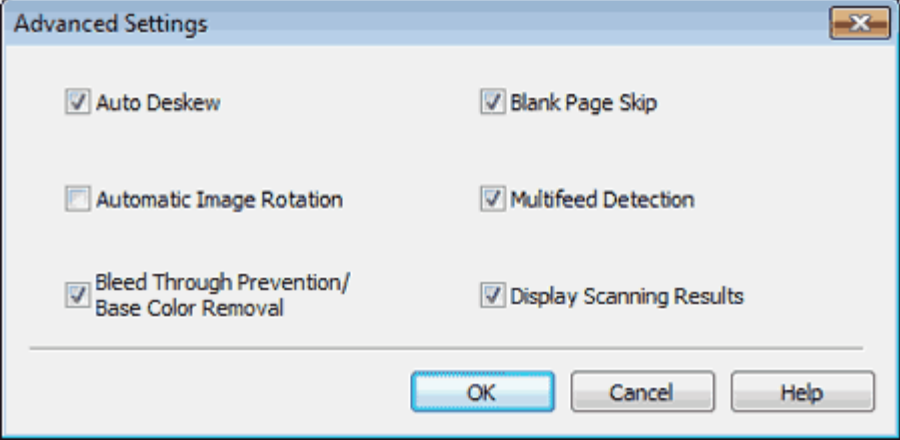

- **5** Check the **Bleed Through Prevention/Base Color Removal** check box and then click the **OK** button.
- **6** Click the **OK** button.

## **Note**

When you scan newspapers or magazines with the **Bleed Through Prevention/Base Color Removal** feature, the scanned data can be faded. To avoid faded scanned data, select a higher resolution.

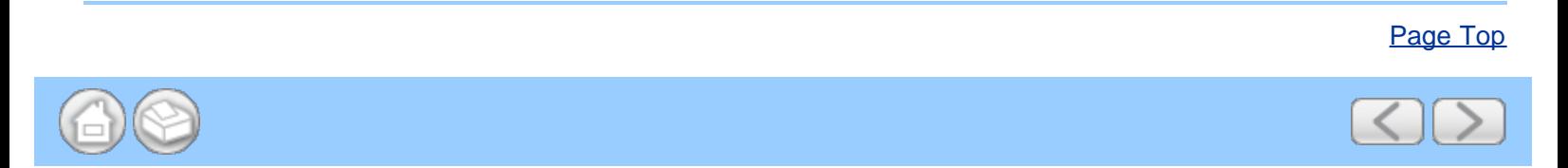

<span id="page-188-0"></span>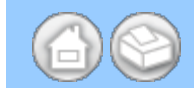

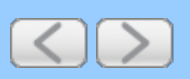

## **View the Number of Scanned Pages**

**1** Click the (ControlCenter4) icon in the task tray and then select **Open** from the menu. The **ControlCenter4** window will appear.

#### **Note**

You can also start ControlCenter4 by doing one of the following:

- (Windows $^{\circledR}$  XP, Windows Vista $^{\circledR}$ ) Double-click the **co** (ControlCenter4) icon in the task tray.
- Click **ControlCenter4** located in **Start**/**All Programs**/**Brother**/**ADS-XXXX** (where XXXX is your model name).

#### **2** Select the **Scan** tab.

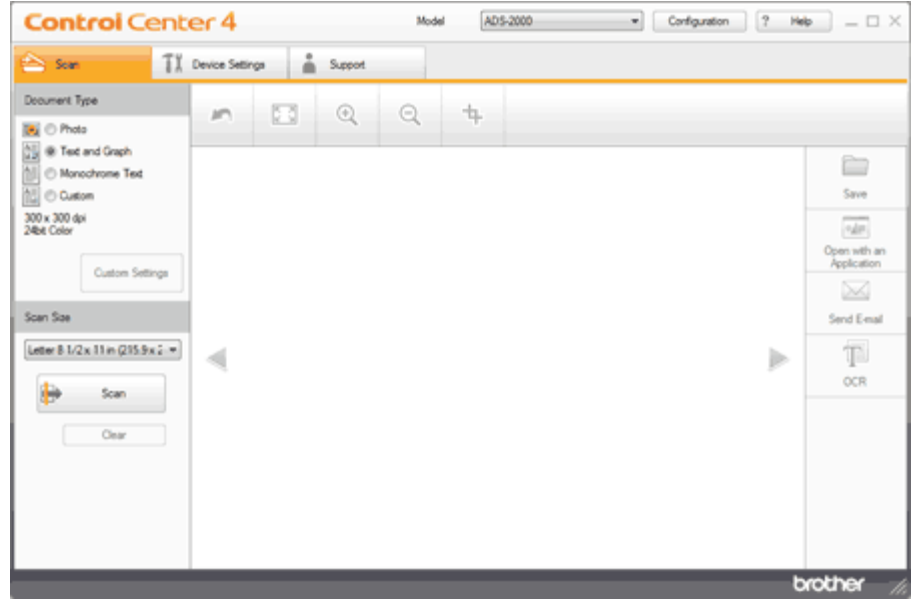

**3** Select **Custom** in the **Document Type** option and then click the **Custom Settings** button. The **Custom Scan Settings** dialog box will appear.

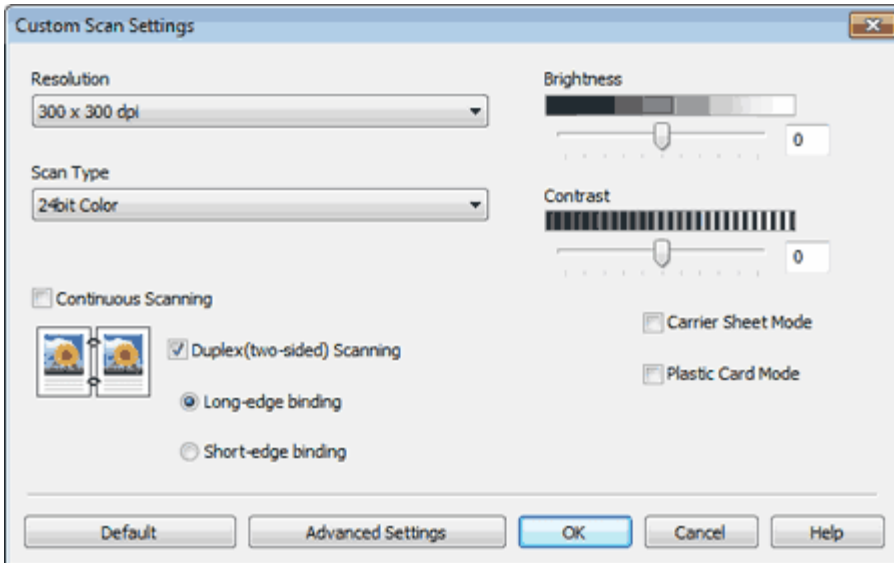

**4** Click the **Advanced Settings** button. The **Advanced Settings** dialog box will appear.

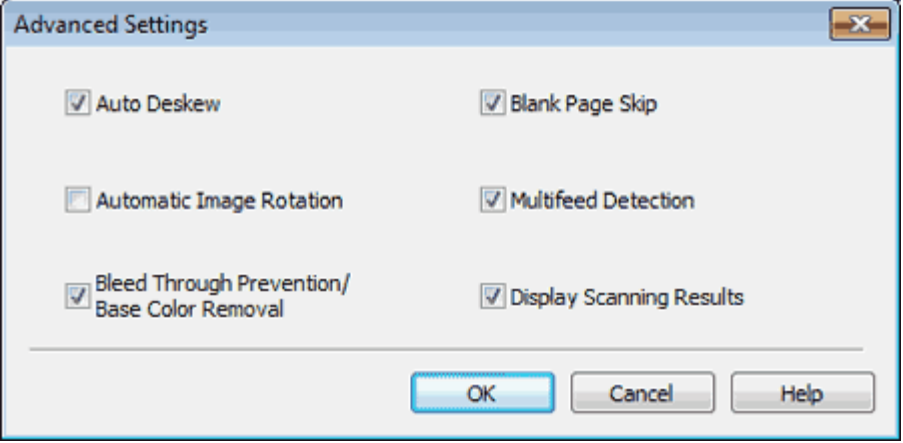

- **5** Check the **Display Scanning Results** check box and then click the **OK** button.
- **6** Click the **OK** button.

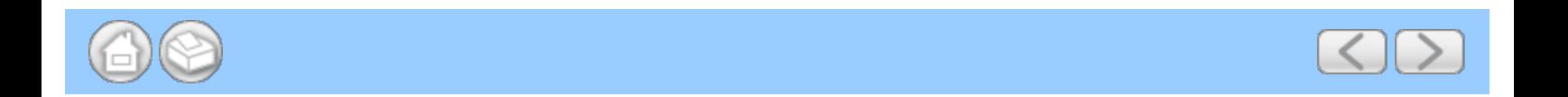

<span id="page-190-0"></span>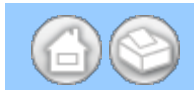

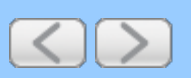

## **Scan to an Application**

The (**Open with an Application**) button lets you scan an image directly into your graphics application for image editing.

- **1** Load your document.
- **2** Click the  $\overline{ca}$  (ControlCenter4) icon in the task tray and then select **Open** from the menu. The **ControlCenter4** window will appear.
	- **Note**

You can also start ControlCenter4 by doing one of the following:

- (Windows $^{\circledR}$  XP, Windows Vista $^{\circledR}$ ) Double-click the **com** (ControlCenter4) icon in the task tray.
- Click **ControlCenter4** located in **Start**/**All Programs**/**Brother**/**ADS-XXXX** (where XXXX is your model name).

**3** Select the **Scan** tab.

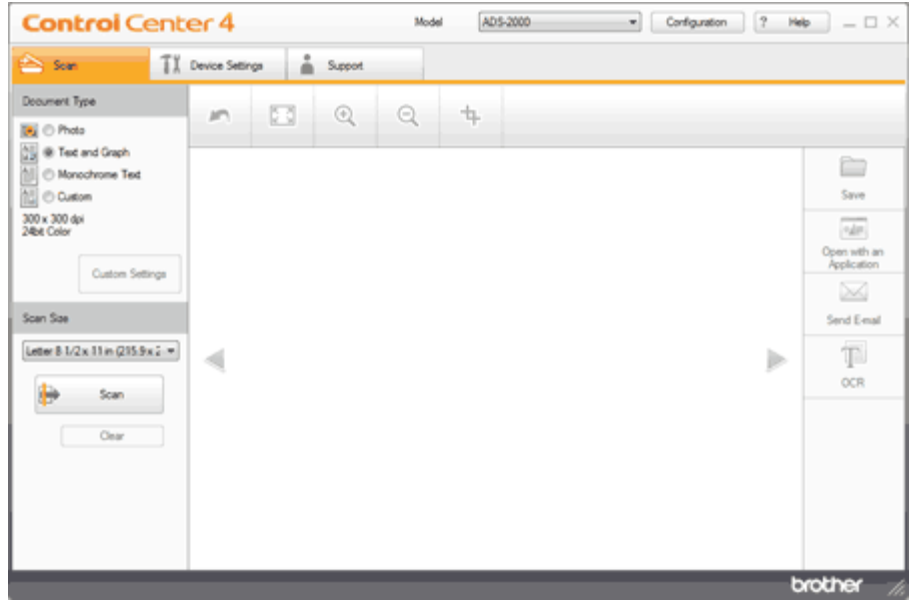

- **4** Do one of the following:
	- Select **Photo**, **Text and Graph**, or **Monochrome Text** in the **Document Type** option for the type of original you want to scan.
		- **Photo**: 600 × 600 dpi, 24bit Color
		- Text and Graph: 300 x 300 dpi, 24bit Color
		- Monochrome Text: 200 x 200 dpi, Black and White
	- Select **Custom** in the **Document Type** option and then configure the scan settings in detail. See [Custom](#page-32-0) **[Scan Settings](#page-32-0).**

Change the scan size if needed (see [Change the Scan Size\)](#page-35-0).

# **5**

**6** Click the  $\Rightarrow$  (Scan) button.

The machine starts scanning, and then the **Scanning Completed** dialog box will appear and display the number of scanned pages. The scanned image appears in the image viewer.

#### **Note**

If the **Scanning Completed** dialog box does not appear and you want to display the number of scanned pages, check the **Display Scanning Results** check box.

- **7** Click the left or right arrow buttons to preview each scanned document.
- **8** Crop the scanned image if needed (see [Crop Scanned Image\)](#page-35-1).
- **9** Click the **one (Open with an Application**) button.
- **10** Select the application from the drop-down list and click the **OK** button. The image will be opened in the application you have chosen.

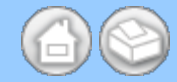

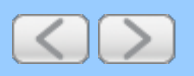

<span id="page-192-0"></span>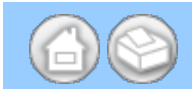

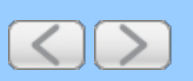

## **Scan to E-mail Attachment**

You can scan a document to your default E-mail application, so you can send the scanned document as an attachment.

- **1** Load your document.
- **2** Click the  $\overline{c}$  (ControlCenter4) icon in the task tray and then select **Open** from the menu. The **ControlCenter4** window will appear.
	- **Note**

You can also start ControlCenter4 by doing one of the following:

- (Windows $^{\circledR}$  XP, Windows Vista $^{\circledR}$ ) Double-click the come (ControlCenter4) icon in the task tray.
- Click **ControlCenter4** located in **Start**/**All Programs**/**Brother**/**ADS-XXXX** (where XXXX is your model name).

**3** Select the **Scan** tab.

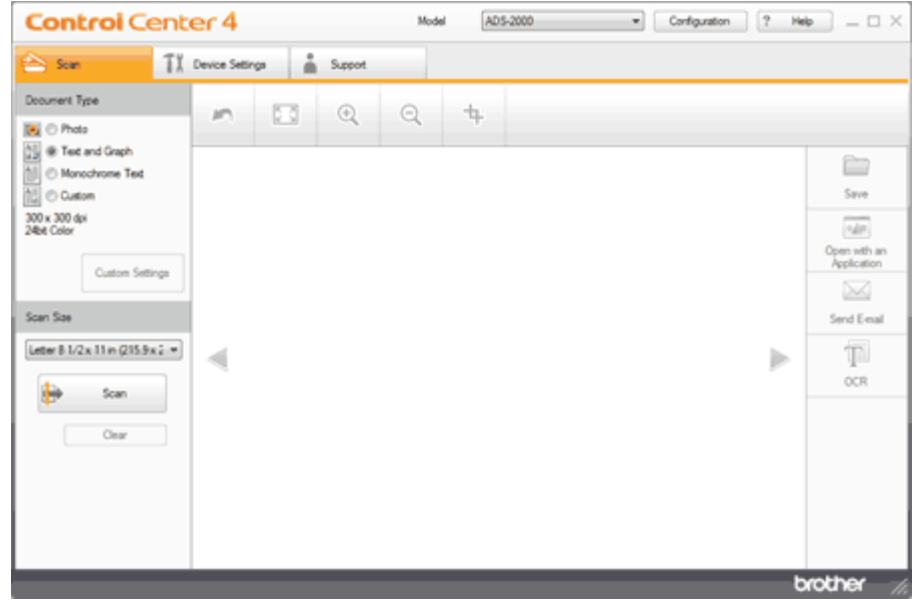

#### **4** Do one of the following:

- Select **Photo**, **Text and Graph**, or **Monochrome Text** in the **Document Type** option for the type of original you want to scan.
	- **Photo**: 600 × 600 dpi, 24bit Color
	- Text and Graph: 300 x 300 dpi, 24bit Color
	- Monochrome Text: 200 x 200 dpi, Black and White
- Select **Custom** in the **Document Type** option and then configure the scan settings in detail. See [Custom](#page-32-0) **[Scan Settings](#page-32-0).**
- 5 Change the scan size if needed (see [Change the Scan Size\)](#page-35-0).

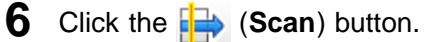

The machine starts scanning, and then the **Scanning Completed** dialog box will appear and display the number of scanned pages. The scanned image appears in the image viewer.

#### **Note**

If the **Scanning Completed** dialog box does not appear and you want to display the number of scanned pages, check the **Display Scanning Results** check box.

- **7** Click the left or right arrow buttons to preview each scanned document.
- **8** Crop the scanned image if needed (see [Crop Scanned Image\)](#page-35-1).
- **9** Click the **[14]** (Send E-mail) button.
- **10** Configure the attached file settings and click the **OK** button. Your default E-mail application will open and the image will be attached to a new, blank E-mail.

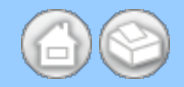

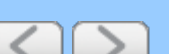

<span id="page-194-0"></span>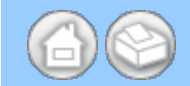

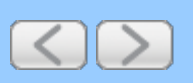

# **Scan to Editable Text File (OCR)**

The **THE** (OCR) button lets you scan a document and convert it to text. This text can be edited using your favorite

word processing software.

### **Note**

Nuance™ PaperPort™12SE must be installed on your computer.

- **1** Load your document.
- **2** Click the **co** (ControlCenter4) icon in the task tray and then select **Open** from the menu. The **ControlCenter4** window will appear.

 **Note**

You can also start ControlCenter4 by doing one of the following:

- (Windows $^{\circledR}$  XP, Windows Vista $^{\circledR}$ ) Double-click the **com** (ControlCenter4) icon in the task tray.
- Click **ControlCenter4** located in **Start**/**All Programs**/**Brother**/**ADS-XXXX** (where XXXX is your model name).
- **3** Select the **Scan** tab.

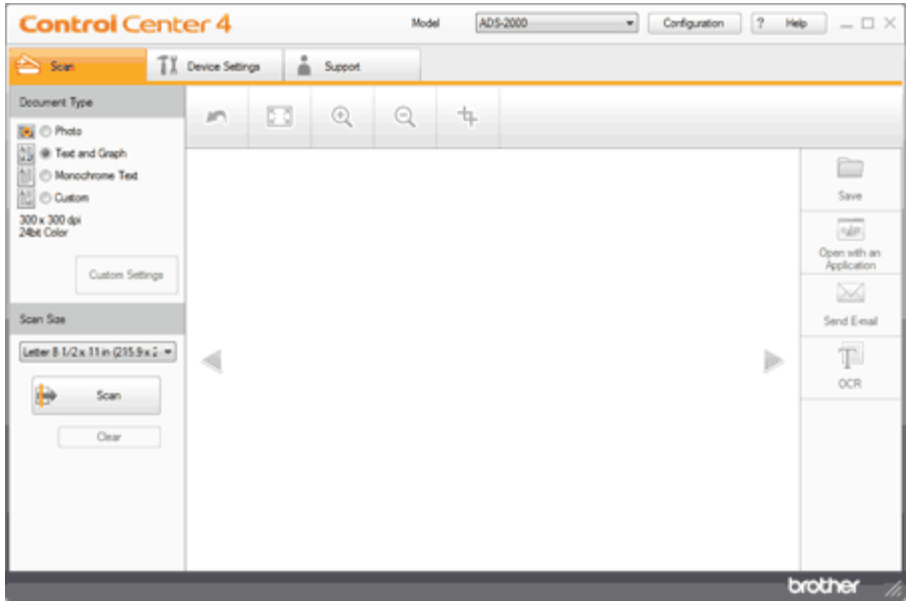

- **4** Select **Monochrome Text** in the **Document Type** option.
- **5** Change the scan size if needed (see [Change the Scan Size\)](#page-35-0).
- **6** Click the (**Scan**) button.

The machine starts scanning, and then the **Scanning Completed** dialog box will appear and display the number of scanned pages. The scanned image appears in the image viewer.

#### **Note**

If the **Scanning Completed** dialog box does not appear and you want to display the number of scanned pages, check the **Display Scanning Results** check box.

- **7** Click the left or right arrow buttons to preview each scanned document.
- **8** Click the **[]** (OCR) button.
- **9** Configure the OCR settings and click the **OK** button. The machine converts the scanned image into editable text, then sends it to your default word processing application.

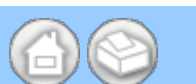

<span id="page-196-0"></span>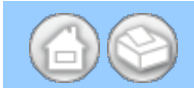

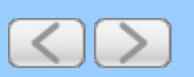

# **Use NewSoft Presto! BizCard 5 (Macintosh)**

Presto! BizCard lets you manage the information from scanned business cards, such as names, companies, mailing addresses, phone/fax numbers and e-mail addresses, on your computer. Simply scan, or import your business cards and Presto! BizCard automatically saves the data and image for each card. Different viewing modes are available for easy searching, editing, creating, and sorting.

# **Installing NewSoft Presto! BizCard 5**

- **1** Insert the supplied DVD-ROM into your DVD-ROM drive.
- **2** Double-click the **BROTHER** icon on your desktop.
- **3** Double-click **Utilities**.
- **4** Double-click the **BizCard Installer** icon. Follow the on-screen instructions.

For details, see the NewSoft Presto! BizCard 5 user's guide by clicking on **Help** on the menu bar, then **Using Help**.

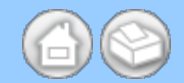

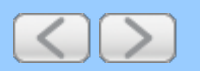

<span id="page-197-0"></span>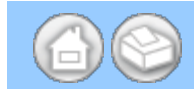

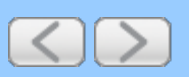

# **View Scanned Documents on Your Computer Screen**

**1** Click the (ControlCenter4) icon in the task tray and then select **Open** from the menu. The **ControlCenter4** window will appear.

#### **Note**

You can also start ControlCenter4 by doing one of the following:

- (Windows $^{\circledR}$  XP, Windows Vista $^{\circledR}$ ) Double-click the **com** (ControlCenter4) icon in the task tray.
- Click **ControlCenter4** located in **Start**/**All Programs**/**Brother**/**ADS-XXXX** (where XXXX is your model name).
- **2** Click the **Device Settings** tab (the example below uses **Home Mode**).

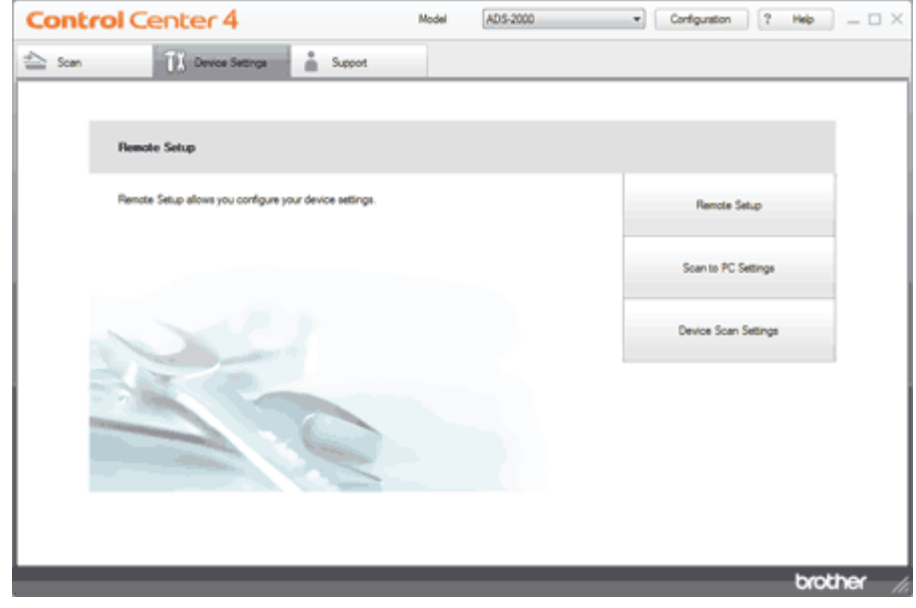

**3** Click the **Device Scan Settings** button. The **Device Scan Settings** dialog box will appear.

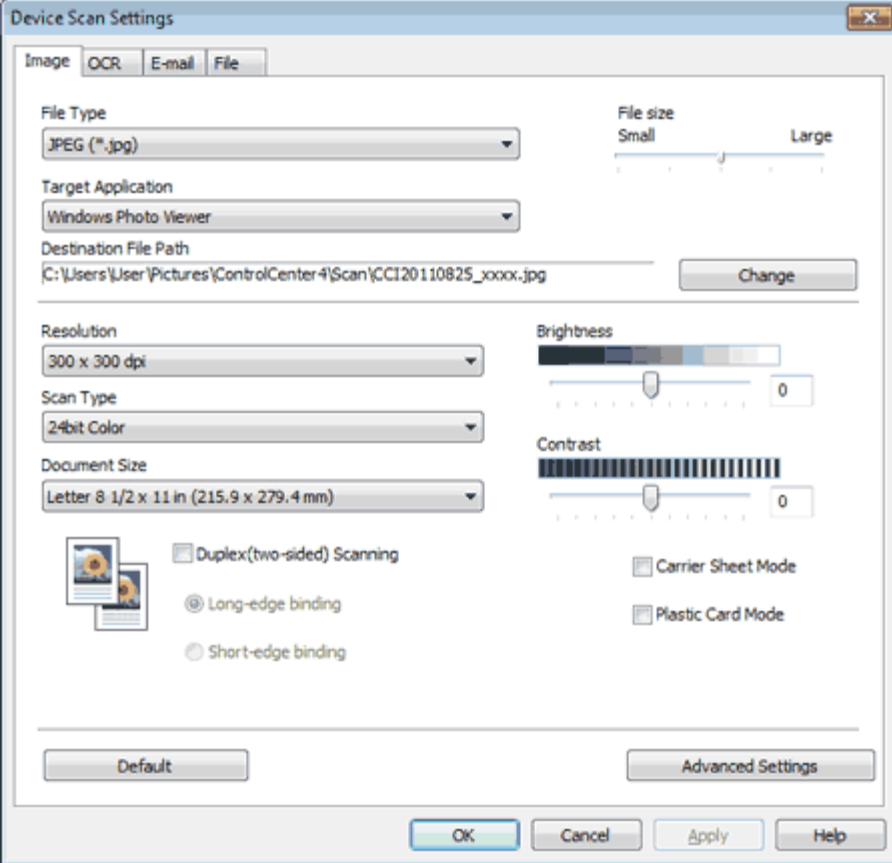

**4** Select the tab for the Scan-to action you want to change (**Image**, **OCR**, **E-mail**, or **File**).

**5** Click the **Advanced Settings** button. The **Advanced Settings** dialog box will appear.

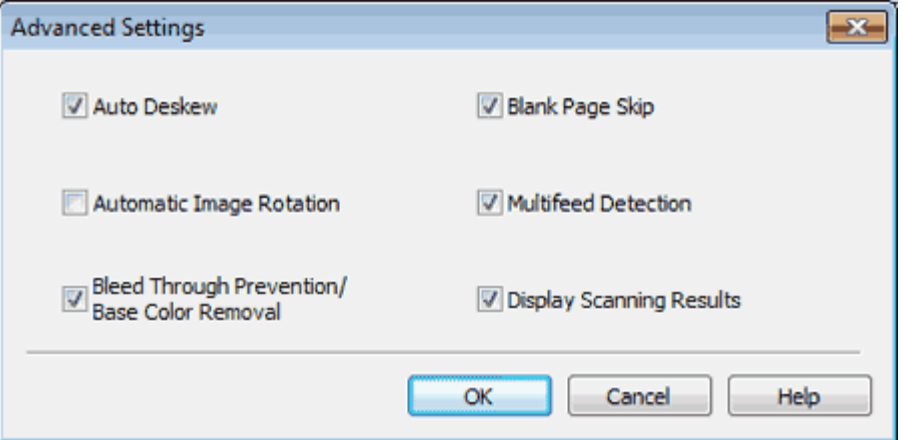

**6** Check the **Display Scanning Results** check box and then click the **OK** button.

**7** Change other settings if needed (see Change Scan to PC Settings).

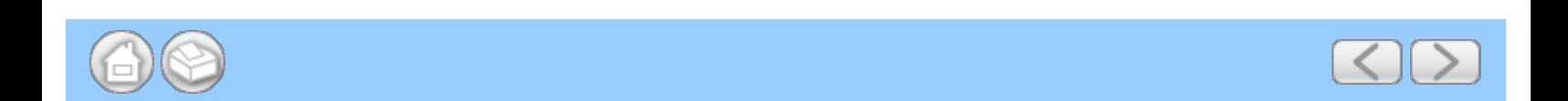

<span id="page-199-0"></span>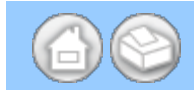

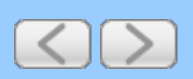

# **Detect Overlapping (Multifeed) Pages**

- **1** Start the ControlCenter application.
	- Windows<sup>®</sup>
	- **(1)** Click the (ControlCenter4) icon in the task tray and then select **Open** from the menu. The **ControlCenter4** window will appear.

```
 Note
```
You can also start ControlCenter4 by double-clicking the **cat** (ControlCenter4) icon in the task tray.

**(2)** Click the **Device Settings** tab (the example below uses **Home Mode**).

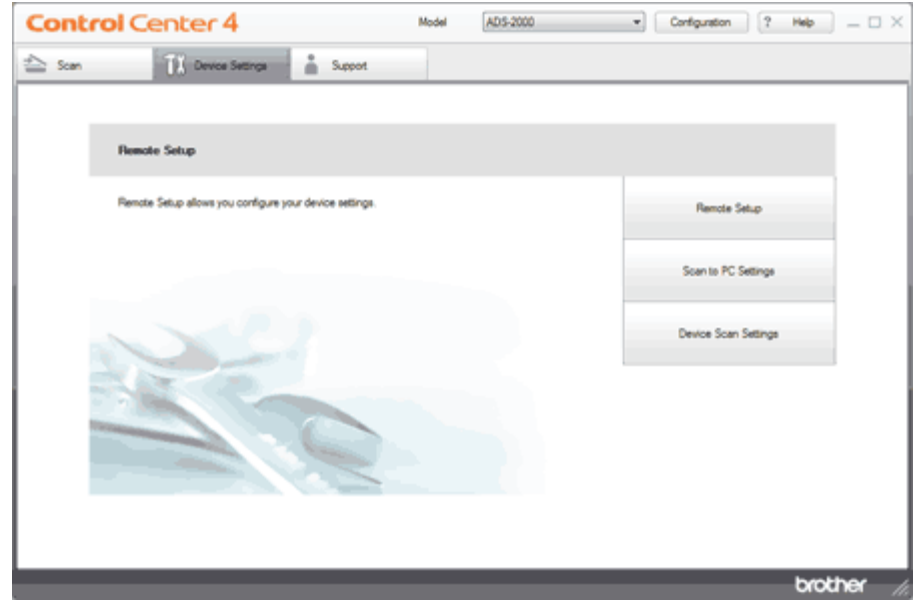

- Macintosh
- **(1)** Click the (ControlCenter2) icon in the menu bar and then select **Open**. The **ControlCenter2** window will appear.

#### **Note**

If (ControlCenter2) icon is not displayed in the menu bar, double-click the **ControlCenter** icon. The **ControlCenter** icon is in **Macintosh HD**/**Applications**/**Brother**. The **(ControlCenter2)** icon will appear in the menu bar.

**(2)** Click the **DEVICE SETTINGS** tab.

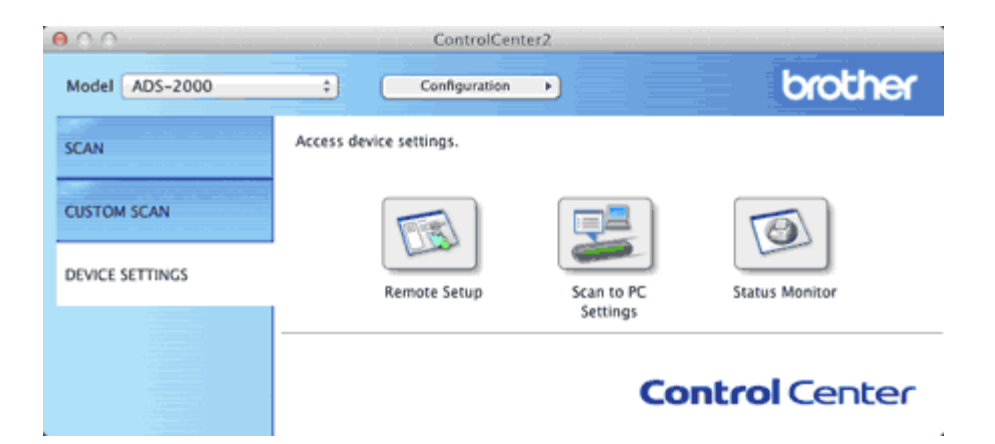

**2** Click the **Remote Setup** button. The Remote Setup window will appear.

#### **Note**

You can also start Remote Setup by following the instructions below:

- Windows<sup>®</sup> Click **Start**, **All Programs**, **Brother**, **ADS-XXXX**, and **Remote Setup**.
- Macintosh

Double-click the **RemoteSetup** icon located in **Macintosh HD**/**Applications**/**Brother**.

#### **3** Select **Scan to USB** in the folder tree.

• Windows<sup>®</sup>

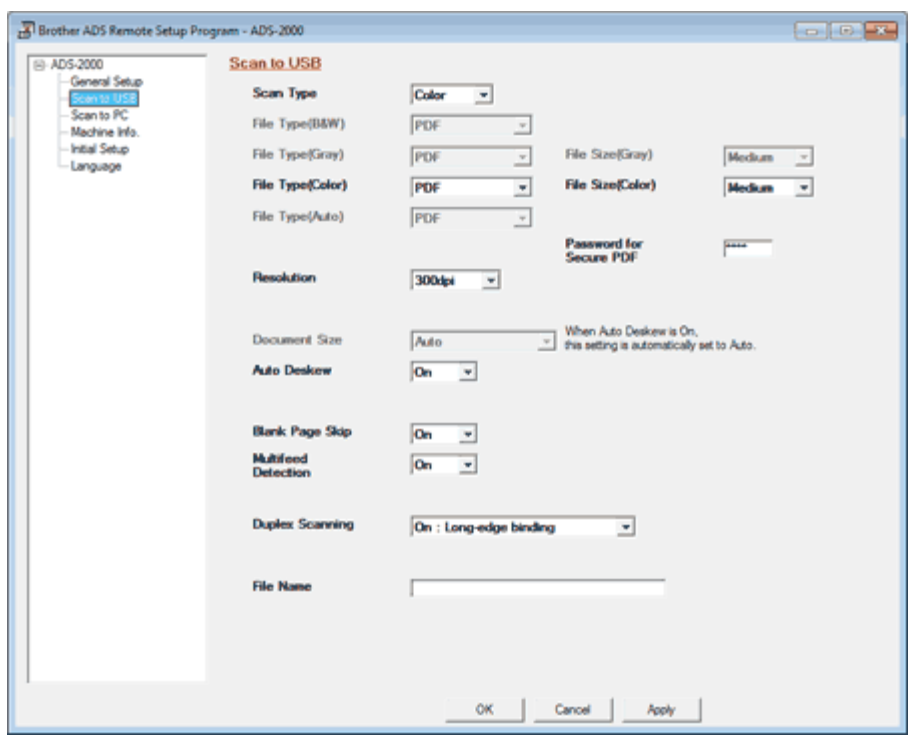

• Macintosh

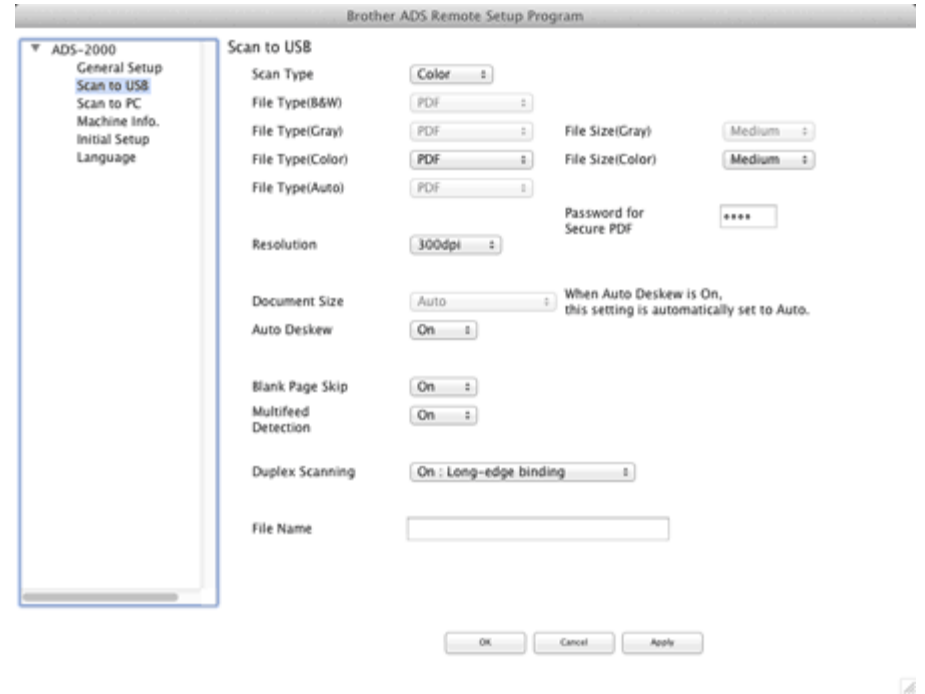

- **4** Select **On** from the **Multifeed Detection** drop-down list.
- **5** Change other settings if needed (see [Change Scan Settings](#page-61-0)).

# **Note**

The **Multifeed Detection** feature does not support documents narrower than 2 3/4 in. (70 mm) wide.

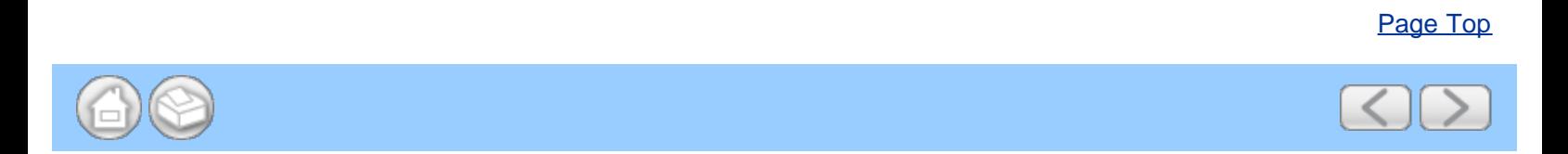

<span id="page-202-0"></span>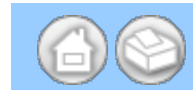

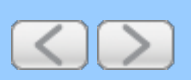

# **Set Sleep Mode**

- **1** Start the ControlCenter application.
	- Windows<sup>®</sup>
	- **(1)** Click the (ControlCenter4) icon in the task tray and then select **Open** from the menu. The **ControlCenter4** window will appear.

```
 Note
```
You can also start ControlCenter4 by double-clicking the **cat** (ControlCenter4) icon in the task tray.

**(2)** Click the **Device Settings** tab (the example below uses **Home Mode**).

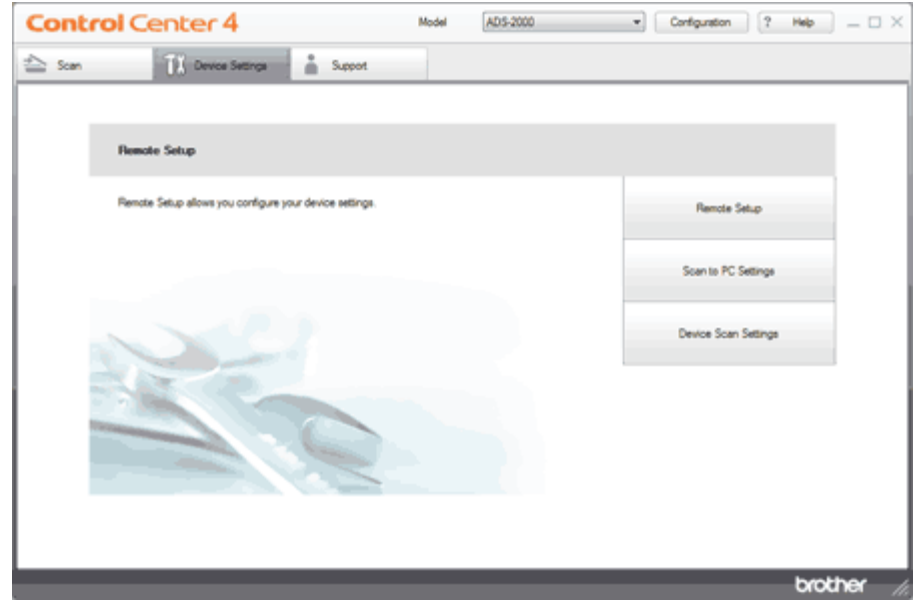

- Macintosh
- **(1)** Click the (ControlCenter2) icon in the menu bar and then select **Open**. The **ControlCenter2** window will appear.

#### **Note**

If (ControlCenter2) icon is not displayed in the menu bar, double-click the **ControlCenter** icon. The **ControlCenter** icon is in **Macintosh HD**/**Applications**/**Brother**. The **(ControlCenter2)** icon will appear in the menu bar.

**(2)** Click the **DEVICE SETTINGS** tab.

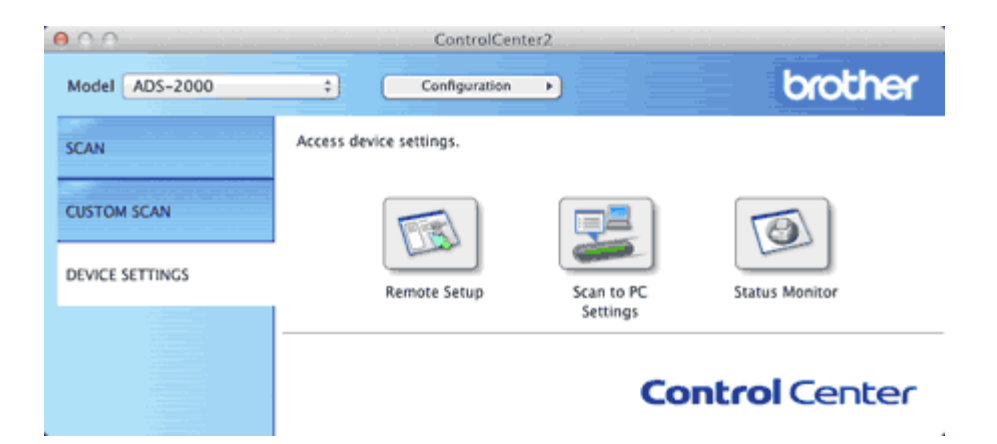

- **2** Click the **Remote Setup** button. The Remote Setup window will appear.
	- **Note**

You can also start Remote Setup by following the instructions below:

- Windows<sup>®</sup> Click **Start**, **All Programs**, **Brother**, **ADS-XXXX**, and **Remote Setup**.
- Macintosh

Double-click the **RemoteSetup** icon located in **Macintosh HD**/**Applications**/**Brother**.

#### **3** Select **General Setup** in the folder tree.

• Windows<sup>®</sup>

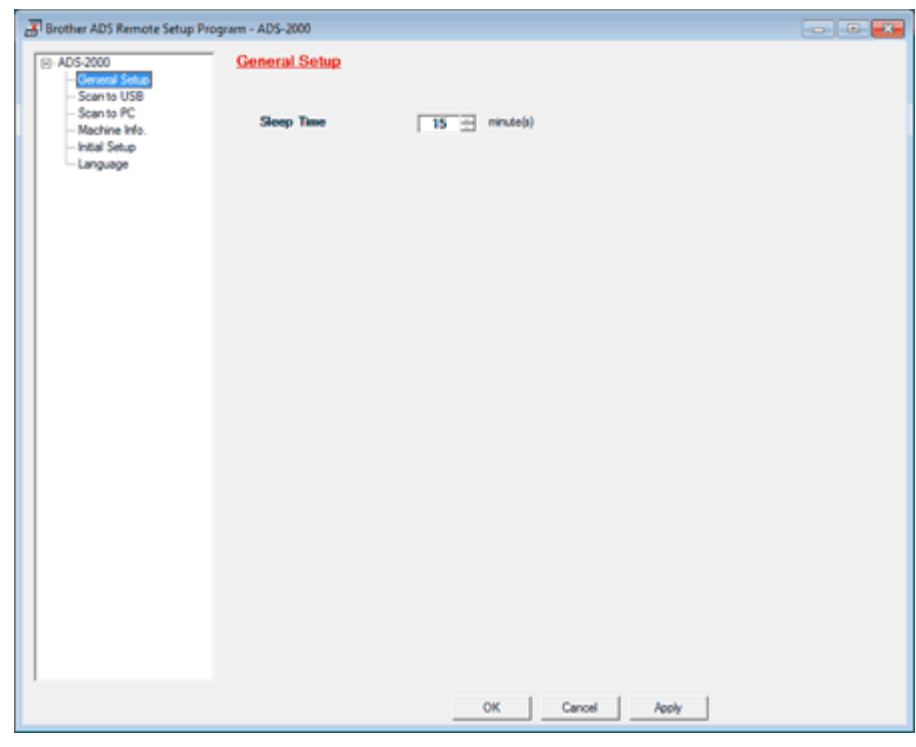

• Macintosh

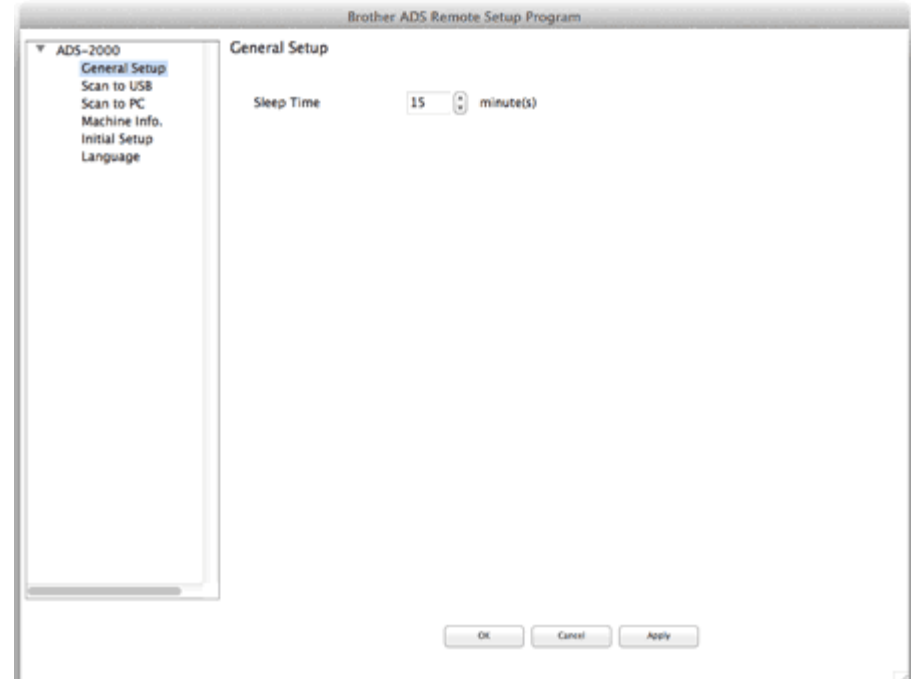

**4** Configure the settings as needed.

#### • **Sleep Time**

You can select how long the machine must be idle before it goes into Sleep mode. To enter Ready mode, do one of the following:

- Press any key.
- Open the Top Cover.
- Load your document.
- **5** Click the **OK** button.

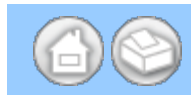

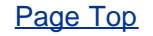

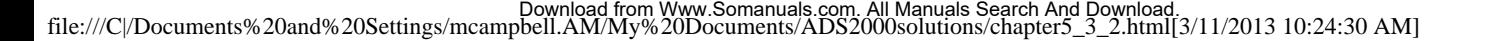

<span id="page-205-1"></span>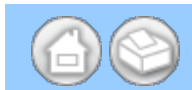

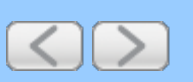

# **Replace Consumables**

The Status Monitor will tell you when the machine detects that consumables are near the end of their life.

- [Order Consumables](#page-205-0)
- [Check Consumable Replacement Cycle \(Windows](#page-484-0)[®\)](#page-484-0)
- [Check Consumable Replacement Cycle \(Macintosh\)](#page-482-0)
- [Replace the Separation Pad](#page-134-0)
- [Replace the Pick-up Roller](#page-137-0)
- [Reset the Usage Counters](#page-207-0)

## <span id="page-205-0"></span>**Order Consumables**

The following table lists the part numbers of consumables and rough guidelines for replacing these parts.

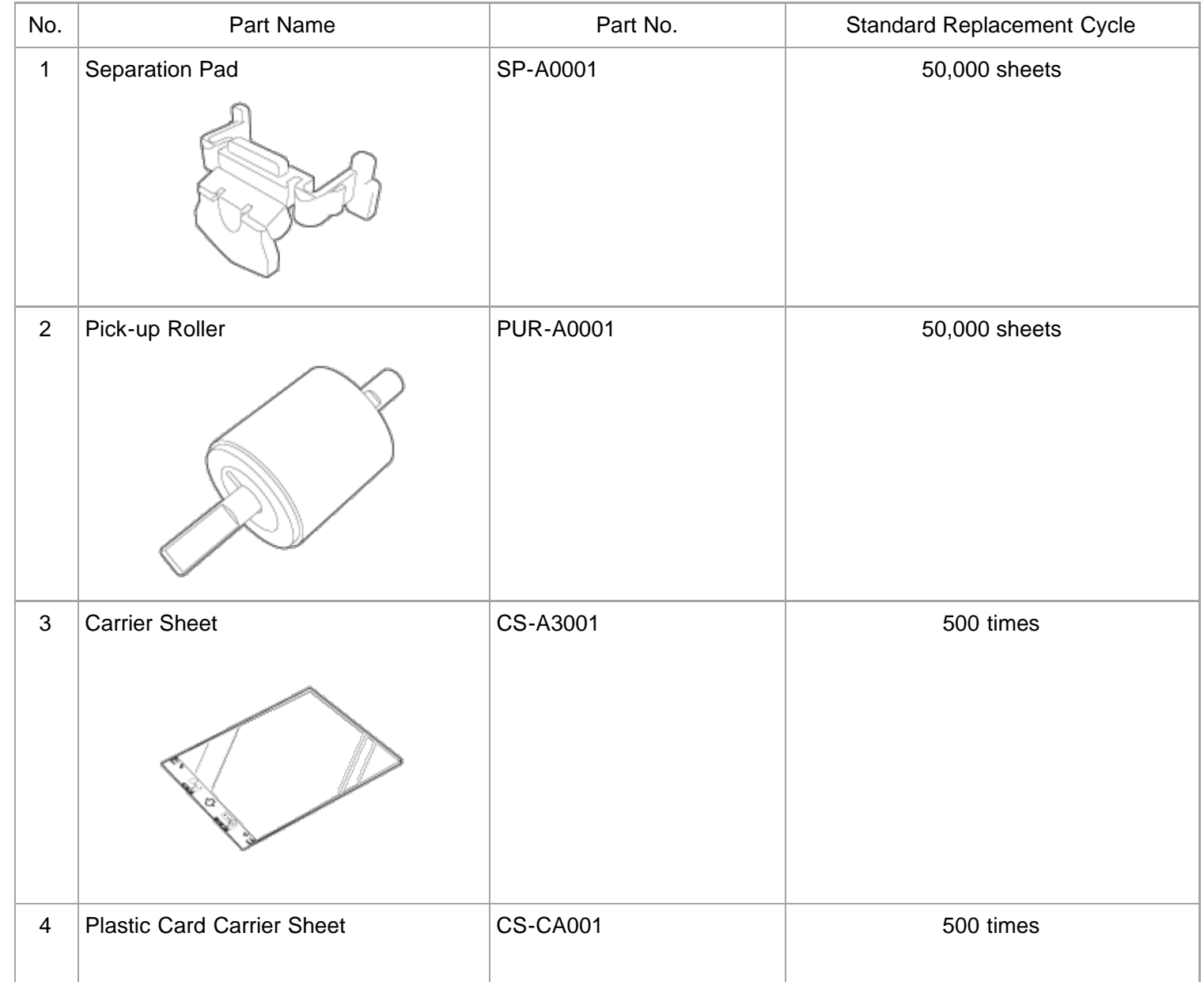

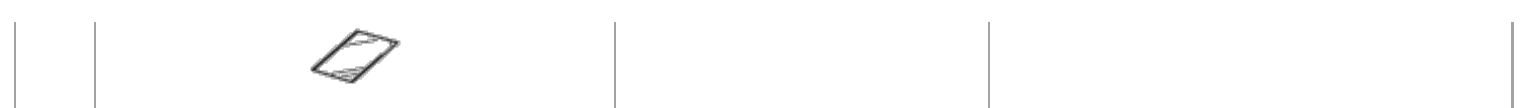

## **Note**

The usage may vary depending on the usage environment, type of documents, and how often documents are scanned.

These parts are available at most Brother retailers. If you cannot find the part you need and you have a Visa, MasterCard, Discover, or American Express credit card, you can order parts directly from Brother. (You can visit us online for a complete selection of the Brother parts and supplies that are available for purchase.)

#### **Note**

In Canada only Visa and MasterCard are accepted.

**In USA:** 1-877-552-MALL (1-877-552-6255) 1-800-947-1445 (fax)

[http://www.brothermall.com/](javascript:if(confirm(%27http://www.brothermall.com/  \n\nThis file was not retrieved by Teleport Pro, because it is addressed on a domain or path outside the boundaries set for its Starting Address.  \n\nDo you want to open it from the server?%27))window.location=%27http://www.brothermall.com/%27)

**In Canada:** 1-877-BROTHER

[http://www.brother.ca/](javascript:if(confirm(%27http://www.brother.ca/  \n\nThis file was not retrieved by Teleport Pro, because it is addressed on a domain or path outside the boundaries set for its Starting Address.  \n\nDo you want to open it from the server?%27))window.location=%27http://www.brother.ca/%27)

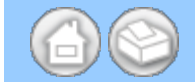

<span id="page-207-1"></span>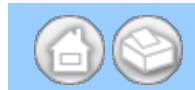

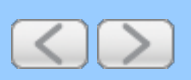

## <span id="page-207-0"></span>**Reset the Usage Counters**

- **1** Start the ControlCenter application.
	- Windows<sup>®</sup>
	- **(1)** Click the (ControlCenter4) icon in the task tray and then select **Open** from the menu. The **ControlCenter4** window will appear.

```
 Note
```
You can also start ControlCenter4 by double-clicking the **cat** (ControlCenter4) icon in the task tray.

**(2)** Click the **Device Settings** tab (the example below uses **Home Mode**).

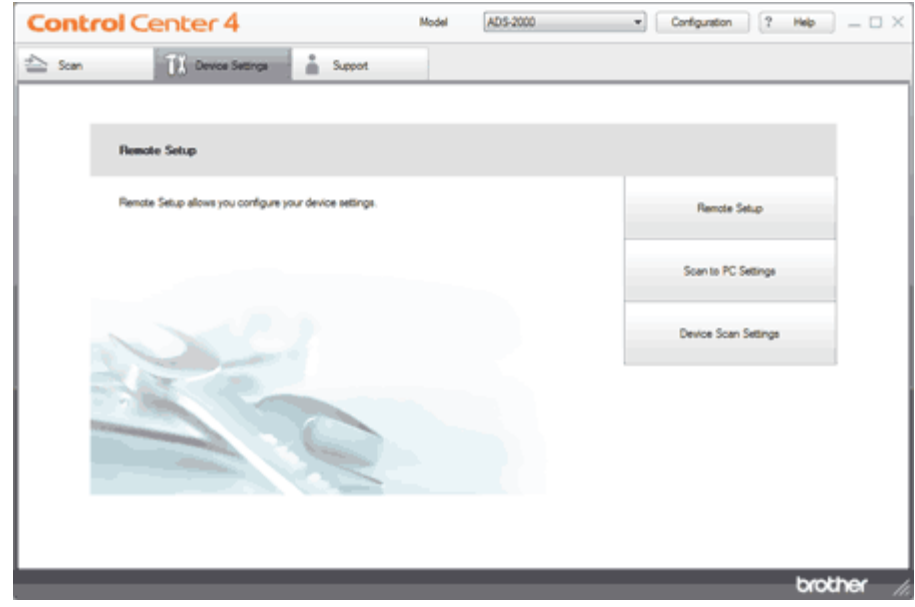

- Macintosh
- **(1)** Click the (ControlCenter2) icon in the menu bar and then select **Open**. The **ControlCenter2** window will appear.

#### **Note**

If (ControlCenter2) icon is not displayed in the menu bar, double-click the **ControlCenter** icon. The **ControlCenter** icon is in **Macintosh HD**/**Applications**/**Brother**. The **(ControlCenter2)** icon will appear in the menu bar.

**(2)** Click the **DEVICE SETTINGS** tab.

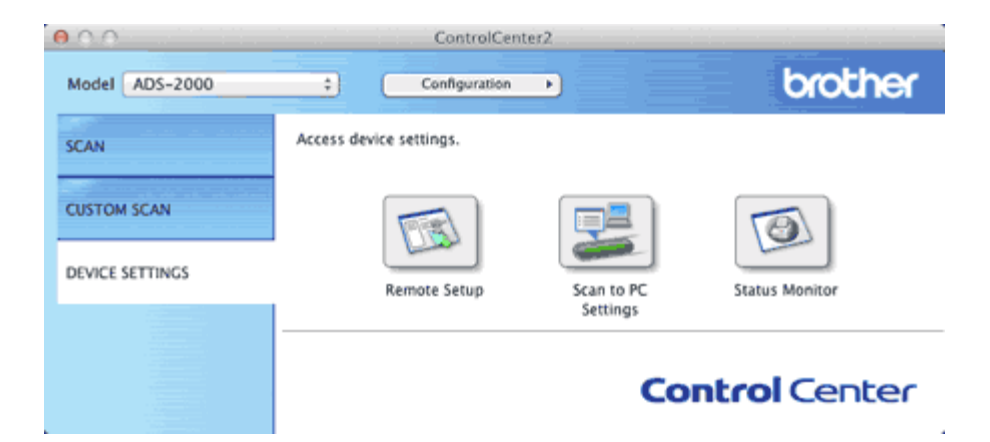

- **2** Click the **Remote Setup** button. The Remote Setup window will appear.
- **3** Select **Machine Info.** in the folder tree.
	- Windows<sup>®</sup>

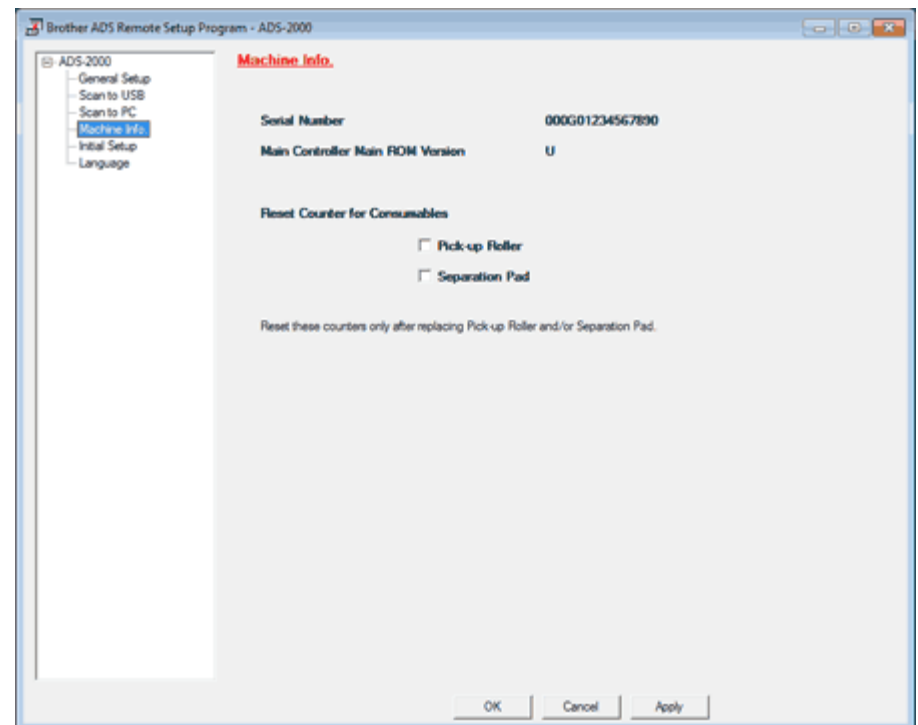

• Macintosh

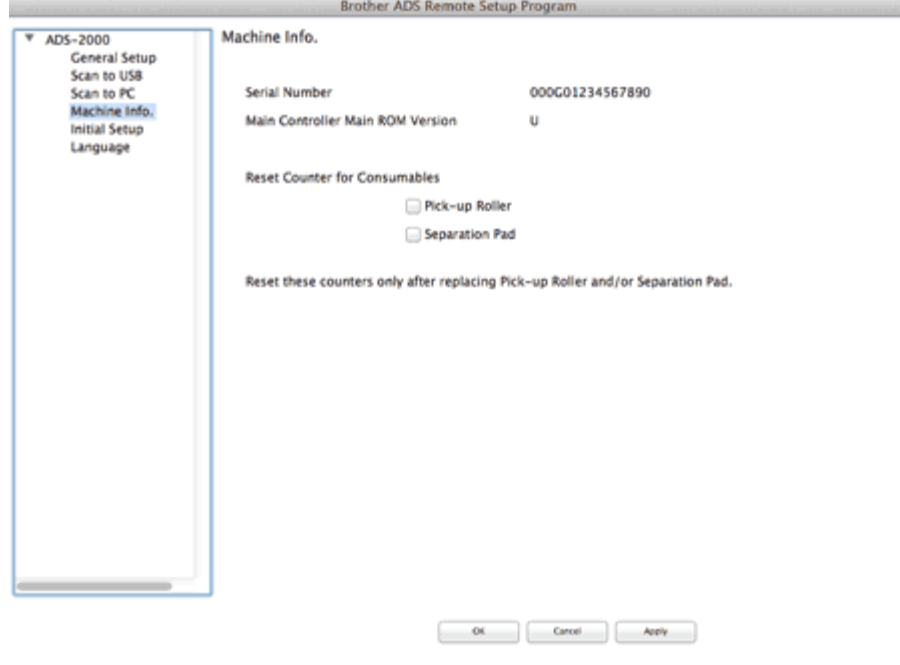

- **4** Do one of the following:
	- To reset the counter for the Separation Pad, check the **Separation Pad** check box for **Reset Counter for Consumables**.
	- To reset the counter for the Pick-up Roller, check the **Pick-up Roller** check box for **Reset Counter for Consumables**.
- **5** Click the **OK** button.

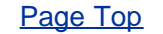

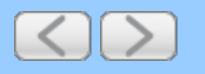

<span id="page-210-0"></span>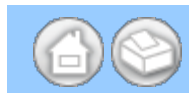

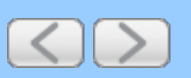

# **Document Jam**

Documents can jam in the document feeder unit if they are not inserted or fed properly, or if they are too long. Follow the steps below to clear a document jam.

- **1** Take out any paper from the ADF that is not jammed.
- **2** Open the Front Cover by pinching the Cover Release Lever (1).

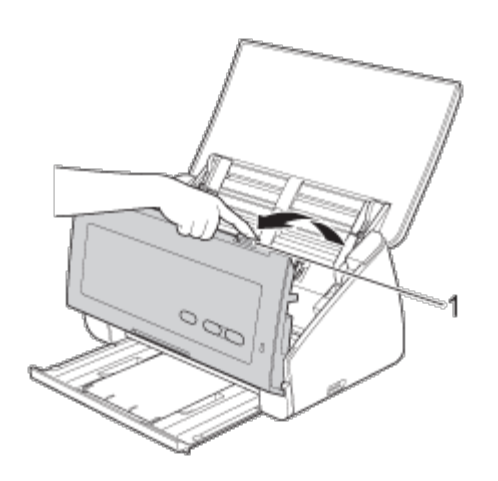

**3** Pull the jammed document out of the machine.

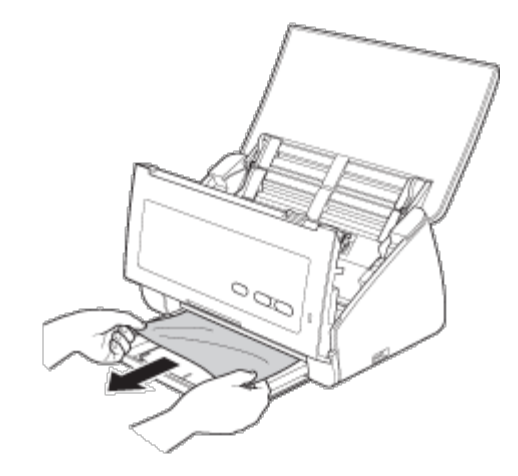

#### **Note**

Check for ripped paper inside the machine. Remove any ripped paper you find inside the machine.

- **4** Close the Front Cover.
- **5** Press any key.

# **CAUTION**

DO NOT touch the metal part of the Separation Pad Cover. Doing this may cause injury to you and serious damage to the machine.

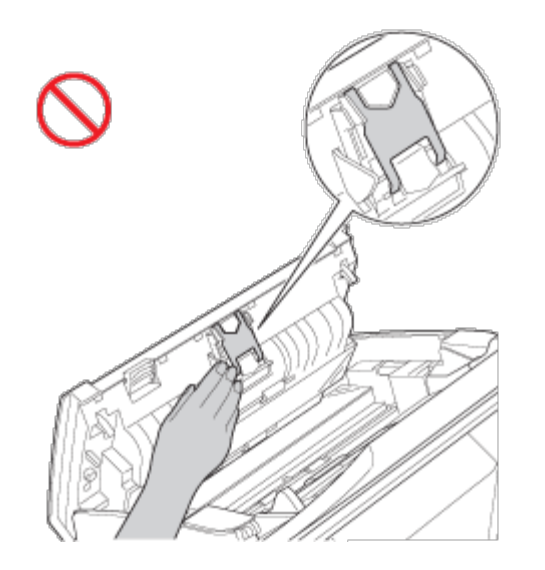

#### **A** Important

- To avoid damage to the jammed document, DO NOT pull the document out before opening the Front Cover.
- Take out any paper from the ADF before closing the Front Cover.
- To avoid future document jams, do the following:
	- Close the Front Cover properly by pushing it gently in the middle.
	- Configure the settings for your document properly.
	- Clean the Separation Pad and Pick-up Roller. See [Clean the Scanner.](#page-71-0)
	- Stagger the pages and then load your document.
	- Make sure your document is acceptable for the machine. See [Acceptable Document.](#page-237-0)

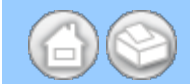

<span id="page-212-2"></span>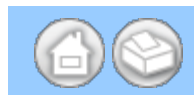

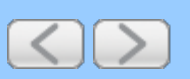

# **Service Call Indications**

If there is an error that cannot be cleared by the user, the machine will indicate that a service call is needed by lighting up all the LEDs as shown below.

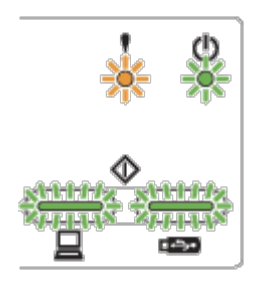

If you see the service call indication shown above, turn the machine off and then on, and then try to scan again. If the error is not cleared after turning the machine off and then on, press **Scan to PC** and then **Scan to USB**. The LEDs will light up as shown in the table below to identify the error.

## **LED Error Indication**

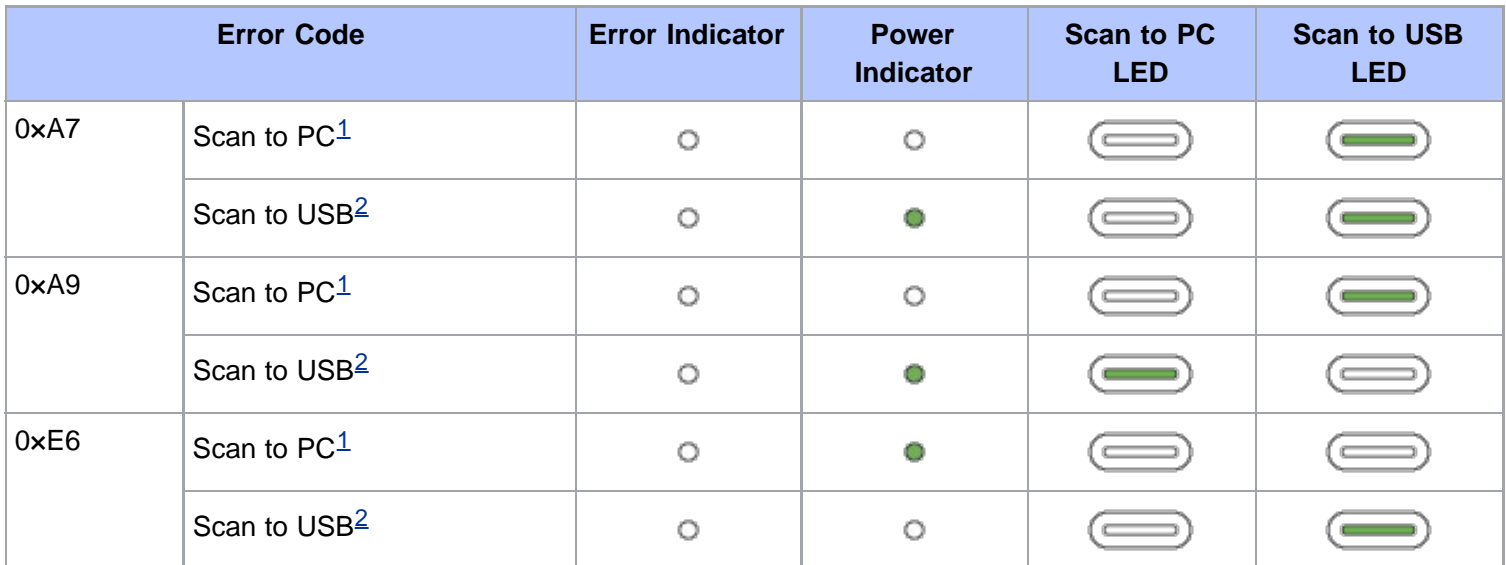

1 When pressing the **Scan to PC** key, the LEDs will light up as shown in the table above.

<span id="page-212-0"></span>2 When pressing the **Scan to USB** key, the LEDs will light up as shown in the table above.

For example, the LED indication below indicates the error code 0×A7.

<span id="page-212-1"></span>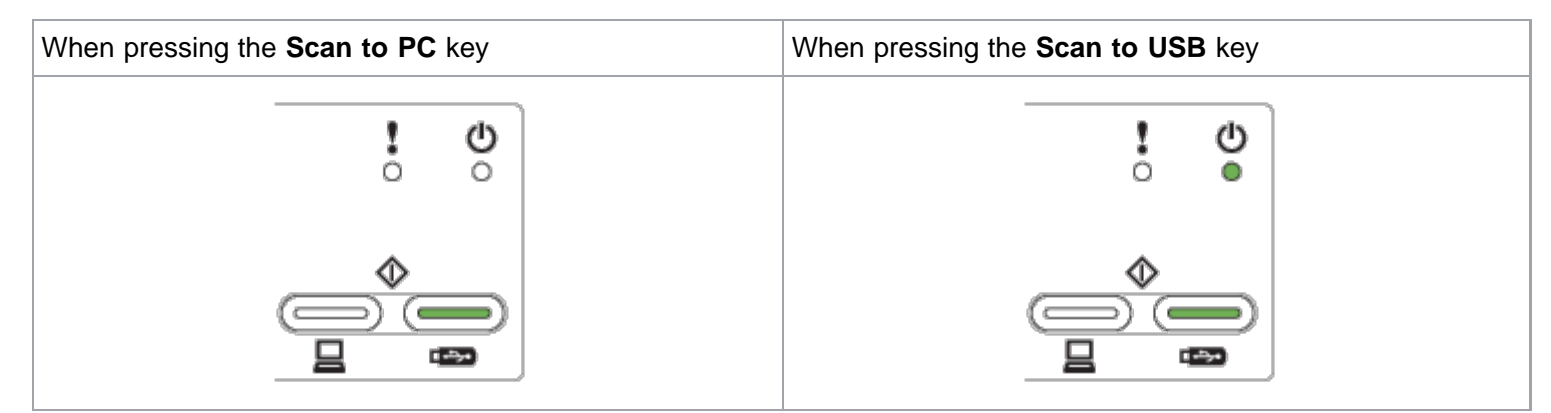

Make a note of the error code, referring to the table above, and report the code to your dealer or to Brother Customer

Service Call Indications

#### Service.

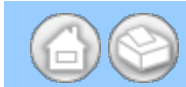

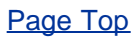

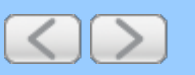

<span id="page-214-0"></span>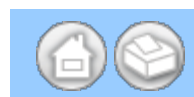

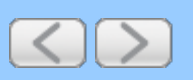

# **Multifeed**

Multiple pages were fed at the same time. Follow the steps below to clear the multifeed.

- **1** Remove any paper from the document feeder.
- **2** Open the Front Cover by pinching the Cover Release Lever (1).

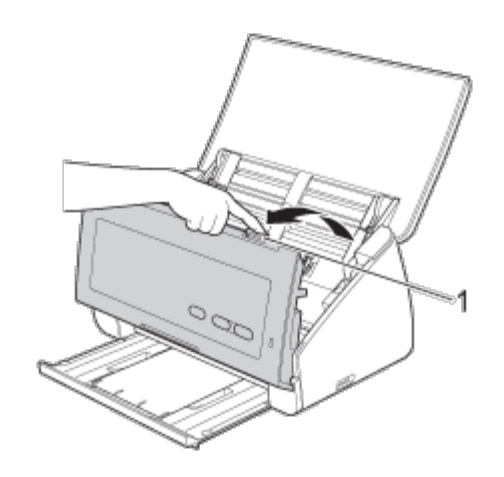

**3** Pull the document out of the machine.

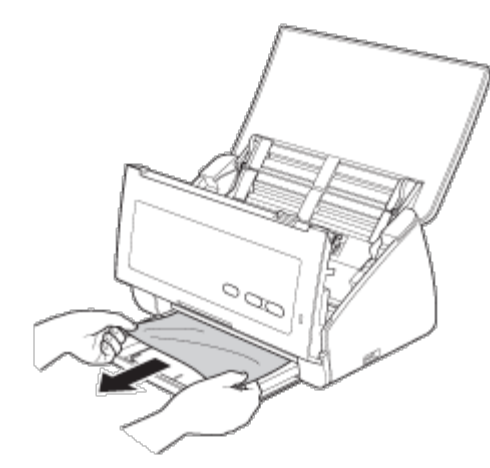

- **4** Close the Front Cover.
- **5** Press any key.
- **6** Confirm that the data scanned before the multifeed was detected has been saved, and then start scanning again at the next page or the beginning of the document.

#### **Note**

The data scanned before the multifeed occurred is not saved when scanning using the **Scan to USB** key on the control panel unless the file type is JPEG.

# **CAUTION**

DO NOT touch the metal part of the Separation Pad Cover. Doing this may cause injury to you and serious

damage to the machine.

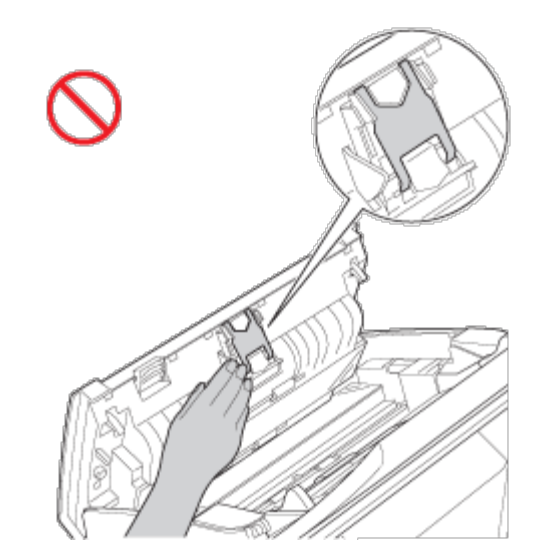

## **A** Important

Remove any paper from the document feeder before closing the Front Cover.

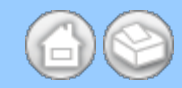

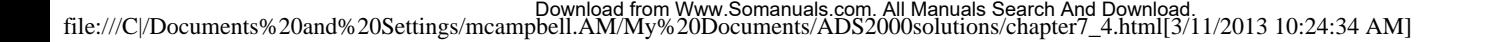
<span id="page-216-0"></span>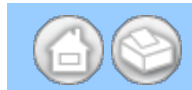

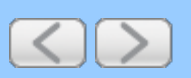

# **Change Scan Settings**

Use ControlCenter4 to change the advanced settings for the scan features.

**1** Click the (ControlCenter4) icon in the task tray and then select **Open** from the menu. The **ControlCenter4** window will appear.

### **Note**

You can also start ControlCenter4 by doing one of the following:

- (Windows $^{\circledR}$  XP, Windows Vista $^{\circledR}$ ) Double-click the **co** (ControlCenter4) icon in the task tray.
- Click **ControlCenter4** located in **Start**/**All Programs**/**Brother**/**ADS-XXXX** (where XXXX is your model name).
- **2** Select the **Scan** tab.

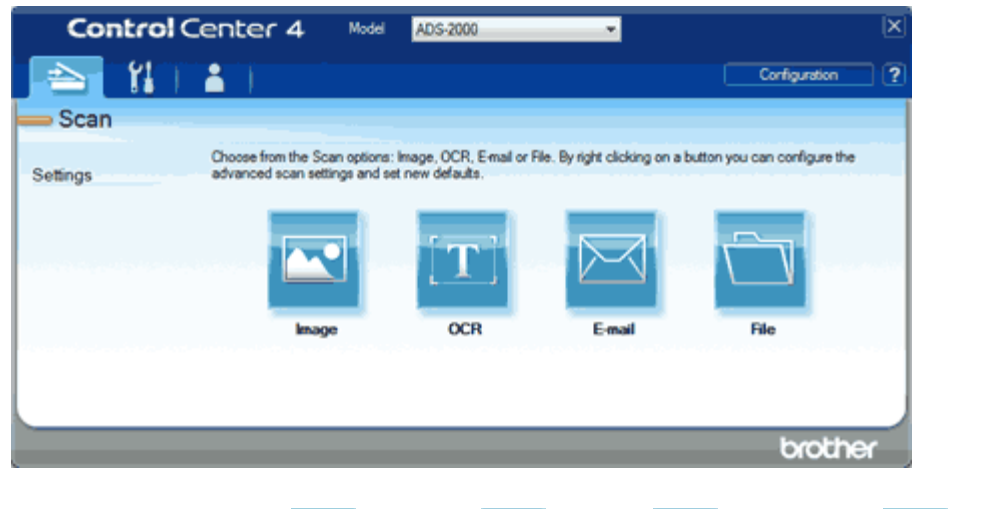

**3** RIght-click the button you want to change ( (**Image**), (**OCR**), (**E-mail**), or (**File**)). The settings dialog box will appear (the example below uses **Image**).

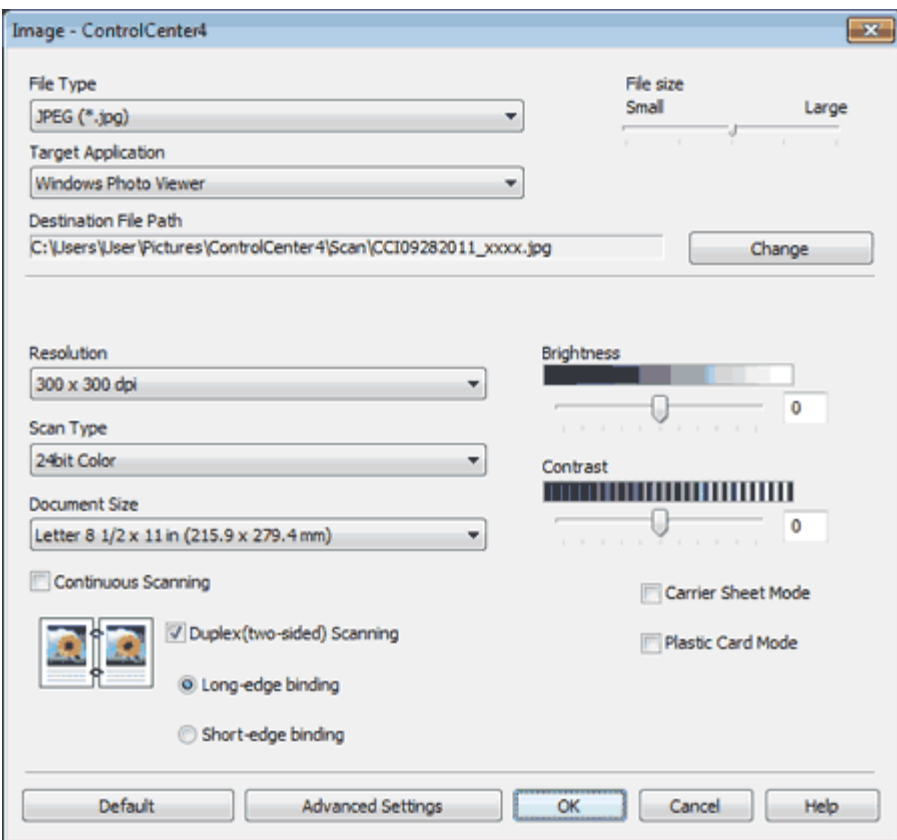

## **4** Change the settings.

The following settings can be changed.

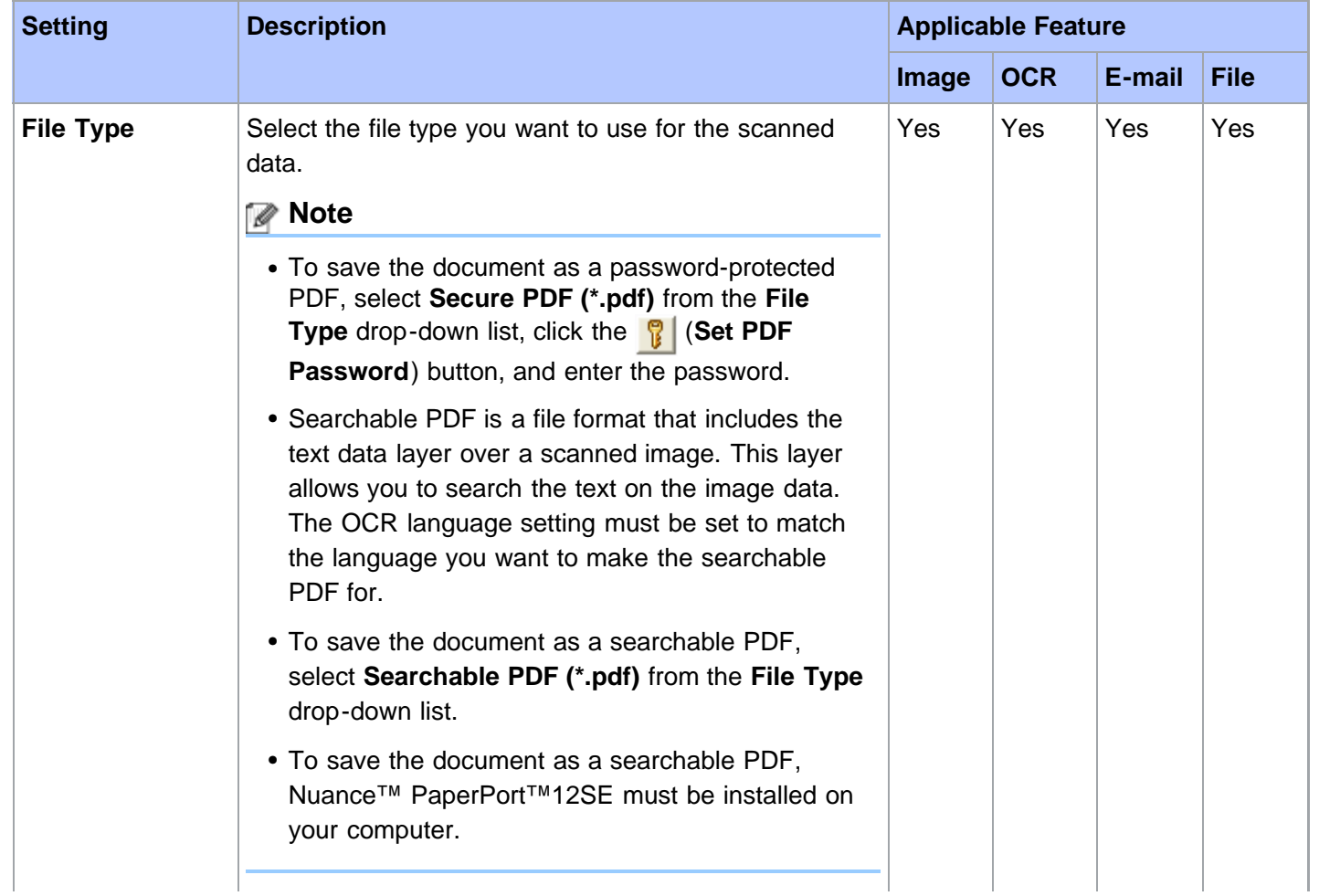

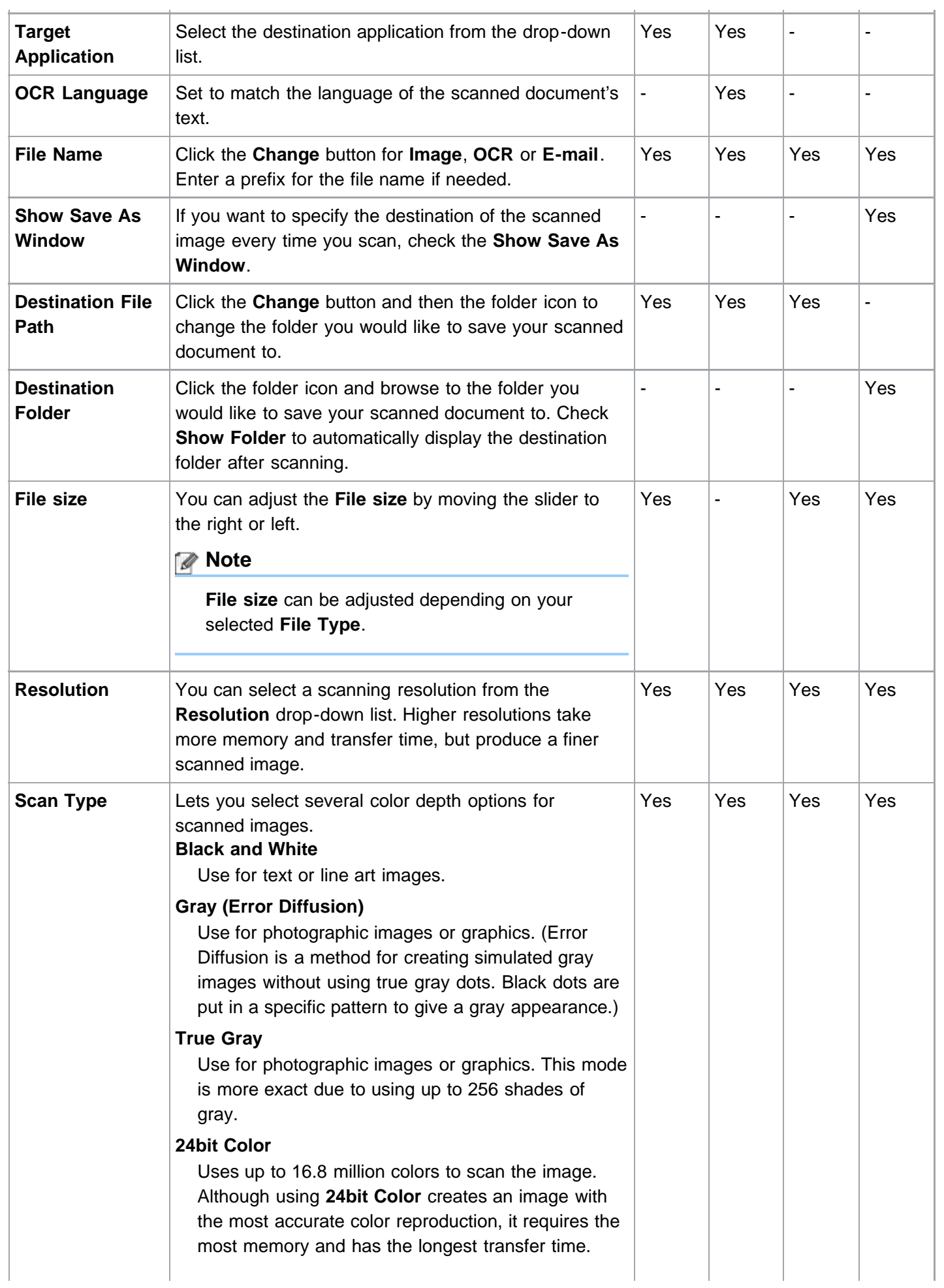

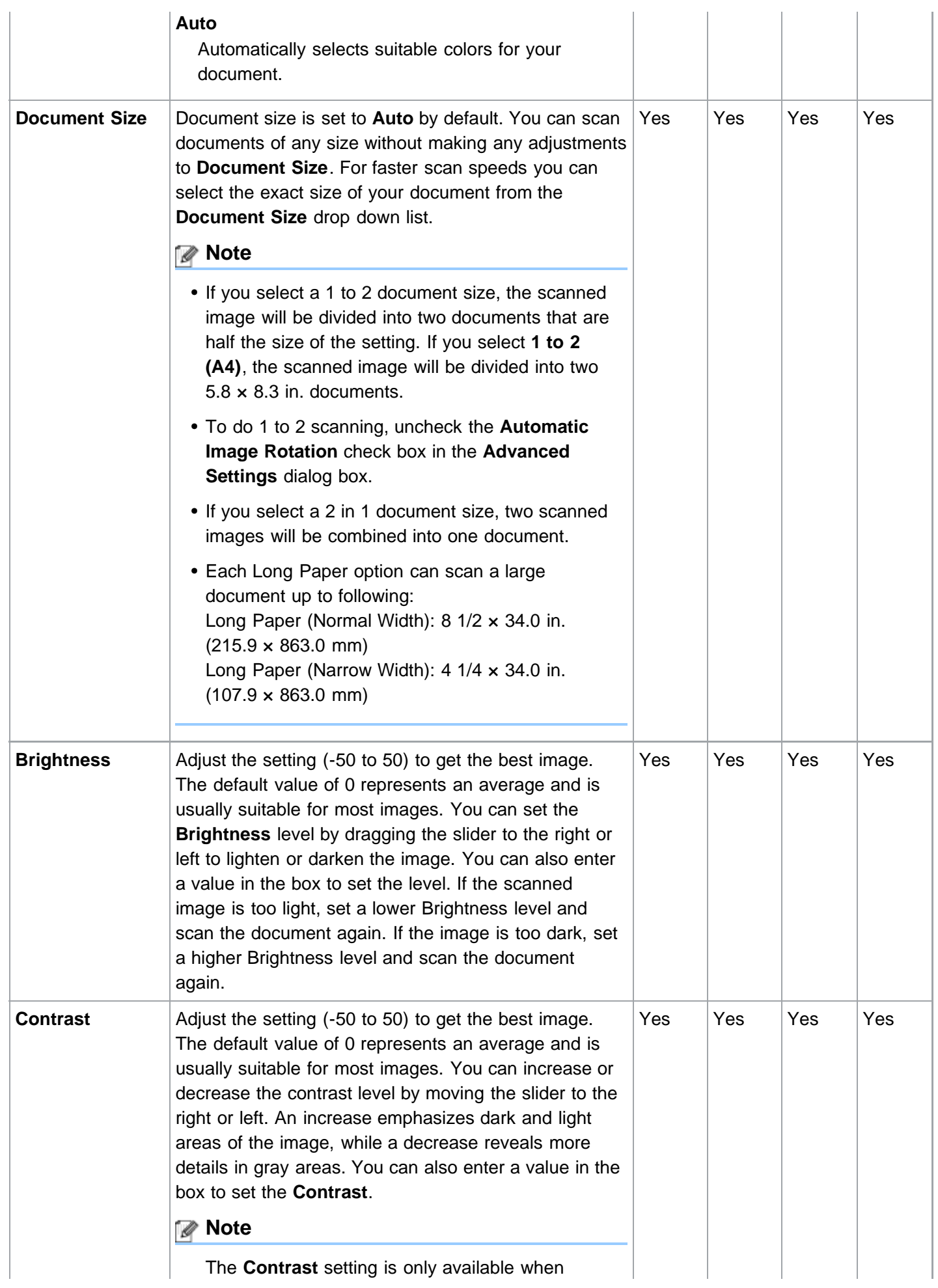

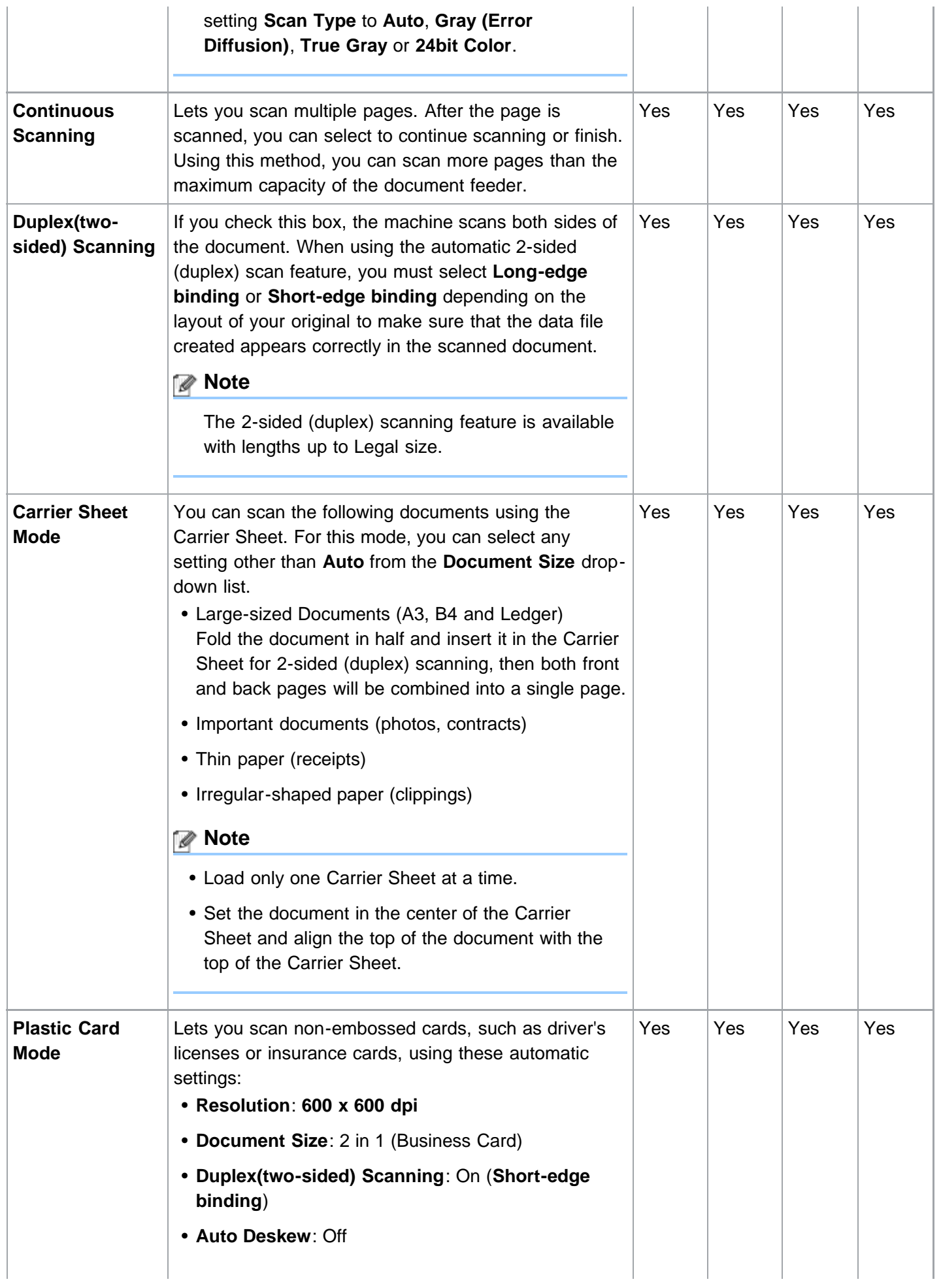

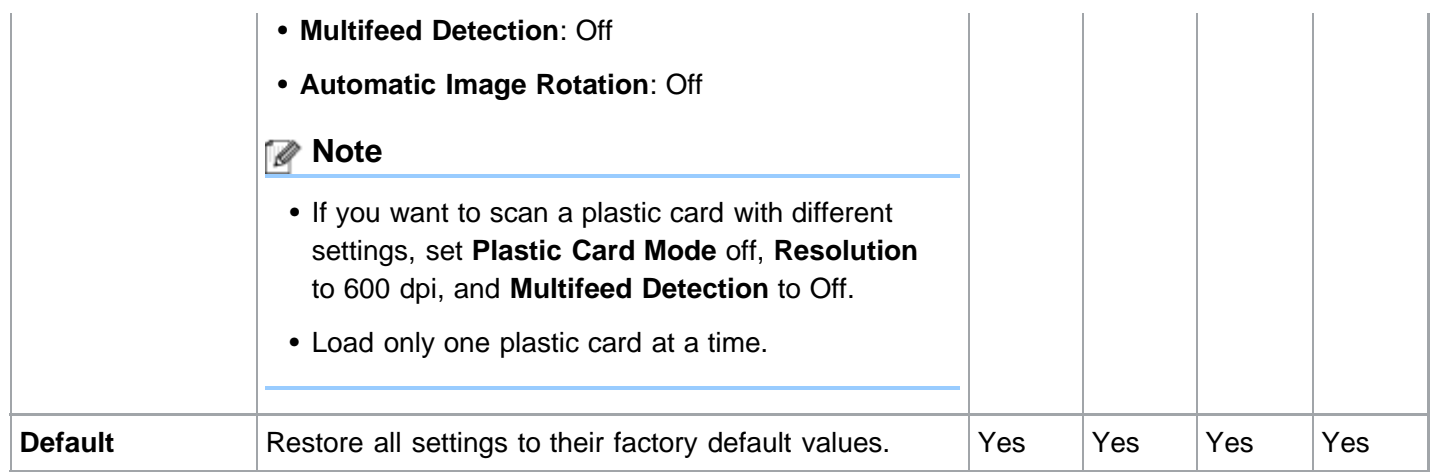

**5** Click the **Advanced Settings** button. The **Advanced Settings** dialog box will appear.

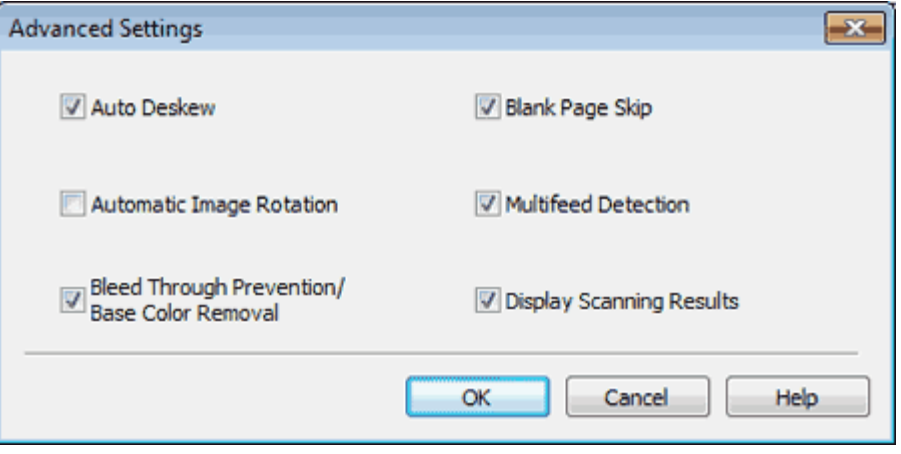

# **6** Change the settings.

The following settings can be changed.

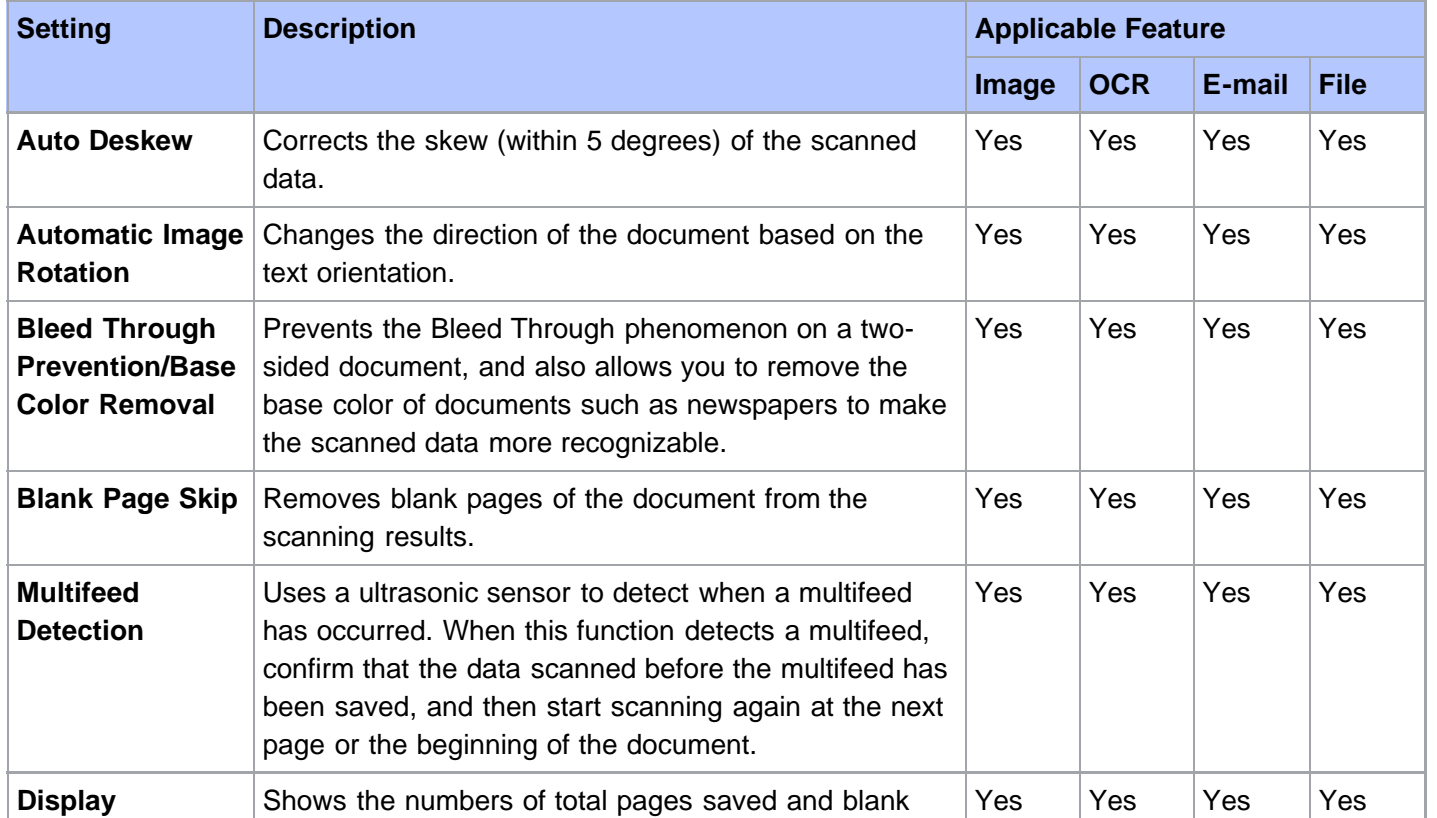

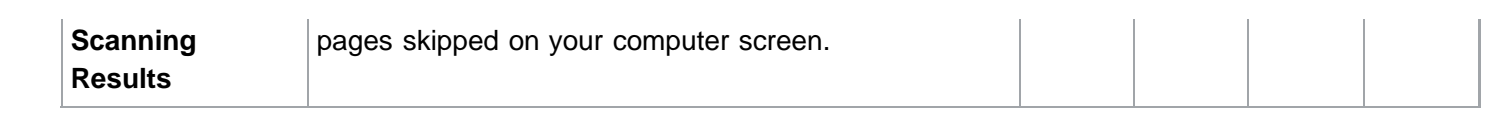

- **7** Click the **OK** button to close the **Advanced Settings** dialog box.
- **8** Click the **OK** button to close the settings dialog box.

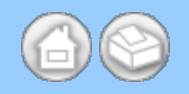

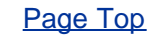

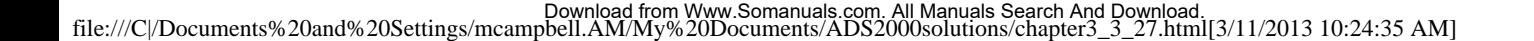

<span id="page-223-0"></span>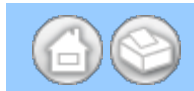

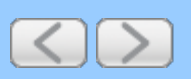

# <span id="page-223-1"></span>**Change Scan Settings**

Use ControlCenter2 to change the advanced settings for the scan features.

- **1** Click the (ControlCenter2) icon in the menu bar and then select **Open**.
	- The **ControlCenter2** window will appear.

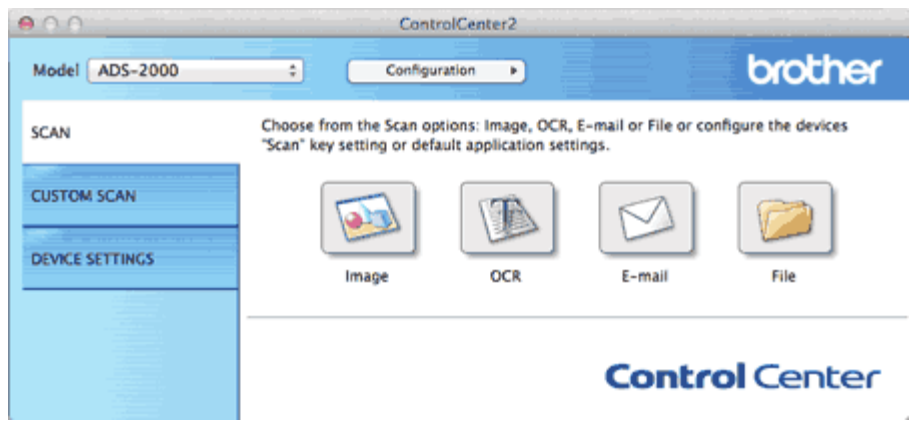

## **Note**

If (ControlCenter2) icon is not displayed in the menu bar, double-click the **ControlCenter** icon. The **ControlCenter** icon is in **Macintosh HD**/**Applications**/**Brother**. The **(ControlCenter2)** icon will appear in the menu bar.

**2** While holding down the **Control** key click the button in the **SCAN** tab for the Scan-to action you want to change (**Image**, **OCR**, **E-mail**, or **File**). The settings dialog box will appear (the example below uses **Image**).

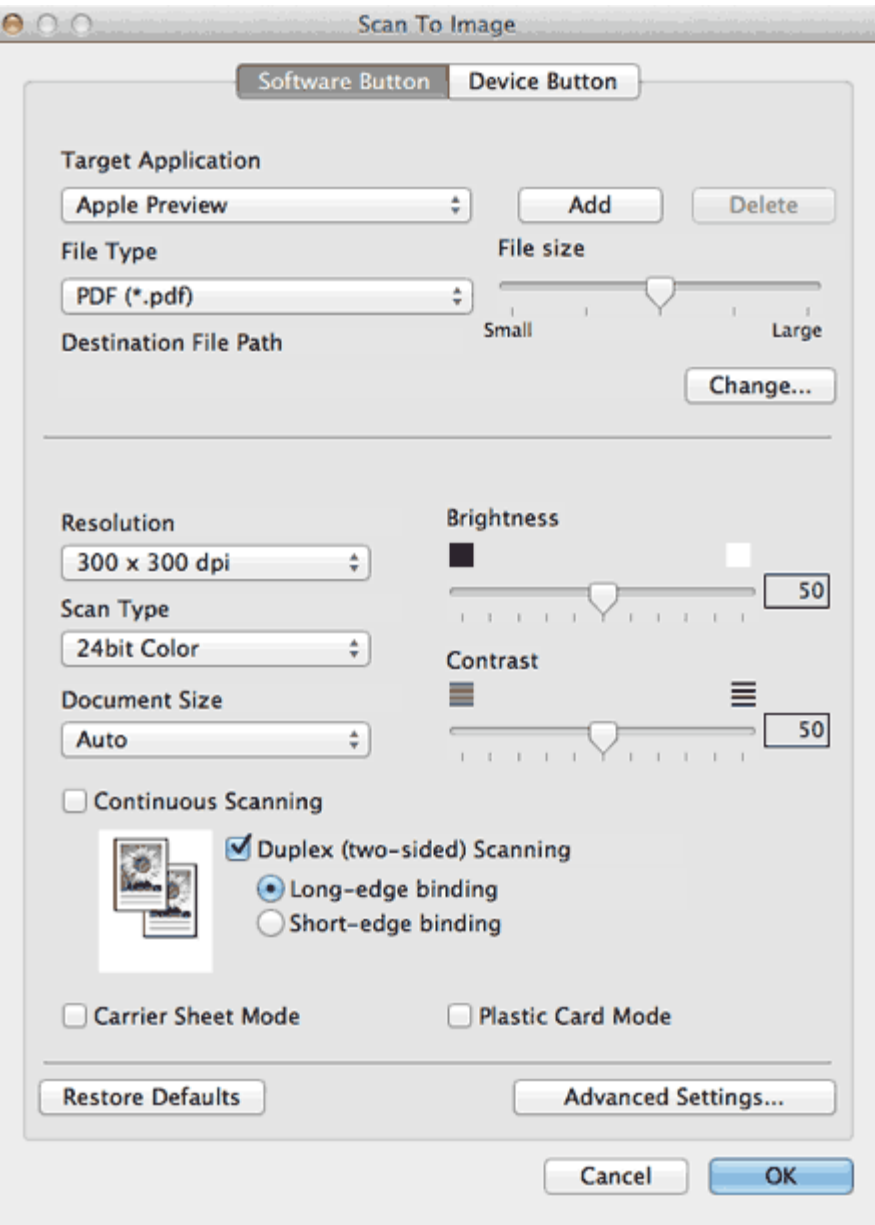

**3** Change the settings in the **Software Button** tab. The following settings can be changed.

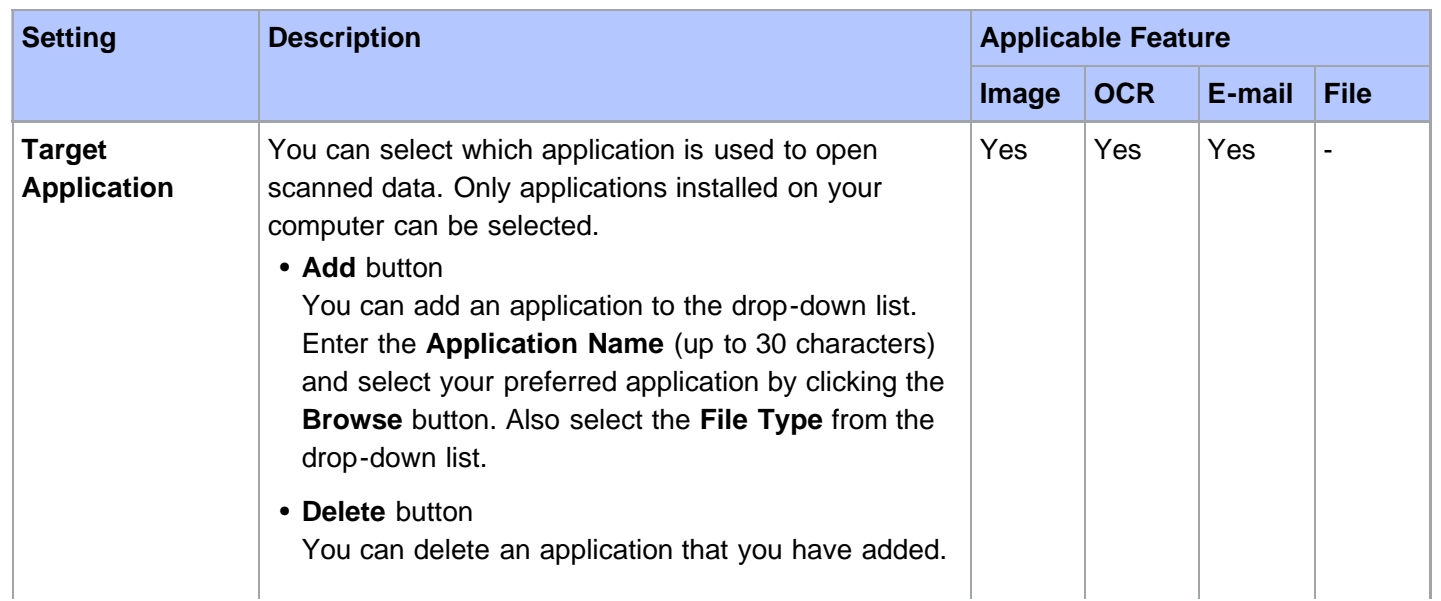

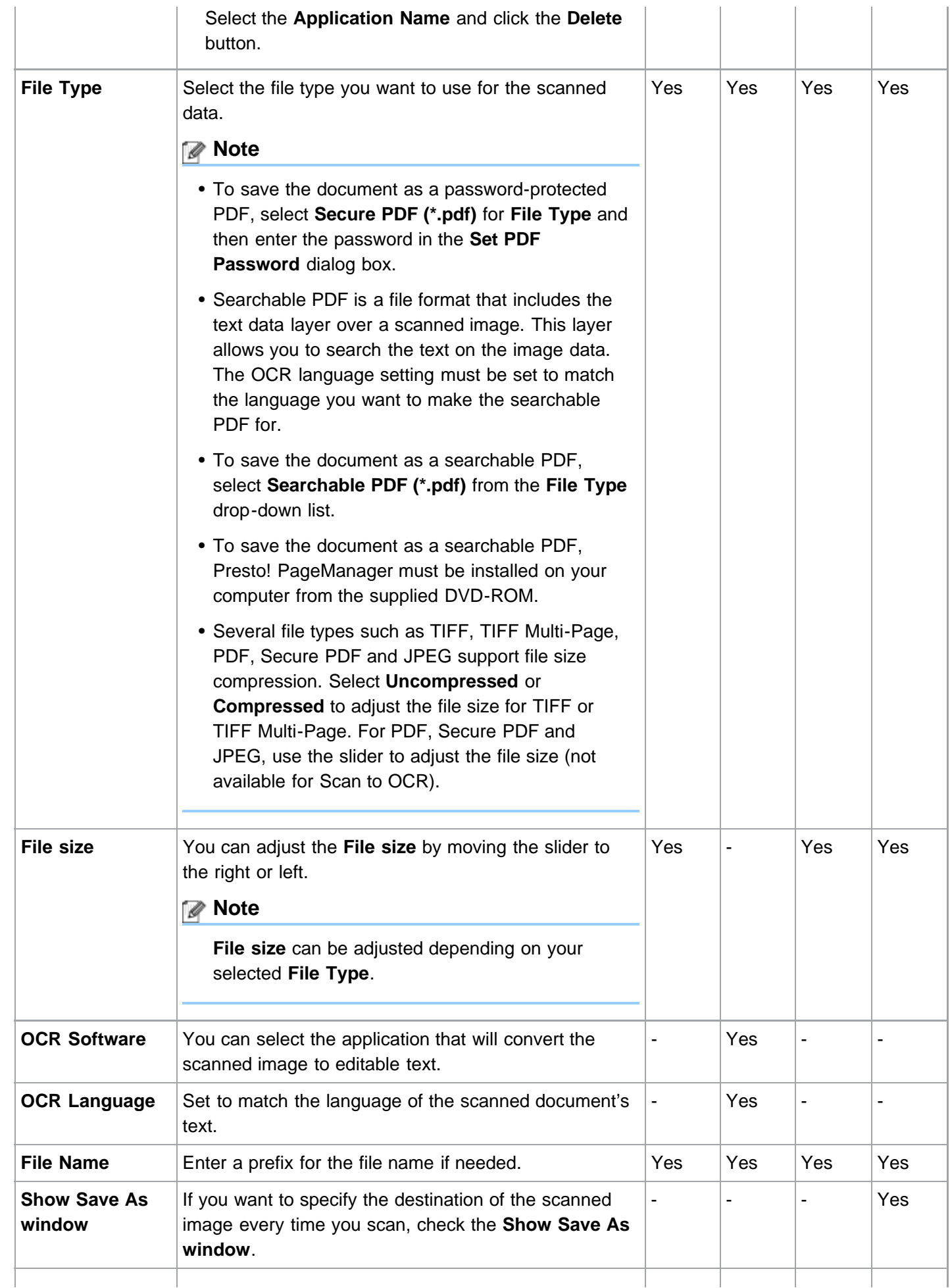

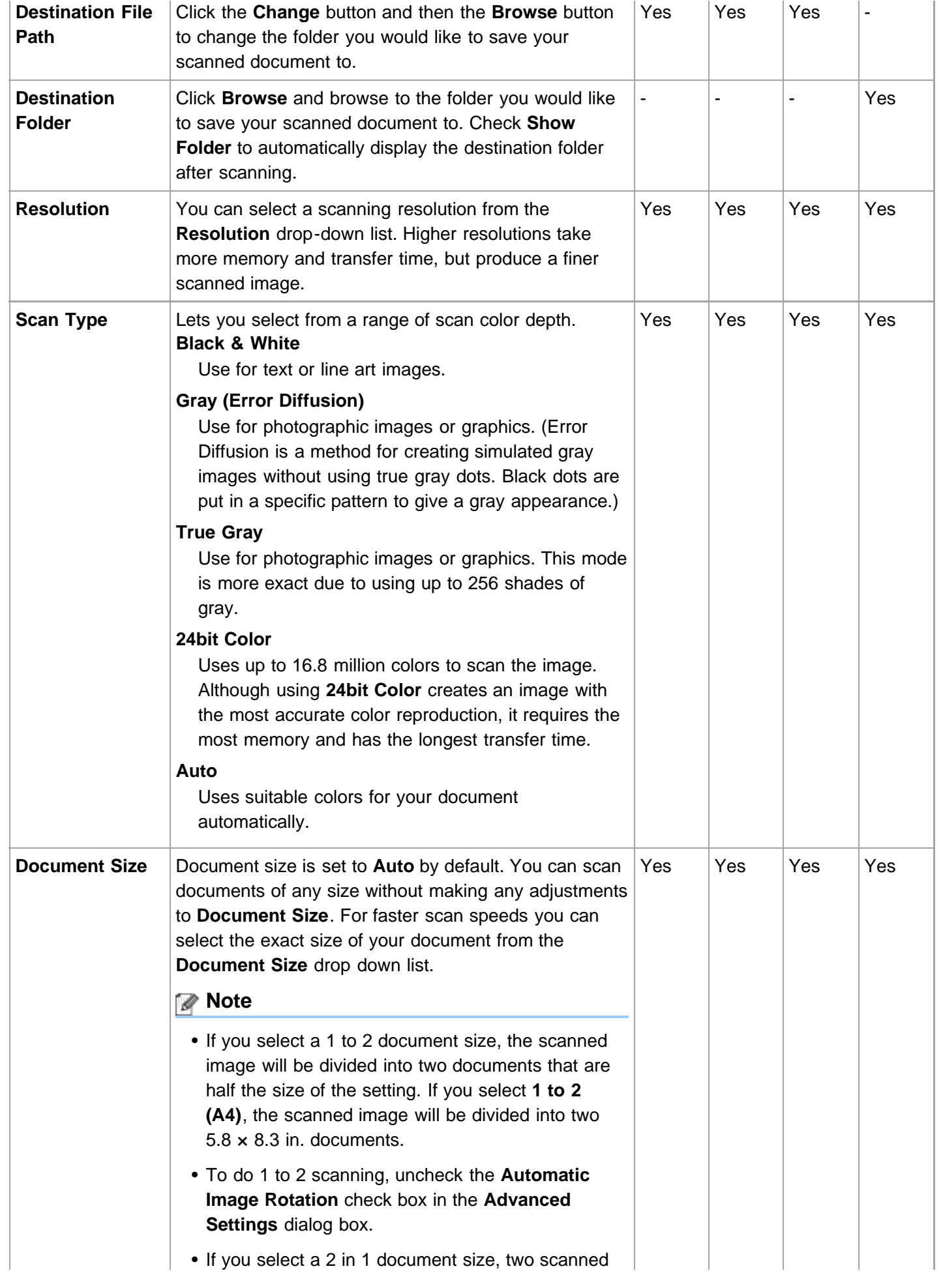

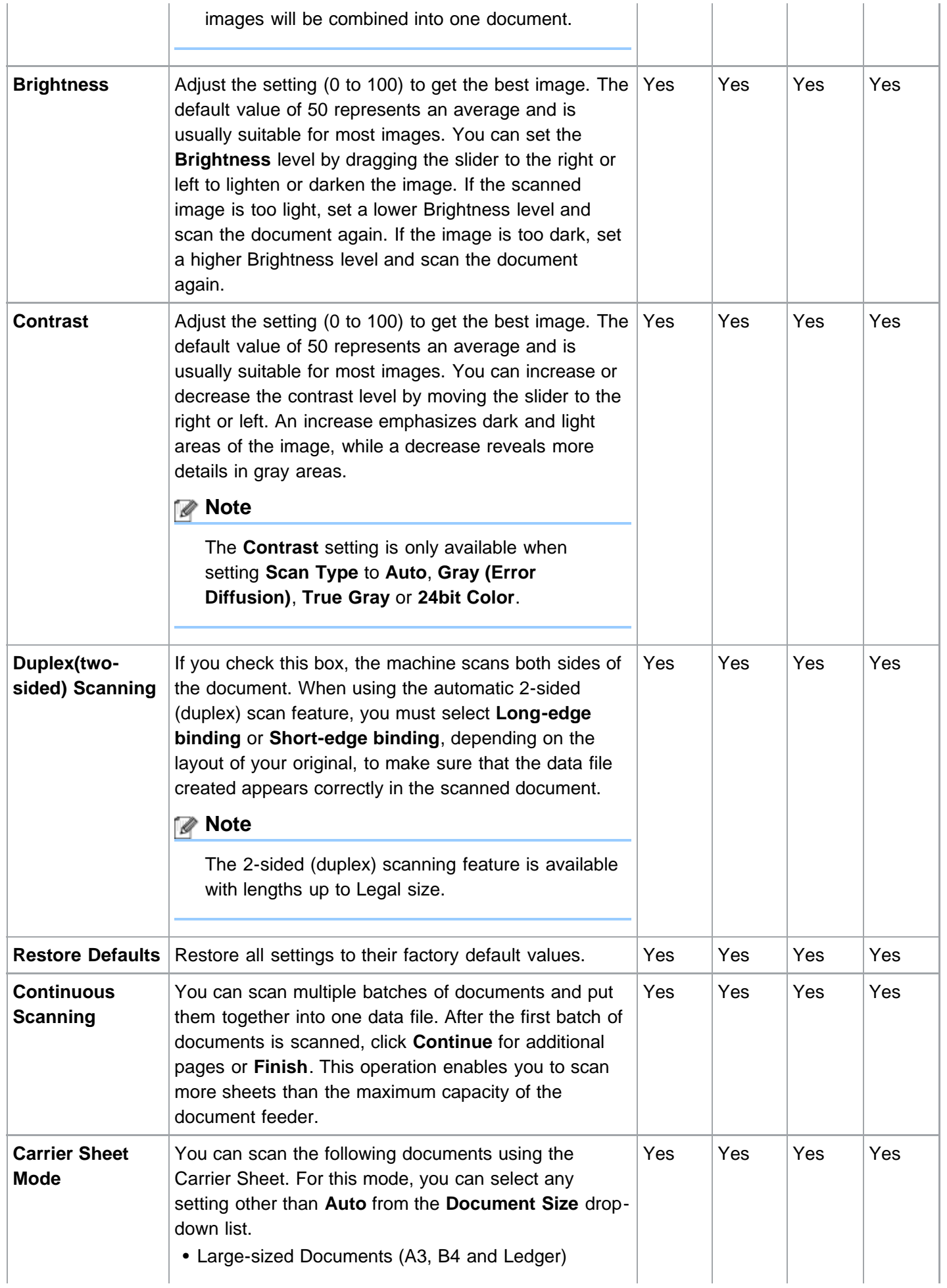

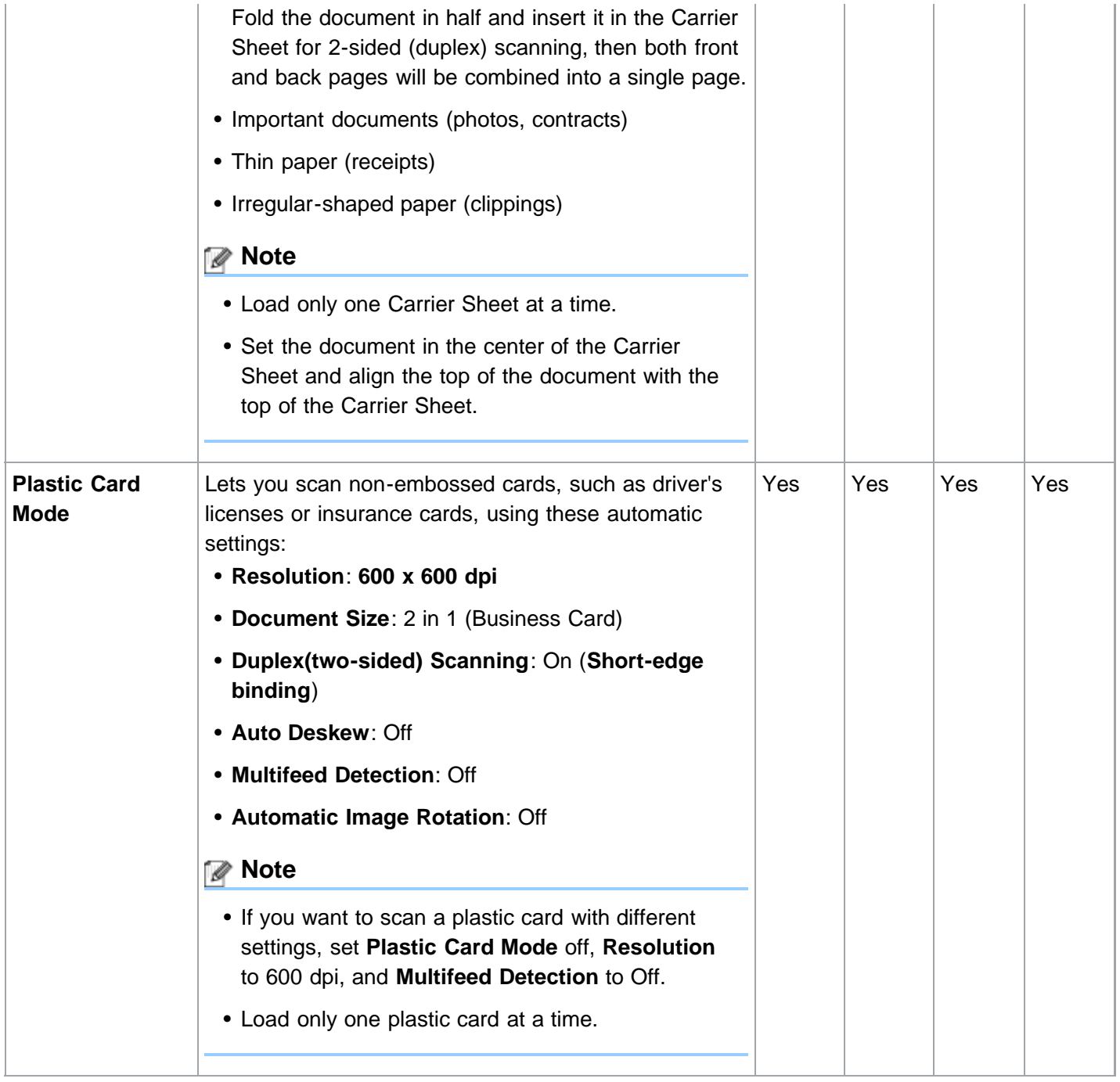

**4** Click the **Advanced Settings** button. The **Advanced Settings** dialog box will appear.

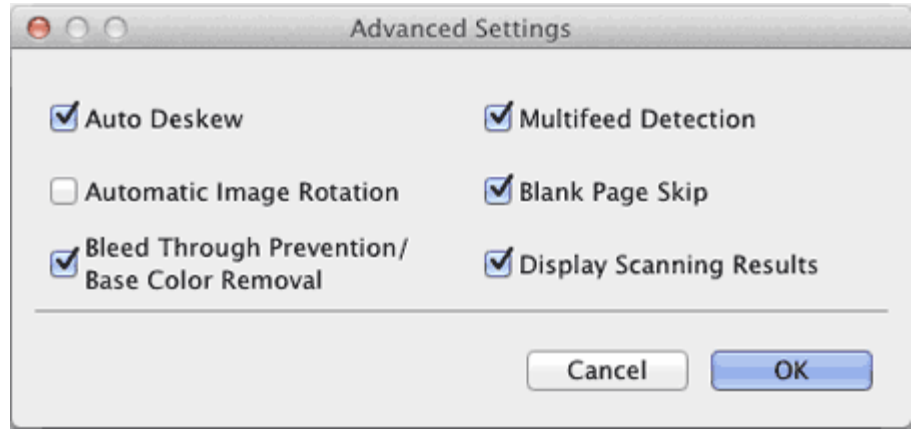

## **5** Change the settings.

The following settings can be changed.

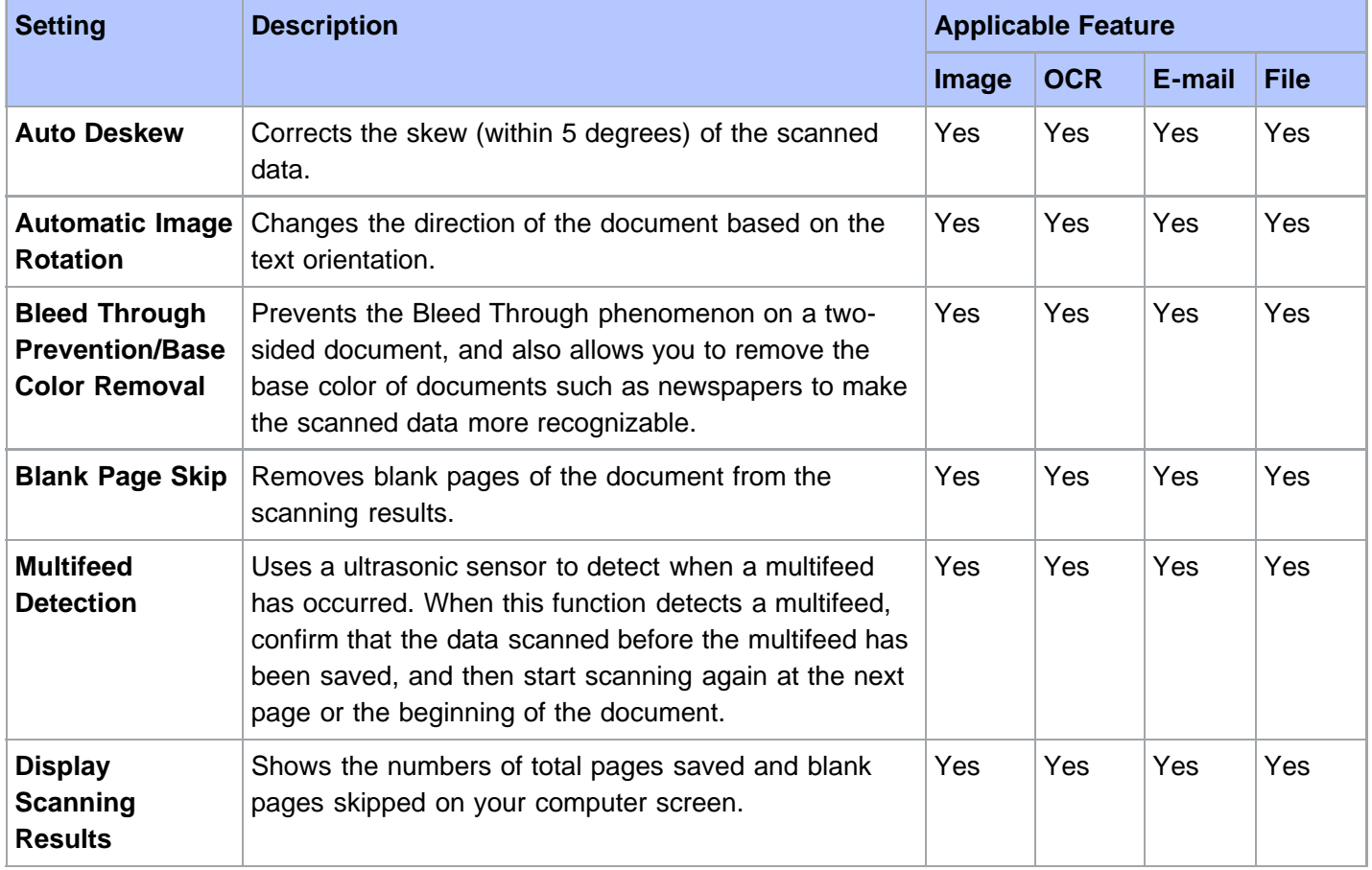

**6** Click the **OK** button to close the **Advanced Settings** dialog box.

**7** Click the **OK** button to close the settings dialog box.

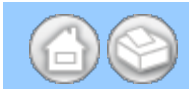

[Page Top](#page-223-0)

 $\lceil$ 

<span id="page-230-0"></span>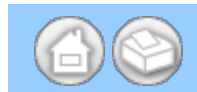

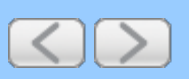

# <span id="page-230-1"></span>**Change Scan Settings**

**1** Click the (ControlCenter2) icon in the menu bar and then select **Open**. The **ControlCenter2** window will appear.

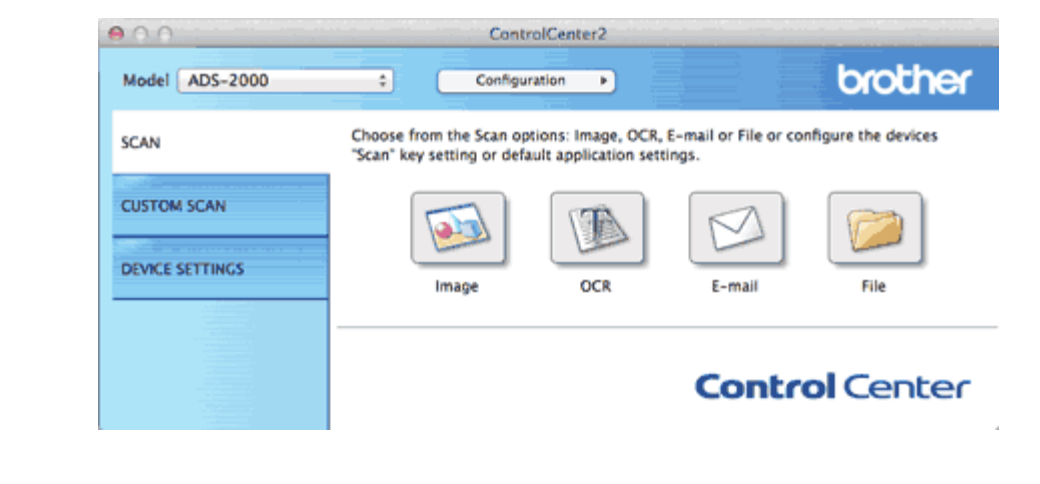

#### **Note**

If (ControlCenter2) icon is not displayed in the menu bar, double-click the **ControlCenter** icon. The **ControlCenter** icon is in **Macintosh HD**/**Applications**/**Brother**. The **(ControlCenter2)** icon will appear in the menu bar.

- **2** While holding down the **Control** key click a button for the Scan-to action you want to change (**Image**, **OCR**, **Email**, or **File**). The Scan-to action setting dialog box will appear (the example below uses **Image**).
- **3** Click the **Device Button** tab.

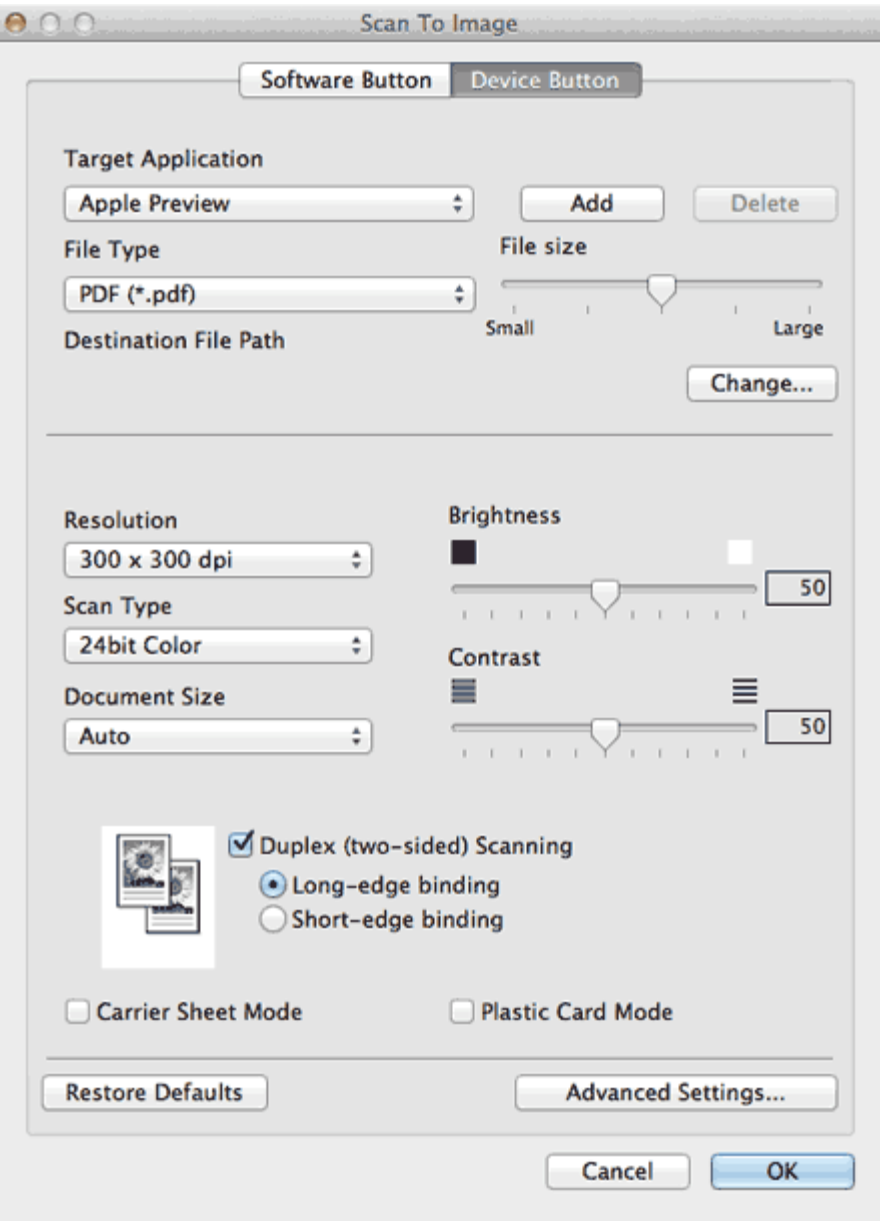

## **4** Change the settings.

The following settings can be changed.

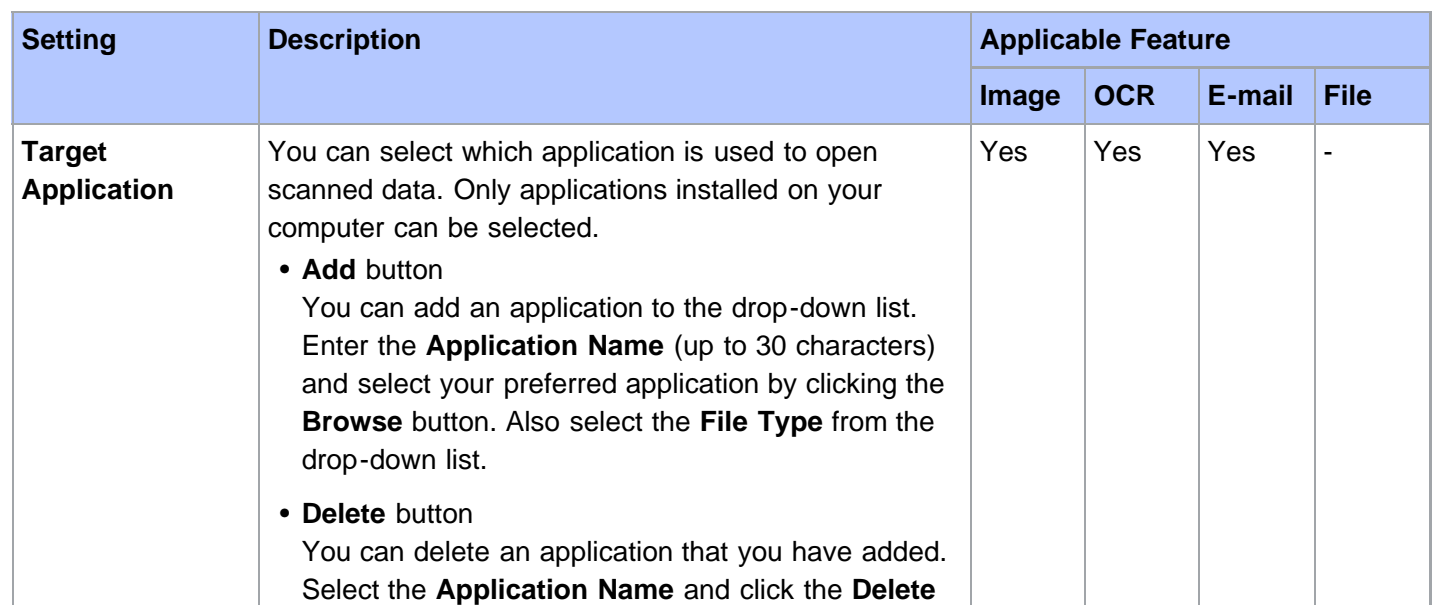

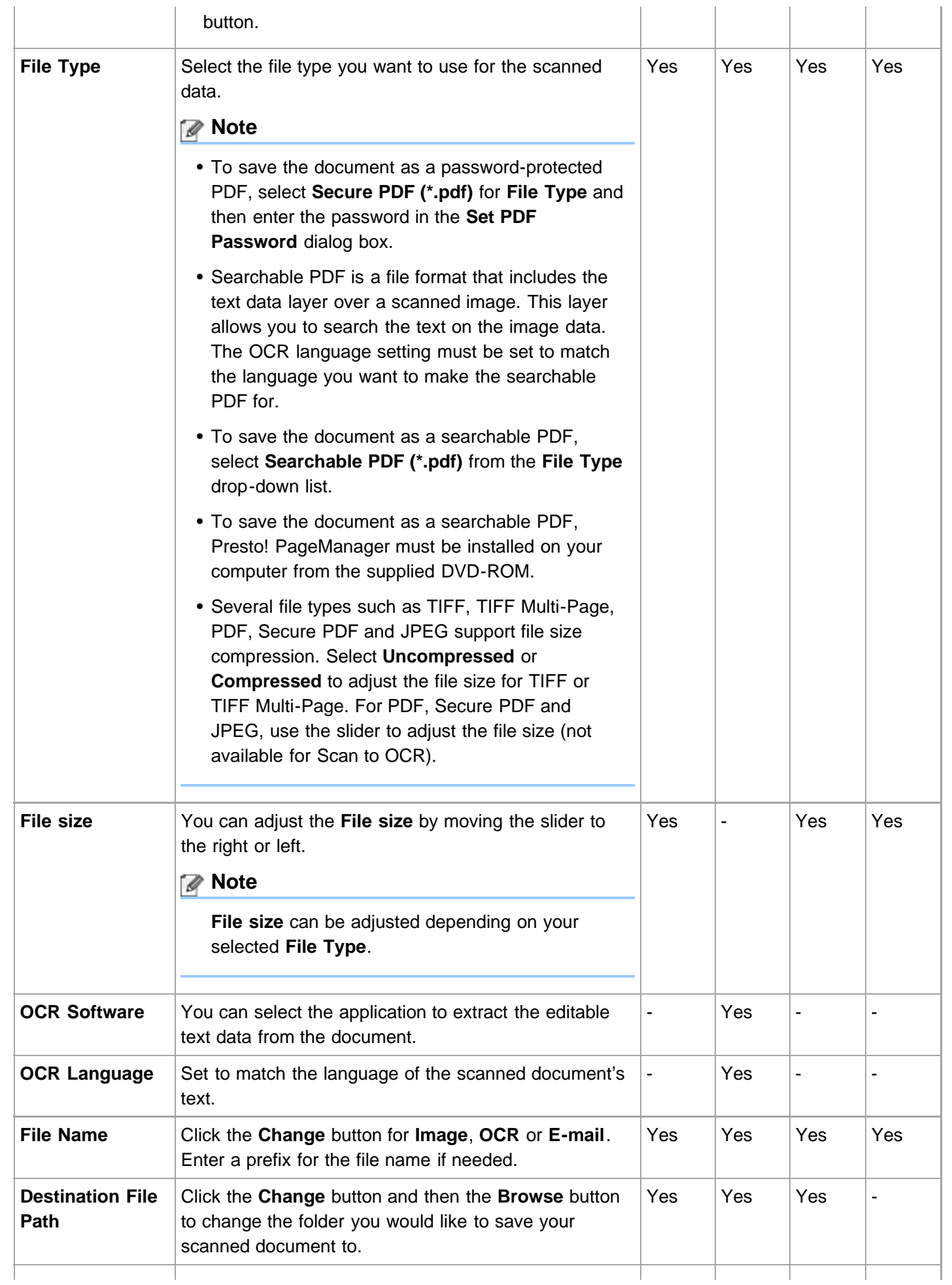

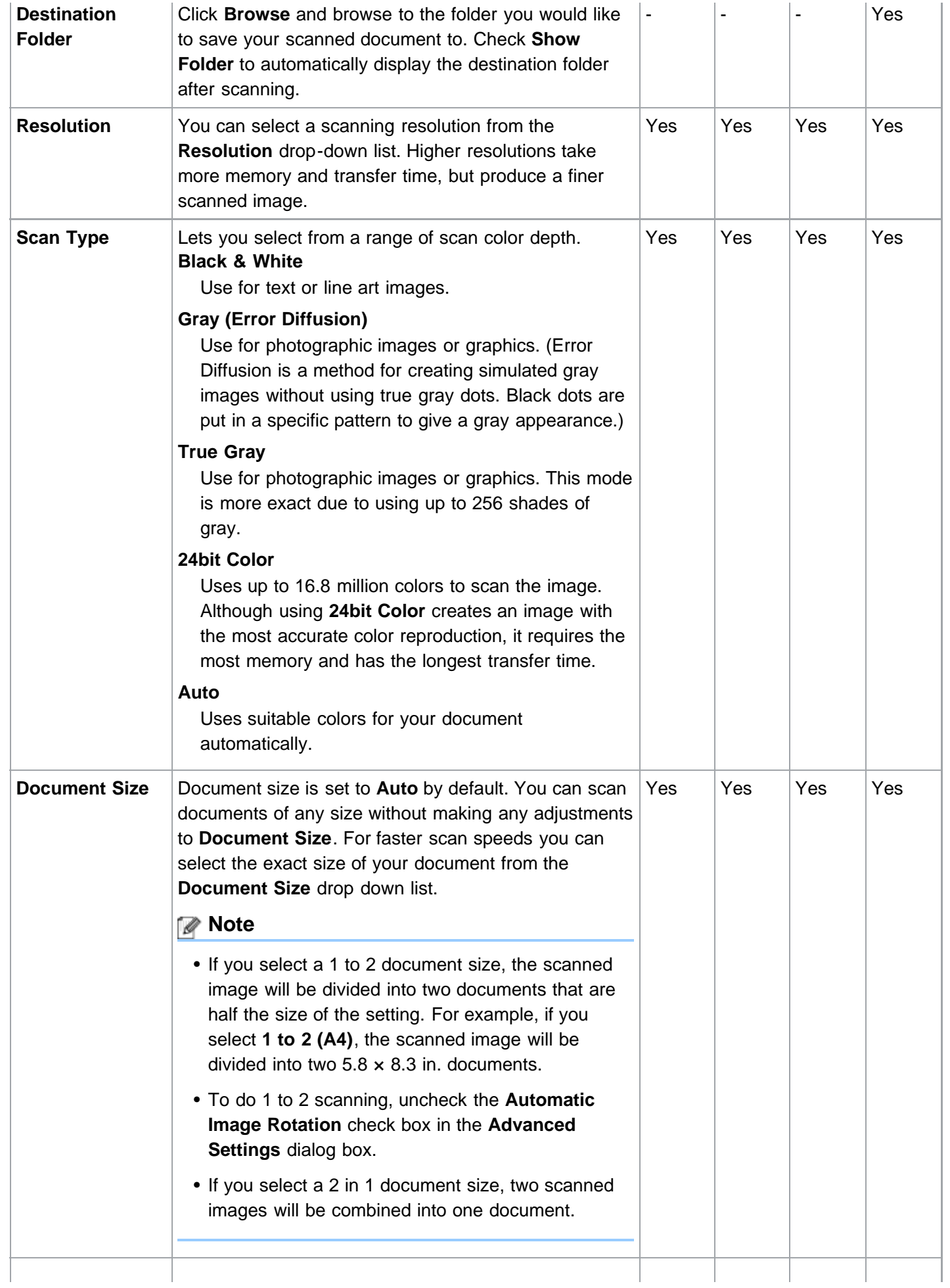

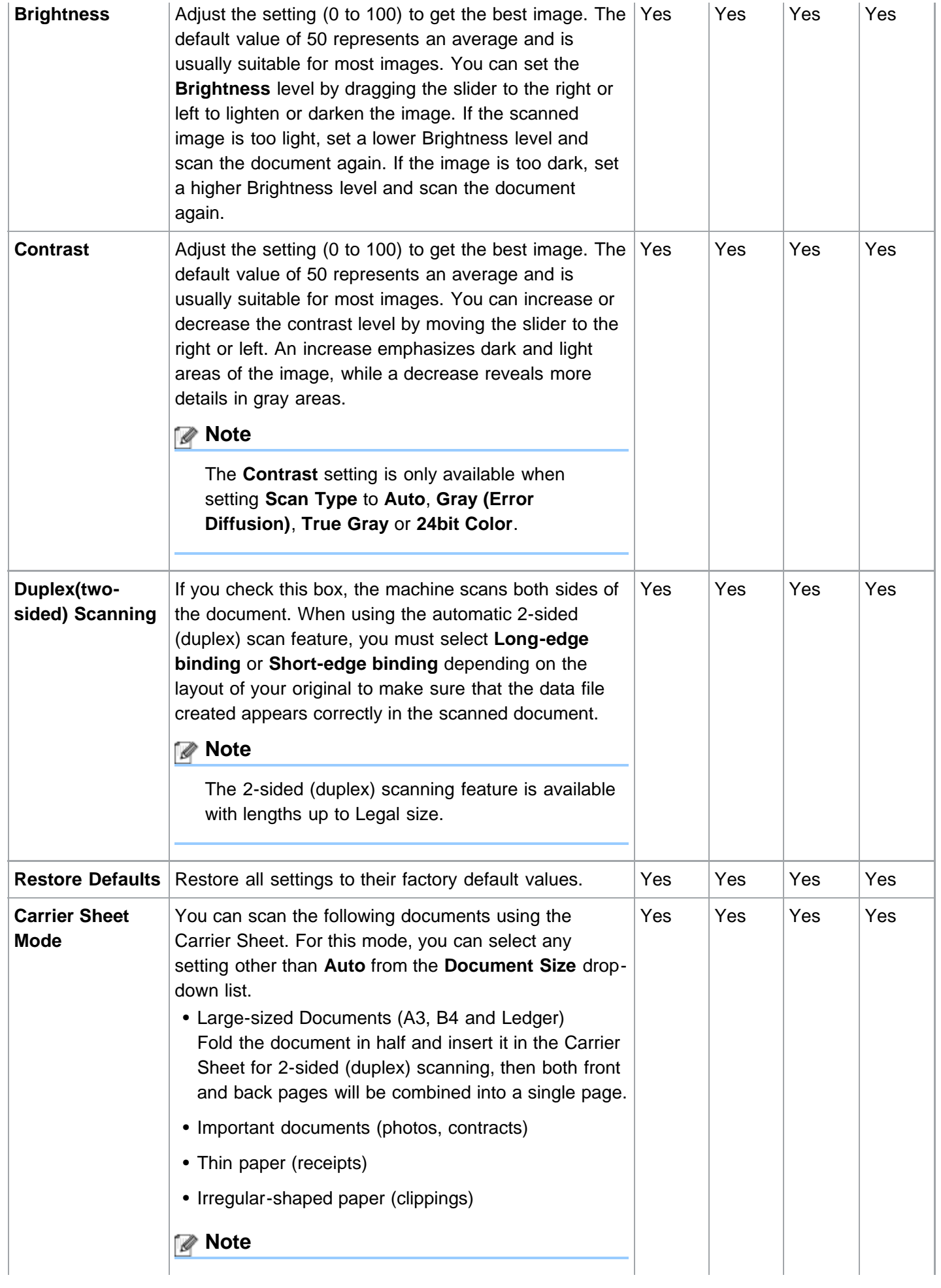

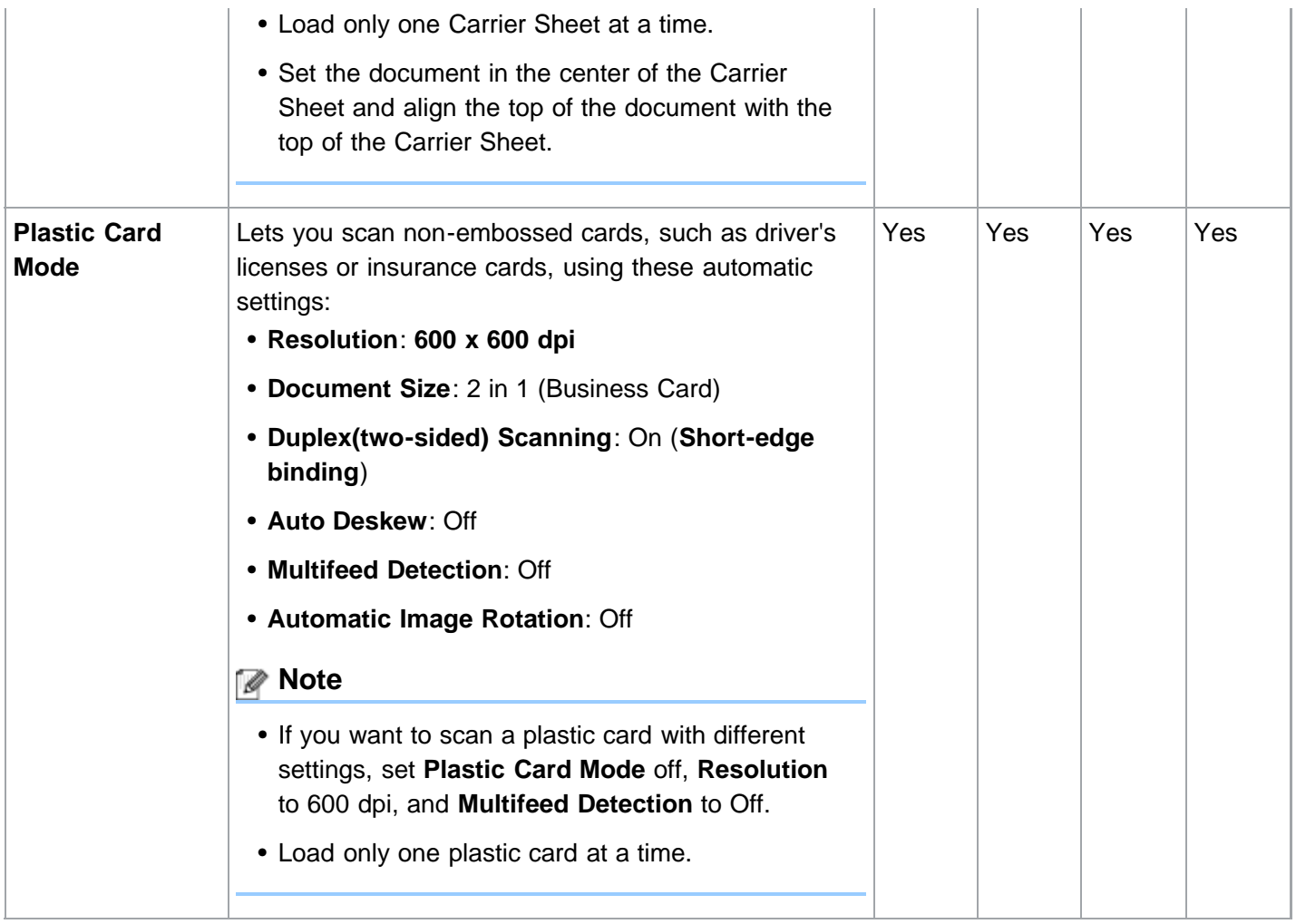

**5** Click the **Advanced Settings** button. The **Advanced Settings** dialog box will appear.

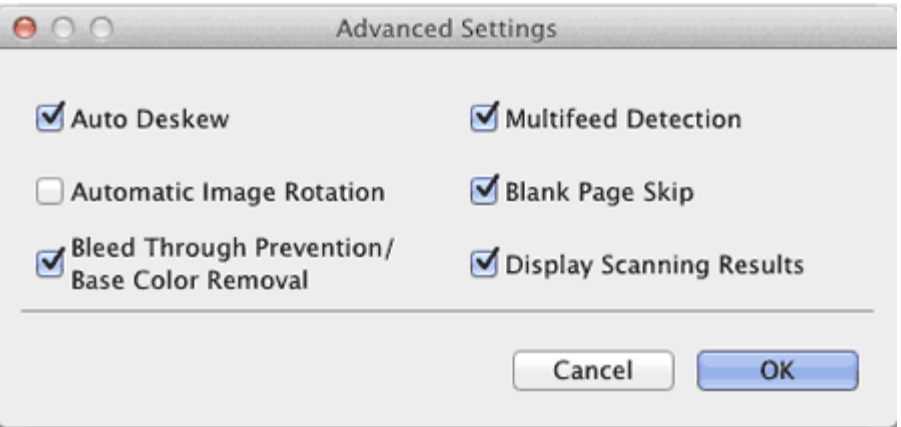

## **6** Change the settings.

The following settings can be changed.

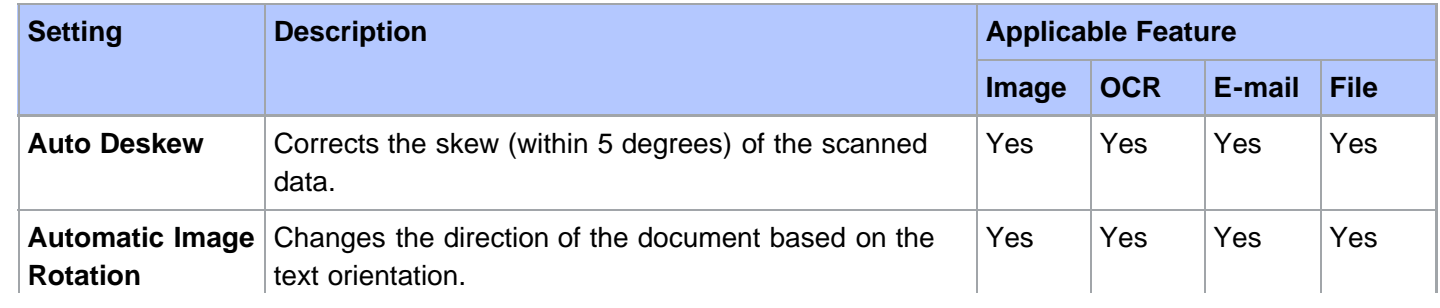

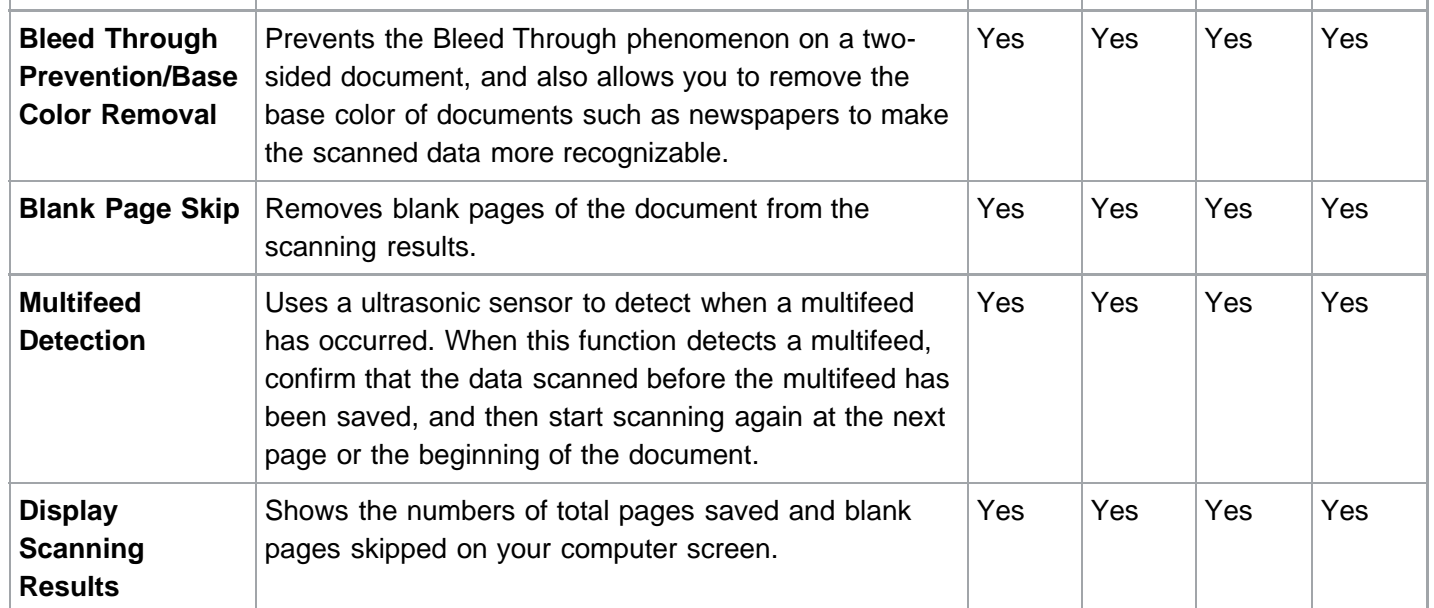

- **7** Click the **OK** button to close the **Advanced Settings** dialog box.
- **8** Click the **OK** button to close the setting dialog box.

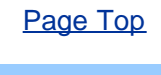

 $\overline{\left\langle \right\rangle }$ 

<span id="page-237-1"></span>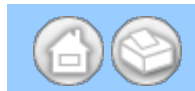

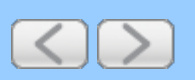

# **Acceptable Document**

- [Acceptable Document](#page-237-0)
- [Document Suitable for Carrier Sheet](#page-493-0)
- Carrier Sheet Attentions
- Unsupported Documents

## **Note**

Do not load documents that contain multiple page thicknesses, paper qualities, etc.

# <span id="page-237-0"></span>**Acceptable Document**

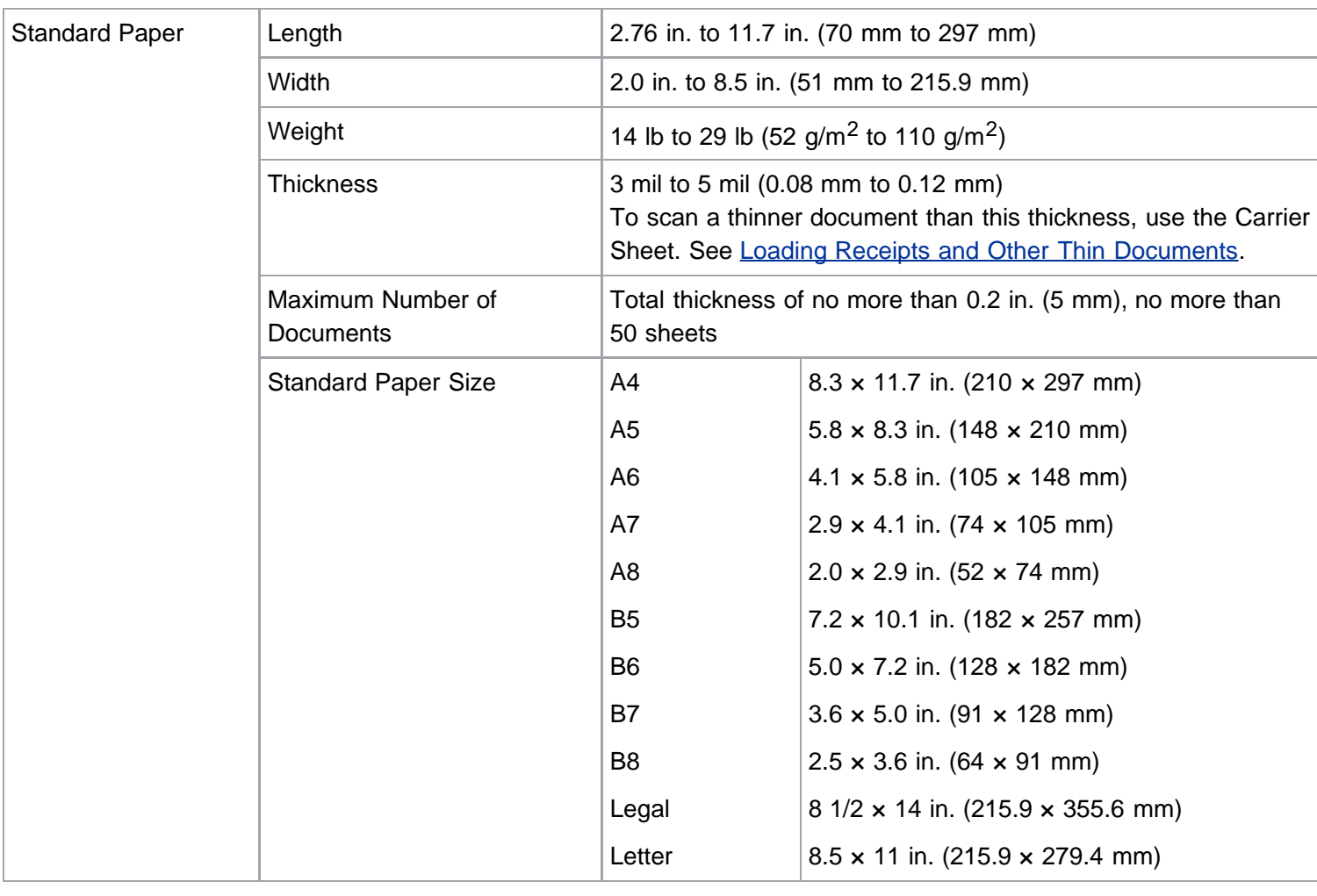

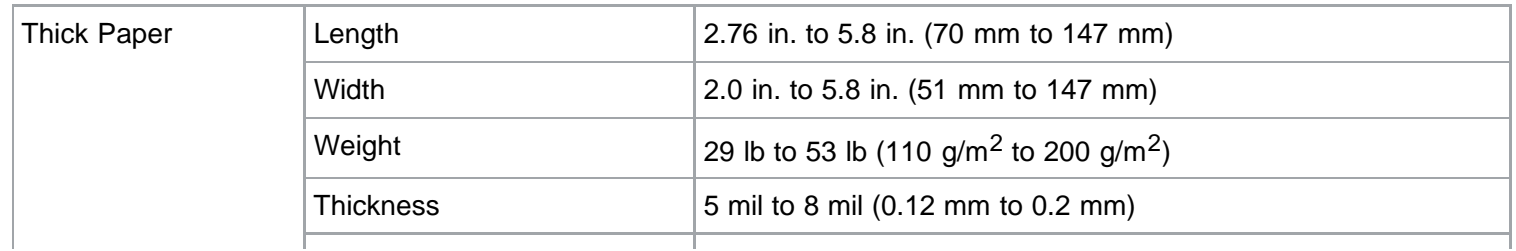

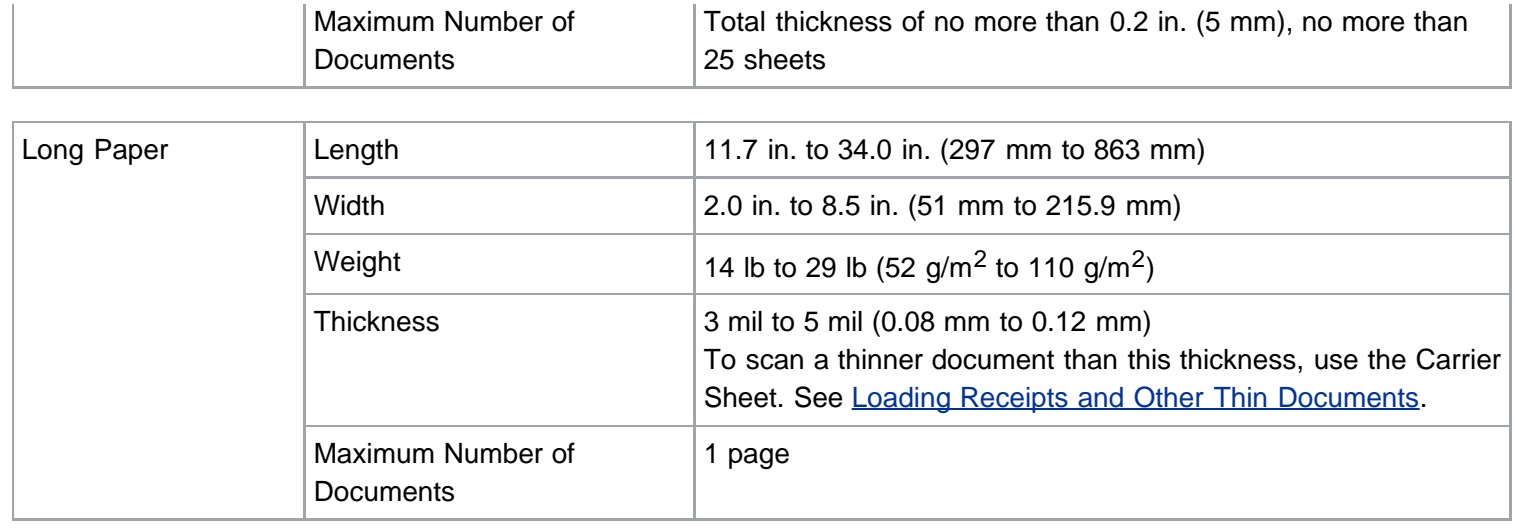

#### **Note**

To scan an extended length document, select **Long Paper** as **Scan Size** or **Document Size** in the setting dialog box. To change the settings, do one of the following:

- See [Custom Scan Settings](#page-32-0) to scan using ControlCenter4 Home Mode (Windows<sup>®</sup>) and follow the steps.
- See Change Scan Settings to scan using ControlCenter4 Advanced Mode (Windows<sup>®</sup>) and follow the steps.
- See [Change Scan Settings](#page-223-1) to scan using ControlCenter2 (Macintosh) and follow the steps.
- See Change Scan to PC Settings to scan using the Scan to PC button (Windows<sup>®</sup>) and follow the steps.
- See [Change Scan Settings](#page-230-1) to scan using the Scan to PC button (Macintosh) and follow the steps.
- See [Change Scan Settings](#page-61-0) to scan using the Scan to USB button and follow the steps.

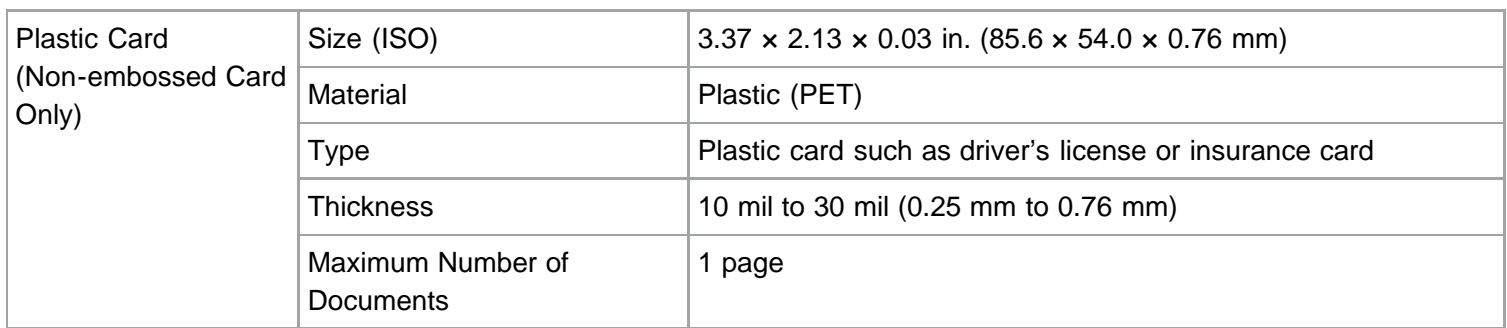

#### **Note**

A plastic card can be scanned when saving the scanned image to your computer. Check the **Plastic Card Mode** check box in the setting dialog box. To change the settings, do one of the following:

- See [Custom Scan Settings](#page-32-0) to scan using ControlCenter4 Home Mode (Windows<sup>®</sup>) and follow the steps.
- See Change Scan Settings to scan using ControlCenter4 Advanced Mode (Windows®) and follow the steps.
- See [Change Scan Settings](#page-223-1) to scan using ControlCenter2 (Macintosh) and follow the steps.
- See Change Scan to PC Settings to scan using the Scan to PC button (Windows<sup>®</sup>) and follow the steps.
- See [Change Scan Settings](#page-230-1) to scan using the Scan to PC button (Macintosh) and follow the steps.
- See [Change Scan Settings](#page-61-0) to scan using the Scan to USB button and follow the steps.

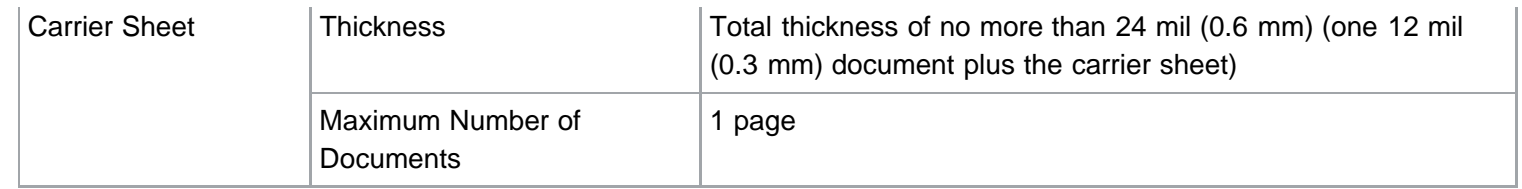

### **Note**

A Carrier Sheet can be used when saving the scanned image to your computer. Check the **Carrier Sheet Mode** check box in the setting dialog box. To change the settings, do one of the following:

- See [Custom Scan Settings](#page-32-0) to scan using ControlCenter4 Home Mode (Windows<sup>®</sup>) and follow the steps.
- See Change Scan Settings to scan using ControlCenter4 Advanced Mode (Windows<sup>®</sup>) and follow the steps.
- See [Change Scan Settings](#page-223-1) to scan using ControlCenter2 (Macintosh) and follow the steps.
- See Change Scan to PC Settings to scan using the Scan to PC button (Windows<sup>®</sup>) and follow the steps.
- See [Change Scan Settings](#page-230-1) to scan using the Scan to PC button (Macintosh) and follow the steps.
- See [Change Scan Settings](#page-61-0) to scan using the Scan to USB button and follow the steps.

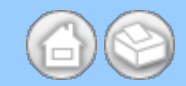

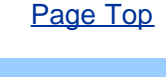

<span id="page-240-0"></span>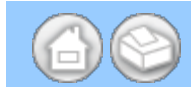

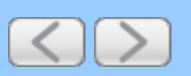

# **Check the Serial Number and ROM Version**

- Check the Serial Number
- [Check the ROM Version](#page-95-0)

## **Check the Serial Number**

- **1** Start the ControlCenter application.
	- Windows<sup>®</sup>
	- **(1)** Click the (ControlCenter4) icon in the task tray and then select **Open** from the menu. The **ControlCenter4** window will appear.

 **Note**

You can also start ControlCenter4 by double-clicking the **ca** (ControlCenter4) icon in the task tray.

**(2)** Click the **Device Settings** tab (the example below uses **Home Mode**).

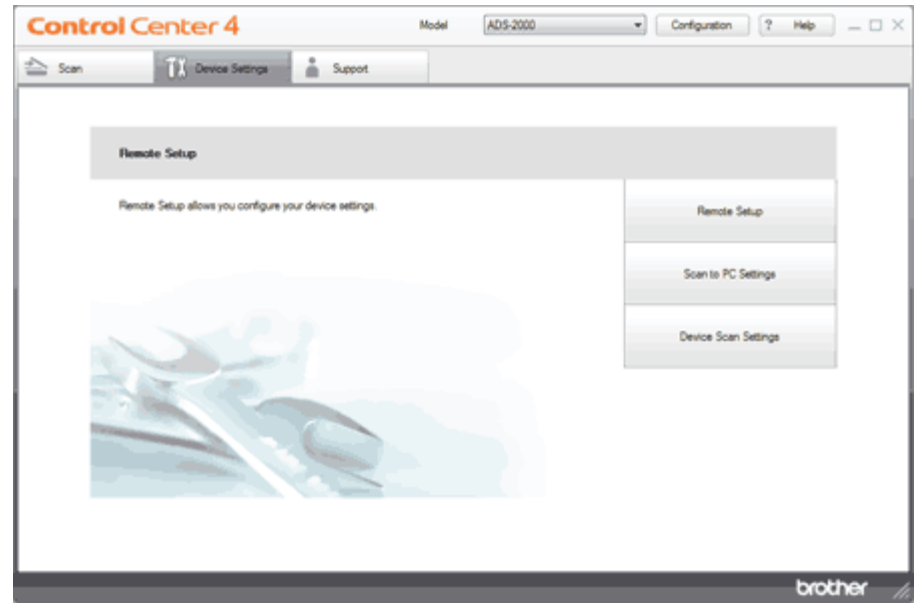

- Macintosh
- **(1)** Click the (ControlCenter2) icon in the menu bar and then select **Open**. The **ControlCenter2** window will appear.

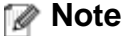

If (ControlCenter2) icon is not displayed in the menu bar, double-click the **ControlCenter** icon. The **ControlCenter** icon is in **Macintosh HD**/**Applications**/**Brother**. The **(ControlCenter2)** icon will appear in the menu bar.

**(2)** Click the **DEVICE SETTINGS** tab.

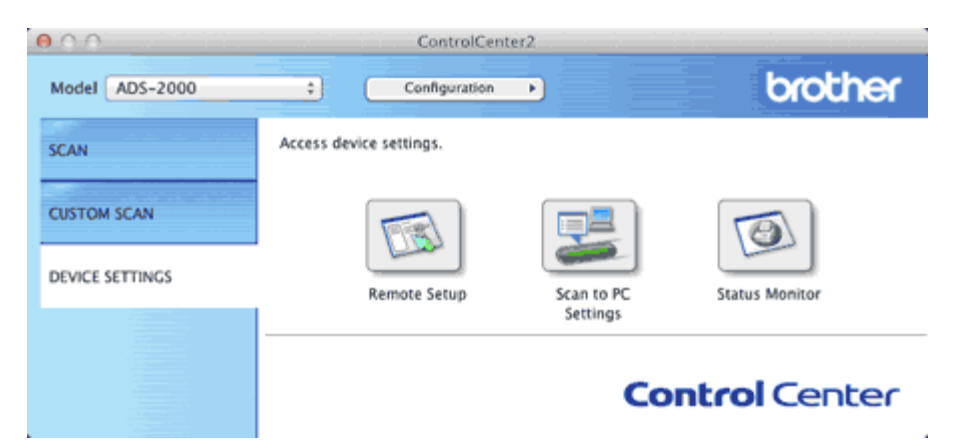

- **2** Click the **Remote Setup** button. The Remote Setup window will appear.
	- **Note**

You can also start Remote Setup by following the instructions below:

- Windows<sup>®</sup> Click **Start**, **All Programs**, **Brother**, **ADS-XXXX**, and **Remote Setup**.
- Macintosh Double-click the **RemoteSetup** icon located in **Macintosh HD**/**Applications**/**Brother**.

**3** Select **Machine Info.** in the folder tree. The window will display the **Serial Number**.

• Windows<sup>®</sup>

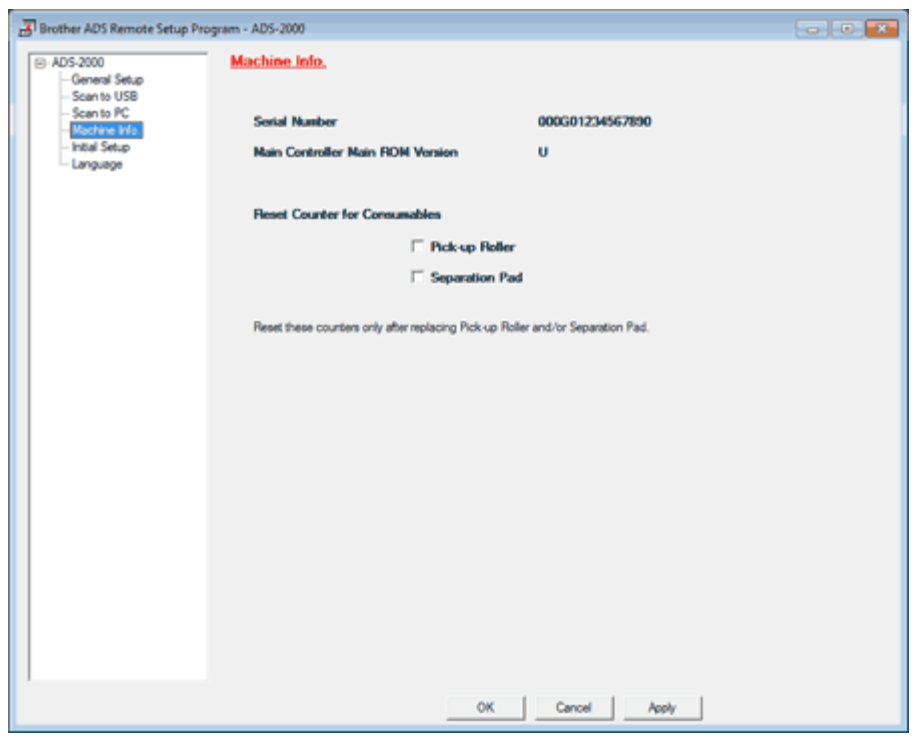

• Macintosh

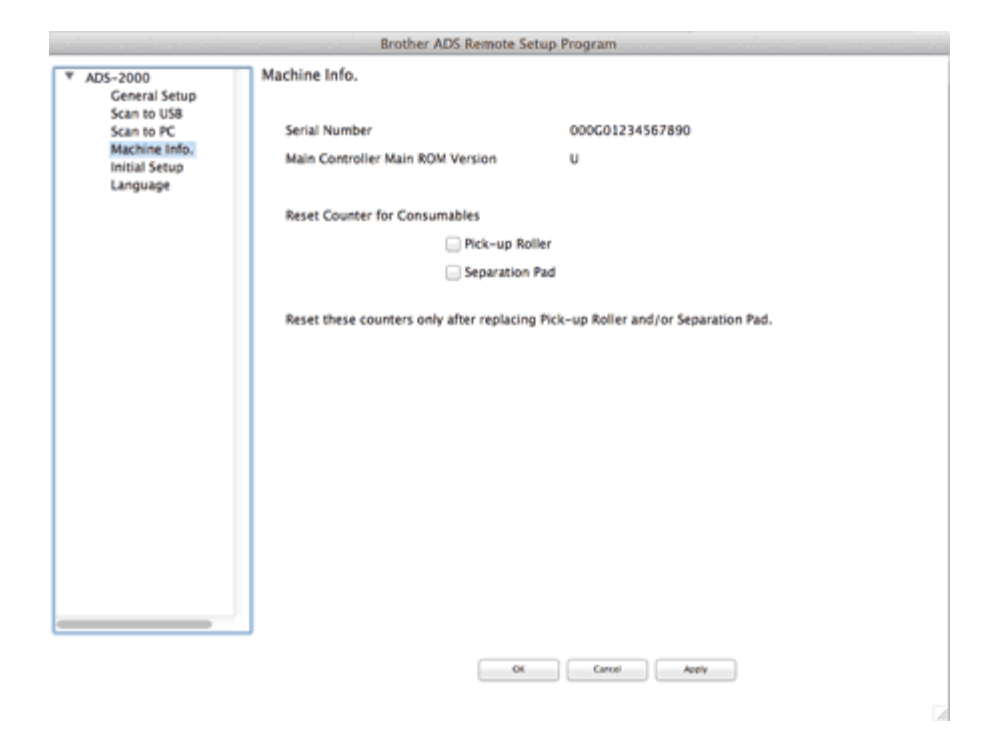

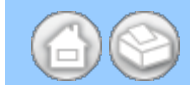

<span id="page-243-0"></span>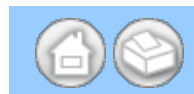

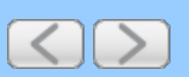

# **Interfaces**

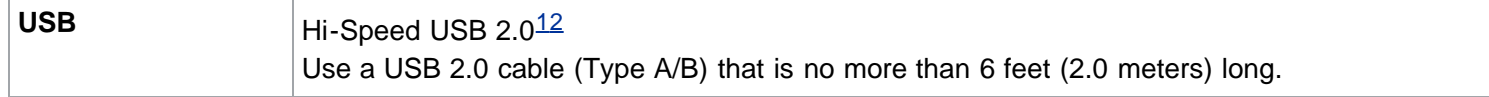

- 1 Your machine has a Hi-Speed USB 2.0 interface. The machine can also be connected to a computer that has a USB 1.1 interface.
- 2 Third party USB ports are not supported.

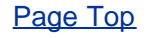

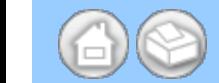

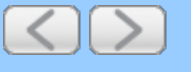

<span id="page-244-0"></span>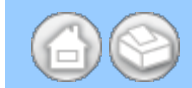

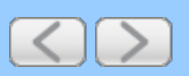

# **Create a Custom Button in Custom Tab**

- **1** Create a Custom tab.
- **2** Right-click the area inside the tab and select **Create custom button**. Select a button you want to create from the menu. The settings dialog box will appear.

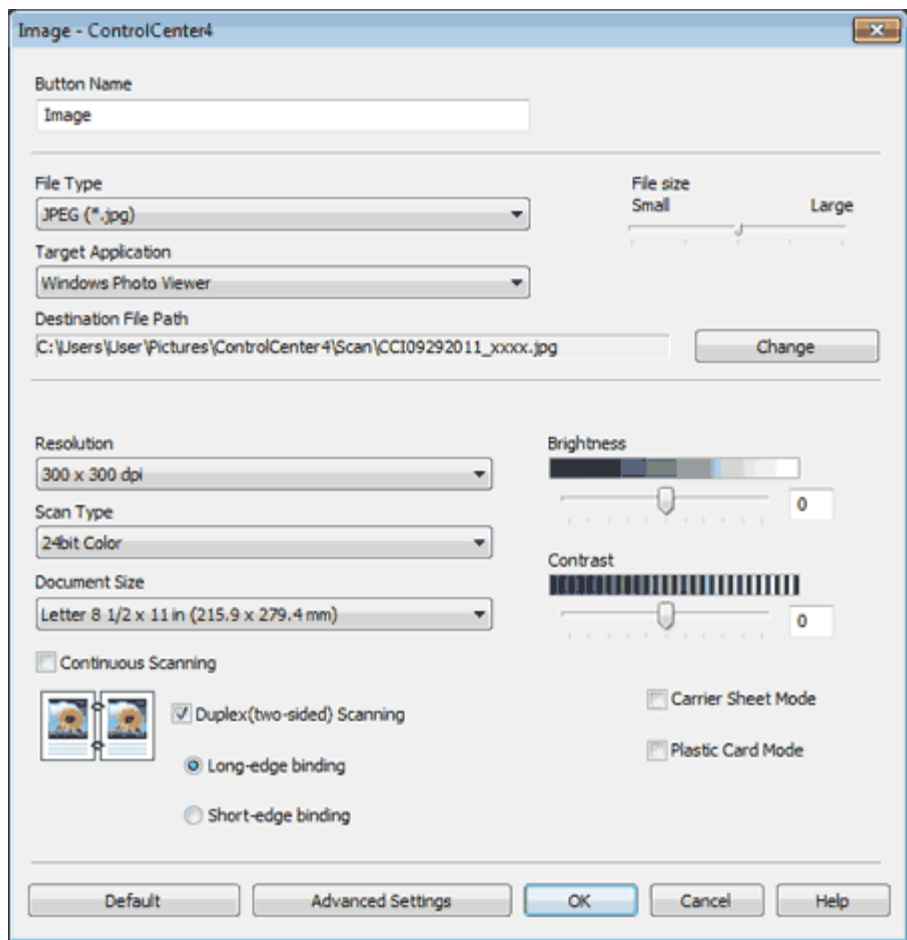

## **Note**

You can also copy a custom button by selecting **Copy custom button** from the right-click context menu.

**3** Enter the button name and change the settings if needed. Click the **OK** button. (The setting options vary depending on the button you created.)

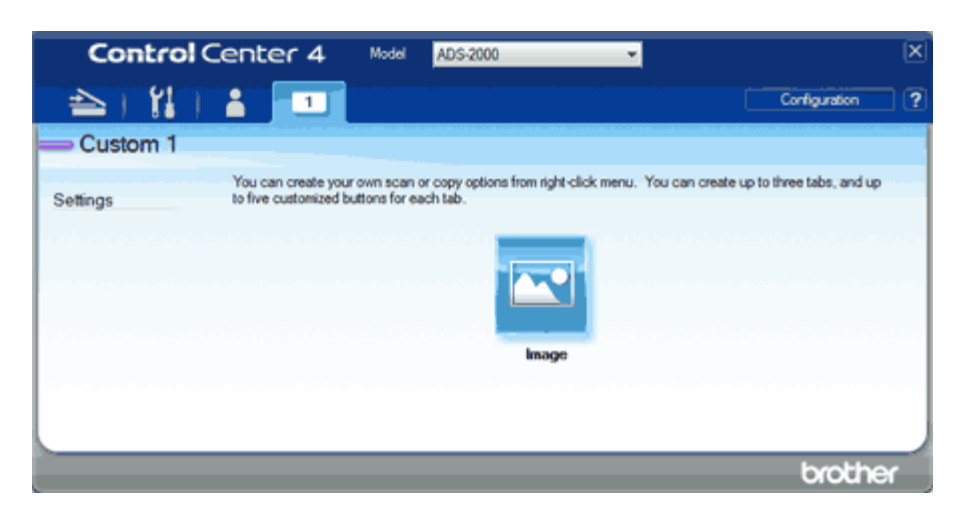

### **Note**

You can change or remove the tab, button or settings you created. Click **Configuration** and continue as prompted.

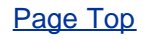

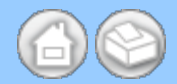

<span id="page-246-0"></span>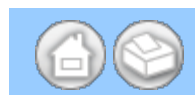

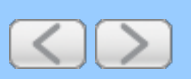

# **Scan to PDF**

You can scan and save documents as PDF files.

- **1** Load your document.
- **2** Click the (ControlCenter2) icon in the menu bar and then select **Open**.
	- The **ControlCenter2** window will appear.

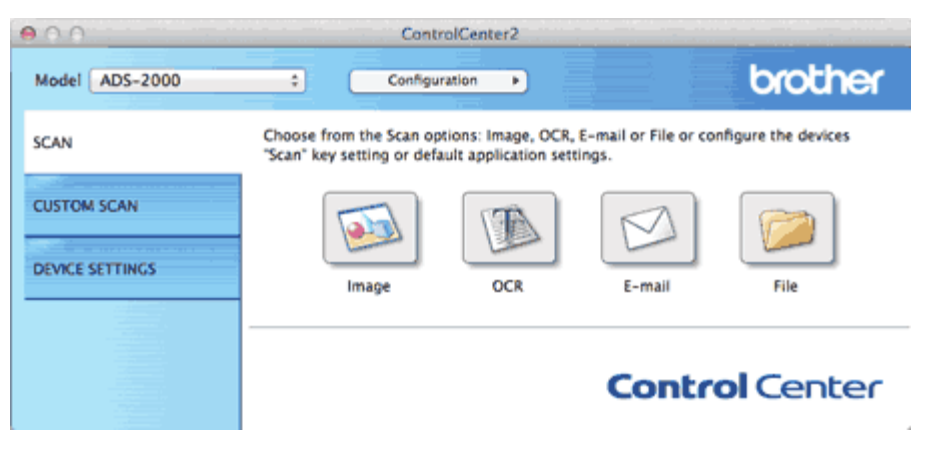

# **Note**

If (ControlCenter2) icon is not displayed in the menu bar, double-click the **ControlCenter** icon. The **ControlCenter** icon is in **Macintosh HD**/**Applications**/**Brother**. The  $\leq$  (ControlCenter2) icon will appear in the menu bar.

**3** While holding down the **Control** key click the **Image** button in the **SCAN** tab. The settings dialog box will appear.

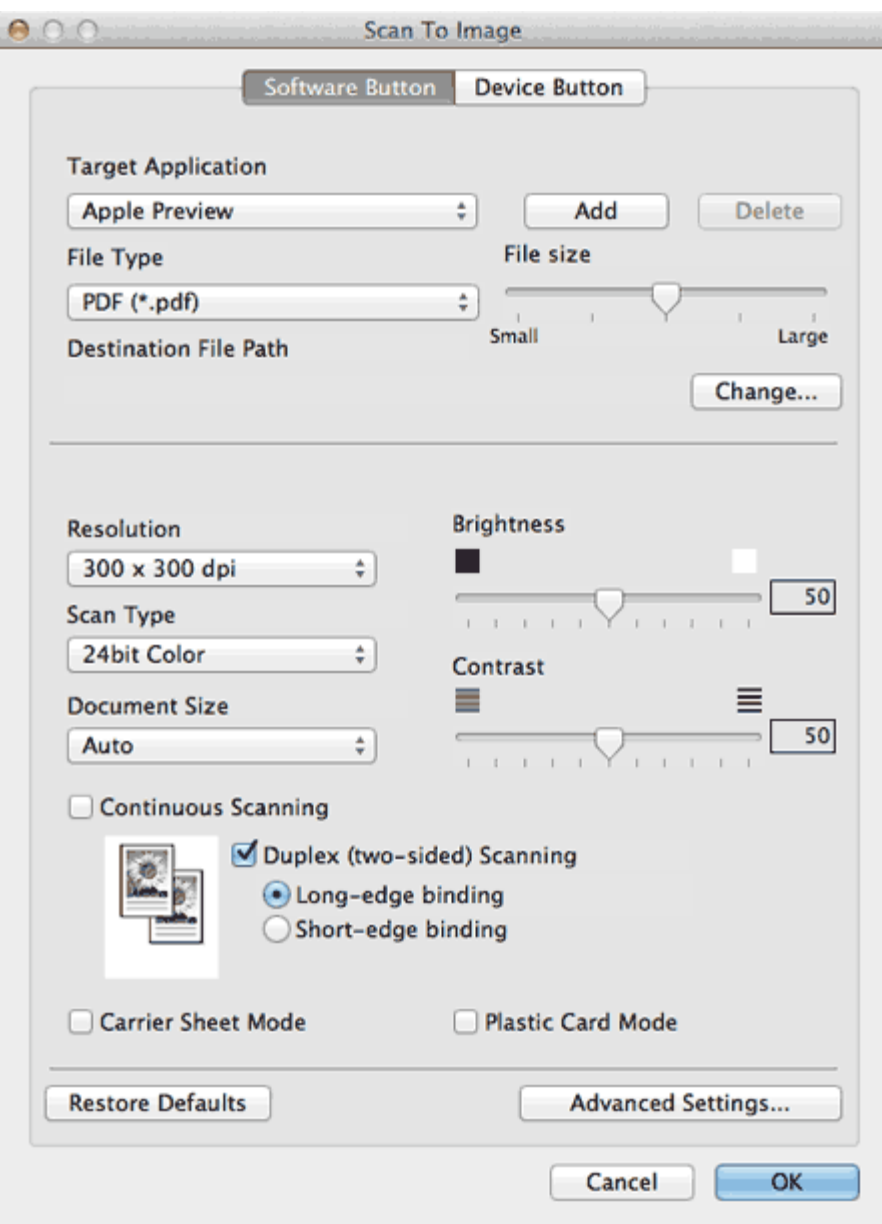

**4** Select **PDF (\*.pdf)** from the **File Type** drop-down list.

#### **Note**

- To save the document as a password-protected PDF, select **Secure PDF (\*.pdf)** for **File Type** and then enter the password in the **Set PDF Password** dialog box.
- Searchable PDF is a file format that includes the text data layer over a scanned image. This layer allows you to search the text on the image data. The OCR language setting must be set to match the language you want to make the searchable PDF for.
- To save the document as a searchable PDF, select **Searchable PDF (\*.pdf)** from the **File Type** drop-down list.
- To save the document as a searchable PDF, Presto! PageManager must be installed on your computer from the supplied DVD-ROM.
- **Searchable PDF (\*.pdf)** is available for English, French, German, Dutch, Italian, Spanish, Brazilian Portuguese, Danish, Swedish, Japanese, Traditional Chinese, Simplified Chinese and Korean.
- You can change the **OCR Language** with the OCR Language drop-down list in the setting dialog box for

the Scan to OCR action.

- Several file types such as TIFF, TIFF Multi-Page, PDF, Secure PDF and JPEG support file size compression. Select **Uncompressed** or **Compressed** to adjust the file size for TIFF or TIFF Multi-Page. For PDF, Secure PDF and JPEG, use the slider to adjust the file size.
- 5 Change other settings if needed (see [Change Scan Settings](#page-223-1)).
- **6** Click the **Image** button in the **SCAN** tab. The message dialog appears. Click the **Start Scanning** button. The machine starts scanning.

### **Note**

Check the **Don't show me again.** check box not to show the message dialog again.

The application selected for **Target Application** starts and the PDF file of the scanned document is displayed.

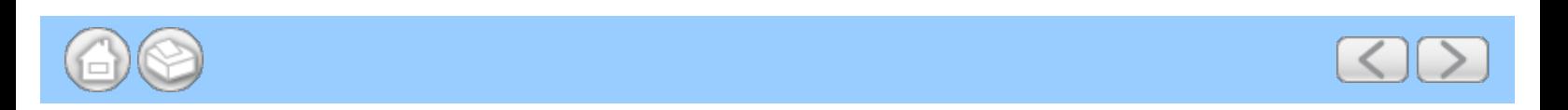

<span id="page-249-0"></span>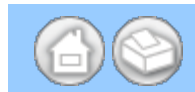

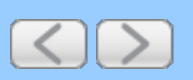

# **Scan to an Application**

The **Image** button lets you scan an image directly into your graphics application for image editing.

- **1** Load your document.
- **2** Click the (ControlCenter2) icon in the menu bar and then select **Open**.
	- The **ControlCenter2** window will appear.

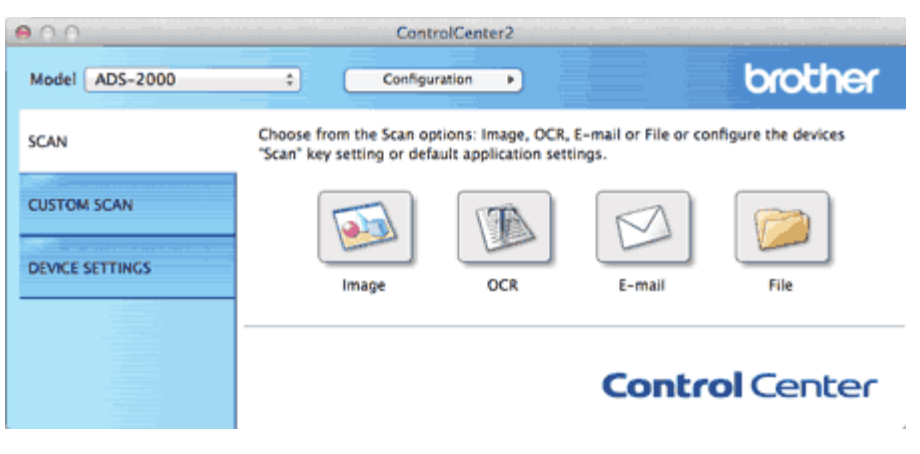

#### **Note**

If (ControlCenter2) icon is not displayed in the menu bar, double-click the **ControlCenter** icon. The **ControlCenter** icon is in **Macintosh HD**/**Applications**/**Brother**. The (ControlCenter2) icon will appear in the menu bar.

- **3** While holding down the **Control** key click the **Image** button in the **SCAN** tab to change scan settings, such as file format, resolution, color or Scan-to application if needed (see [Change Scan Settings](#page-223-1)).
- **4** Click the **Image** button in the **SCAN** tab. The message dialog appears. Click the **Start Scanning** button. The machine starts scanning, and the image will be opened in the application you have chosen.

#### **Note**

Check the **Don't show me again.** check box not to show the message dialog again.

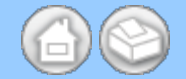

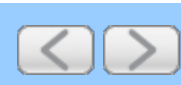

# <span id="page-250-0"></span>**Scan to E-mail Attachment**

The **E-mail** button lets you scan a document to your default E-mail application, so you can send the scanned job as an attachment.

- **1** Load your document.
- **2** Click the (ControlCenter2) icon in the menu bar and then select **Open**.

The **ControlCenter2** window will appear.

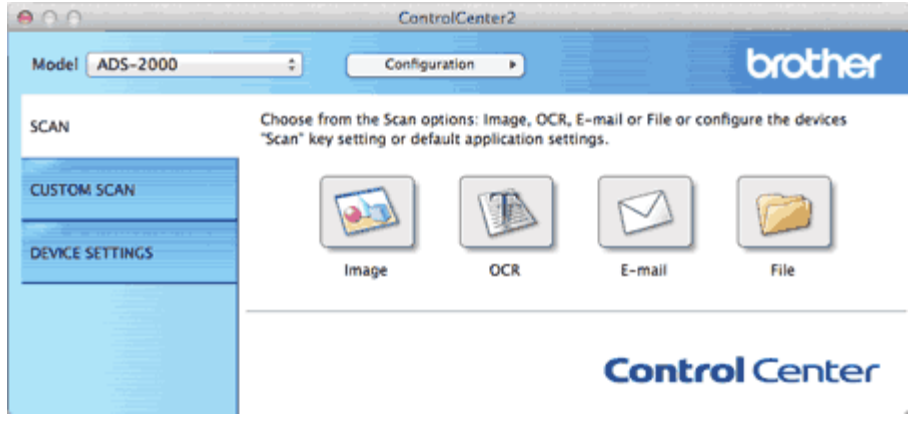

## **Note**

If (ControlCenter2) icon is not displayed in the menu bar, double-click the **ControlCenter** icon. The **ControlCenter** icon is in **Macintosh HD**/**Applications**/**Brother**. The **(ControlCenter2)** icon will appear in the menu bar.

- **3** While holding down the **Control** key click the **E-mail** button in the **SCAN** tab to change scan settings, such as file format, resolution, color or Scan-to application if needed (see [Change Scan Settings](#page-223-1)).
- **4** Click the **E-mail** button in the **SCAN** tab. The message dialog appears. Click the **Start Scanning** button. Your default E-mail application will open and the image will be attached to a new, blank E-mail.

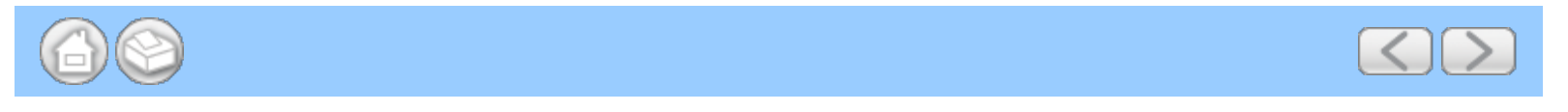

<span id="page-251-0"></span>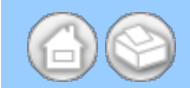

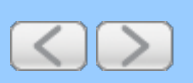

# **Scan to an Editable Text File (OCR)**

The **OCR** button lets you scan a document and convert it to text. This text can be edited using your favorite word processing software.

### **Note**

- Presto! PageManager must be installed on your computer from the supplied DVD-ROM.
- The Scan to OCR function is available for English, French, German, Dutch, Italian, Spanish, Brazilian Portuguese, Danish, Swedish, Japanese, Traditional Chinese, Simplified Chinese and Korean.
- You can change the **OCR Language** with the OCR Language drop-down list in the setting dialog box for the Scan to OCR action.
- **1** Load your document.
- **2** Click the (ControlCenter2) icon in the menu bar and then select **Open**. The **ControlCenter2** window will appear.

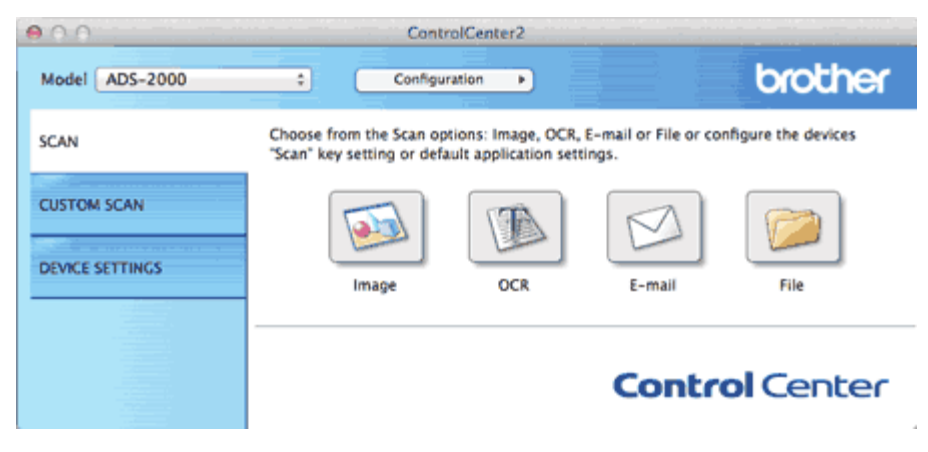

### **Note**

If (ControlCenter2) icon is not displayed in the menu bar, double-click the **ControlCenter** icon. The **ControlCenter** icon is in **Macintosh HD**/**Applications**/**Brother**. The (ControlCenter2) icon will appear in the menu bar.

- **3** While holding down the **Control** key click the **OCR** button in the **SCAN** tab to change scan settings, such as file format, resolution, color or Scan-to application if needed (see [Change Scan Settings\)](#page-223-1).
- **4** Click the **OCR** button in the **SCAN** tab. The message dialog appears. Click the **Start Scanning** button. The machine scans the document, converts it into editable text, then sends it to your default word processing application.

## **Note**

Check the **Don't show me again.** check box not to show the message dialog again.
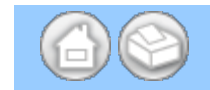

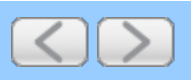

<span id="page-253-0"></span>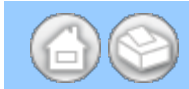

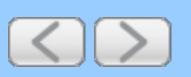

## **Save Scanned Documents to a Folder**

The **File** button lets you scan an image and save it to a folder on your hard disk in one of the file types shown in the file attachment list.

- **1** Load your document.
- **2** Click the (ControlCenter2) icon in the menu bar and then select **Open**.

The **ControlCenter2** window will appear.

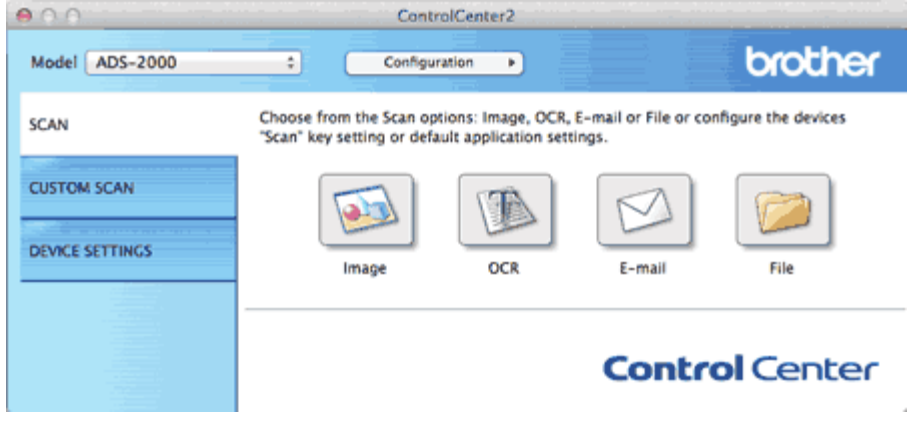

### **Note**

If (ControlCenter2) icon is not displayed in the menu bar, double-click the **ControlCenter** icon. The **ControlCenter** icon is in **Macintosh HD**/**Applications**/**Brother**. The **(ControlCenter2)** icon will appear in the menu bar.

- **3** While holding down the **Control** key click the **File** button in the **SCAN** tab to change scan settings, such as file format, resolution, color, file name or destination folder if needed (see [Change Scan Settings](#page-223-0)).
- **4** Click the **File** button in the **SCAN** tab. The message dialog appears. Click the **Start Scanning** button. The image will be saved in the folder you have chosen.

### **Note**

Check the **Don't show me again.** check box not to show the message dialog again.

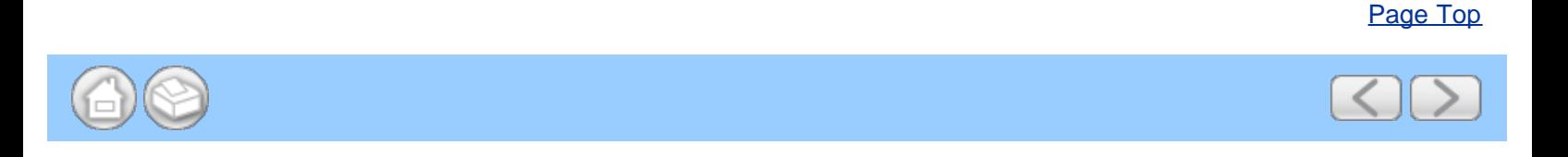

<span id="page-254-1"></span>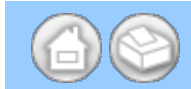

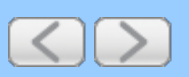

## **Scan Color and Black-and-White Pages at the Same Time**

- **1** Load your document.
- **2** Click the (ControlCenter2) icon in the menu bar and then select **Open**. The **ControlCenter2** window will appear.
	- $000$ ControlCenter2 Model ADS-2000 brother ÷ Configuration > Choose from the Scan options: Image, OCR, E-mail or File or configure the devices SCAN "Scan" key setting or default application settings. **CUSTOM SCAN DEVICE SETTINGS** OCR File Imag E-mail **Control** Center

### **Note**

<span id="page-254-0"></span>If (ControlCenter2) icon is not displayed in the menu bar, double-click the **ControlCenter** icon. The **ControlCenter** icon is in **Macintosh HD**/**Applications**/**Brother**. The (ControlCenter2) icon will appear in the menu bar.

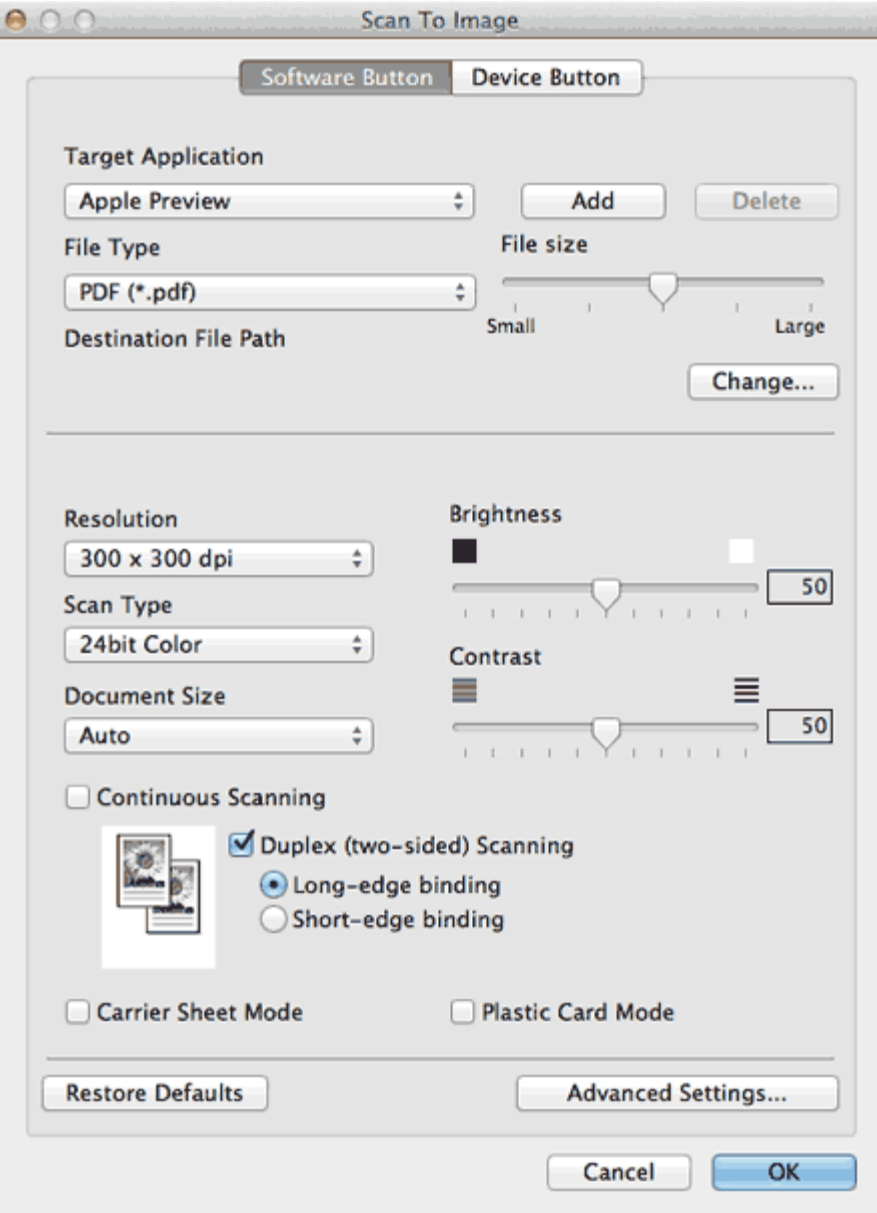

- **4** Select **Auto** from the **Scan Type** drop-down list.
- 5 Change other settings if needed (see [Change Scan Settings](#page-223-0)).
- **6** Click the button you selected in step [3.](#page-254-0) The message dialog appears. Click the **Start Scanning** button. The machine starts scanning.

### **Note**

Check the **Don't show me again.** check box not to show the message dialog again.

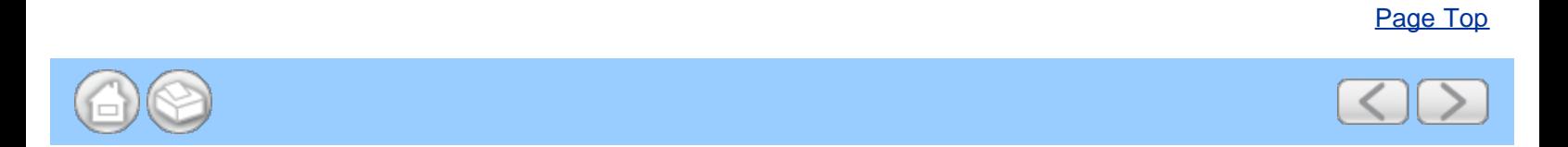

<span id="page-256-0"></span>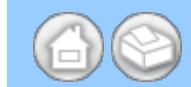

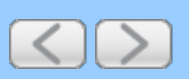

# **Scan Pages of Different Sizes at the Same Time**

- **1** Load your document.
	- **Note**

Narrow documents should be inserted straight and as close to the center of the machine as possible.

**2** Click the (ControlCenter2) icon in the menu bar and then select **Open**. The **ControlCenter2** window will appear.

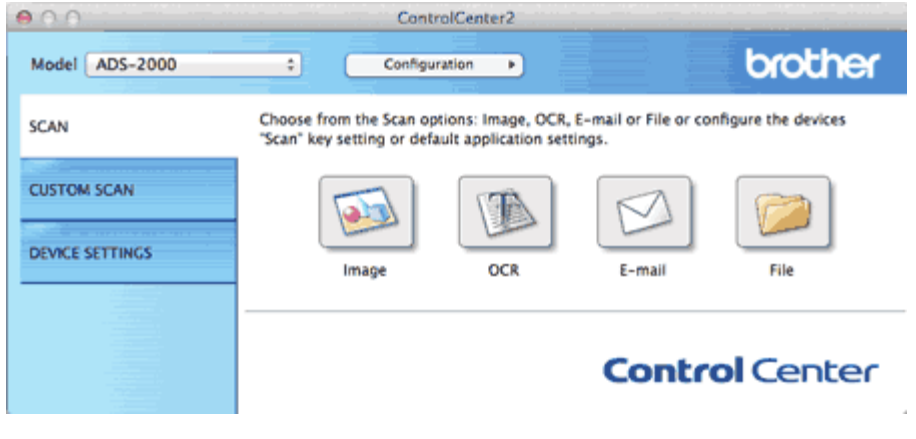

### **Note**

If (ControlCenter2) icon is not displayed in the menu bar, double-click the **ControlCenter** icon. The **ControlCenter** icon is in **Macintosh HD**/**Applications**/**Brother**. The **(ControlCenter2)** icon will appear in the menu bar.

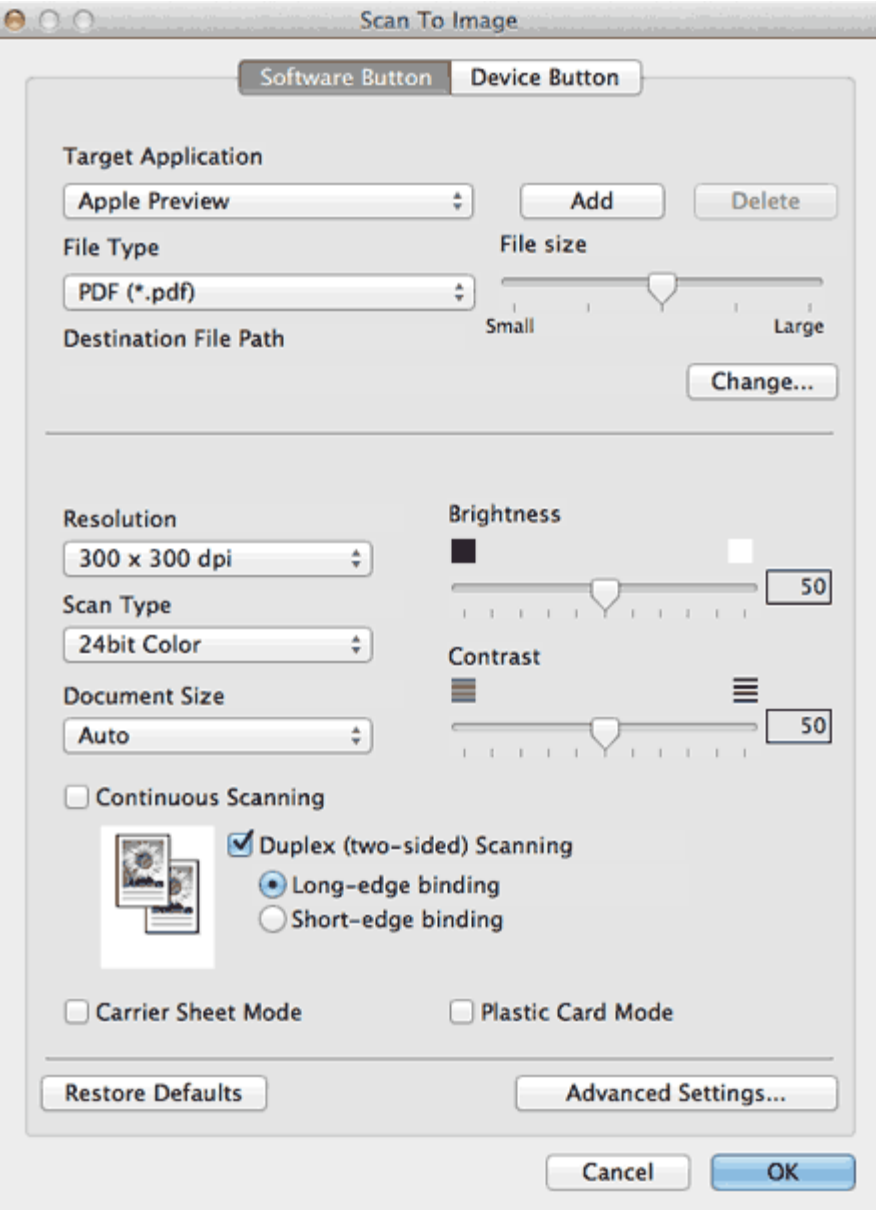

- **4** Select **Auto** from the **Document Size** drop-down list.
- 5 Change other settings if needed (see [Change Scan Settings](#page-223-0)).
- **6** Click the button you selected in step 3. The message dialog appears. Click the **Start Scanning** button. The machine starts scanning.

### **Note**

Check the **Don't show me again.** check box not to show the message dialog again.

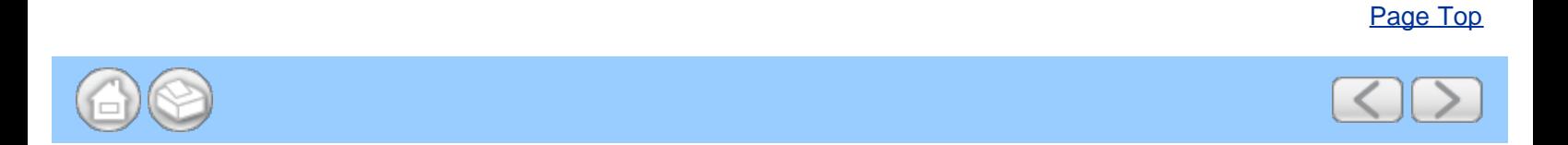

<span id="page-258-1"></span>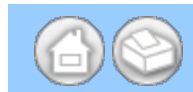

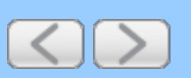

## **Scan Business Cards**

- **1** Load your document (see Loading Business Cards and Plastic Cards).
- **2** Click the (ControlCenter2) icon in the menu bar and then select **Open**. The **ControlCenter2** window will appear.

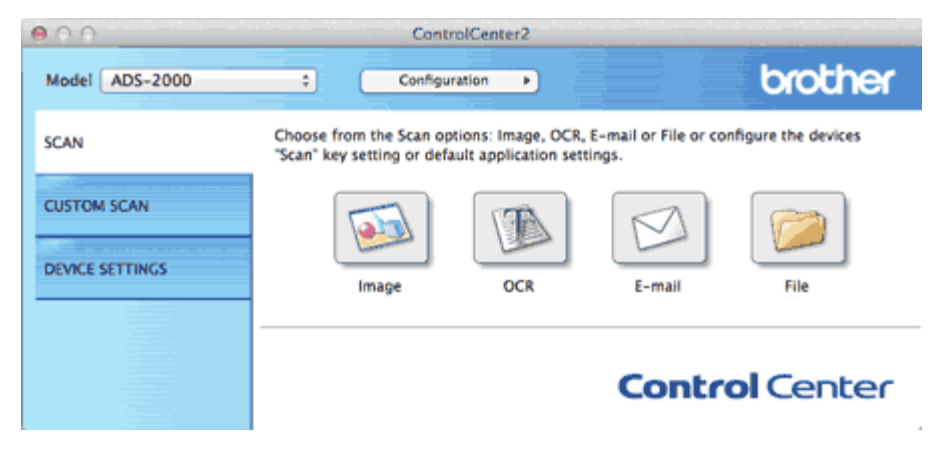

### **Note**

<span id="page-258-0"></span>If (ControlCenter2) icon is not displayed in the menu bar, double-click the **ControlCenter** icon. The **ControlCenter** icon is in **Macintosh HD**/**Applications**/**Brother**. The (ControlCenter2) icon will appear in the menu bar.

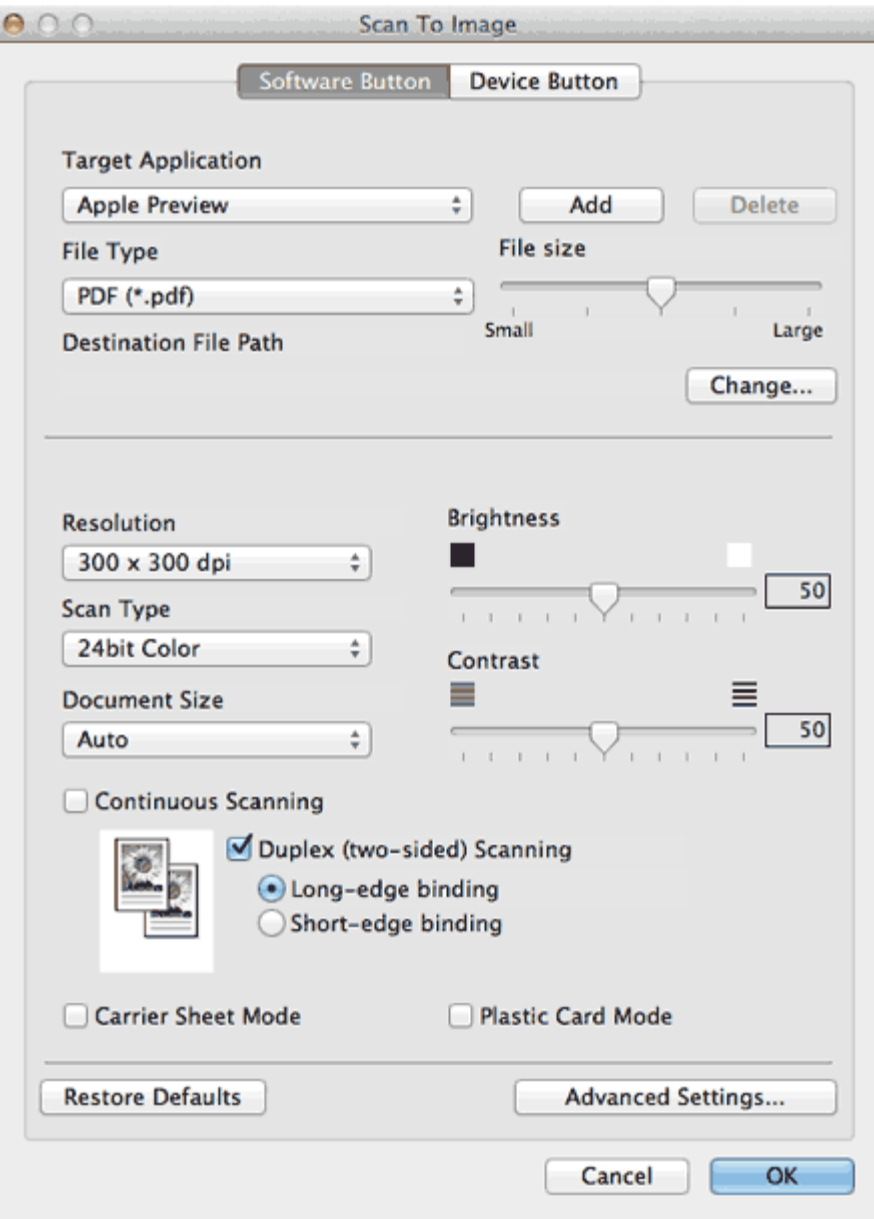

- **4** Select **Business Card** from the **Document Size** drop-down list.
- **5** Change other settings if needed (see [Change Scan Settings](#page-223-0)).
- **6** Click the button you selected in step [3.](#page-258-0) The message dialog appears. Click the **Start Scanning** button. The machine starts scanning.

#### **Note**

Check the **Don't show me again.** check box not to show the message dialog again.

### **Note**

Certain kinds of business cards and thick paper might be detected as being multi-fed by the Multifeed detector, even though they were fed properly. In this case, set **Multifeed Detection** to Off.

[Page Top](#page-258-1)

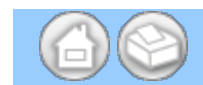

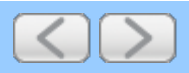

<span id="page-261-0"></span>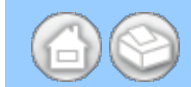

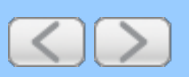

# **Scan Two Pages and Combine Them on One Page (2 in 1)**

- **1** Load your document.
- **2** Click the (ControlCenter2) icon in the menu bar and then select **Open**. The **ControlCenter2** window will appear.

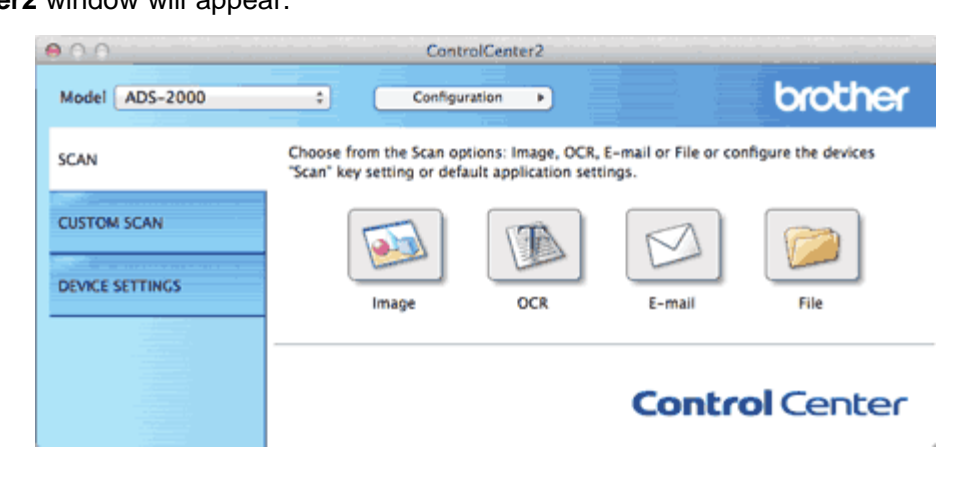

### **Note**

If (ControlCenter2) icon is not displayed in the menu bar, double-click the **ControlCenter** icon. The **ControlCenter** icon is in **Macintosh HD**/**Applications**/**Brother**. The (ControlCenter2) icon will appear in the menu bar.

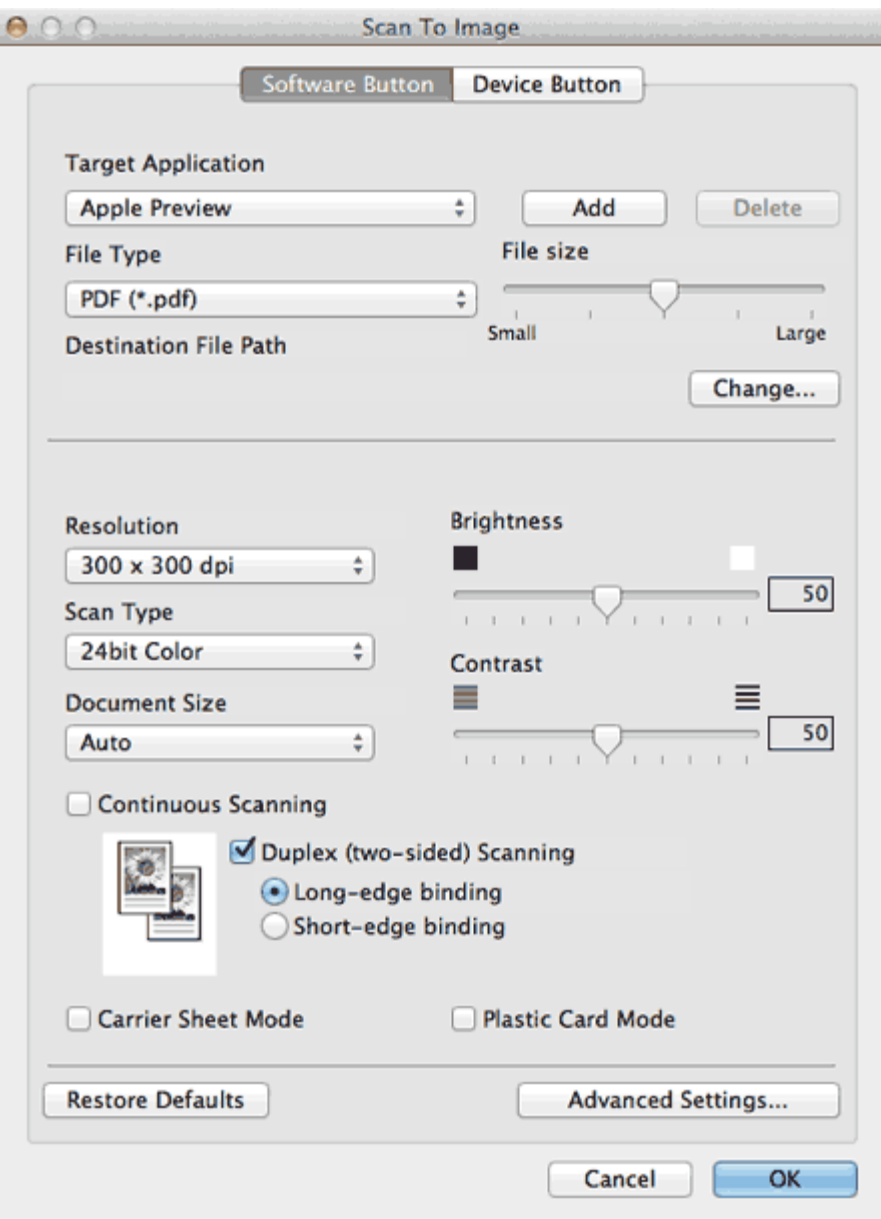

**4** Select **2 in 1** from the **Document Size** drop-down list.

#### **Note**

To do 2 in 1 scanning, uncheck the **Automatic Image Rotation** check box in the **Advanced Settings** dialog box.

**5** Change other settings if needed (see [Change Scan Settings](#page-223-0)).

**6** Click the button you selected in step 3. The message dialog appears. Click the **Start Scanning** button. The machine starts scanning.

### **Note**

Check the **Don't show me again.** check box not to show the message dialog again.

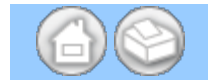

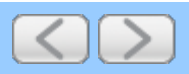

<span id="page-264-1"></span>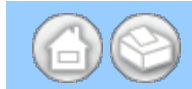

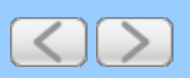

### **Scan Documents Wider than Letter**

- **1** Load the Carrier Sheet (see Loading Documents Wider than Letter Size).
	- **Note**

Load only one Carrier Sheet at a time.

**2** Click the (ControlCenter2) icon in the menu bar and then select **Open**. The **ControlCenter2** window will appear.

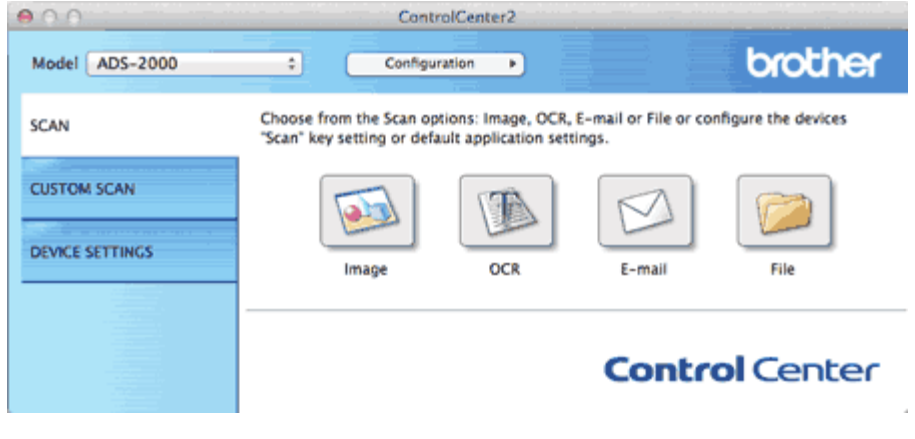

### **Note**

<span id="page-264-0"></span>If (ControlCenter2) icon is not displayed in the menu bar, double-click the **ControlCenter** icon. The **ControlCenter** icon is in **Macintosh HD**/**Applications**/**Brother**. The **(ControlCenter2)** icon will appear in the menu bar.

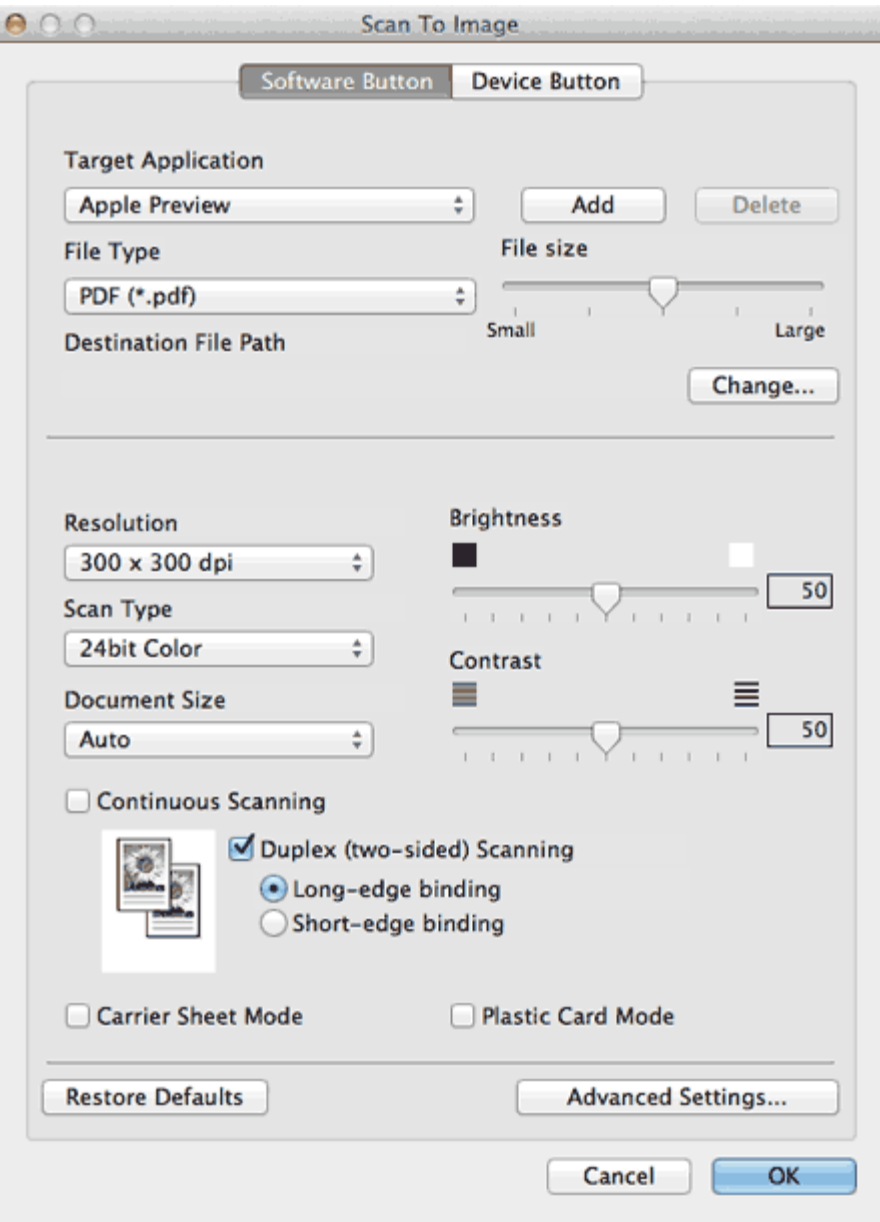

- **4** Check the **Carrier Sheet Mode** check box.
- **5** Check the **Duplex(two-sided) Scanning** check box and then select the **Long-edge binding** option.

### **Note**

If you cannot check the **Duplex(two-sided) Scanning** check box, select a document size other than **Long Paper** from the **Document Size** drop-down list.

**6** Select a **2 in 1** document size from the **Document Size** drop-down list.

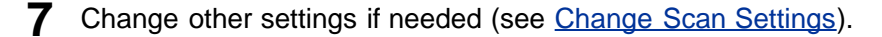

**8** Click the button you selected in step [3.](#page-264-0) The message dialog appears. Click the **Start Scanning** button. The machine starts scanning.

#### **Note**

Check the **Don't show me again.** check box not to show the message dialog again.

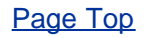

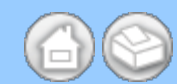

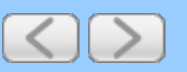

<span id="page-267-1"></span>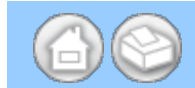

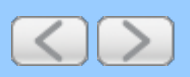

### **Scan Documents Longer than Letter**

- **1** Load your document.
	- **Note**

Load only one document at a time.

**2** Click the (ControlCenter2) icon in the menu bar and then select **Open**. The **ControlCenter2** window will appear.

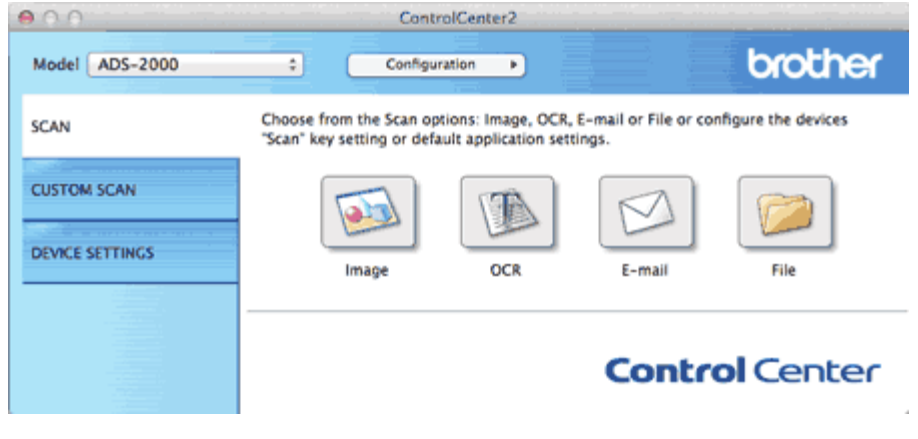

### **Note**

<span id="page-267-0"></span>If (ControlCenter2) icon is not displayed in the menu bar, double-click the **ControlCenter** icon. The **ControlCenter** icon is in **Macintosh HD**/**Applications**/**Brother**. The **(ControlCenter2)** icon will appear in the menu bar.

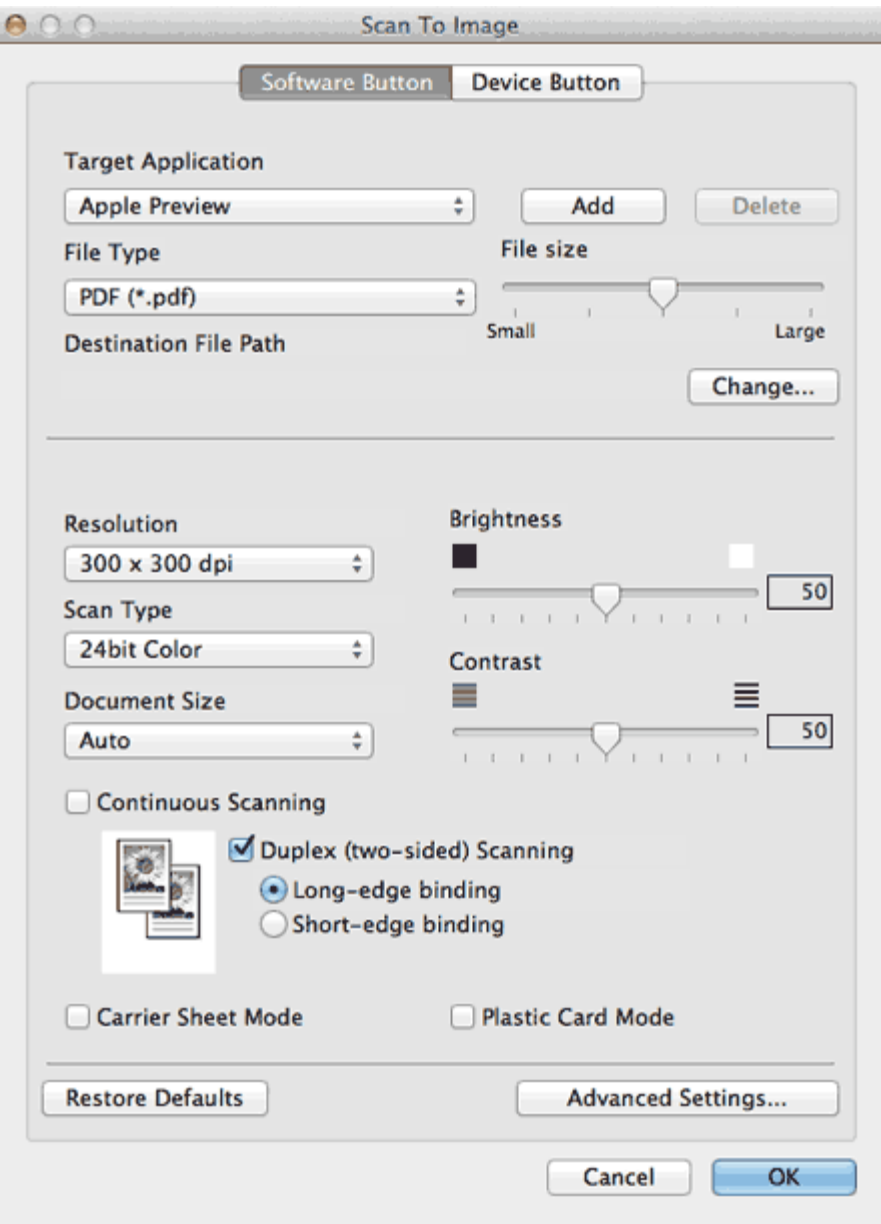

**4** Select **Long Paper (Normal Width)** or **Long Paper (Narrow Width)** from the **Document Size** drop-down list.

- **Note**
	- Each **Long Paper** option can scan a large document up to the following size: **Long Paper (Normal Width)**: 8 1/2 × 34.0 in. (215.9 × 863.0 mm) **Long Paper (Narrow Width)**: 4 1/4 × 34.0 in. (107.9 × 863.0 mm)
	- If you cannot select **Long Paper**, uncheck the **Duplex(two-sided) Scanning** and **Auto Deskew** check box.

5 Change other settings if needed (see [Change Scan Settings](#page-223-0)).

**6** Click the button you selected in step [3.](#page-267-0) The message dialog appears. Click the **Start Scanning** button. The machine starts scanning.

### **Note**

Check the **Don't show me again.** check box not to show the message dialog again.

Scan Documents Longer than Letter

### **Note**

Support the document with your hand if the document is longer than the Top Cover.

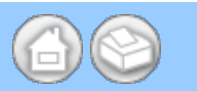

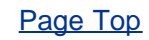

<span id="page-270-0"></span>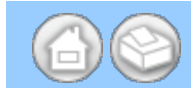

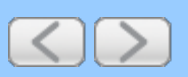

## **Scan Documents with More than 50 Pages**

- **1** Load your document.
	- **Note**

Load no more than 50 pages at a time.

**2** Click the (ControlCenter2) icon in the menu bar and then select **Open**. The **ControlCenter2** window will appear.

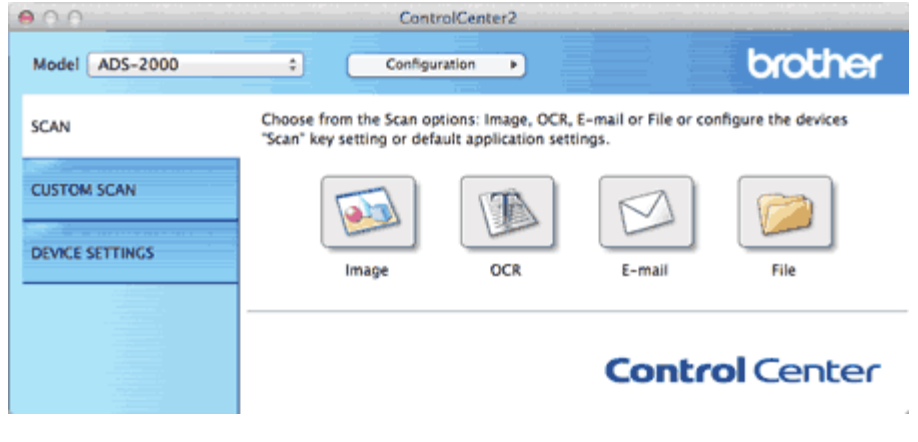

### **Note**

If (ControlCenter2) icon is not displayed in the menu bar, double-click the **ControlCenter** icon. The **ControlCenter** icon is in **Macintosh HD**/**Applications**/**Brother**. The **(ControlCenter2)** icon will appear in the menu bar.

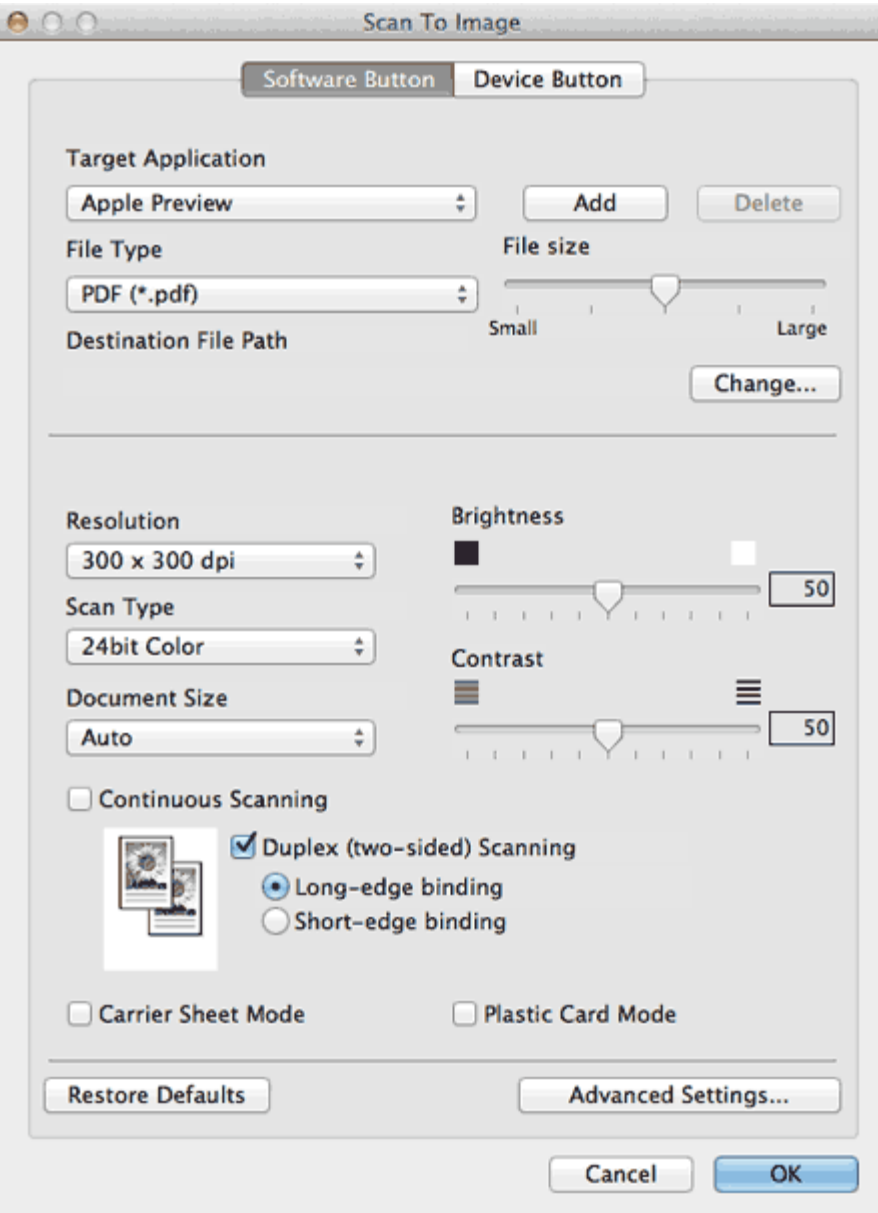

- **4** Check the **Continuous Scanning** check box.
- **5** Change other settings if needed (see [Change Scan Settings](#page-223-0)).
- **6** Click the button you selected in step 3.

The message dialog appears. Click the **Start Scanning** button.

The machine starts scanning.

When the machine has finished scanning, a dialog asks you if you want to continue scanning. Do one of the following:

- If you are finished scanning, click **Finish**.
- If you want to continue scanning, load the additional pages and then click **Continue**. The machine starts scanning again.

#### **Note**

Check the **Don't show me again.** check box not to show the message dialog again.

[Page Top](#page-270-0)

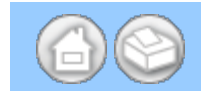

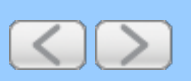

<span id="page-273-0"></span>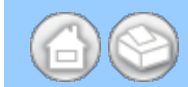

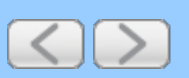

# **Scan Both Sides of a Page Automatically**

- **1** Load your documents.
- **2** Click the (ControlCenter2) icon in the menu bar and then select **Open**.
	- The **ControlCenter2** window will appear.

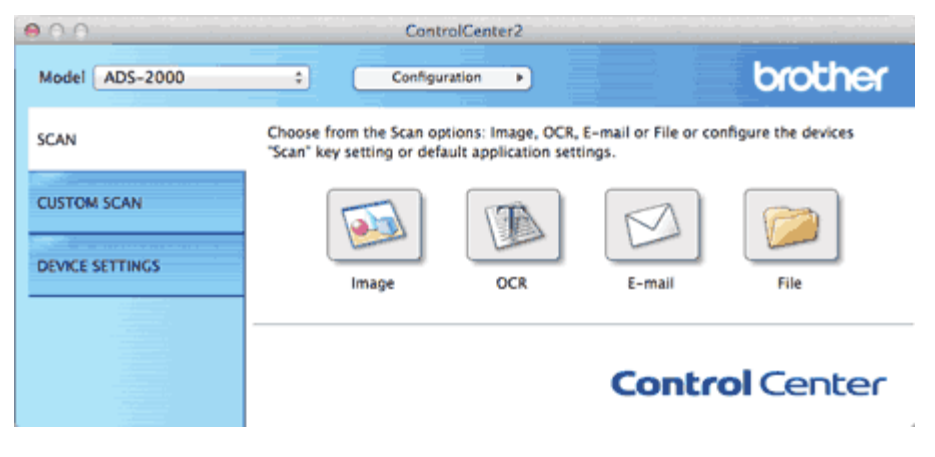

### **Note**

If (ControlCenter2) icon is not displayed in the menu bar, double-click the **ControlCenter** icon. The **ControlCenter** icon is in **Macintosh HD**/**Applications**/**Brother**. The (ControlCenter2) icon will appear in the menu bar.

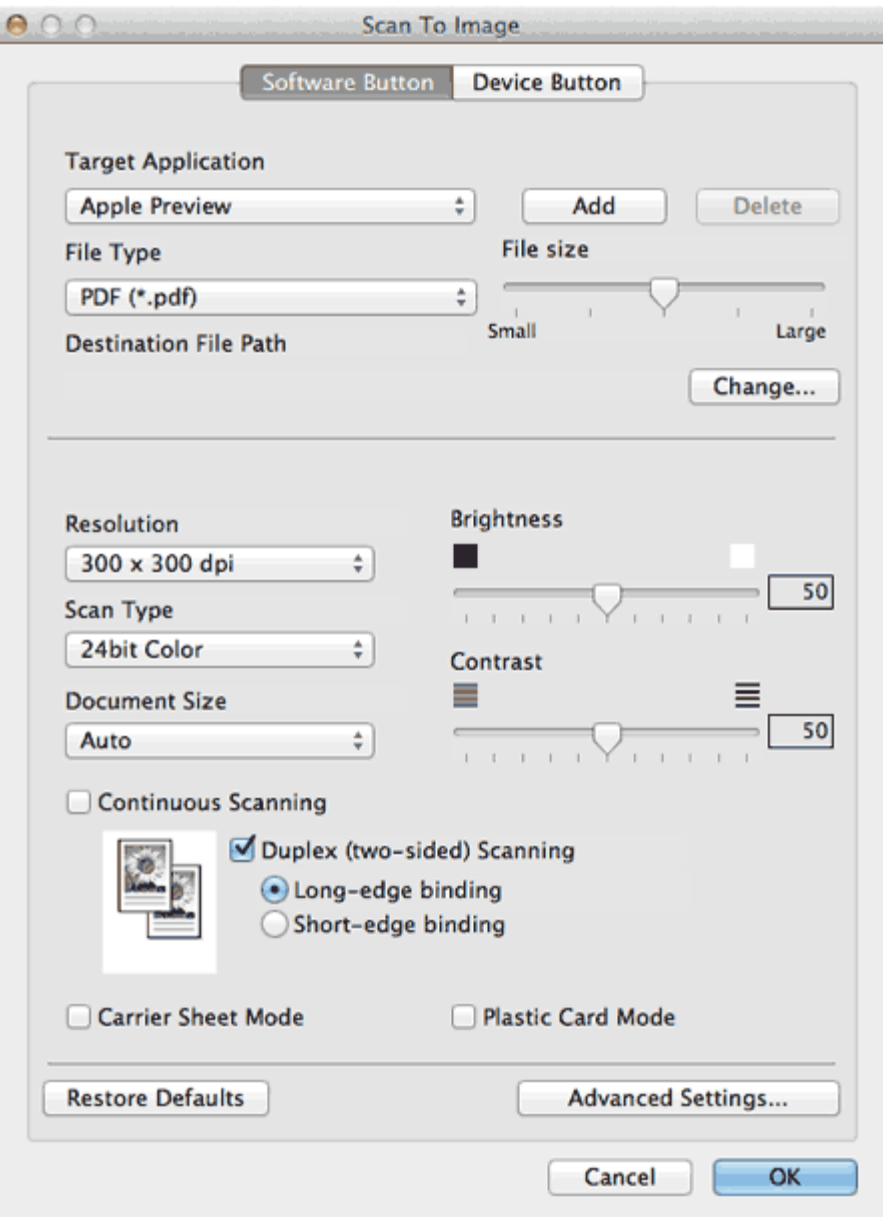

**4** Check the **Duplex(two-sided) Scanning** check box.

### **Note**

If you cannot check the **Duplex(two-sided) Scanning** check box, select a document size other than **Long Paper** from the **Document Size** drop-down list.

**5** Select **Long-edge binding** or **Short-edge binding** depending for the document layout as shown in the following table.

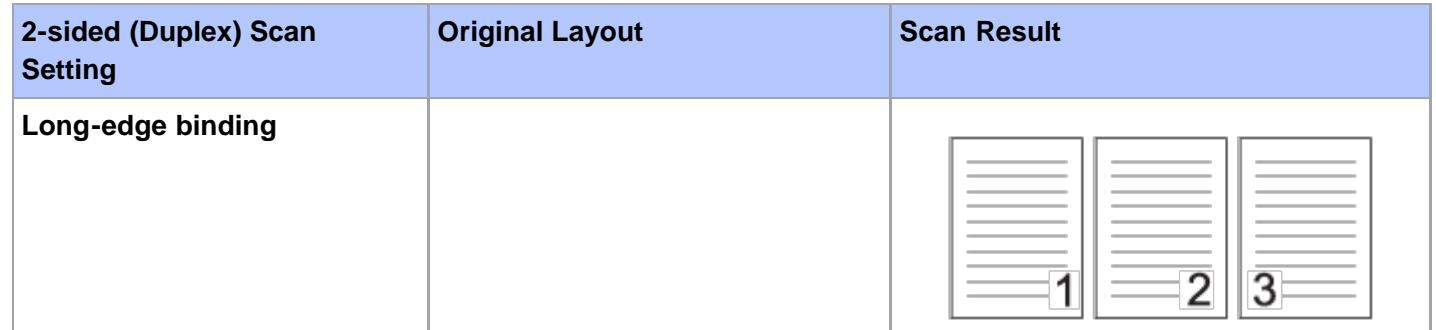

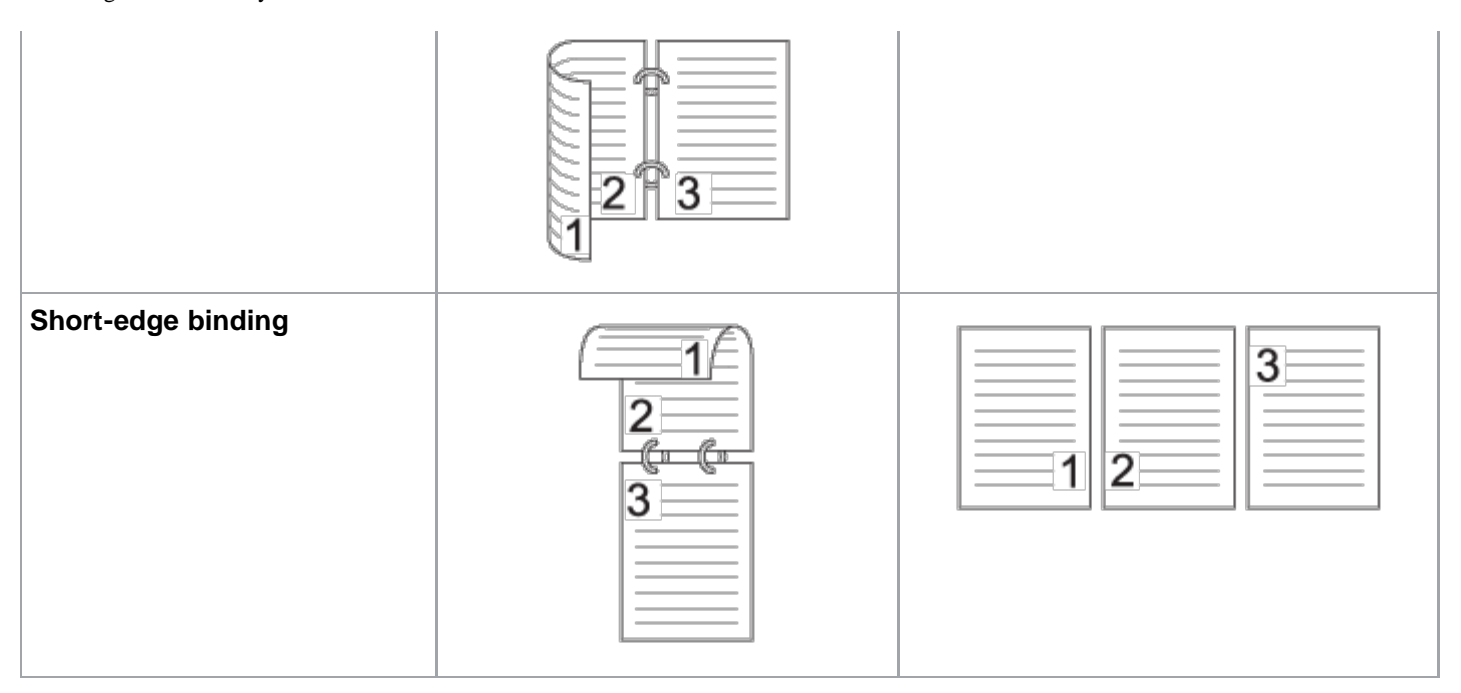

**6** Change other settings if needed (see [Change Scan Settings](#page-223-0)).

You have now changed the default settings for your chosen Scan-to action. These settings will be used the next time you click (**Image**, **OCR**, **E-mail**, or **File**).

[Page Top](#page-273-0)

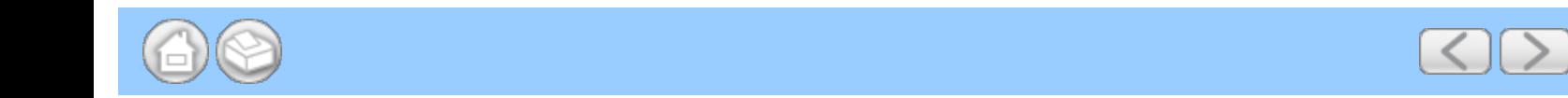

<span id="page-276-1"></span>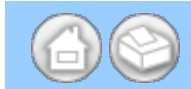

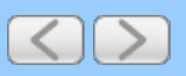

# **Scan Specific/irregular-sized Documents Using the Carrier Sheet**

- **1** Load the Carrier Sheet (see [Loading Clippings, Photos, and Other Important Documents\)](#page-143-0).
	- **Note**

Load only one Carrier Sheet at a time.

**2** Click the (ControlCenter2) icon in the menu bar and then select **Open**. The **ControlCenter2** window will appear.

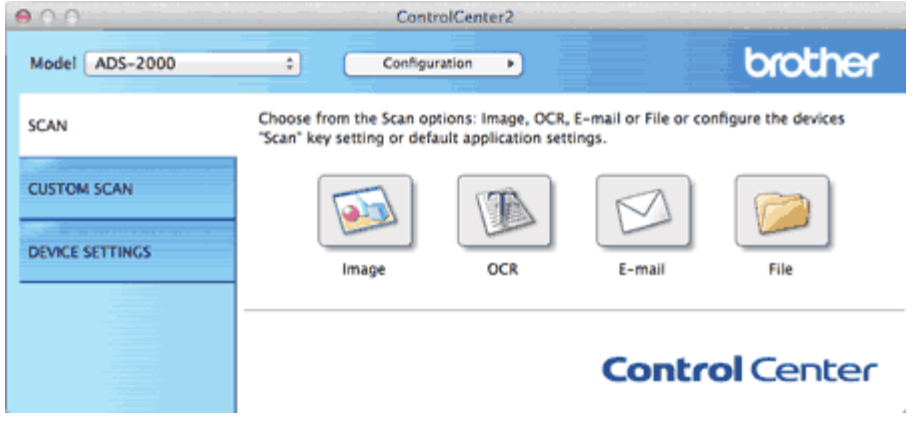

### **Note**

<span id="page-276-0"></span>If (ControlCenter2) icon is not displayed in the menu bar, double-click the **ControlCenter** icon. The **ControlCenter** icon is in **Macintosh HD**/**Applications**/**Brother**. The **(ControlCenter2)** icon will appear in the menu bar.

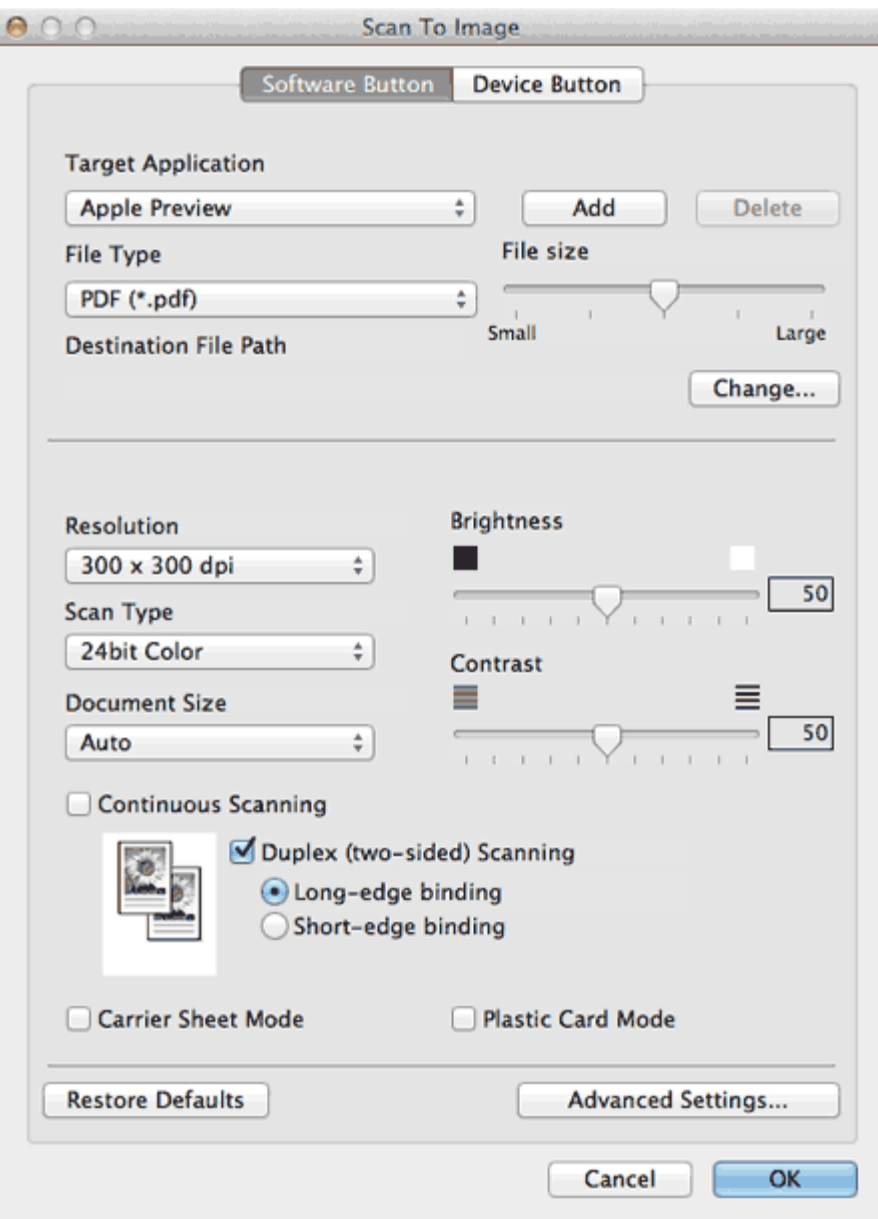

- **4** Check the **Carrier Sheet Mode** check box.
- **5** Select a document size other than **Auto** from the **Document Size** drop-down list.
- **6** Change other settings if needed (see [Change Scan Settings](#page-223-0)).
- **7** Click the button you selected in step [3.](#page-276-0) The message dialog appears. Click the **Start Scanning** button. The machine starts scanning.

### **Note**

Check the **Don't show me again.** check box not to show the message dialog again.

[Page Top](#page-276-1)

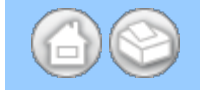

<span id="page-278-1"></span>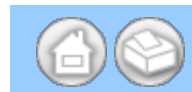

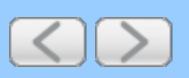

### **Scan Plastic Cards**

- **1** Load a plastic card (see Loading Business Cards and Plastic Cards).
	- **Note**

Load only one plastic card at a time.

**2** Click the (ControlCenter2) icon in the menu bar and then select **Open**. The **ControlCenter2** window will appear.

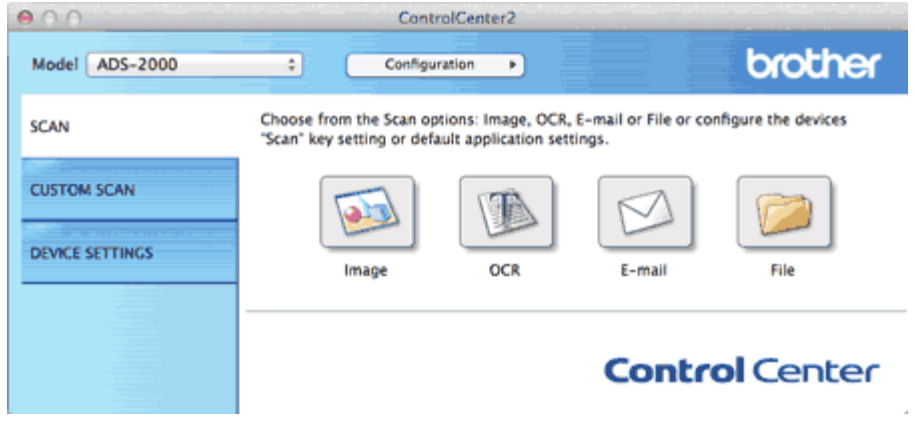

### **Note**

<span id="page-278-0"></span>If (ControlCenter2) icon is not displayed in the menu bar, double-click the **ControlCenter** icon. The **ControlCenter** icon is in **Macintosh HD**/**Applications**/**Brother**. The **(ControlCenter2)** icon will appear in the menu bar.

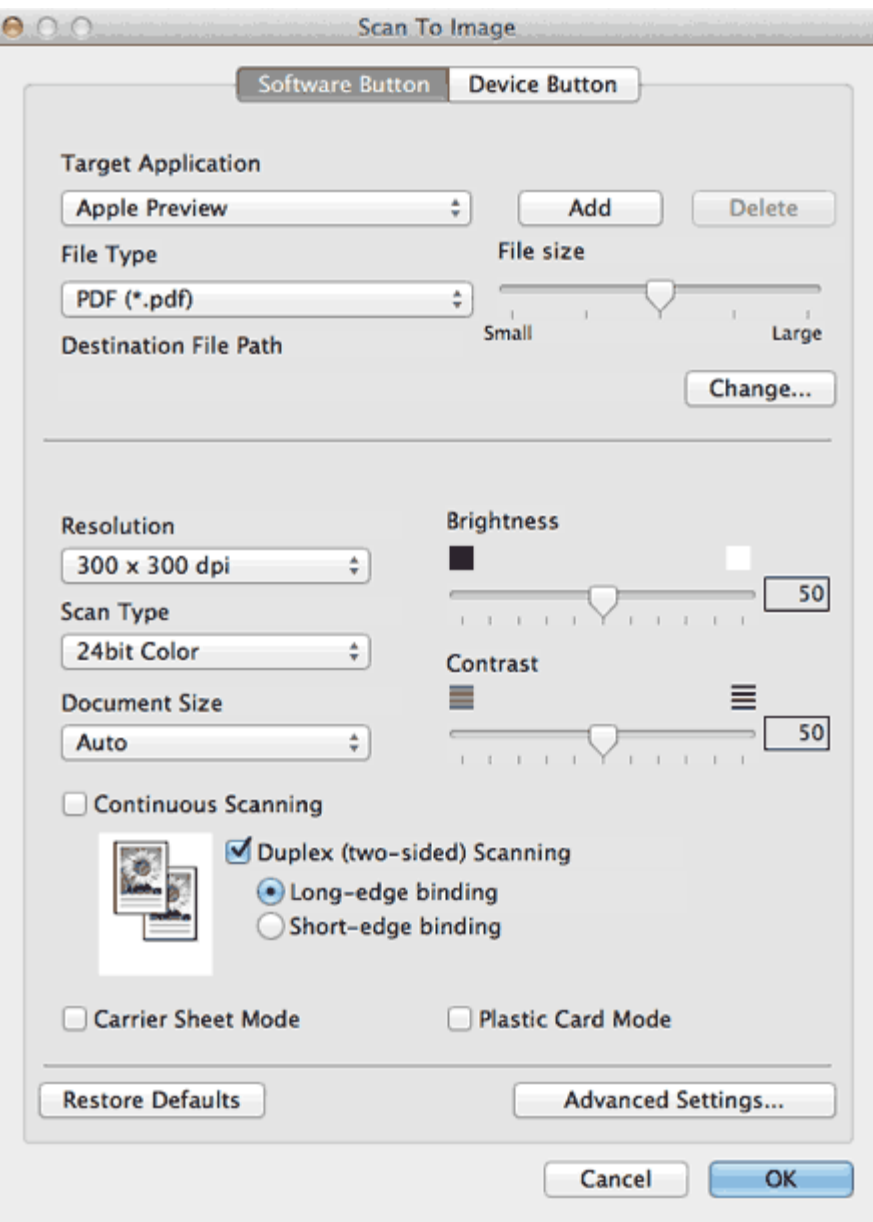

- **4** Check the **Plastic Card Mode** check box.
- **5** Change other settings if needed (see [Change Scan Settings](#page-223-0)).
- **6** Click the button you selected in step [3.](#page-278-0) The message dialog appears. Click the **Start Scanning** button. The machine starts scanning.

### **Important**

If a feed error should occur while scanning, open the front cover and carefully remove the plastic card in order to prevent damage to the card.

#### **Note**

- Check the **Don't show me again.** check box not to show the message dialog again.
- **Plastic Card Mode** automatically uses these settings: **Resolution**: **600 x 600 dpi Document Size**: 2 in 1 (Business Card)

Download from Www.Somanuals.com. All Manuals Search And Download.<br>[10:24:53 AM] file:///C|/Documents%20and%20Settings/mcampbell.AM/My%20Documents/ADS2000solutions/chapter3\_5\_16.html

### **Duplex(two-sided) Scanning**: On (**Short-edge binding**) **Auto Deskew**: Off **Multifeed Detection**: Off **Automatic Image Rotation**: Off

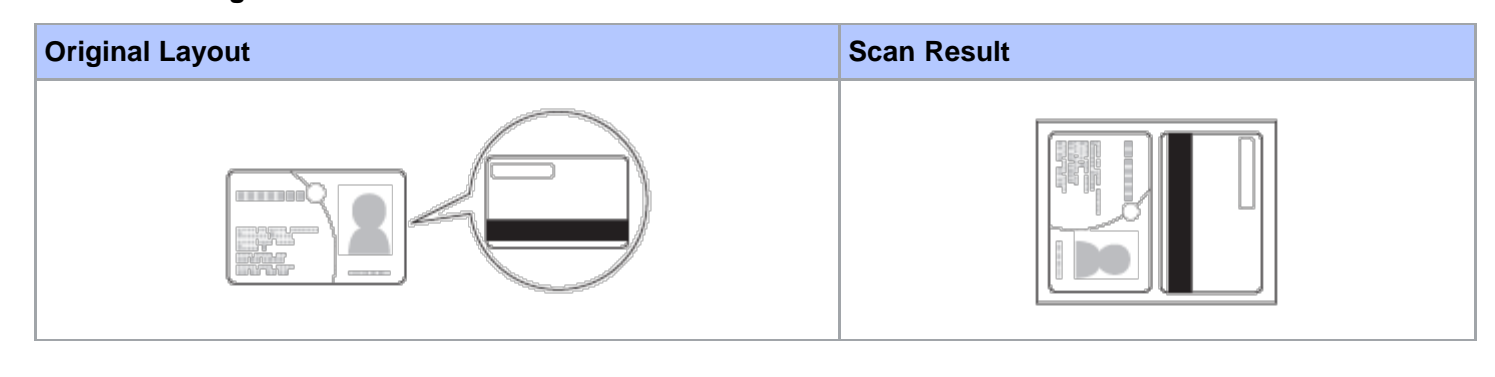

[Page Top](#page-278-1)

 $\overline{\left\langle \right\rangle }$ 

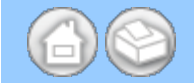

<span id="page-281-0"></span>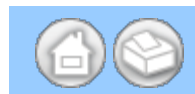

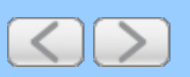

## **Correct Page Skew**

 **Note**

**1** Click the (ControlCenter2) icon in the menu bar and then select **Open**. The **ControlCenter2** window will appear.

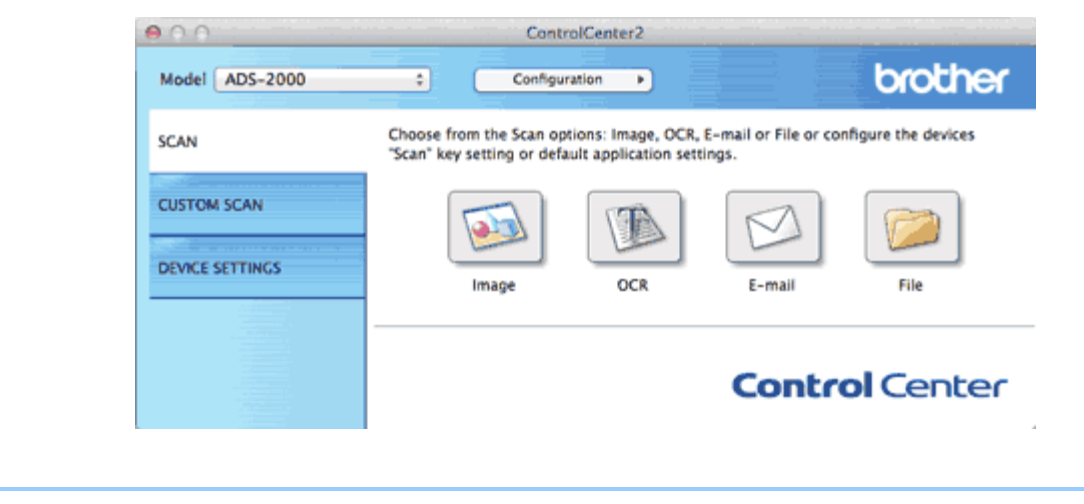

If (ControlCenter2) icon is not displayed in the menu bar, double-click the **ControlCenter** icon. The **ControlCenter** icon is in **Macintosh HD**/**Applications**/**Brother**. The  $\leq$  (ControlCenter2) icon will appear in the menu bar.

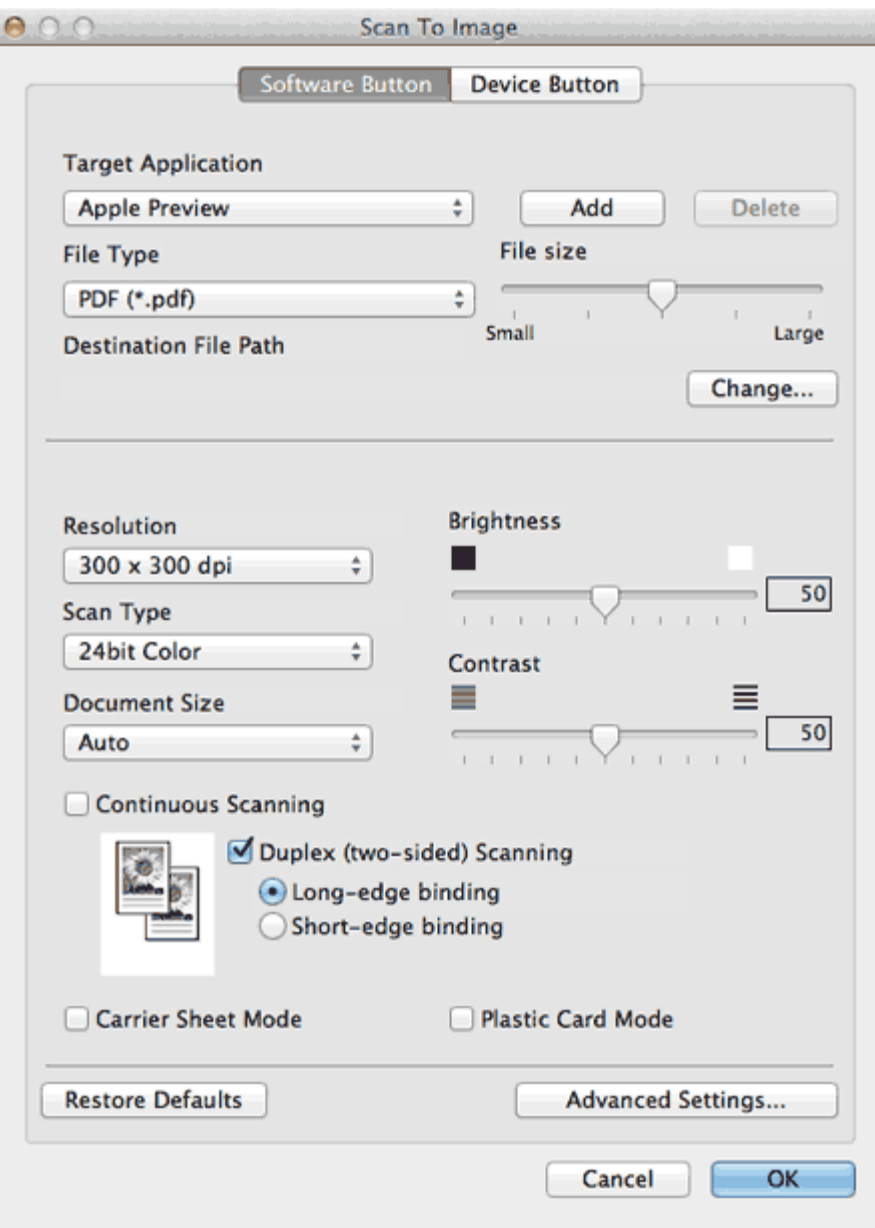

**3** Click the **Advanced Settings** button. The **Advanced Settings** dialog box will appear.

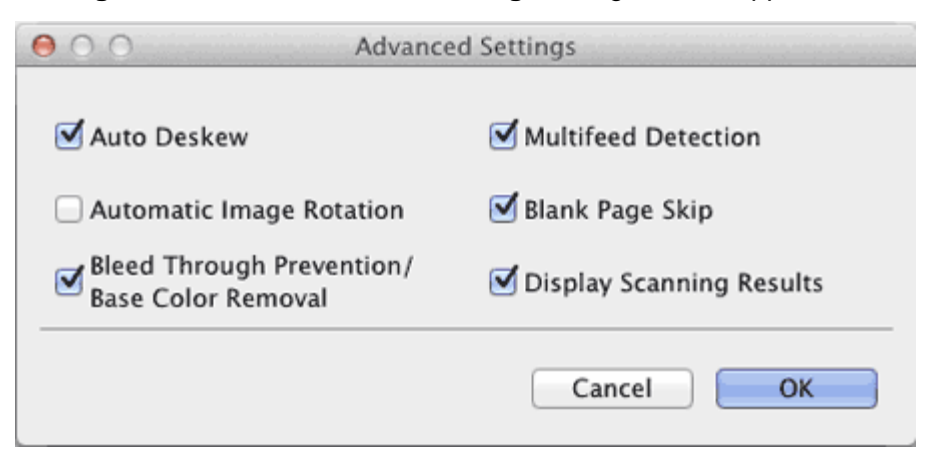

- **4** Check the **Auto Deskew** check box and then click the **OK** button.
- **5** Click the **OK** button.

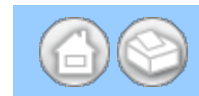

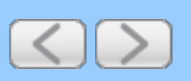

<span id="page-284-0"></span>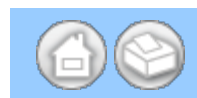

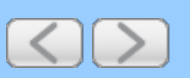

## **Delete Blank Pages**

**1** Click the (ControlCenter2) icon in the menu bar and then select **Open**. The **ControlCenter2** window will appear.

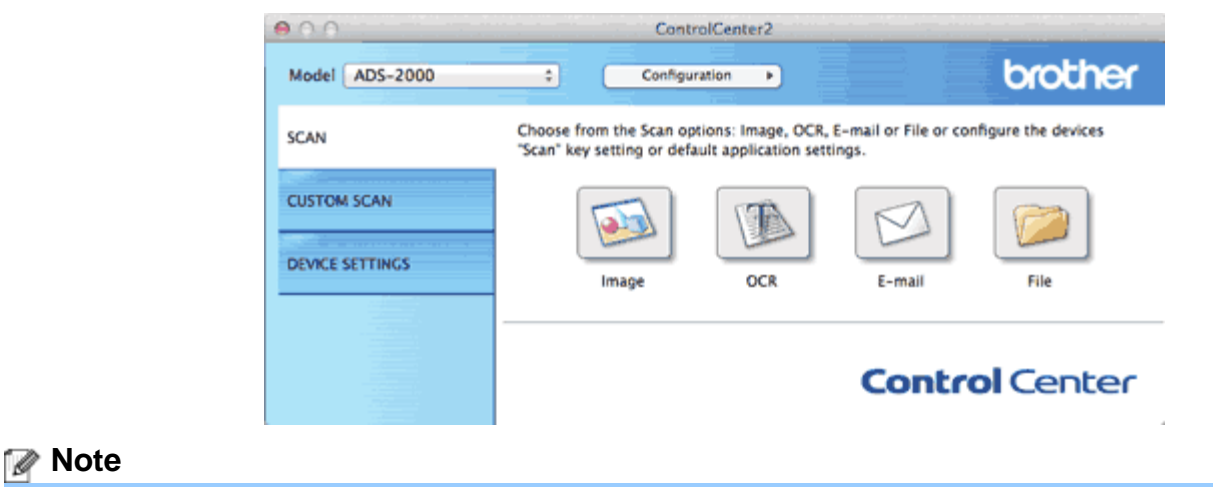

If (ControlCenter2) icon is not displayed in the menu bar, double-click the **ControlCenter** icon. The **ControlCenter** icon is in **Macintosh HD**/**Applications**/**Brother**. The **(ControlCenter2)** icon will appear in the menu bar.

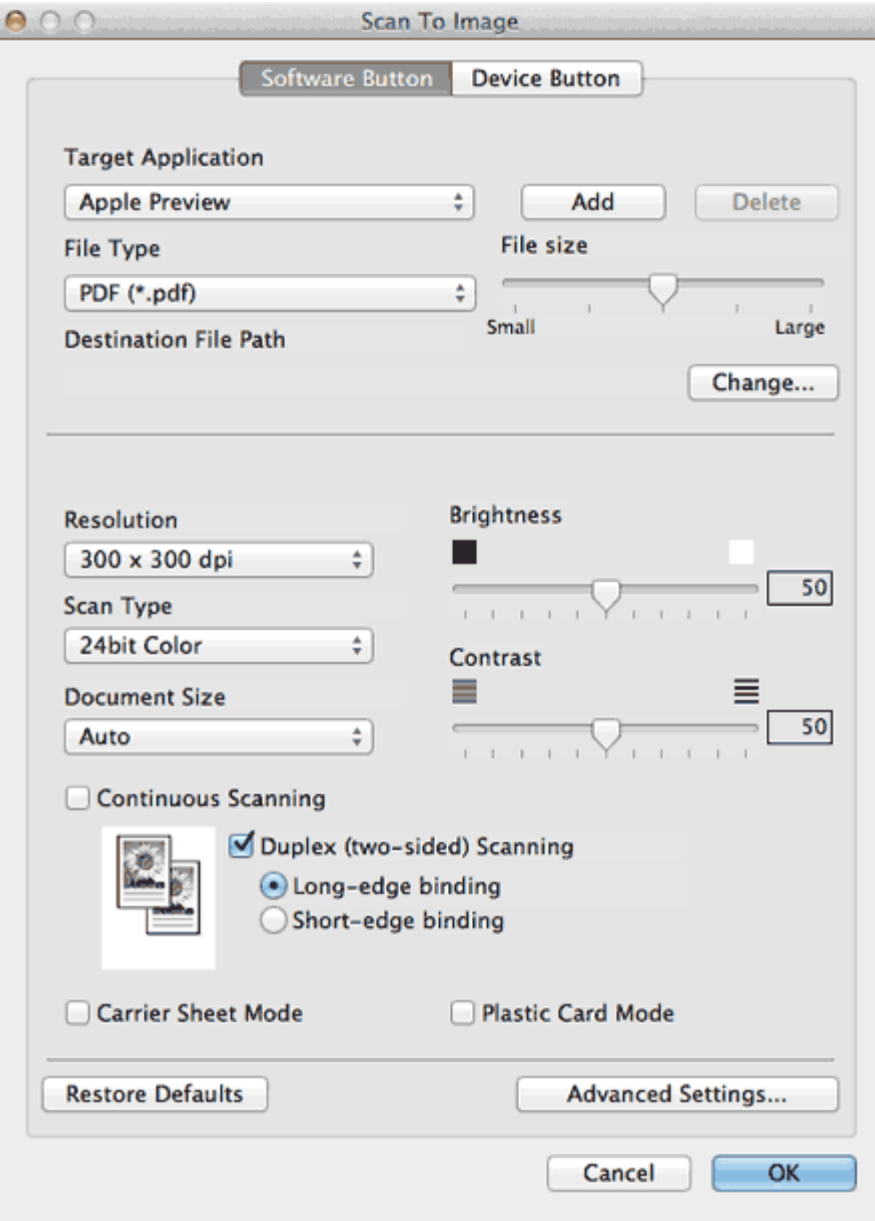

**3** Click the **Advanced Settings** button. The **Advanced Settings** dialog box will appear.

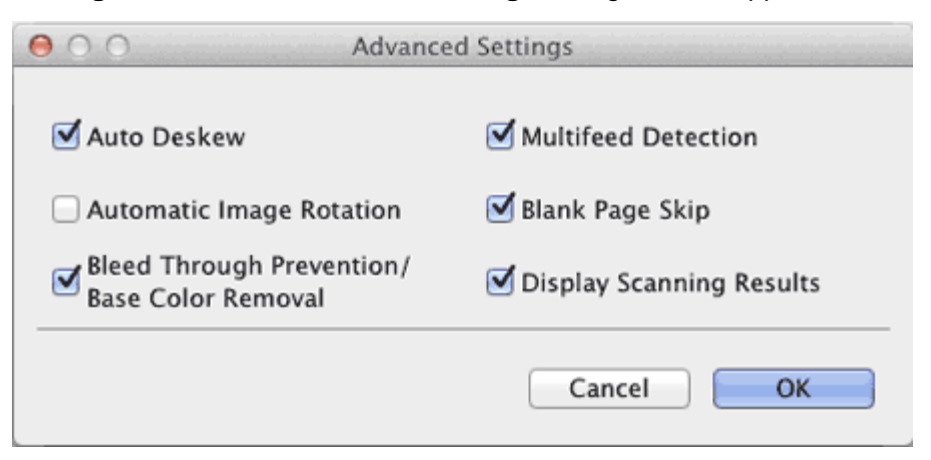

- **4** Check the **Blank Page Skip** check box and then click the **OK** button.
- **5** Click the **OK** button.

# **Note**

The **Blank Page Skip** feature may not remove blank pages depending on the document.

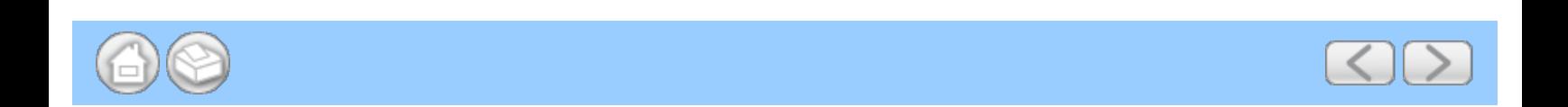

[Page Top](#page-284-0)

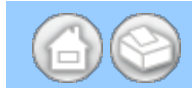

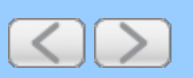

# **Change Document Orientation to Match the Text**

**1** Click the (ControlCenter2) icon in the menu bar and then select **Open**. The **ControlCenter2** window will appear.

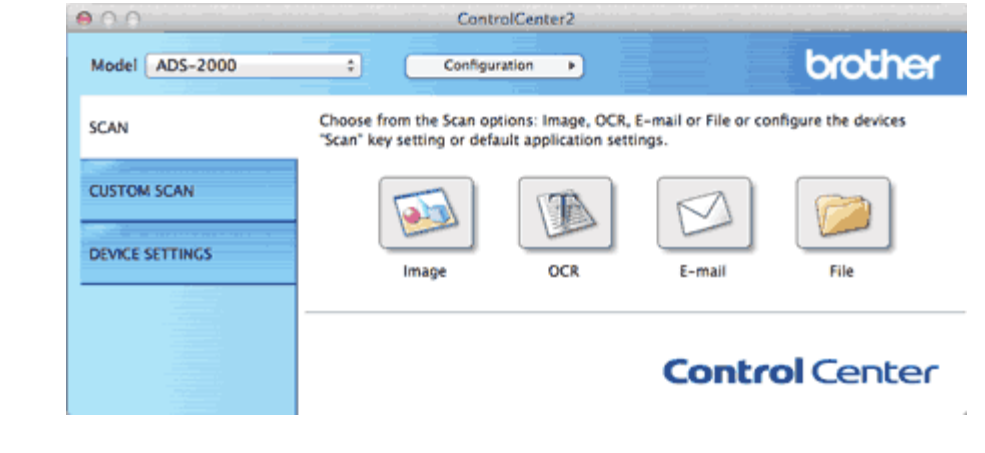

### **Note**

If (ControlCenter2) icon is not displayed in the menu bar, double-click the **ControlCenter** icon. The **ControlCenter** icon is in **Macintosh HD**/**Applications**/**Brother**. The **(ControlCenter2)** icon will appear in the menu bar.
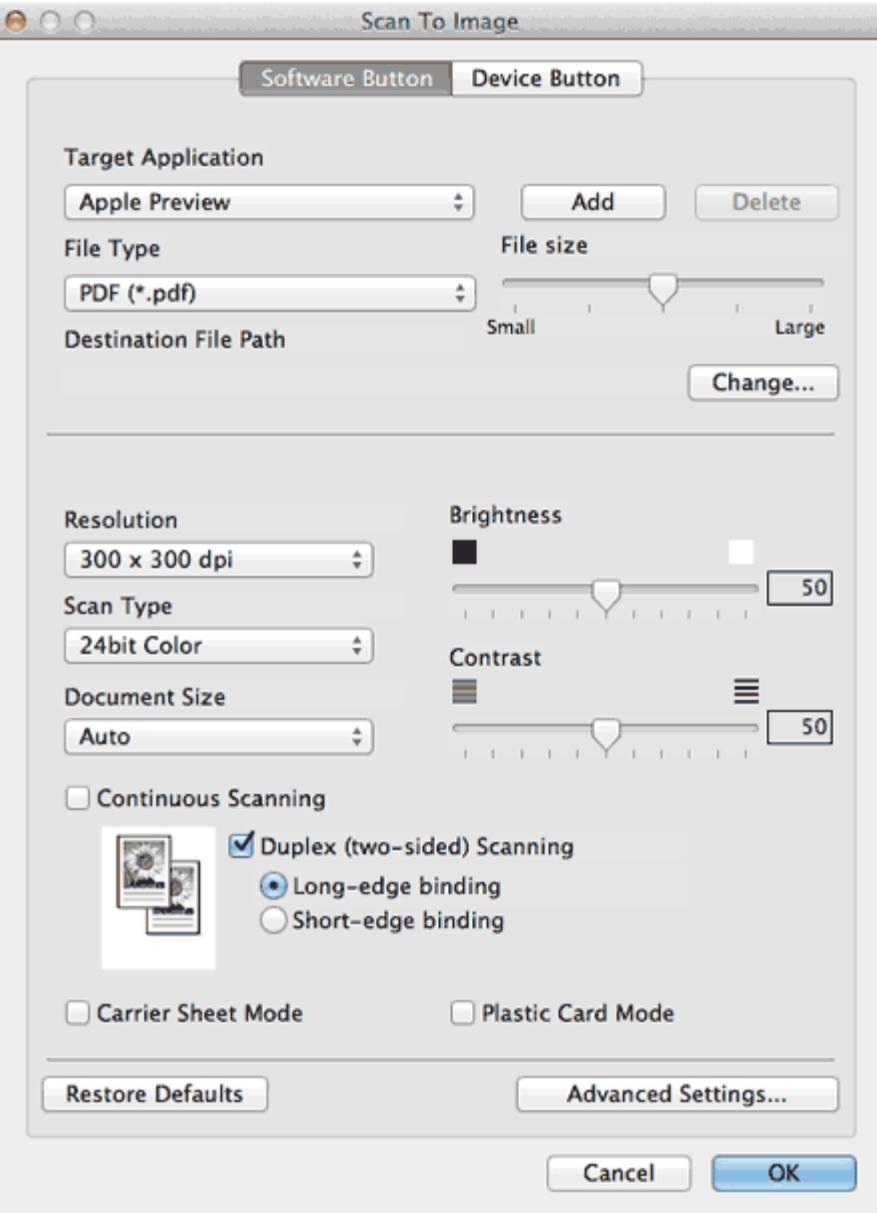

**3** Click the **Advanced Settings** button. The **Advanced Settings** dialog box will appear.

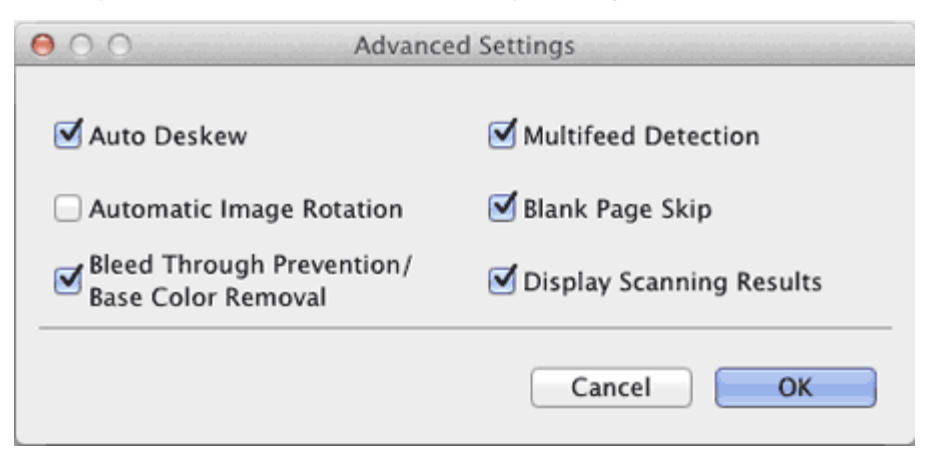

- **4** Check the **Automatic Image Rotation** check box and then click the **OK** button.
- **5** Click the **OK** button.

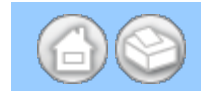

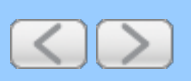

<span id="page-290-0"></span>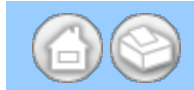

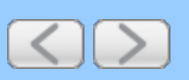

# **Detect Overlapping (Multifeed) Pages**

**1** Click the (ControlCenter2) icon in the menu bar and then select **Open**. The **ControlCenter2** window will appear.

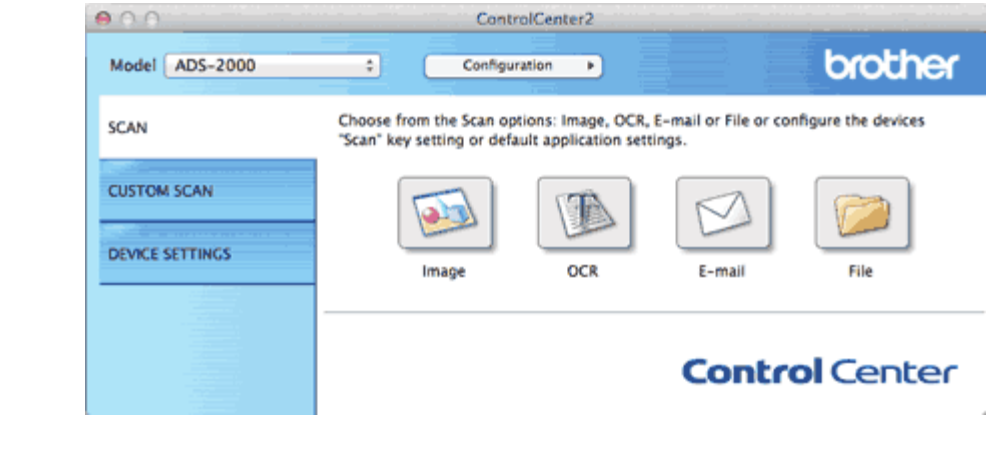

If (ControlCenter2) icon is not displayed in the menu bar, double-click the **ControlCenter** icon. The **ControlCenter** icon is in **Macintosh HD**/**Applications**/**Brother**. The **(ControlCenter2)** icon will appear in the menu bar.

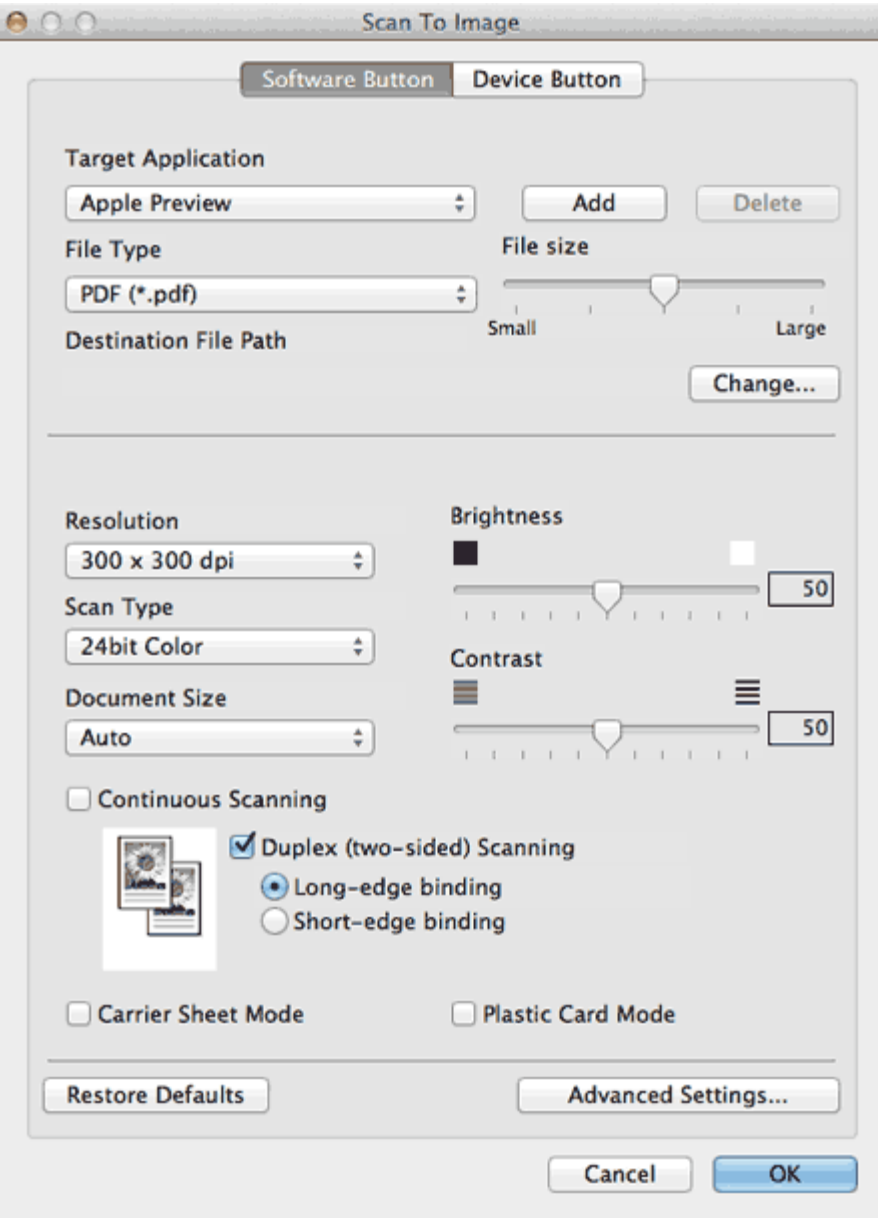

**3** Click the **Advanced Settings** button. The **Advanced Settings** dialog box will appear.

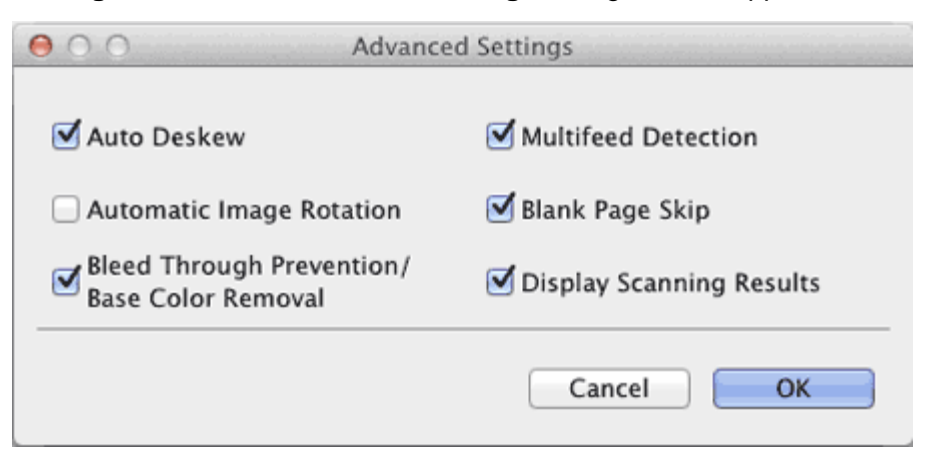

- **4** Check the **Multifeed Detection** check box and then click the **OK** button.
- **5** Click the **OK** button.

Detect Overlapping (Multifeed) Pages

### **Note**

The **Multifeed Detection** feature does not support documents narrower than 2 3/4 in. (70 mm) wide.

[Page Top](#page-290-0)

 $\Omega$ 

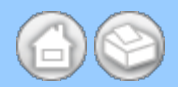

<span id="page-293-1"></span>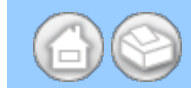

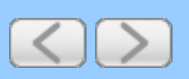

# **Scan Pages Laid on Top of Each Other**

- **1** Load the Carrier Sheet (see [Loading Clippings, Photos, and Other Important Documents\)](#page-143-0).
	- **Note**

Load only one Carrier Sheet at a time.

**2** Click the (ControlCenter2) icon in the menu bar and then select **Open**. The **ControlCenter2** window will appear.

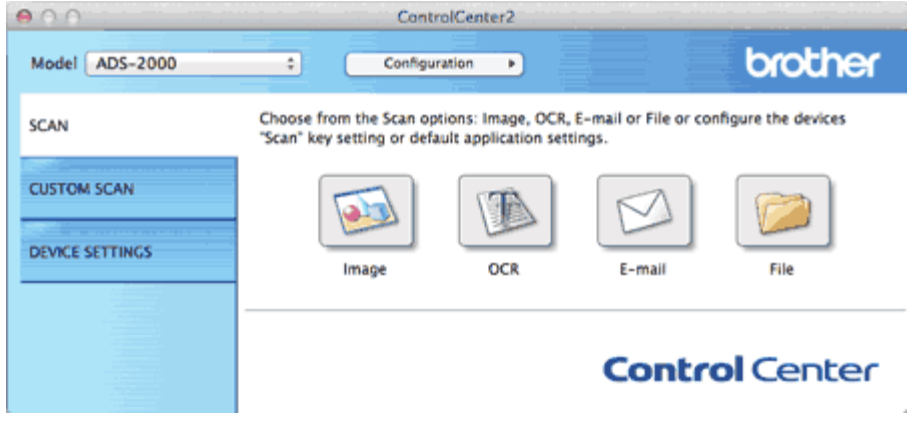

### **Note**

<span id="page-293-0"></span>If (ControlCenter2) icon is not displayed in the menu bar, double-click the **ControlCenter** icon. The **ControlCenter** icon is in **Macintosh HD**/**Applications**/**Brother**. The **(ControlCenter2)** icon will appear in the menu bar.

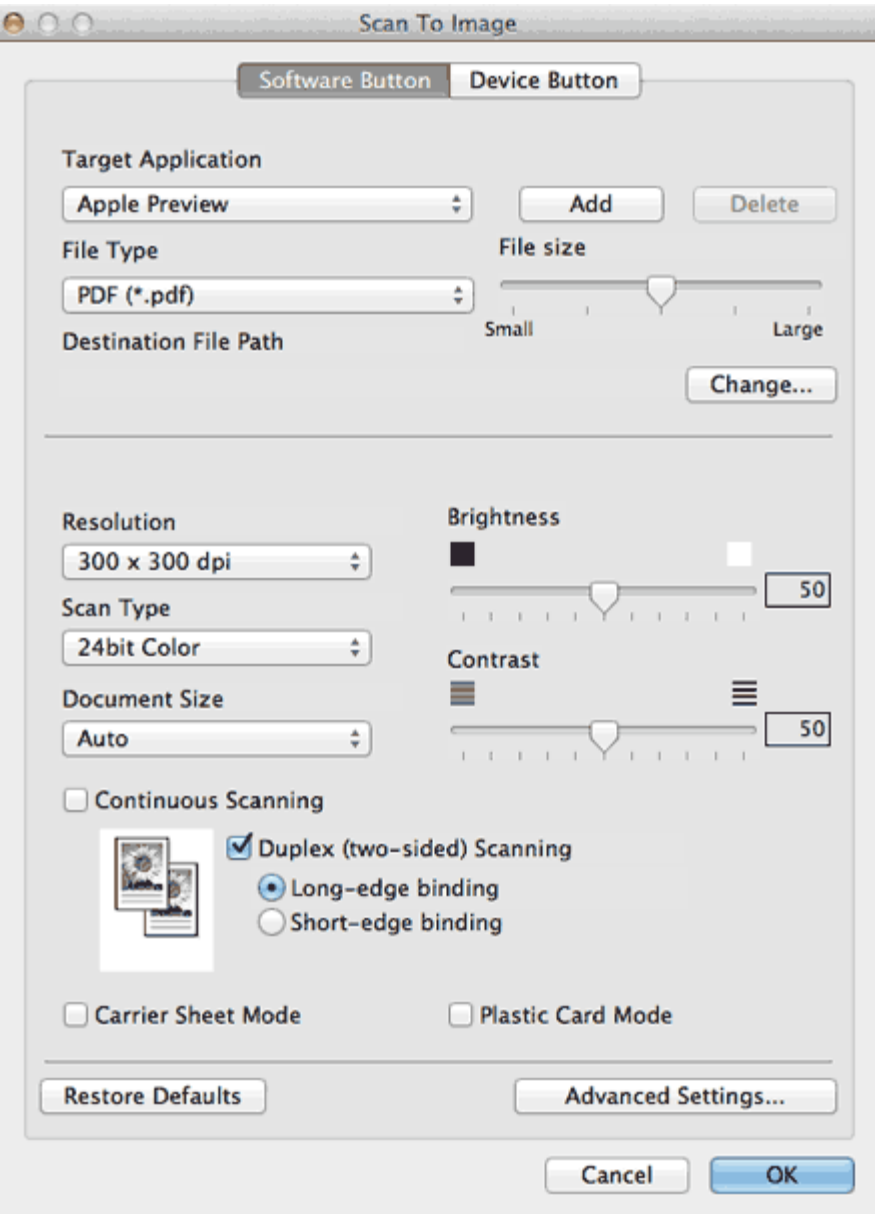

- **4** Check the **Carrier Sheet Mode** check box.
- **5** Select a document size other than **Auto** from the **Document Size** drop-down list.
- **6** Change other settings if needed (see [Change Scan Settings](#page-223-0)).
- **7** Click the button you selected in step [3.](#page-293-0) The message dialog appears. Click the **Start Scanning** button. The machine starts scanning.

Check the **Don't show me again.** check box not to show the message dialog again.

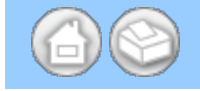

<span id="page-295-1"></span>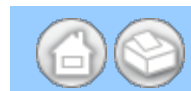

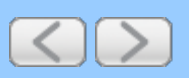

### **Scan Envelopes**

- **1** Load the Carrier Sheet (see [Loading Clippings, Photos, and Other Important Documents\)](#page-143-0).
	- **Note**

Load only one Carrier Sheet at a time.

**2** Click the (ControlCenter2) icon in the menu bar and then select **Open**. The **ControlCenter2** window will appear.

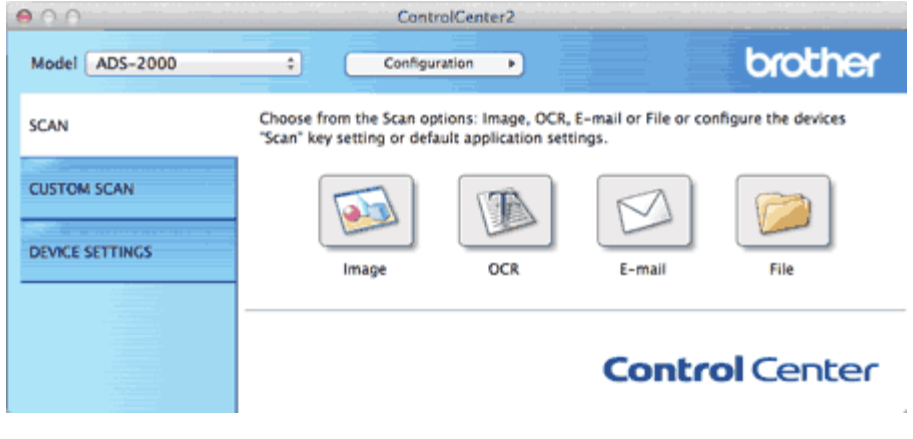

### **Note**

<span id="page-295-0"></span>If (ControlCenter2) icon is not displayed in the menu bar, double-click the **ControlCenter** icon. The **ControlCenter** icon is in **Macintosh HD**/**Applications**/**Brother**. The **(ControlCenter2)** icon will appear in the menu bar.

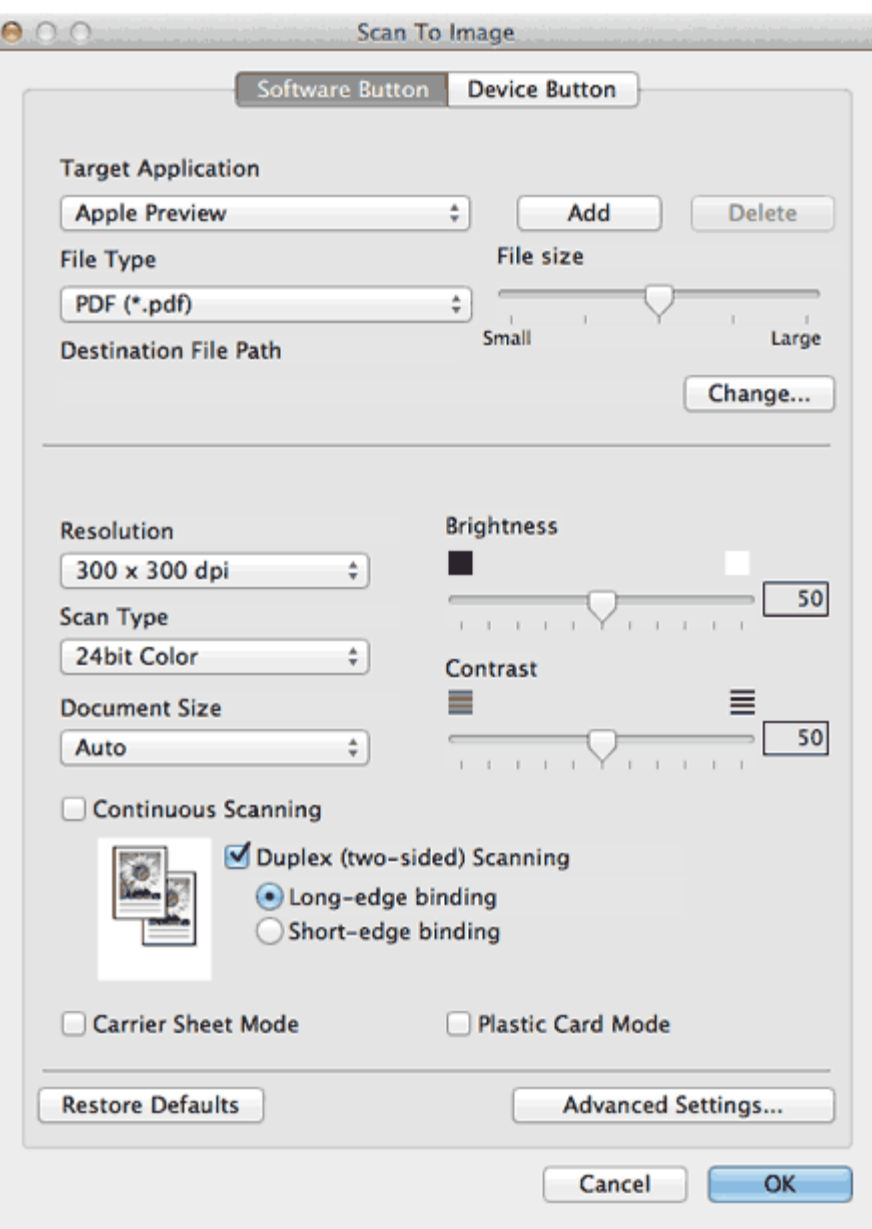

- **4** Check the **Carrier Sheet Mode** check box.
- **5** Select a document size other than **Auto** from the **Document Size** drop-down list.
- **6** Change other settings if needed (see [Change Scan Settings](#page-223-0)).
- **7** Click the button you selected in step [3.](#page-295-0) The message dialog appears. Click the **Start Scanning** button. The machine starts scanning.

Check the **Don't show me again.** check box not to show the message dialog again.

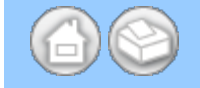

<span id="page-297-0"></span>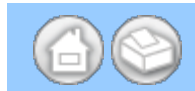

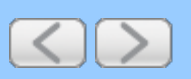

# **Prevent Bleed Through**

 **Note**

**1** Click the (ControlCenter2) icon in the menu bar and then select **Open**. The **ControlCenter2** window will appear.

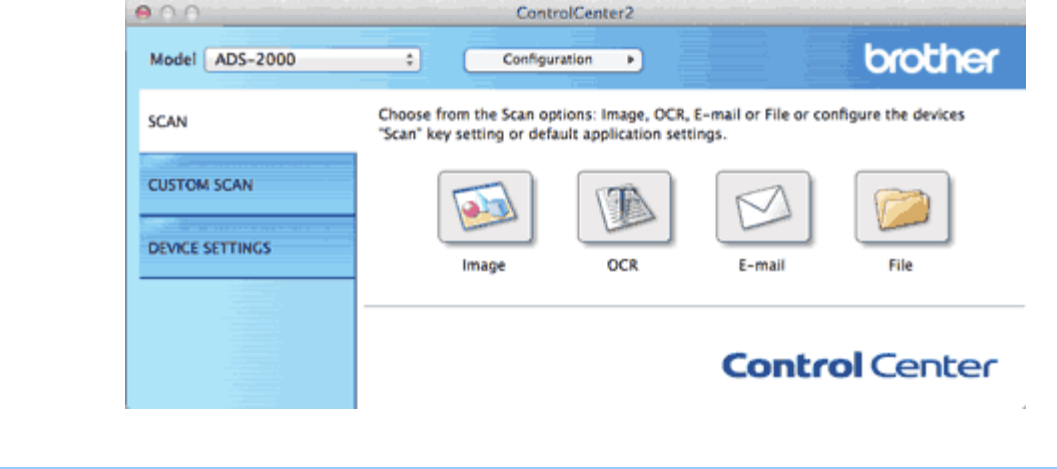

If (ControlCenter2) icon is not displayed in the menu bar, double-click the **ControlCenter** icon. The **ControlCenter** icon is in **Macintosh HD**/**Applications**/**Brother**. The **(ControlCenter2)** icon will appear in the menu bar.

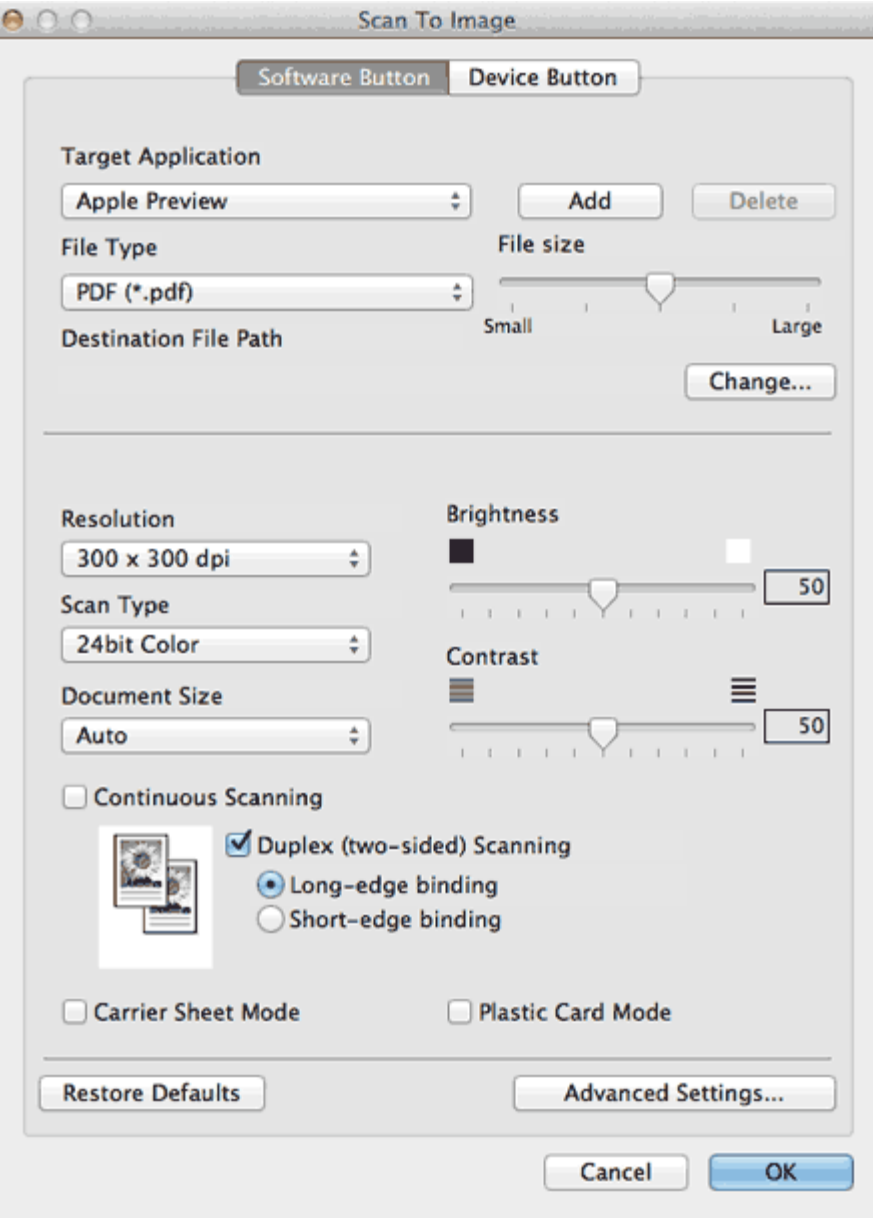

**3** Click the **Advanced Settings** button. The **Advanced Settings** dialog box will appear.

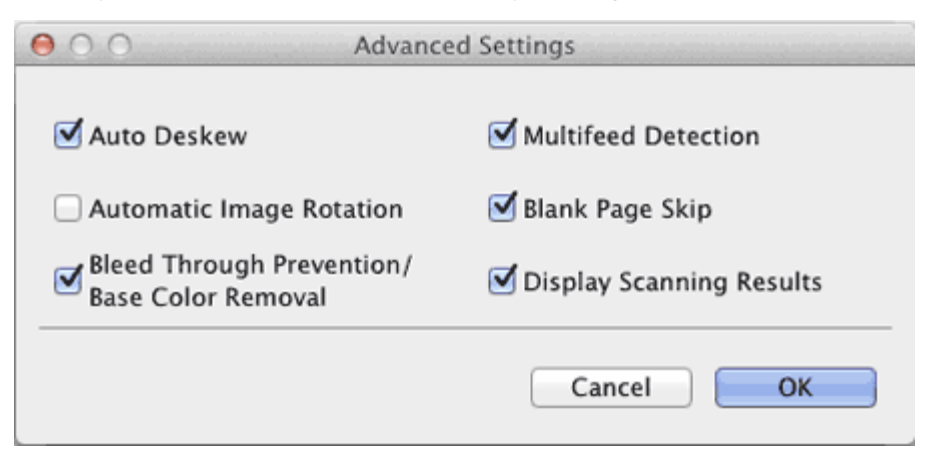

- **4** Check the **Bleed Through Prevention/Base Color Removal** check box and then click the **OK** button.
- **5** Click the **OK** button.

When you scan newspapers or magazines with the **Bleed Through Prevention/Base Color Removal** feature, the scanned data can be faded. To avoid faded scanned data, select a higher resolution.

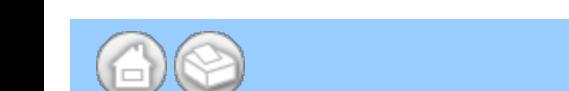

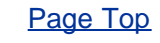

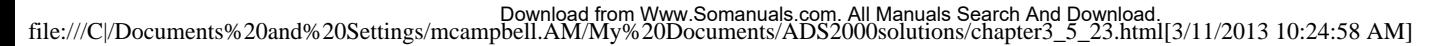

<span id="page-300-0"></span>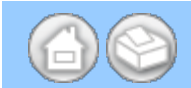

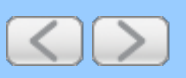

# **Remove the Background Color (Base Color Removal) and Make Documents Easier to Read**

**1** Click the (ControlCenter2) icon in the menu bar and then select **Open**. The **ControlCenter2** window will appear.

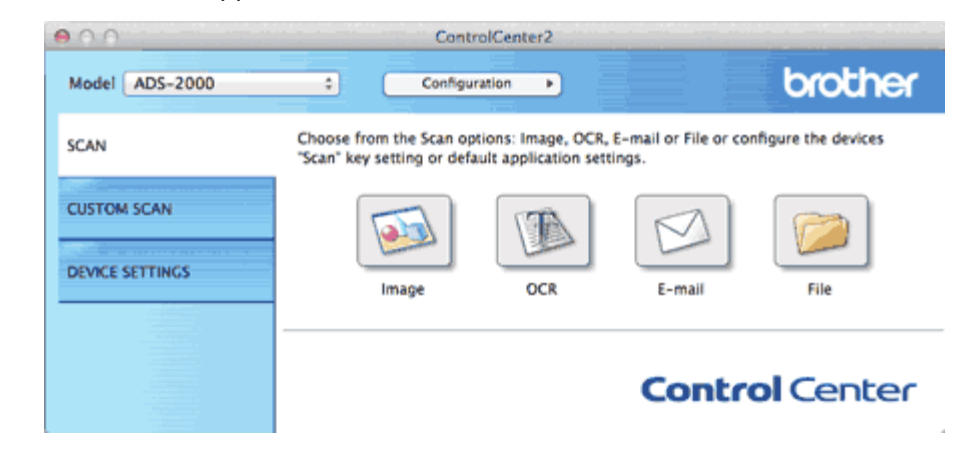

### **Note**

If (ControlCenter2) icon is not displayed in the menu bar, double-click the **ControlCenter** icon. The **ControlCenter** icon is in **Macintosh HD**/**Applications**/**Brother**. The **(ControlCenter2)** icon will appear in the menu bar.

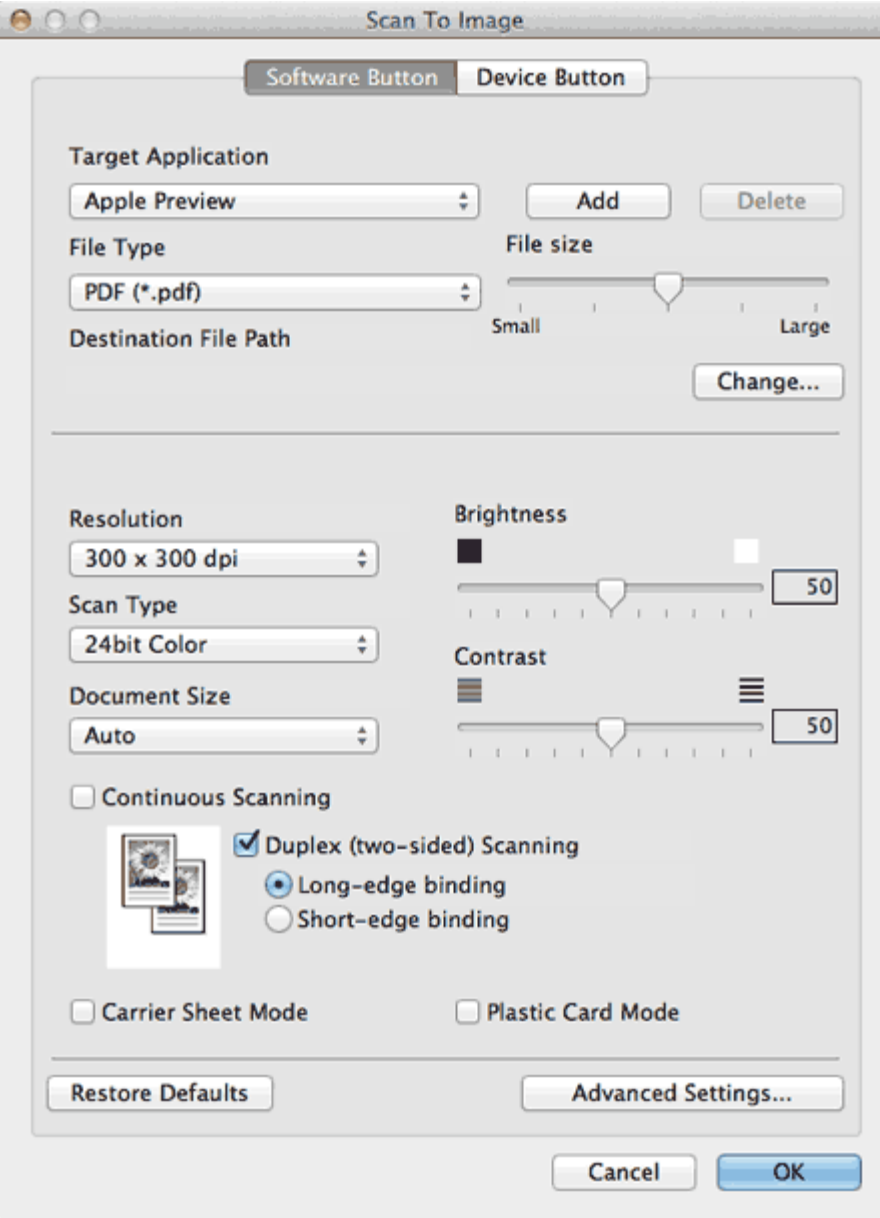

**3** Click the **Advanced Settings** button. The **Advanced Settings** dialog box will appear.

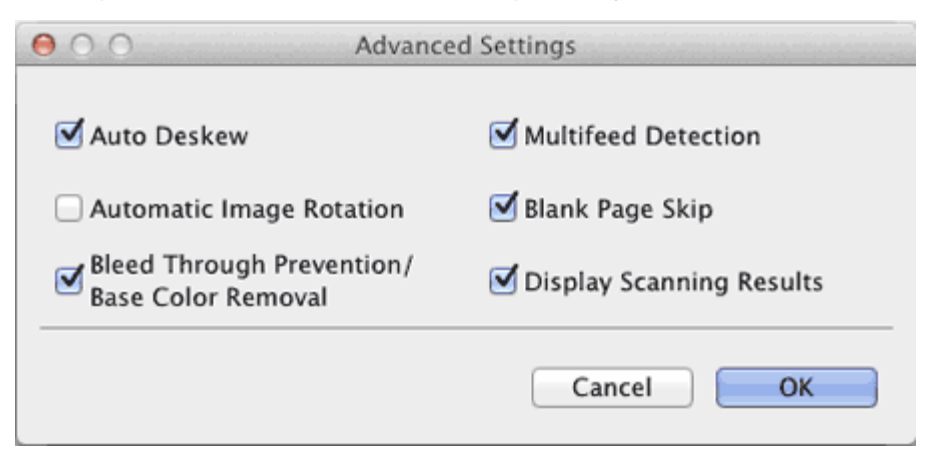

- **4** Check the **Bleed Through Prevention/Base Color Removal** check box and then click the **OK** button.
- **5** Click the **OK** button.

When you scan newspapers or magazines with the **Bleed Through Prevention/Base Color Removal** feature, the scanned data can be faded. To avoid faded scanned data, select a higher resolution.

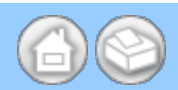

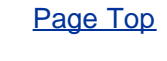

<span id="page-303-0"></span>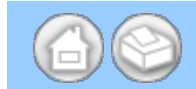

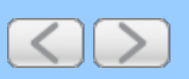

# **View the Number of Scanned Pages**

**1** Click the (ControlCenter2) icon in the menu bar and then select **Open**. The **ControlCenter2** window will appear.

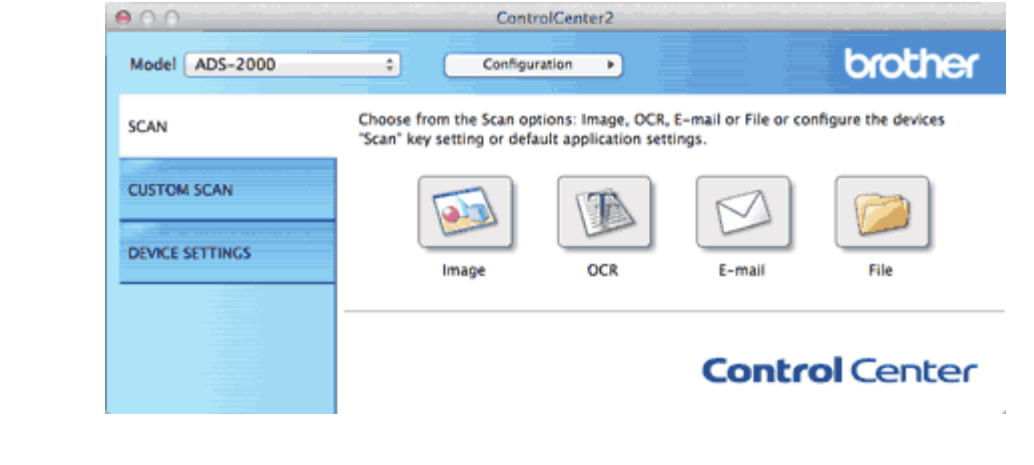

#### If (ControlCenter2) icon is not displayed in the menu bar, double-click the **ControlCenter** icon. The **ControlCenter** icon is in **Macintosh HD**/**Applications**/**Brother**. The **(ControlCenter2)** icon will appear in the menu bar.

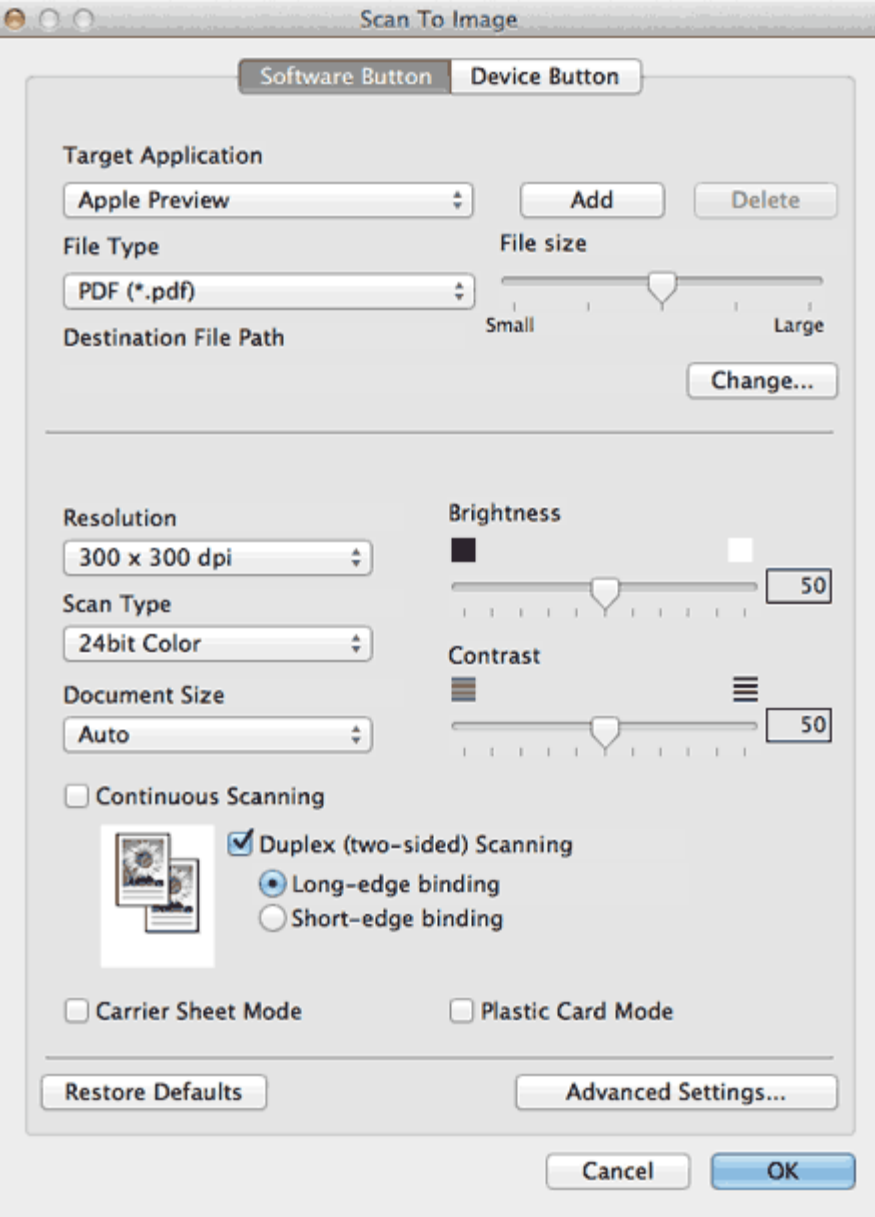

**3** Click the **Advanced Settings** button. The **Advanced Settings** dialog box will appear.

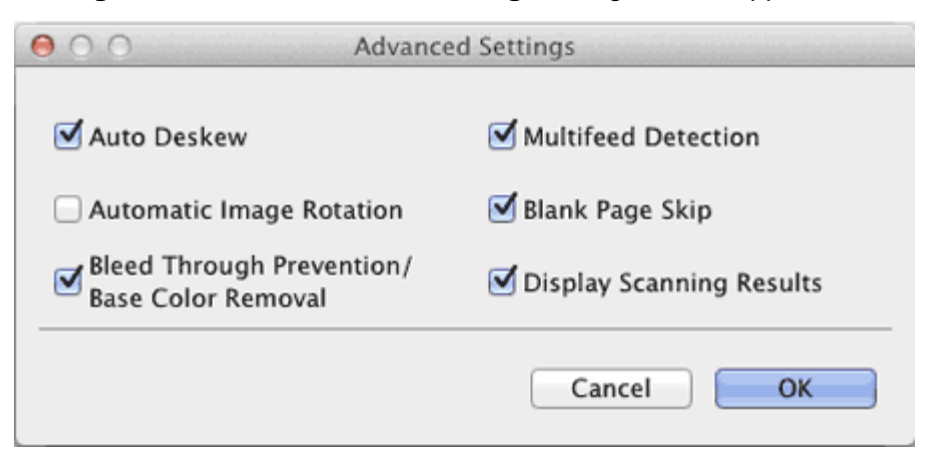

- **4** Check the **Display Scanning Results** check box and then click the **OK** button.
- **5** Click the **OK** button.

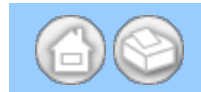

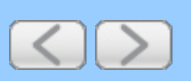

<span id="page-306-0"></span>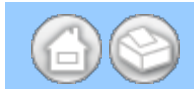

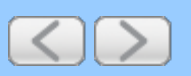

### **Scan Photos and Graphics**

To scan photos or graphics, you should select the Scan to Image feature. Your document will be scanned and sent directly to your USB connected computer.

**1** Click the (ControlCenter2) icon in the menu bar and then select **Open**.

The **ControlCenter2** window will appear.

### **Note**

If (ControlCenter2) icon is not displayed in the menu bar, double-click the **ControlCenter** icon. The **ControlCenter** icon is in **Macintosh HD**/**Applications**/**Brother**. The  $\leq$  (ControlCenter2) icon will appear in the menu bar.

#### **2** Click the **DEVICE SETTINGS** tab.

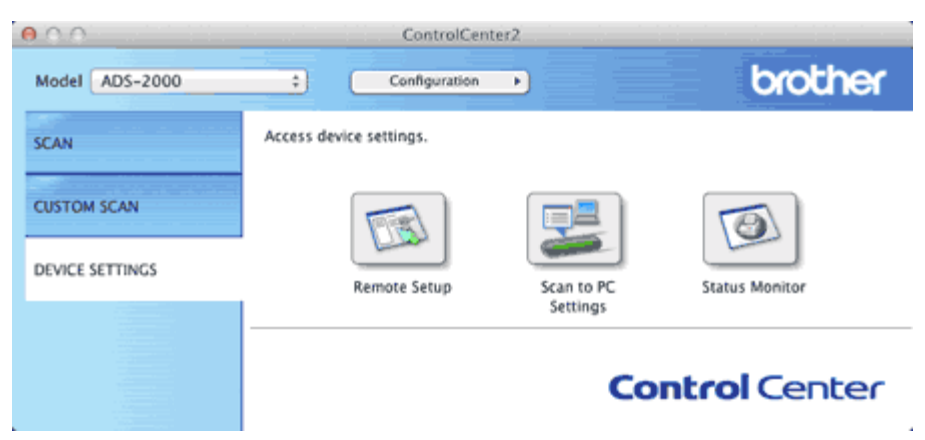

**3** Click the **Scan to PC Settings** button. The Remote Setup window will appear.

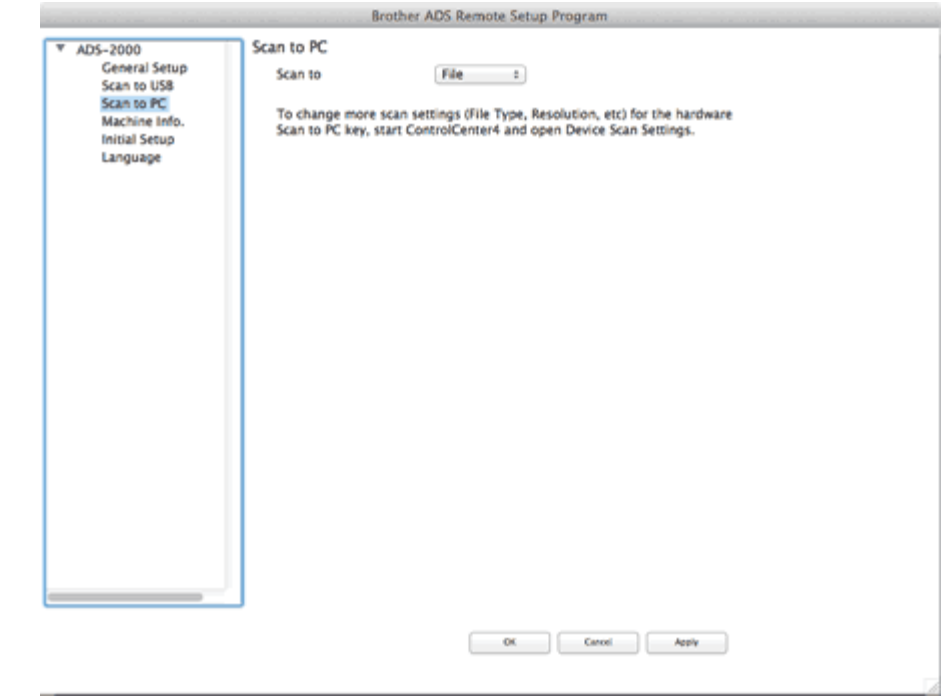

Select **Image** from the drop-down list.

# 

- Click the **OK** button to close the Remote Setup window.
- Click the **SCAN** tab on the **ControlCenter2** window.

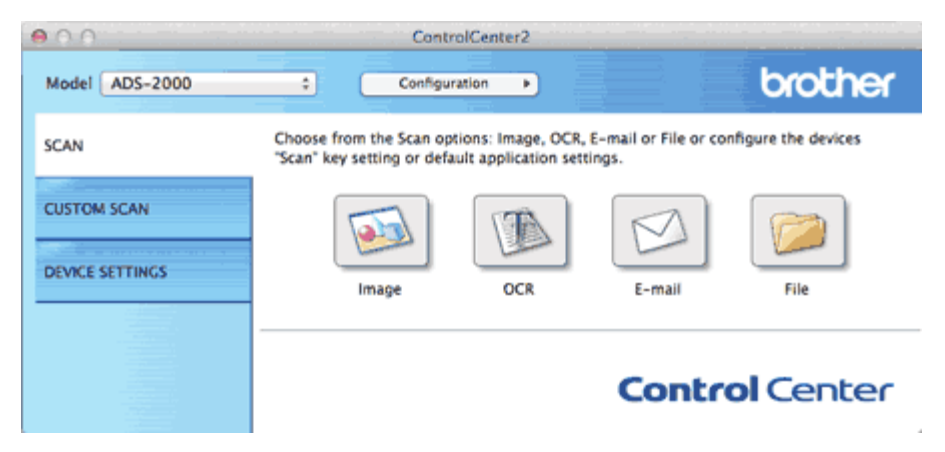

- While holding down the **Control** key click the **Image** button. The **Scan To Image** dialog box will appear.
- Click the **Device Button** tab.

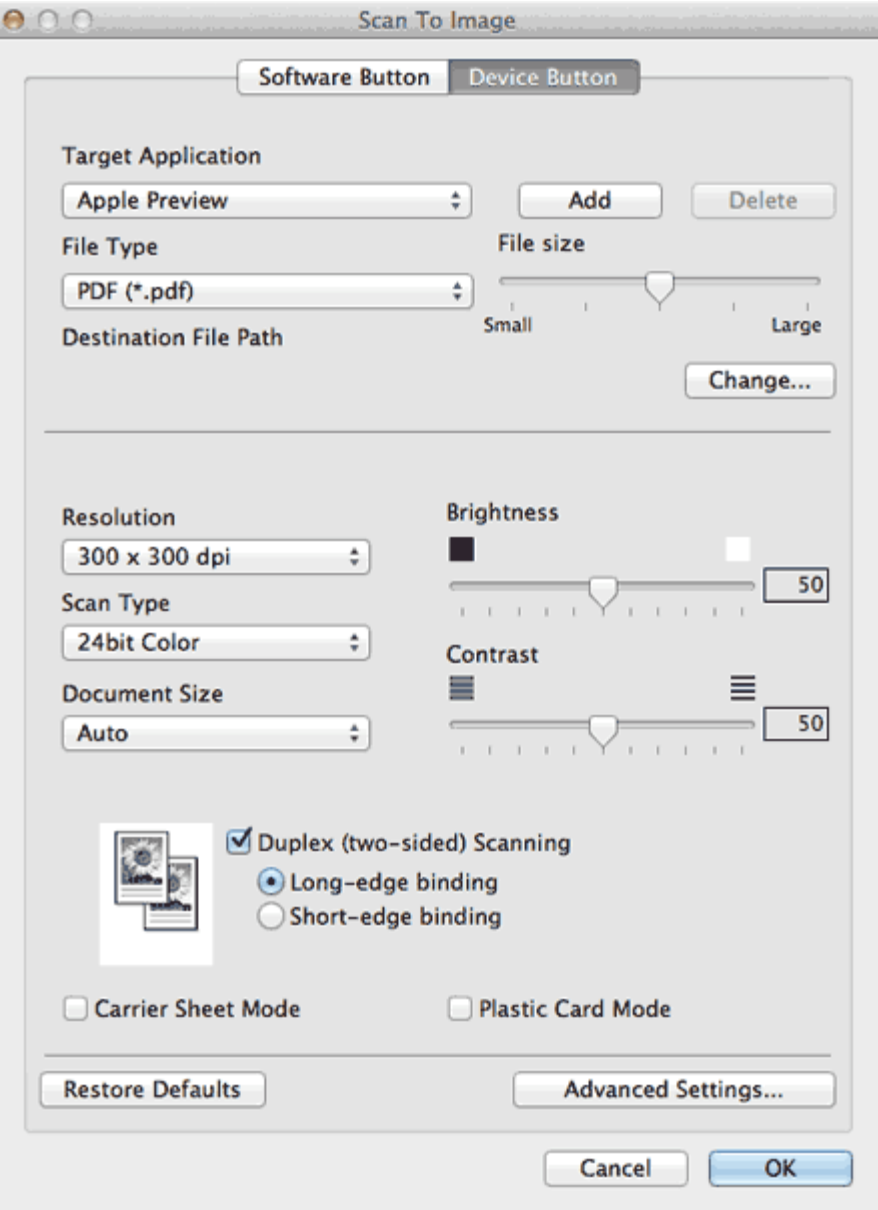

- **9** Change other settings if needed (see [Change Scan Settings](#page-230-0)).
- 10 Load your document.
- **11** Press **Scan to PC**. The machine starts scanning.

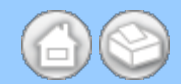

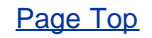

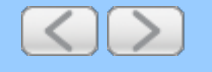

<span id="page-309-0"></span>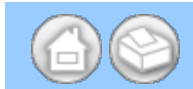

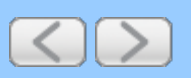

### **Scan to E-mail attachment**

You can scan a document and add it as an attachment to a message in your default E-mail application.

**1** Click the (ControlCenter2) icon in the menu bar and then select **Open**.

The **ControlCenter2** window will appear.

#### **Note**

If (ControlCenter2) icon is not displayed in the menu bar, double-click the **ControlCenter** icon. The **ControlCenter** icon is in **Macintosh HD**/**Applications**/**Brother**. The  $\geq$  (ControlCenter2) icon will appear in the menu bar.

**2** Click the **DEVICE SETTINGS** tab.

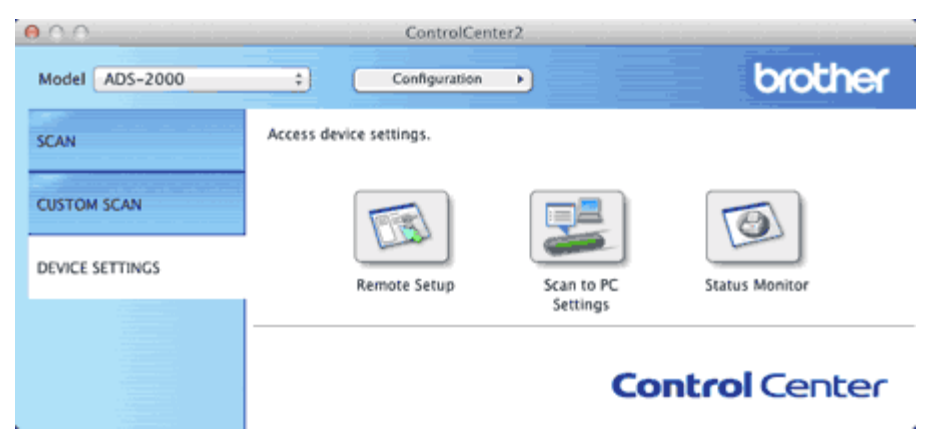

**3** Click the **Scan to PC Settings** button. The Remote Setup window will appear.

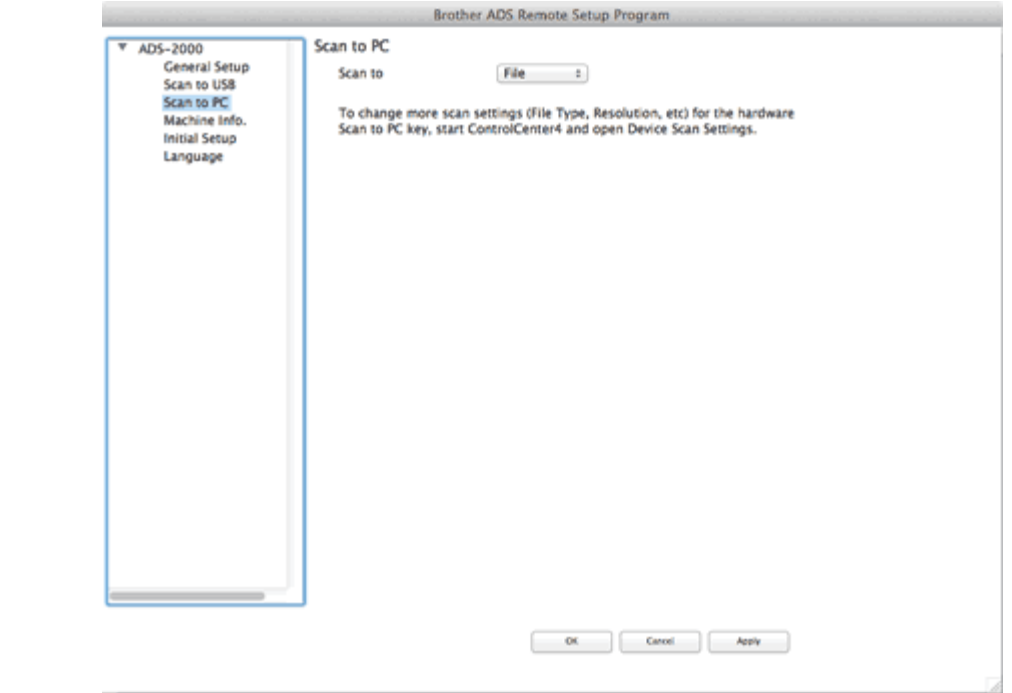

**4** Select **E-mail** from the drop-down list.

- Click the **OK** button to close the Remote Setup window.
- Click the **SCAN** tab on the **ControlCenter2** window.

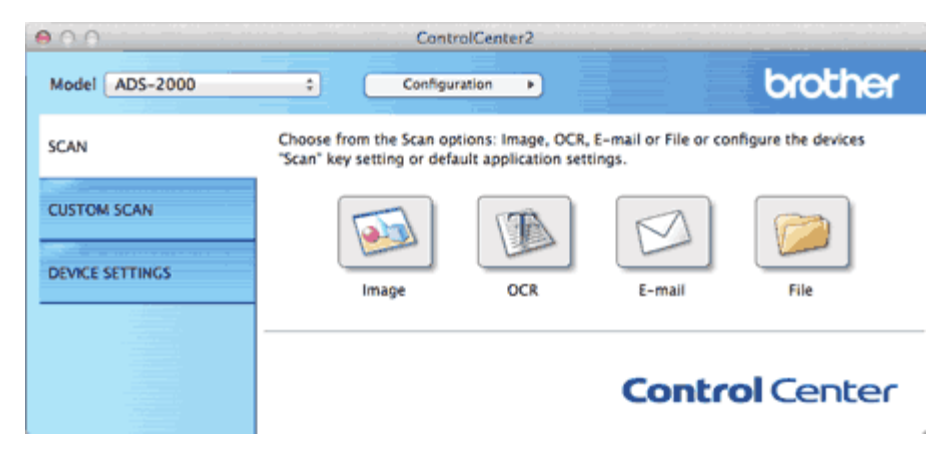

- While holding down the **Control** key click the **E-mail** button. The **Scan To E-mail** dialog box will appear.
- Click the **Device Button** tab.

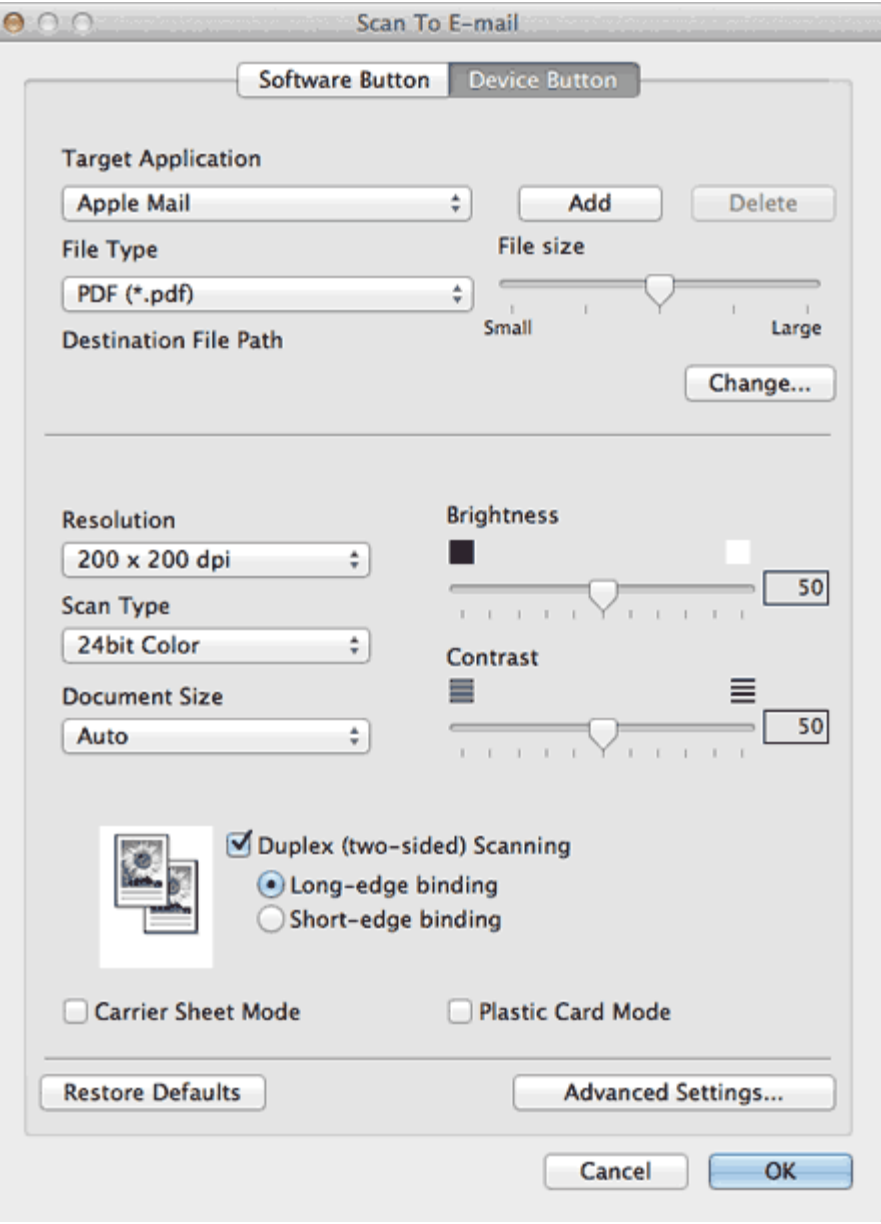

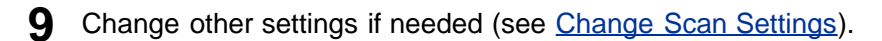

10 Load your document.

**11** Press **Scan to PC**. The machine starts scanning the document, creates a file attachment, and launches your Email application displaying the new message waiting to be addressed.

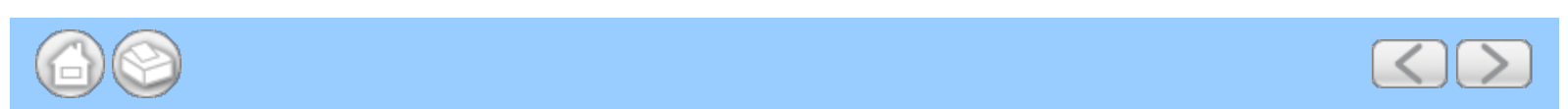

<span id="page-312-0"></span>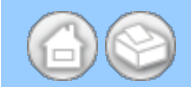

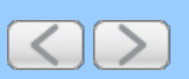

# **Scan to an Editable Text File (OCR)**

Your machine can convert characters in a scanned document to text data by using optical character recognition (OCR) technology. This text can be edited using your favorite word processing software.

#### **Note**

- Presto! PageManager must be installed on your computer from the supplied DVD-ROM.
- The Scan to OCR function is available for English, French, German, Dutch, Italian, Spanish, Brazilian Portuguese, Danish, Swedish, Japanese, Traditional Chinese, Simplified Chinese and Korean.
- You can change the **OCR Language** with the OCR Language drop-down list in the setting dialog box for the Scan to OCR action.
- **1** Click the (ControlCenter2) icon in the menu bar and then select **Open**. The **ControlCenter2** window will appear.

### **Note**

If (ControlCenter2) icon is not displayed in the menu bar, double-click the **ControlCenter** icon. The **ControlCenter** icon is in **Macintosh HD**/**Applications**/**Brother**. The  $\geq$  (ControlCenter2) icon will appear in the menu bar.

#### **2** Click the **DEVICE SETTINGS** tab.

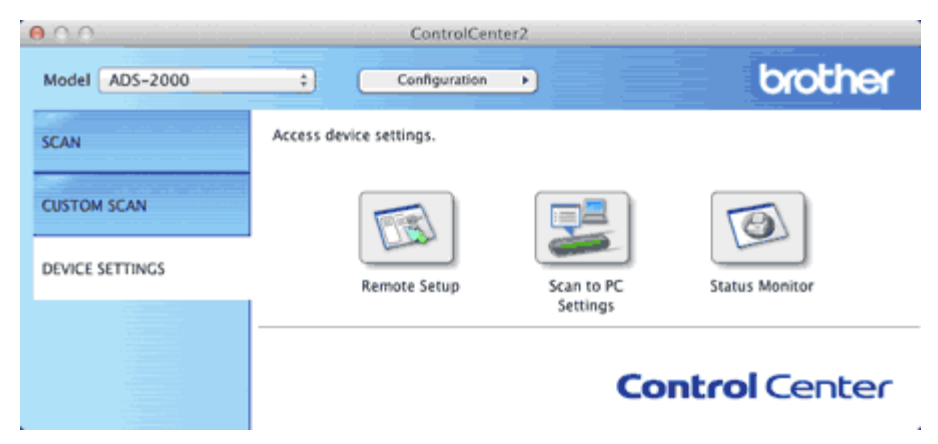

**3** Click the **Scan to PC Settings** button. The Remote Setup window will appear.

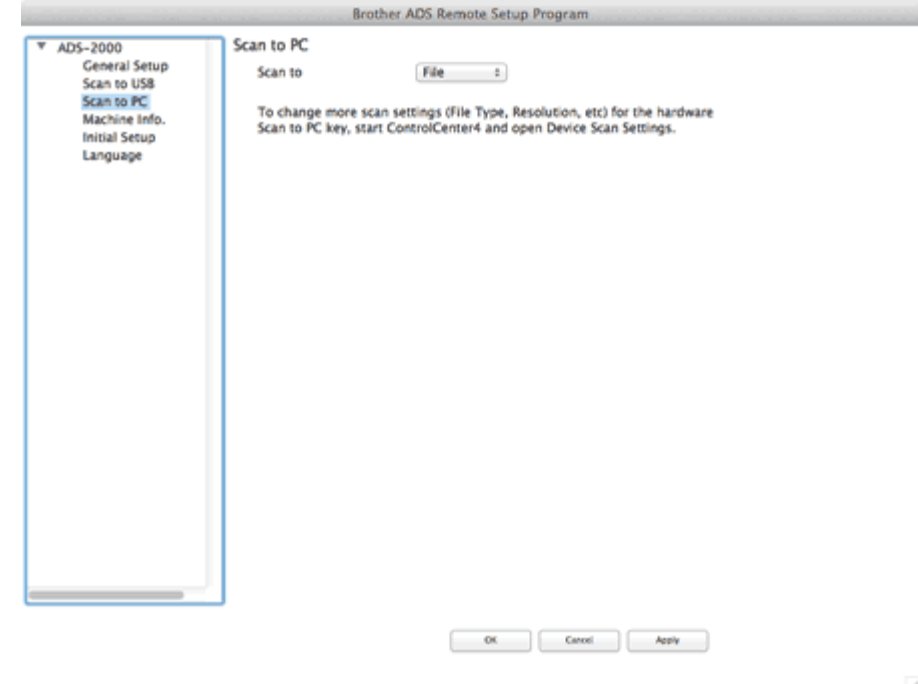

- Select **OCR** from the drop-down list.
- Click the **OK** button to close the Remote Setup window.
- Click the **SCAN** tab on the **ControlCenter2** window.

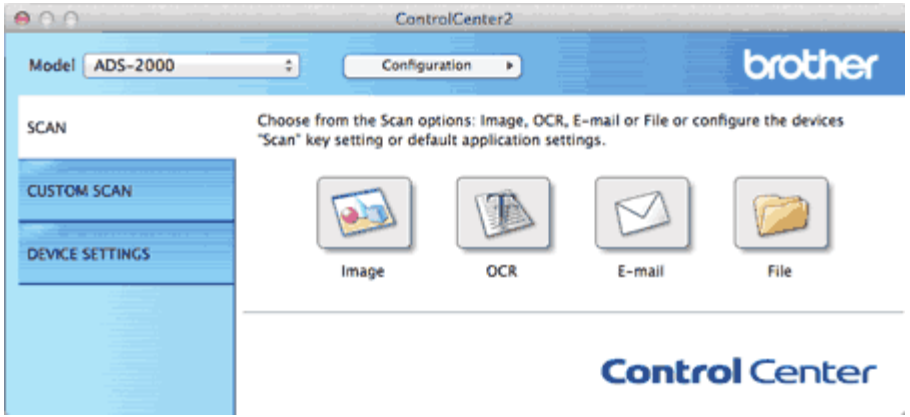

- While holding down the **Control** key click the **OCR** button. The **Scan To OCR** dialog box will appear.
- Click the **Device Button** tab.

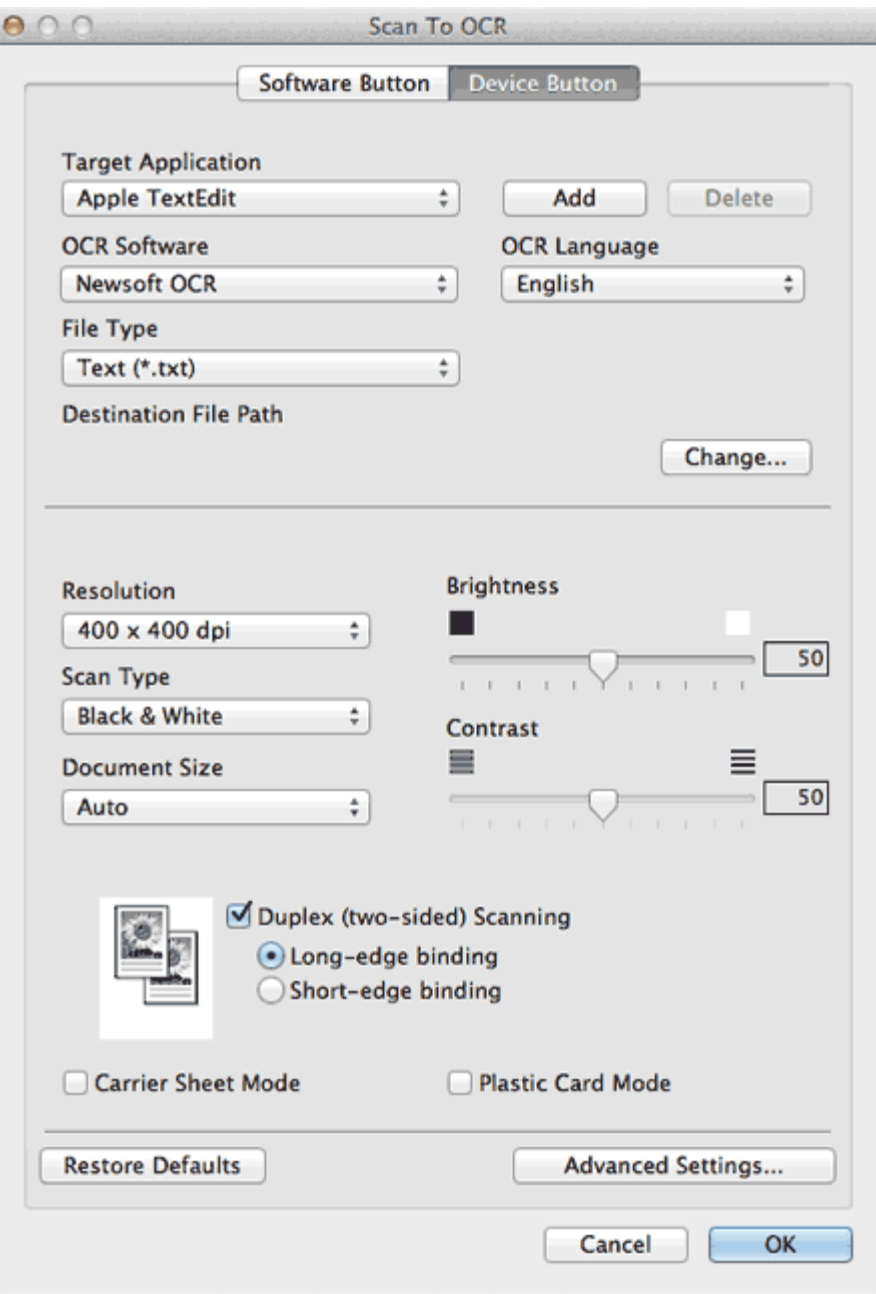

**9** Change other settings if needed (see [Change Scan Settings](#page-230-0)).

### 10 Load your document.

**11** Press **Scan to PC**. The machine scans the document, converts it into editable text, then sends it to your default word processing application.

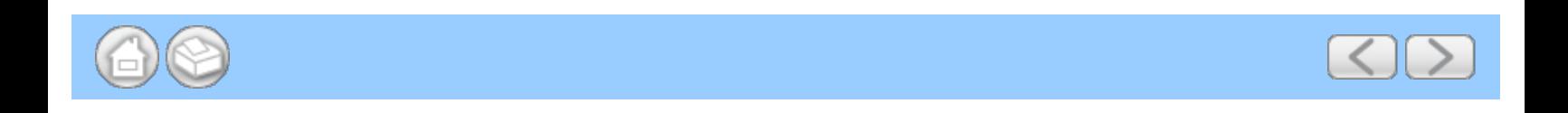

<span id="page-315-0"></span>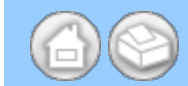

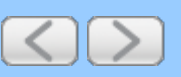

# **Change the Feature Assigned to the Scan to PC Key to set the Default Scan-to Action**

**1** Click the (ControlCenter2) icon in the menu bar and then select **Open**. The **ControlCenter2** window will appear.

#### **Note**

If (ControlCenter2) icon is not displayed in the menu bar, double-click the **ControlCenter** icon. The **ControlCenter** icon is in **Macintosh HD**/**Applications**/**Brother**.

The **(ControlCenter2)** icon will appear in the menu bar.

**2** Click the **DEVICE SETTINGS** tab.

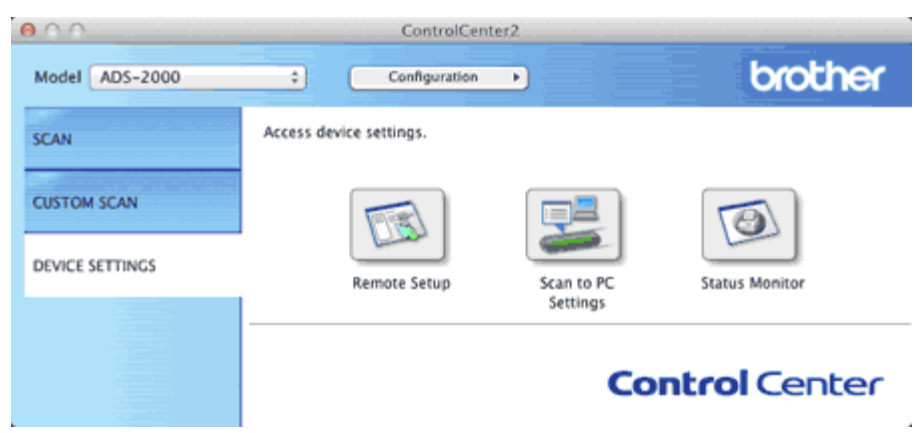

**3** Click the **Scan to PC Settings** button. The Remote Setup window will appear.

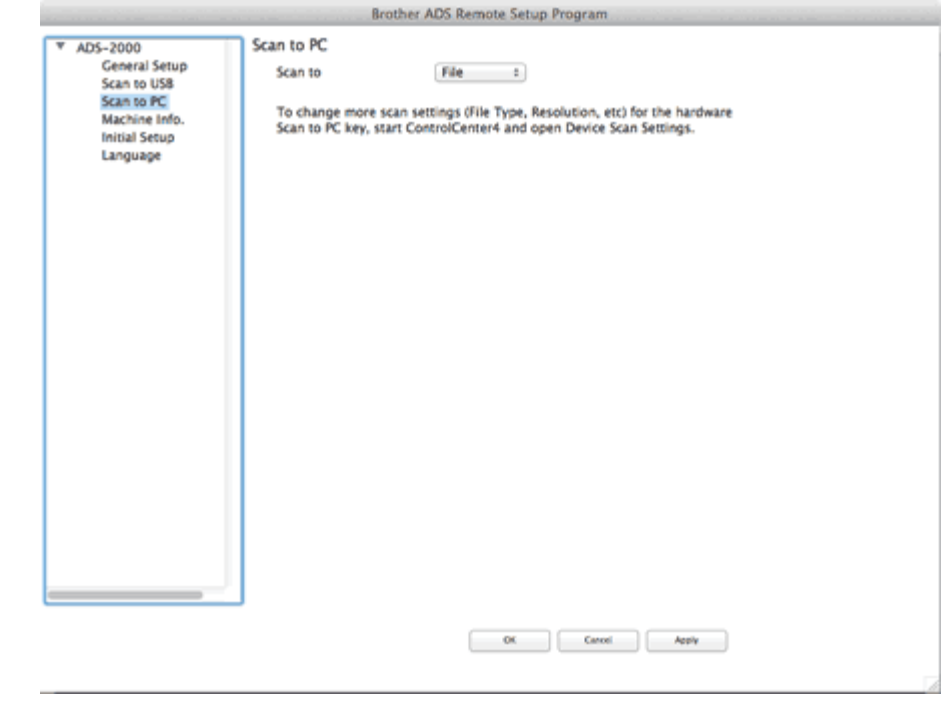

- **4** Select a Scan-to action you want to assign (**Image**, **OCR**, **E-mail**, or **File**) from the drop-down list.
- **5** Click the **OK** button.

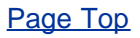

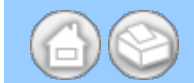

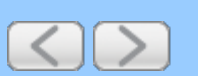

<span id="page-317-0"></span>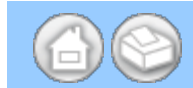

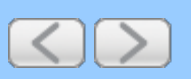

# **Scan Pages of Different Sizes at the Same Time**

**1** Click the (ControlCenter2) icon in the menu bar and then select **Open**. The **ControlCenter2** window will appear.

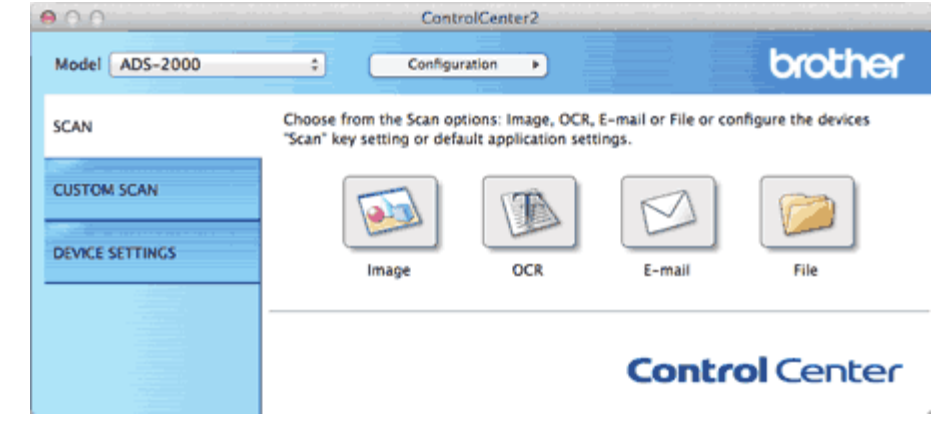

### **Note**

If (ControlCenter2) icon is not displayed in the menu bar, double-click the **ControlCenter** icon. The **ControlCenter** icon is in **Macintosh HD**/**Applications**/**Brother**. The **(ControlCenter2)** icon will appear in the menu bar.

- **2** While holding down the **Control** key click a button for the Scan-to action you want to change (**Image**, **OCR**, **Email**, or **File**). The Scan-to action setting dialog box will appear (the example below uses **Image**).
- **3** Click the **Device Button** tab.

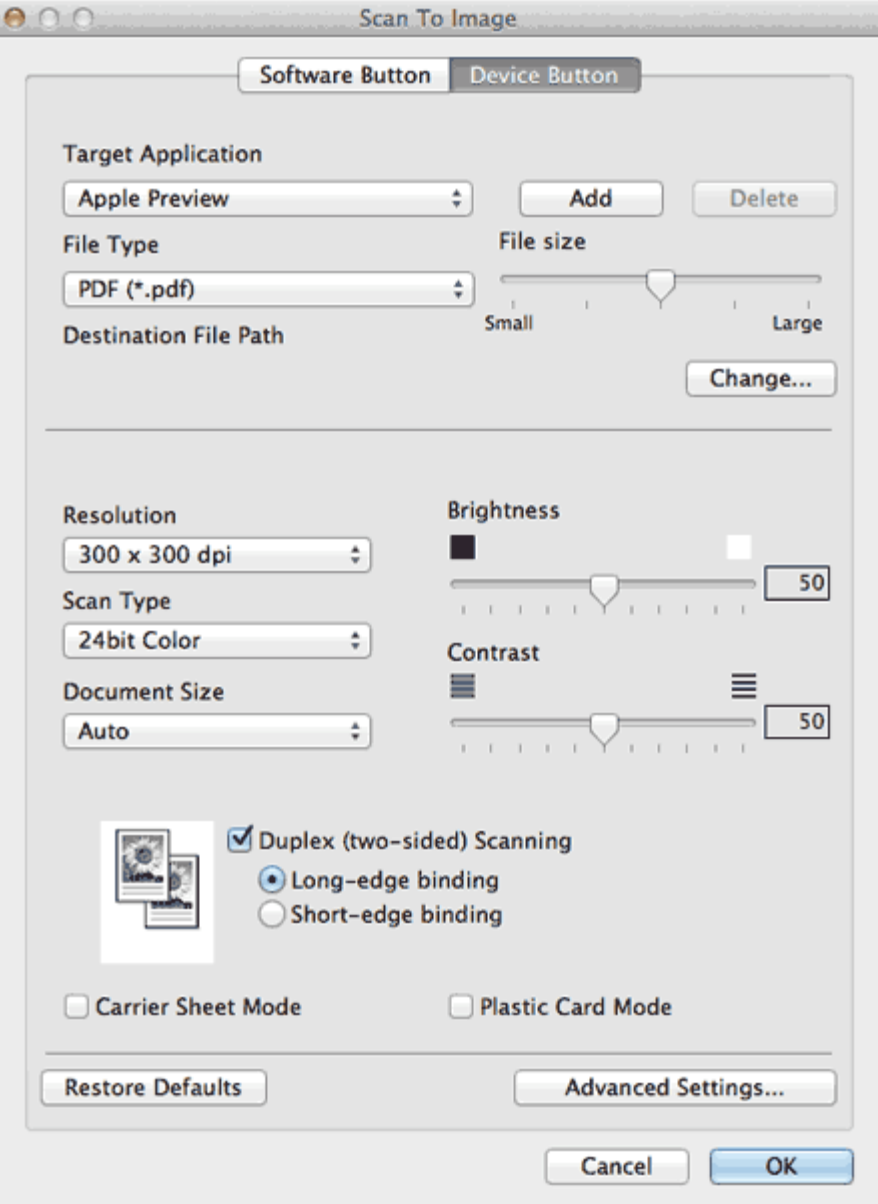

- **4** Select **Auto** from the **Document Size** drop-down list.
- **5** Change other settings if needed (see [Change Scan Settings](#page-230-0)).

#### **6** Load your document.

### **Note**

Narrow documents should be inserted straight and as close to the center of the machine as possible.

**7** Press **Scan to PC**. The machine starts scanning.

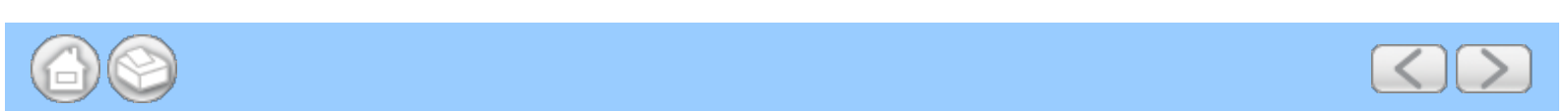

<span id="page-319-0"></span>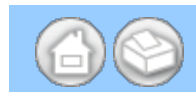

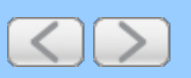

## **Scan Business Cards**

**1** Click the (ControlCenter2) icon in the menu bar and then select **Open**. The **ControlCenter2** window will appear.

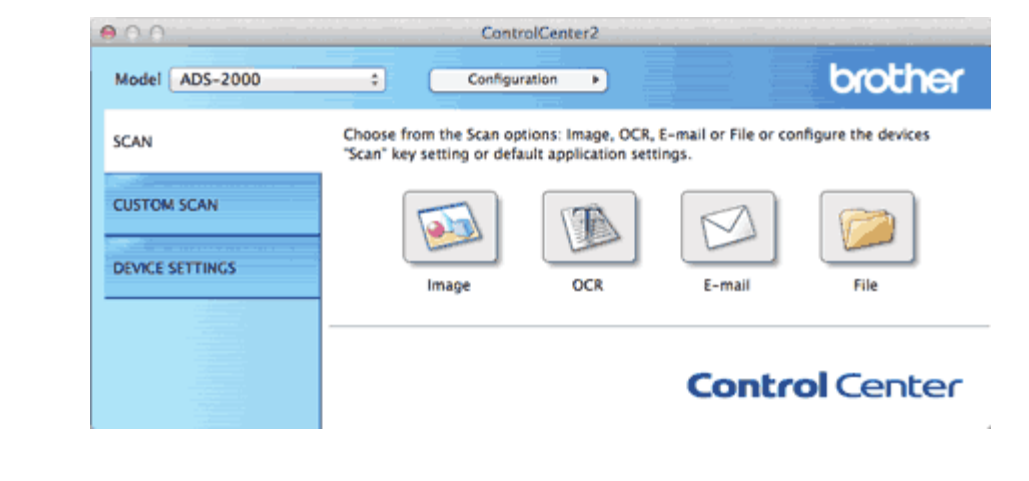

#### **Note**

If (ControlCenter2) icon is not displayed in the menu bar, double-click the **ControlCenter** icon. The **ControlCenter** icon is in **Macintosh HD**/**Applications**/**Brother**. The  $\leq$  (ControlCenter2) icon will appear in the menu bar.

- **2** While holding down the **Control** key click a button for the Scan-to action you want to change (**Image**, **OCR**, **Email**, or **File**). The Scan-to action setting dialog box will appear (the example below uses **Image**).
- **3** Click the **Device Button** tab.

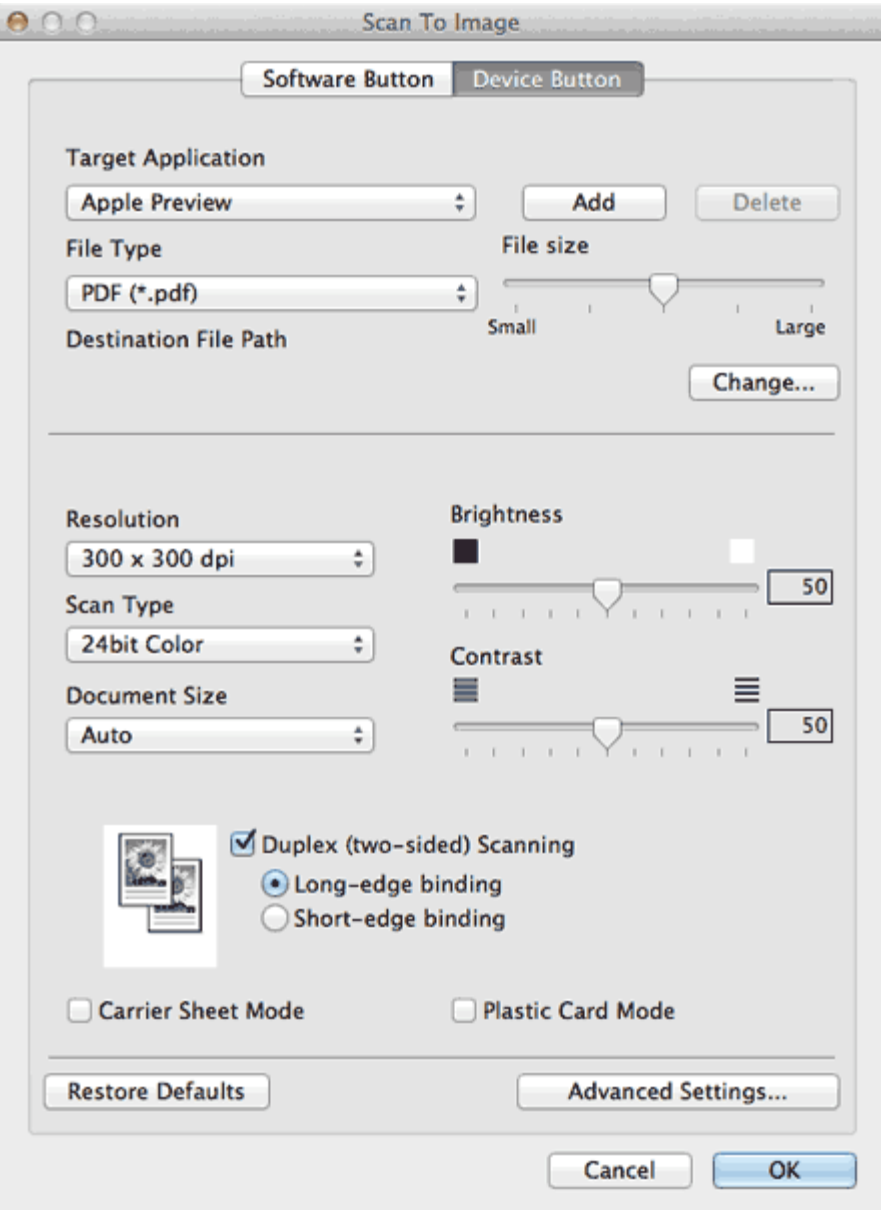

- **4** Select **Business Card** from the **Document Size** drop-down list.
- **5** Change other settings if needed (see [Change Scan Settings](#page-230-0)).
- **6** Load your document (see Loading Business Cards and Plastic Cards).
- **7** Press **Scan to PC**. The machine starts scanning.

Certain kinds of business cards and thick paper might be detected as being multi-fed by the Multifeed detector, even though they were fed properly. In this case, set **Multifeed Detection** to Off.

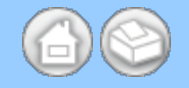

<span id="page-321-0"></span>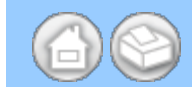

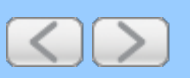

# **Scan Two Pages and Combine Them on One Page (2 in 1)**

**1** Click the (ControlCenter2) icon in the menu bar and then select **Open**. The **ControlCenter2** window will appear.

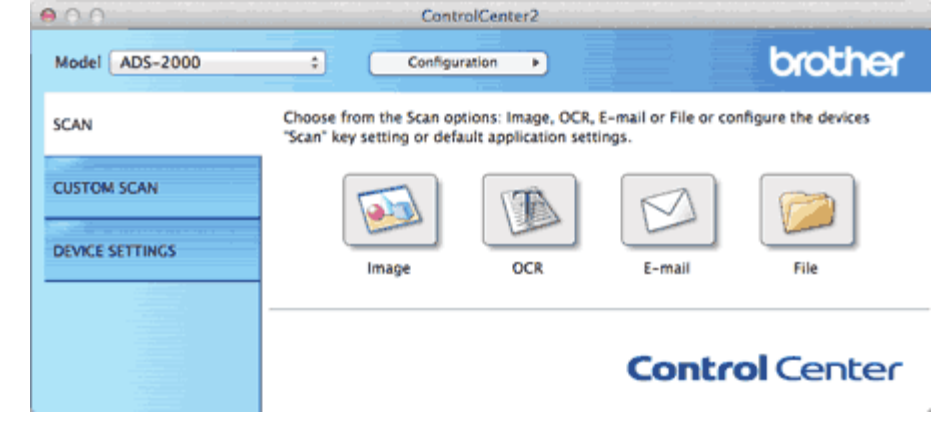

### **Note**

If (ControlCenter2) icon is not displayed in the menu bar, double-click the **ControlCenter** icon. The **ControlCenter** icon is in **Macintosh HD**/**Applications**/**Brother**. The **(ControlCenter2)** icon will appear in the menu bar.

- **2** While holding down the **Control** key click a button for the Scan-to action you want to change (**Image**, **OCR**, **Email**, or **File**). The Scan-to action setting dialog box will appear (the example below uses **Image**).
- **3** Click the **Device Button** tab.

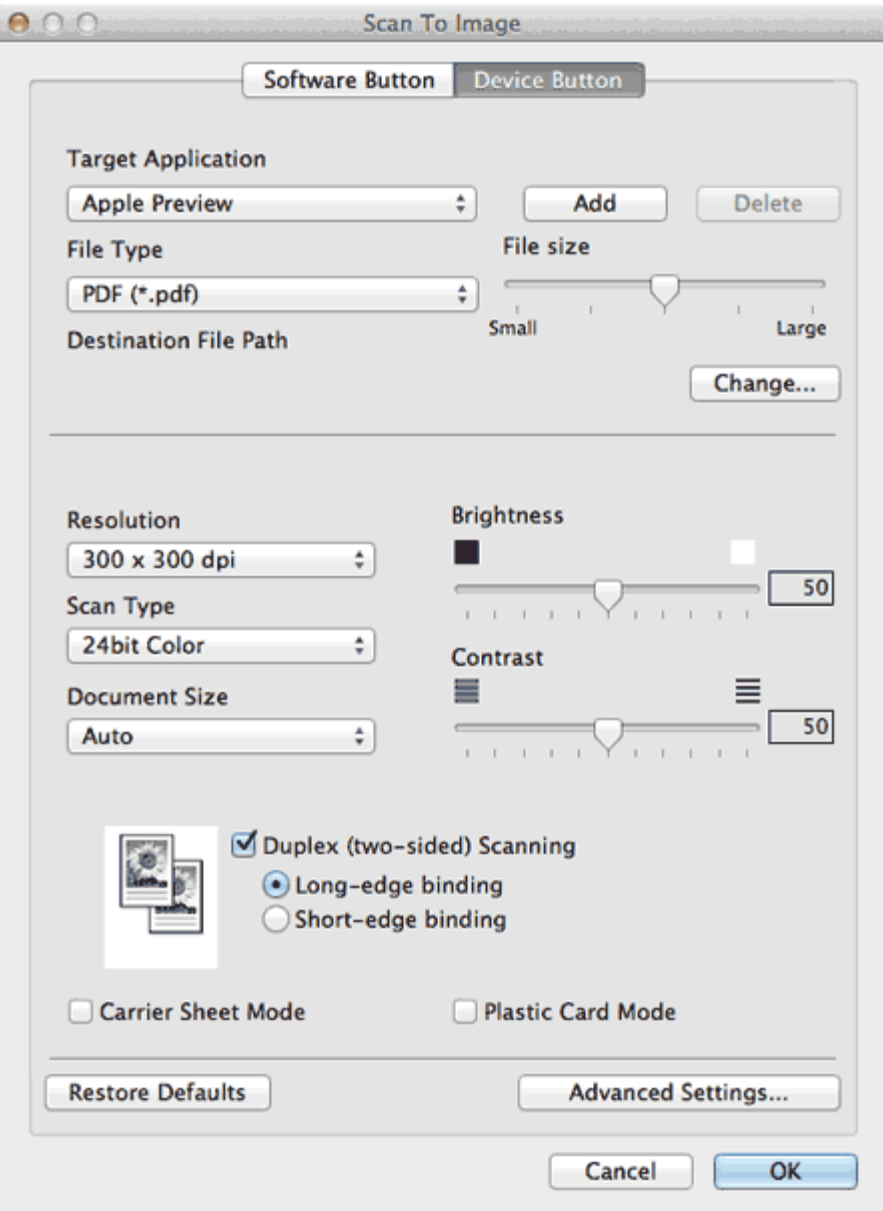

**4** Select **2 in 1** from the **Document Size** drop-down list.

### **Note**

To do 2 in 1 scanning, uncheck the **Automatic Image Rotation** check box in the **Advanced Settings** dialog box.

- 5 Change other settings if needed (see [Change Scan Settings](#page-230-0)).
- **6** Load your document.
- **7** Press **Scan to PC**. The machine starts scanning.

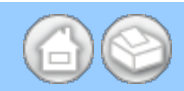

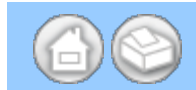

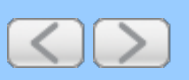

## **Scan Documents Wider than Letter**

**1** Click the (ControlCenter2) icon in the menu bar and then select **Open**. The **ControlCenter2** window will appear.

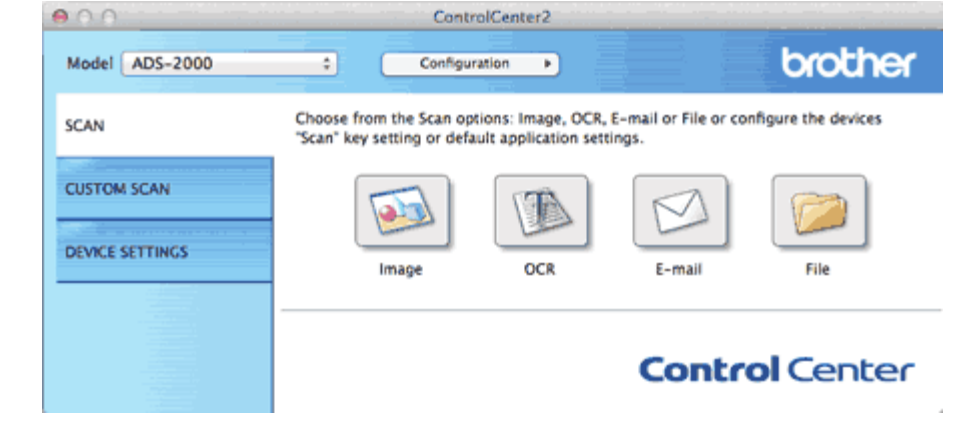

### **Note**

If (ControlCenter2) icon is not displayed in the menu bar, double-click the **ControlCenter** icon. The **ControlCenter** icon is in **Macintosh HD**/**Applications**/**Brother**. The **(ControlCenter2)** icon will appear in the menu bar.

- **2** While holding down the **Control** key click a button for the Scan-to action you want to change (**Image**, **OCR**, **Email**, or **File**). The Scan-to action setting dialog box will appear (the example below uses **Image**).
- **3** Click the **Device Button** tab.
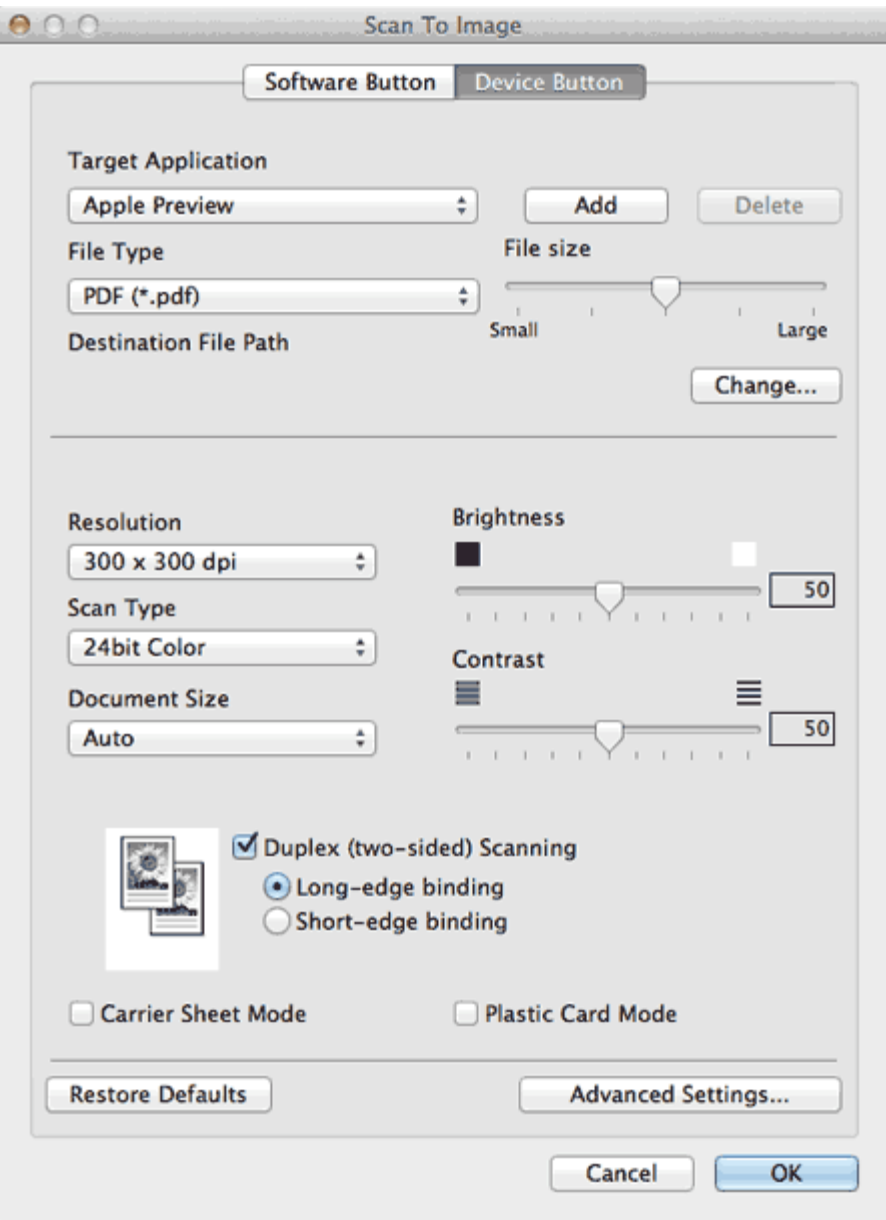

**4** Check the **Carrier Sheet Mode** check box.

**5** Check the **Duplex(two-sided) Scanning** check box and then select the **Long-edge binding** option.

### **Note**

If you cannot check the **Duplex(two-sided) Scanning** check box, select a document size other than **Long Paper** from the **Document Size** drop-down list.

**6** Select a **2 in 1** document size from the **Document Size** drop-down list.

**7** Change other settings if needed (see [Change Scan Settings](#page-230-0)).

**8** Load the Carrier Sheet (see Loading Documents Wider than Letter Size).

### **Note**

Load only one Carrier Sheet at a time.

Scan Documents Wider than Letter

**9** Press **Scan to PC**. The machine starts scanning.

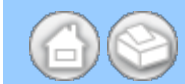

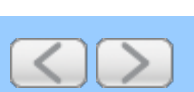

<span id="page-326-0"></span>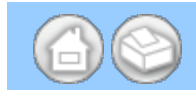

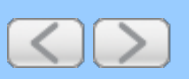

# **Scan Documents Longer than Letter**

**1** Click the (ControlCenter2) icon in the menu bar and then select **Open**. The **ControlCenter2** window will appear.

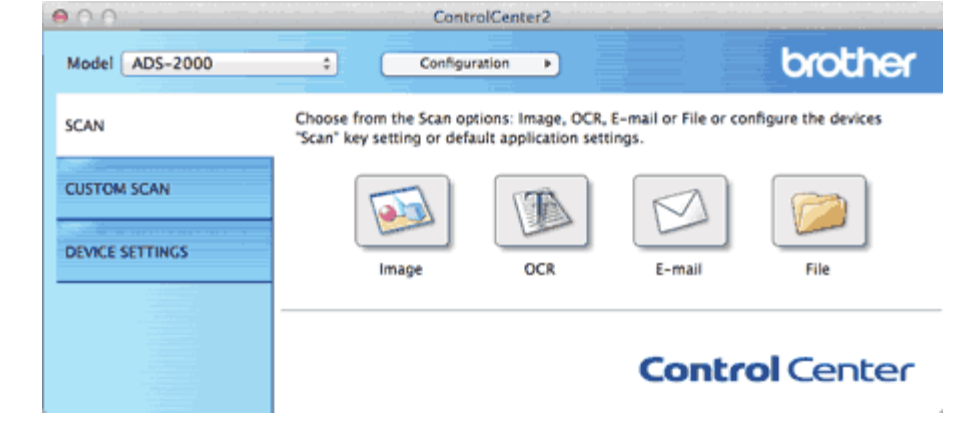

## **Note**

- **2** While holding down the **Control** key click a button for the Scan-to action you want to change (**Image**, **OCR**, **Email**, or **File**). The Scan-to action setting dialog box will appear (the example below uses **Image**).
- **3** Click the **Device Button** tab.

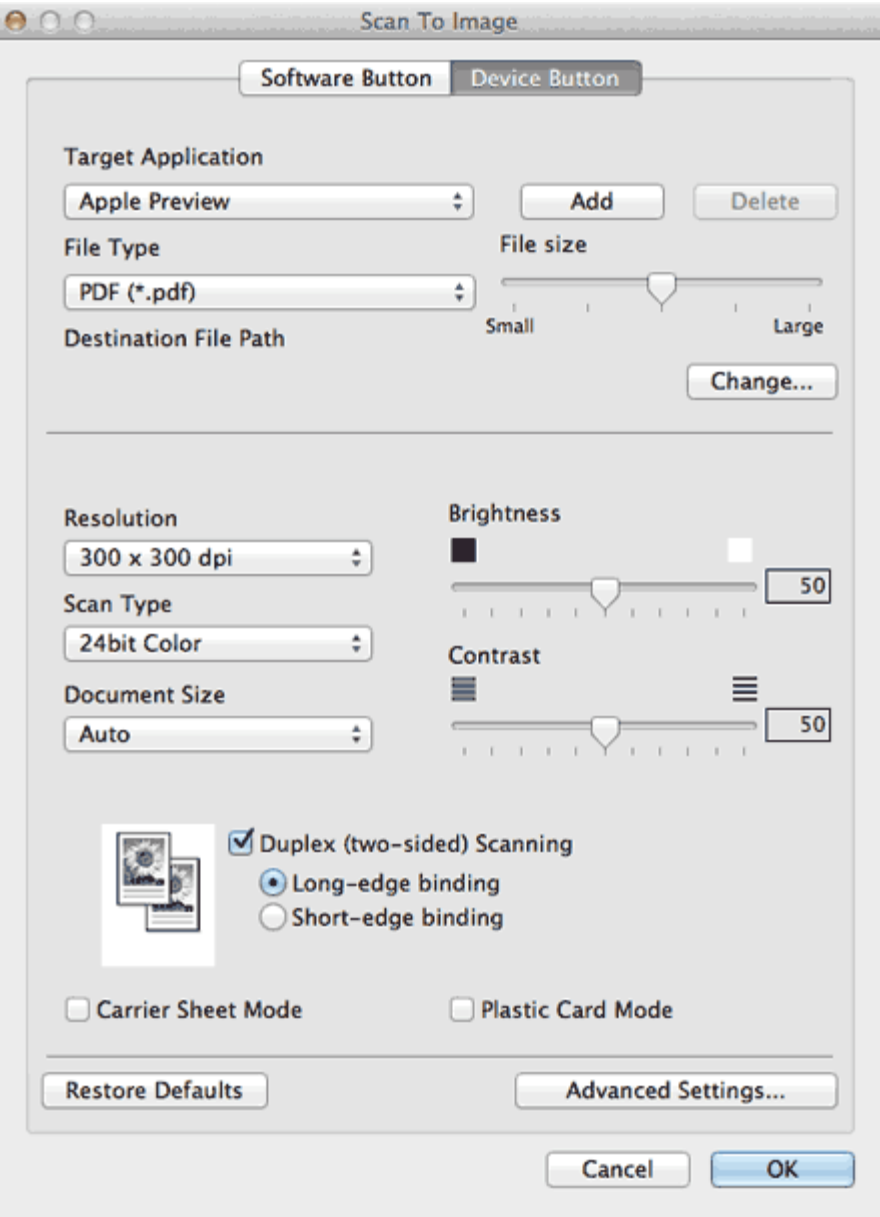

**4** Select **Long Paper (Normal Width)** or **Long Paper (Narrow Width)** from the **Document Size** drop-down list.  **Note**

- Each **Long Paper** option can scan a large document up to the following size: **Long Paper (Normal Width)**: 8 1/2 × 34.0 in. (215.9 × 863.0 mm) **Long Paper (Narrow Width)**: 4 1/4 × 34.0 in. (107.9 × 863.0 mm)
- If you cannot select **Long Paper**, uncheck the **Duplex(two-sided) Scanning** and **Auto Deskew** check box.

### **5** Load your document.

**6** Press **Scan to PC**. The machine starts scanning.

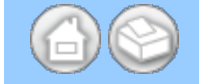

<span id="page-328-0"></span>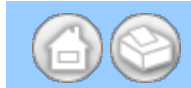

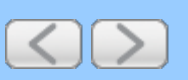

# **Scan Both Sides of a Page Automatically**

**1** Click the (ControlCenter2) icon in the menu bar and then select **Open**. The **ControlCenter2** window will appear.

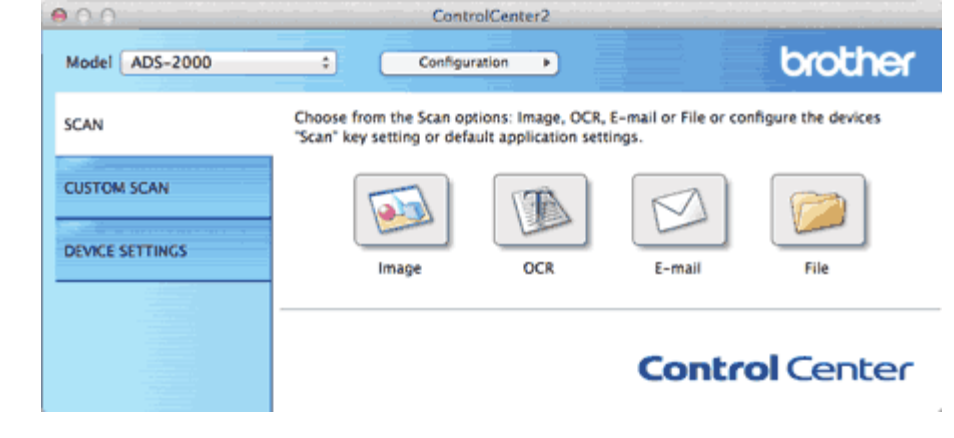

## **Note**

- **2** While holding down the **Control** key click a button for the Scan-to action you want to change (**Image**, **OCR**, **Email**, or **File**). The Scan-to action setting dialog box will appear (the example below uses **Image**).
- **3** Click the **Device Button** tab.

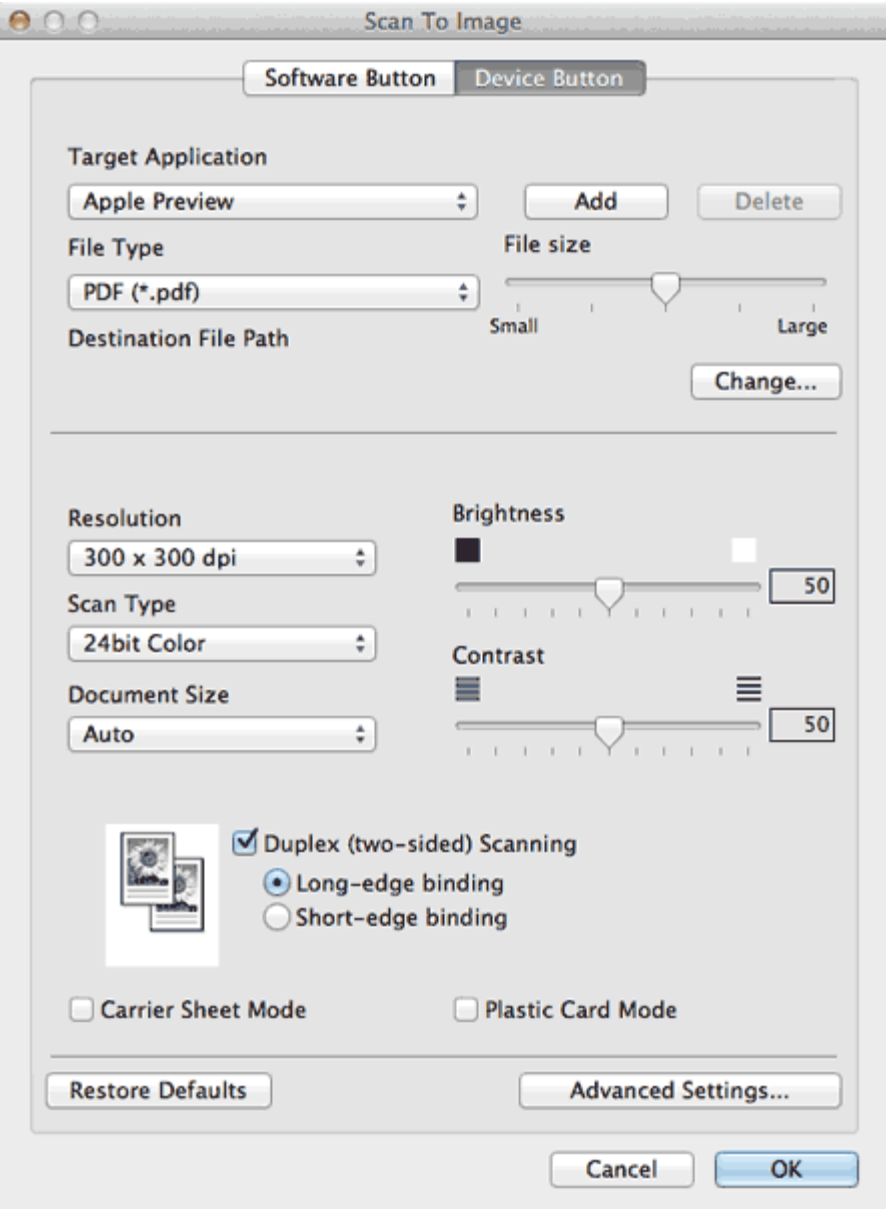

**4** Check the **Duplex(two-sided) Scanning** check box.

## **Note**

If you cannot check the **Duplex(two-sided) Scanning** check box, select a document size other than **Long Paper** from the **Document Size** drop-down list.

**5** Select **Long-edge binding** or **Short-edge binding** depending for the document layout as shown in the following table.

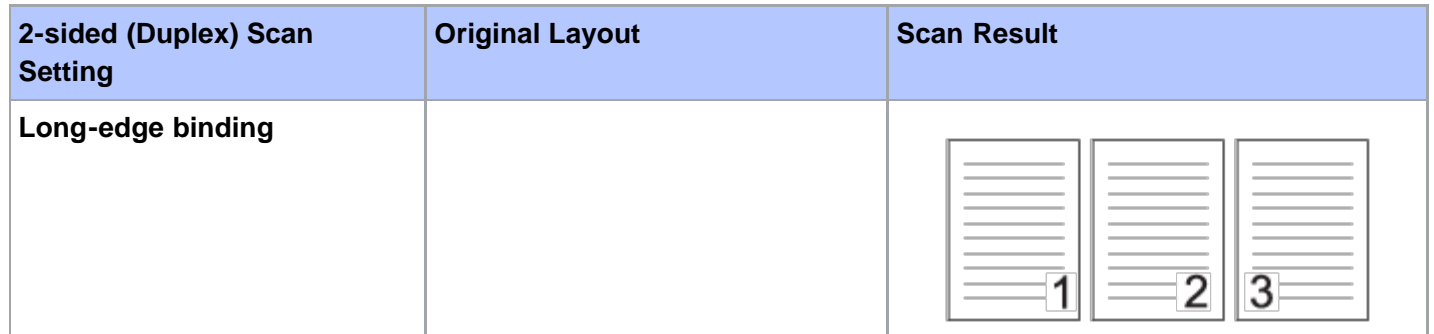

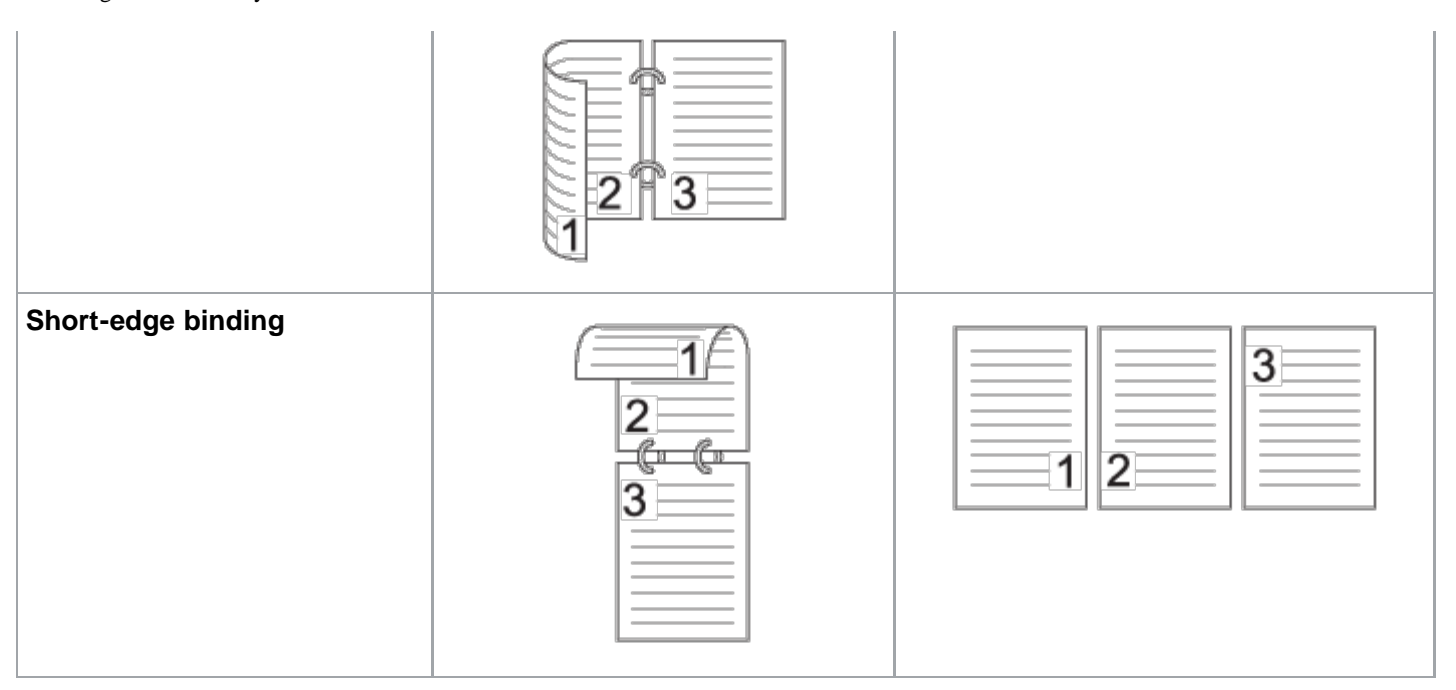

- **6** Change other settings if needed (see [Change Scan Settings](#page-230-0)).
- **7** Load your document.
- **8** Press **Scan to PC**. The machine starts scanning.

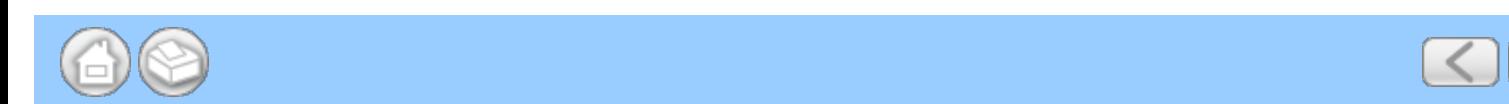

<span id="page-331-0"></span>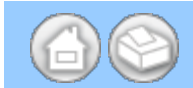

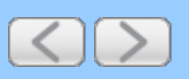

# **Scan Specific/irregular-sized Documents Using the Carrier Sheet**

**1** Click the (ControlCenter2) icon in the menu bar and then select **Open**. The **ControlCenter2** window will appear.

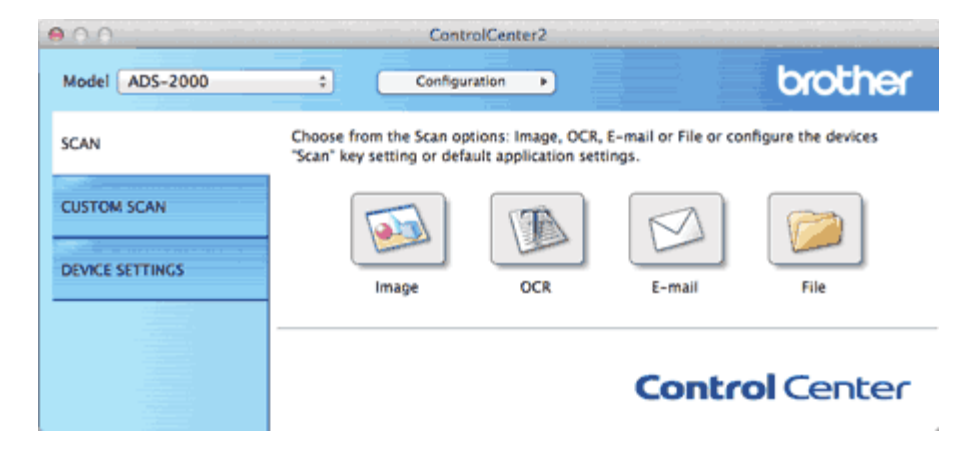

### **Note**

- **2** While holding down the **Control** key click a button for the Scan-to action you want to change (**Image**, **OCR**, **Email**, or **File**). The Scan-to action setting dialog box will appear (the example below uses **Image**).
- **3** Click the **Device Button** tab.

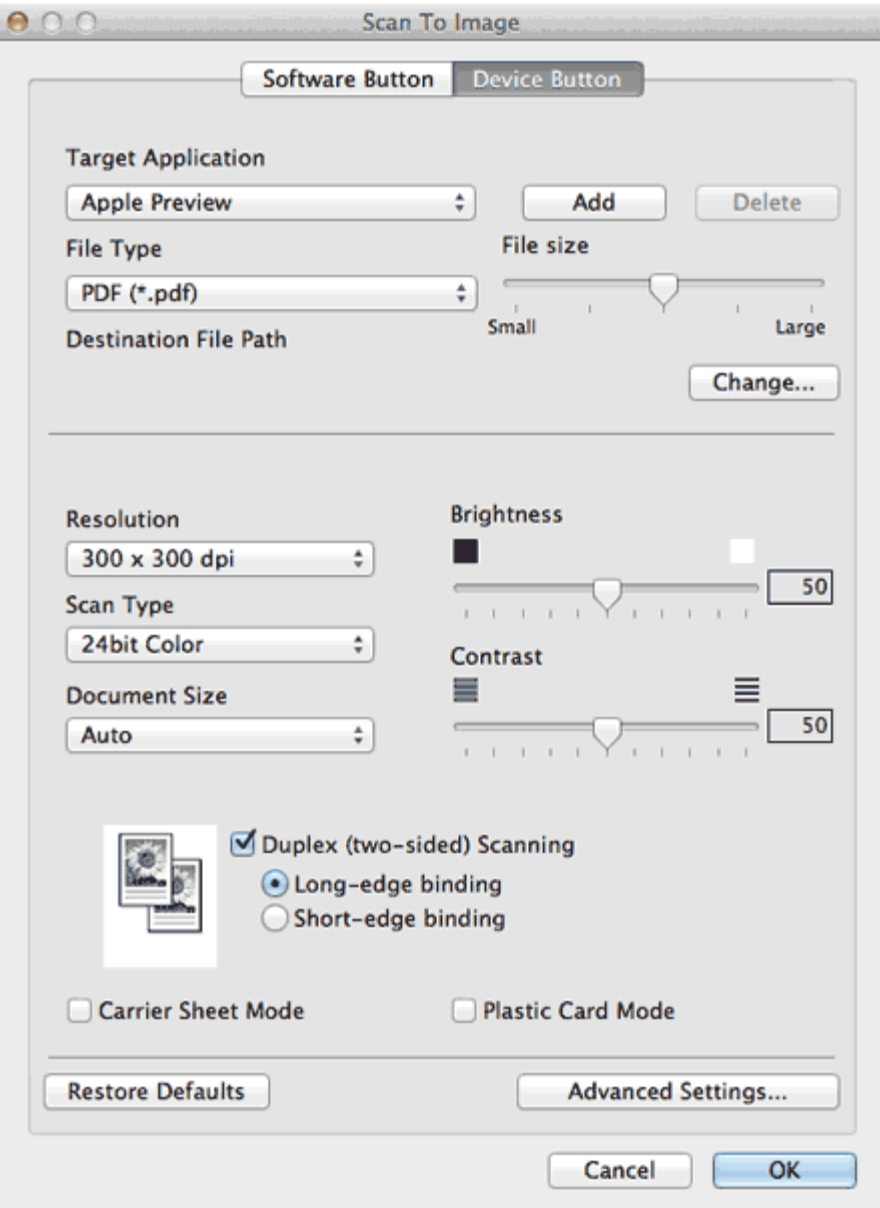

- **4** Check the **Carrier Sheet Mode** check box.
- **5** Change other settings if needed (see [Change Scan Settings](#page-230-0)).
- **6** Load the Carrier Sheet (see [Loading Clippings, Photos, and Other Important Documents\)](#page-143-0).

## **Note**

Load only one Carrier Sheet at a time.

**7** Press **Scan to PC**. The machine starts scanning.

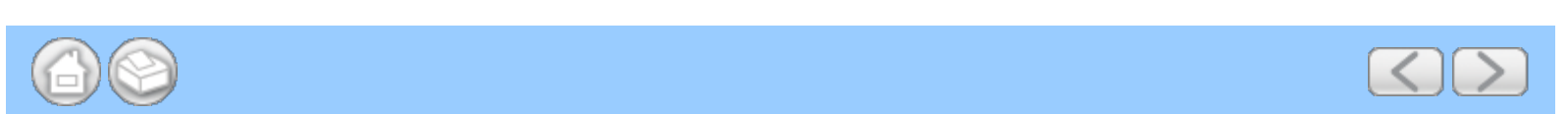

<span id="page-333-0"></span>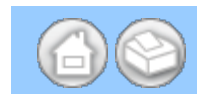

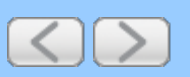

## **Scan Plastic Cards**

**1** Click the (ControlCenter2) icon in the menu bar and then select **Open**. The **ControlCenter2** window will appear.

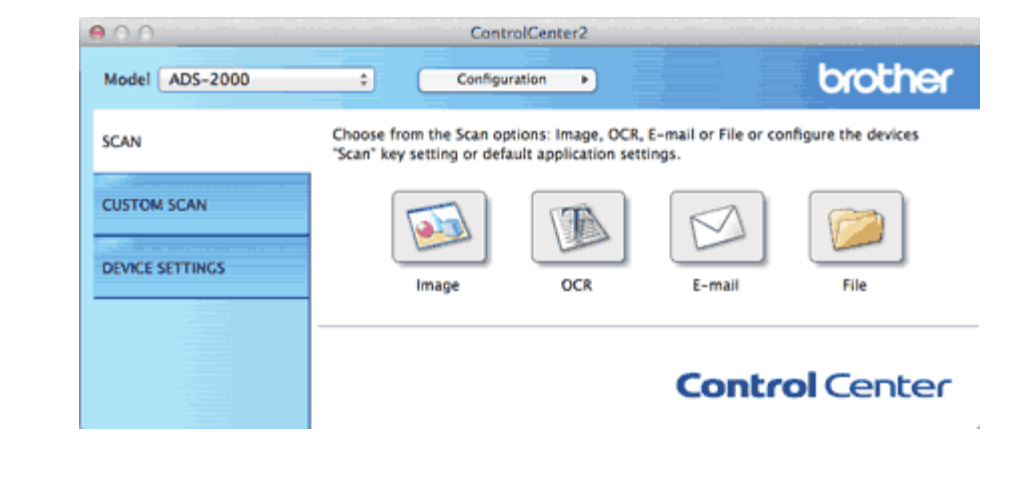

### **Note**

- **2** While holding down the **Control** key click a button for the Scan-to action you want to change (**Image**, **OCR**, **Email**, or **File**). The Scan-to action setting dialog box will appear (the example below uses **Image**).
- **3** Click the **Device Button** tab.

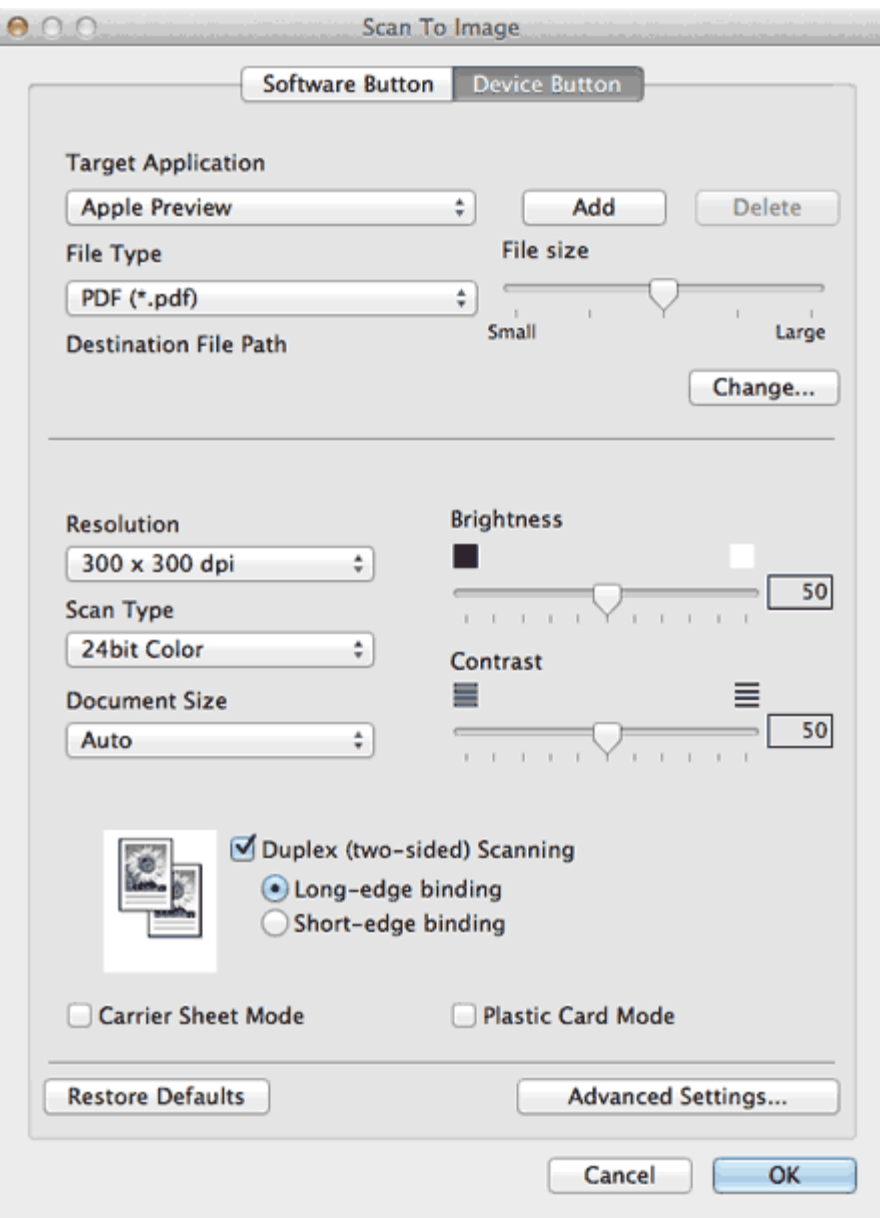

**4** Check the **Plastic Card Mode** check box.

**5** Change other settings if needed (see [Change Scan Settings](#page-230-0)).

**6** Load a plastic card (see Loading Business Cards and Plastic Cards).

### **Note**

Load only one plastic card at a time.

**7** Press **Scan to PC**. The machine starts scanning.

## **A** Important

If a feed error should occur while scanning, open the front cover and carefully remove the plastic card in order to prevent damage to the card.

 **Note**

**Plastic Card Mode** automatically uses these settings: **Resolution**: **600 x 600 dpi Document Size**: 2 in 1 (Business Card) **Duplex(two-sided) Scanning**: On (**Short-edge binding**) **Auto Deskew**: Off **Multifeed Detection**: Off **Automatic Image Rotation**: Off

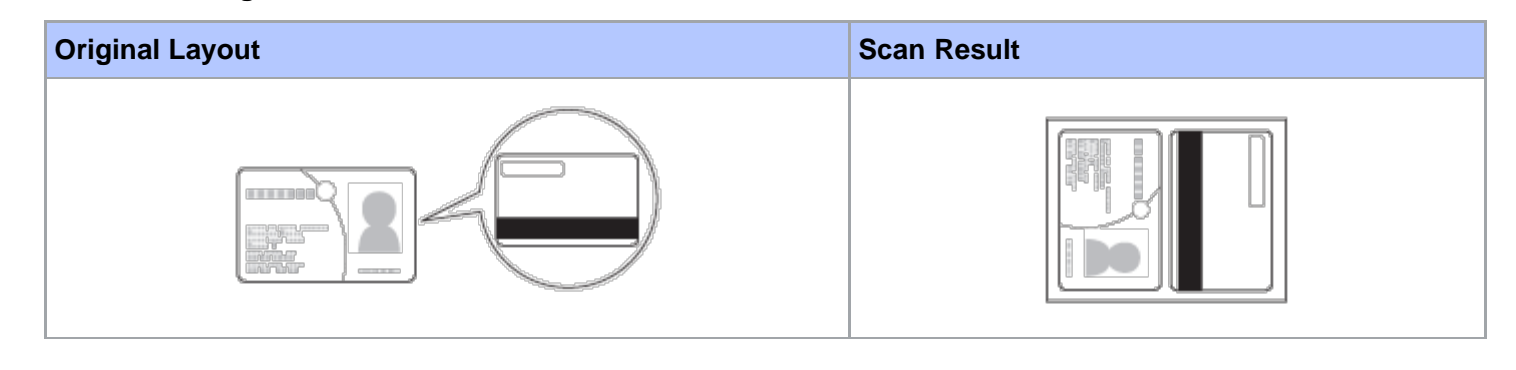

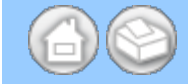

<span id="page-336-0"></span>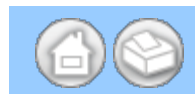

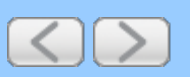

# **Correct Page Skew**

**1** Click the (ControlCenter2) icon in the menu bar and then select **Open**. The **ControlCenter2** window will appear.

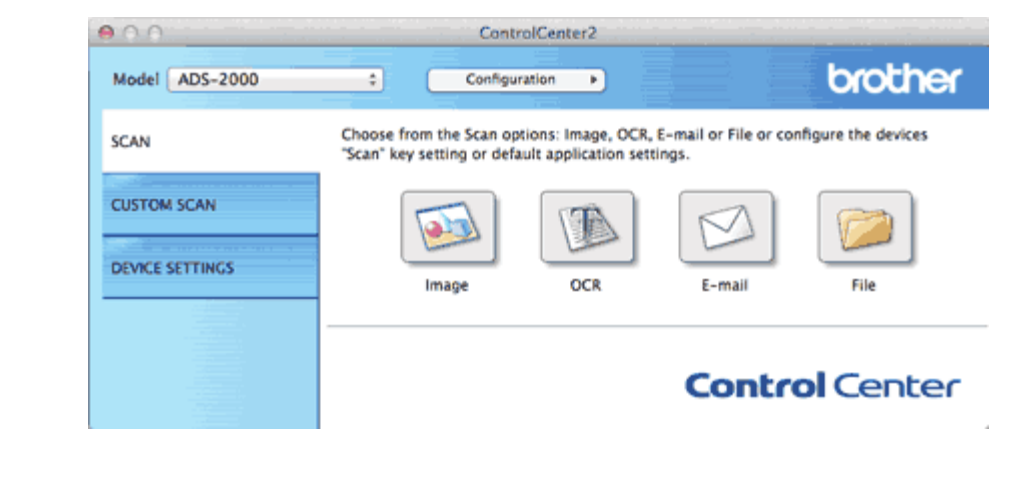

### **Note**

- **2** While holding down the **Control** key click a button for the Scan-to action you want to change (**Image**, **OCR**, **Email**, or **File**). The Scan-to action setting dialog box will appear (the example below uses **Image**).
- **3** Click the **Device Button** tab.

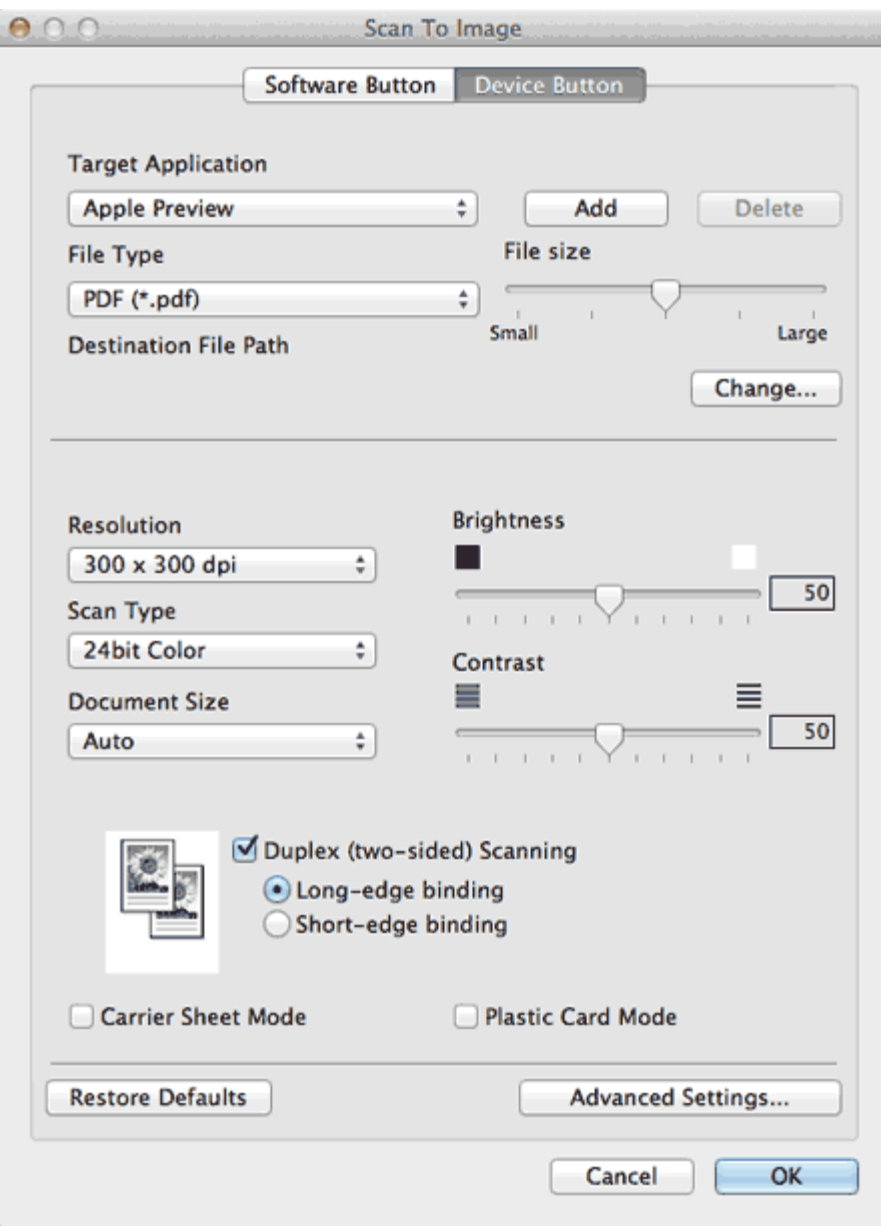

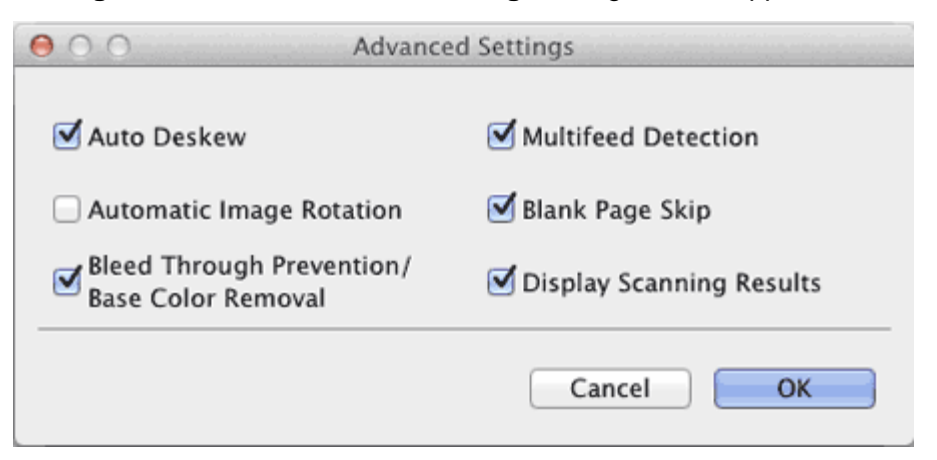

- **5** Check the **Auto Deskew** check box and then click the **OK** button.
- **6** Change other settings if needed (see [Change Scan Settings](#page-230-0)).

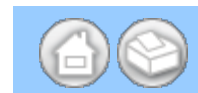

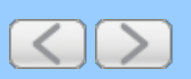

<span id="page-339-0"></span>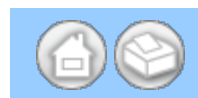

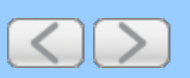

# **Delete Blank Pages**

**1** Click the (ControlCenter2) icon in the menu bar and then select **Open**. The **ControlCenter2** window will appear.

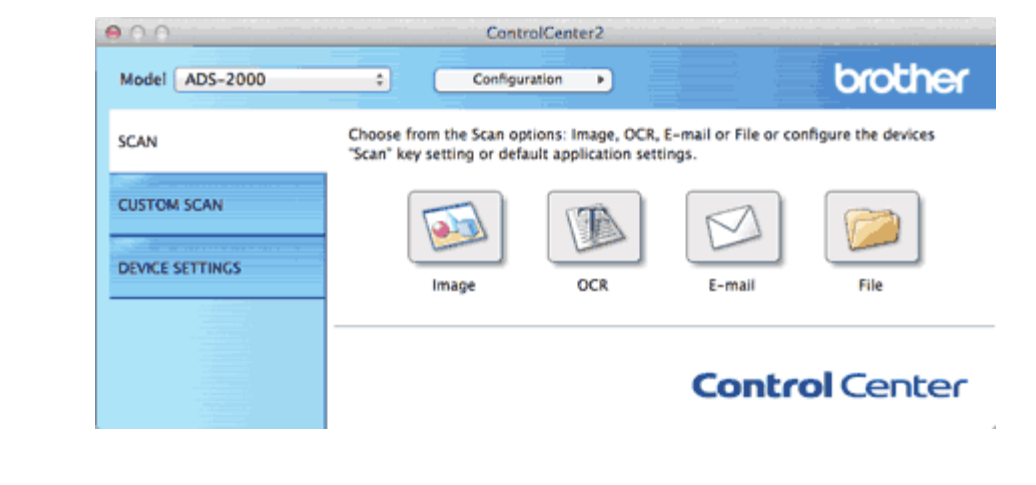

### **Note**

- **2** While holding down the **Control** key click a button for the Scan-to action you want to change (**Image**, **OCR**, **Email**, or **File**). The Scan-to action setting dialog box will appear (the example below uses **Image**).
- **3** Click the **Device Button** tab.

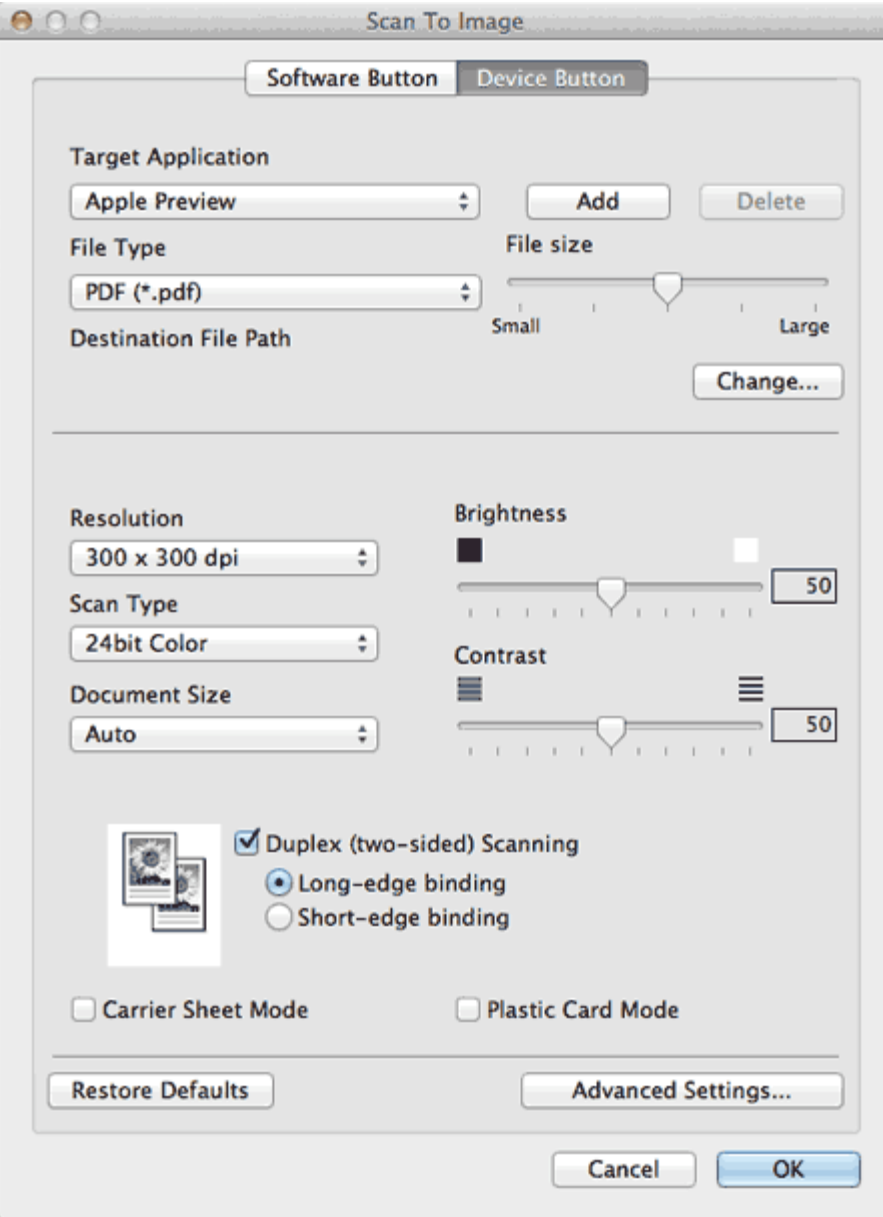

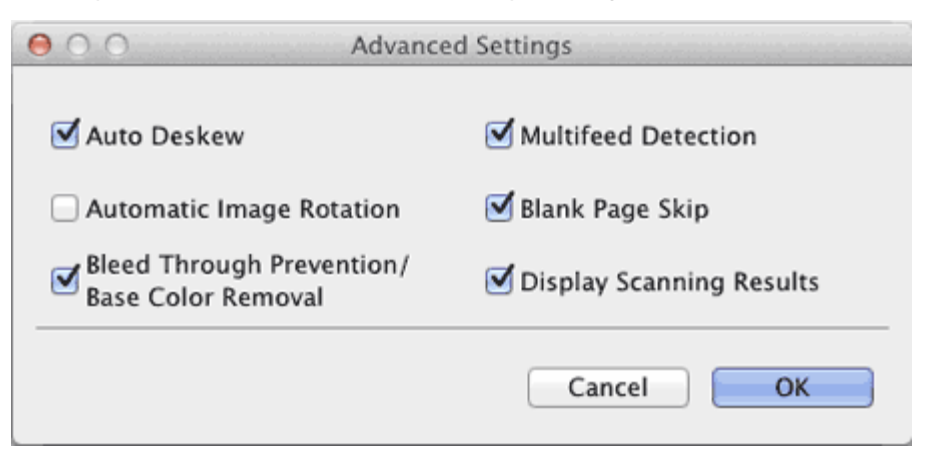

- **5** Check the **Blank Page Skip** check box and then click the **OK** button.
- **6** Change other settings if needed (see [Change Scan Settings](#page-230-0)).

## **Note**

The **Blank Page Skip** feature may not remove blank pages depending on the document.

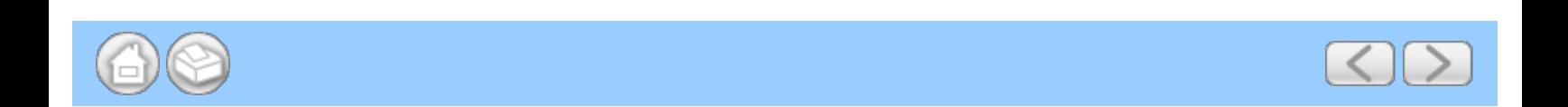

<span id="page-342-0"></span>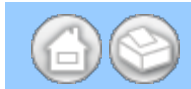

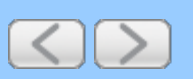

# **Change Document Orientation to Match the Text**

**1** Click the (ControlCenter2) icon in the menu bar and then select **Open**. The **ControlCenter2** window will appear.

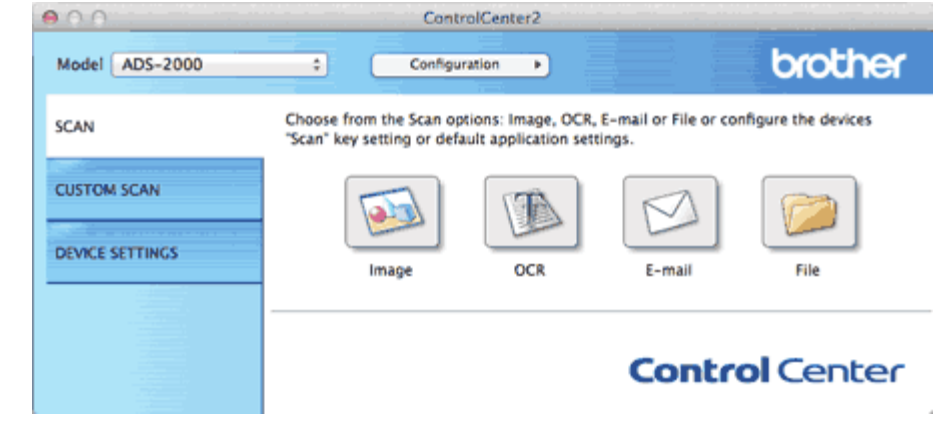

## **Note**

- **2** While holding down the **Control** key click a button for the Scan-to action you want to change (**Image**, **OCR**, **Email**, or **File**). The Scan-to action setting dialog box will appear (the example below uses **Image**).
- **3** Click the **Device Button** tab.

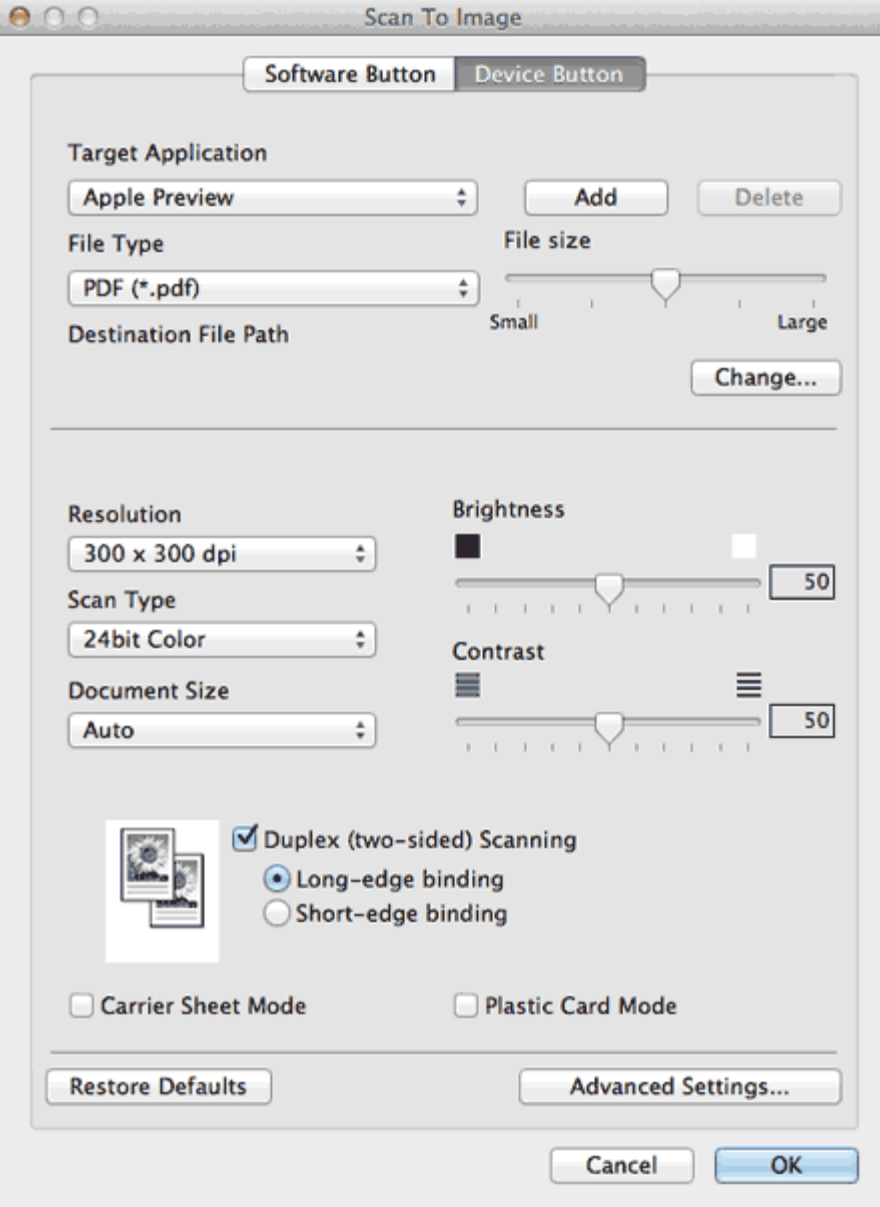

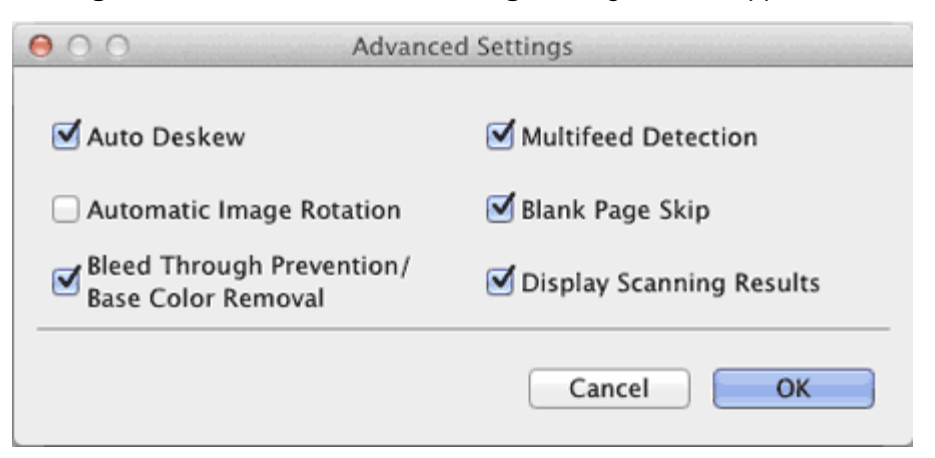

- **5** Check the **Automatic Image Rotation** check box and then click the **OK** button.
- **6** Change other settings if needed (see [Change Scan Settings](#page-230-0)).

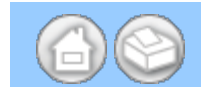

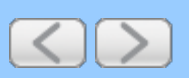

<span id="page-345-0"></span>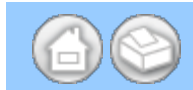

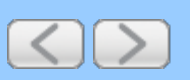

# **Detect Overlapping (Multifeed) Pages**

**1** Click the (ControlCenter2) icon in the menu bar and then select **Open**. The **ControlCenter2** window will appear.

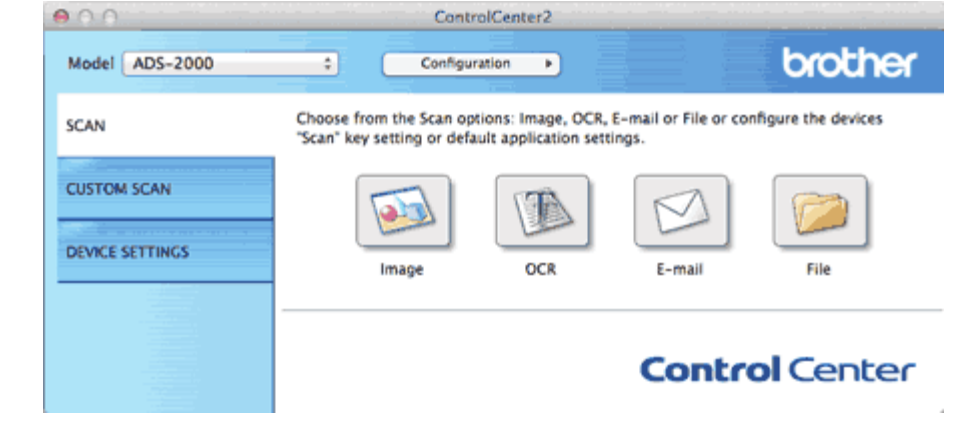

## **Note**

- **2** While holding down the **Control** key click a button for the Scan-to action you want to change (**Image**, **OCR**, **Email**, or **File**). The Scan-to action setting dialog box will appear (the example below uses **Image**).
- **3** Click the **Device Button** tab.

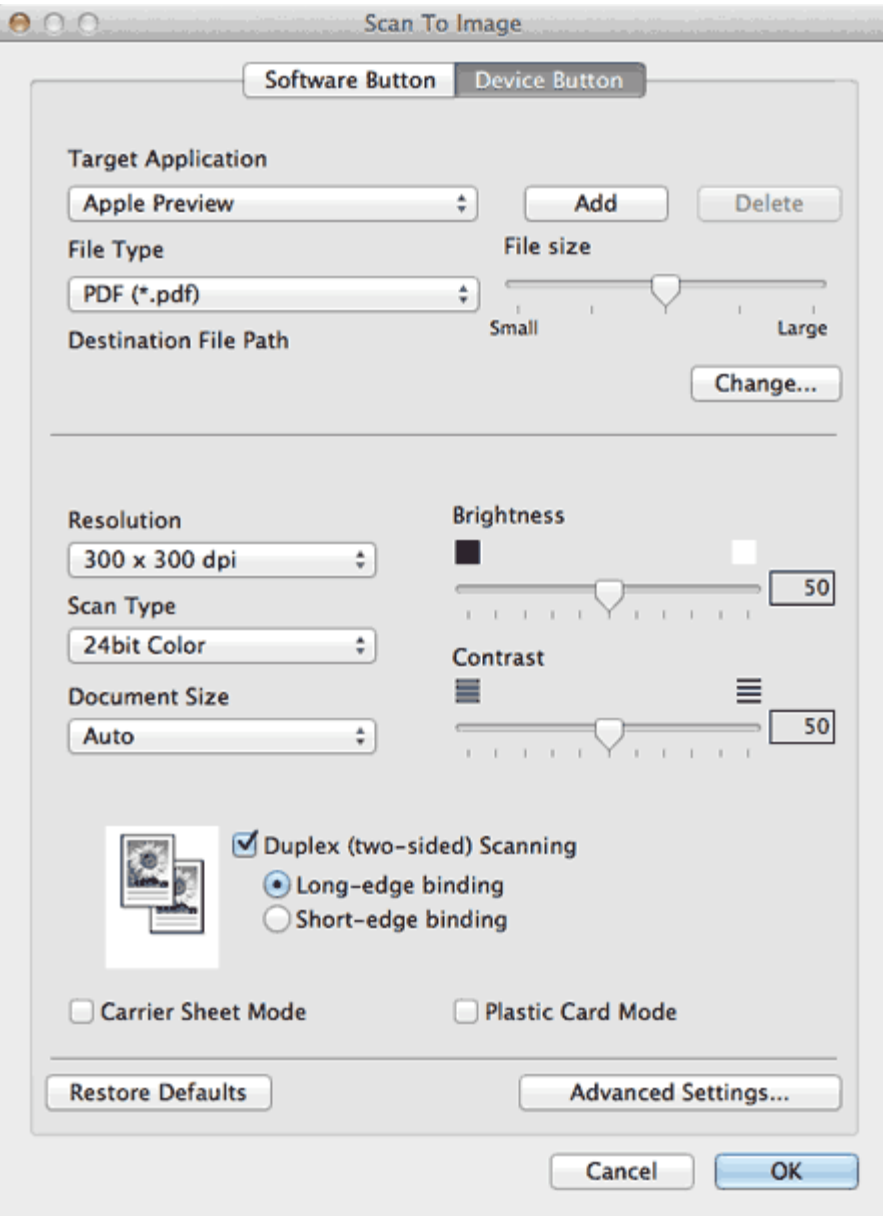

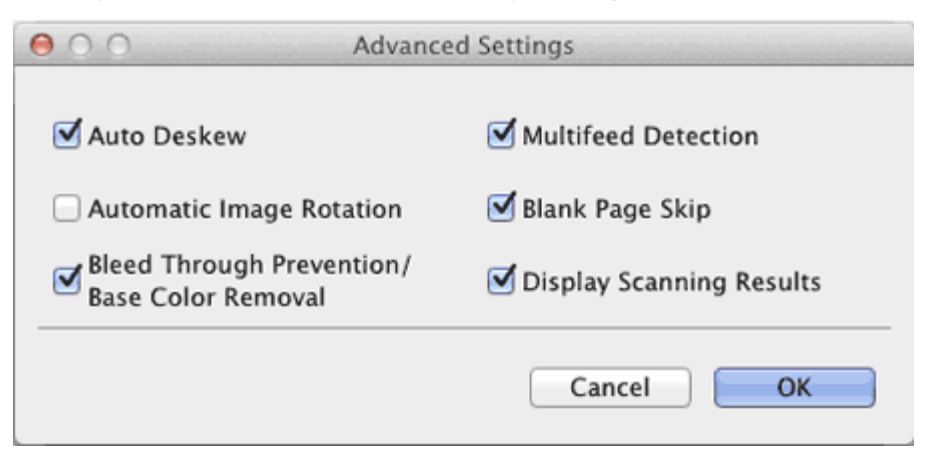

- **5** Check the **Multifeed Detection** check box and then click the **OK** button.
- **6** Change other settings if needed (see [Change Scan Settings](#page-230-0)).

Detect Overlapping (Multifeed) Pages

# **Note**

The **Multifeed Detection** feature does not support documents narrower than 2 3/4 in. (70 mm) wide.

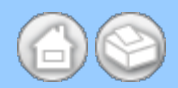

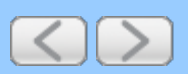

<span id="page-348-0"></span>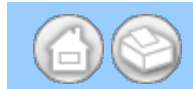

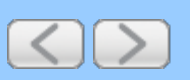

# **Scan Pages Laid on Top of Each Other**

**1** Click the (ControlCenter2) icon in the menu bar and then select **Open**. The **ControlCenter2** window will appear.

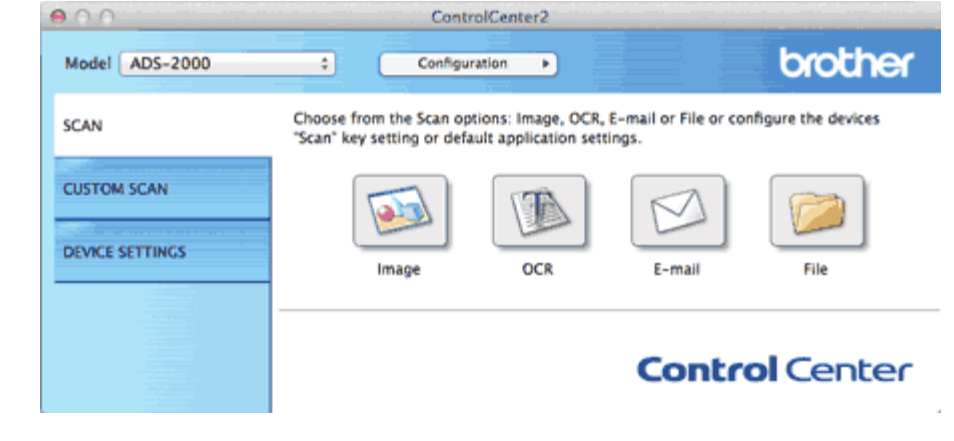

## **Note**

- **2** While holding down the **Control** key click a button for the Scan-to action you want to change (**Image**, **OCR**, **Email**, or **File**). The Scan-to action setting dialog box will appear (the example below uses **Image**).
- **3** Click the **Device Button** tab.

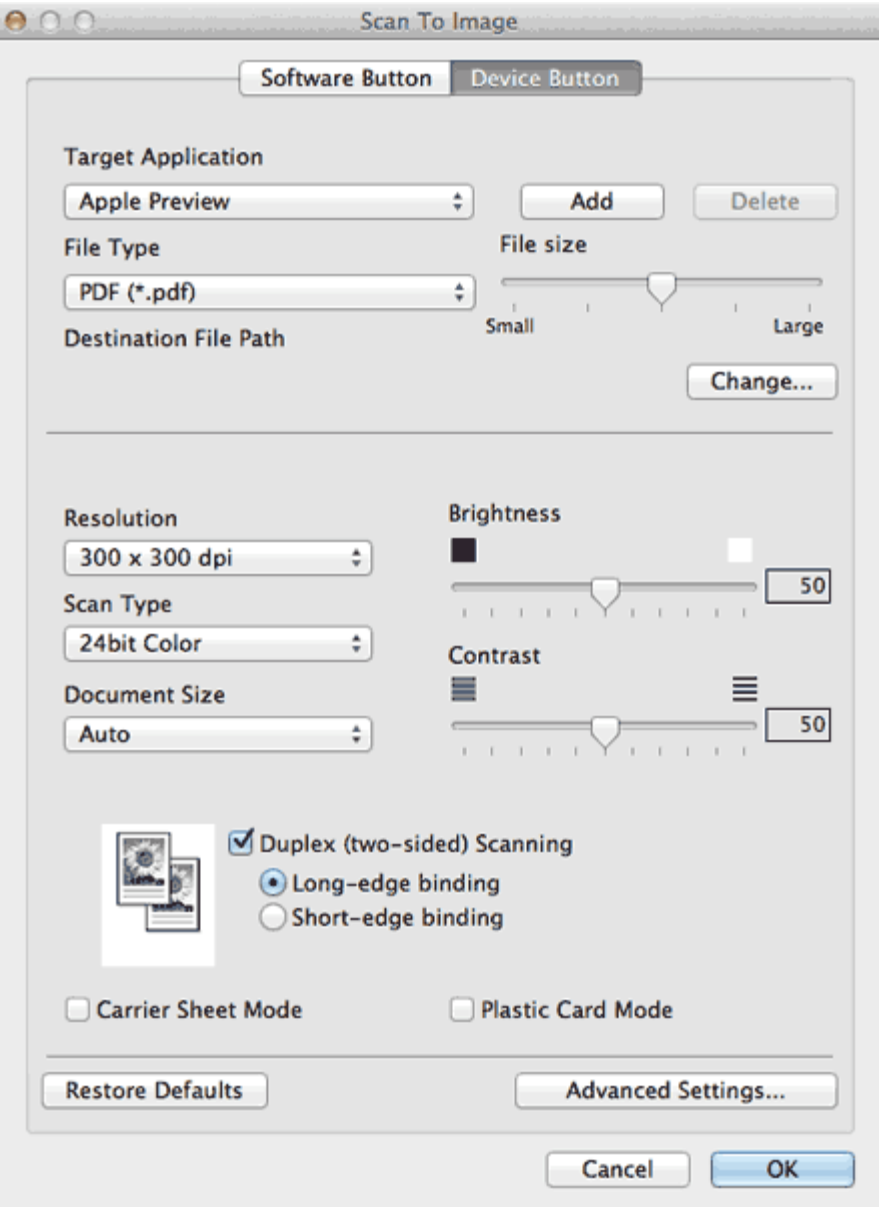

- **4** Check the **Carrier Sheet Mode** check box.
- **5** Change other settings if needed (see [Change Scan Settings](#page-230-0)).
- **6** Load the Carrier Sheet (see [Loading Clippings, Photos, and Other Important Documents\)](#page-143-0).

## **Note**

Load only one Carrier Sheet at a time.

**7** Press **Scan to PC**. The machine starts scanning.

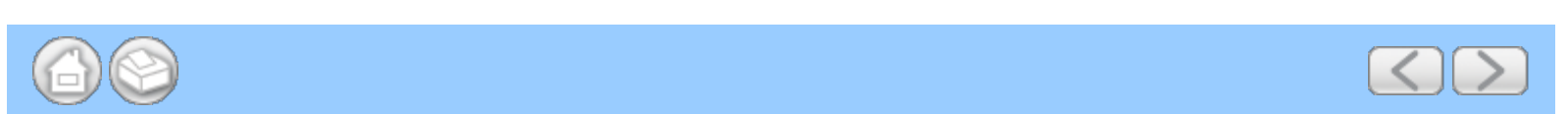

<span id="page-350-0"></span>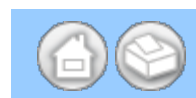

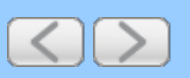

# **Scan Envelopes**

**1** Click the (ControlCenter2) icon in the menu bar and then select **Open**. The **ControlCenter2** window will appear.

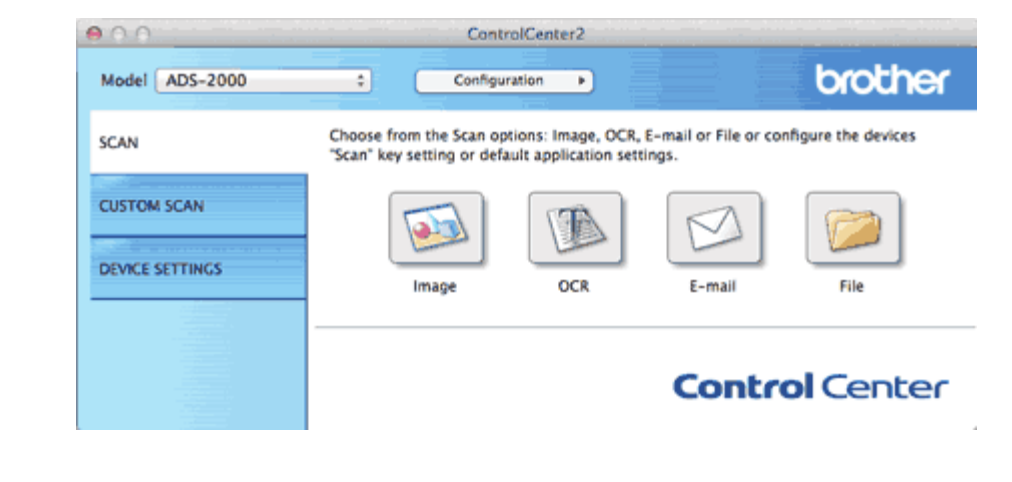

### **Note**

- **2** While holding down the **Control** key click a button for the Scan-to action you want to change (**Image**, **OCR**, **Email**, or **File**). The Scan-to action setting dialog box will appear (the example below uses **Image**).
- **3** Click the **Device Button** tab.

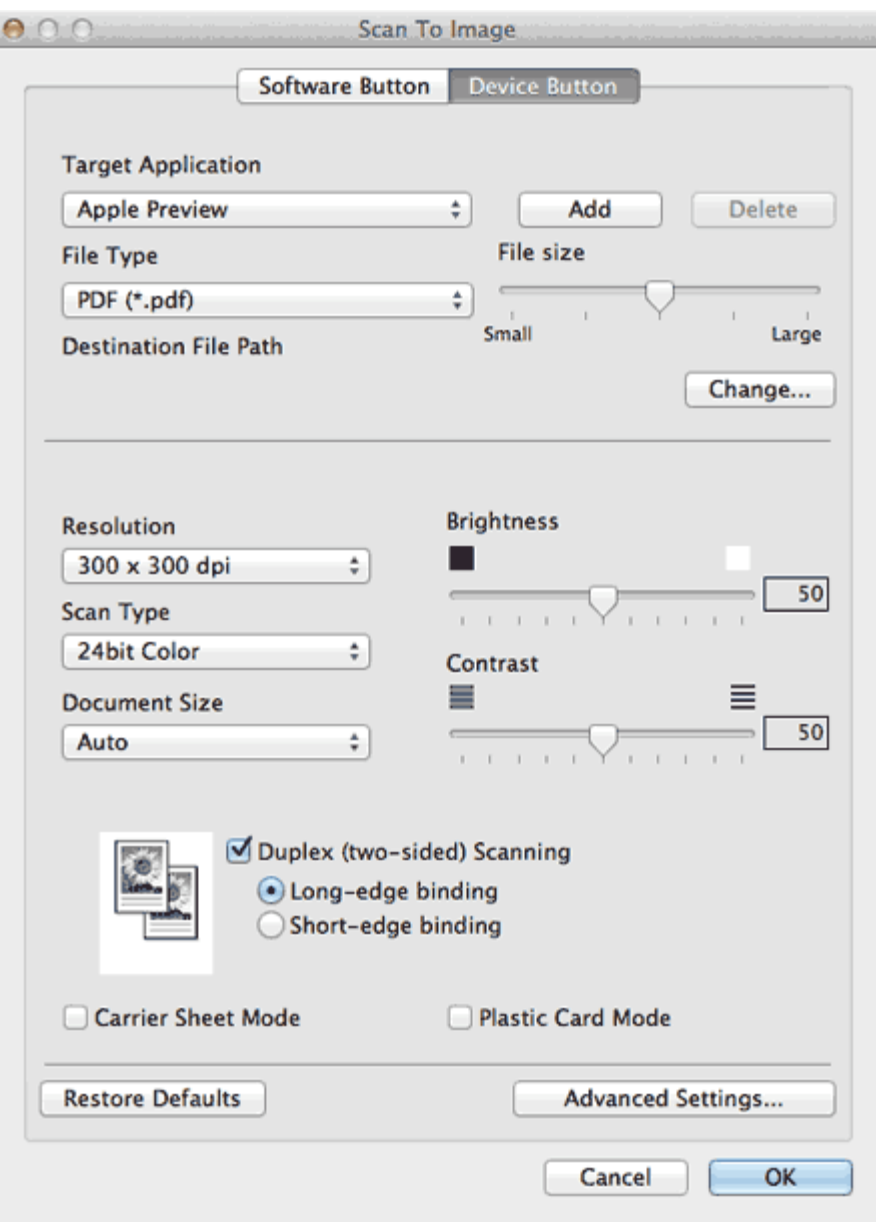

- **4** Check the **Carrier Sheet Mode** check box.
- **5** Change other settings if needed (see [Change Scan Settings](#page-230-0)).
- **6** Load the Carrier Sheet (see [Loading Clippings, Photos, and Other Important Documents\)](#page-143-0).

### **Note**

Load only one Carrier Sheet at a time.

**7** Press **Scan to PC**. The machine starts scanning.

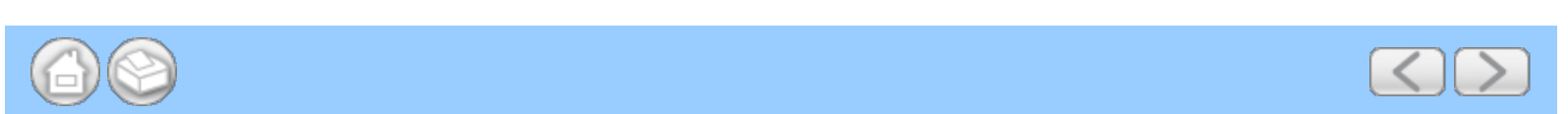

<span id="page-352-0"></span>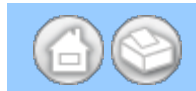

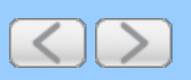

# **Prevent Bleed Through**

**1** Click the (ControlCenter2) icon in the menu bar and then select **Open**. The **ControlCenter2** window will appear.

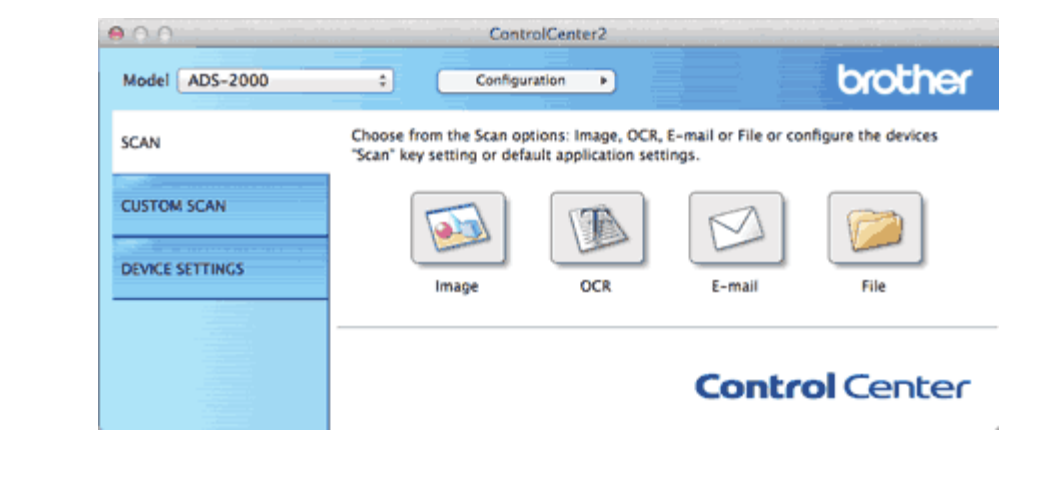

### **Note**

- **2** While holding down the **Control** key click a button for the Scan-to action you want to change (**Image**, **OCR**, **Email**, or **File**). The Scan-to action setting dialog box will appear (the example below uses **Image**).
- **3** Click the **Device Button** tab.

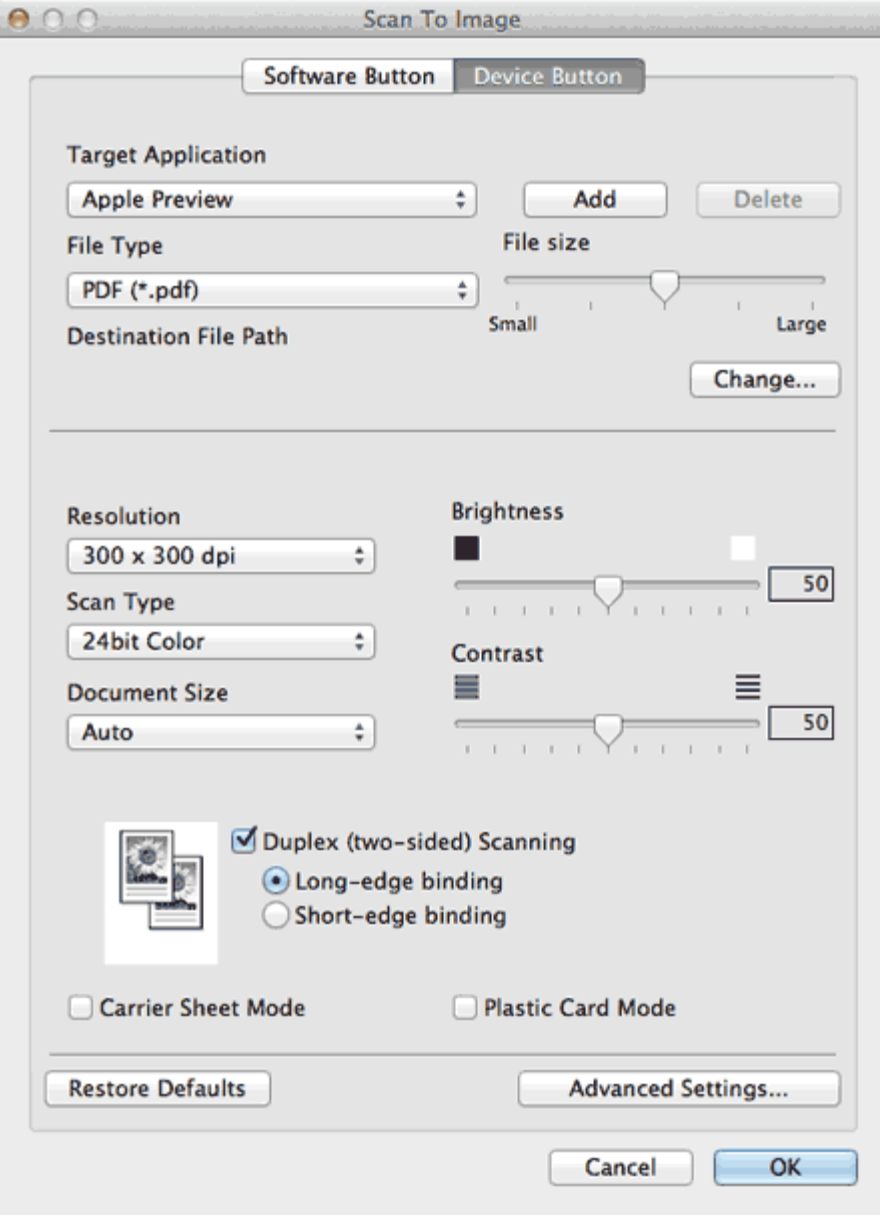

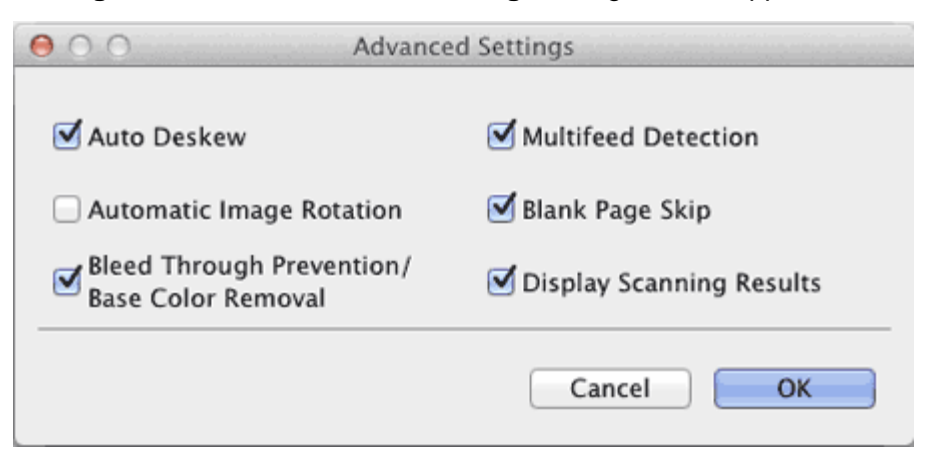

- **5** Check the **Bleed Through Prevention/Base Color Removal** check box and then click the **OK** button.
- **6** Change other settings if needed (see [Change Scan Settings](#page-230-0)).

## **Note**

When you scan newspapers or magazines with the **Bleed Through Prevention/Base Color Removal** feature, the scanned data can be faded. To avoid faded scanned data, select a higher resolution.

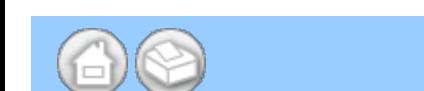

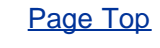

<span id="page-355-0"></span>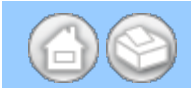

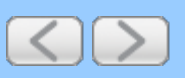

# **Remove the Background Color (Base Color Removal) and Make Documents Easier to Read**

**1** Click the (ControlCenter2) icon in the menu bar and then select **Open**. The **ControlCenter2** window will appear.

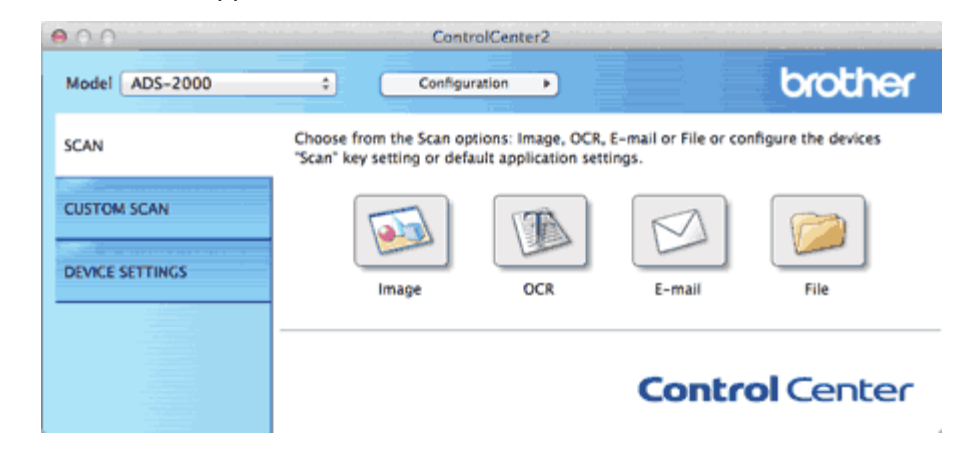

### **Note**

- **2** While holding down the **Control** key click a button for the Scan-to action you want to change (**Image**, **OCR**, **Email**, or **File**). The Scan-to action setting dialog box will appear (the example below uses **Image**).
- **3** Click the **Device Button** tab.

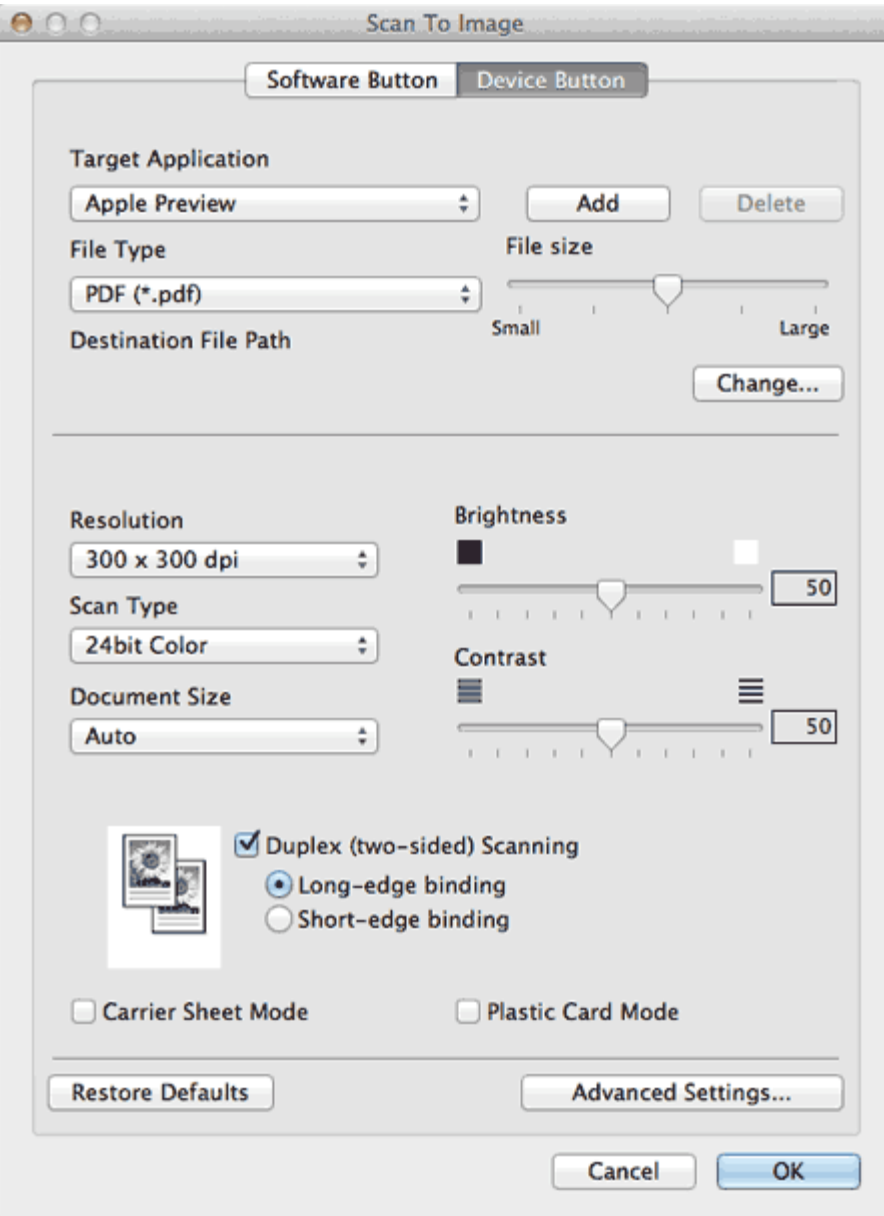

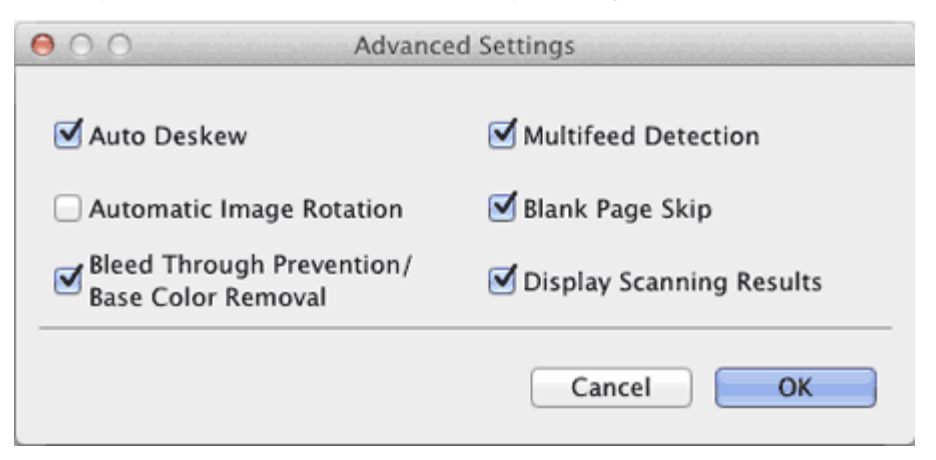

- **5** Check the **Bleed Through Prevention/Base Color Removal** check box and then click the **OK** button.
- **6** Change other settings if needed (see [Change Scan Settings](#page-230-0)).

### **Note**

When you scan newspapers or magazines with the **Bleed Through Prevention/Base Color Removal** feature, the scanned data can be faded. To avoid faded scanned data, select a higher resolution.

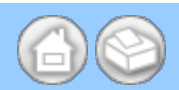

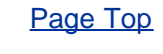

<span id="page-358-0"></span>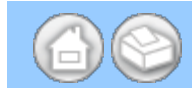

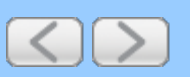

# **View Scanned Documents on Your Computer Screen**

**1** Click the (ControlCenter2) icon in the menu bar and then select **Open**. The **ControlCenter2** window will appear.

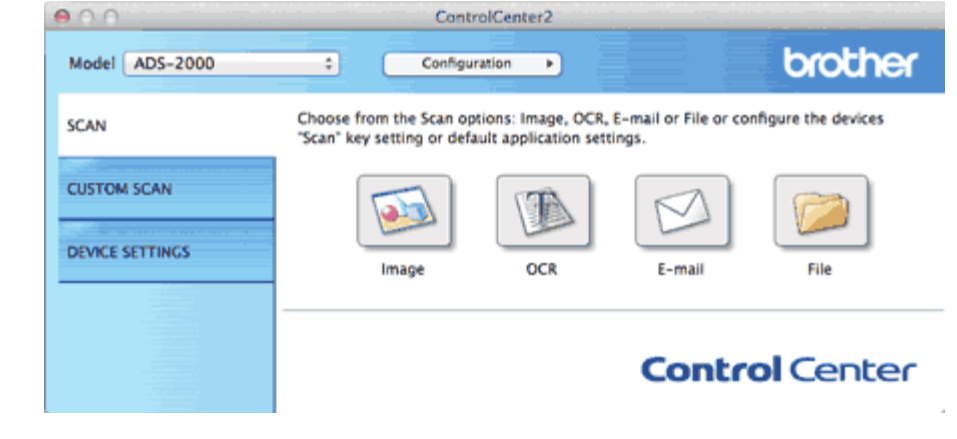

## **Note**

- **2** While holding down the **Control** key click a button for the Scan-to action you want to change (**Image**, **OCR**, **Email**, or **File**). The Scan-to action setting dialog box will appear (the example below uses **Image**).
- **3** Click the **Device Button** tab.

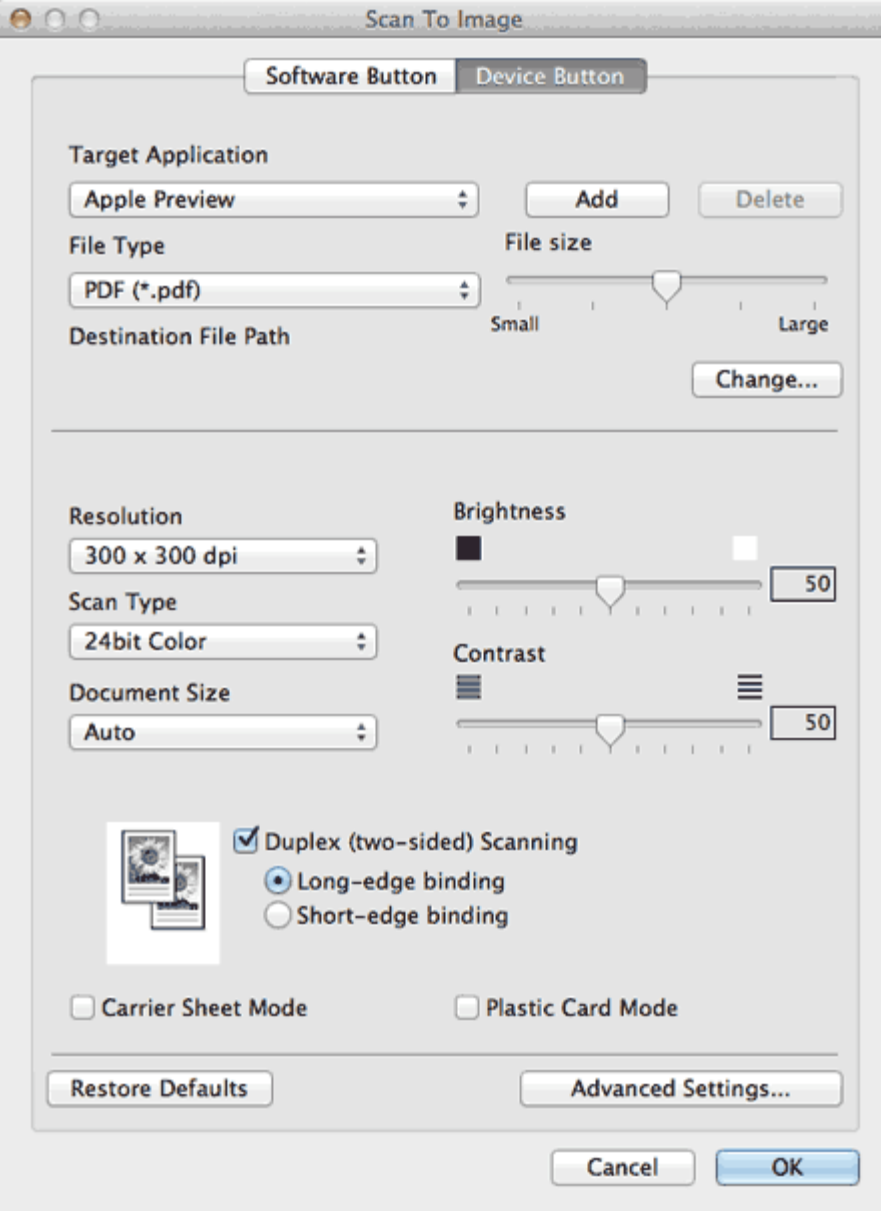

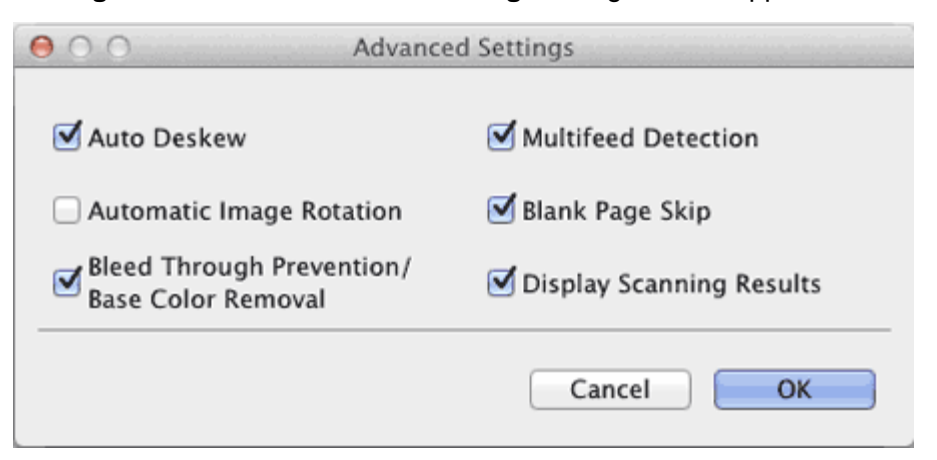

- **5** Check the **Display Scanning Results** check box and then click the **OK** button.
- **6** Change other settings if needed (see [Change Scan Settings](#page-230-0)).
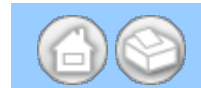

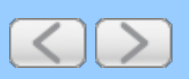

<span id="page-361-0"></span>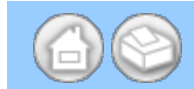

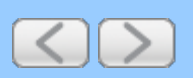

# **Scan Pages of Different Sizes at the Same Time**

- **1** Start the ControlCenter application.
	- Windows<sup>®</sup>
	- **(1)** Click the (ControlCenter4) icon in the task tray and then select **Open** from the menu. The **ControlCenter4** window will appear.

```
 Note
```
You can also start ControlCenter4 by double-clicking the **cat** (ControlCenter4) icon in the task tray.

**(2)** Click the **Device Settings** tab (the example below uses **Home Mode**).

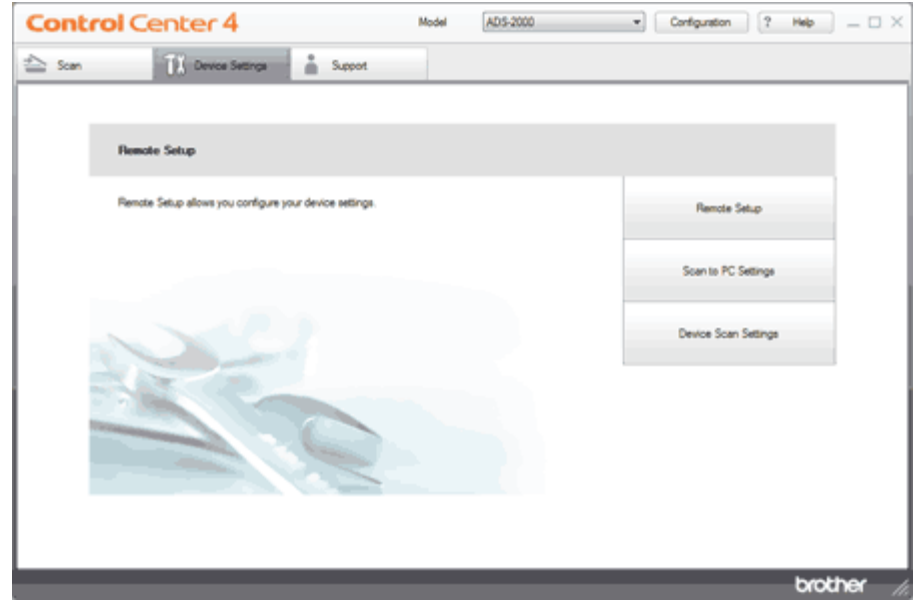

- Macintosh
- **(1)** Click the (ControlCenter2) icon in the menu bar and then select **Open**. The **ControlCenter2** window will appear.

### **Note**

If (ControlCenter2) icon is not displayed in the menu bar, double-click the **ControlCenter** icon. The **ControlCenter** icon is in **Macintosh HD**/**Applications**/**Brother**. The  $\leq$  (ControlCenter2) icon will appear in the menu bar.

**(2)** Click the **DEVICE SETTINGS** tab.

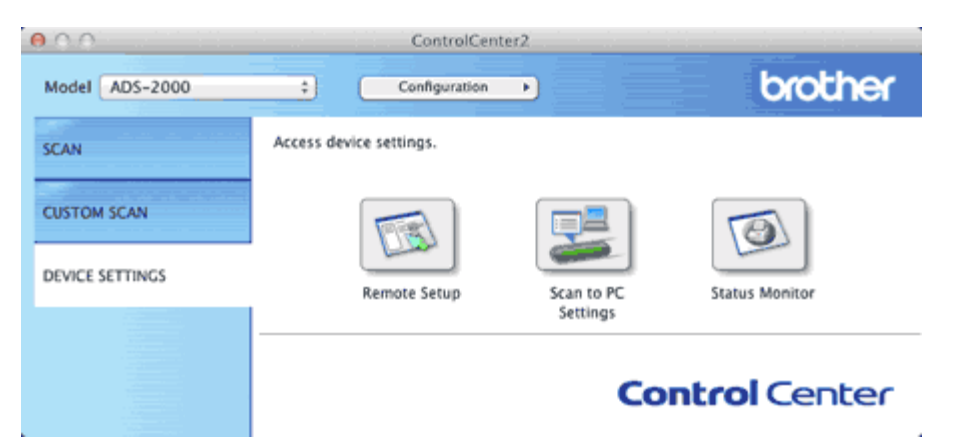

**2** Click the **Remote Setup** button. The Remote Setup window will appear.

#### **Note**

You can also start Remote Setup by following the instructions below:

- Windows<sup>®</sup> Click **Start**, **All Programs**, **Brother**, **ADS-XXXX**, and **Remote Setup**.
- Macintosh

Double-click the **RemoteSetup** icon located in **Macintosh HD**/**Applications**/**Brother**.

#### **3** Select **Scan to USB** in the folder tree.

• Windows<sup>®</sup>

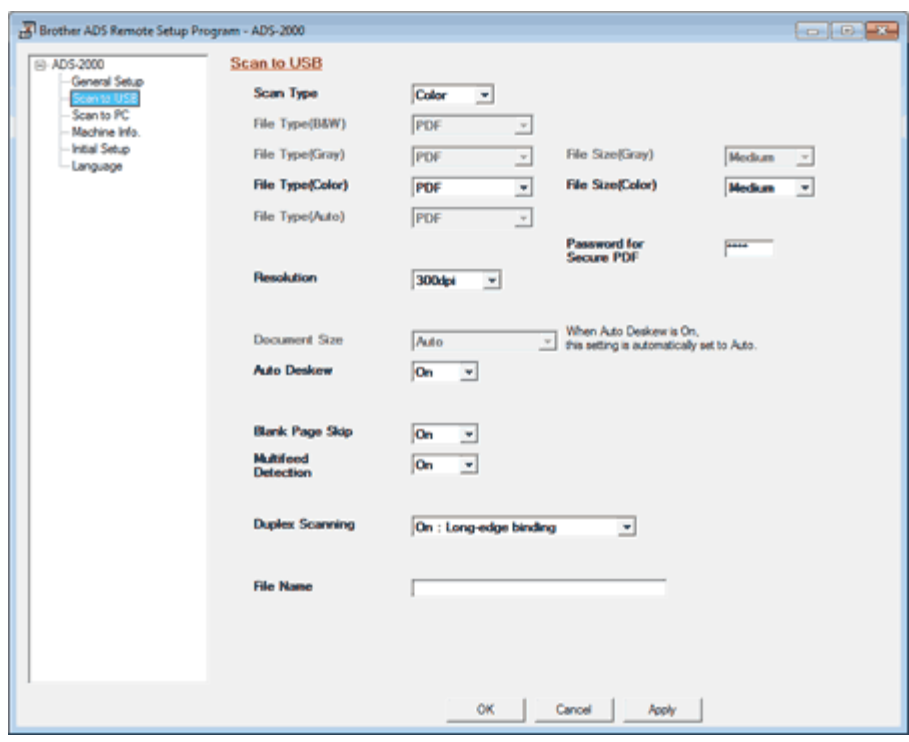

• Macintosh

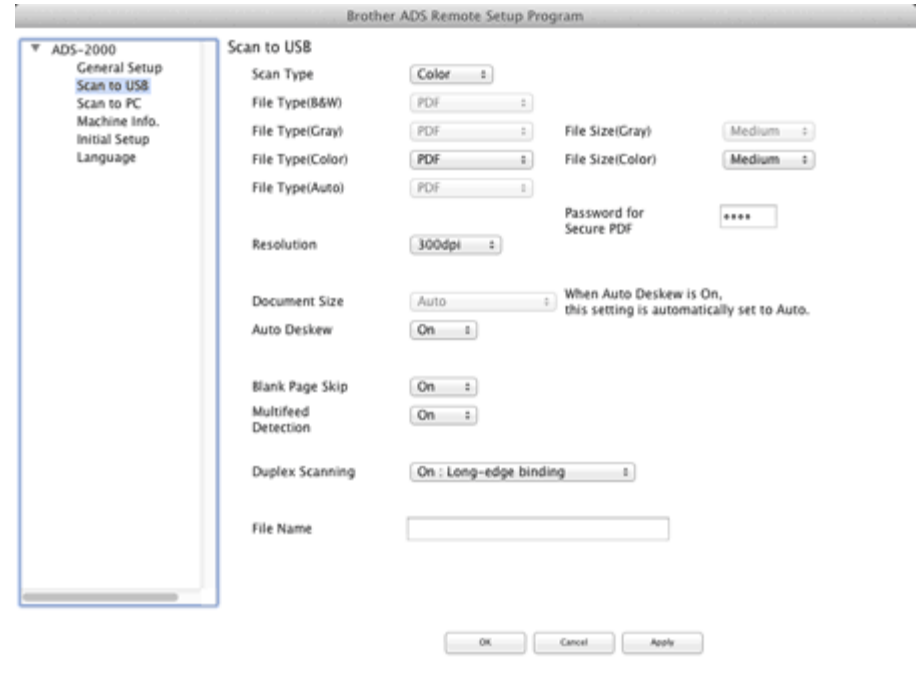

**4** Select **Auto** from the **Document Size** drop-down list.

## **Note**

Select **Off** from the **Auto Deskew** drop-down list if the **Document Size** drop-down list is grayed out.

- 5 Change other settings if needed (see [Change Scan Settings](#page-61-0)).
- **6** Load your document.
	- **Note**

Narrow documents should be inserted straight and as close to the center of the machine as possible.

**7** Press **Scan to USB** on the control panel. The machine starts scanning.

[Page Top](#page-361-0)

a

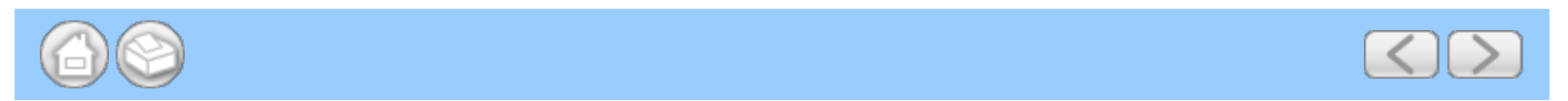

<span id="page-364-0"></span>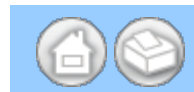

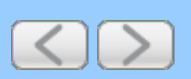

# **Scan Business Cards**

- **1** Start the ControlCenter application.
	- Windows<sup>®</sup>
	- **(1)** Click the (ControlCenter4) icon in the task tray and then select **Open** from the menu. The **ControlCenter4** window will appear.

### **Note**

You can also start ControlCenter4 by double-clicking the **cat** (ControlCenter4) icon in the task tray.

**(2)** Click the **Device Settings** tab (the example below uses **Home Mode**).

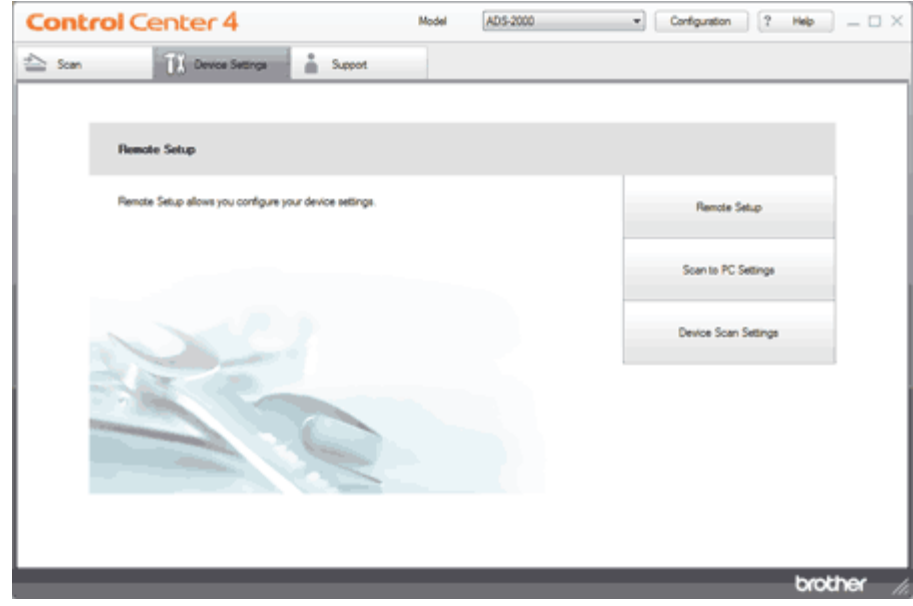

#### • Macintosh

**(1)** Click the (ControlCenter2) icon in the menu bar and then select **Open**. The **ControlCenter2** window will appear.

### **Note**

If (ControlCenter2) icon is not displayed in the menu bar, double-click the **ControlCenter** icon. The **ControlCenter** icon is in **Macintosh HD**/**Applications**/**Brother**. The **(ControlCenter2)** icon will appear in the menu bar.

**(2)** Click the **DEVICE SETTINGS** tab.

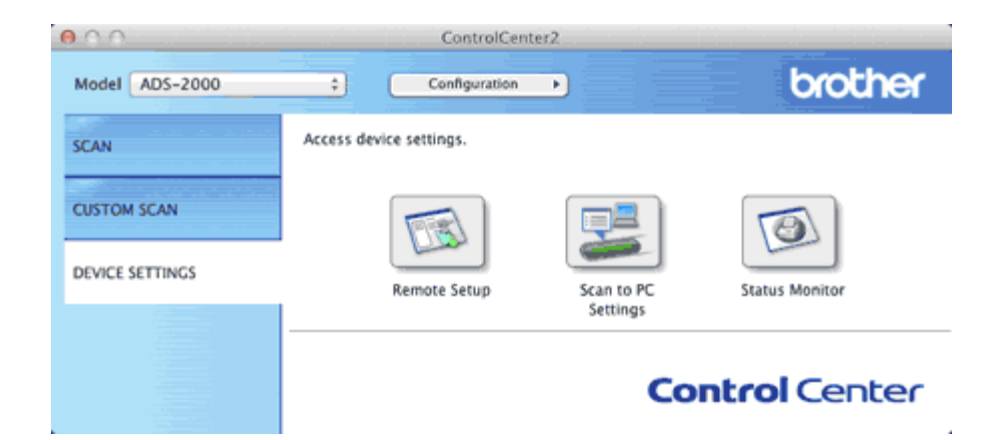

- **2** Click the **Remote Setup** button. The Remote Setup window will appear.
	- **Note**

You can also start Remote Setup by following the instructions below:

- Windows<sup>®</sup> Click **Start**, **All Programs**, **Brother**, **ADS-XXXX**, and **Remote Setup**.
- Macintosh

Double-click the **RemoteSetup** icon located in **Macintosh HD**/**Applications**/**Brother**.

#### **3** Select **Scan to USB** in the folder tree.

• Windows<sup>®</sup>

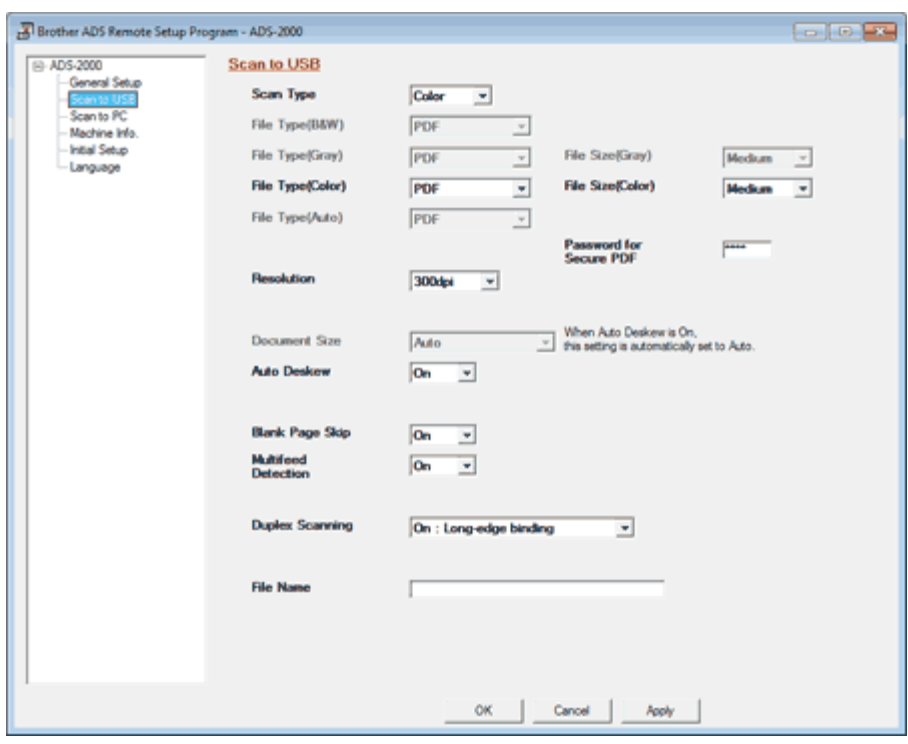

• Macintosh

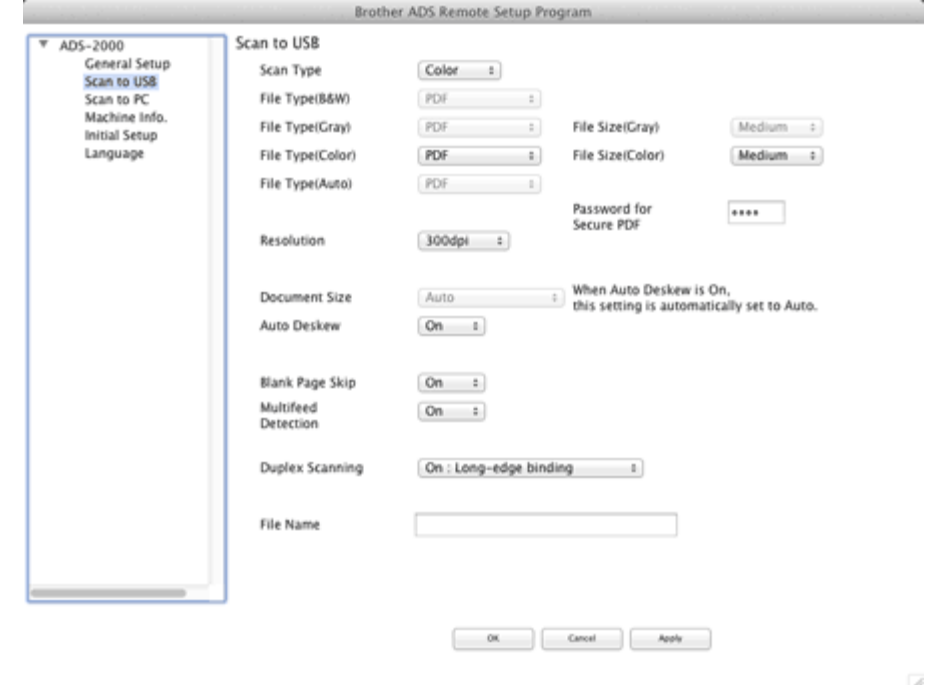

**4** Select **Business Card** from the **Document Size** drop-down list.

### **Note**

Select **Off** from the **Auto Deskew** drop-down list if the **Document Size** drop-down list is grayed out.

5 Change other settings if needed (see [Change Scan Settings](#page-61-0)).

**6** Load your document (see Loading Business Cards and Plastic Cards).

**7** Press **Scan to USB** on the control panel. The machine starts scanning.

### **Note**

Certain kinds of business cards and thick paper might be detected as being multi-fed by the Multifeed detector, even though they were fed properly. In this case, set **Multifeed Detection** to Off.

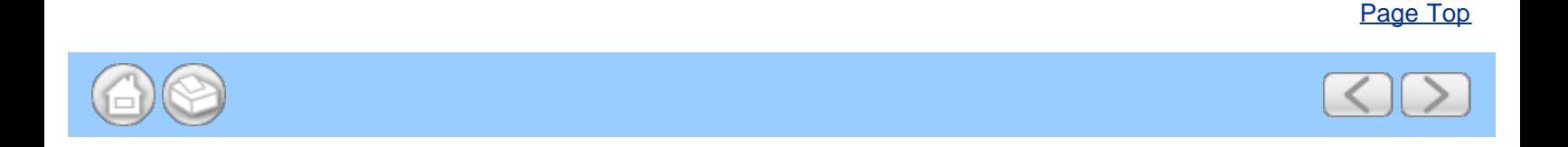

<span id="page-367-0"></span>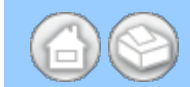

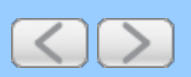

# **Scan Both Sides of a Page Automatically**

- **1** Start the ControlCenter application.
	- Windows<sup>®</sup>
	- **(1)** Click the (ControlCenter4) icon in the task tray and then select **Open** from the menu. The **ControlCenter4** window will appear.

```
 Note
```
You can also start ControlCenter4 by double-clicking the **cat** (ControlCenter4) icon in the task tray.

**(2)** Click the **Device Settings** tab (the example below uses **Home Mode**).

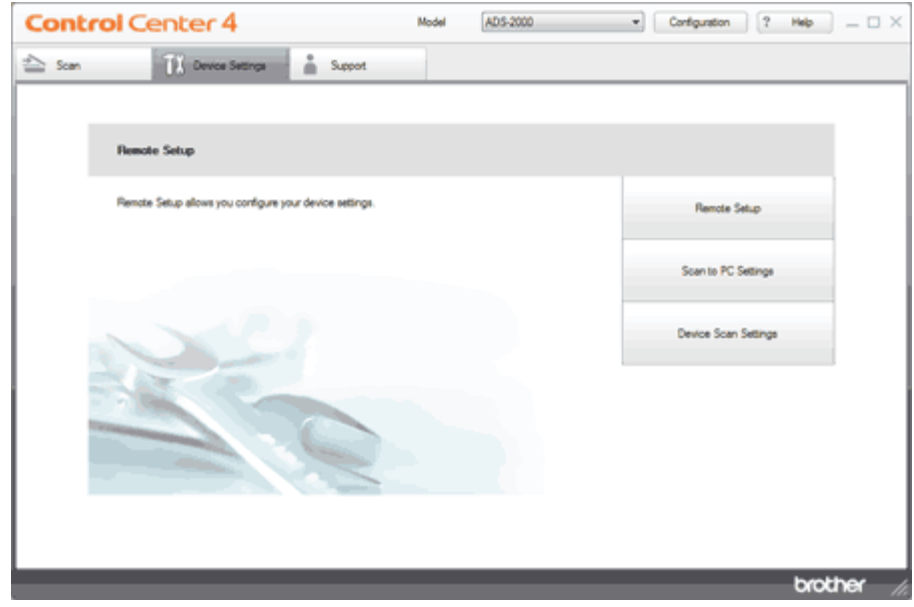

- Macintosh
- **(1)** Click the (ControlCenter2) icon in the menu bar and then select **Open**. The **ControlCenter2** window will appear.

### **Note**

If (ControlCenter2) icon is not displayed in the menu bar, double-click the **ControlCenter** icon. The **ControlCenter** icon is in **Macintosh HD**/**Applications**/**Brother**. The  $\leq$  (ControlCenter2) icon will appear in the menu bar.

**(2)** Click the **DEVICE SETTINGS** tab.

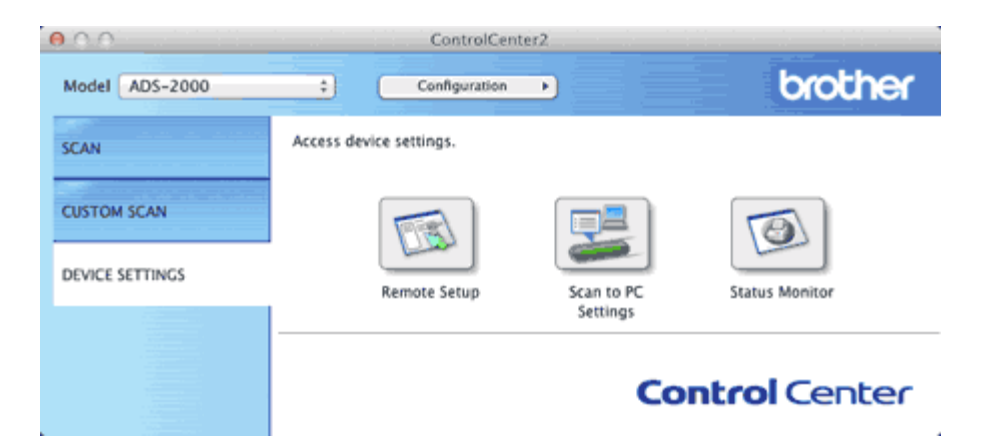

**2** Click the **Remote Setup** button. The Remote Setup window will appear.

#### **Note**

You can also start Remote Setup by following the instructions below:

- Windows<sup>®</sup> Click **Start**, **All Programs**, **Brother**, **ADS-XXXX**, and **Remote Setup**.
- Macintosh

Double-click the **RemoteSetup** icon located in **Macintosh HD**/**Applications**/**Brother**.

#### **3** Select **Scan to USB** in the folder tree.

• Windows<sup>®</sup>

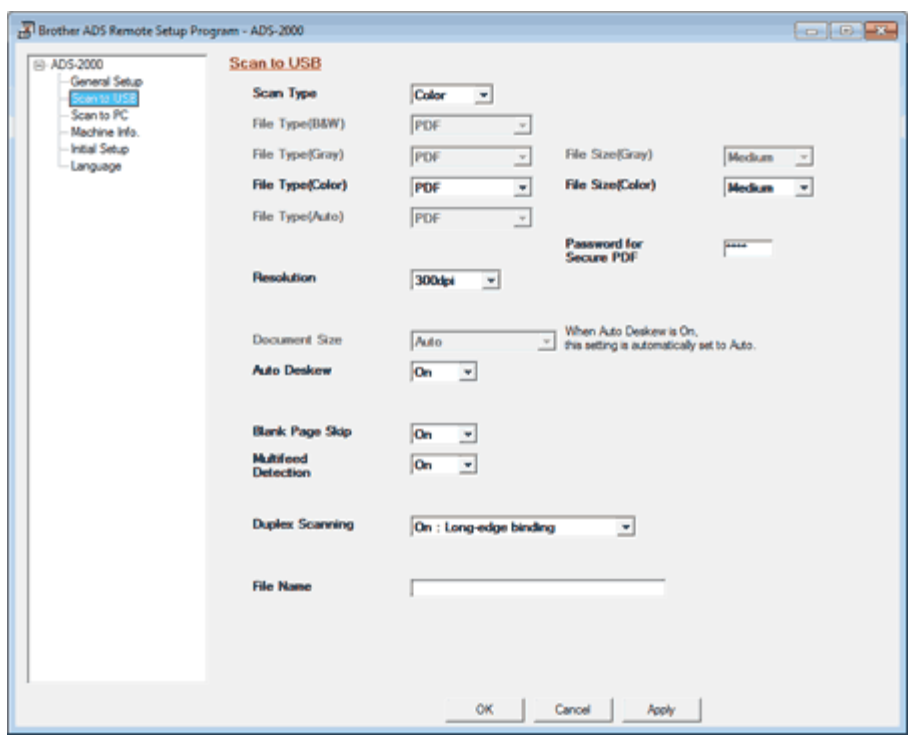

• Macintosh

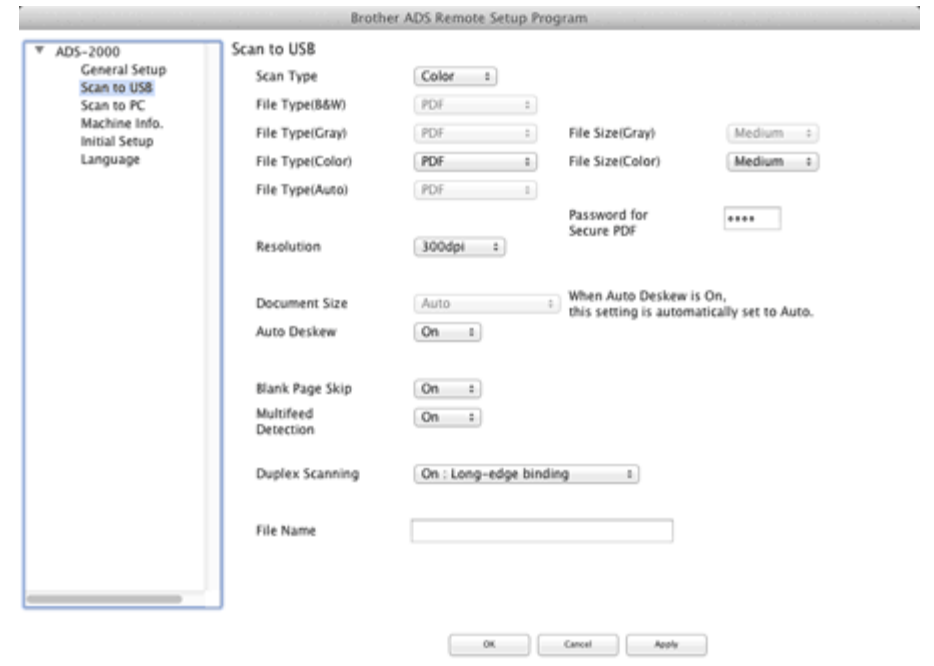

**4** Select **On : Long-edge binding** or **On : Short-edge binding** from the **Duplex Scanning** drop-down list depending for the document layout as shown in the following table.

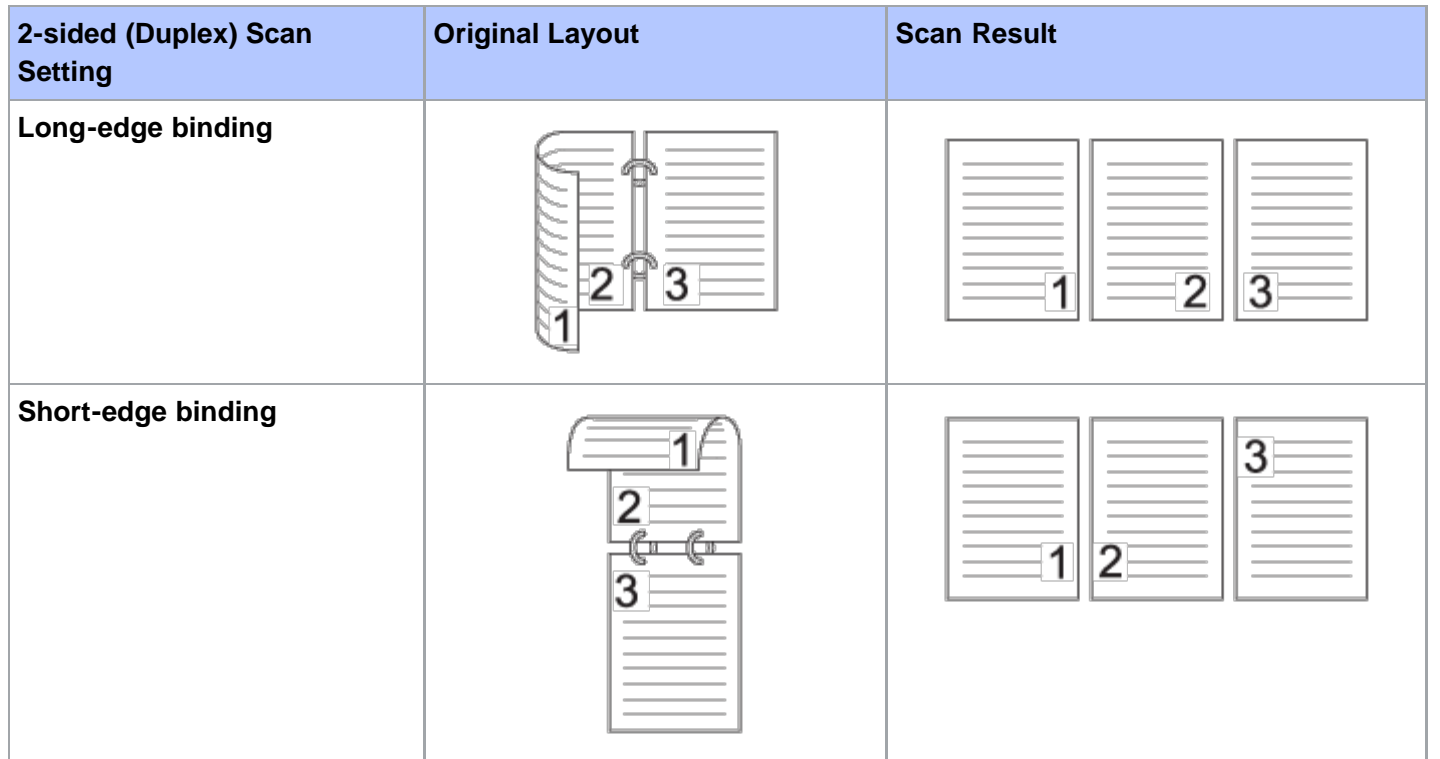

- **5** Change other settings if needed (see [Change Scan Settings](#page-61-0)).
- **6** Load your document.
- **7** Press **Scan to USB** on the control panel. The machine starts scanning.

[Page Top](#page-367-0)

œ

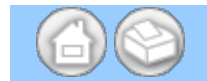

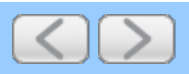

<span id="page-371-0"></span>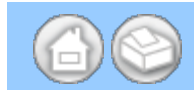

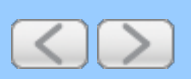

# **Correct Skewed Documents**

- **1** Start the ControlCenter application.
	- Windows<sup>®</sup>
	- **(1)** Click the (ControlCenter4) icon in the task tray and then select **Open** from the menu. The **ControlCenter4** window will appear.

```
 Note
```
You can also start ControlCenter4 by double-clicking the **cat** (ControlCenter4) icon in the task tray.

**(2)** Click the **Device Settings** tab (the example below uses **Home Mode**).

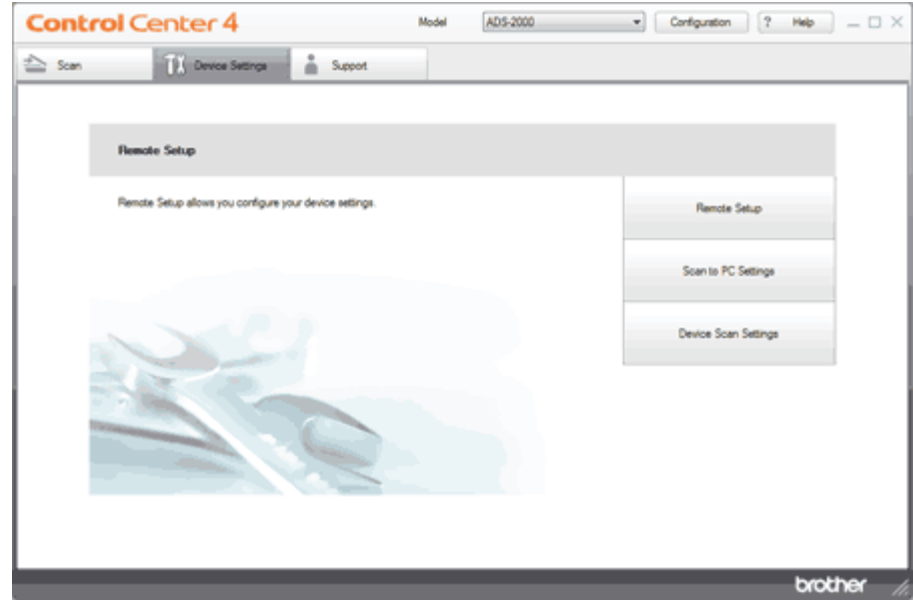

- Macintosh
- **(1)** Click the (ControlCenter2) icon in the menu bar and then select **Open**. The **ControlCenter2** window will appear.

### **Note**

If (ControlCenter2) icon is not displayed in the menu bar, double-click the **ControlCenter** icon. The **ControlCenter** icon is in **Macintosh HD**/**Applications**/**Brother**. The  $\leq$  (ControlCenter2) icon will appear in the menu bar.

**(2)** Click the **DEVICE SETTINGS** tab.

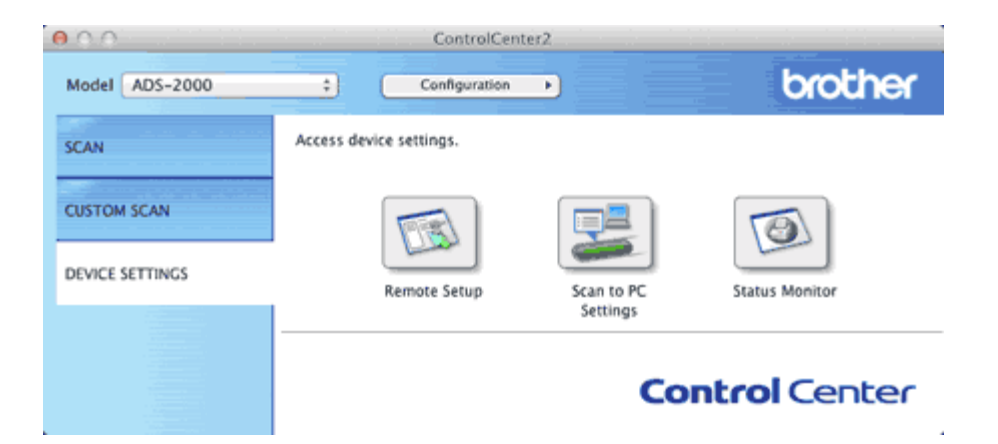

**2** Click the **Remote Setup** button. The Remote Setup window will appear.

#### **Note**

You can also start Remote Setup by following the instructions below:

- Windows<sup>®</sup> Click **Start**, **All Programs**, **Brother**, **ADS-XXXX**, and **Remote Setup**.
- Macintosh

Double-click the **RemoteSetup** icon located in **Macintosh HD**/**Applications**/**Brother**.

#### **3** Select **Scan to USB** in the folder tree.

• Windows<sup>®</sup>

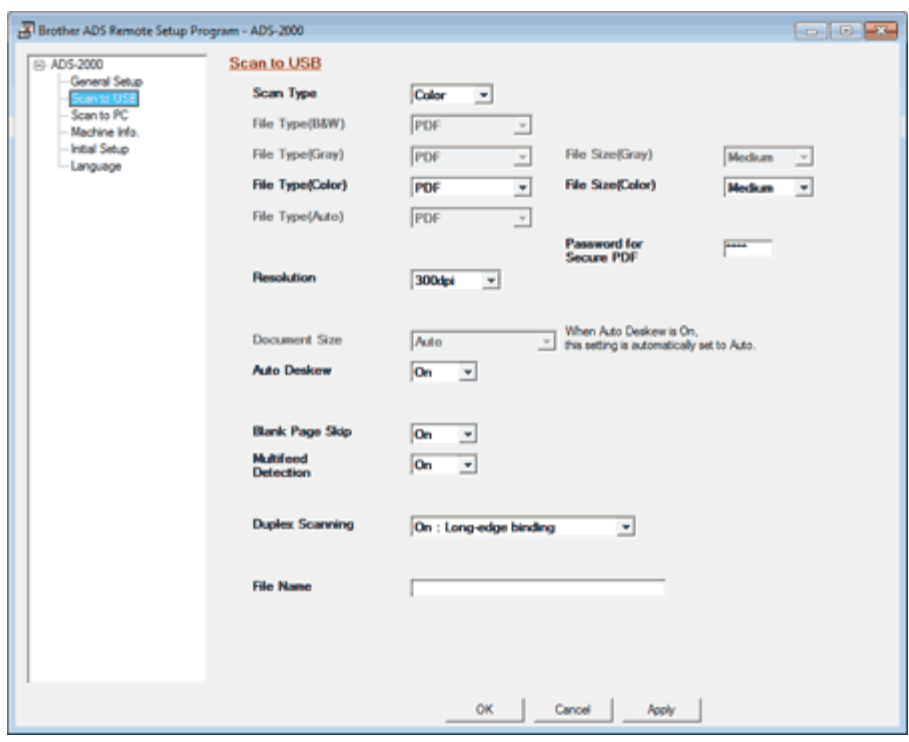

• Macintosh

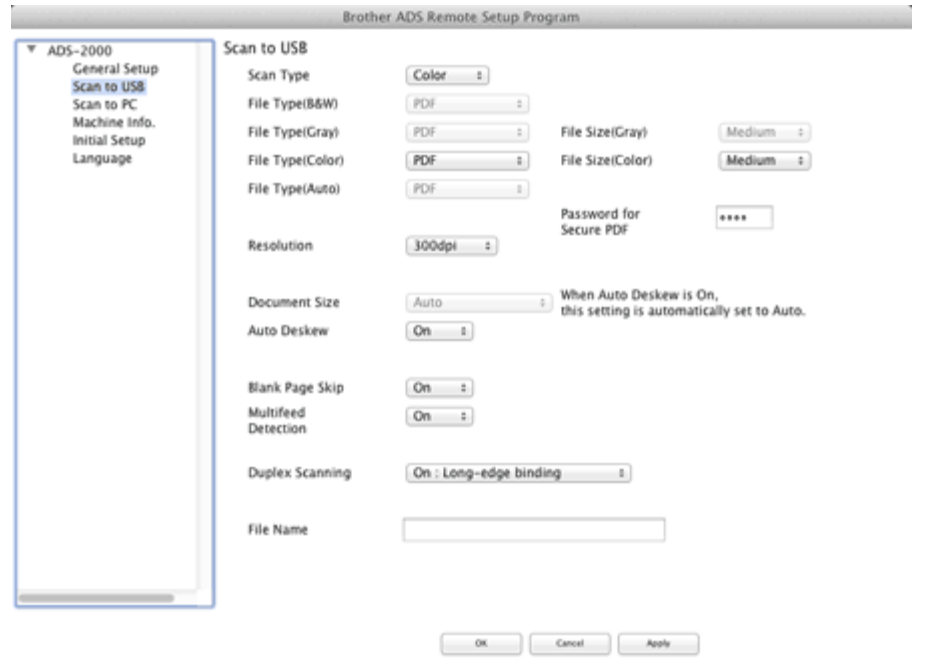

- **4** Select **On** from the **Auto Deskew** drop-down list.
- 5 Change other settings if needed (see [Change Scan Settings](#page-61-0)).

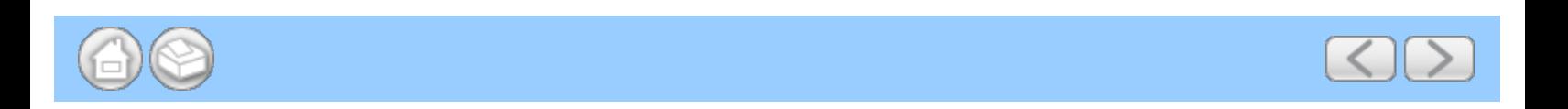

[Page Top](#page-371-0)

ū

<span id="page-374-0"></span>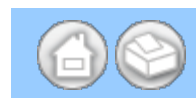

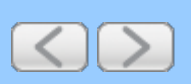

# **Delete Blank Pages**

- **1** Start the ControlCenter application.
	- Windows<sup>®</sup>
	- **(1)** Click the (ControlCenter4) icon in the task tray and then select **Open** from the menu. The **ControlCenter4** window will appear.

### **Note**

You can also start ControlCenter4 by double-clicking the **cat** (ControlCenter4) icon in the task tray.

**(2)** Click the **Device Settings** tab (the example below uses **Home Mode**).

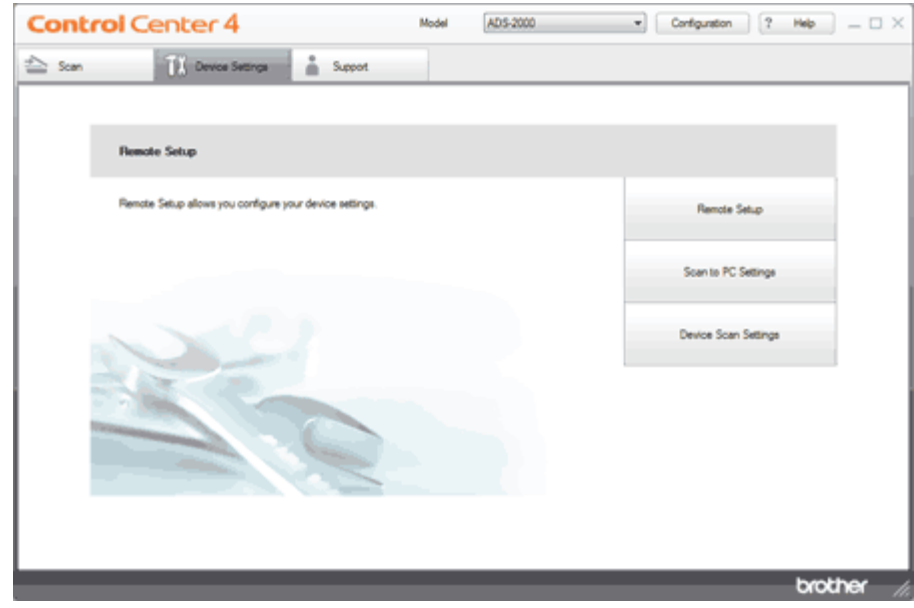

#### • Macintosh

**(1)** Click the (ControlCenter2) icon in the menu bar and then select **Open**. The **ControlCenter2** window will appear.

### **Note**

If (ControlCenter2) icon is not displayed in the menu bar, double-click the **ControlCenter** icon. The **ControlCenter** icon is in **Macintosh HD**/**Applications**/**Brother**. The  $\leq$  (ControlCenter2) icon will appear in the menu bar.

**(2)** Click the **DEVICE SETTINGS** tab.

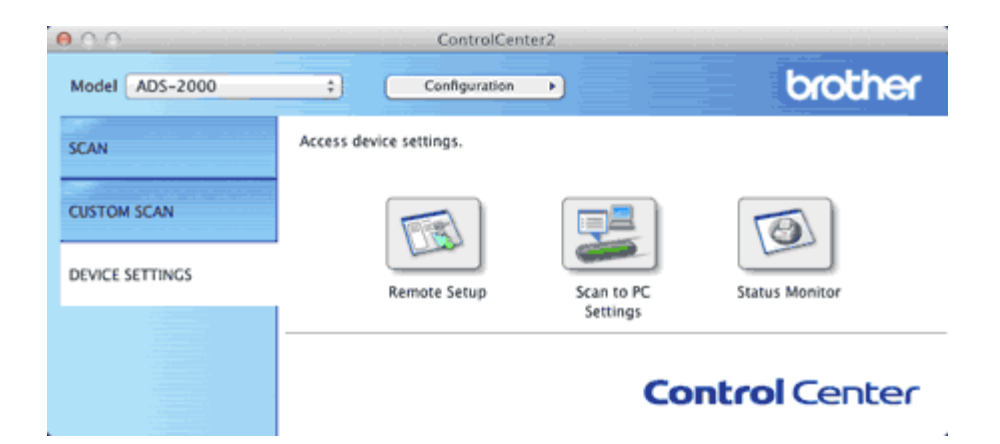

**2** Click the **Remote Setup** button. The Remote Setup window will appear.

### **Note**

You can also start Remote Setup by following the instructions below:

- Windows<sup>®</sup> Click **Start**, **All Programs**, **Brother**, **ADS-XXXX**, and **Remote Setup**.
- Macintosh

Double-click the **RemoteSetup** icon located in **Macintosh HD**/**Applications**/**Brother**.

#### **3** Select **Scan to USB** in the folder tree.

• Windows<sup>®</sup>

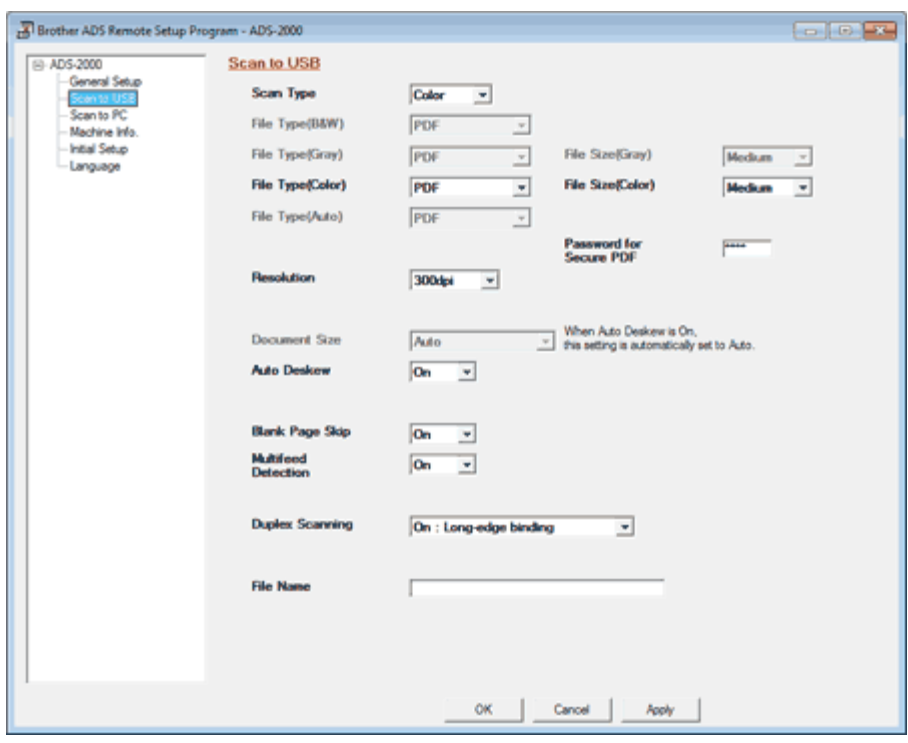

• Macintosh

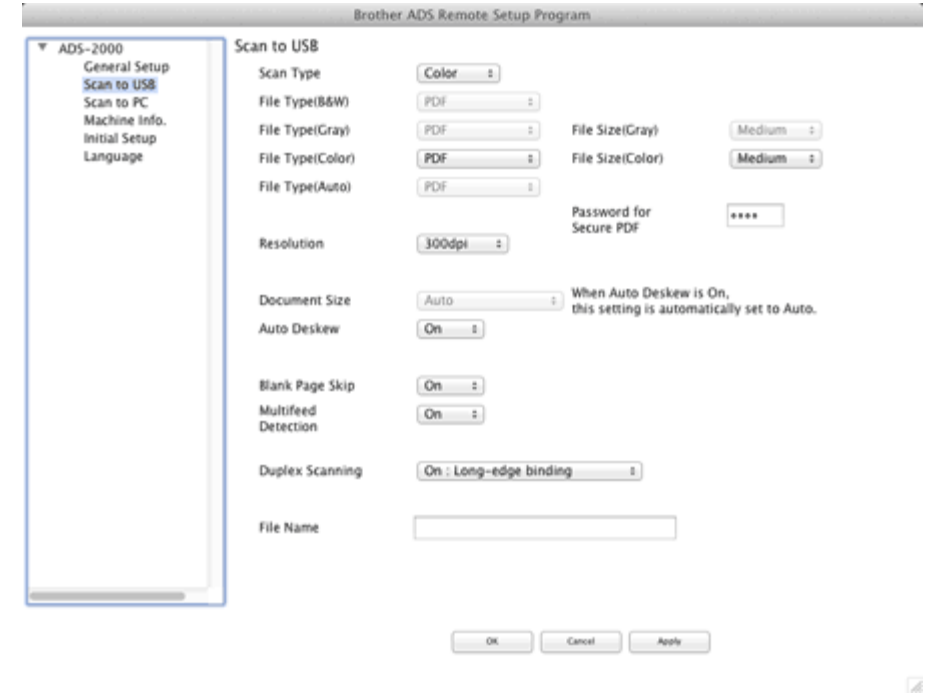

- **4** Select **On** from the **Blank Page Skip** drop-down list.
- 5 Change other settings if needed (see [Change Scan Settings](#page-61-0)).

# **Note**

The **Blank Page Skip** feature may not remove blank pages depending on the document.

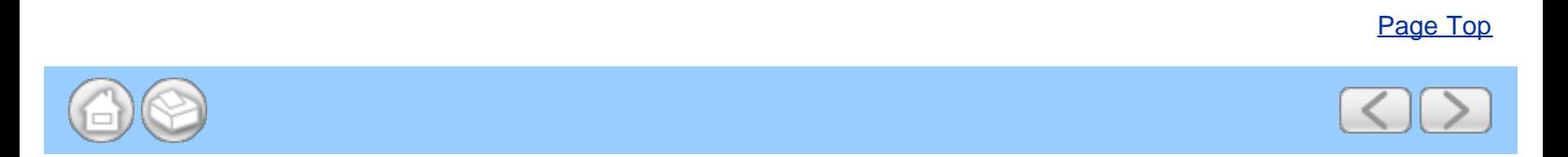

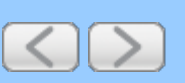

# <span id="page-377-0"></span>**Turn the AutoLoad feature off (ControlCenter2)**

ControlCenter2 runs automatically each time you start your computer. If you do not want ControlCenter2 to run automatically, do the following.

- **1** Click the (ControlCenter2) icon in the menu bar and then select **Preferences**.
	- The **ControlCenter2 Preferences** window will appear.

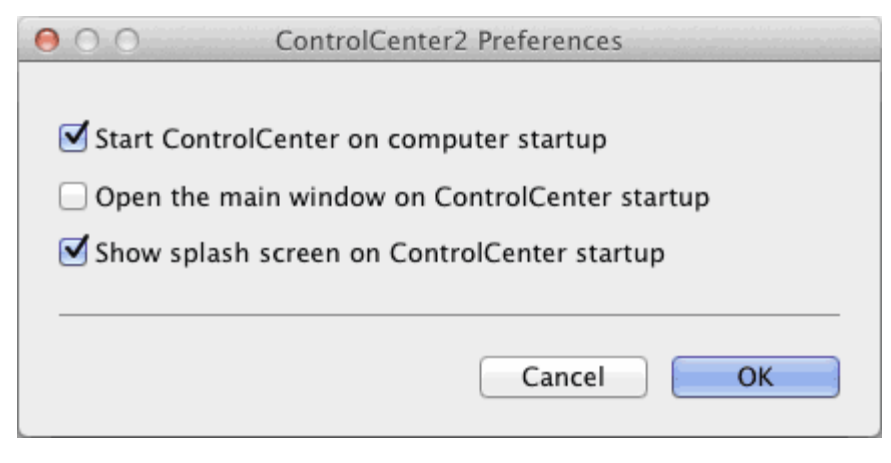

### **Note**

If (ControlCenter2) icon is not displayed in the menu bar, double-click the **ControlCenter** icon. The **ControlCenter** icon is in **Macintosh HD**/**Applications**/**Brother**. The **(ControlCenter2)** icon will appear in the menu bar.

- **2** Uncheck **Start ControlCenter on computer startup**.
- **3** Click the **OK** button.

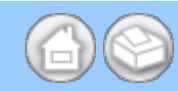

[Page Top](#page-377-0)

<span id="page-378-0"></span>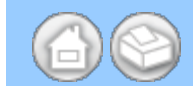

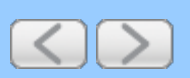

# **Scan Documents (Scan to PDF)**

- **1** Load your document.
- **2** Click the  $\overline{\mathbf{c}}$  (ControlCenter4) icon in the task tray and then select **Open** from the menu. The **ControlCenter4** window will appear.

### **Note**

You can also start ControlCenter4 by doing one of the following:

- (Windows $^{\circledR}$  XP, Windows Vista $^{\circledR}$ ) Double-click the **com** (ControlCenter4) icon in the task tray.
- Click **ControlCenter4** located in **Start**/**All Programs**/**Brother**/**ADS-XXXX** (where XXXX is your model name).
- **3** Select the **Scan** tab.

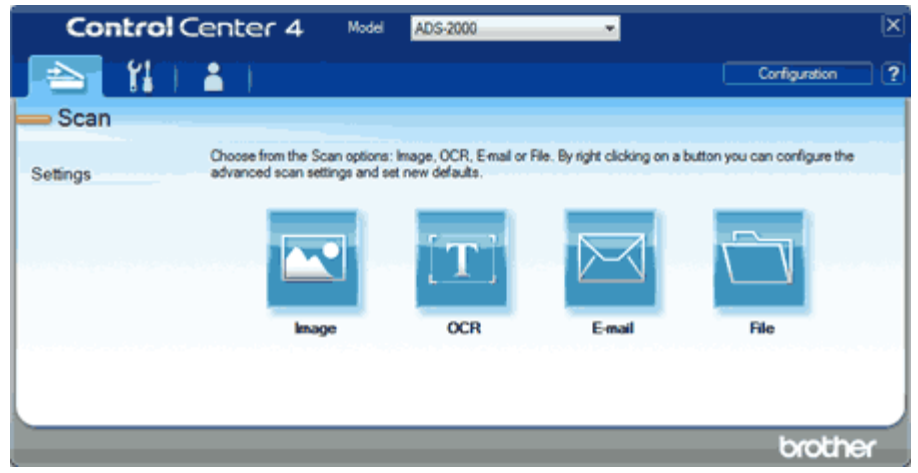

- **4** Right-click the (**Image**) button and select **Button settings**.
- **5** Select **PDF (\*.pdf)** from the **File Type** drop-down list.

#### **Note**

- To save the document as a password-protected PDF, select **Secure PDF (\*.pdf)** from the **File Type** dropdown list, click the (**Set PDF Password**) button, and enter the password.
- Searchable PDF is a file format that includes the text data layer over a scanned image. This layer allows you to search the text on the image data. The OCR language setting must be set to match the language you want to make the searchable PDF for.
- To save the document as a searchable PDF, select **Searchable PDF (\*.pdf)** from the **File Type** drop-down list.
- To save the document as a searchable PDF, Nuance™ PaperPort™12SE must be installed on your computer.
- Several file types such as TIFF, TIFF Multi-Page, PDF, Secure PDF and JPEG support file size

compression. Select **Uncompressed** or **Compressed** to adjust the file size for TIFF or TIFF Multi-Page. For PDF, Secure PDF and JPEG, use the slider to adjust the file size.

**6** Change other settings if needed (see Change Scan Settings).

**7** Click the (**Image**) button.

The message dialog appears. Click the **Start Scanning** button. The machine starts scanning, and the image will be opened in the application you have chosen.

### **Note**

Check the **Don't show me again.** check box not to show the message dialog again.

The application selected for **Target Application** starts and the PDF file of the scanned document is displayed.

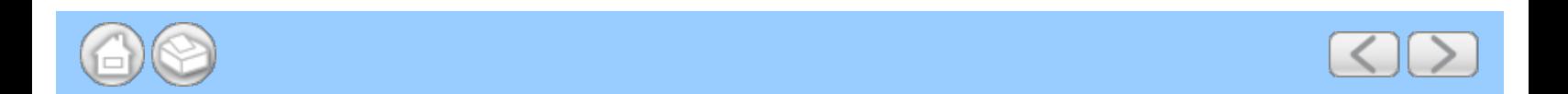

[Page Top](#page-378-0)

<span id="page-380-0"></span>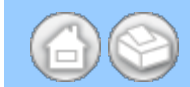

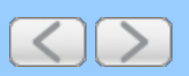

# **Scan Documents (Other File Types)**

- **1** Load your document.
- **2** Click the **co** (ControlCenter4) icon in the task tray and then select **Open** from the menu. The **ControlCenter4** window will appear.

### **Note**

You can also start ControlCenter4 by doing one of the following:

- (Windows $^{\circledR}$  XP, Windows Vista $^{\circledR}$ ) Double-click the **com** (ControlCenter4) icon in the task tray.
- Click **ControlCenter4** located in **Start**/**All Programs**/**Brother**/**ADS-XXXX** (where XXXX is your model name).
- **3** Select the **Scan** tab.

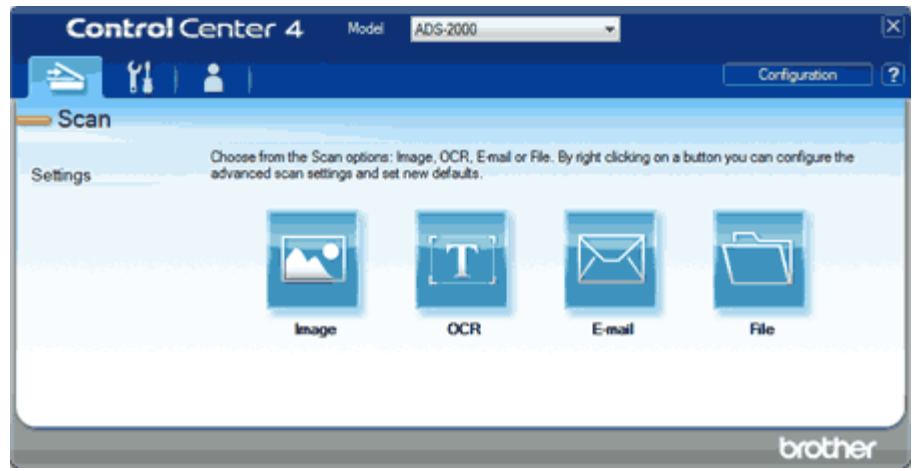

- **4** Right-click the (**Image**) button and select **Button settings**.
- **5** Select a file type from the **File Type** drop-down list.
- **6** Change other settings if needed (see Change Scan Settings).
- **7** Click the **[Ne]** (Image) button.

The message dialog appears. Click the **Start Scanning** button. The machine starts scanning, and the image will be opened in the application you have chosen.

 **Note**

Check the **Don't show me again.** check box not to show the message dialog again.

The application selected for **Target Application** starts and the scanned document is displayed.

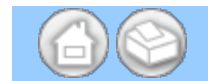

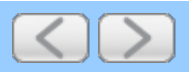

<span id="page-382-1"></span>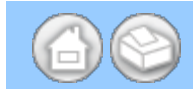

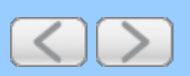

# **Scan Color and Black-and-White Pages at the Same Time**

- **1** Load your document.
- **2** Click the (ControlCenter4) icon in the task tray and then select **Open** from the menu. The **ControlCenter4** window will appear.

#### **Note**

You can also start ControlCenter4 by doing one of the following:

- (Windows $^{\circledR}$  XP, Windows Vista $^{\circledR}$ ) Double-click the **co** (ControlCenter4) icon in the task tray.
- Click **ControlCenter4** located in **Start**/**All Programs**/**Brother**/**ADS-XXXX** (where XXXX is your model name).
- **3** Select the **Scan** tab.

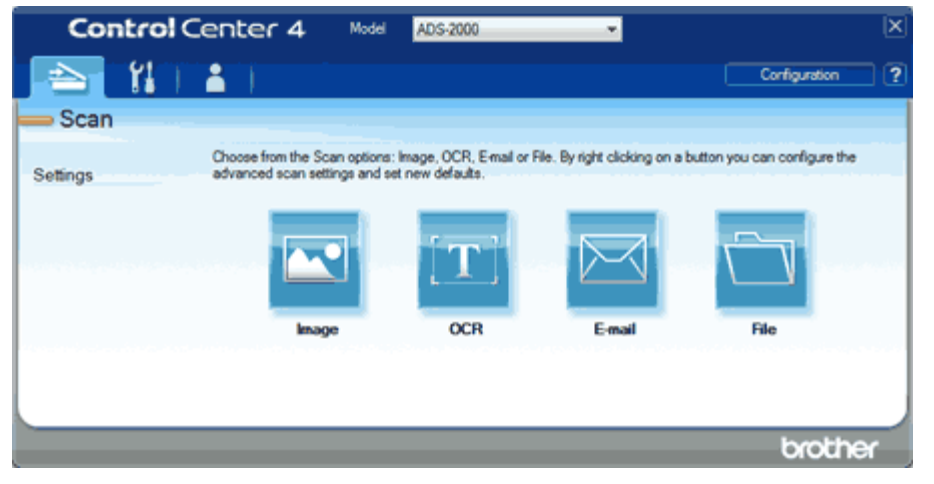

<span id="page-382-0"></span>**4** Right-click the button you want to use (**IMP** (Image), **(IMP** (OCR), **IMP** (E-mail), or **(FII** (File)) and then select **Button settings** from the list. The setting dialog box will appear (the example below uses **Image**).

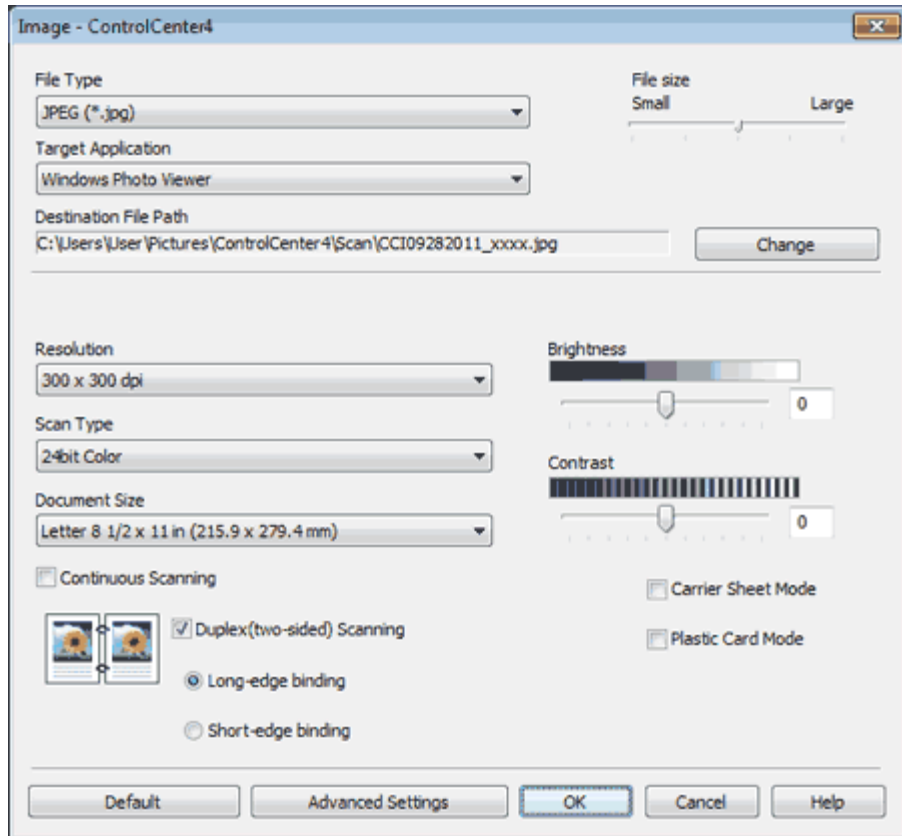

**5** Select **Auto** from the **Scan Type** drop-down list.

**6** Change other settings if needed (see Change Scan Settings).

**7** Click the button you selected in step [4.](#page-382-0) The message dialog appears. Click the **Start Scanning** button. The machine starts scanning.

#### **Note**

Check the **Don't show me again.** check box not to show the message dialog again.

[Page Top](#page-382-1)

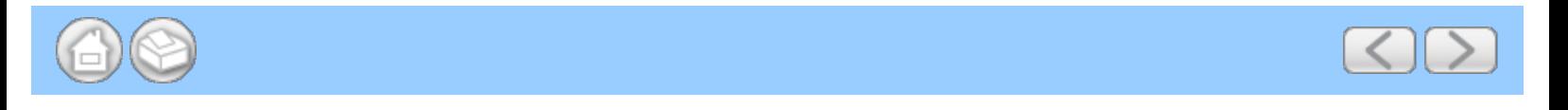

<span id="page-384-1"></span>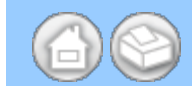

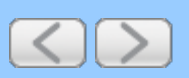

# **Scan Pages of Different Sizes at the Same Time**

- **1** Load your document.
	- **Note**

Narrow documents should be inserted straight and as close to the center of the machine as possible.

- **2** Click the (ControlCenter4) icon in the task tray and then select **Open** from the menu. The **ControlCenter4** window will appear.
	- **Note**

You can also start ControlCenter4 by doing one of the following:

- (Windows $^{\circledR}$  XP, Windows Vista $^{\circledR}$ ) Double-click the **com** (ControlCenter4) icon in the task tray.
- Click **ControlCenter4** located in **Start**/**All Programs**/**Brother**/**ADS-XXXX** (where XXXX is your model name).
- **3** Select the **Scan** tab.

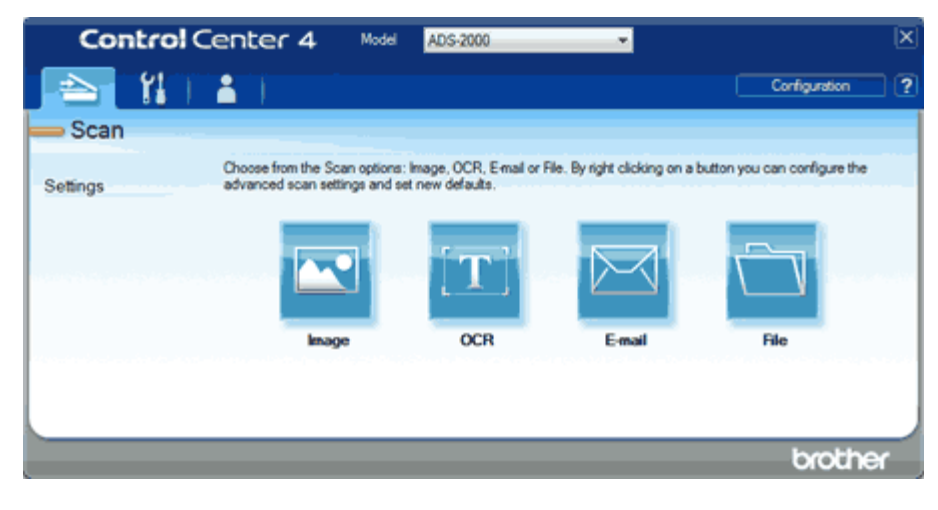

<span id="page-384-0"></span>**4** Right-click the button you want to use (**IMP** (Image),  $\mathbf{F}^{-1}$  (OCR),  $\mathbf{F}^{-1}$  (E-mail), or  $\mathbf{F}^{-1}$  (File)) and then select **Button settings** from the list. The setting dialog box will appear (the example below uses **Image**).

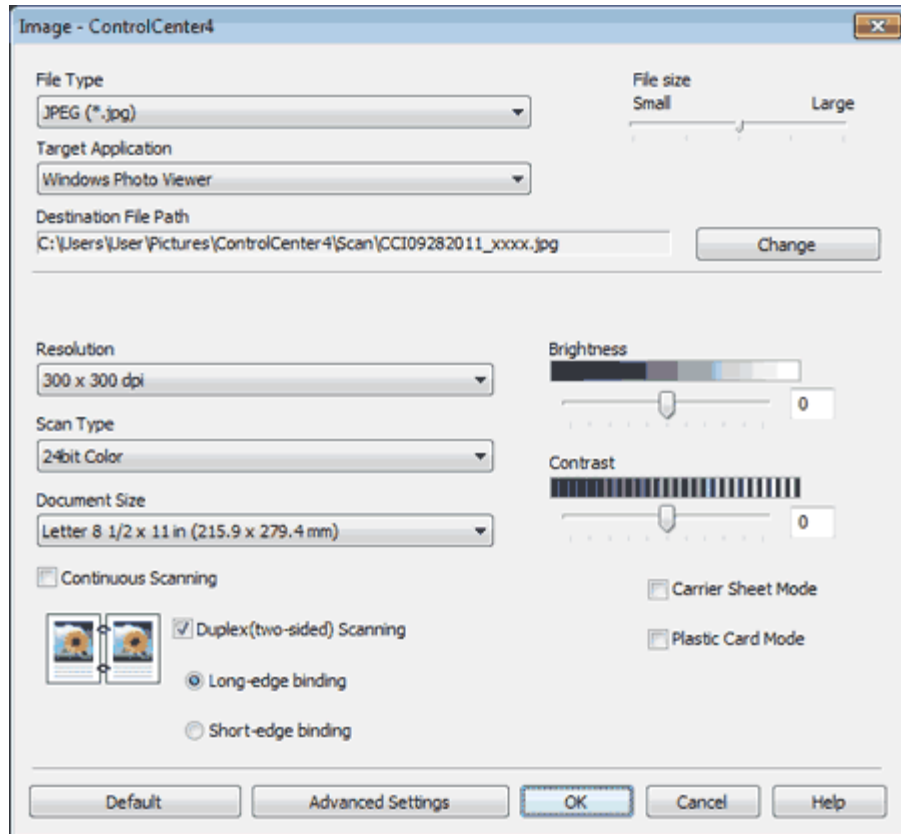

**5** Select **Auto** from the **Document Size** drop-down list.

**6** Change other settings if needed (see Change Scan Settings).

**7** Click the button you selected in step [4.](#page-384-0) The message dialog appears. Click the **Start Scanning** button. The machine starts scanning.

### **Note**

Check the **Don't show me again.** check box not to show the message dialog again.

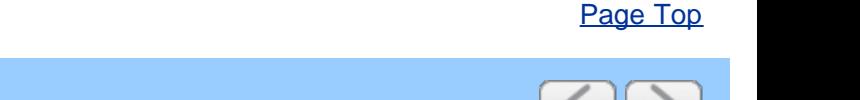

<span id="page-386-1"></span>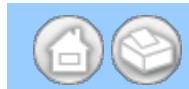

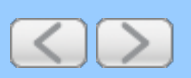

# **Scan Business Cards**

- **1** Load your document (see Loading Business Cards and Plastic Cards).
- **2** Click the (ControlCenter4) icon in the task tray and then select **Open** from the menu. The **ControlCenter4** window will appear.

### **Note**

You can also start ControlCenter4 by doing one of the following:

- (Windows $^{\circledR}$  XP, Windows Vista $^{\circledR}$ ) Double-click the **co** (ControlCenter4) icon in the task tray.
- Click **ControlCenter4** located in **Start**/**All Programs**/**Brother**/**ADS-XXXX** (where XXXX is your model name).
- **3** Select the **Scan** tab.

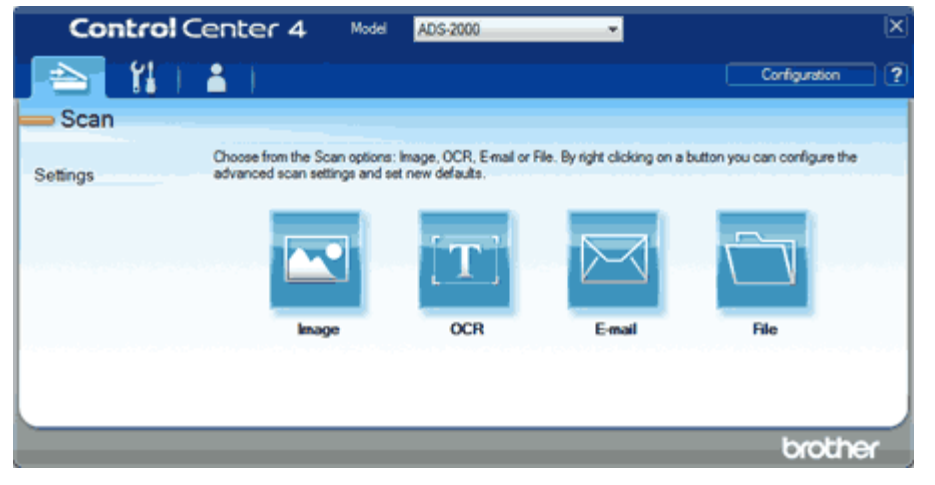

<span id="page-386-0"></span>**4** Right-click the button you want to use (**IMP** (Image), **(IMP** (OCR), **IMP** (E-mail), or **(FII** (File)) and then select **Button settings** from the list. The setting dialog box will appear (the example below uses **Image**).

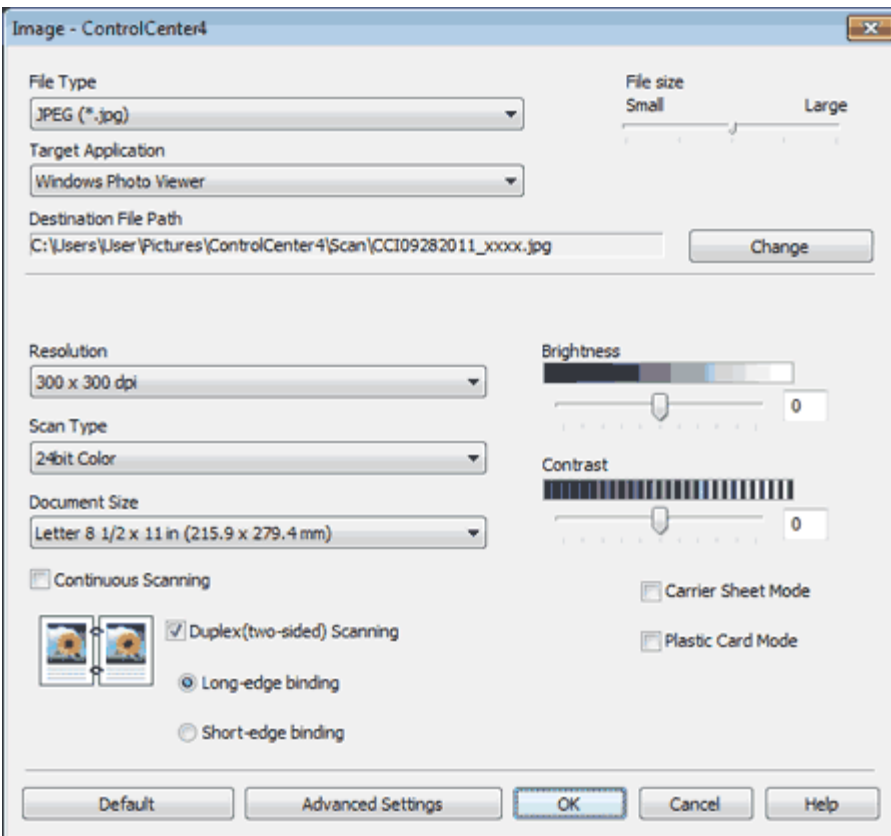

**5** Select **Business Card** from the **Document Size** drop-down list.

**6** Change other settings if needed (see Change Scan Settings).

**7** Click the button you selected in step [4.](#page-386-0) The message dialog appears. Click the **Start Scanning** button. The machine starts scanning.

#### **Note**

Check the **Don't show me again.** check box not to show the message dialog again.

### **Note**

Certain kinds of business cards and thick paper might be detected as being multi-fed by the Multifeed detector, even though they were fed properly. In this case, set **Multifeed Detection** to Off.

[Page Top](#page-386-1)

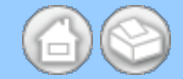

<span id="page-388-0"></span>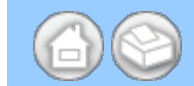

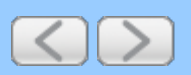

# **Scan Two Pages and Combine Them on One Page (2 in 1)**

- **1** Load your document.
- **2** Click the (ControlCenter4) icon in the task tray and then select **Open** from the menu. The **ControlCenter4** window will appear.

#### **Note**

You can also start ControlCenter4 by doing one of the following:

- (Windows $^{\circledR}$  XP, Windows Vista $^{\circledR}$ ) Double-click the **co** (ControlCenter4) icon in the task tray.
- Click **ControlCenter4** located in **Start**/**All Programs**/**Brother**/**ADS-XXXX** (where XXXX is your model name).
- **3** Select the **Scan** tab.

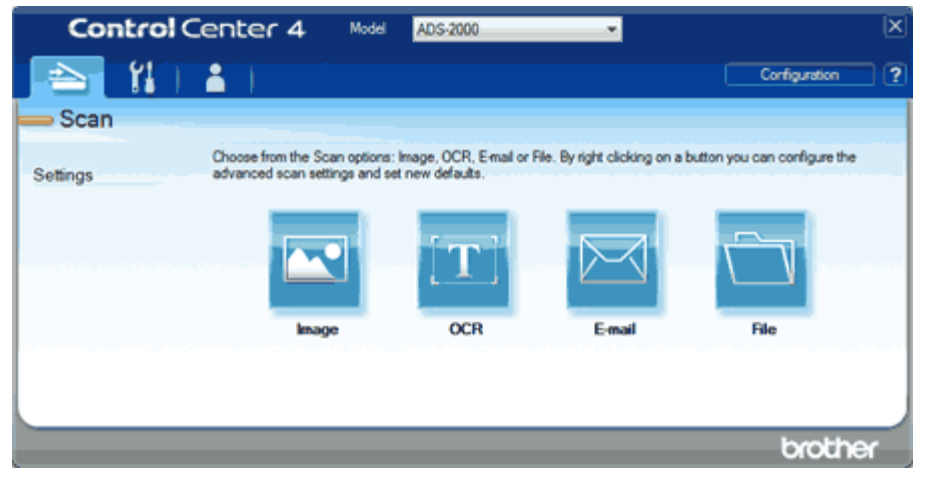

**4** Right-click the button you want to use (**IMP** (Image), **(IMP** (OCR), **IMP** (E-mail), or **(FII** (File)) and then select **Button settings** from the list. The setting dialog box will appear (the example below uses **Image**).

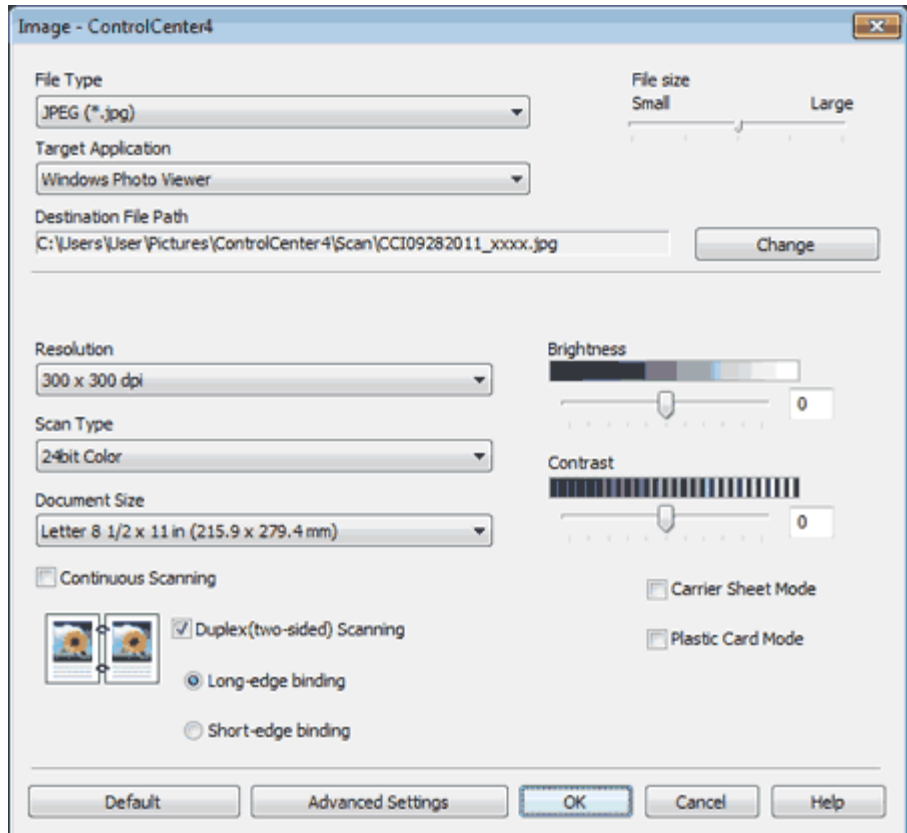

**5** Select **2 in 1** from the **Document Size** drop-down list.

#### **Note**

To do 2 in 1 scanning, uncheck the **Automatic Image Rotation** check box in the **Advanced Settings** dialog box.

**6** Change other settings if needed (see Change Scan Settings).

**7** Click the button you selected in step 4. The message dialog appears. Click the **Start Scanning** button. The machine starts scanning.

#### **Note**

Check the **Don't show me again.** check box not to show the message dialog again.

#### [Page Top](#page-388-0)

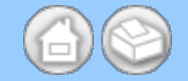

<span id="page-390-0"></span>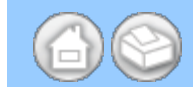

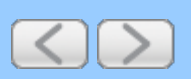

## **Scan Documents Wider than Letter**

- **1** Load the Carrier Sheet (see Loading Documents Wider than Letter Size).
	- **Note**

Load only one Carrier Sheet at a time.

- **2** Click the (ControlCenter4) icon in the task tray and then select **Open** from the menu. The **ControlCenter4** window will appear.
	- **Note**

You can also start ControlCenter4 by doing one of the following:

- (Windows $^{\circledR}$  XP, Windows Vista $^{\circledR}$ ) Double-click the **com** (ControlCenter4) icon in the task tray.
- Click **ControlCenter4** located in **Start**/**All Programs**/**Brother**/**ADS-XXXX** (where XXXX is your model name).
- **3** Select the **Scan** tab.

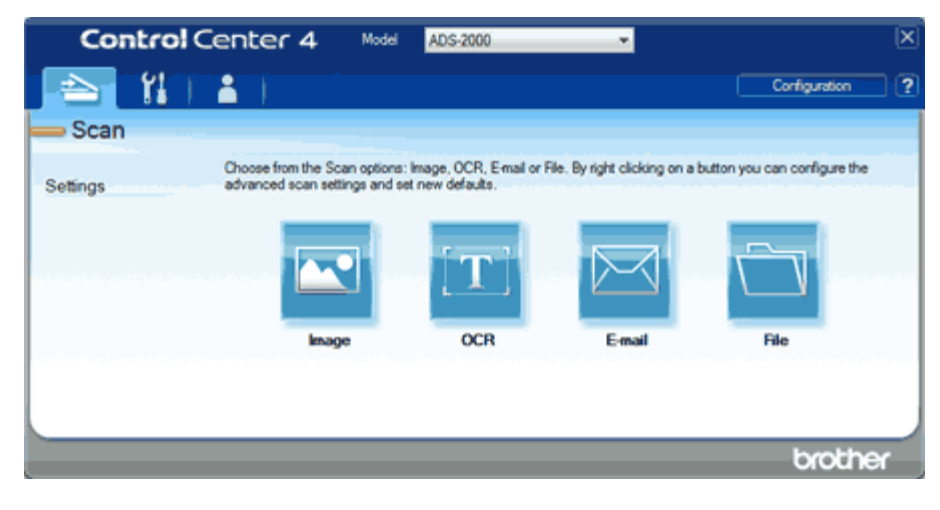

**4** Right-click the button you want to use (**IMP** (Image),  $\mathbf{F}^{-1}$  (OCR),  $\mathbf{F}^{-1}$  (E-mail), or  $\mathbf{F}^{-1}$  (File)) and then select **Button settings** from the list. The setting dialog box will appear (the example below uses **Image**).

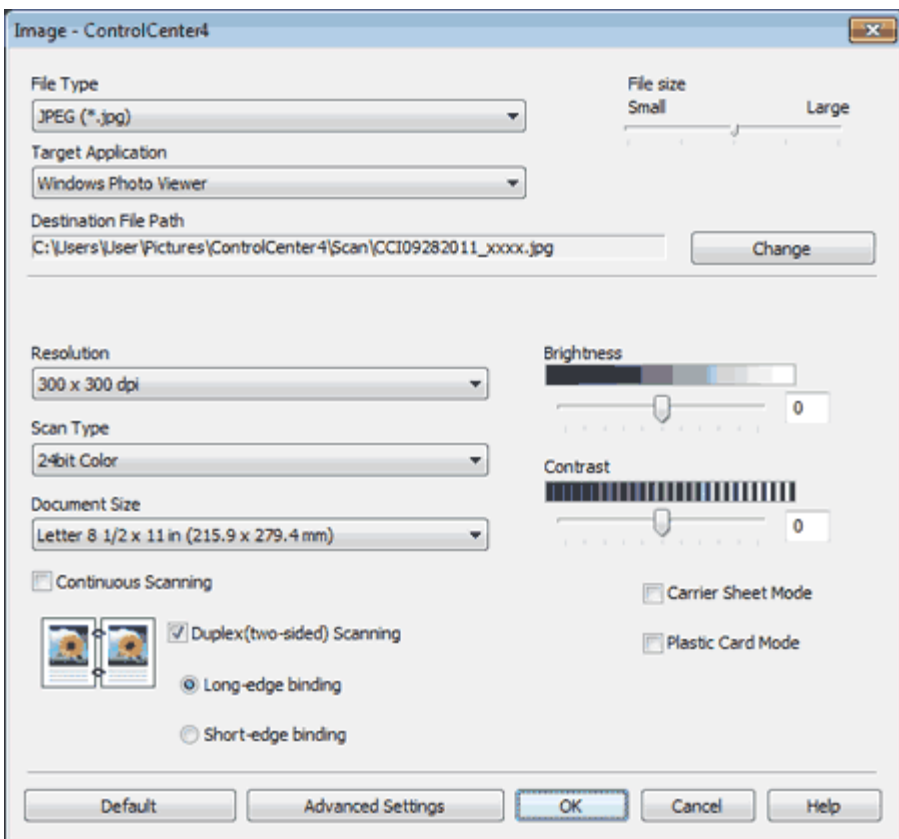

**5** Check the **Carrier Sheet Mode** check box.

**6** Check the **Duplex(two-sided) Scanning** check box and then select the **Long-edge binding** option.

#### **Note**

If you cannot check the **Duplex(two-sided) Scanning** check box, select a document size other than **Long Paper** from the **Document Size** drop-down list.

[Page Top](#page-390-0)

**7** Select a **2 in 1** document size from the **Document Size** drop-down list.

**8** Change other settings if needed (see Change Scan Settings).

**9** Click the button you selected in step 4. The message dialog appears. Click the **Start Scanning** button. The machine starts scanning.

### **Note**

Check the **Don't show me again.** check box not to show the message dialog again.

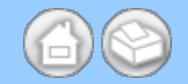

<span id="page-392-1"></span>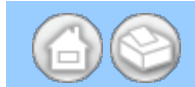

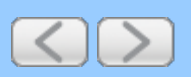

## **Scan Documents Longer than Letter**

- **1** Load your document.
	- **Note**

Load only one document at a time.

**2** Click the (ControlCenter4) icon in the task tray and then select **Open** from the menu. The **ControlCenter4** window will appear.

#### **Note**

You can also start ControlCenter4 by doing one of the following:

- (Windows $^{\circledR}$  XP, Windows Vista $^{\circledR}$ ) Double-click the **com** (ControlCenter4) icon in the task tray.
- Click **ControlCenter4** located in **Start**/**All Programs**/**Brother**/**ADS-XXXX** (where XXXX is your model name).

#### **3** Select the **Scan** tab.

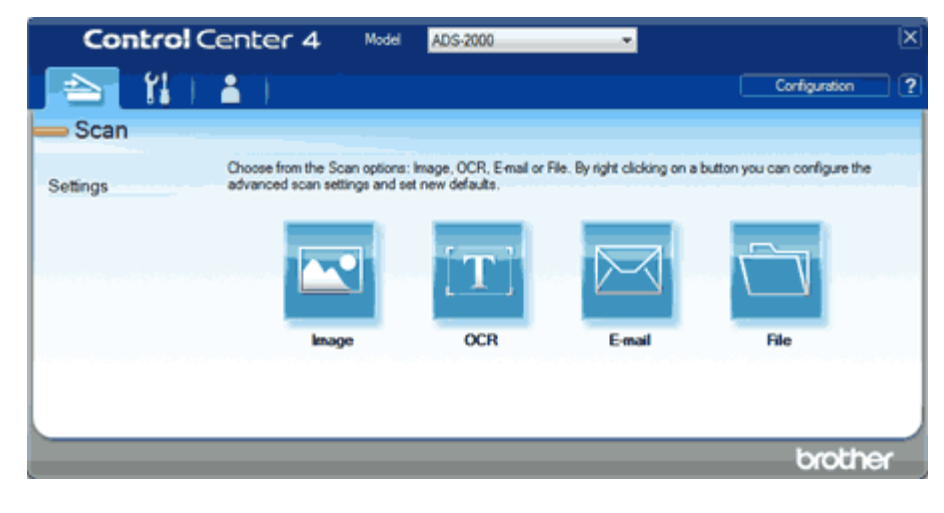

<span id="page-392-0"></span>**4** Right-click the button you want to use (**IMP** (Image),  $\mathbf{F}^{-1}$  (OCR),  $\mathbf{F}^{-1}$  (E-mail), or  $\mathbf{F}^{-1}$  (File)) and then select **Button settings** from the list. The setting dialog box will appear (the example below uses **Image**).

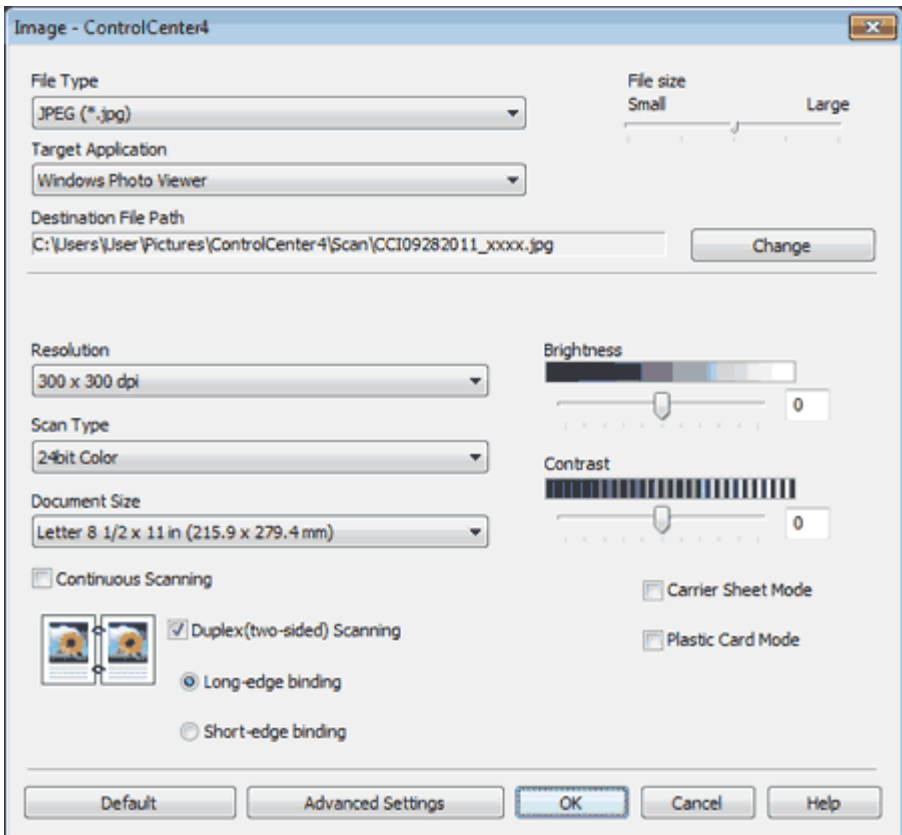

**5** Select **Long Paper (Normal Width)** or **Long Paper (Narrow Width)** from the **Document Size** drop-down list.

- **Note**
	- Each **Long Paper** option can scan a large document up to the following size: **Long Paper (Normal Width)**: 8 1/2 × 34.0 in. (215.9 × 863.0 mm) **Long Paper (Narrow Width)**: 4 1/4 × 34.0 in. (107.9 × 863.0 mm)
	- If you cannot select **Long Paper**, uncheck the **Duplex(two-sided) Scanning** and **Auto Deskew** check box.

**6** Change other settings if needed (see Change Scan Settings).

**7** Click the button you selected in step [4.](#page-392-0) The message dialog appears. Click the **Start Scanning** button. The machine starts scanning.

### **Note**

- Check the **Don't show me again.** check box not to show the message dialog again.
- Support the document with your hand if the document is longer than the Top Cover.

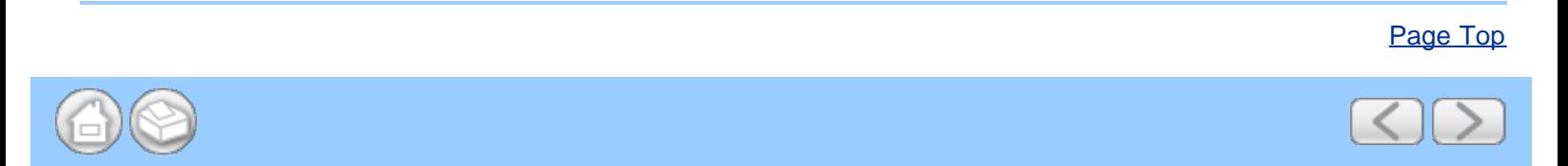

<span id="page-394-0"></span>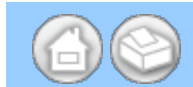

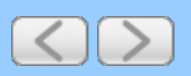

### **Scan Documents with More than 50 Pages**

**1** Load your document.

#### **Note**

Load no more than 50 pages at a time.

**2** Click the (ControlCenter4) icon in the task tray and then select **Open** from the menu. The **ControlCenter4** window will appear.

#### **Note**

You can also start ControlCenter4 by doing one of the following:

- (Windows $^{\circledR}$  XP, Windows Vista $^{\circledR}$ ) Double-click the **com** (ControlCenter4) icon in the task tray.
- Click **ControlCenter4** located in **Start**/**All Programs**/**Brother**/**ADS-XXXX** (where XXXX is your model name).

#### **3** Select the **Scan** tab.

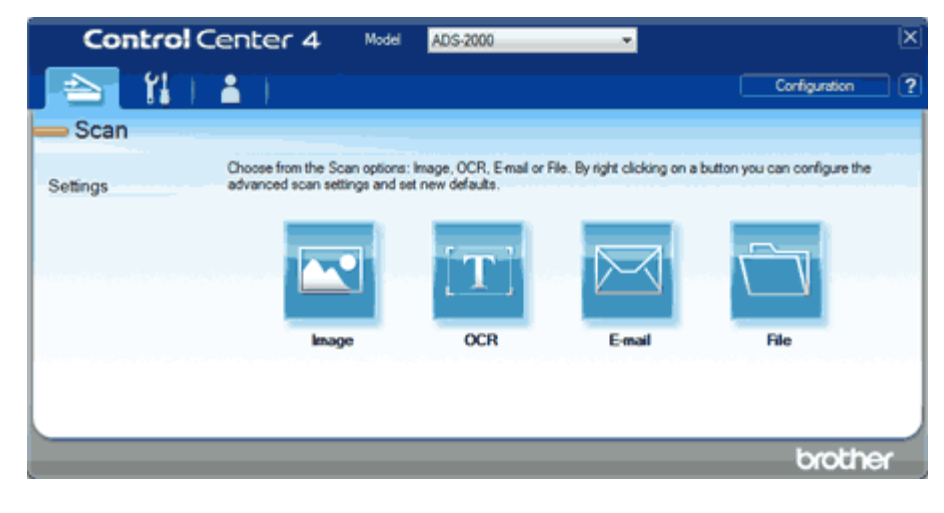

**4** Right-click the button you want to use (**IMP** (Image),  $\mathbf{F}^{-1}$  (OCR),  $\mathbf{F}^{-1}$  (E-mail), or  $\mathbf{F}^{-1}$  (File)) and then select **Button settings** from the list. The setting dialog box will appear (the example below uses **Image**).

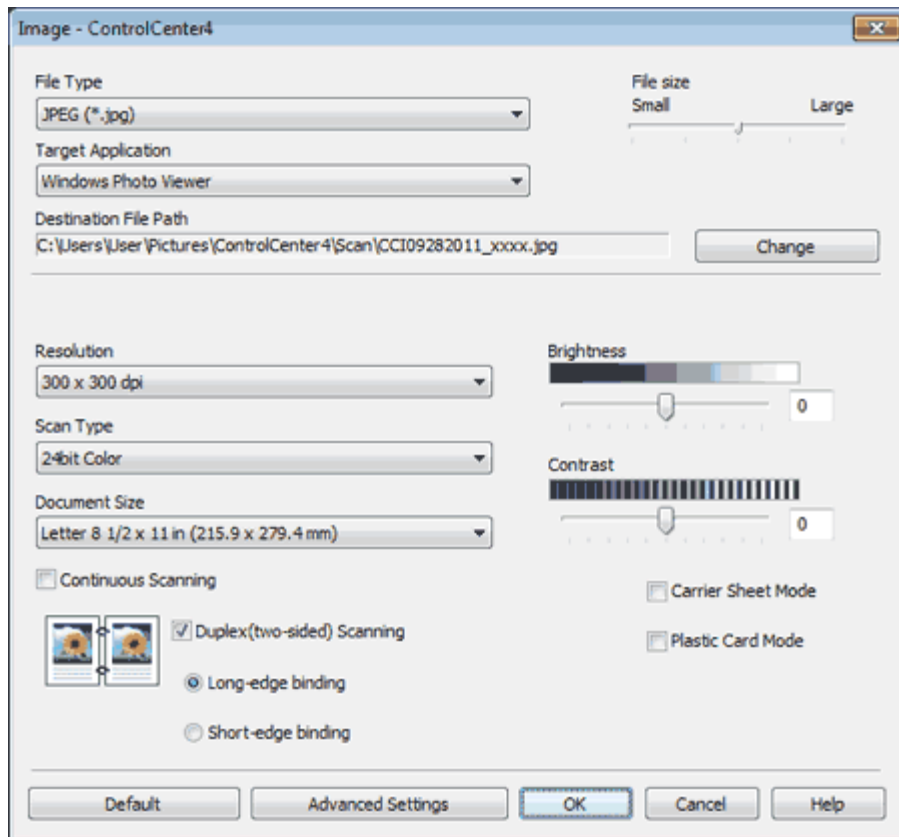

- **5** Check the **Continuous Scanning** check box.
- **6** Change other settings if needed (see Change Scan Settings).
- **7** Click the button you selected in step 4. The message dialog appears. Click the **Start Scanning** button. The machine starts scanning.

 **Note**

Check the **Don't show me again.** check box not to show the message dialog again.

- **8** When the machine has finished scanning, a dialog asks you if you want to continue scanning. Do one of the following:
	- If you are finished scanning, click **Finish**.
	- If you want to continue scanning, load the additional pages and then click **Continue**. The machine starts scanning again.

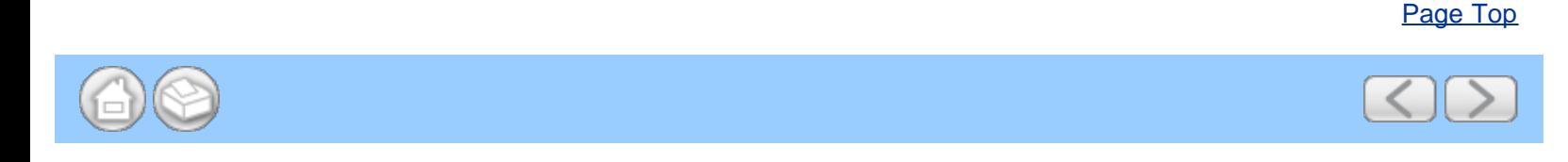
<span id="page-396-0"></span>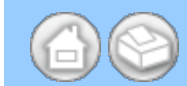

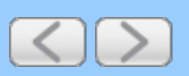

## **Scan Both Sides of a Page Automatically**

- **1** Load your documents.
- **2** Click the (ControlCenter4) icon in the task tray and then select **Open** from the menu. The **ControlCenter4** window will appear.

#### **Note**

You can also start ControlCenter4 by doing one of the following:

- (Windows $^{\circledR}$  XP, Windows Vista $^{\circledR}$ ) Double-click the **co** (ControlCenter4) icon in the task tray.
- Click **ControlCenter4** located in **Start**/**All Programs**/**Brother**/**ADS-XXXX** (where XXXX is your model name).
- **3** Select the **Scan** tab.

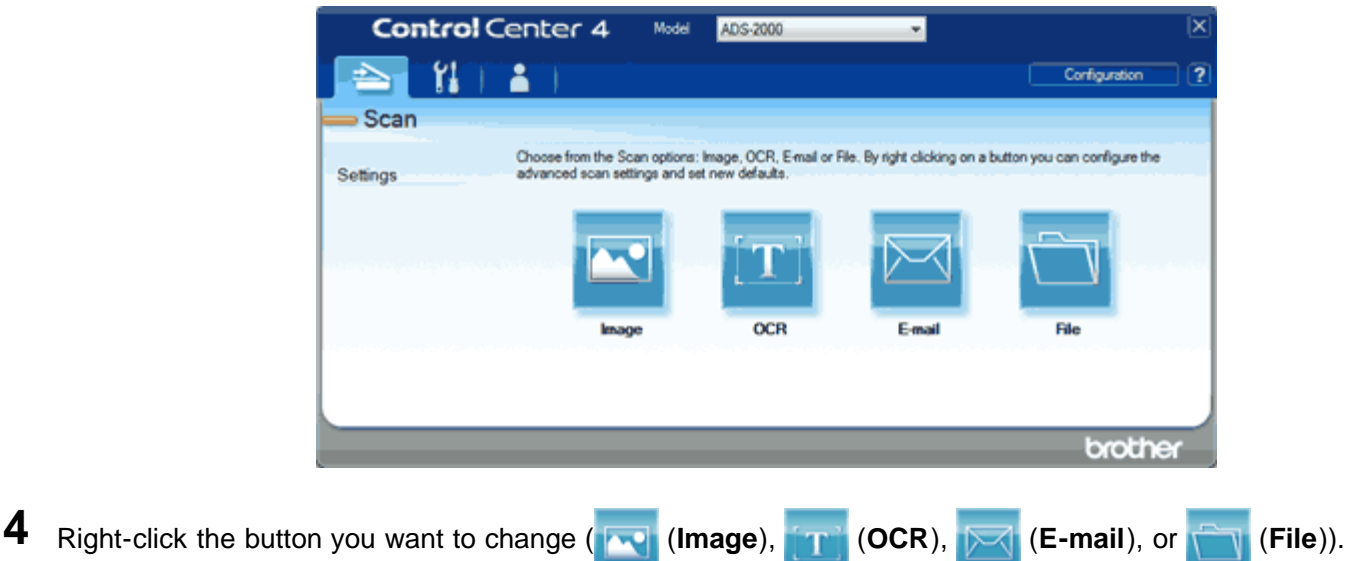

**5** Select **Button settings** from the list. The setting dialog box will appear (the example below uses **Image**).

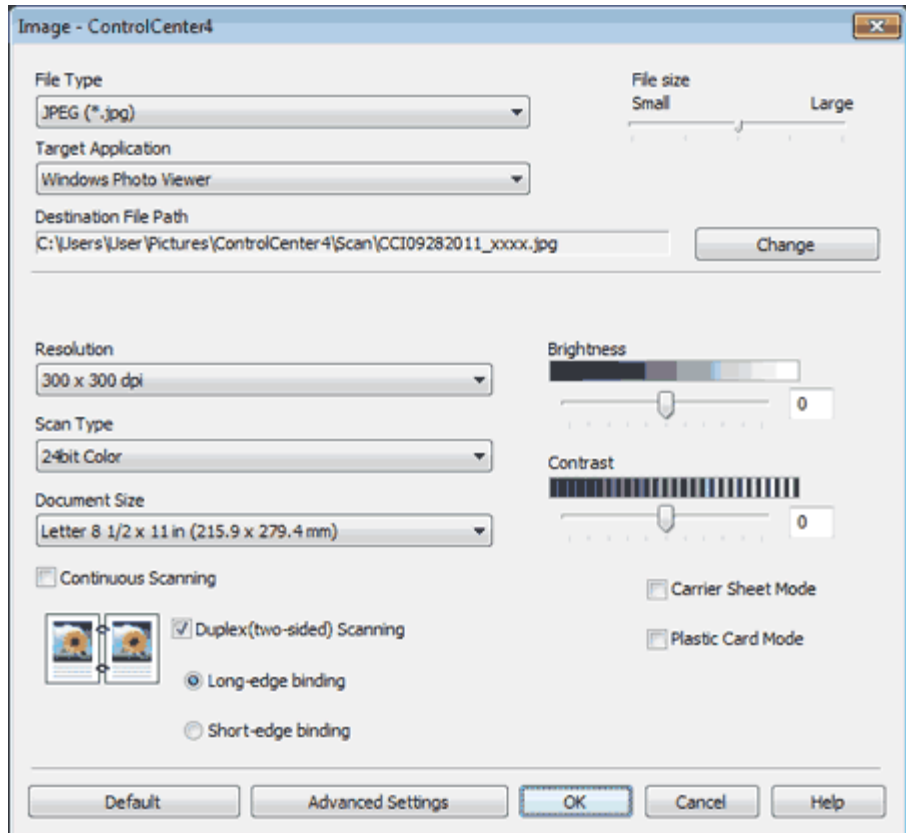

**6** Check the **Duplex(two-sided) Scanning** check box.

## **Note**

If you cannot check the **Duplex(two-sided) Scanning** check box, select a document size other than **Long Paper** from the **Document Size** drop-down list.

**7** Select **Long-edge binding** or **Short-edge binding** depending for the document layout as shown in the following table.

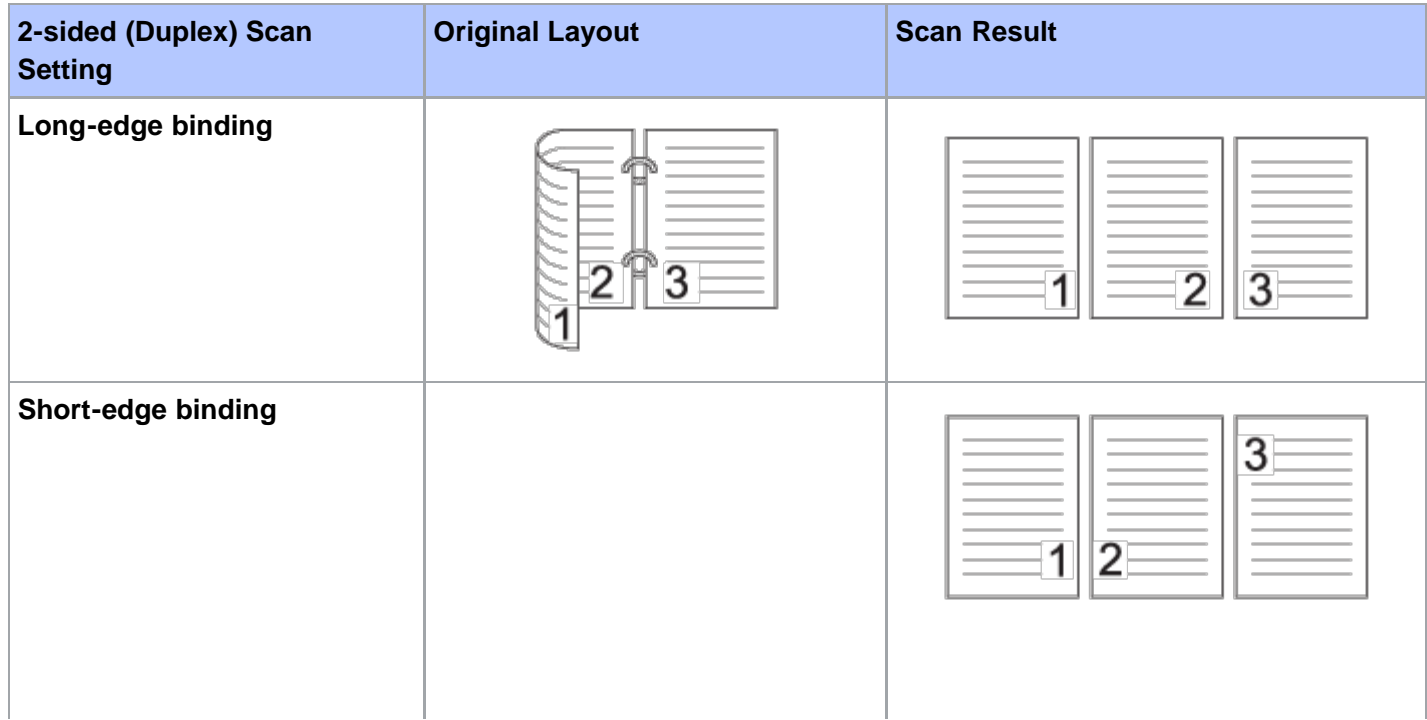

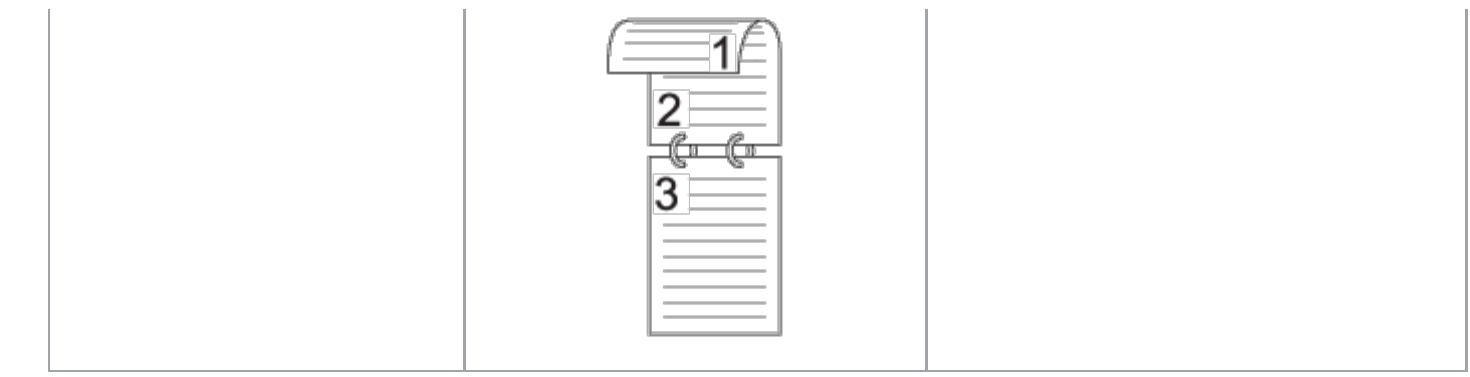

- **8** Change other settings if needed (see Change Scan Settings).
- **9** Click the **OK** button.

You have now changed the default settings for your chosen Scan-to action. These settings will be used the next time

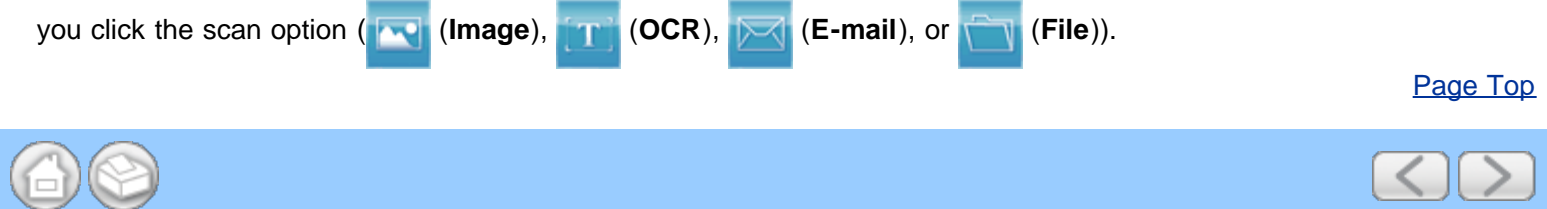

<span id="page-399-1"></span>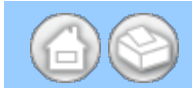

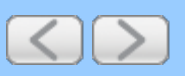

## **Scan Specific/irregular-sized Documents Using the Carrier Sheet**

**1** Load the Carrier Sheet (see [Loading Clippings, Photos, and Other Important Documents\)](#page-143-0).

#### **Note**

Load only one Carrier Sheet at a time.

- **2** Click the (ControlCenter4) icon in the task tray and then select **Open** from the menu. The **ControlCenter4** window will appear.
	- **Note**

You can also start ControlCenter4 by doing one of the following:

- (Windows $^{\circledR}$  XP, Windows Vista $^{\circledR}$ ) Double-click the **com** (ControlCenter4) icon in the task tray.
- Click **ControlCenter4** located in **Start**/**All Programs**/**Brother**/**ADS-XXXX** (where XXXX is your model name).

**3** Select the **Scan** tab.

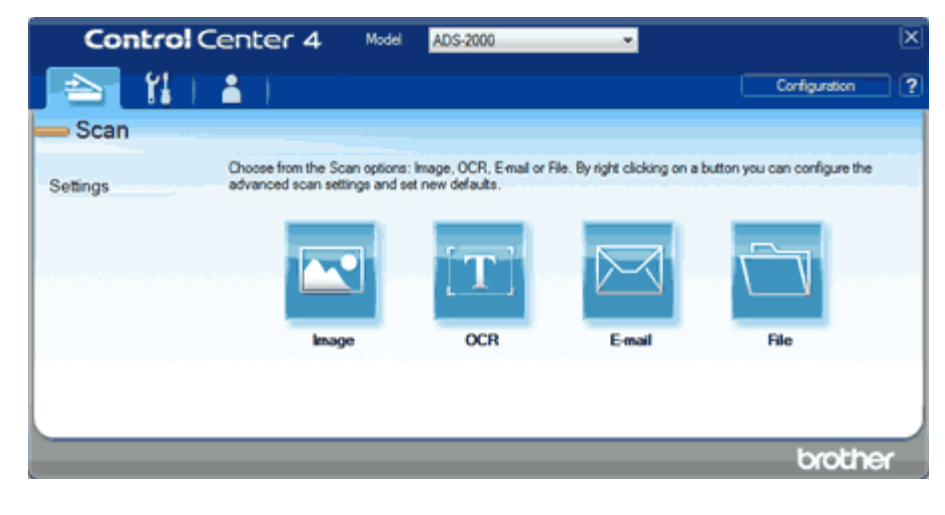

<span id="page-399-0"></span>**4** Right-click the button you want to use (**IMP** (Image),  $\mathbf{F}^{-1}$  (OCR),  $\mathbf{F}^{-1}$  (E-mail), or  $\mathbf{F}^{-1}$  (File)) and then select **Button settings** from the list. The setting dialog box will appear (the example below uses **Image**).

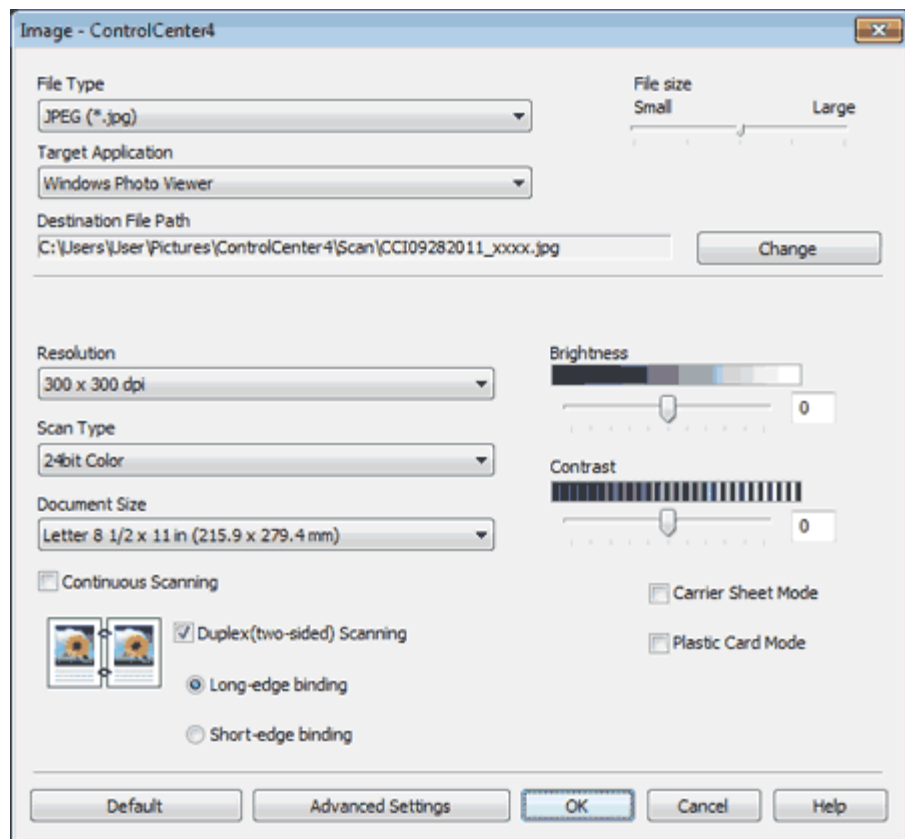

**5** Check the **Carrier Sheet Mode** check box.

**6** Select a document size other than **Auto** from the **Document Size** drop-down list.

**7** Change other settings if needed (see Change Scan Settings).

**8** Click the button you selected in step [4.](#page-399-0) The message dialog appears. Click the **Start Scanning** button. The machine starts scanning.

### **Note**

Check the **Don't show me again.** check box not to show the message dialog again.

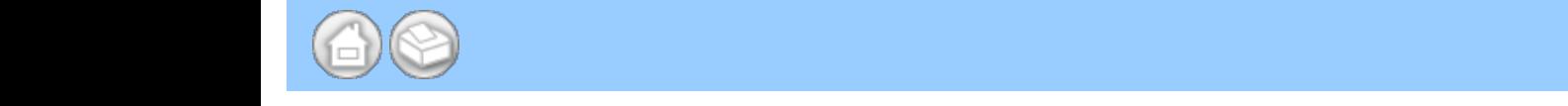

<span id="page-401-1"></span>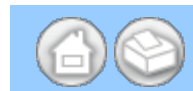

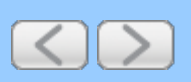

## **Scan Plastic Cards**

**1** Load a plastic card (see Loading Business Cards and Plastic Cards).

#### **Note**

Load only one plastic card at a time.

**2** Click the (ControlCenter4) icon in the task tray and then select **Open** from the menu. The **ControlCenter4** window will appear.

 **Note**

You can also start ControlCenter4 by doing one of the following:

- (Windows $^{\circledR}$  XP, Windows Vista $^{\circledR}$ ) Double-click the **com** (ControlCenter4) icon in the task tray.
- Click **ControlCenter4** located in **Start**/**All Programs**/**Brother**/**ADS-XXXX** (where XXXX is your model name).

**3** Select the **Scan** tab.

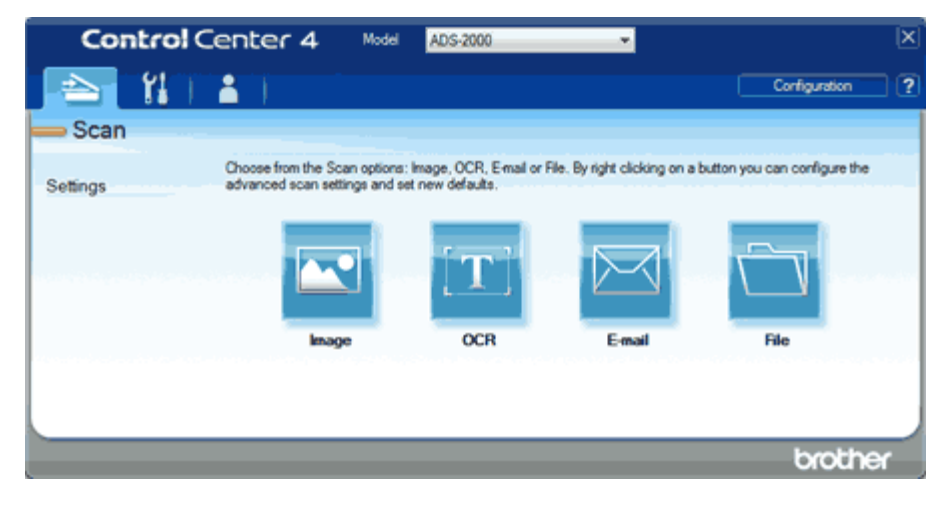

<span id="page-401-0"></span>**4** Right-click the button you want to use (**IMP** (Image),  $\mathbf{F}^{-1}$  (OCR),  $\mathbf{F}^{-1}$  (E-mail), or  $\mathbf{F}^{-1}$  (File)) and then select **Button settings** from the list. The setting dialog box will appear (the example below uses **Image**).

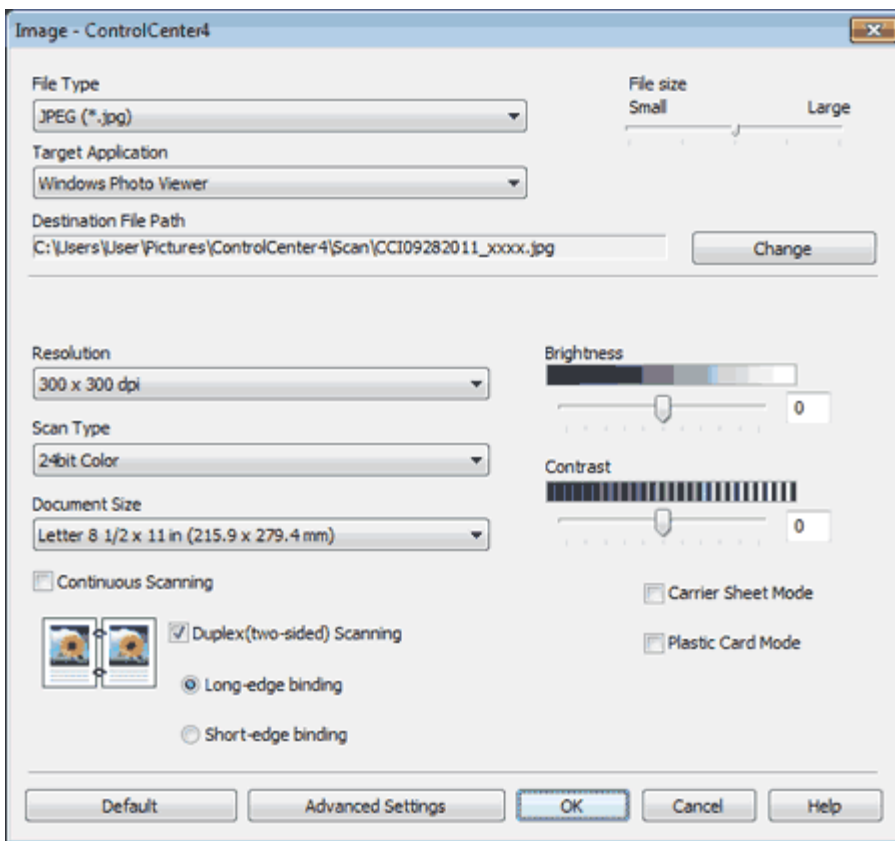

- **5** Check the **Plastic Card Mode** check box.
- **6** Change other settings if needed (see Change Scan Settings).
- **7** Click the button you selected in step [4.](#page-401-0) The message dialog appears. Click the **Start Scanning** button. The machine starts scanning.

### **A** Important

If a feed error should occur while scanning, open the front cover and carefully remove the plastic card in order to prevent damage to the card.

#### **Note**

• Check the **Don't show me again.** check box not to show the message dialog again.

• **Plastic Card Mode** automatically uses these settings: **Resolution**: **600 x 600 dpi Document Size**: 2 in 1 (Business Card) **Duplex(two-sided) Scanning**: On (**Short-edge binding**) **Auto Deskew**: Off **Multifeed Detection**: Off **Automatic Image Rotation**: Off

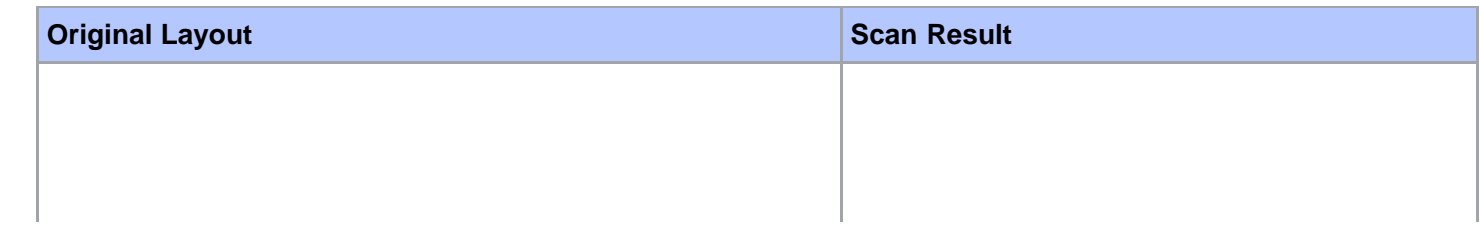

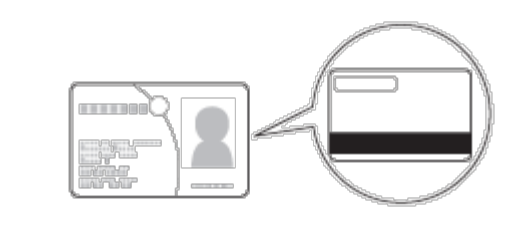

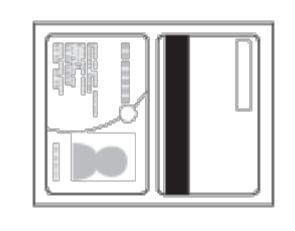

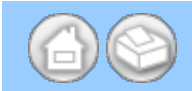

<span id="page-404-0"></span>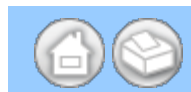

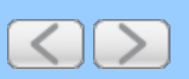

## **Correct Page Skew**

**1** Click the  $\frac{1}{2}$  (ControlCenter4) icon in the task tray and then select **Open** from the menu. The **ControlCenter4** window will appear.

### **Note**

You can also start ControlCenter4 by doing one of the following:

- (Windows $^{\circledR}$  XP, Windows Vista $^{\circledR}$ ) Double-click the **co** (ControlCenter4) icon in the task tray.
- Click **ControlCenter4** located in **Start**/**All Programs**/**Brother**/**ADS-XXXX** (where XXXX is your model name).

### **2** Select the **Scan** tab.

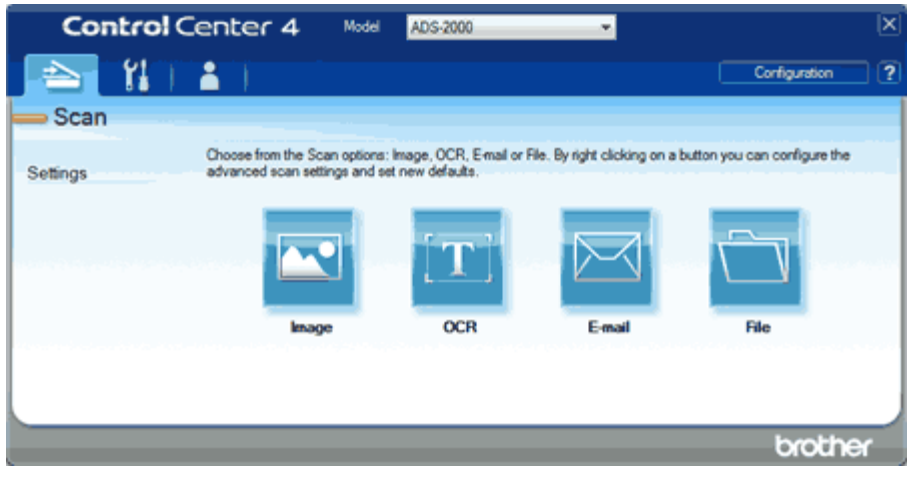

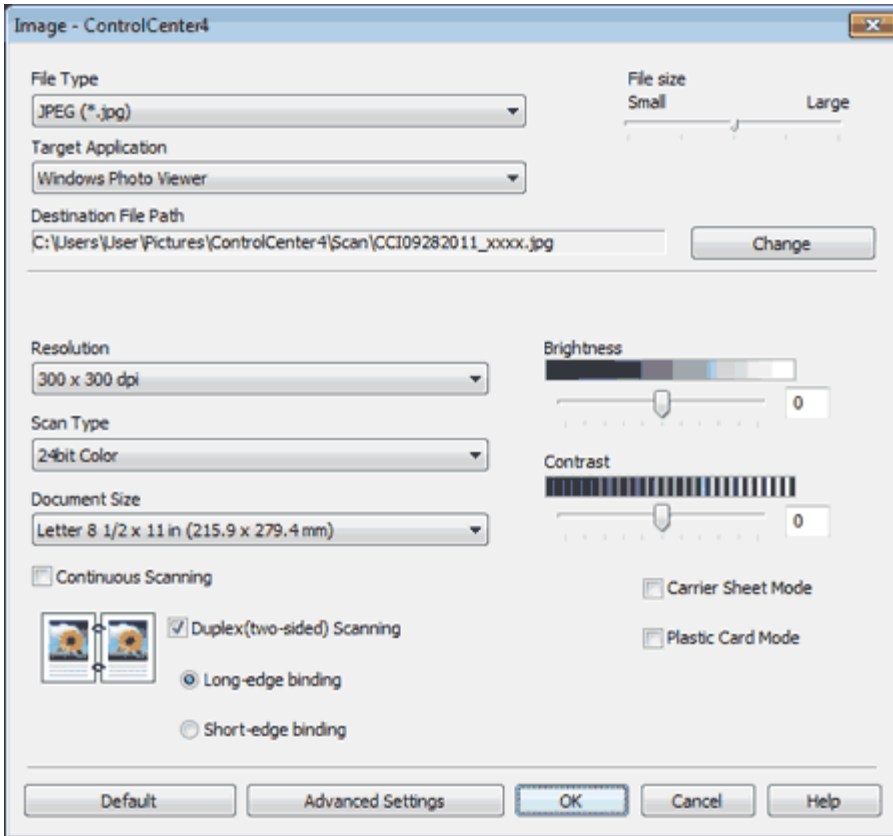

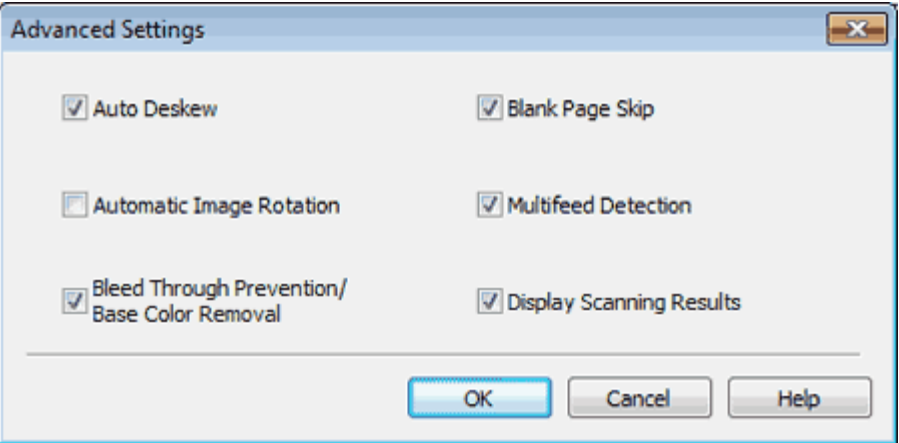

- **5** Check the **Auto Deskew** check box and then click the **OK** button.
- **6** Click the **OK** button.

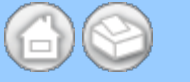

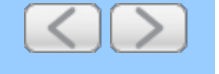

<span id="page-406-0"></span>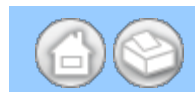

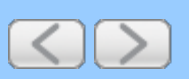

### **Delete Blank Pages**

**1** Click the  $\frac{1}{2}$  (ControlCenter4) icon in the task tray and then select **Open** from the menu. The **ControlCenter4** window will appear.

### **Note**

You can also start ControlCenter4 by doing one of the following:

- (Windows $^{\circledR}$  XP, Windows Vista $^{\circledR}$ ) Double-click the **co** (ControlCenter4) icon in the task tray.
- Click **ControlCenter4** located in **Start**/**All Programs**/**Brother**/**ADS-XXXX** (where XXXX is your model name).
- **2** Select the **Scan** tab.

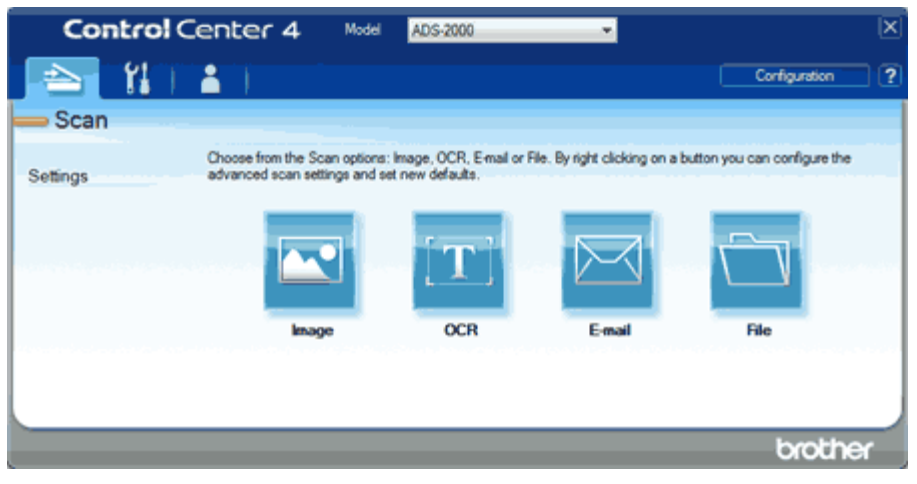

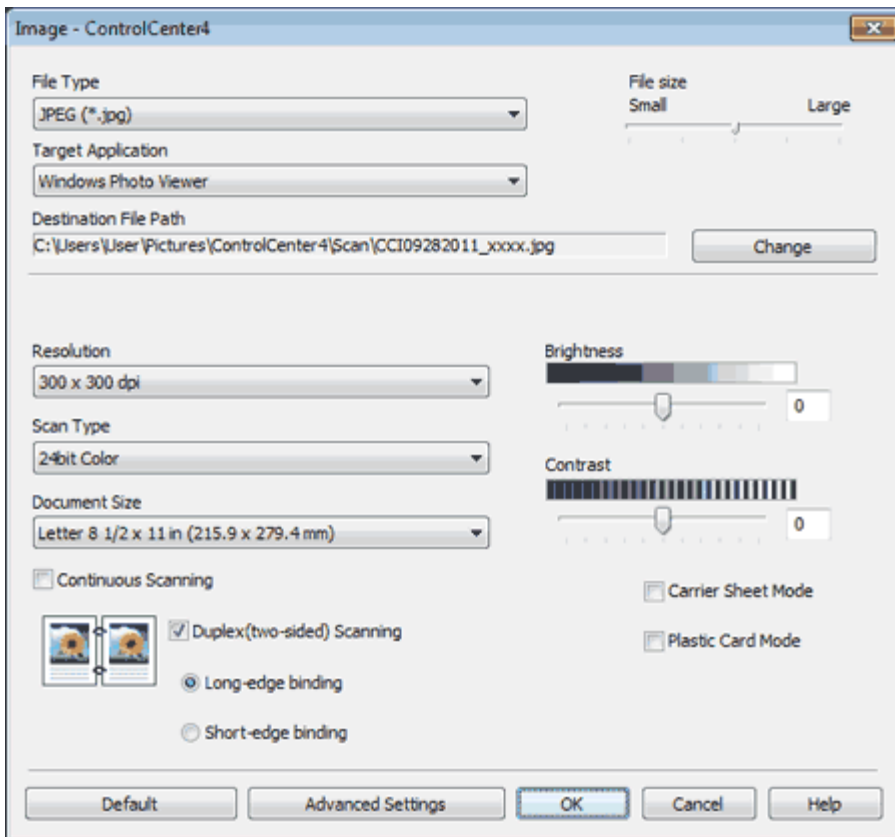

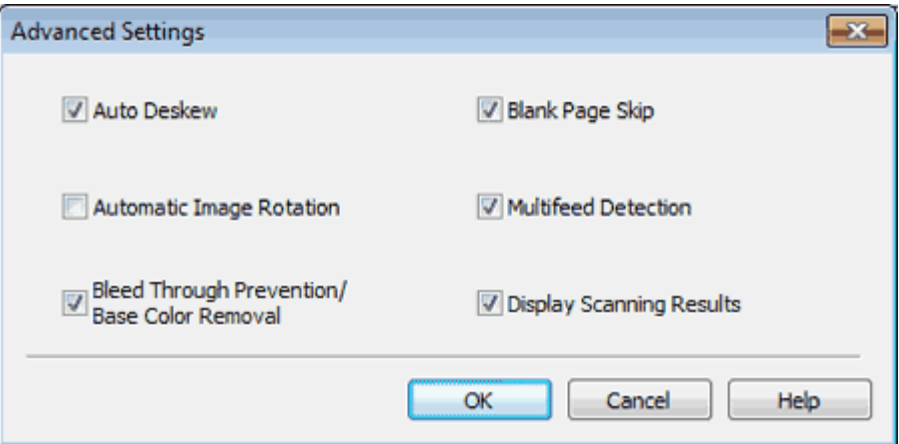

- **5** Check the **Blank Page Skip** check box and then click the **OK** button.
- **6** Click the **OK** button.

## **Note**

The **Blank Page Skip** feature may not remove blank pages depending on the document.

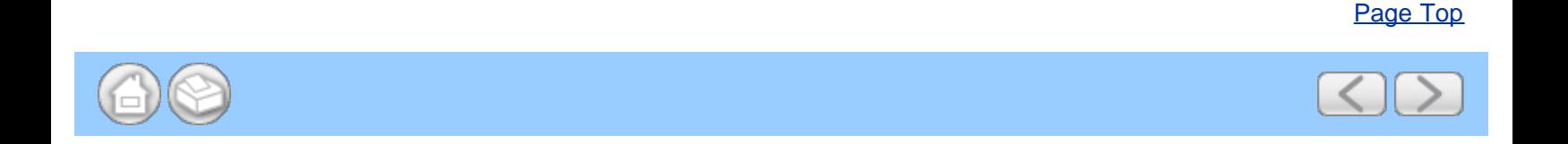

<span id="page-408-0"></span>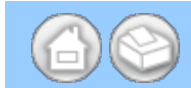

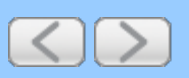

## **Change Document Orientation to Match the Text**

**1** Click the (ControlCenter4) icon in the task tray and then select **Open** from the menu. The **ControlCenter4** window will appear.

### **Note**

You can also start ControlCenter4 by doing one of the following:

- (Windows $^{\circledR}$  XP, Windows Vista $^{\circledR}$ ) Double-click the **co** (ControlCenter4) icon in the task tray.
- Click **ControlCenter4** located in **Start**/**All Programs**/**Brother**/**ADS-XXXX** (where XXXX is your model name).

#### **2** Select the **Scan** tab.

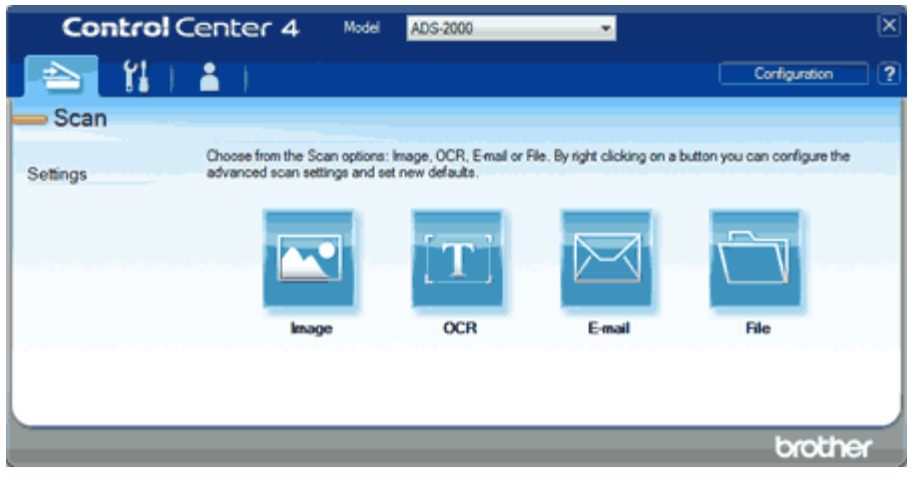

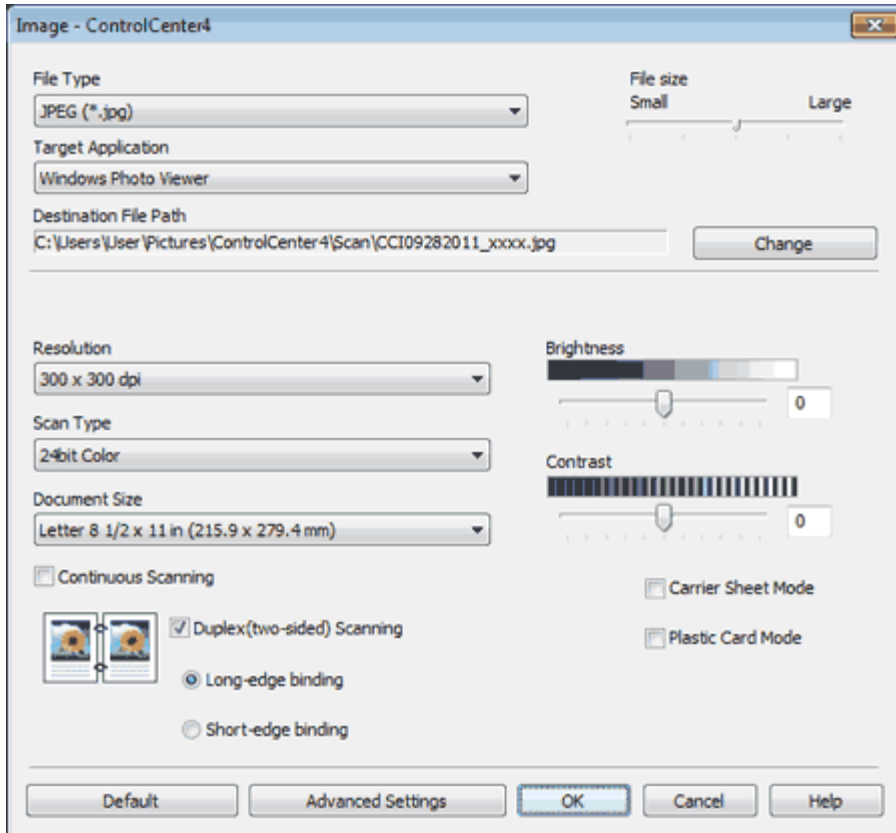

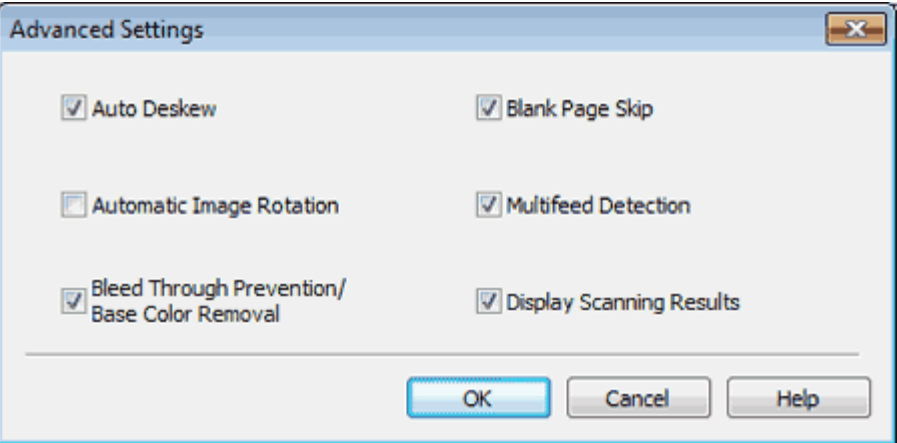

- **5** Check the **Automatic Image Rotation** check box and then click the **OK** button.
- **6** Click the **OK** button.

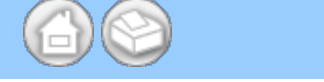

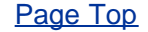

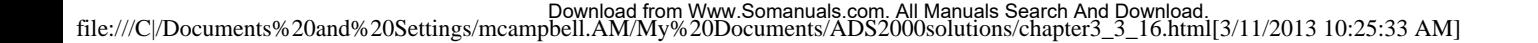

<span id="page-410-0"></span>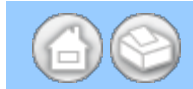

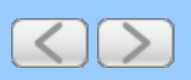

# **Detect Overlapping (Multifeed) Pages**

**1** Click the (ControlCenter4) icon in the task tray and then select **Open** from the menu. The **ControlCenter4** window will appear.

#### **Note**

You can also start ControlCenter4 by doing one of the following:

- (Windows $^{\circledR}$  XP, Windows Vista $^{\circledR}$ ) Double-click the **co** (ControlCenter4) icon in the task tray.
- Click **ControlCenter4** located in **Start**/**All Programs**/**Brother**/**ADS-XXXX** (where XXXX is your model name).
- **2** Select the **Scan** tab.

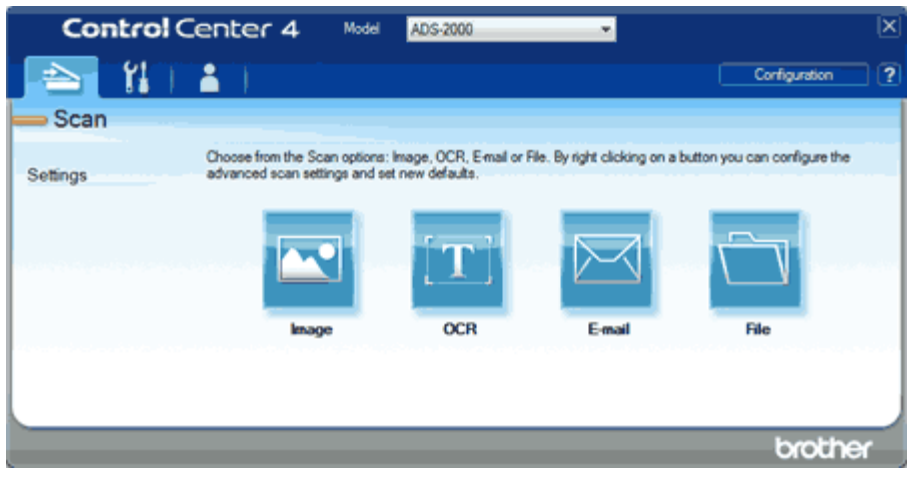

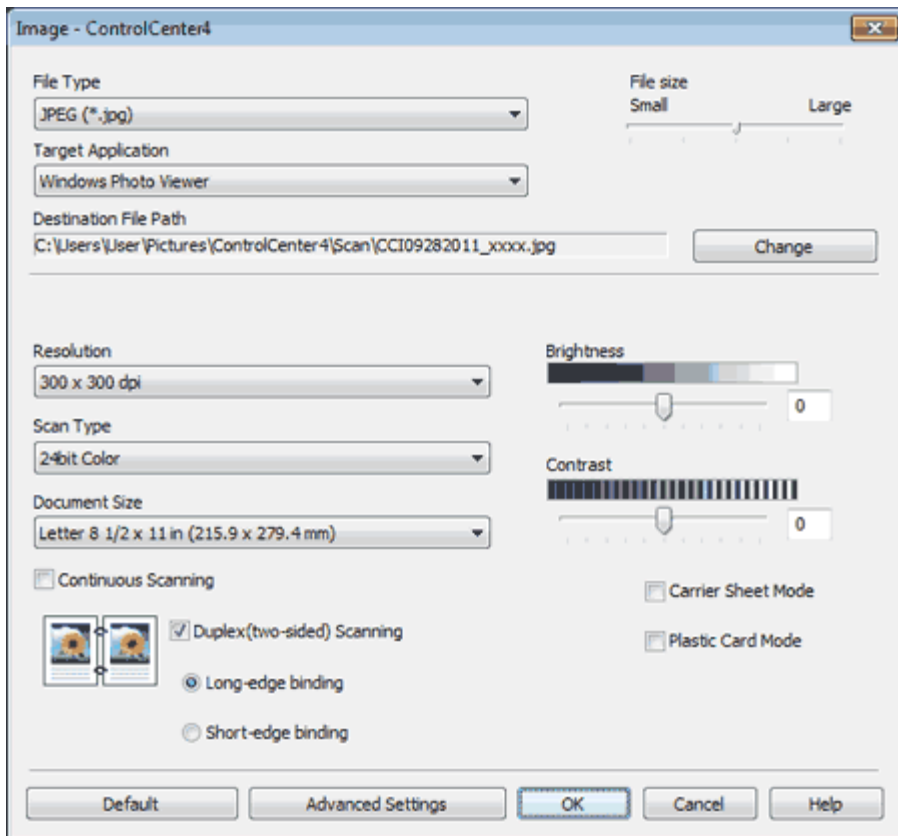

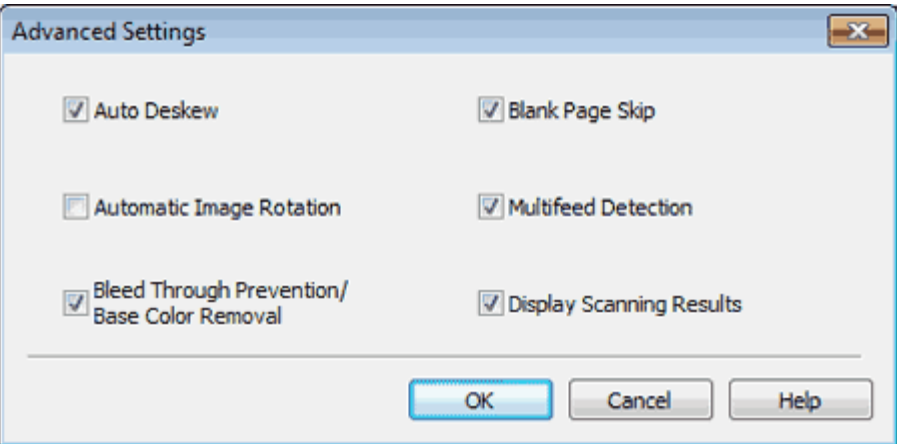

- **5** Check the **Multifeed Detection** check box and then click the **OK** button.
- **6** Click the **OK** button.

## **Note**

The **Multifeed Detection** feature does not support documents narrower than 2 3/4 in. (70 mm) wide.

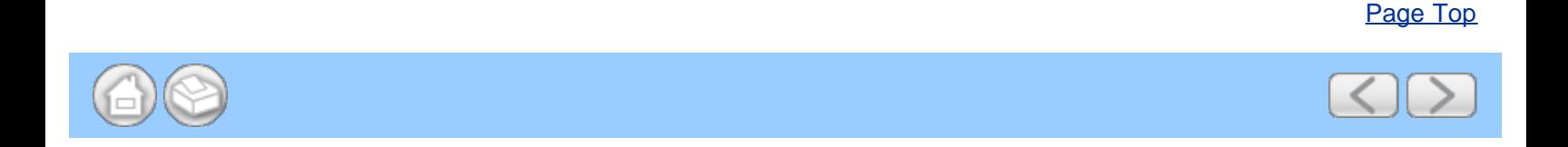

<span id="page-412-1"></span>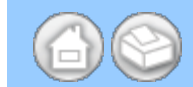

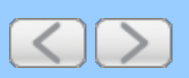

## **Scan Pages Laid on Top of Each Other**

**1** Load the Carrier Sheet (see [Loading Clippings, Photos, and Other Important Documents\)](#page-143-0).

#### **Note**

Load only one Carrier Sheet at a time.

**2** Click the (ControlCenter4) icon in the task tray and then select **Open** from the menu. The **ControlCenter4** window will appear.

#### **Note**

You can also start ControlCenter4 by doing one of the following:

- (Windows $^{\circledR}$  XP, Windows Vista $^{\circledR}$ ) Double-click the **com** (ControlCenter4) icon in the task tray.
- Click **ControlCenter4** located in **Start**/**All Programs**/**Brother**/**ADS-XXXX** (where XXXX is your model name).

#### **3** Select the **Scan** tab.

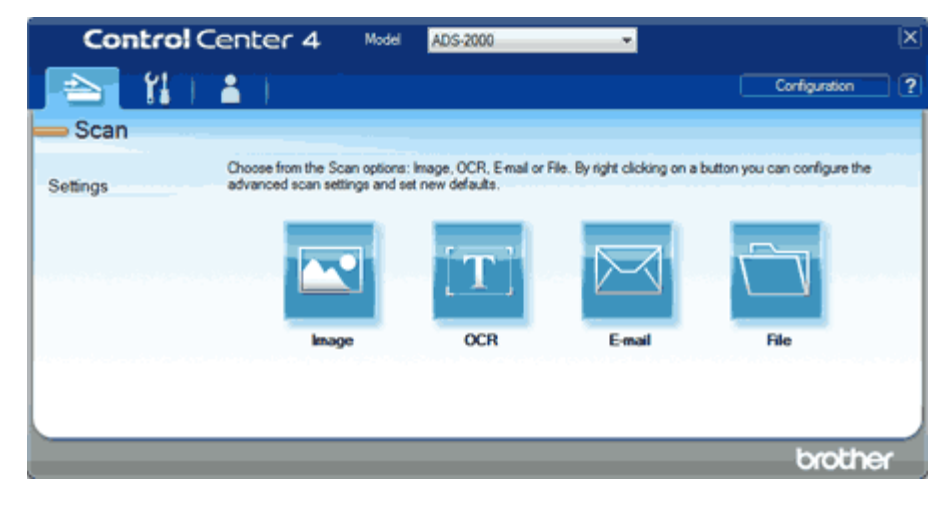

<span id="page-412-0"></span>**4** Right-click the button you want to use (**IMP** (Image),  $\mathbf{F}^{-1}$  (OCR),  $\mathbf{F}^{-1}$  (E-mail), or  $\mathbf{F}^{-1}$  (File)) and then select **Button settings** from the list. The setting dialog box will appear (the example below uses **Image**).

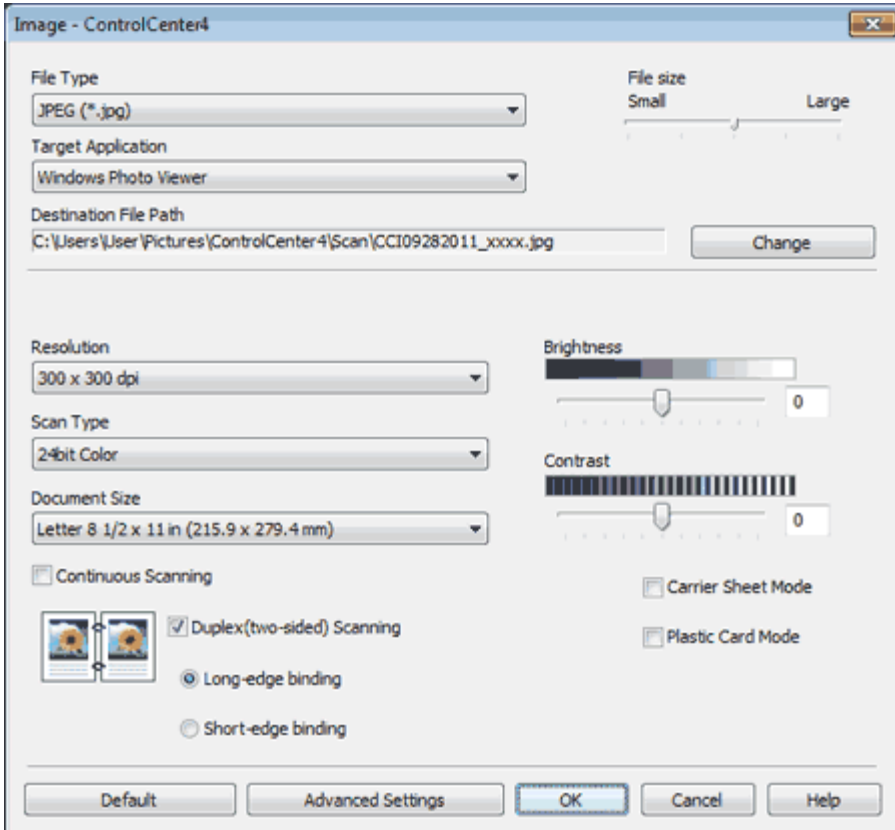

**5** Check the **Carrier Sheet Mode** check box.

**6** Select a document size other than **Auto** from the **Document Size** drop-down list.

**7** Change other settings if needed (see Change Scan Settings).

**8** Click the button you selected in step [4.](#page-412-0) The message dialog appears. Click the **Start Scanning** button. The machine starts scanning.

### **Note**

Check the **Don't show me again.** check box not to show the message dialog again.

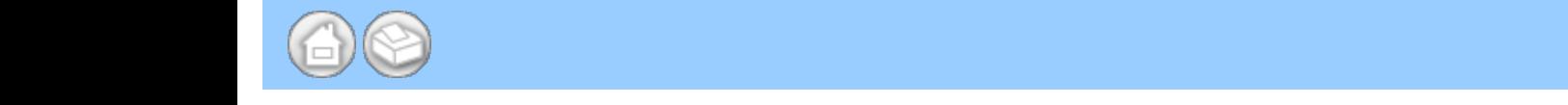

<span id="page-414-1"></span>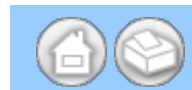

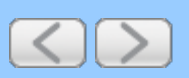

### **Scan Envelopes**

**1** Load the Carrier Sheet (see [Loading Clippings, Photos, and Other Important Documents\)](#page-143-0).

#### **Note**

Load only one Carrier Sheet at a time.

- **2** Click the (ControlCenter4) icon in the task tray and then select **Open** from the menu. The **ControlCenter4** window will appear.
	- **Note**

You can also start ControlCenter4 by doing one of the following:

- (Windows $^{\circledR}$  XP, Windows Vista $^{\circledR}$ ) Double-click the **com** (ControlCenter4) icon in the task tray.
- Click **ControlCenter4** located in **Start**/**All Programs**/**Brother**/**ADS-XXXX** (where XXXX is your model name).

**3** Select the **Scan** tab.

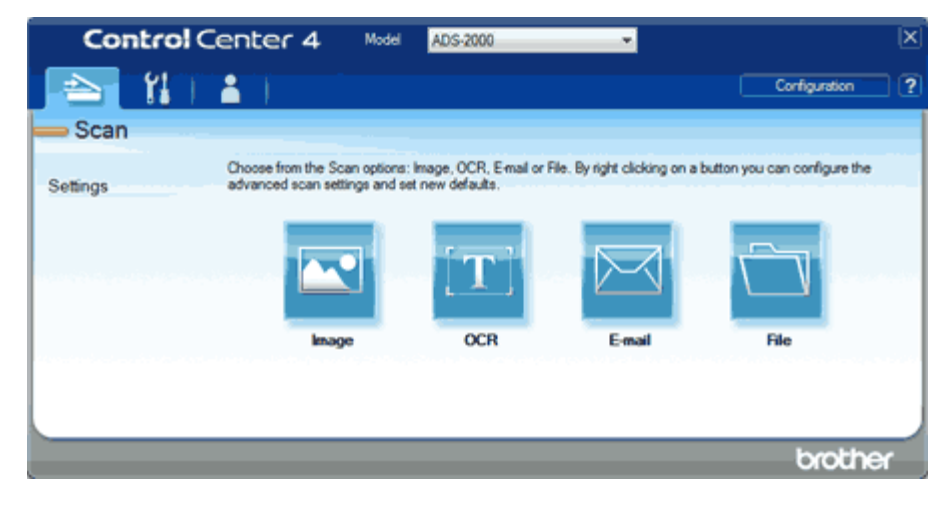

<span id="page-414-0"></span>**4** Right-click the button you want to use (**IMP** (Image),  $\mathbf{F}^{-1}$  (OCR),  $\mathbf{F}^{-1}$  (E-mail), or  $\mathbf{F}^{-1}$  (File)) and then select **Button settings** from the list. The setting dialog box will appear (the example below uses **Image**).

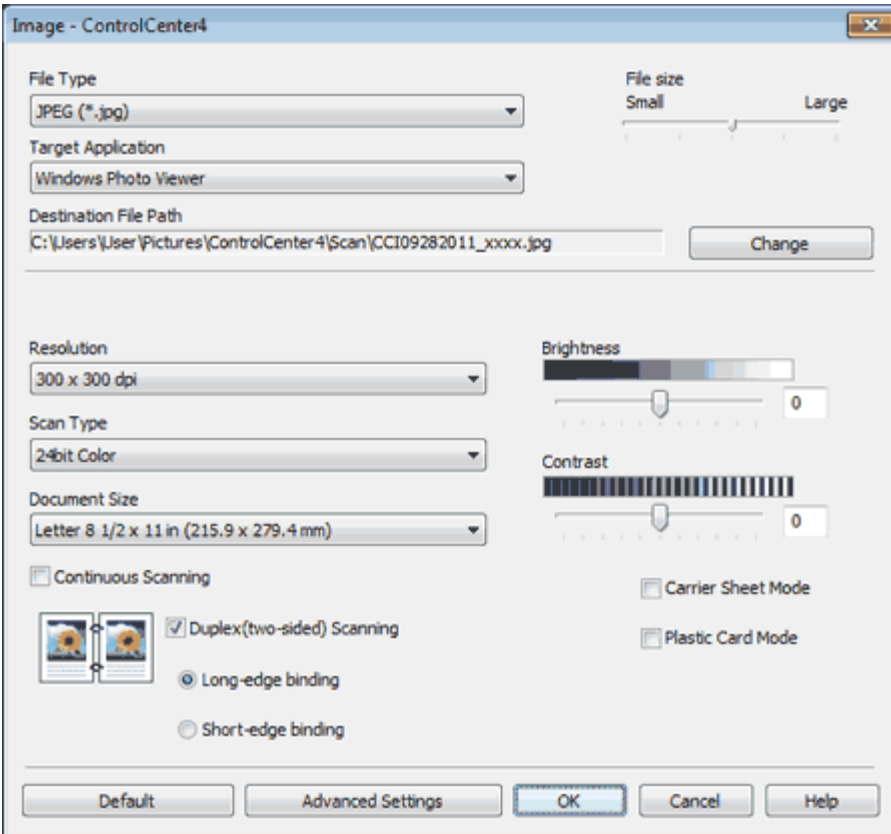

**5** Check the **Carrier Sheet Mode** check box.

**6** Select a document size other than **Auto** from the **Document Size** drop-down list.

**7** Change other settings if needed (see Change Scan Settings).

**8** Click the button you selected in step [4.](#page-414-0) The message dialog appears. Click the **Start Scanning** button. The machine starts scanning.

### **Note**

Check the **Don't show me again.** check box not to show the message dialog again.

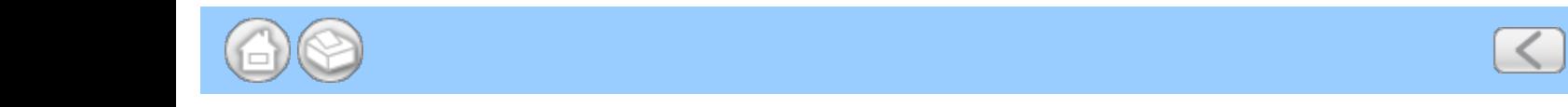

<span id="page-416-0"></span>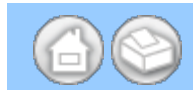

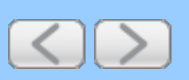

## **Prevent Bleed Through**

**1** Click the  $\overline{co}$  (ControlCenter4) icon in the task tray and then select **Open** from the menu. The **ControlCenter4** window will appear.

### **Note**

You can also start ControlCenter4 by doing one of the following:

- (Windows $^{\circledR}$  XP, Windows Vista $^{\circledR}$ ) Double-click the **co** (ControlCenter4) icon in the task tray.
- Click **ControlCenter4** located in **Start**/**All Programs**/**Brother**/**ADS-XXXX** (where XXXX is your model name).
- **2** Select the **Scan** tab.

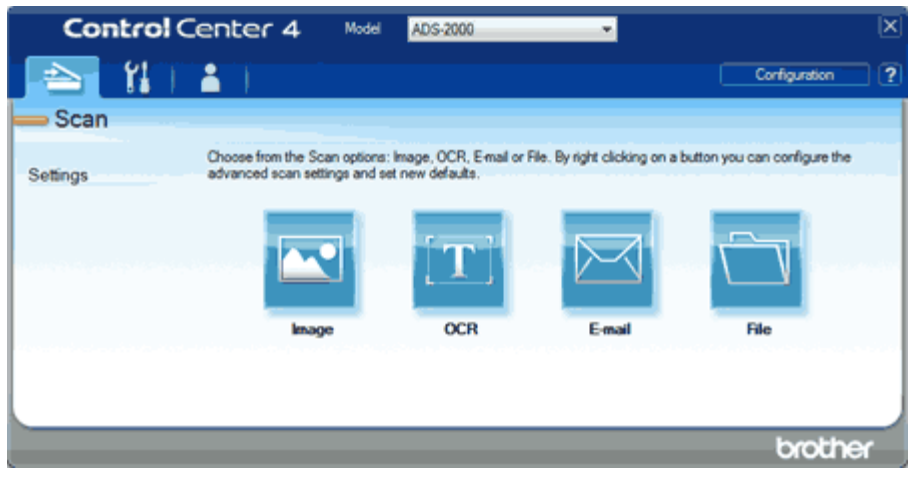

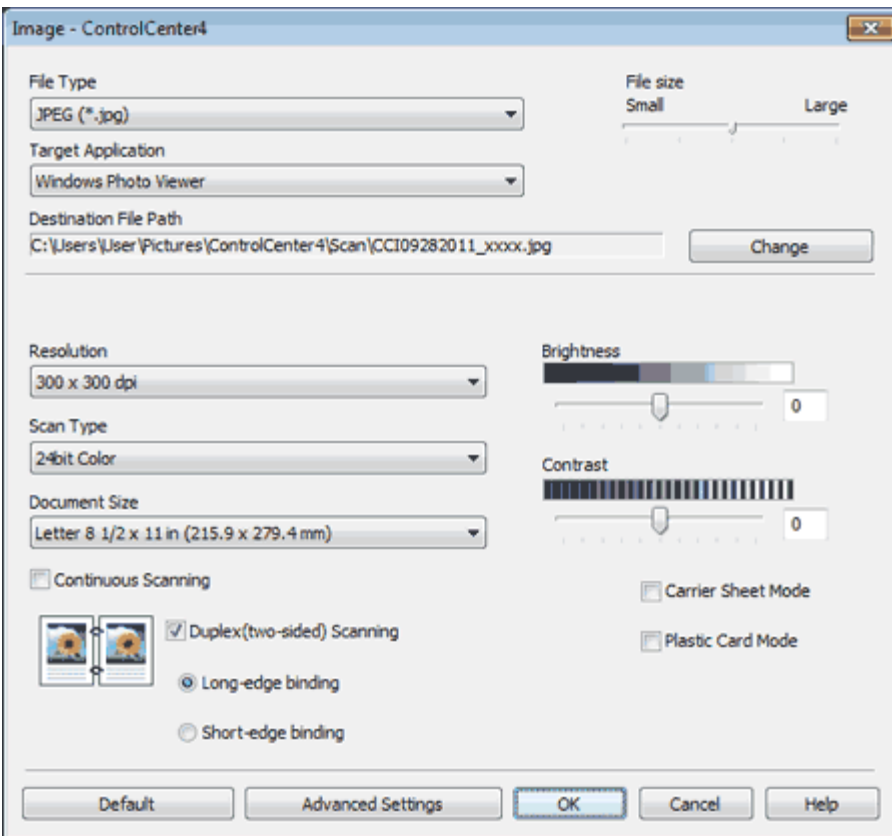

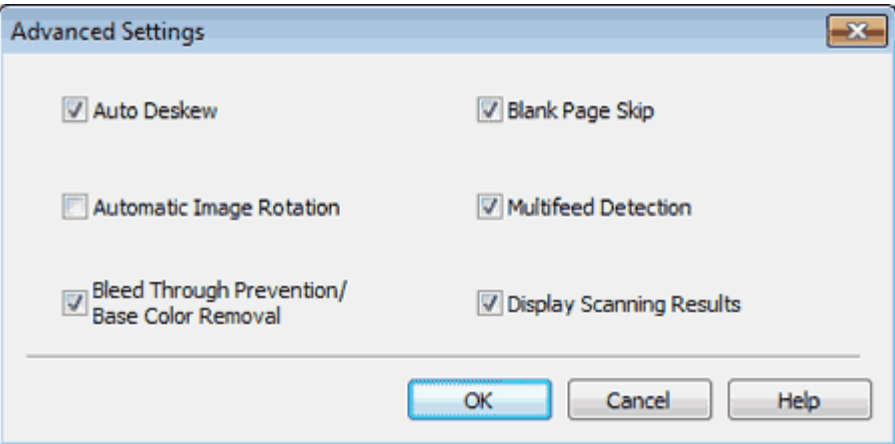

- **5** Check the **Bleed Through Prevention/Base Color Removal** check box and then click the **OK** button.
- **6** Click the **OK** button.

### **Note**

When you scan newspapers or magazines with the **Bleed Through Prevention/Base Color Removal** feature, the scanned data can be faded. To avoid faded scanned data, select a higher resolution.

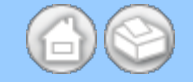

<span id="page-418-0"></span>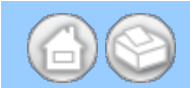

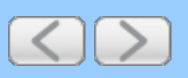

## **Remove the Background Color (Base Color Removal) and Make Documents Easier to Read**

**1** Click the (ControlCenter4) icon in the task tray and then select **Open** from the menu. The **ControlCenter4** window will appear.

#### **Note**

You can also start ControlCenter4 by doing one of the following:

- (Windows® XP, Windows Vista®) Double-click the **com** (ControlCenter4) icon in the task tray.
- Click **ControlCenter4** located in **Start**/**All Programs**/**Brother**/**ADS-XXXX** (where XXXX is your model name).
- **2** Select the **Scan** tab.

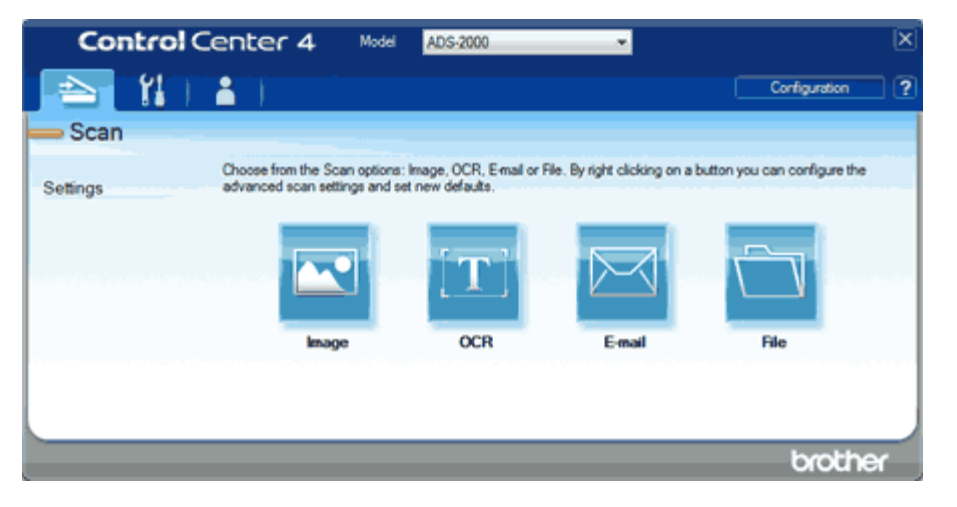

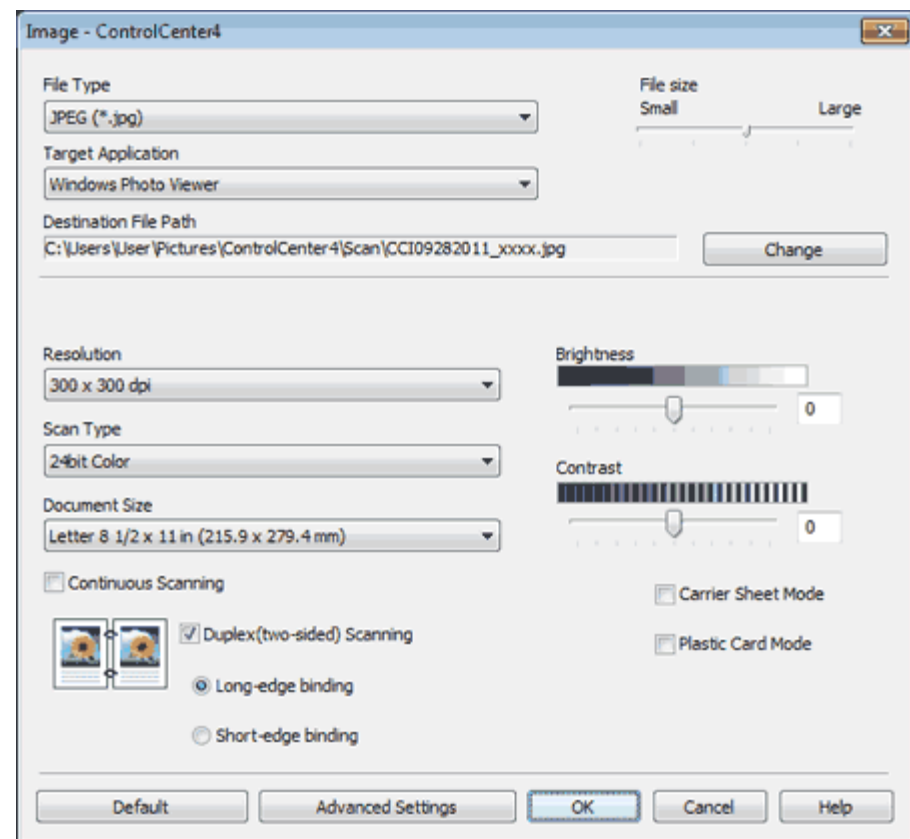

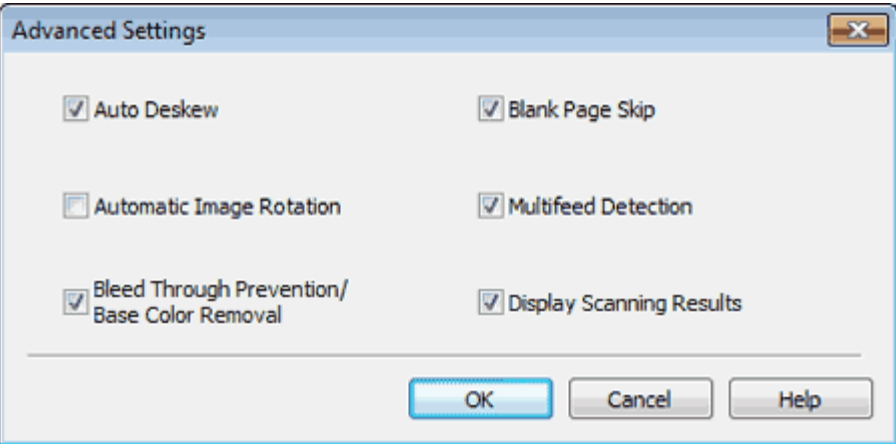

- **5** Check the **Bleed Through Prevention/Base Color Removal** check box and then click the **OK** button.
- **6** Click the **OK** button.

### **Note**

When you scan newspapers or magazines with the **Bleed Through Prevention/Base Color Removal** feature, the scanned data can be faded. To avoid faded scanned data, select a higher resolution.

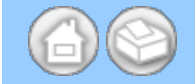

<span id="page-420-0"></span>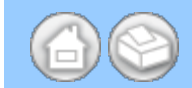

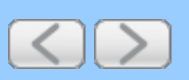

## **View the Number of Scanned Pages**

**1** Click the (ControlCenter4) icon in the task tray and then select **Open** from the menu. The **ControlCenter4** window will appear.

#### **Note**

You can also start ControlCenter4 by doing one of the following:

- (Windows $^{\circledR}$  XP, Windows Vista $^{\circledR}$ ) Double-click the **co** (ControlCenter4) icon in the task tray.
- Click **ControlCenter4** located in **Start**/**All Programs**/**Brother**/**ADS-XXXX** (where XXXX is your model name).
- **2** Select the **Scan** tab.

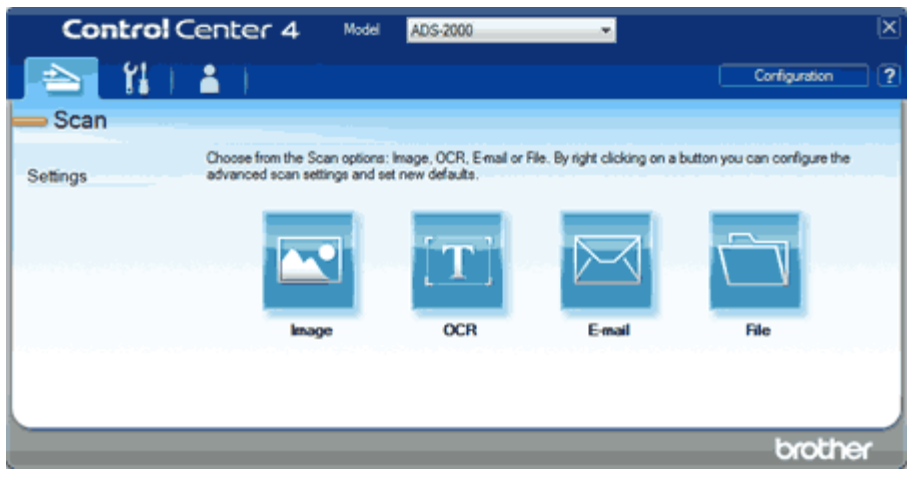

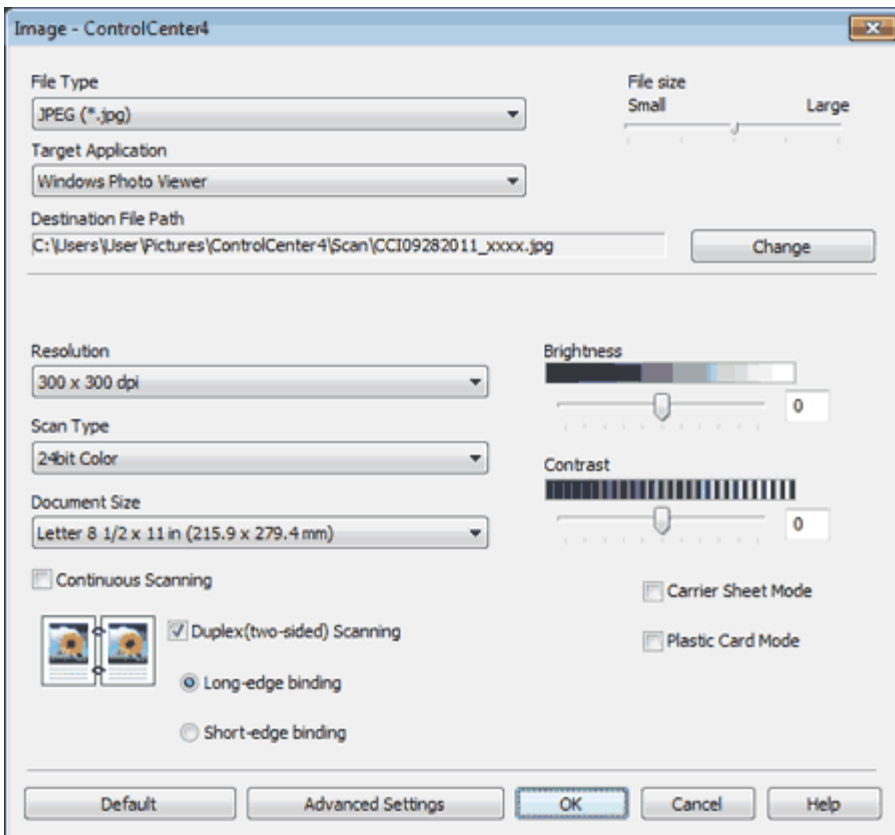

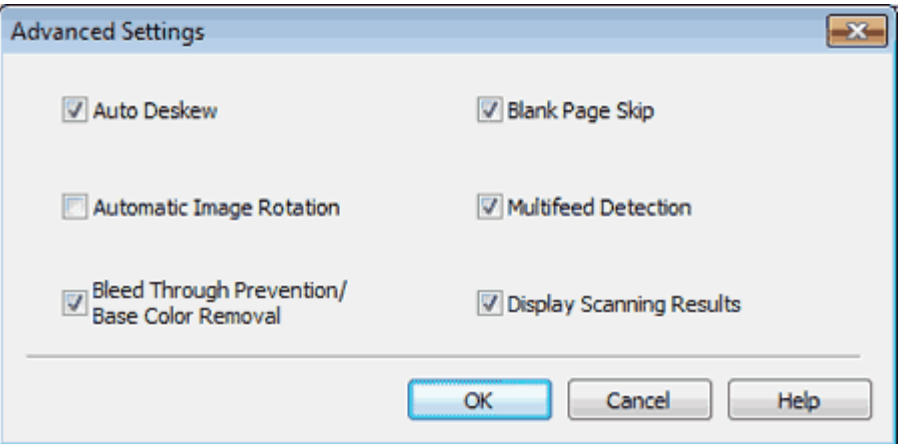

- **5** Check the **Display Scanning Results** check box and then click the **OK** button.
- **6** Click the **OK** button.

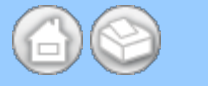

<span id="page-422-0"></span>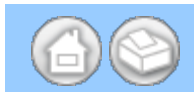

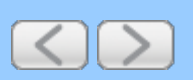

## **Scan to an Application**

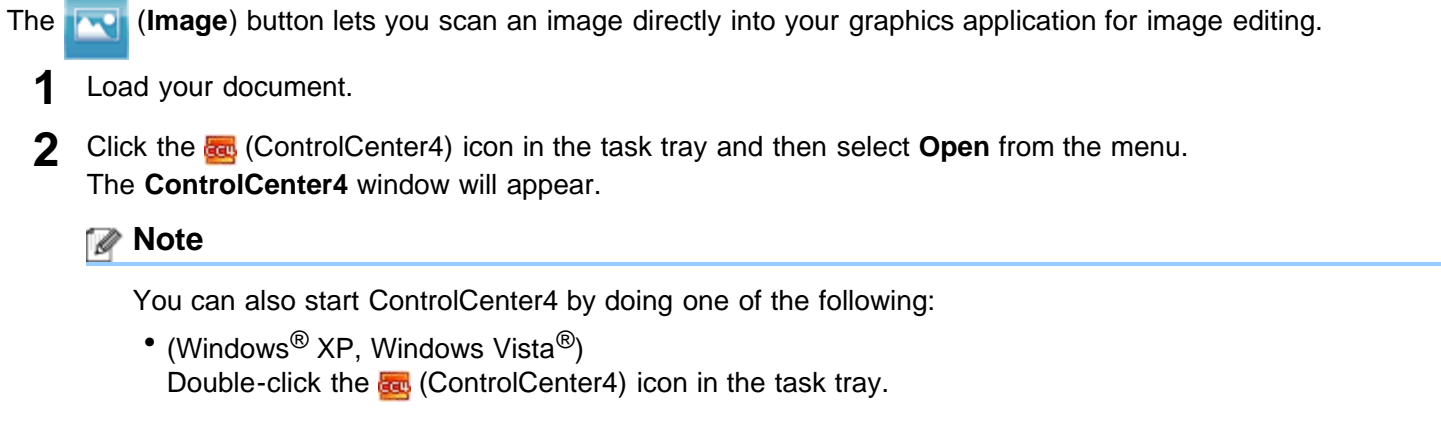

• Click **ControlCenter4** located in **Start**/**All Programs**/**Brother**/**ADS-XXXX** (where XXXX is your model name).

**3** Select the **Scan** tab.

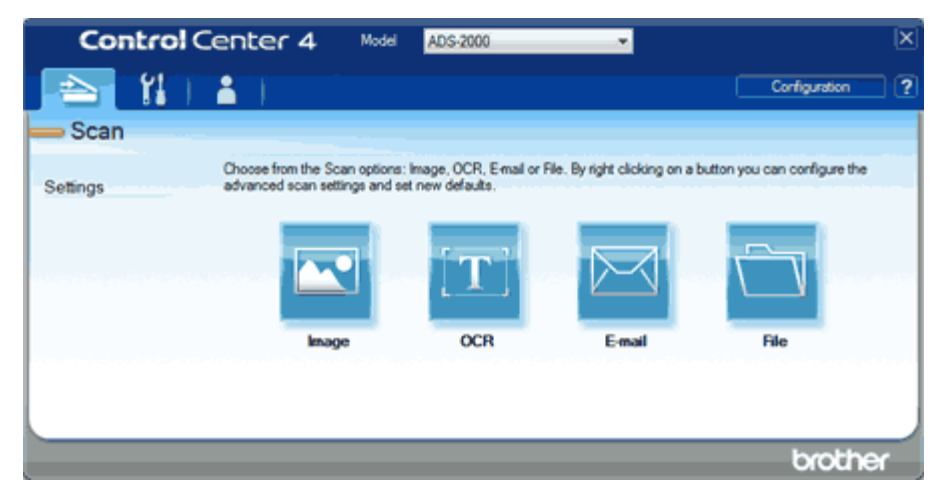

- **4** Right-click the (**Image**) button and select **Button settings** to change scan settings, such as file format, resolution, color or Scan-to application if needed (see Change Scan Settings).
- **5** Click the **[N]** (Image) button.

The message dialog appears. Click the **Start Scanning** button. The machine starts scanning, and the image will be opened in the application you have chosen.

#### **Note**

Check the **Don't show me again.** check box not to show the message dialog again.

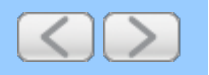

<span id="page-423-0"></span>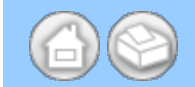

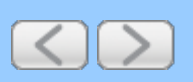

## **Scan to E-mail Attachment**

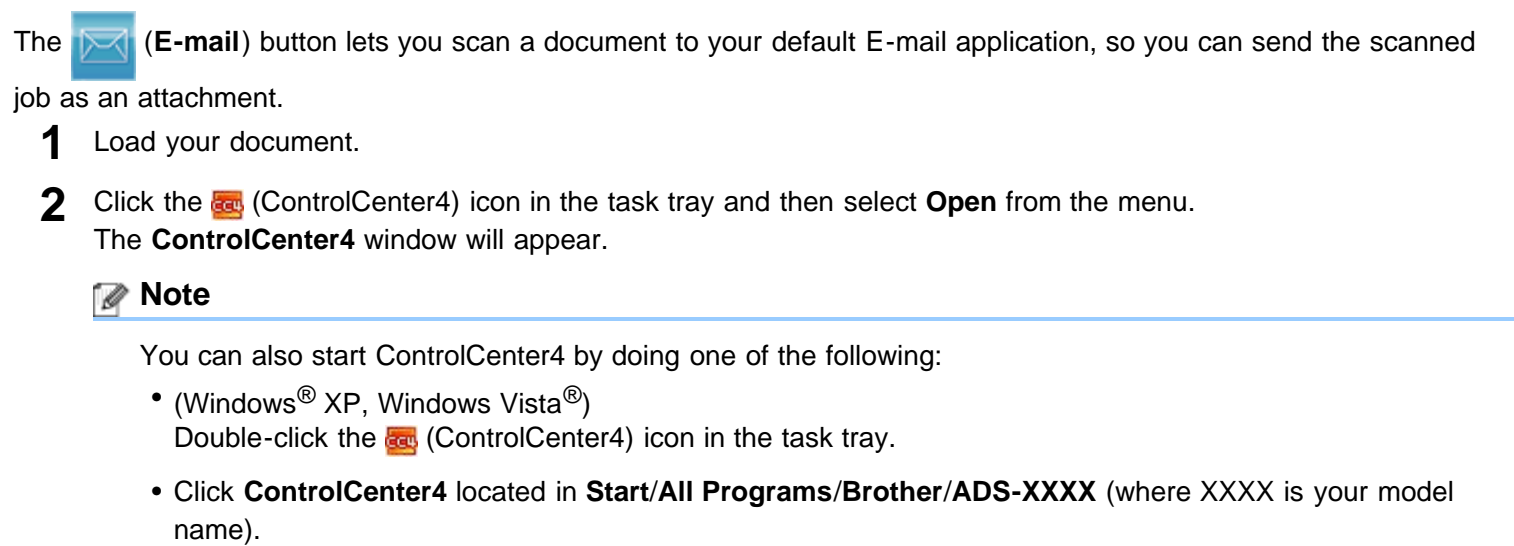

**3** Select the **Scan** tab.

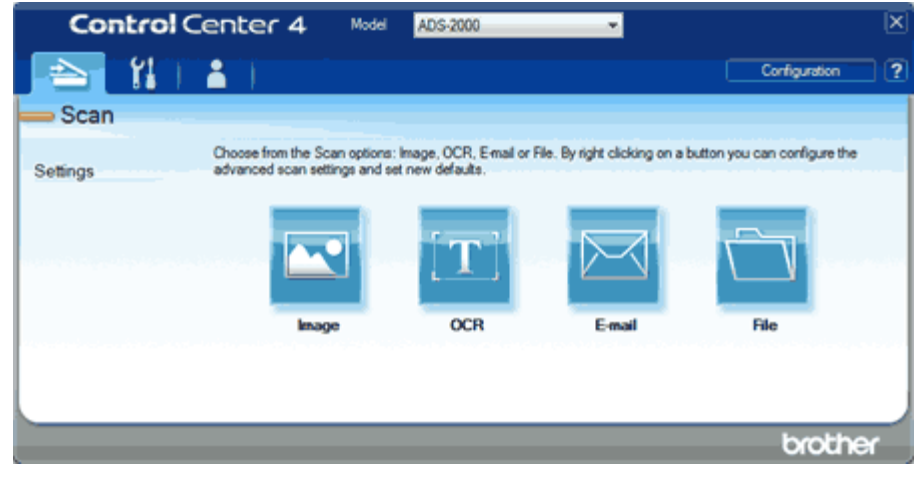

- **4** Right-click the  $\mathbb{R}$  (E-mail) button and select Button settings to change scan settings, such as file format, resolution or color if needed (see Change Scan Settings).
- **5** Click the  $\boxed{\blacktriangleright}$  (**E-mail**) button.

The message dialog appears. Click the **Start Scanning** button. Your default E-mail application will open and the image will be attached to a new, blank E-mail.

### **Note**

Check the **Don't show me again.** check box not to show the message dialog again.

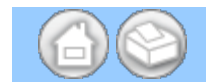

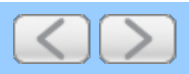

<span id="page-425-0"></span>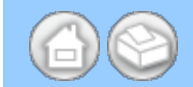

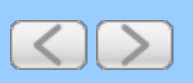

## **Scan to an Editable Text File (OCR)**

The (**OCR**) button lets you scan a document and convert it to text. This text can be edited using your favorite

word processing software.

#### **Note**

Nuance™ PaperPort™12SE must be installed on your computer.

- **1** Load your document.
- **2** Click the  $\overline{ca}$  (ControlCenter4) icon in the task tray and then select **Open** from the menu. The **ControlCenter4** window will appear.

 **Note**

You can also start ControlCenter4 by doing one of the following:

- (Windows $^{\circledR}$  XP, Windows Vista $^{\circledR}$ ) Double-click the **com** (ControlCenter4) icon in the task tray.
- Click **ControlCenter4** located in **Start**/**All Programs**/**Brother**/**ADS-XXXX** (where XXXX is your model name).
- **3** Select the **Scan** tab.

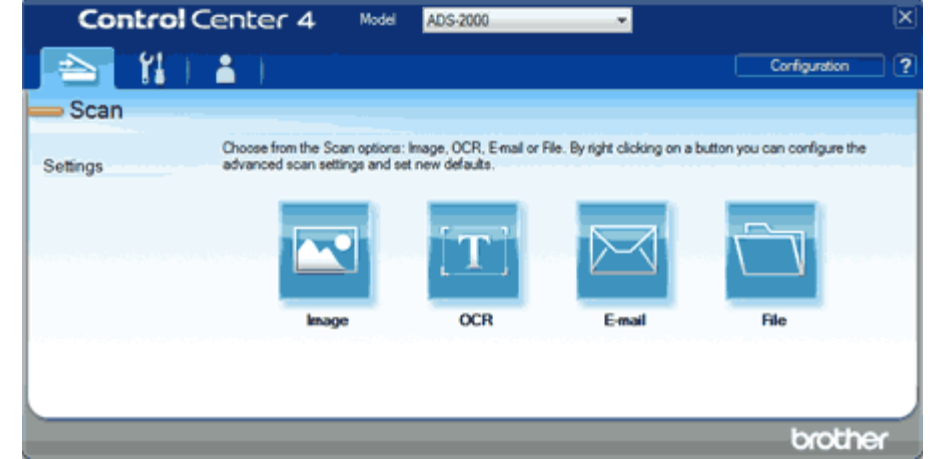

- **4** Right-click the (**OCR**) button and select **Button settings** to change scan settings, such as file format, resolution or color if needed (see Change Scan Settings).
- **5** Click the **[111]** (OCR) button.

The message dialog appears. Click the **Start Scanning** button.

The machine scans the document, converts it into editable text, then sends it to your default word processing application.

 **Note**

Check the **Don't show me again.** check box not to show the message dialog again.

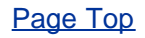

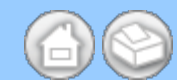

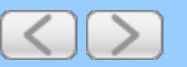

<span id="page-427-0"></span>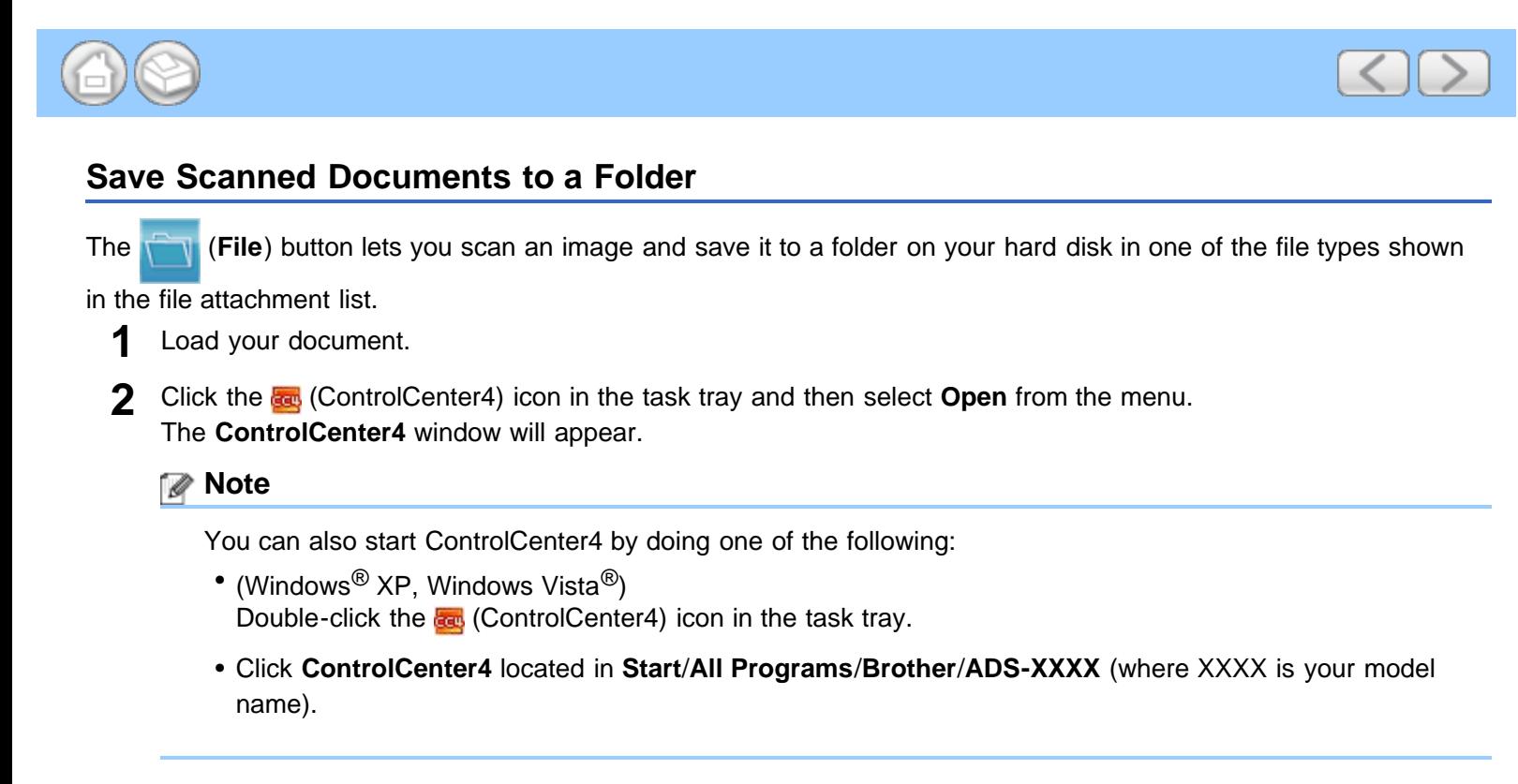

**3** Select the **Scan** tab.

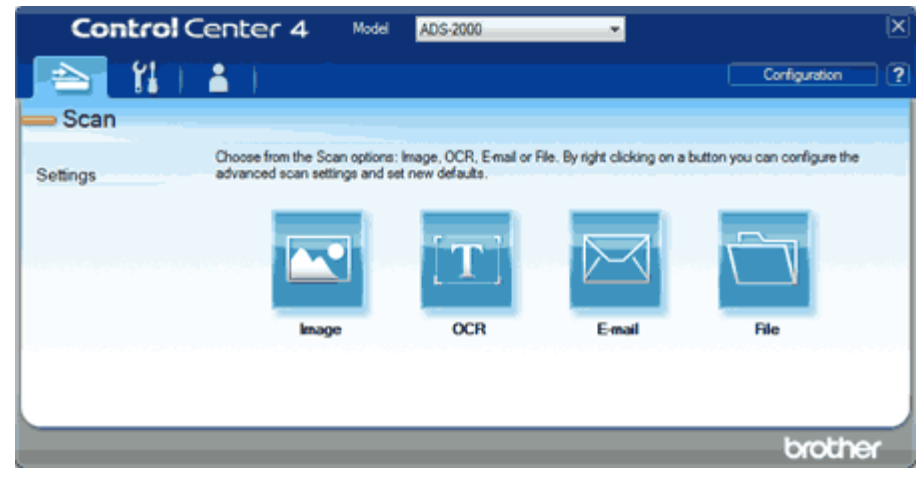

- **4** Right-click the (**File**) button and select **Button settings** to change scan settings, such as file format, file name, destination folder, resolution or color if needed (see Change Scan Settings).
- **5** Click the **File** (File) button.

The message dialog appears. Click the **Start Scanning** button. The image will be saved in the folder you have chosen.

#### **Note**

Check the **Don't show me again.** check box not to show the message dialog again.

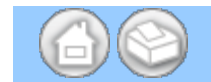

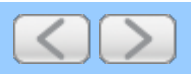

<span id="page-429-0"></span>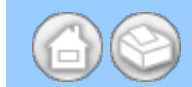

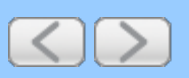

## **Scan Pages of Different Sizes at the Same Time**

**1** Click the (ControlCenter4) icon in the task tray and then select **Open** from the menu. The **ControlCenter4** window will appear.

#### **Note**

You can also start ControlCenter4 by doing one of the following:

- (Windows $^{\circledR}$  XP, Windows Vista $^{\circledR}$ ) Double-click the **ket** (ControlCenter4) icon in the task tray.
- Click **ControlCenter4** located in **Start**/**All Programs**/**Brother**/**ADS-XXXX** (where XXXX is your model name).
- **2** Click the **Device Settings** tab (the example below uses **Home Mode**).

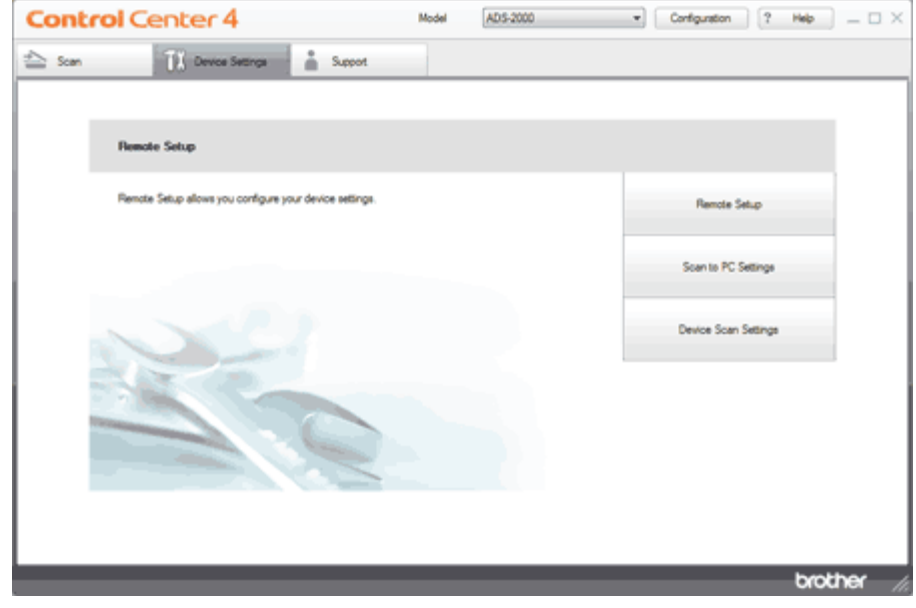

**3** Click the **Device Scan Settings** button. The **Device Scan Settings** dialog box will appear.

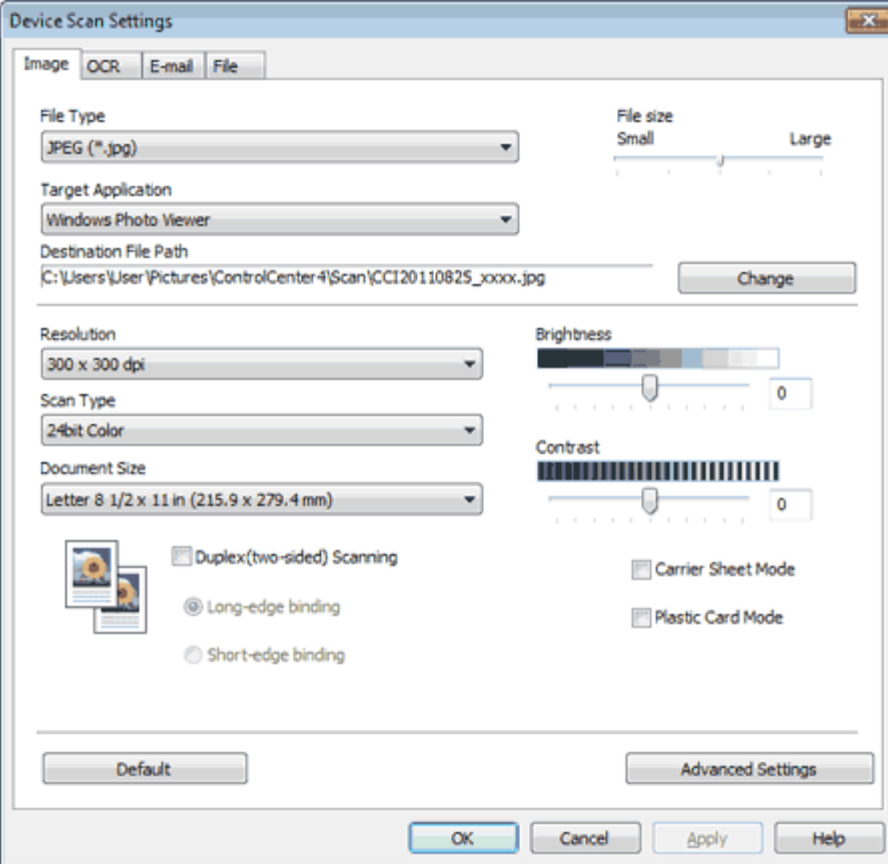

- **4** Select the tab for the Scan-to action you want to change (**Image**, **OCR**, **E-mail**, or **File**).
- **5** Select **Auto** from the **Document Size** drop-down list.
- **6** Change other settings if needed (see Change Scan to PC Settings).
- **7** Load your document.

### **Note**

Narrow documents should be inserted straight and as close to the center of the machine as possible.

**8** Press **Scan to PC**. The machine starts scanning.

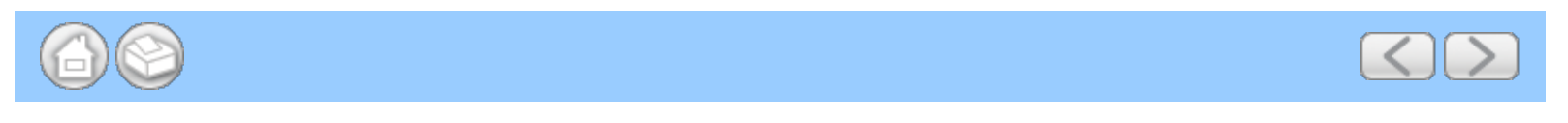

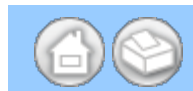

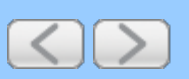

## **Scan Business Cards**

**1** Click the (ControlCenter4) icon in the task tray and then select **Open** from the menu. The **ControlCenter4** window will appear.

### **Note**

You can also start ControlCenter4 by doing one of the following:

- (Windows $^{\circledR}$  XP, Windows Vista $^{\circledR}$ ) Double-click the **ket** (ControlCenter4) icon in the task tray.
- Click **ControlCenter4** located in **Start**/**All Programs**/**Brother**/**ADS-XXXX** (where XXXX is your model name).
- **2** Click the **Device Settings** tab (the example below uses **Home Mode**).

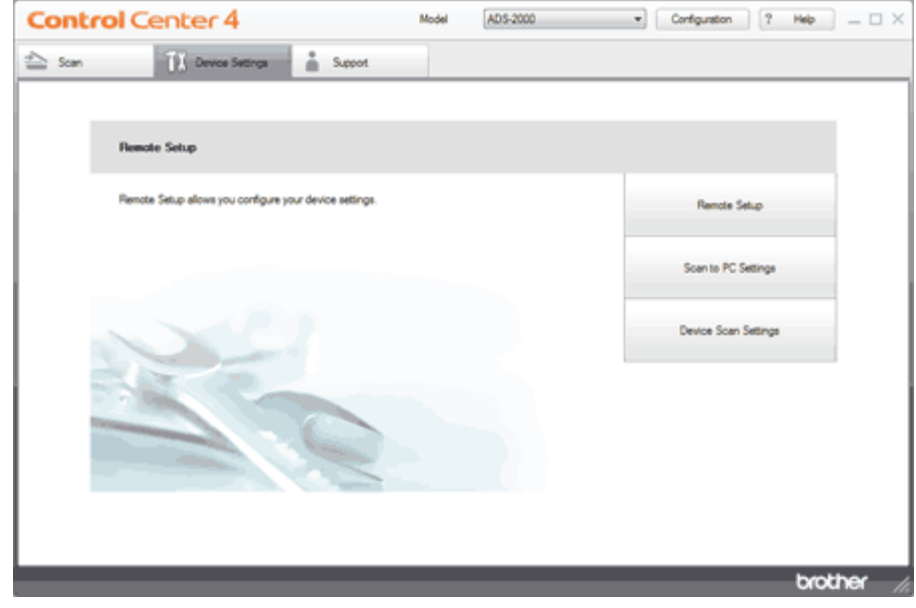

**3** Click the **Device Scan Settings** button. The **Device Scan Settings** dialog box will appear.
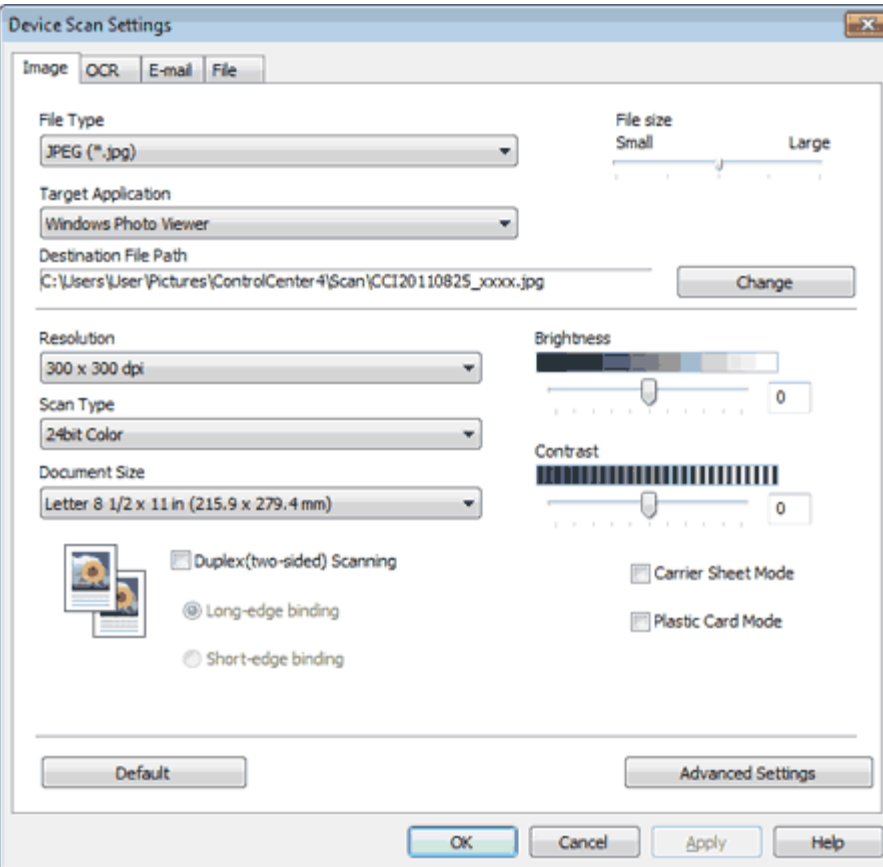

- **4** Select the tab for the Scan-to action you want to change (**Image**, **OCR**, **E-mail**, or **File**).
- **5** Select **Business Card** from the **Document Size** drop-down list.
- **6** Change other settings if needed (see Change Scan to PC Settings).
- **7** Load your document (see Loading Business Cards and Plastic Cards).
- **8** Press **Scan to PC**. The machine starts scanning.

## **Note**

Certain kinds of business cards and thick paper might be detected as being multi-fed by the Multifeed detector, even though they were fed properly. In this case, set **Multifeed Detection** to Off.

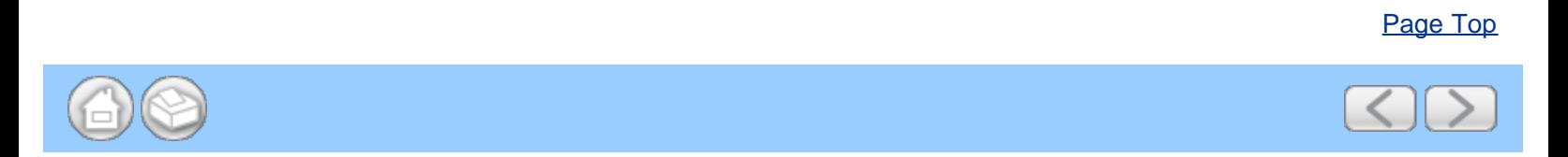

<span id="page-433-0"></span>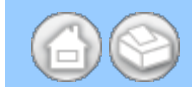

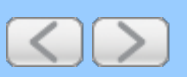

# **Scan Two Pages and Combine Them on One Page (2 in 1)**

**1** Click the (ControlCenter4) icon in the task tray and then select **Open** from the menu. The **ControlCenter4** window will appear.

### **Note**

You can also start ControlCenter4 by doing one of the following:

- (Windows $^{\circledR}$  XP, Windows Vista $^{\circledR}$ ) Double-click the **com** (ControlCenter4) icon in the task tray.
- Click **ControlCenter4** located in **Start**/**All Programs**/**Brother**/**ADS-XXXX** (where XXXX is your model name).
- **2** Click the **Device Settings** tab (the example below uses **Home Mode**).

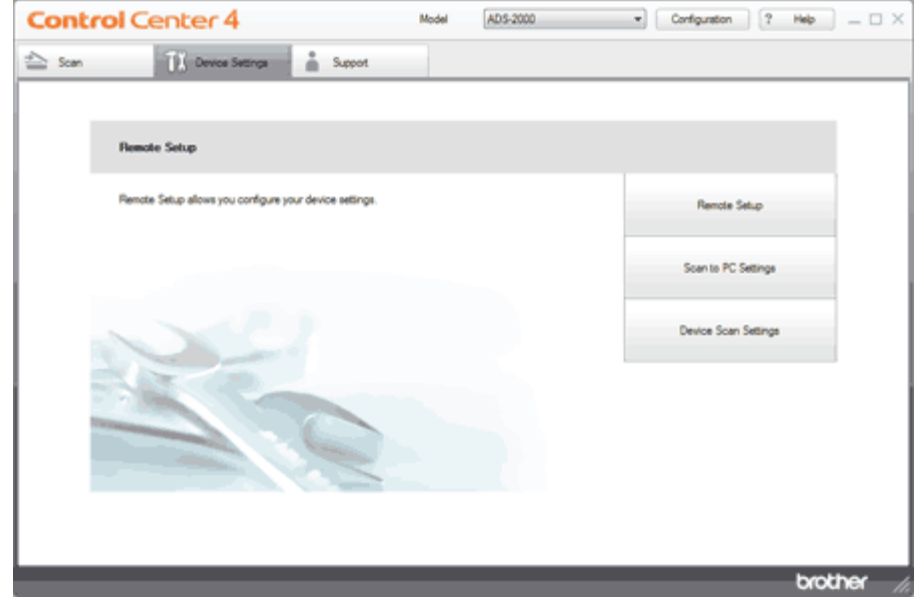

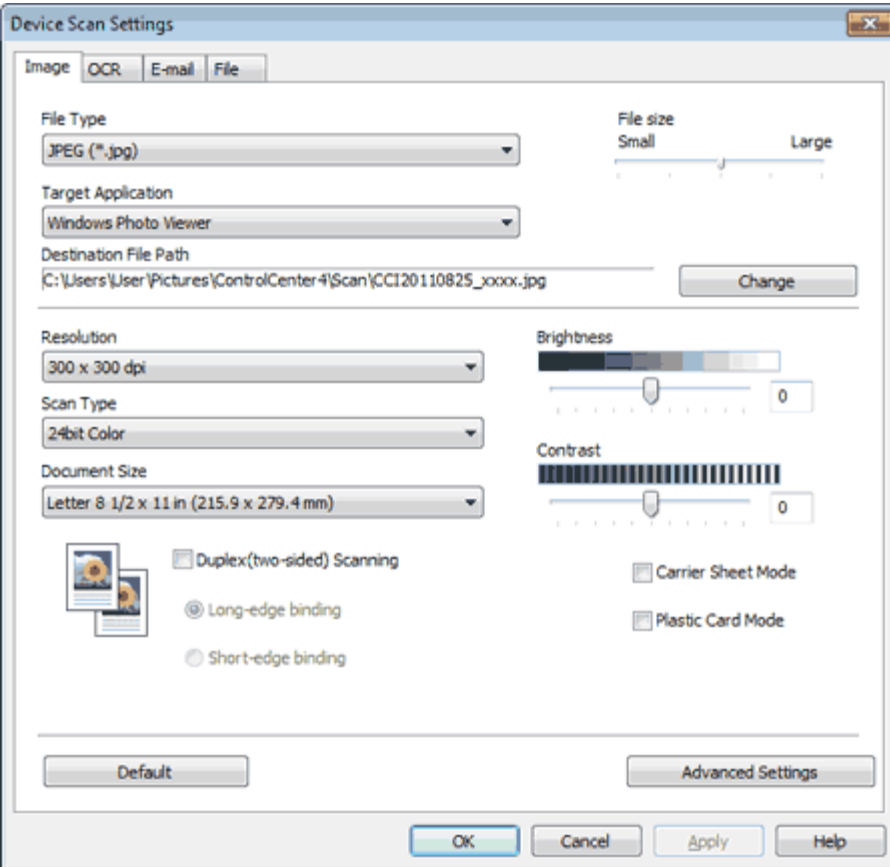

- **4** Select the tab for the Scan-to action you want to change (**Image**, **OCR**, **E-mail**, or **File**).
- **5** Select **2 in 1** from the **Document Size** drop-down list.

## **Note**

To do 2 in 1 scanning, uncheck the **Automatic Image Rotation** check box in the **Advanced Settings** dialog box.

- **6** Change other settings if needed (see Change Scan to PC Settings).
- **7** Load your document.
- **8** Press **Scan to PC**. The machine starts scanning.

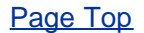

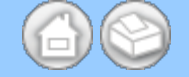

<span id="page-435-0"></span>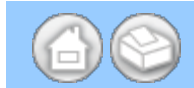

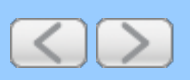

## **Scan Documents Wider than Letter**

**1** Click the (ControlCenter4) icon in the task tray and then select **Open** from the menu. The **ControlCenter4** window will appear.

### **Note**

You can also start ControlCenter4 by doing one of the following:

- (Windows $^{\circledR}$  XP, Windows Vista $^{\circledR}$ ) Double-click the **com** (ControlCenter4) icon in the task tray.
- Click **ControlCenter4** located in **Start**/**All Programs**/**Brother**/**ADS-XXXX** (where XXXX is your model name).
- **2** Click the **Device Settings** tab (the example below uses **Home Mode**).

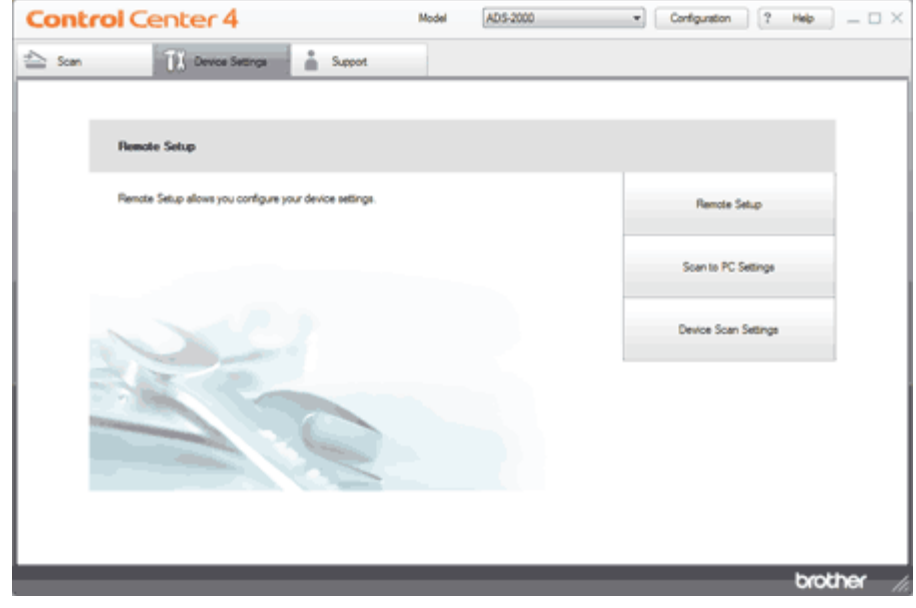

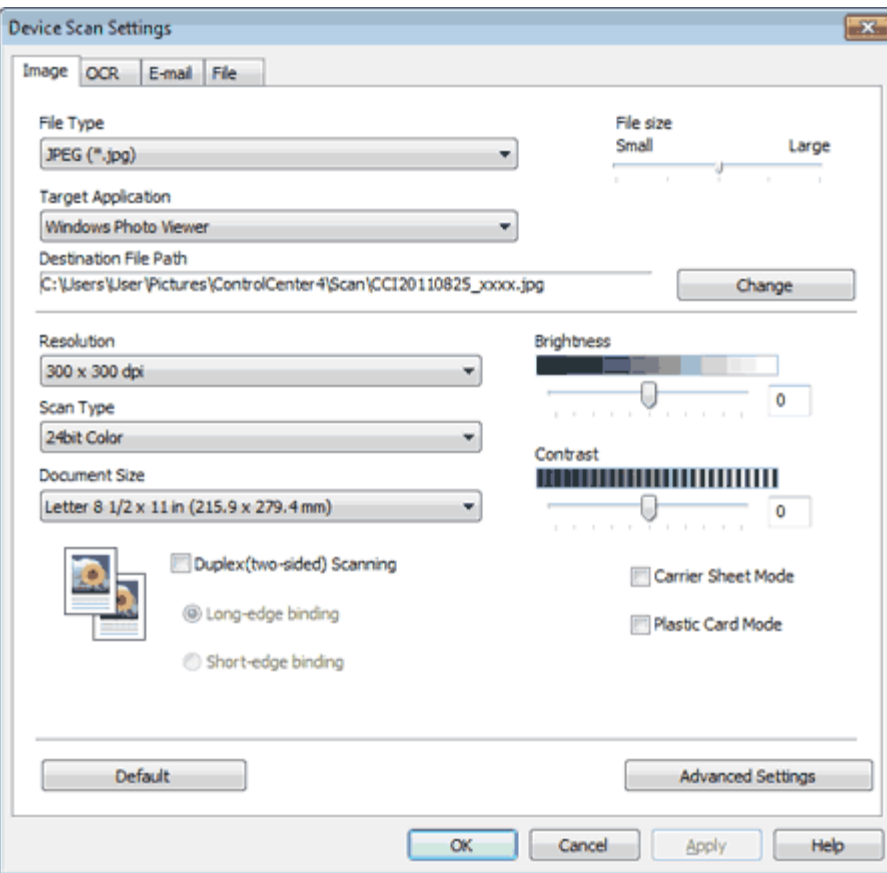

- **4** Select the tab for the Scan-to action you want to change (**Image**, **OCR**, **E-mail**, or **File**).
- **5** Check the **Carrier Sheet Mode** check box.
- **6** Check the **Duplex(two-sided) Scanning** check box and then select the **Long-edge binding** option.

 **Note**

If you cannot check the **Duplex(two-sided) Scanning** check box, select a document size other than **Long Paper** from the **Document Size** drop-down list.

- **7** Select a **2 in 1** document size from the **Document Size** drop-down list.
- **8** Change other settings if needed (see Change Scan to PC Settings).
- **9** Load the Carrier Sheet (see Loading Documents Wider than Letter Size).

#### **Note**

Load only one Carrier Sheet at a time.

**10** Press **Scan to PC**. The machine starts scanning.

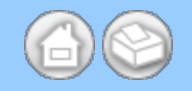

<span id="page-437-0"></span>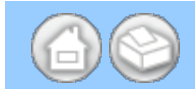

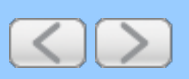

## **Scan Documents Longer than Letter**

**1** Click the (ControlCenter4) icon in the task tray and then select **Open** from the menu. The **ControlCenter4** window will appear.

### **Note**

You can also start ControlCenter4 by doing one of the following:

- (Windows $^{\circledR}$  XP, Windows Vista $^{\circledR}$ ) Double-click the **com** (ControlCenter4) icon in the task tray.
- Click **ControlCenter4** located in **Start**/**All Programs**/**Brother**/**ADS-XXXX** (where XXXX is your model name).
- **2** Click the **Device Settings** tab (the example below uses **Home Mode**).

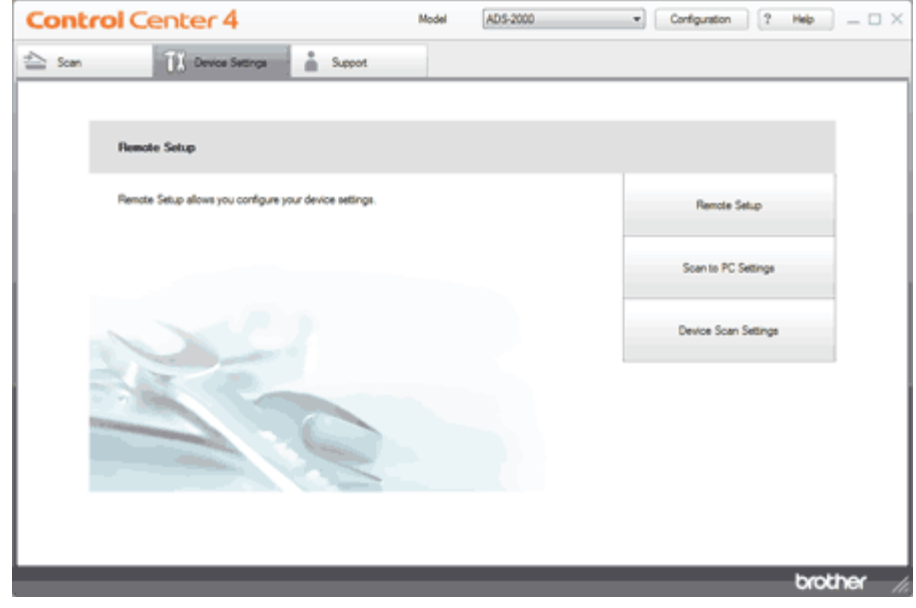

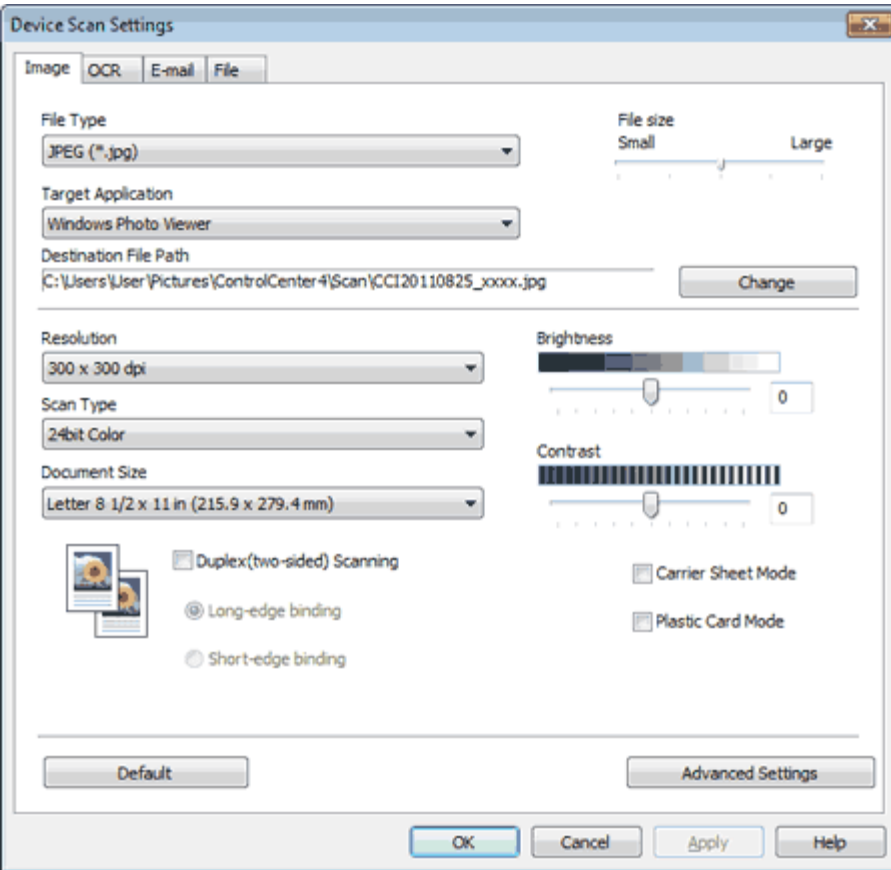

**5** Select **Long Paper (Normal Width)** or **Long Paper (Narrow Width)** from the **Document Size** drop-down list.

 **Note**

• Each **Long Paper** option can scan a large document up to the following size: **Long Paper (Normal Width)**: 8 1/2 × 34.0 in. (215.9 × 863.0 mm) **Long Paper (Narrow Width)**: 4 1/4 × 34.0 in. (107.9 × 863.0 mm)

• If you cannot select **Long Paper**, uncheck the **Duplex(two-sided) Scanning** and **Auto Deskew** check box.

- **6** Change other settings if needed (see Change Scan to PC Settings). Click the **OK** button.
- **7** Load your document.
- **8** Press **Scan to PC**. The machine starts scanning.

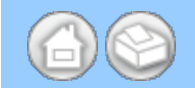

<span id="page-439-0"></span>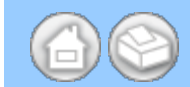

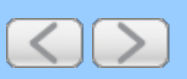

## **Scan Both Sides of a Page Automatically**

**1** Click the (ControlCenter4) icon in the task tray and then select **Open** from the menu. The **ControlCenter4** window will appear.

### **Note**

You can also start ControlCenter4 by doing one of the following:

- (Windows $^{\circledR}$  XP, Windows Vista $^{\circledR}$ ) Double-click the **com** (ControlCenter4) icon in the task tray.
- Click **ControlCenter4** located in **Start**/**All Programs**/**Brother**/**ADS-XXXX** (where XXXX is your model name).
- **2** Click the **Device Settings** tab (the example below uses **Home Mode**).

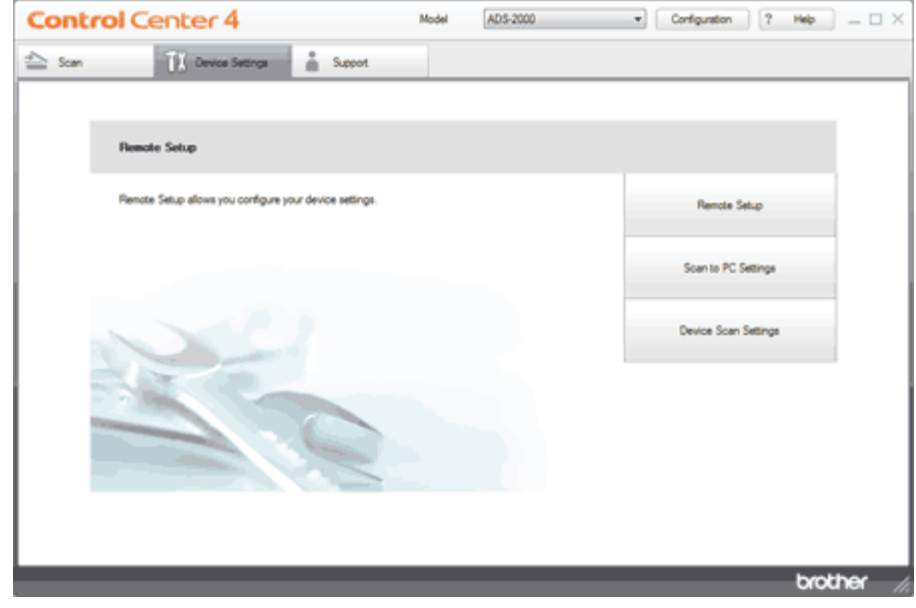

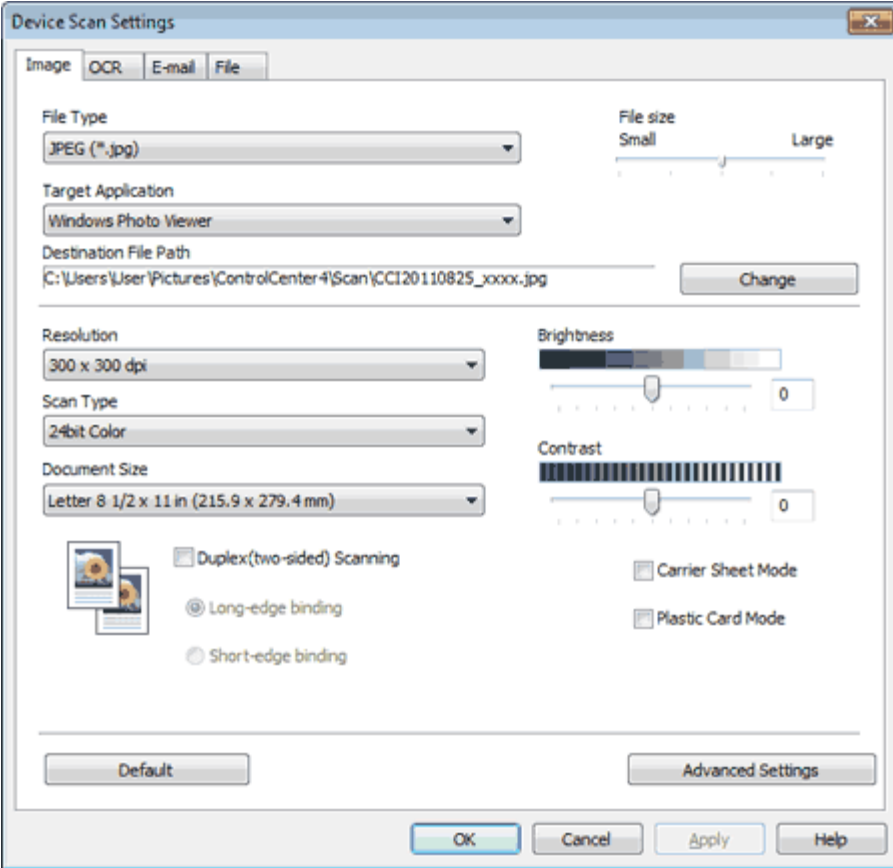

- **4** Select the tab for the Scan-to action you want to change (**Image**, **OCR**, **E-mail**, or **File**).
- **5** Check the **Duplex(two-sided) Scanning** check box.

### **Note**

If you cannot check the **Duplex(two-sided) Scanning** check box, select a document size other than **Long Paper** from the **Document Size** drop-down list.

**6** Select **Long-edge binding** or **Short-edge binding** depending for the document layout as shown in the following table.

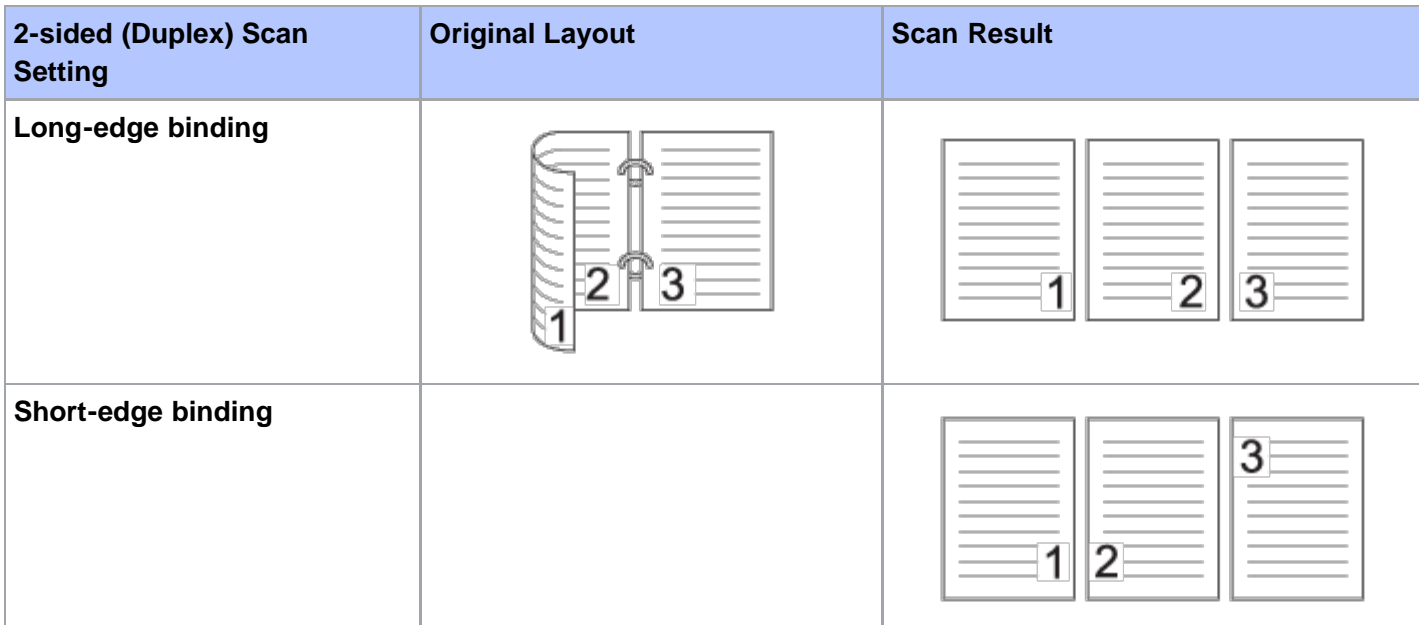

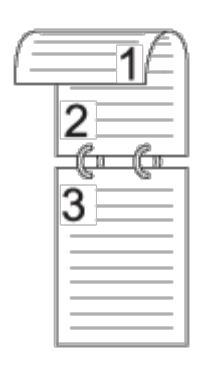

- **7** Change other settings if needed (see Change Scan to PC Settings).
- **8** Load your document.
- **9** Press **Scan to PC**. The machine starts scanning.

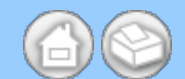

<span id="page-442-0"></span>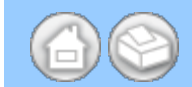

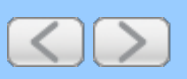

# **Scan Specific/irregular-sized Documents Using the Carrier Sheet**

**1** Click the (ControlCenter4) icon in the task tray and then select **Open** from the menu. The **ControlCenter4** window will appear.

#### **Note**

You can also start ControlCenter4 by doing one of the following:

- (Windows $^{\circledR}$  XP, Windows Vista $^{\circledR}$ ) Double-click the **com** (ControlCenter4) icon in the task tray.
- Click **ControlCenter4** located in **Start**/**All Programs**/**Brother**/**ADS-XXXX** (where XXXX is your model name).
- **2** Click the **Device Settings** tab (the example below uses **Home Mode**).

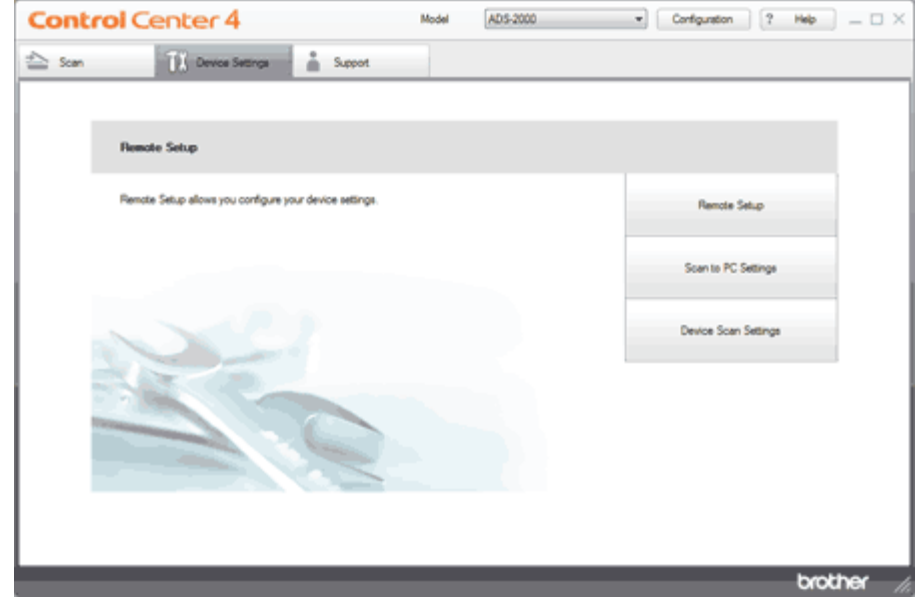

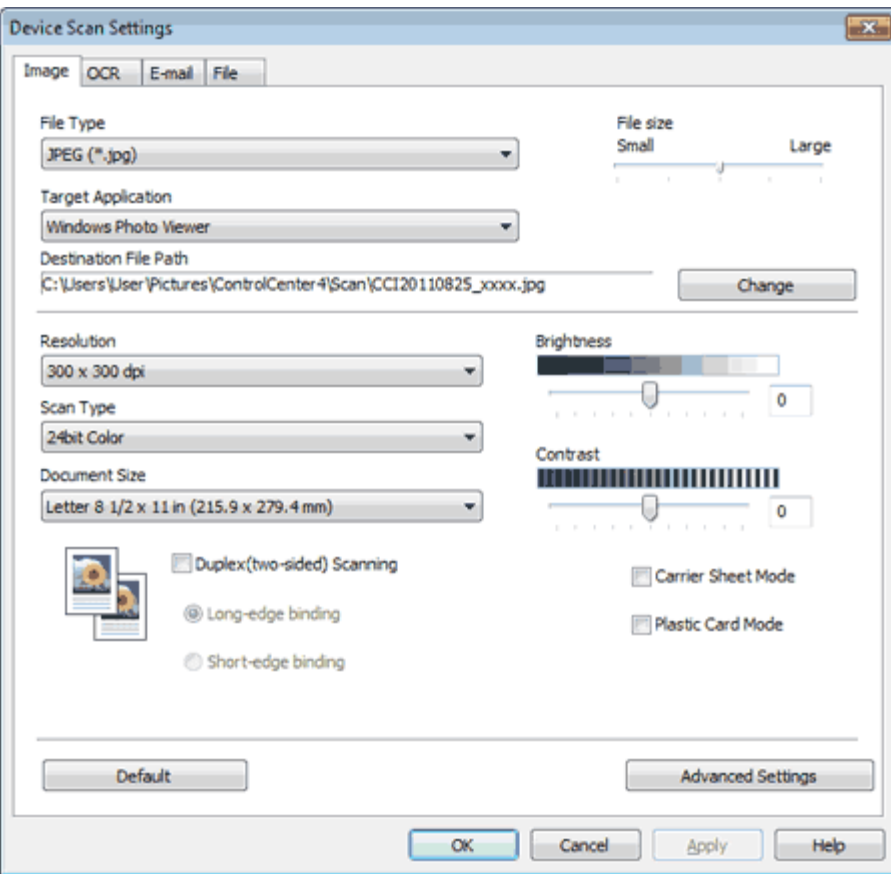

**5** Check the **Carrier Sheet Mode** check box.

- **6** Change other settings if needed (see Change Scan to PC Settings).
- 7 Load the Carrier Sheet (see [Loading Clippings, Photos, and Other Important Documents\)](#page-143-0).

### **Note**

Load only one Carrier Sheet at a time.

**8** Press **Scan to PC**. The machine starts scanning.

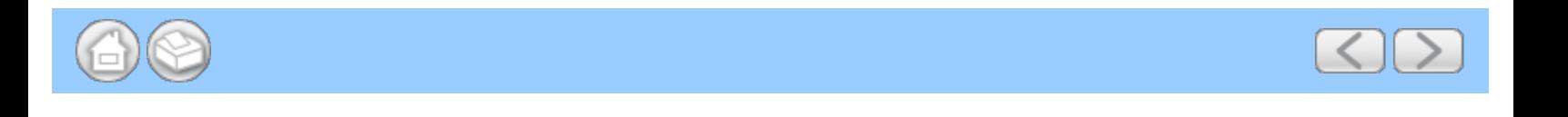

<span id="page-444-0"></span>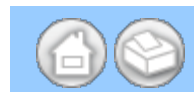

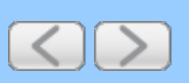

# **Scan Plastic Cards**

**1** Click the (ControlCenter4) icon in the task tray and then select **Open** from the menu. The **ControlCenter4** window will appear.

### **Note**

You can also start ControlCenter4 by doing one of the following:

- (Windows $^{\circledR}$  XP, Windows Vista $^{\circledR}$ ) Double-click the **com** (ControlCenter4) icon in the task tray.
- Click **ControlCenter4** located in **Start**/**All Programs**/**Brother**/**ADS-XXXX** (where XXXX is your model name).
- **2** Click the **Device Settings** tab (the example below uses **Home Mode**).

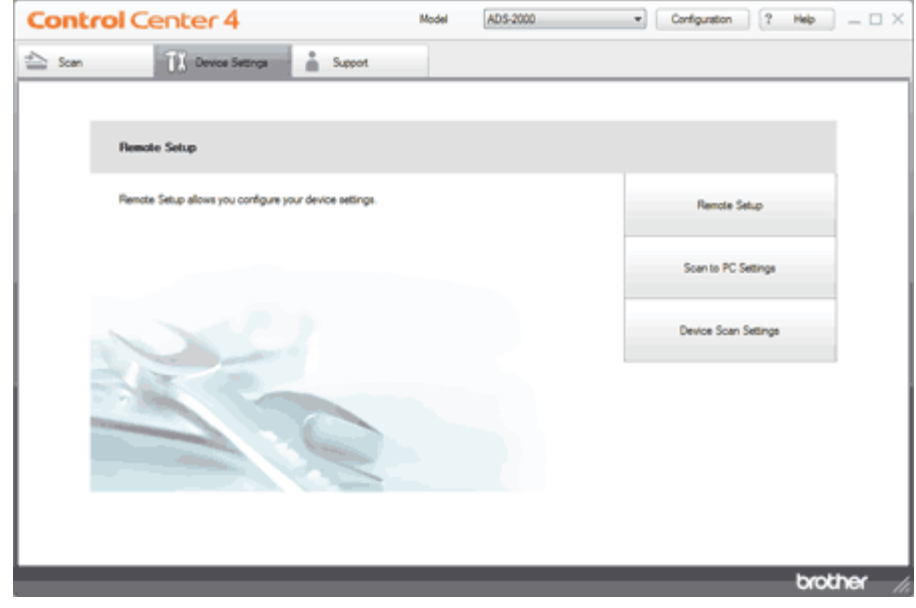

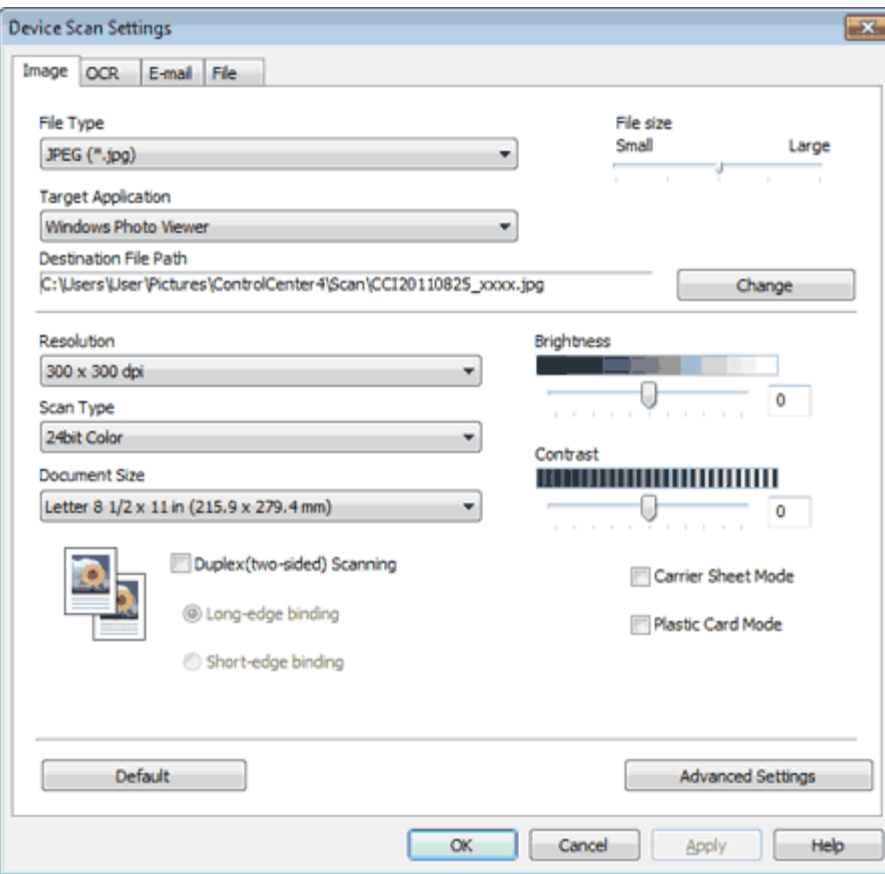

**5** Check the **Plastic Card Mode** check box.

- **6** Change other settings if needed (see Change Scan to PC Settings).
- **7** Load a plastic card (see Loading Business Cards and Plastic Cards).

#### **Note**

Load only one plastic card at a time.

**8** Press **Scan to PC**. The machine starts scanning.

#### **A** Important

If a feed error should occur while scanning, open the front cover and carefully remove the plastic card in order to prevent damage to the card.

### **Note**

**Plastic Card Mode** automatically uses these settings: **Resolution**: **600 x 600 dpi Document Size**: 2 in 1 (Business Card) **Duplex(two-sided) Scanning**: On (**Short-edge binding**) **Auto Deskew**: Off **Multifeed Detection**: Off **Automatic Image Rotation**: Off

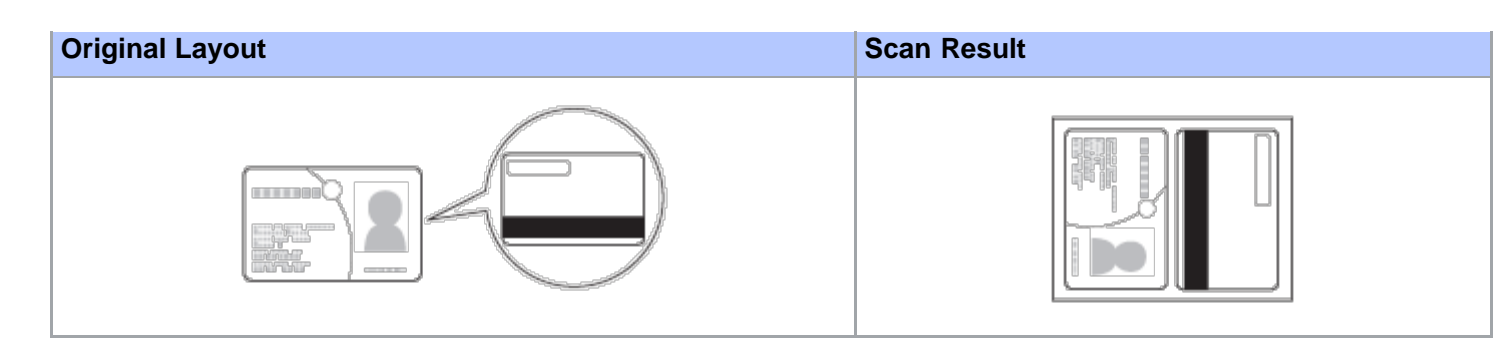

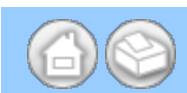

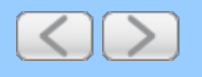

<span id="page-447-0"></span>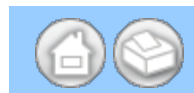

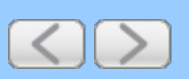

## **Correct Page Skew**

**1** Click the (ControlCenter4) icon in the task tray and then select **Open** from the menu. The **ControlCenter4** window will appear.

#### **Note**

You can also start ControlCenter4 by doing one of the following:

- (Windows $^{\circledR}$  XP, Windows Vista $^{\circledR}$ ) Double-click the **ket** (ControlCenter4) icon in the task tray.
- Click **ControlCenter4** located in **Start**/**All Programs**/**Brother**/**ADS-XXXX** (where XXXX is your model name).
- **2** Click the **Device Settings** tab (the example below uses **Home Mode**).

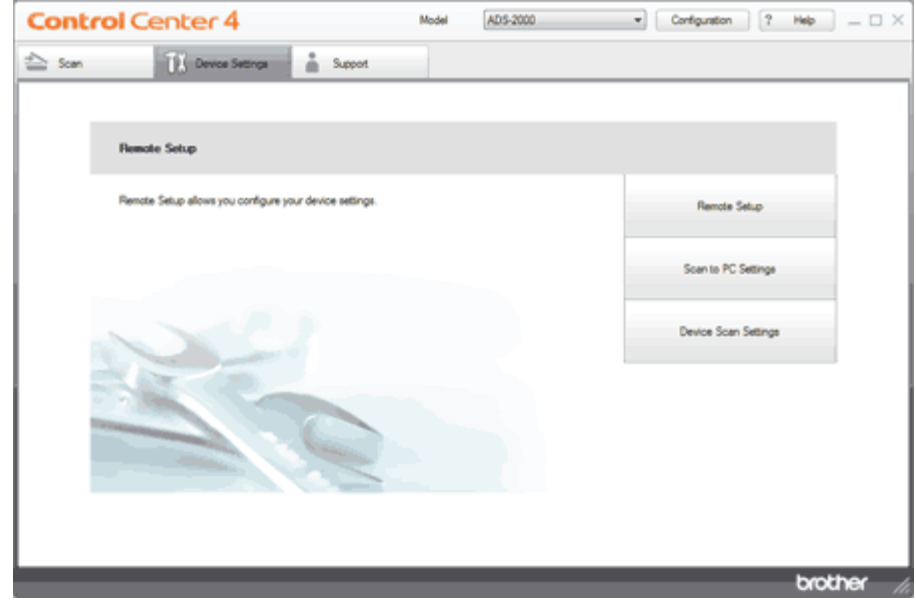

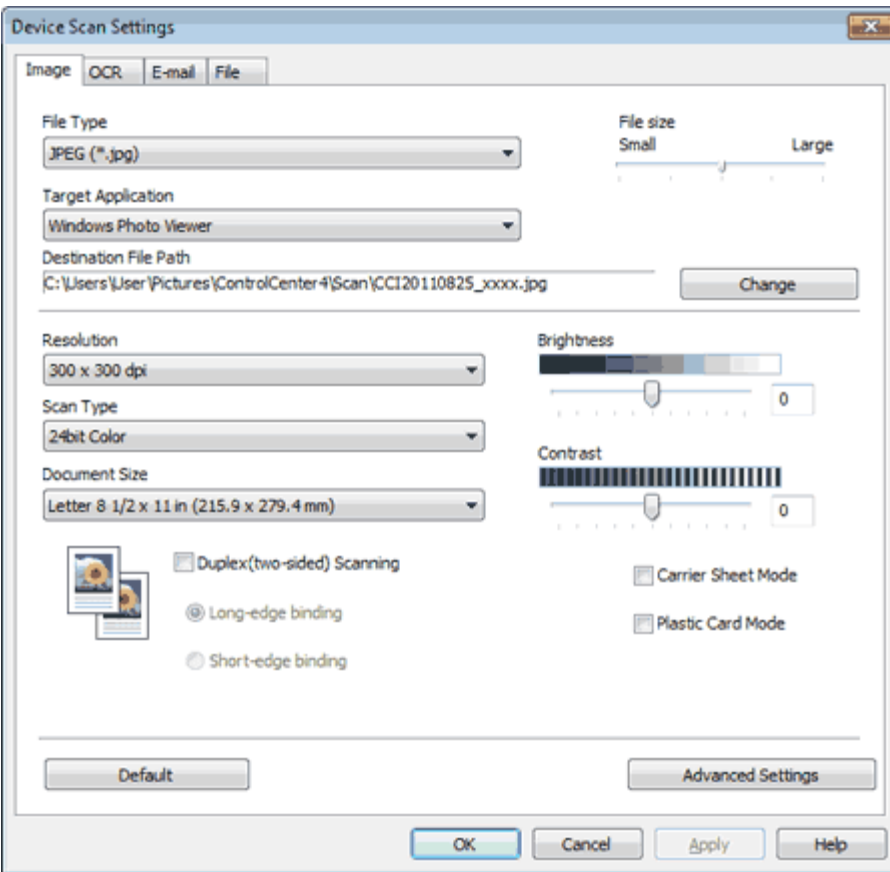

**5** Click the **Advanced Settings** button. The **Advanced Settings** dialog box will appear.

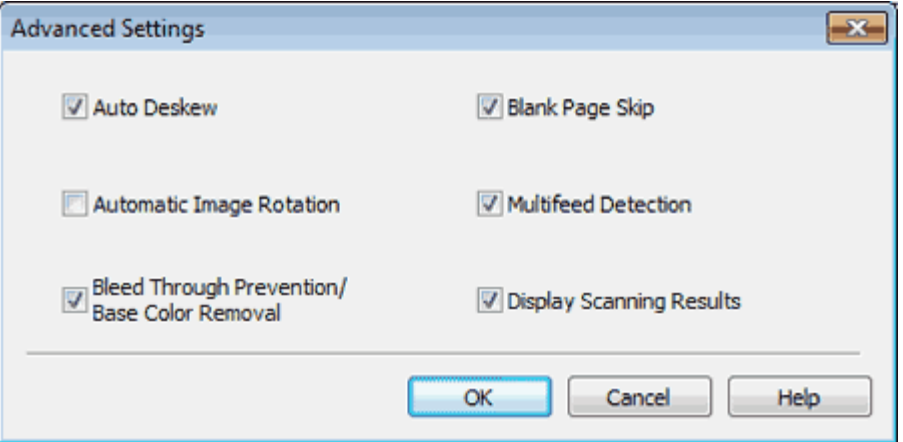

- **6** Check the **Auto Deskew** check box and then click the **OK** button.
- **7** Change other settings if needed (see Change Scan to PC Settings).

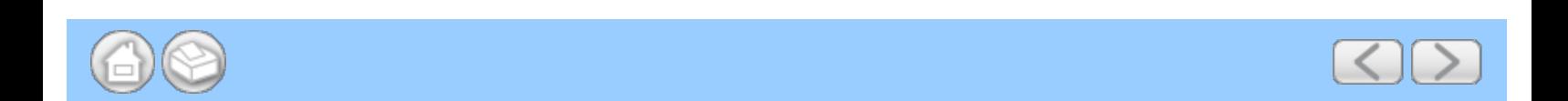

<span id="page-449-0"></span>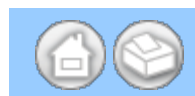

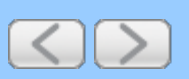

## **Delete Blank Pages**

**1** Click the (ControlCenter4) icon in the task tray and then select **Open** from the menu. The **ControlCenter4** window will appear.

#### **Note**

You can also start ControlCenter4 by doing one of the following:

- (Windows $^{\circledR}$  XP, Windows Vista $^{\circledR}$ ) Double-click the **ket** (ControlCenter4) icon in the task tray.
- Click **ControlCenter4** located in **Start**/**All Programs**/**Brother**/**ADS-XXXX** (where XXXX is your model name).
- **2** Click the **Device Settings** tab (the example below uses **Home Mode**).

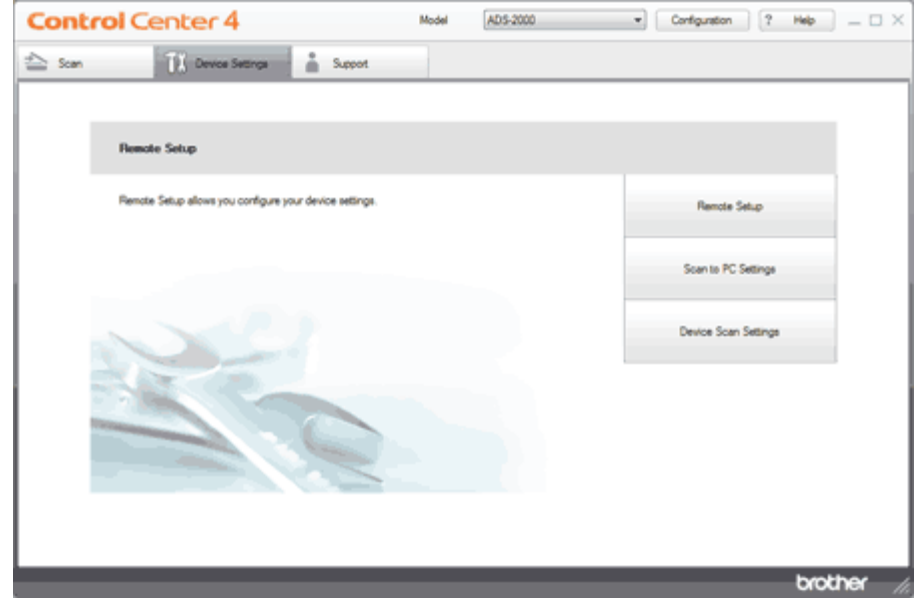

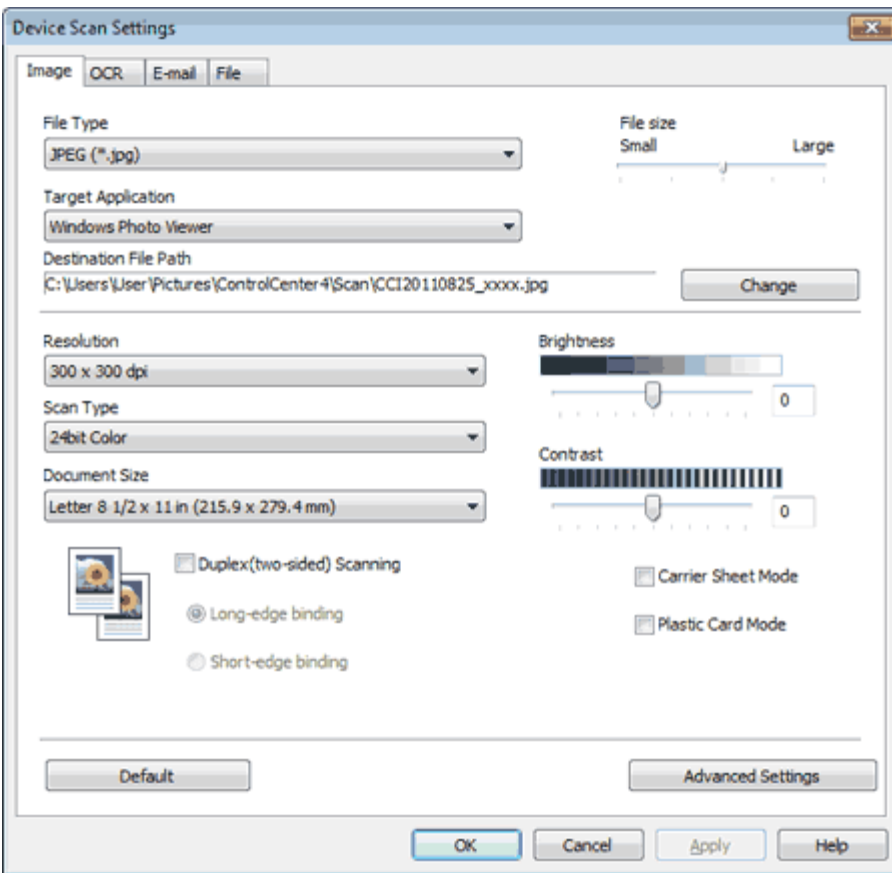

**5** Click the **Advanced Settings** button. The **Advanced Settings** dialog box will appear.

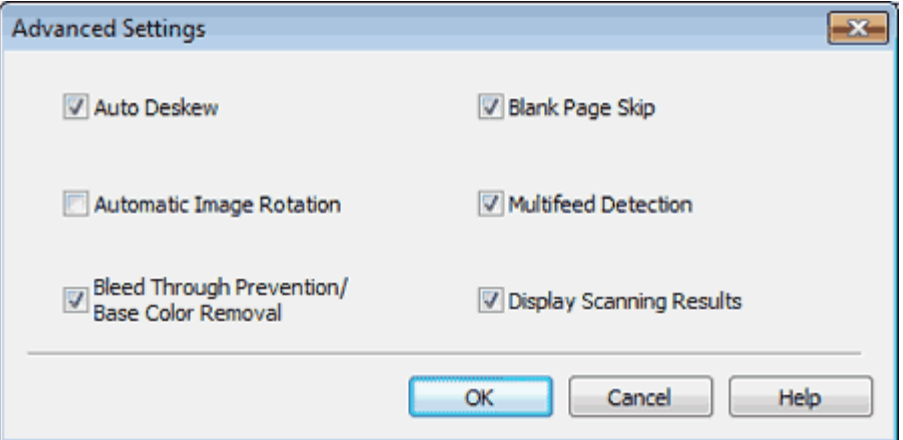

- **6** Check the **Blank Page Skip** check box and then click the **OK** button.
- **7** Change other settings if needed (see Change Scan to PC Settings).

## **Note**

The **Blank Page Skip** feature may not remove blank pages depending on the document.

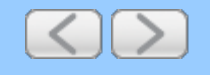

<span id="page-451-0"></span>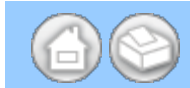

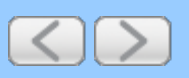

## **Change Document Orientation to Match the Text**

**1** Click the (ControlCenter4) icon in the task tray and then select **Open** from the menu. The **ControlCenter4** window will appear.

#### **Note**

You can also start ControlCenter4 by doing one of the following:

- (Windows $^{\circledR}$  XP, Windows Vista $^{\circledR}$ ) Double-click the **ket** (ControlCenter4) icon in the task tray.
- Click **ControlCenter4** located in **Start**/**All Programs**/**Brother**/**ADS-XXXX** (where XXXX is your model name).
- **2** Click the **Device Settings** tab (the example below uses **Home Mode**).

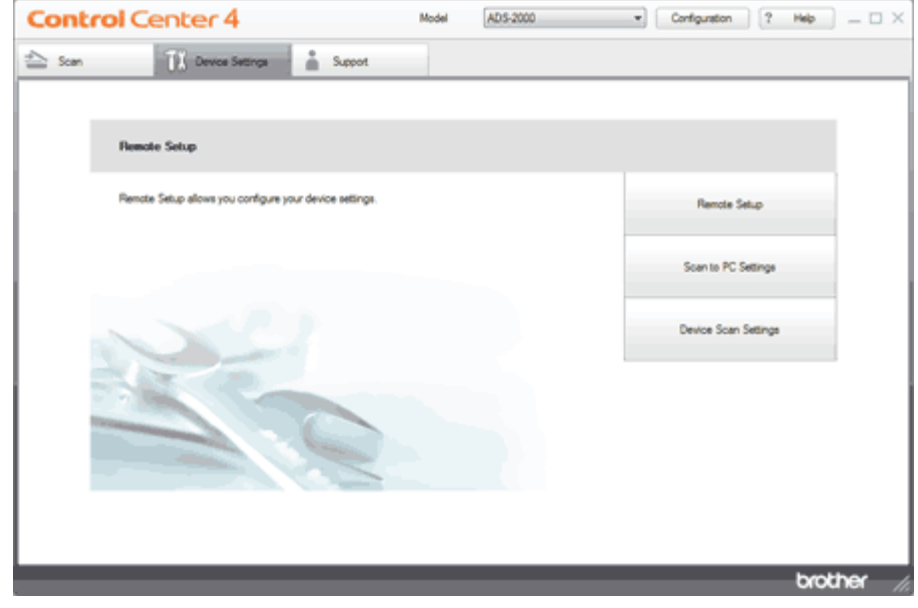

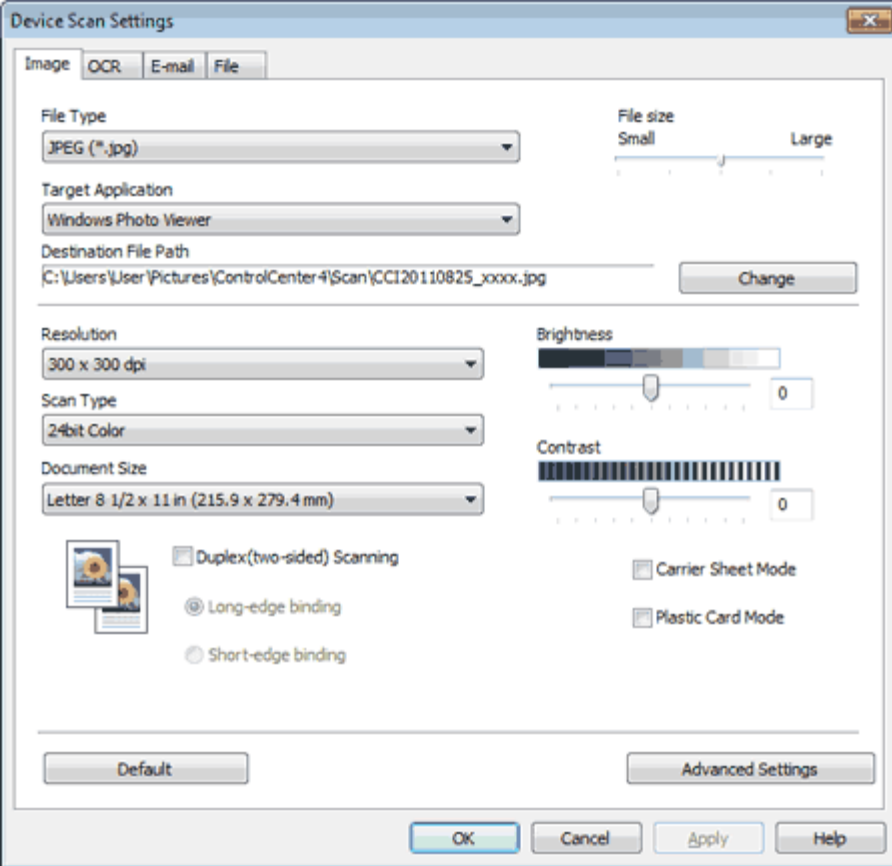

**5** Click the **Advanced Settings** button. The **Advanced Settings** dialog box will appear.

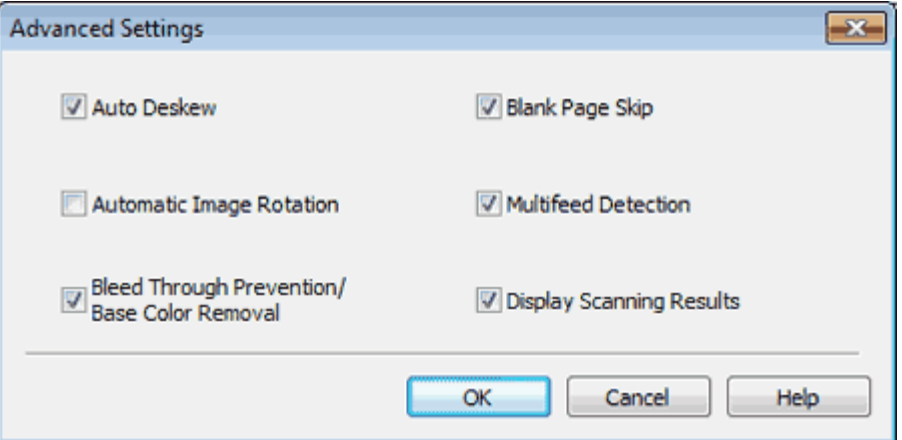

**6** Check the **Automatic Image Rotation** check box and then click the **OK** button.

**7** Change other settings if needed (see Change Scan to PC Settings).

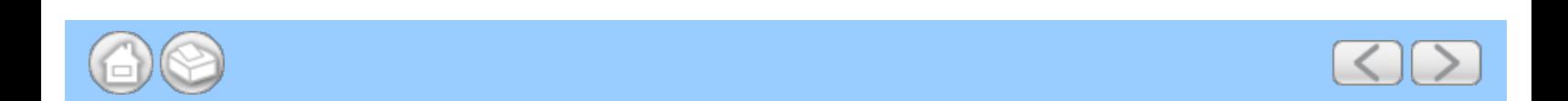

<span id="page-453-0"></span>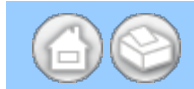

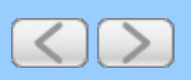

## **Detect Overlapping (Multifeed) Pages**

**1** Click the (ControlCenter4) icon in the task tray and then select **Open** from the menu. The **ControlCenter4** window will appear.

### **Note**

You can also start ControlCenter4 by doing one of the following:

- (Windows $^{\circledR}$  XP, Windows Vista $^{\circledR}$ ) Double-click the **ket** (ControlCenter4) icon in the task tray.
- Click **ControlCenter4** located in **Start**/**All Programs**/**Brother**/**ADS-XXXX** (where XXXX is your model name).
- **2** Click the **Device Settings** tab (the example below uses **Home Mode**).

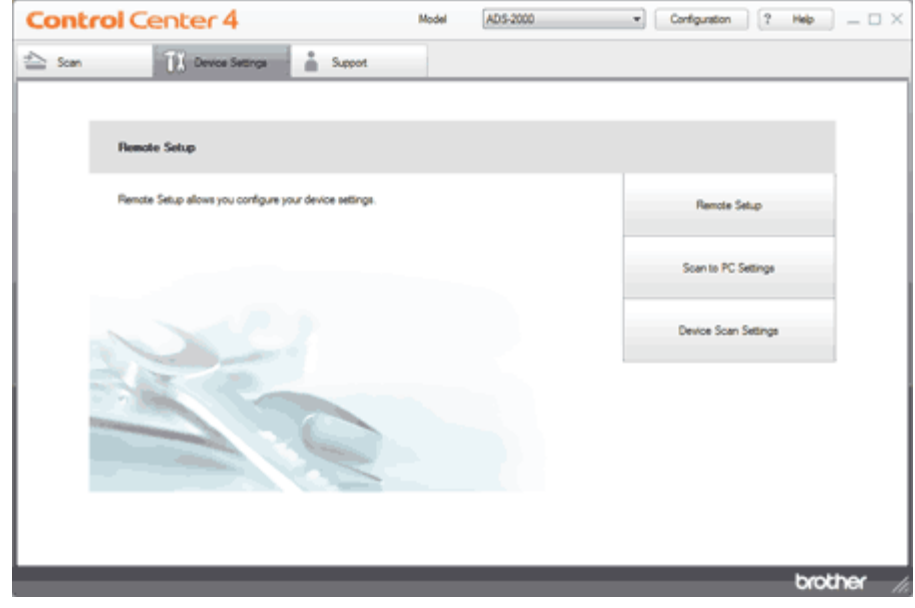

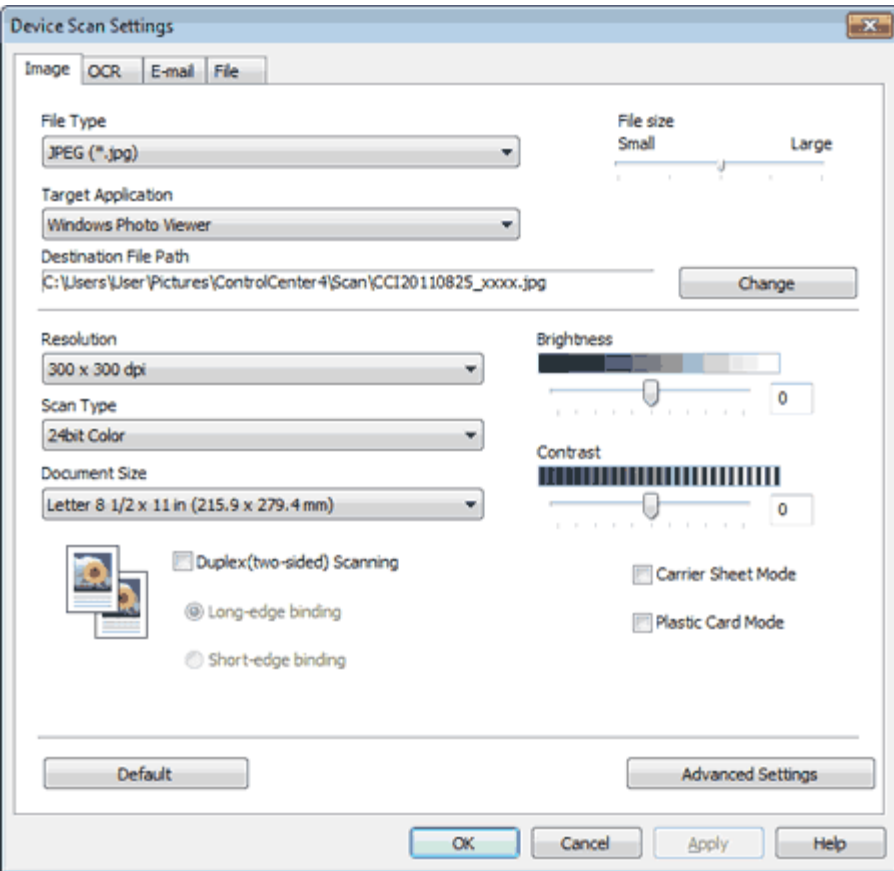

**5** Click the **Advanced Settings** button. The **Advanced Settings** dialog box will appear.

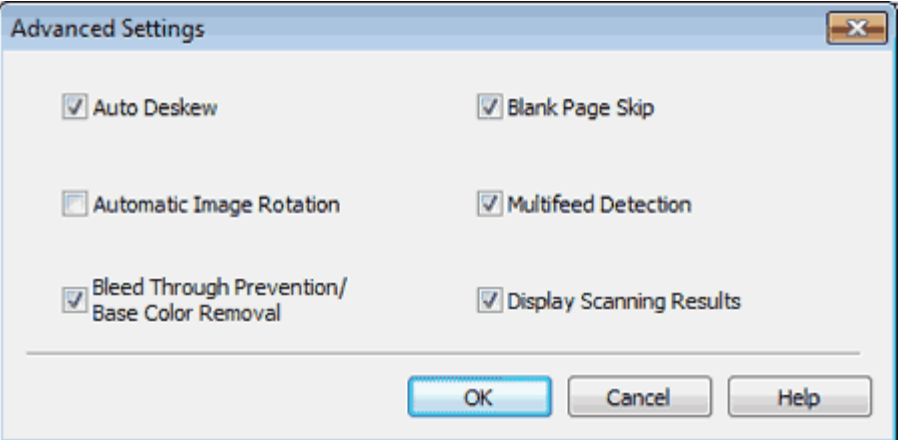

- **6** Check the **Multifeed Detection** check box and then click the **OK** button.
- **7** Change other settings if needed (see Change Scan to PC Settings).

## **Note**

The **Multifeed Detection** feature does not support documents narrower than 2 3/4 in. (70 mm) wide.

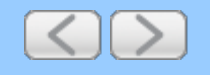

<span id="page-455-0"></span>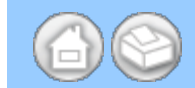

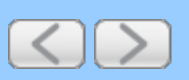

# **Scan Pages Laid on Top of Each Other**

**1** Click the (ControlCenter4) icon in the task tray and then select **Open** from the menu. The **ControlCenter4** window will appear.

### **Note**

You can also start ControlCenter4 by doing one of the following:

- (Windows $^{\circledR}$  XP, Windows Vista $^{\circledR}$ ) Double-click the **ket** (ControlCenter4) icon in the task tray.
- Click **ControlCenter4** located in **Start**/**All Programs**/**Brother**/**ADS-XXXX** (where XXXX is your model name).
- **2** Click the **Device Settings** tab (the example below uses **Home Mode**).

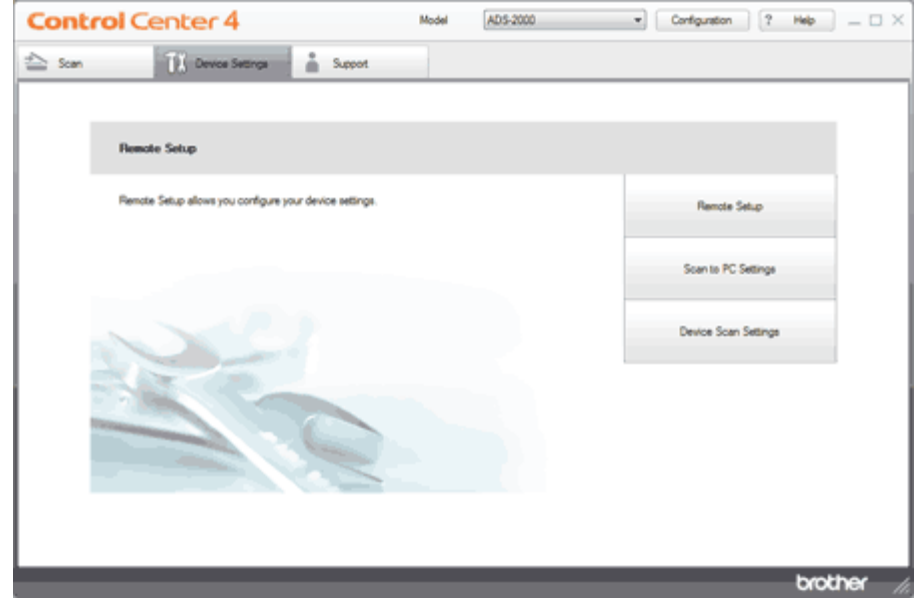

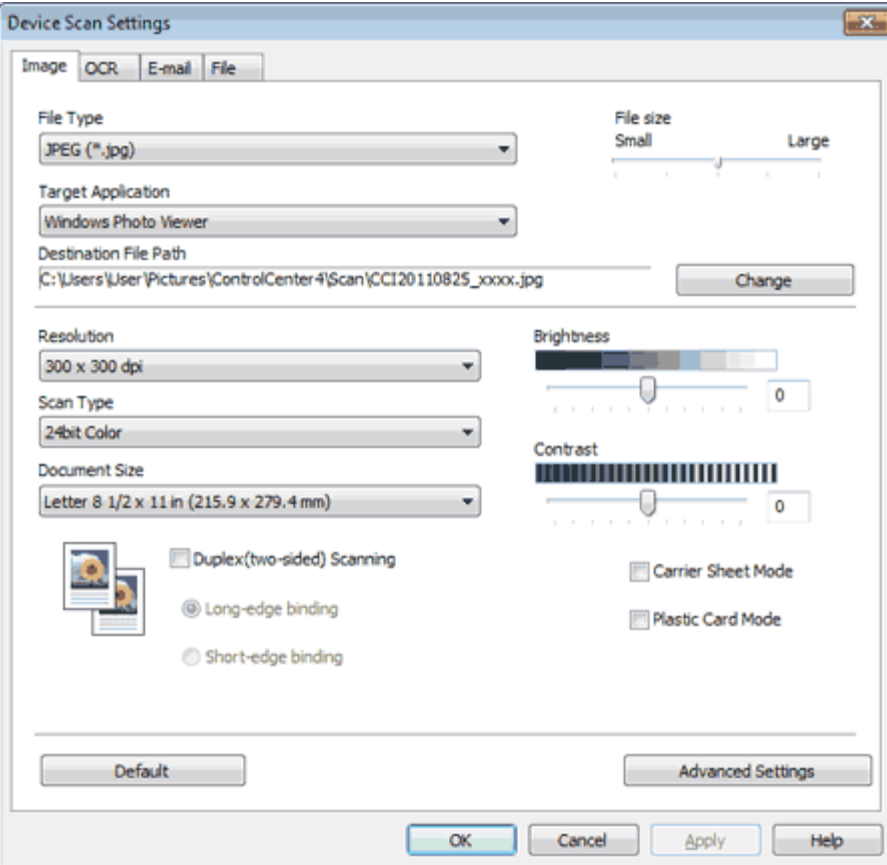

**5** Check the **Carrier Sheet Mode** check box.

- **6** Change other settings if needed (see Change Scan to PC Settings).
- 7 Load the Carrier Sheet (see [Loading Clippings, Photos, and Other Important Documents\)](#page-143-0).

### **Note**

Load only one Carrier Sheet at a time.

**8** Press **Scan to PC**. The machine starts scanning.

<span id="page-457-0"></span>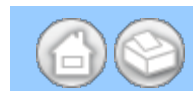

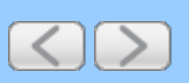

## **Scan Envelopes**

**1** Click the (ControlCenter4) icon in the task tray and then select **Open** from the menu. The **ControlCenter4** window will appear.

#### **Note**

You can also start ControlCenter4 by doing one of the following:

- (Windows $^{\circledR}$  XP, Windows Vista $^{\circledR}$ ) Double-click the **ket** (ControlCenter4) icon in the task tray.
- Click **ControlCenter4** located in **Start**/**All Programs**/**Brother**/**ADS-XXXX** (where XXXX is your model name).
- **2** Click the **Device Settings** tab (the example below uses **Home Mode**).

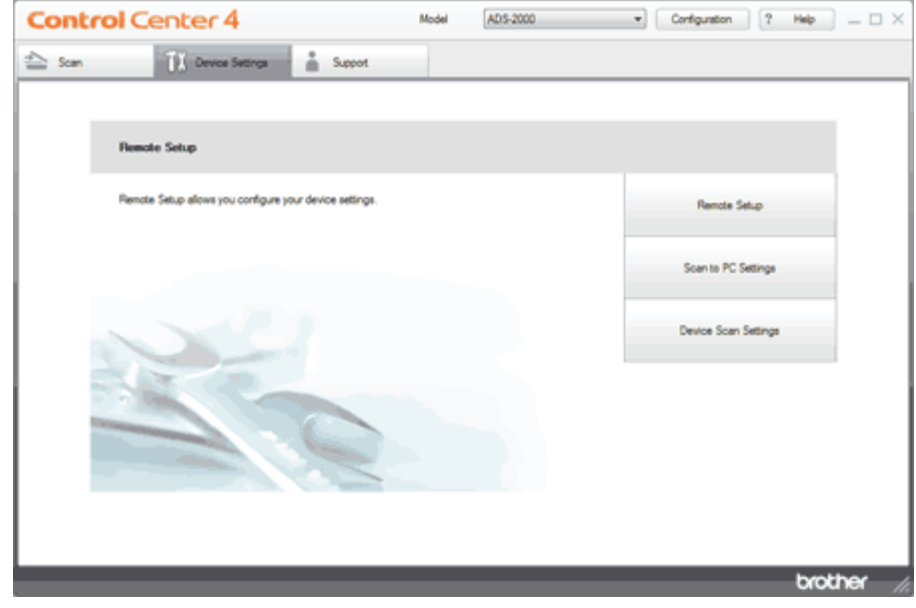

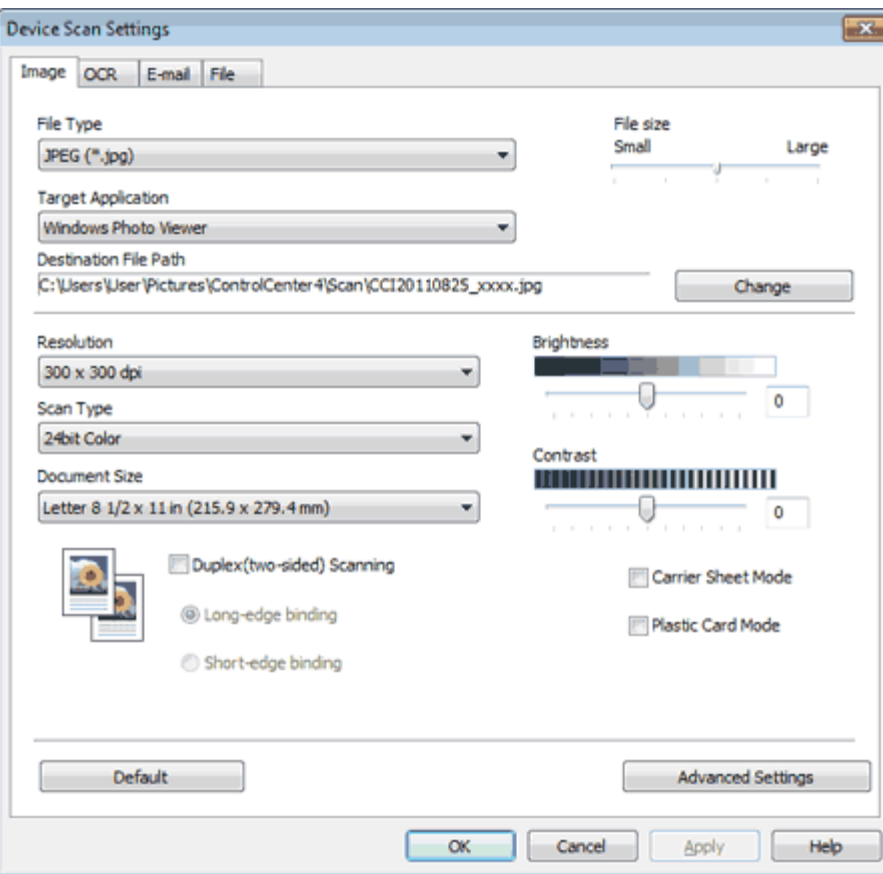

**5** Check the **Carrier Sheet Mode** check box.

- **6** Change other settings if needed (see Change Scan to PC Settings).
- 7 Load the Carrier Sheet (see [Loading Clippings, Photos, and Other Important Documents\)](#page-143-0).

### **Note**

Load only one Carrier Sheet at a time.

**8** Press **Scan to PC**. The machine starts scanning.

<span id="page-459-0"></span>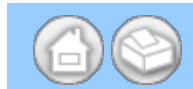

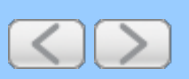

## **Prevent Bleed Through**

**1** Click the (ControlCenter4) icon in the task tray and then select **Open** from the menu. The **ControlCenter4** window will appear.

### **Note**

You can also start ControlCenter4 by doing one of the following:

- (Windows $^{\circledR}$  XP, Windows Vista $^{\circledR}$ ) Double-click the **ket** (ControlCenter4) icon in the task tray.
- Click **ControlCenter4** located in **Start**/**All Programs**/**Brother**/**ADS-XXXX** (where XXXX is your model name).
- **2** Click the **Device Settings** tab (the example below uses **Home Mode**).

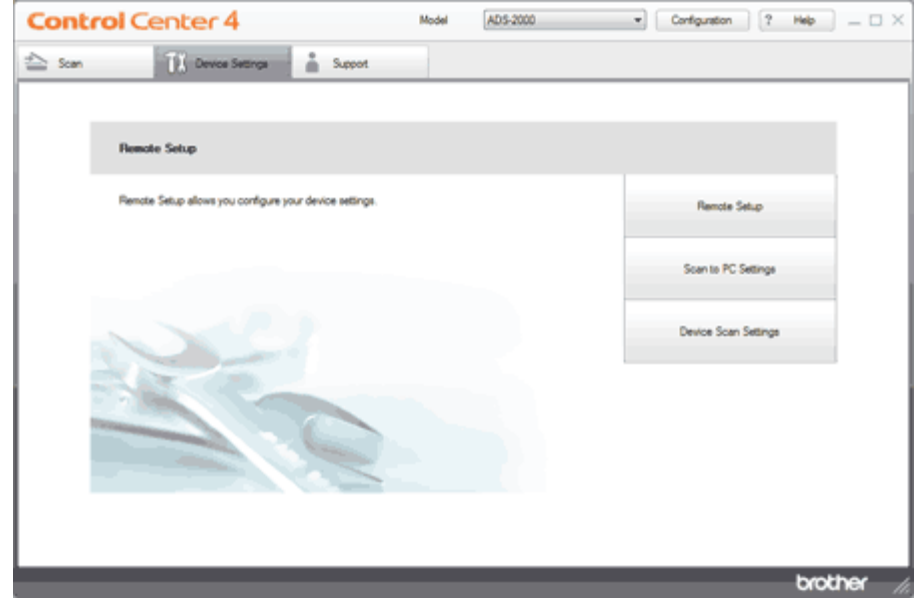

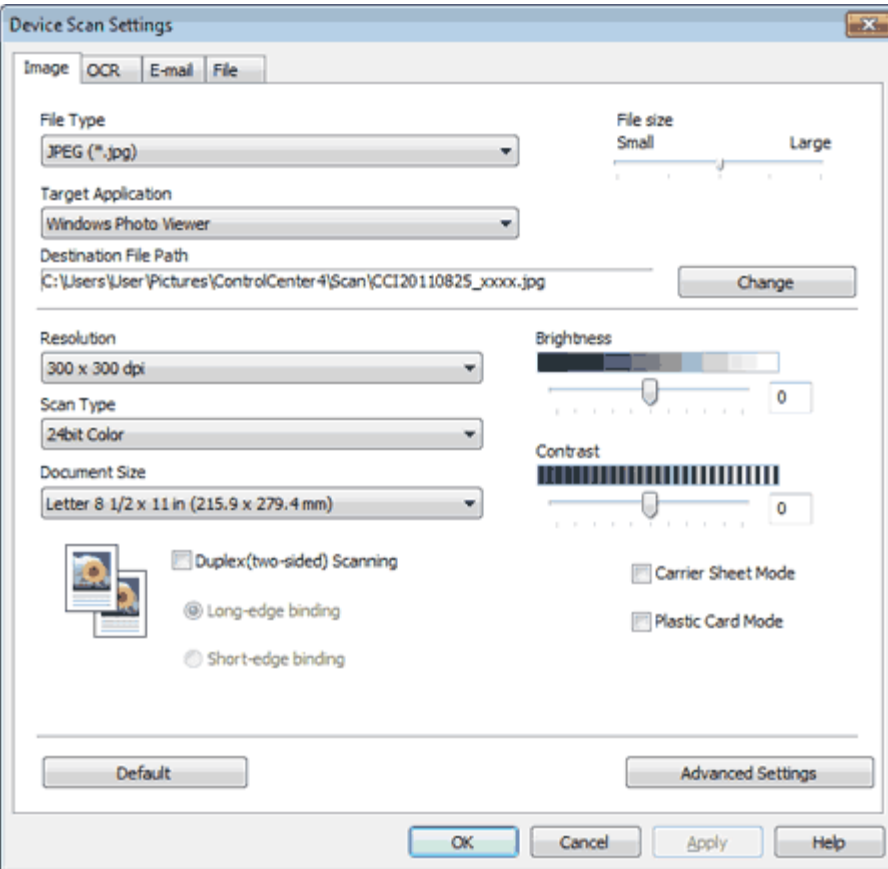

**5** Click the **Advanced Settings** button. The **Advanced Settings** dialog box will appear.

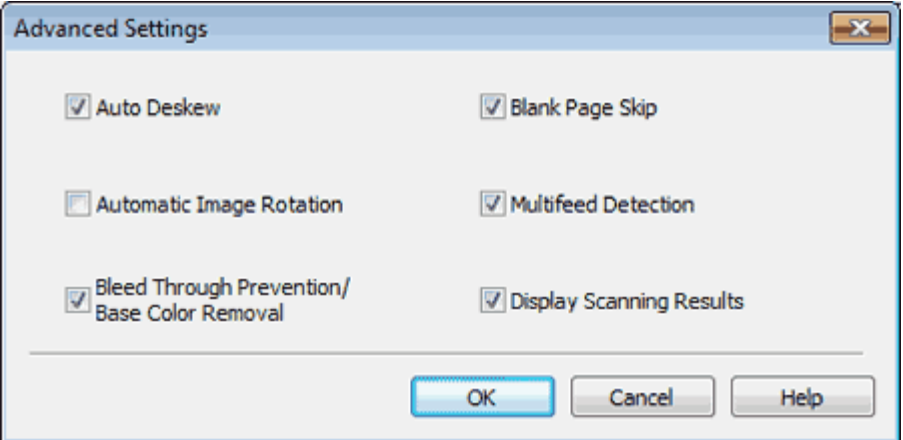

**6** Check the **Bleed Through Prevention/Base Color Removal** check box and then click the **OK** button.

**7** Change other settings if needed (see Change Scan to PC Settings).

## **Note**

When you scan newspapers or magazines with the **Bleed Through Prevention/Base Color Removal** feature, the scanned data can be faded. To avoid faded scanned data, select a higher resolution.

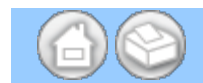

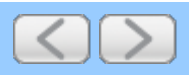

<span id="page-462-0"></span>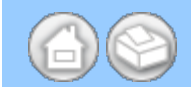

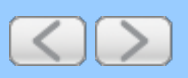

## **Remove the Background Color (Base Color Removal) and Make Documents Easier to Read**

**1** Click the (ControlCenter4) icon in the task tray and then select **Open** from the menu. The **ControlCenter4** window will appear.

#### **Note**

You can also start ControlCenter4 by doing one of the following:

- (Windows $^{\circledR}$  XP, Windows Vista $^{\circledR}$ ) Double-click the **ket** (ControlCenter4) icon in the task tray.
- Click **ControlCenter4** located in **Start**/**All Programs**/**Brother**/**ADS-XXXX** (where XXXX is your model name).
- **2** Click the **Device Settings** tab (the example below uses **Home Mode**).

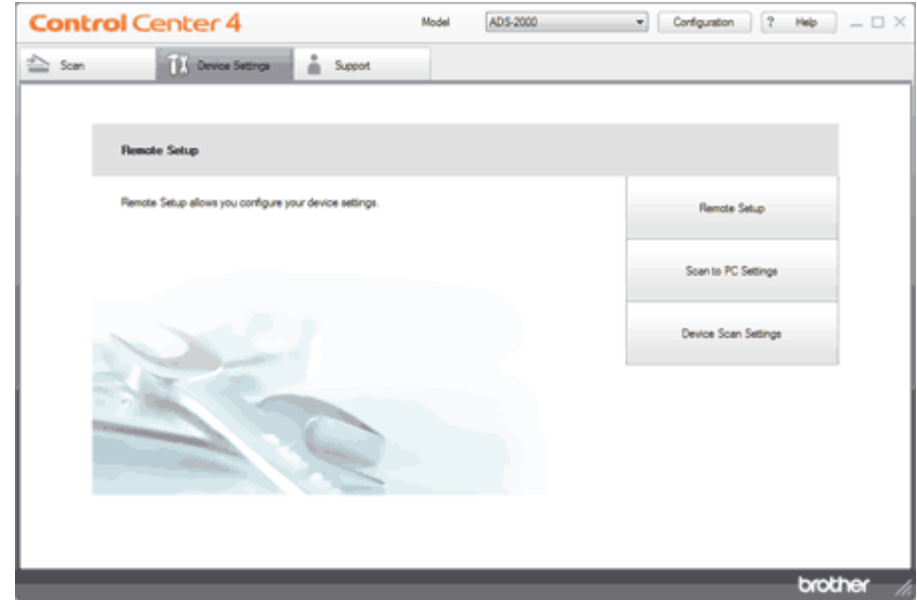

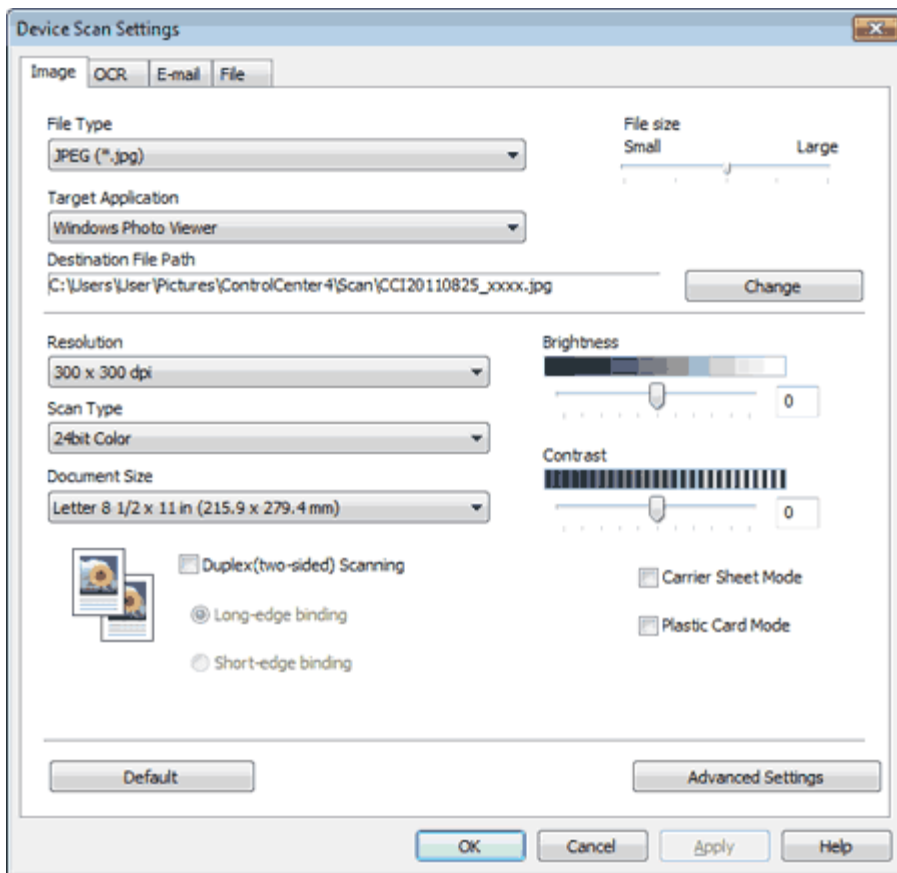

**5** Click the **Advanced Settings** button. The **Advanced Settings** dialog box will appear.

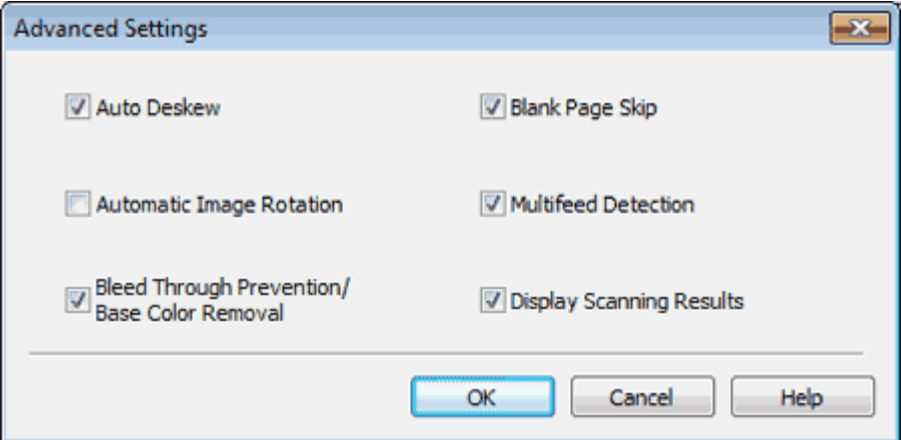

**6** Check the **Bleed Through Prevention/Base Color Removal** check box and then click the **OK** button.

**7** Change other settings if needed (see Change Scan to PC Settings).

#### **Note**

When you scan newspapers or magazines with the **Bleed Through Prevention/Base Color Removal** feature, the scanned data can be faded. To avoid faded scanned data, select a higher resolution.

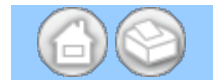

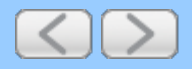

<span id="page-465-0"></span>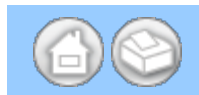

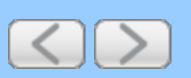

## **TWAIN Driver Settings**

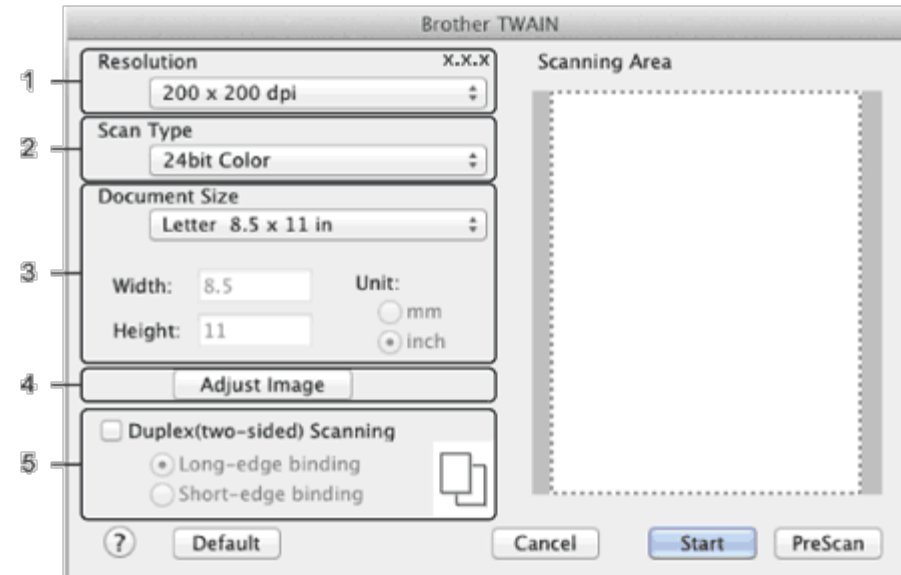

#### **1. Resolution**

You can select a scanning resolution from the **Resolution** drop-down list. Higher resolutions take more memory and transfer time, but produce a finer scanned image.

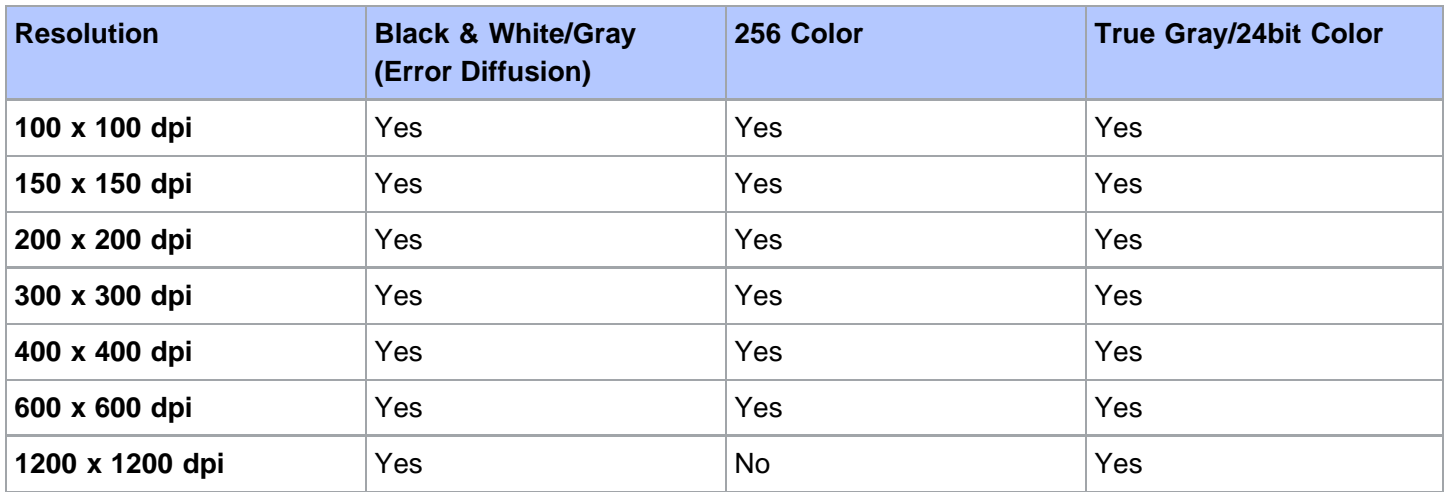

#### **2. Scan Type**

Select one of the following type:

• **Black & White**

Use for text or line art images.

#### • **Gray (Error Diffusion)**

Use for photographic images or graphics. (Error Diffusion is a method for creating simulated gray images without using true gray dots. Black dots are put in a specific pattern to give a gray appearance.)

#### • **True Gray**

Use for photographic images or graphics. This mode is more exact due to using up to 256 shades of gray.

• **256 Color**

Use for simple color illustrations that do not use the full color spectrum. Uses up to 256 colors to create images.

#### • **24bit Color**

Uses up to 16.8 million colors to scan the image. Although using **24bit Color** creates an image with the most accurate color reproduction, it requires the most memory and has the longest transfer time.

#### **Note**

**256 Color** is only available when your scanning application supports this setting. Presto! PageManager does not support **256 Color**.

#### **3. Document Size**

Document size is set to **Letter** by default. If you select **Custom**, you can specify the document size.

#### **4. Adjust Image**

Click the **Adjust Image** button for adjusting the image.

#### • **Brightness**

Adjust the setting (-50 to 50) to get the best image. The default value of 0 represents an average and is usually suitable for most images. You can set the **Brightness** level by dragging the slider to the right or left to lighten or darken the image. You can also enter a value in the box to set the level. If the scanned image is too light, set a lower Brightness level and scan the document again. If the image is too dark, set a higher Brightness level and scan the document again.

 **Note**

The **Brightness** setting is only available when setting **Scan Type** to **Black & White**, **Gray (Error Diffusion)**, **True Gray** or **24bit Color**.

#### • **Contrast**

Adjust the setting (-50 to 50) to get the best image. The default value of 0 represents an average and is usually suitable for most images. You can increase or decrease the contrast level by moving the slider to the right or left. An increase emphasizes dark and light areas of the image, while a decrease reveals more details in gray areas. You can also enter a value in the box to set the **Contrast**.

#### **Note**

The **Contrast** setting is only available when setting **Scan Type** to **Auto**, **Gray (Error Diffusion)**, **True Gray** or **24bit Color**.

#### • **Reduce Noise**

You can improve and enhance the quality of your scanned images with this selection. The Reduce Noise setting is available when using 24bit Color and scan resolutions of 300 x 300 dpi, 400 x 400 dpi or 600 x 600 dpi.

#### **5. Duplex(two-sided) Scanning**

Select **Long-edge binding** or **Short-edge binding** depending on the layout of your original to make sure that the data file created appears correctly in the scanned document.

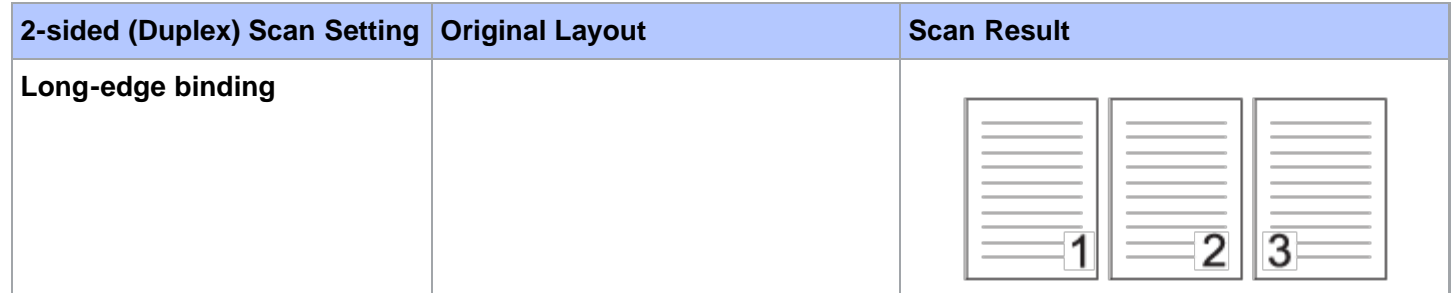

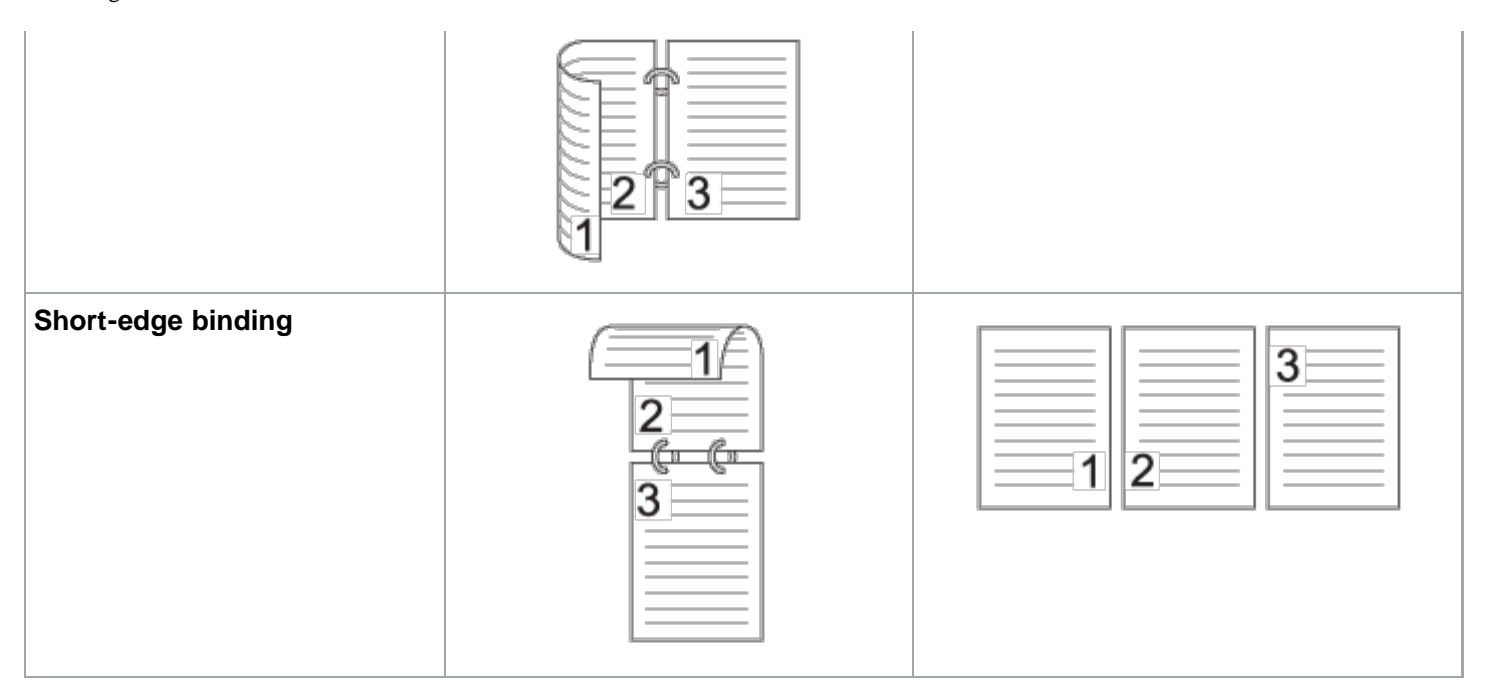

## [Page Top](#page-465-0)

 $\prec$ 

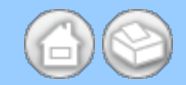
<span id="page-468-0"></span>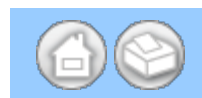

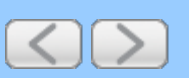

## **ICA Driver Settings**

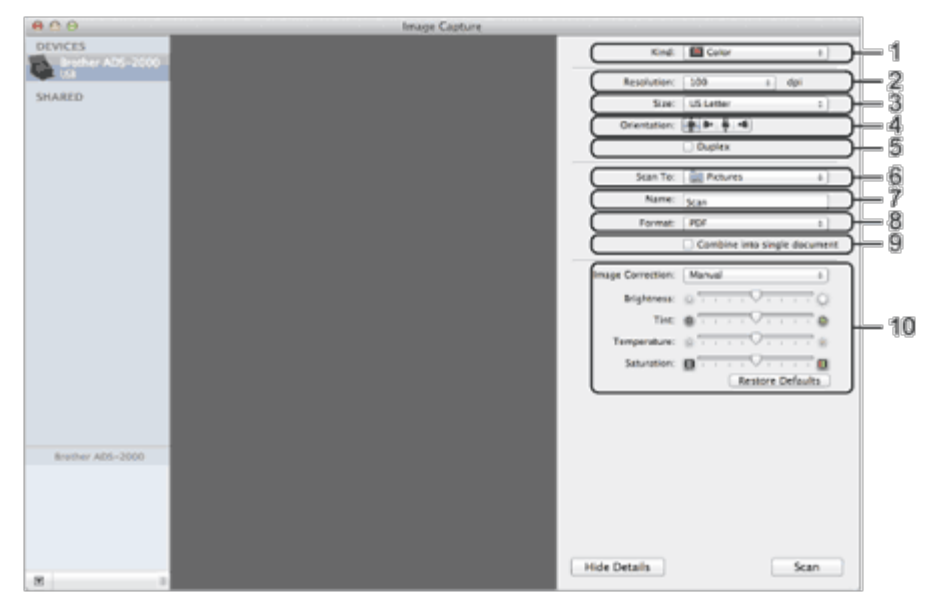

Note that the item name and assignable value will vary depending on the machine.

1. **Kind**

Select from **Color**, **Black & White** or **Text**.

2. **Resolution**

Select the resolution you want to scan your document at.

3. **Scan Size** or **Size**

Select the paper size of the document.

4. **Orientation**

Select the orientation of the document.

5. **Duplex**

Check the **Duplex** check box to do 2-sided (duplex) scanning.

6. **Scan To**

Select the destination folder or destination application.

7. **Name**

Enter the prefix text used for the name of the scanned image.

8. **Format**

Select the file format of the scanned data.

9. **Create single document** or **Combine into single document**

Check this box to scan a document as one item and save it as one file when selecting PDF or TIFF for the file format.

 **Note**

If you cannot select TIFF for the file format, select PDF first and then select TIFF.

#### 10. **Image Correction**

You can configure settings depending on **Kind** that you have chosen.

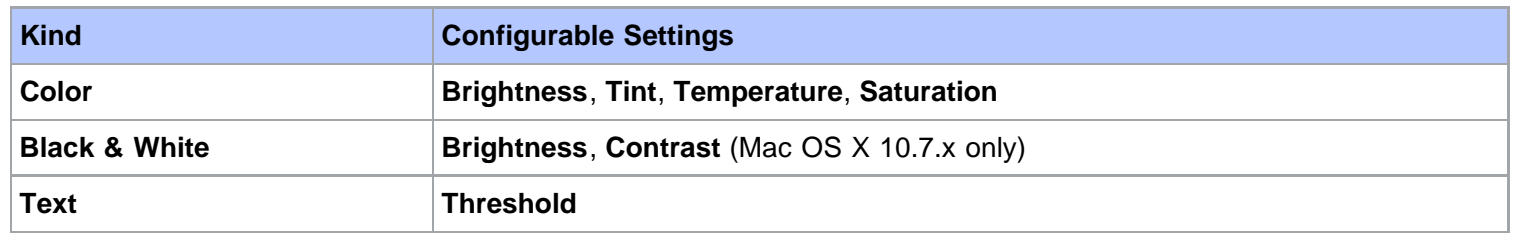

[Page Top](#page-468-0)

 $\lt$ 

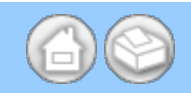

<span id="page-470-0"></span>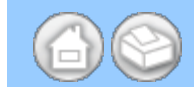

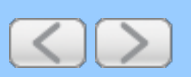

## **Select your machine from Print & Fax or Print & Scan**

- **1** Select **System Preferences** in the menu bar.
- **2** Click the **Print & Fax** icon or the **Print & Scan** icon.
- **3** Select the machine from the list on the left side of the screen.

### **Note**

If you do not see the **Open Scanner** button on the window, remove your machine by clicking the **-** button from the **Print & Fax** or **Print & Scan** list.

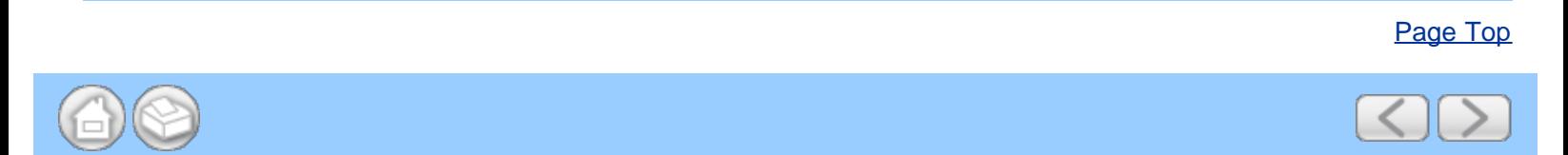

<span id="page-471-0"></span>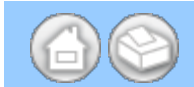

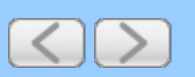

# **Use NewSoft Presto! BizCard 6 (Windows®)**

Presto! BizCard lets you manage the information from scanned business cards, such as names, companies, mailing addresses, phone/fax numbers and e-mail addresses, on your computer. Simply scan, or import your business cards and Presto! BizCard automatically saves the data and image for each card. Different viewing modes are available for easy searching, editing, creating, and sorting.

## **Installing NewSoft Presto! BizCard 6**

- **1** Insert the supplied DVD-ROM into your DVD-ROM drive.
- **2** The DVD-ROM top menu will appear automatically. Select the desired language and then click **Additional Applications**.
- **3** Click the **NewSoft Presto! BizCard 6** button. Follow the on-screen instructions.

For details, see the **Presto! BizCard User's Manual** located in **Start**/**All Programs**/**NewSoft**/**Presto! BizCard 6** on your computer.

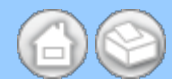

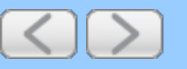

<span id="page-472-0"></span>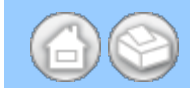

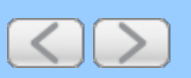

## **Scan Using Presto! PageManager**

- **1** Start Presto! PageManager by double-clicking the Presto! PageManager icon on your computer screen.
	- **Note**

The first time you use the Brother TWAIN driver, you need to set it as the default driver. To set the Brother TWAIN driver as the default driver, do the following.

- **(1)** Select **Select Source** in the **File** menu.
- **(2)** Select **Brother TWAIN**, then click **Select**.
- **2** Select **Acquire Image Data** in the **File** menu. The scanner setup dialog box will appear.

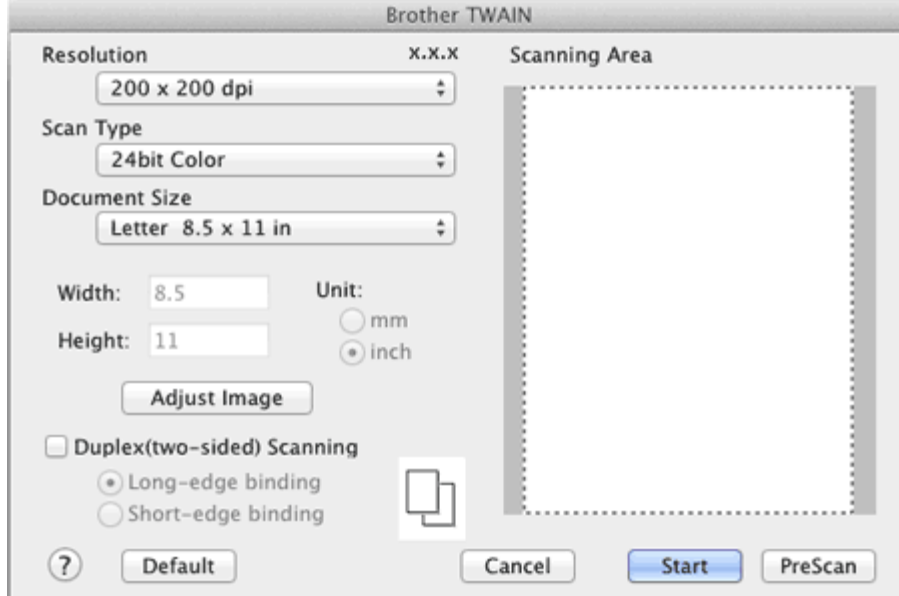

- **3** Adjust the settings in the scanner setup dialog box if needed (**Resolution**, **Scan Type**, **Adjust Image**).
- **4** From the **Document Size** drop-down list, select your document size.

#### **Note**

After you select a document size, you can adjust the scanning area further by clicking the left mouse button and dragging it. This is required when cropping an image for scanning.

**5** Click the **Start** button. The machine starts scanning.

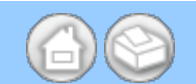

<span id="page-473-0"></span>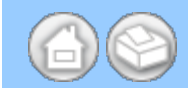

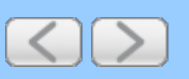

# **Register the Favorite Scan Settings Using ControlCenter2 (CUSTOM SCAN) (Macintosh)**

There are four buttons which you can configure to fit your scanning needs.

- **1** Click the (ControlCenter2) icon in the menu bar and then select **Open**.
	- The **ControlCenter2** window will appear.

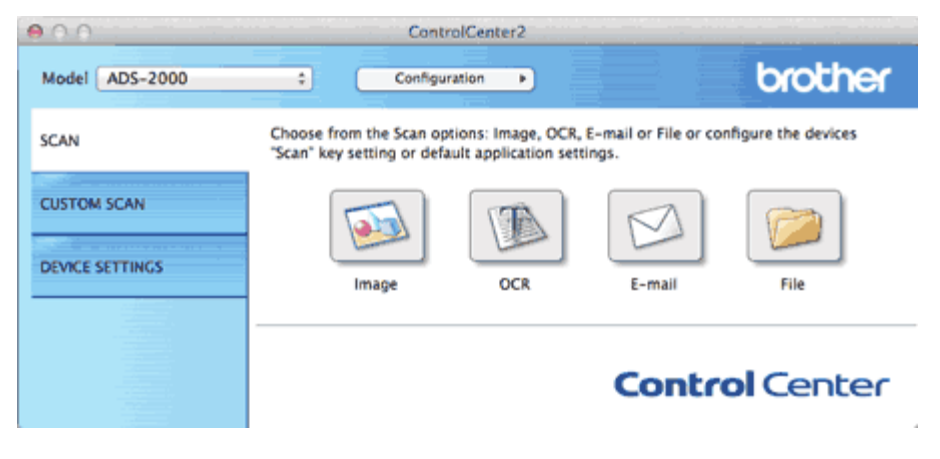

### **Note**

If (ControlCenter2) icon is not displayed in the menu bar, double-click the **ControlCenter** icon. The **ControlCenter** icon is in **Macintosh HD**/**Applications**/**Brother**. The (ControlCenter2) icon will appear in the menu bar.

**2** Select the **CUSTOM SCAN** tab.

**3** While holding down the **Control** key click the button. The setting dialog box will appear.

**4** In the **General** tab, enter a name in **Name for Custom** (up to 30 characters) to create the button name.

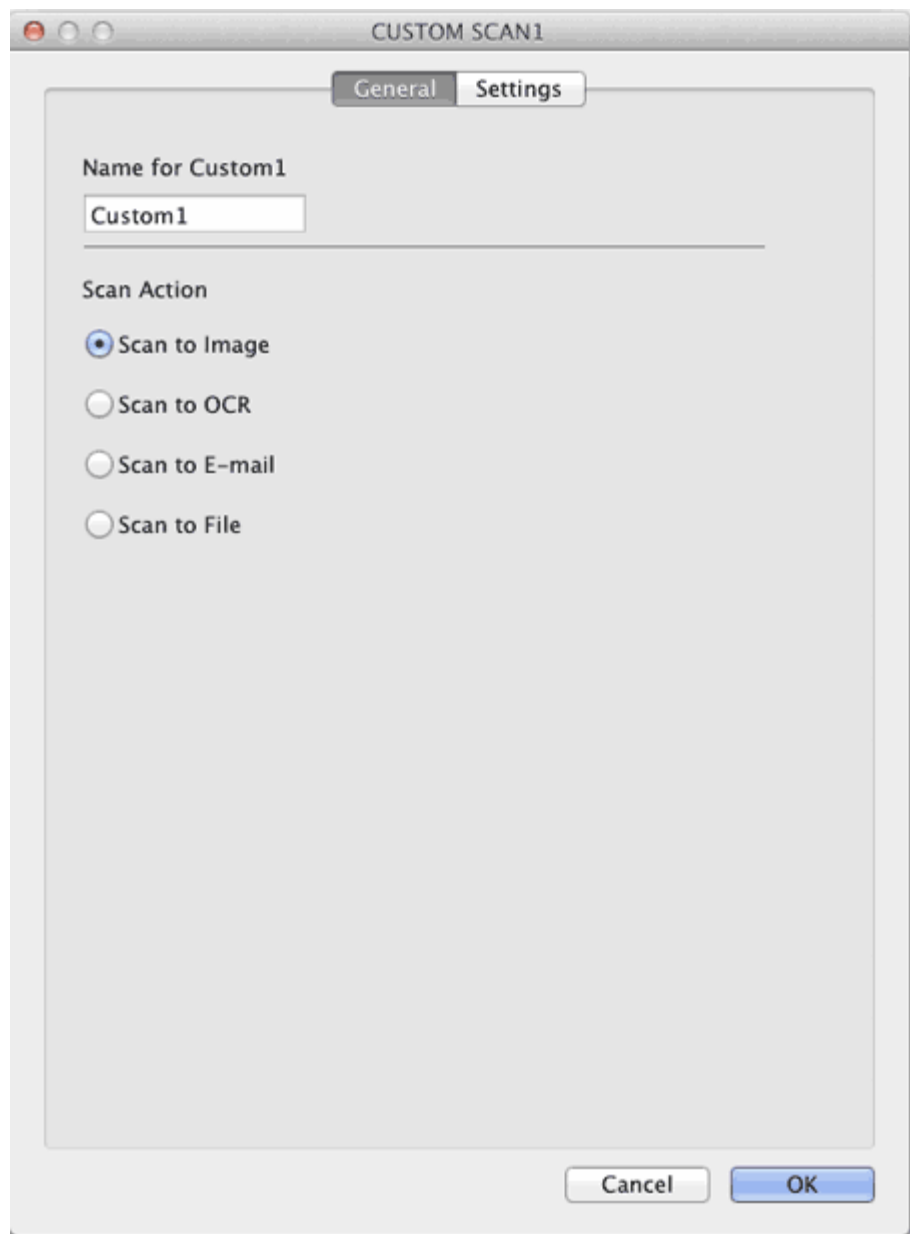

- **5** Select the type of scan from the **Scan Action** field.
- **6** In the **Settings** tab, change the scan settings.

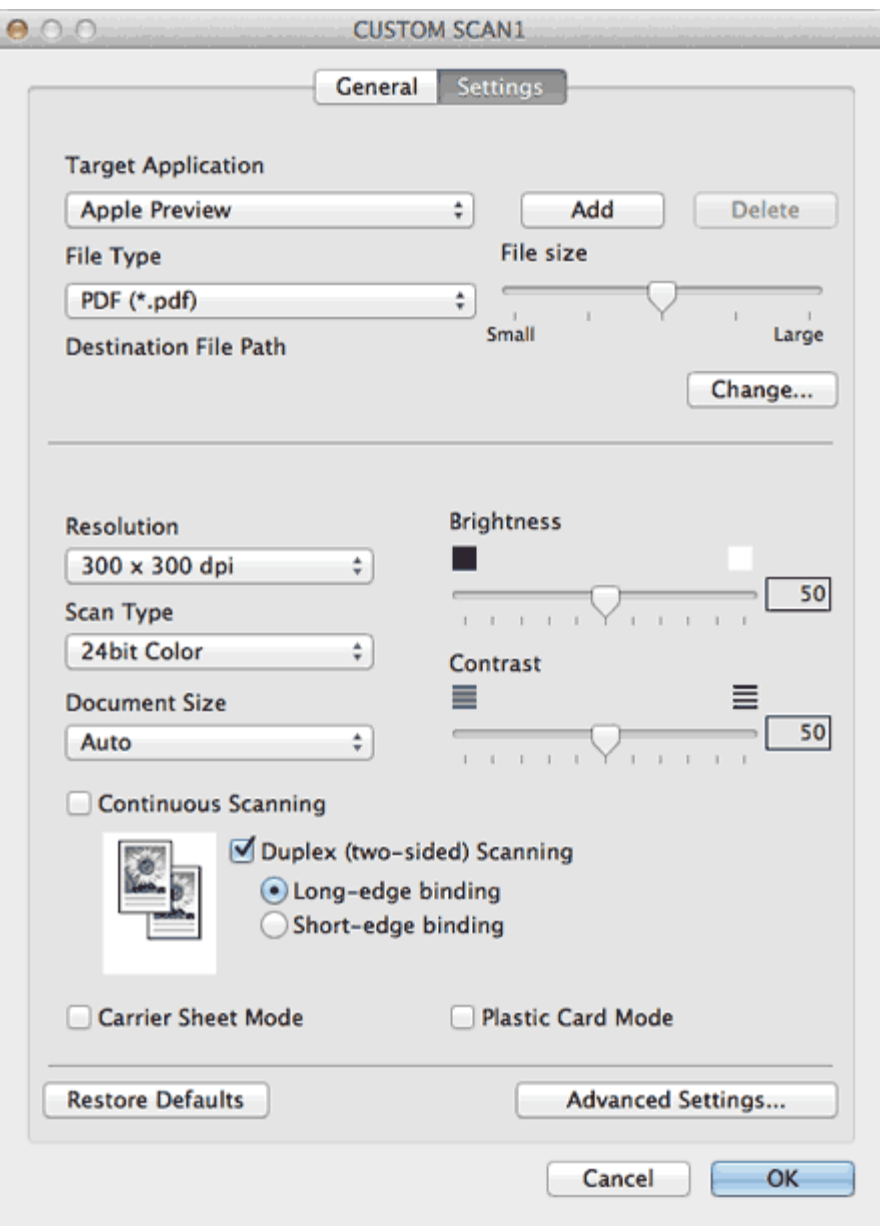

The following settings can be changed.

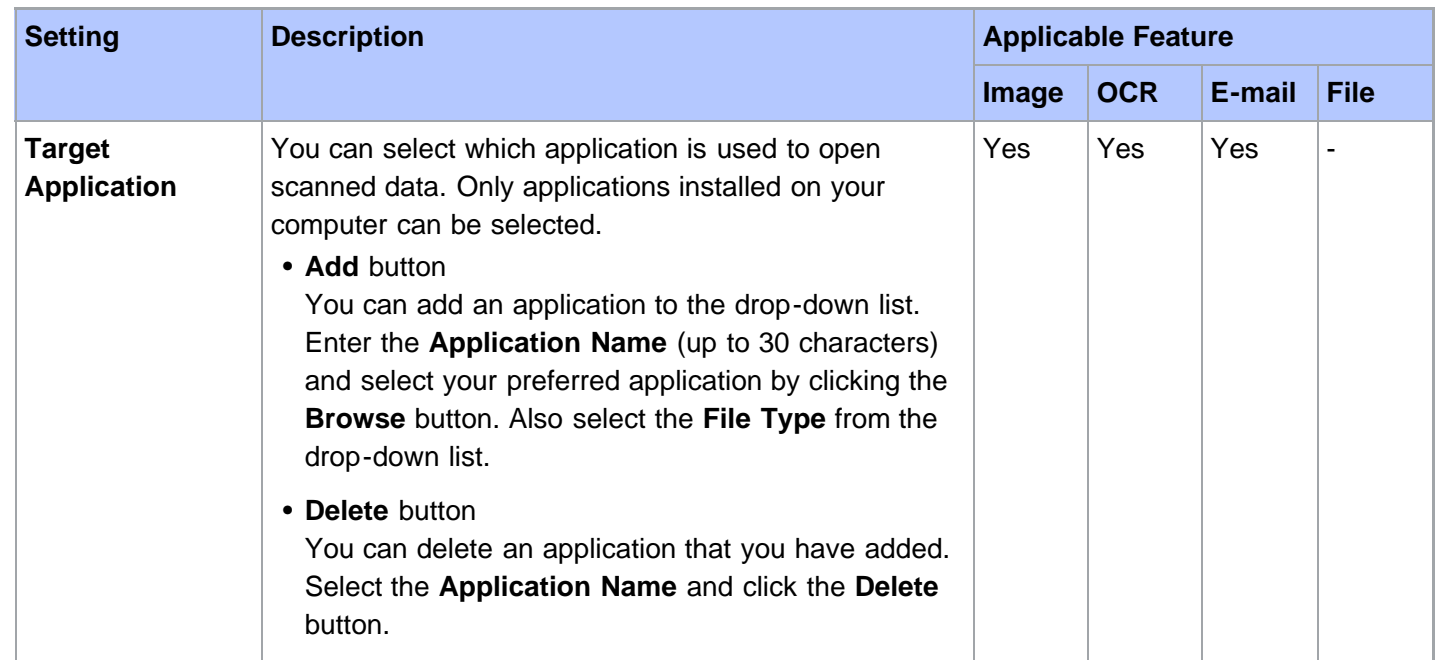

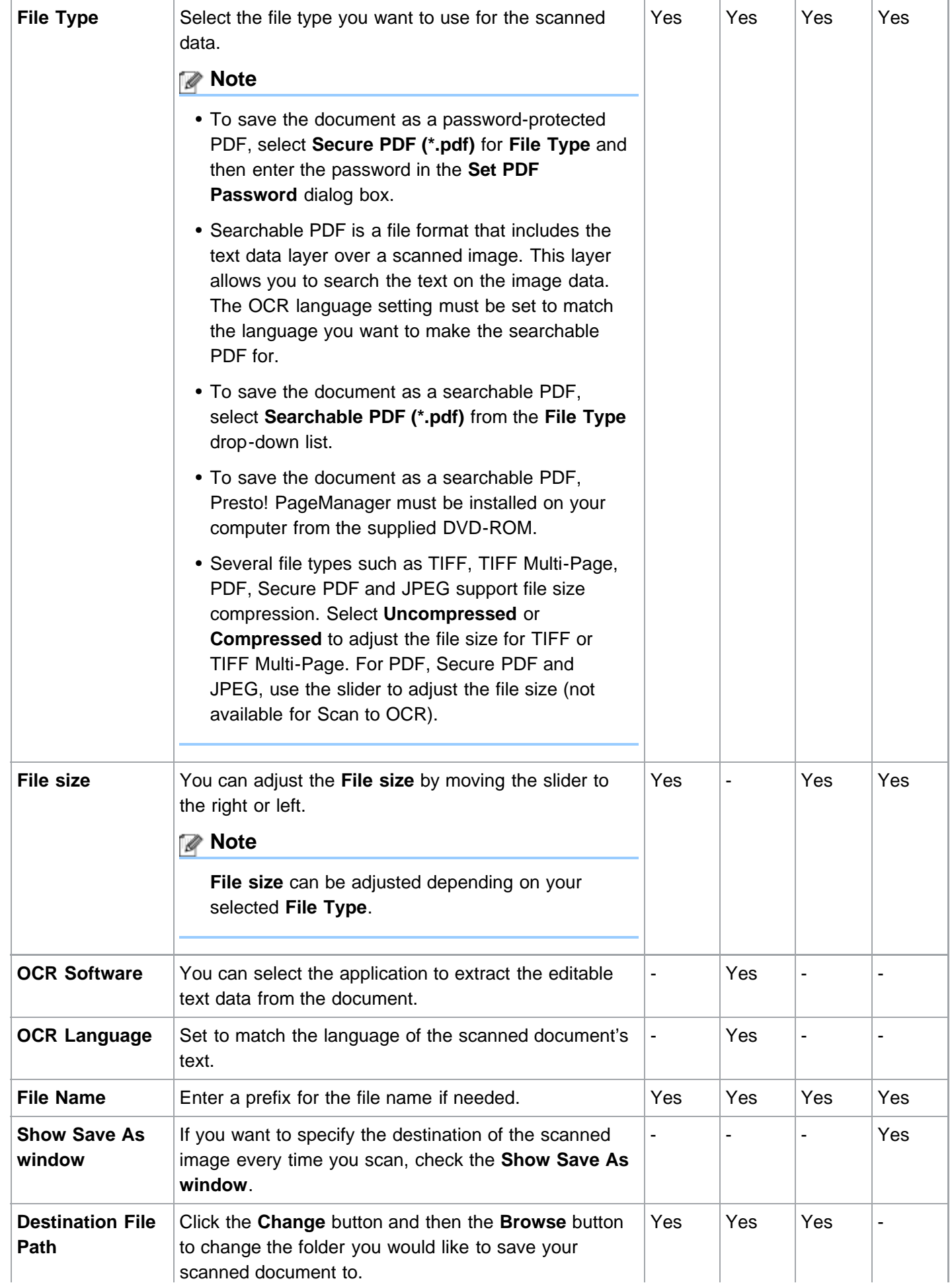

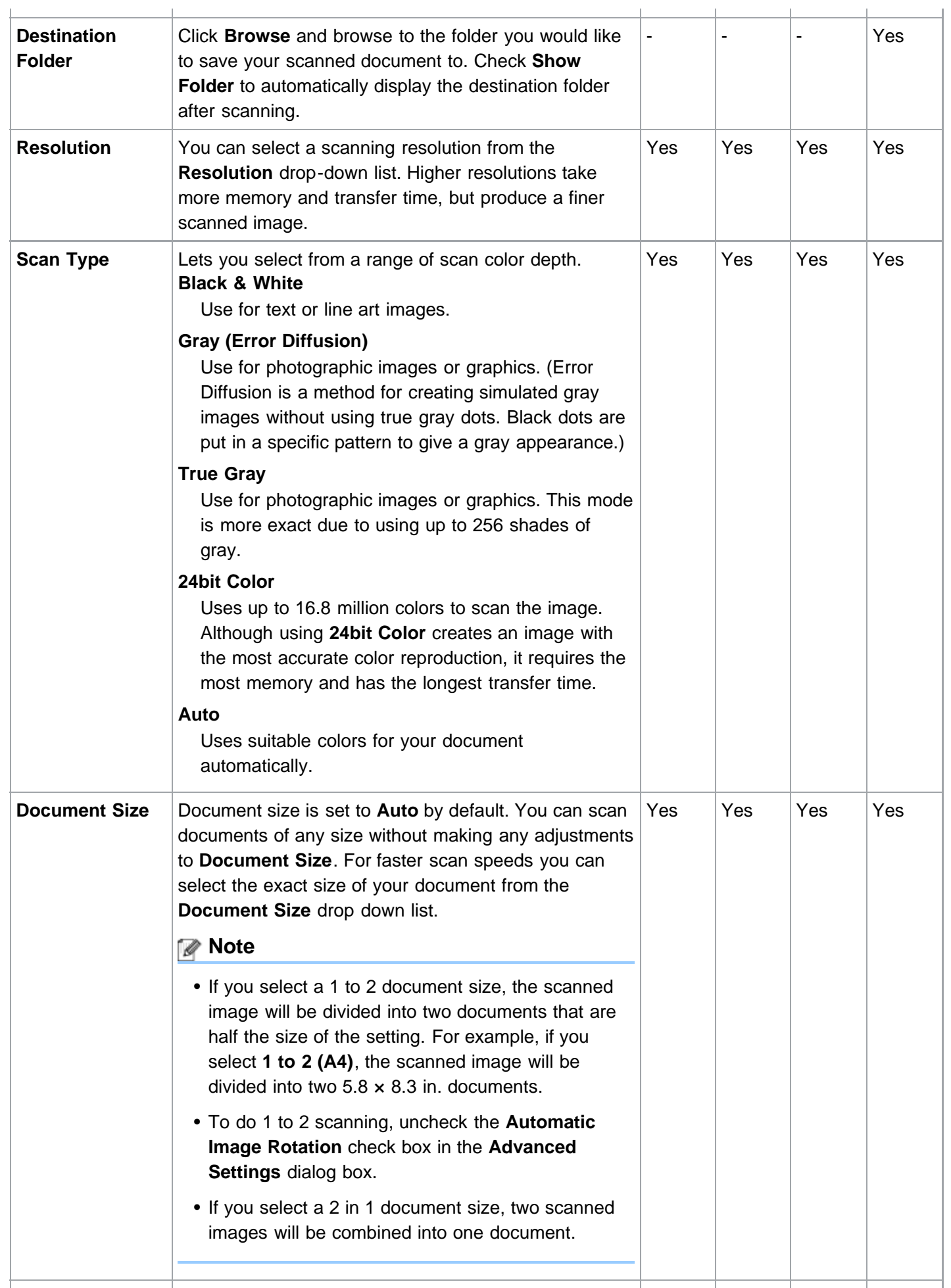

J.

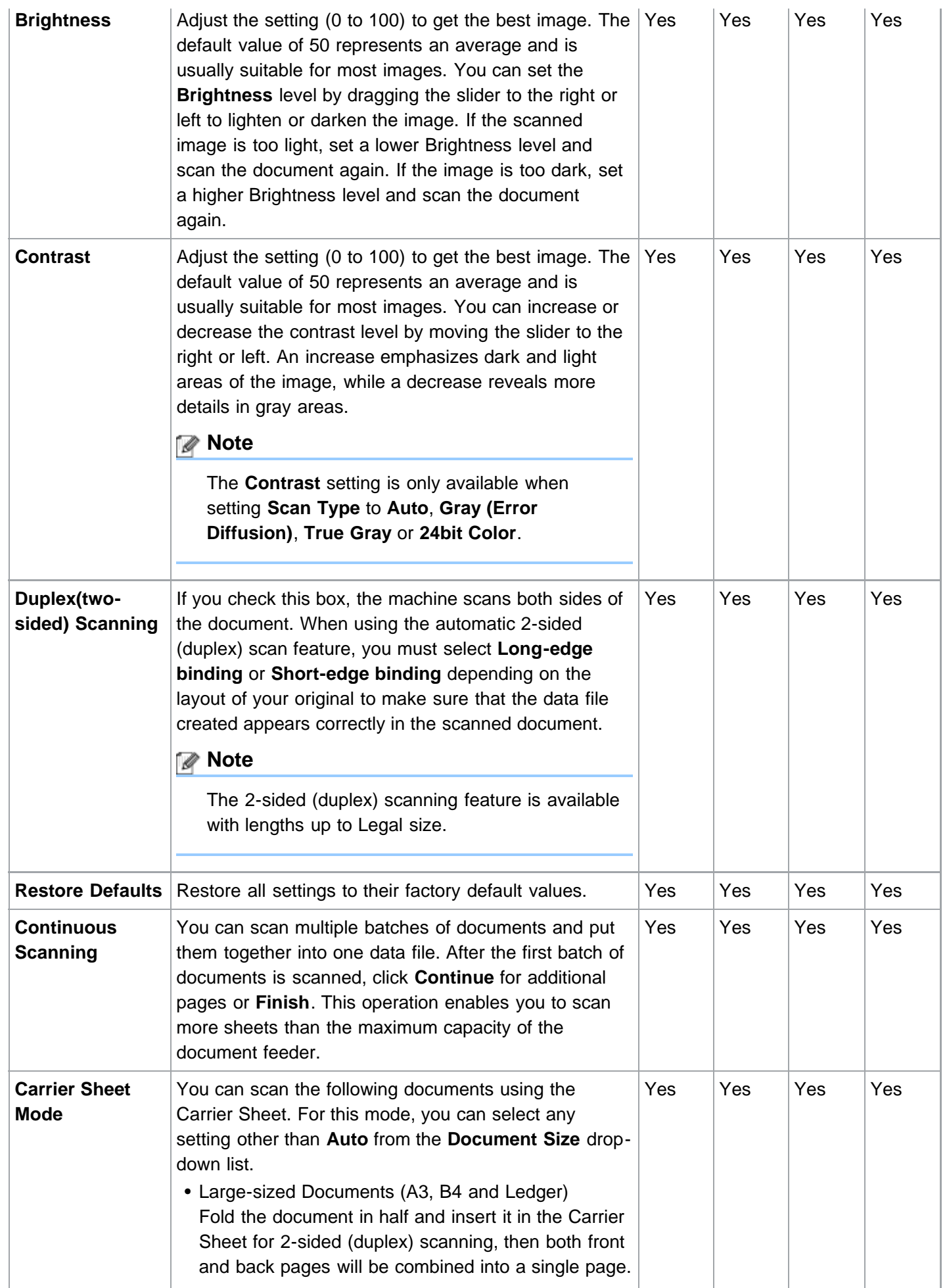

÷.

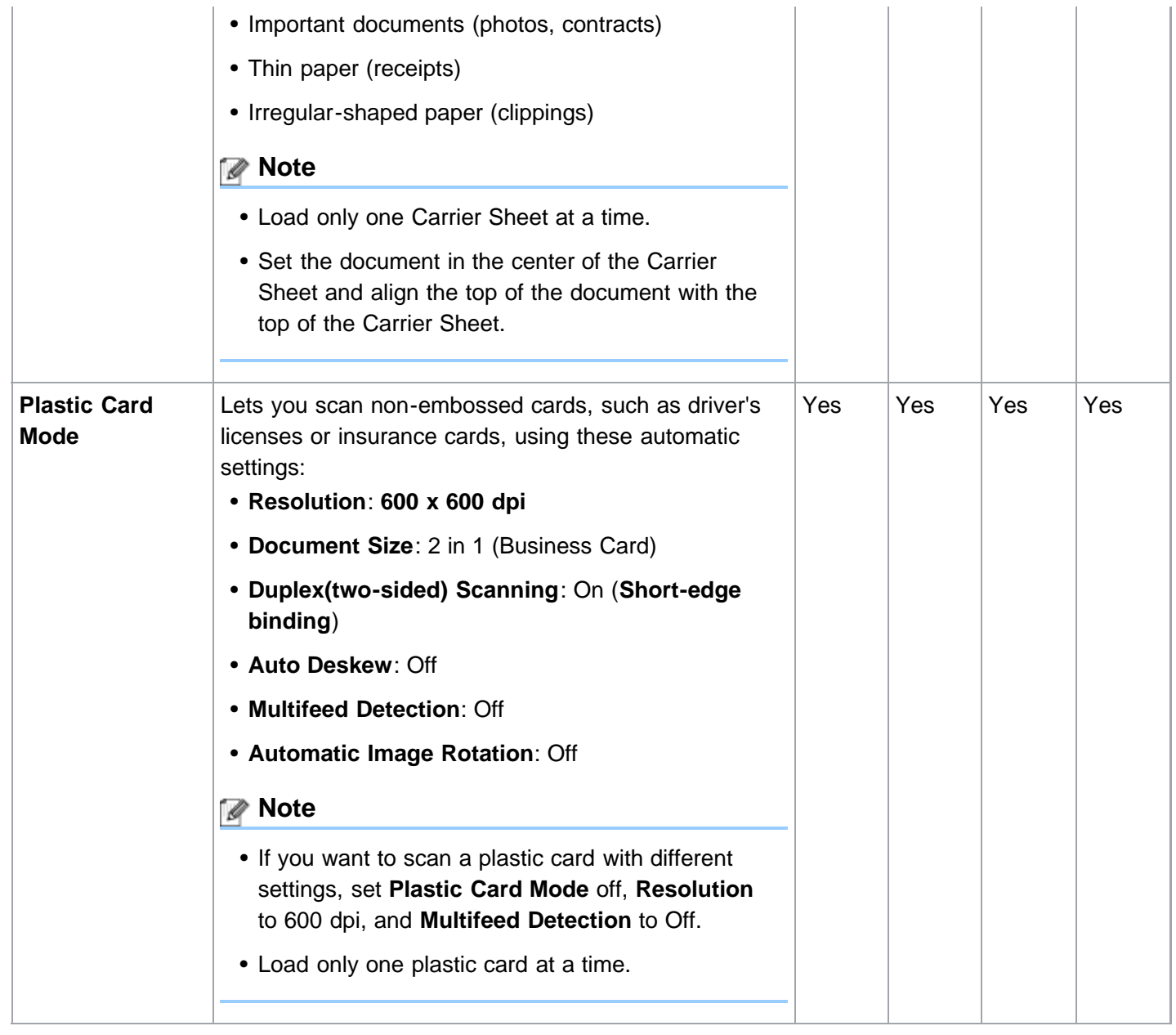

**7** Click the **Advanced Settings** button. The **Advanced Settings** dialog box will appear.

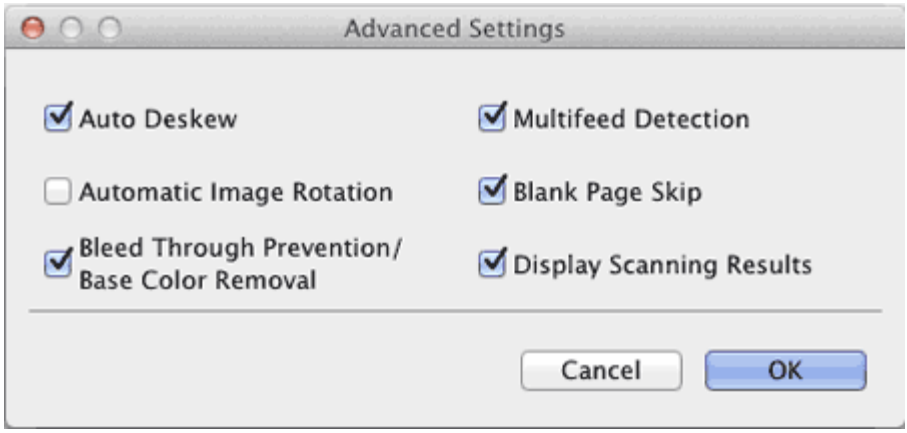

**8** Change the settings.

The following settings can be changed.

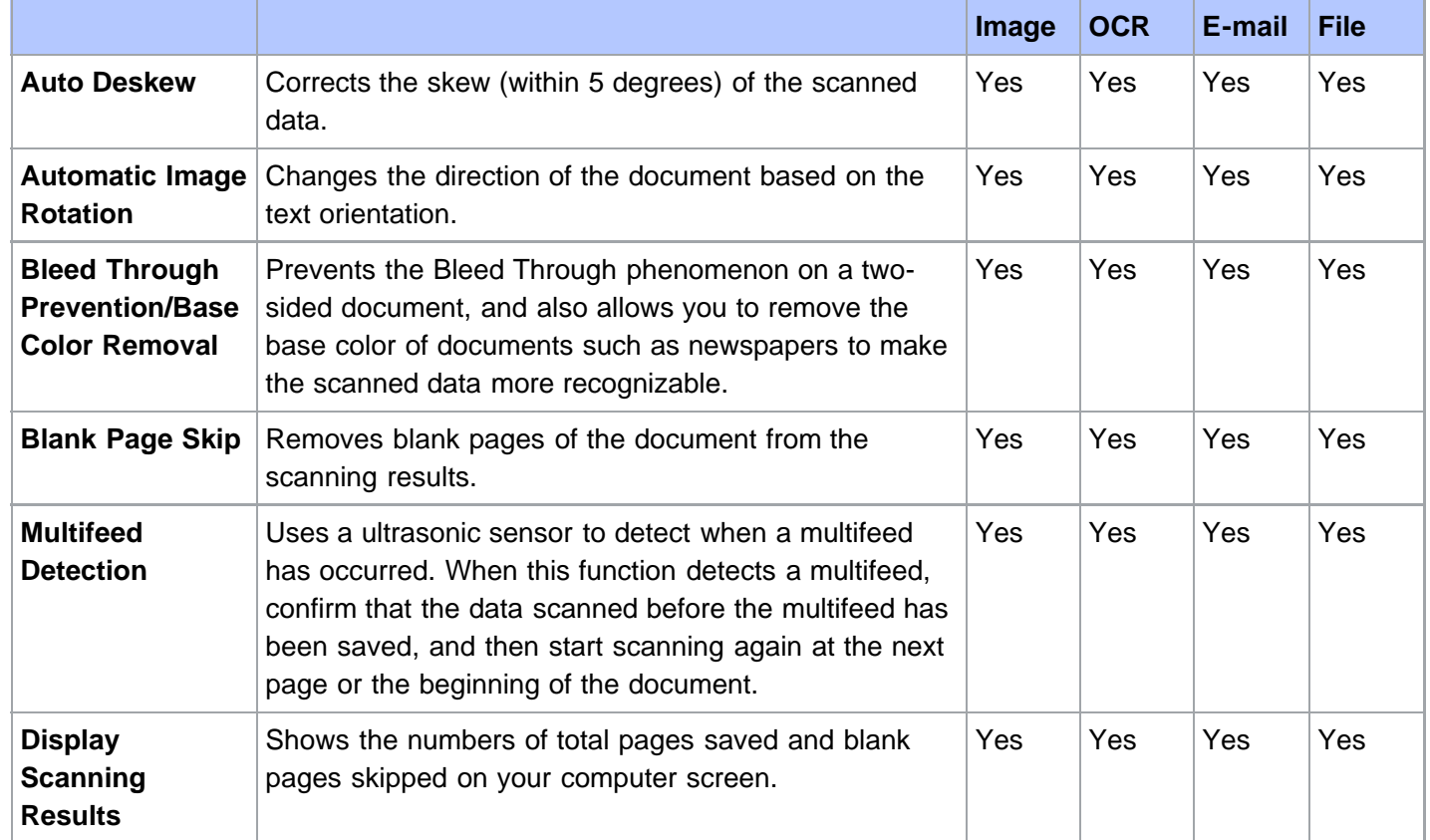

[Page Top](#page-473-0)

 $\lt$ 

**9** Click the **OK** button to close the **Advanced Settings** dialog box.

10 Click the OK button to close the settings dialog box.

<span id="page-481-0"></span>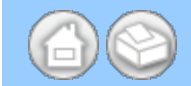

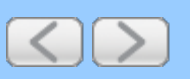

# **Scan Using Windows® Photo Gallery or Windows® Fax and Scan**

You can use the Windows® Photo Gallery or Windows® Fax and Scan applications for scanning. These applications use the WIA scanner driver. The steps below will guide you through the scanning operations. You may need to download Windows® Photo Gallery or Windows® Fax and Scan.

- **1** Load your document.
- **2** Open your software application to scan the document. Do one of the following:
	- (Windows® Photo Gallery)
		- **(1)** Click **File**, then **Import from Camera or Scanner**.
		- **(2)** Select the scanner you want to use.
		- **(3)** Click the **Import** button. The settings dialog box will appear.
	- (Windows<sup>®</sup> Fax and Scan)
		- Click **File**, **New**, then **Scan**.

The settings dialog box will appear.

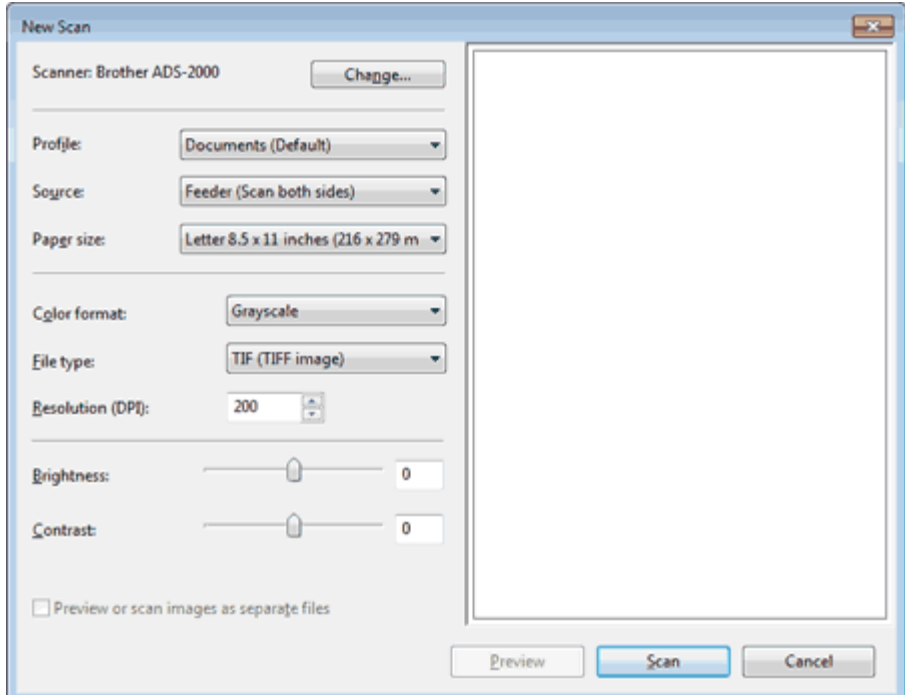

**3** Adjust the settings in the settings dialog box if needed.

#### **4** Click the **Scan** button.

The machine starts scanning the document.

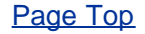

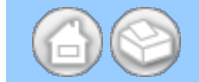

<span id="page-482-0"></span>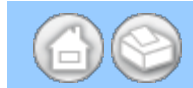

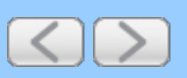

## **Check Consumable Replacement Cycle (Macintosh)**

**1** Click the (ControlCenter2) icon in the menu bar and then select **Open**. The **ControlCenter2** window will appear.

### **Note**

If (ControlCenter2) icon is not displayed in the menu bar, double-click the **ControlCenter** icon. The **ControlCenter** icon is in **Macintosh HD**/**Applications**/**Brother**.

The **(ControlCenter2)** icon will appear in the menu bar.

**2** Select the **DEVICE SETTINGS** tab.

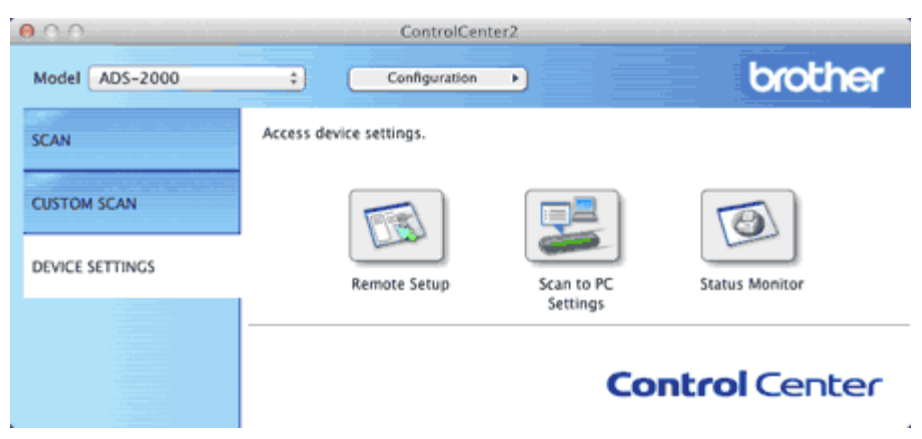

- **3** Click the **Status Monitor** button. The **Status Monitor** window will appear.
- **4** If the **Status Monitor** window warns you to replace the Separation Pad and/or the Pick-up Roller, order the necessary parts and then replace them with new ones.

Check Consumable Replacement Cycle (Macintosh)

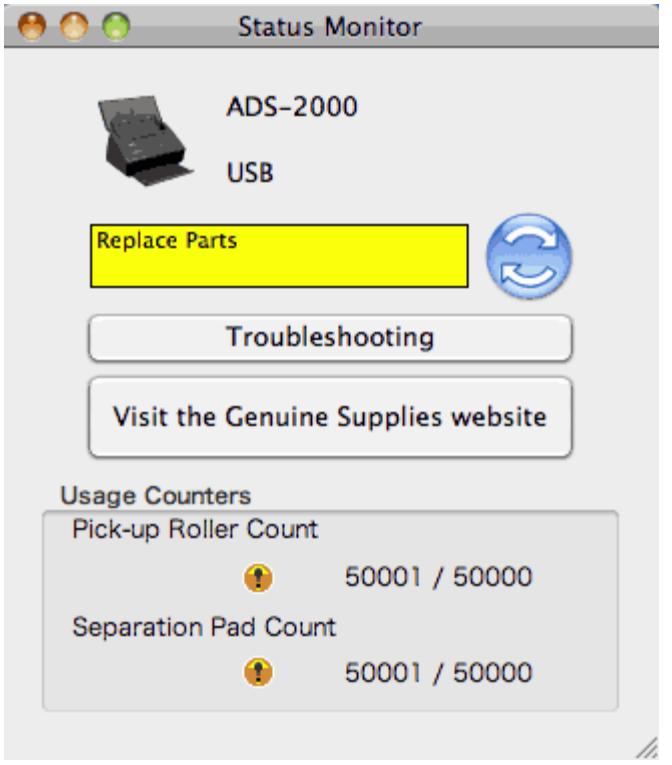

[Page Top](#page-482-0)

 $\overline{\leq}$ 

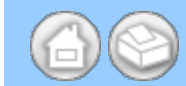

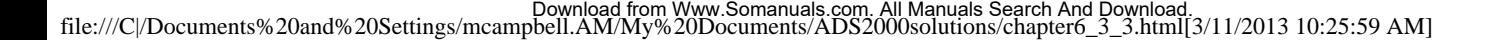

<span id="page-484-0"></span>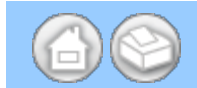

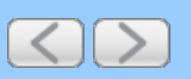

# **Check Consumable Replacement Cycle (Windows®)**

- **1** Double-click the (Status Monitor) icon in the task tray. The **Brother Status Monitor** window will appear.
- **2** If the **Brother Status Monitor** window warns you to replace the Separation Pad and/or the Pick-up Roller, order the necessary parts and then replace the used parts with new ones.

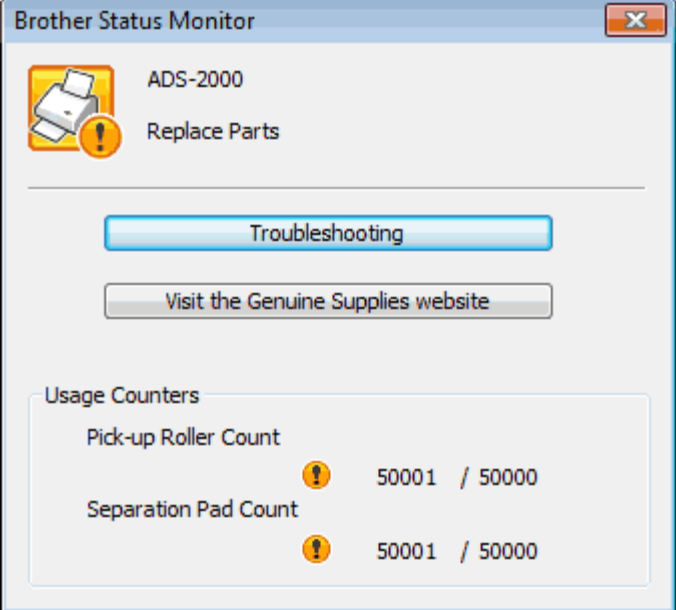

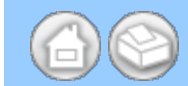

<span id="page-485-0"></span>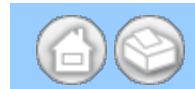

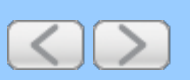

# **Loading Documents with Facing Pages**

Make sure documents with ink or correction fluid are completely dry.

**1** Open the Top Cover (1).

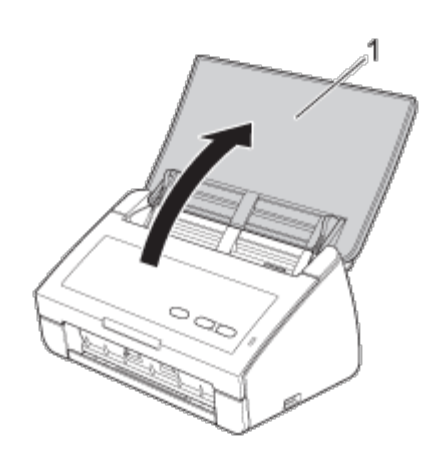

**2** Fold your document in half and then insert the document into the Carrier Sheet.

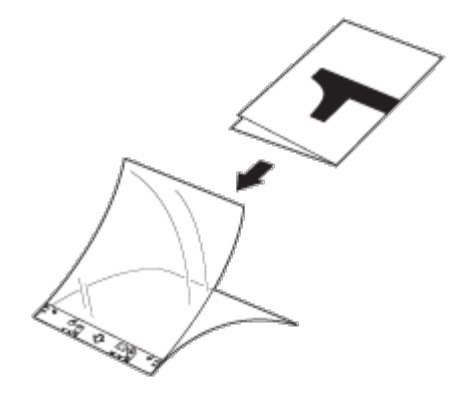

### **Note**

Set the document in the center of the Carrier Sheet and align the top of the document with the top of the Carrier Sheet.

**3** Adjust the Document Guides (1) to fit the width of the Carrier Sheet.

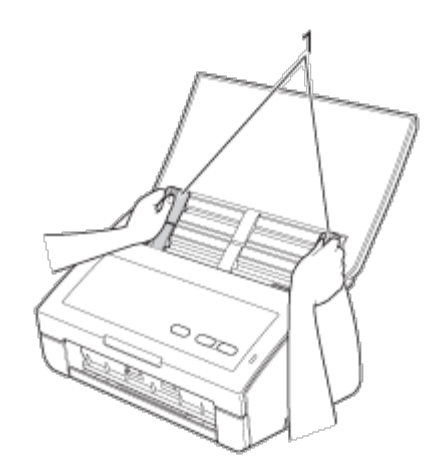

**4** Place the Carrier Sheet in the document feeder between the Guides until you feel it touch the inside of the machine.

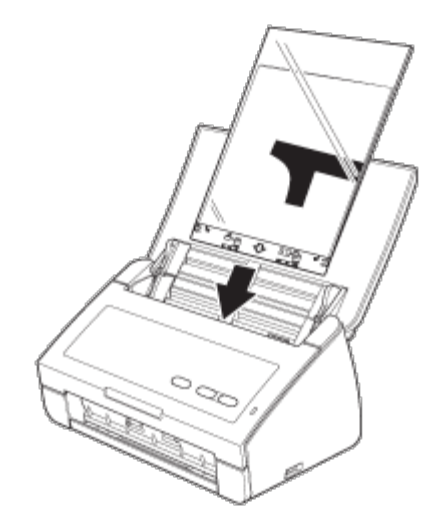

**5** Pull the Output Tray out of the machine and then unfold the Document Stopper.

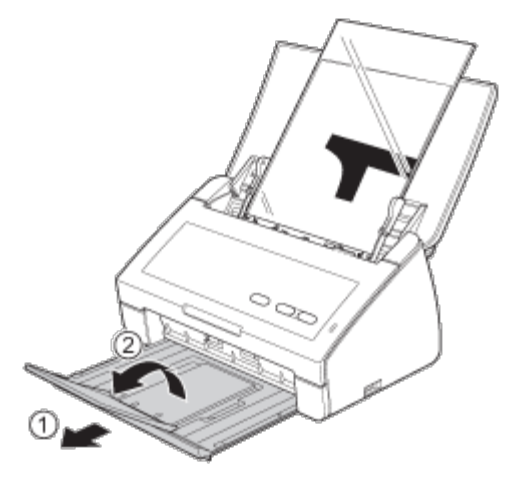

[Page Top](#page-485-0)

 $\leq$ 

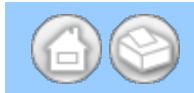

<span id="page-487-0"></span>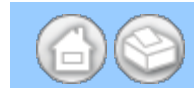

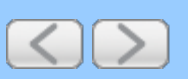

## **Loading Business Cards and Plastic Cards**

Make sure documents with ink or correction fluid are completely dry.

**1** Open the Top Cover (1).

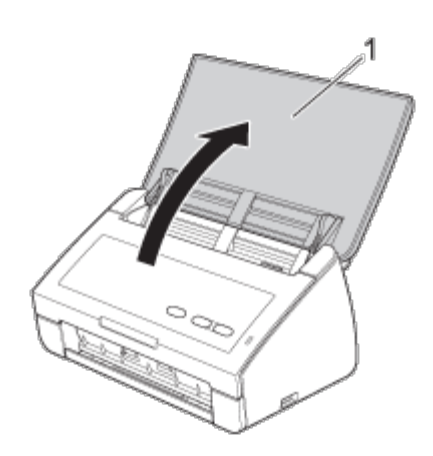

**2** Adjust the Document Guides (1) to fit the width of your document.

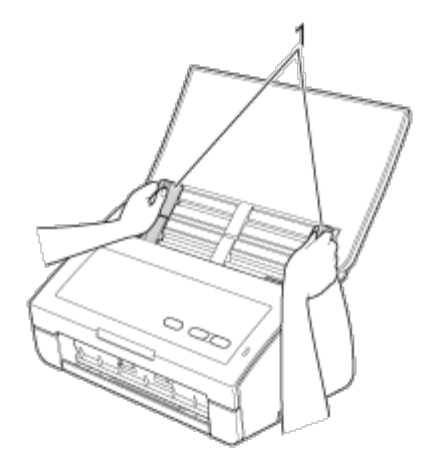

**3** Place your document, **face down** and **short side first** in the document feeder between the Guides until you feel it touch the inside of the machine.

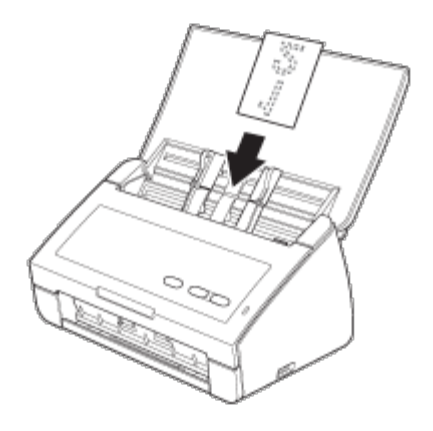

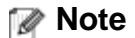

Load only one plastic card at a time.

**4** Pull the Output Tray out of the machine until the triangular marks match the edge of the machine.

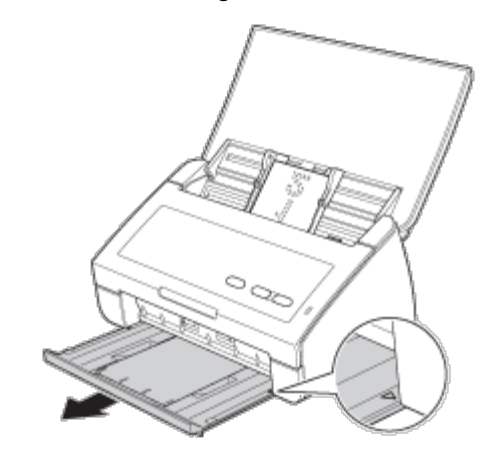

#### **Note**

Certain types of plastic cards may be scratched when scanned. To prevent damage to the card, it is recommended to use the Plastic Card Carrier sheet.

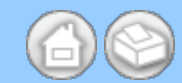

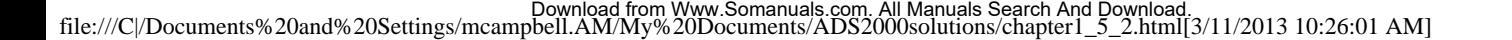

<span id="page-489-0"></span>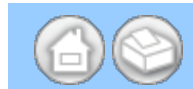

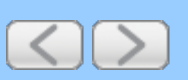

## **Loading Documents Wider than Letter Size**

Make sure documents with ink or correction fluid are completely dry.

**1** Open the Top Cover (1).

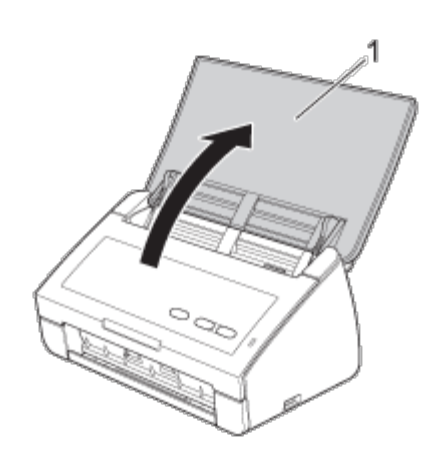

**2** Fold your document in half and then insert the document into the Carrier Sheet.

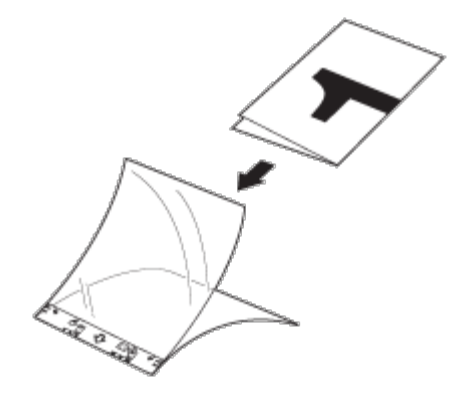

#### **Note**

Set the document in the center of the Carrier Sheet and align the top of the document with the top of the Carrier Sheet.

**3** Adjust the Document Guides (1) to fit the width of the Carrier Sheet.

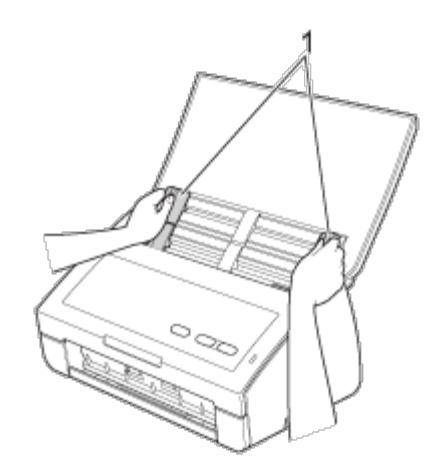

**4** Place the Carrier Sheet in the document feeder between the Guides until you feel it touch the inside of the machine.

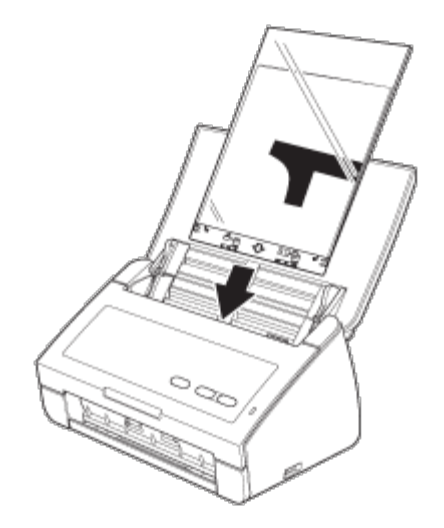

**5** Pull the Output Tray out of the machine and then unfold the Document Stopper.

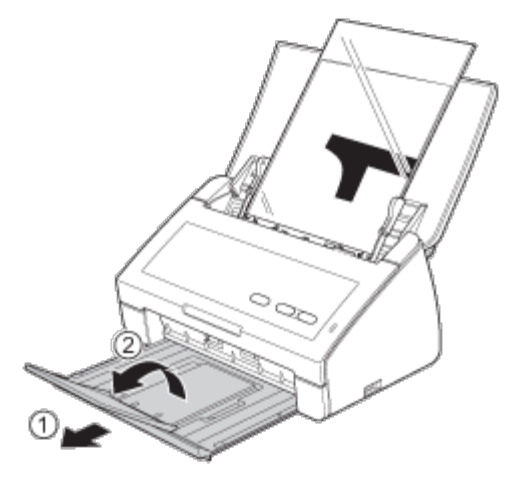

[Page Top](#page-489-0)

 $\leq$ 

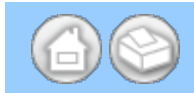

<span id="page-491-1"></span>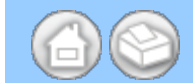

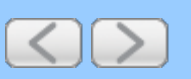

# **Create a Custom Tab (ControlCenter4 Advanced Mode) (Windows®)**

You can create up to three customized tabs that include up to five customized buttons with your preferred settings.

- [Create a Custom Tab](#page-491-0)
- [Create a Custom Button in Custom Tab](#page-244-0)

## <span id="page-491-0"></span>**Create a Custom Tab**

**1** Click the  $\overline{co}$  (ControlCenter4) icon in the task tray and then select **Open** from the menu. The **ControlCenter4** window will appear.

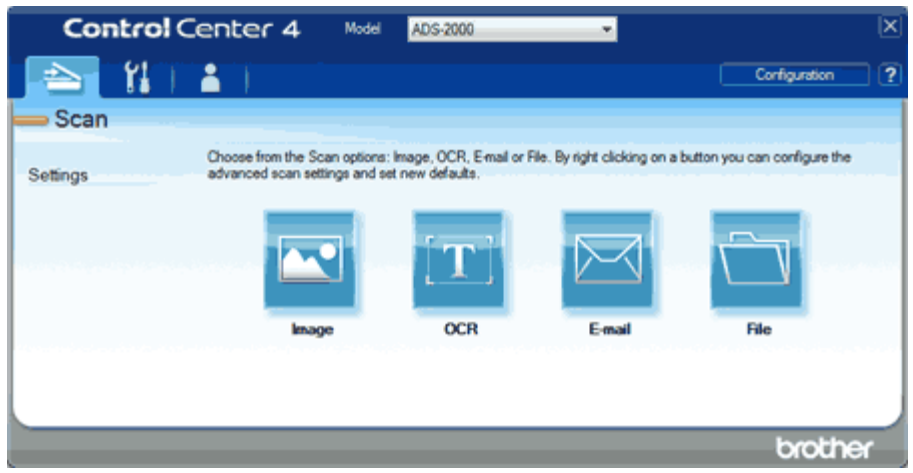

#### **Note**

You can also start ControlCenter4 by doing one of the following:

- (Windows $^{\circledR}$  XP, Windows Vista $^{\circledR}$ ) Double-click the come (ControlCenter4) icon in the task tray.
- Click **ControlCenter4** located in **Start**/**All Programs**/**Brother**/**ADS-XXXX** (where XXXX is your model name).
- **2** Click **Configuration** and then select **Create custom tab**. You can also create a custom tab by right-clicking the tab area and selecting **Create custom tab**. A custom tab will be created.

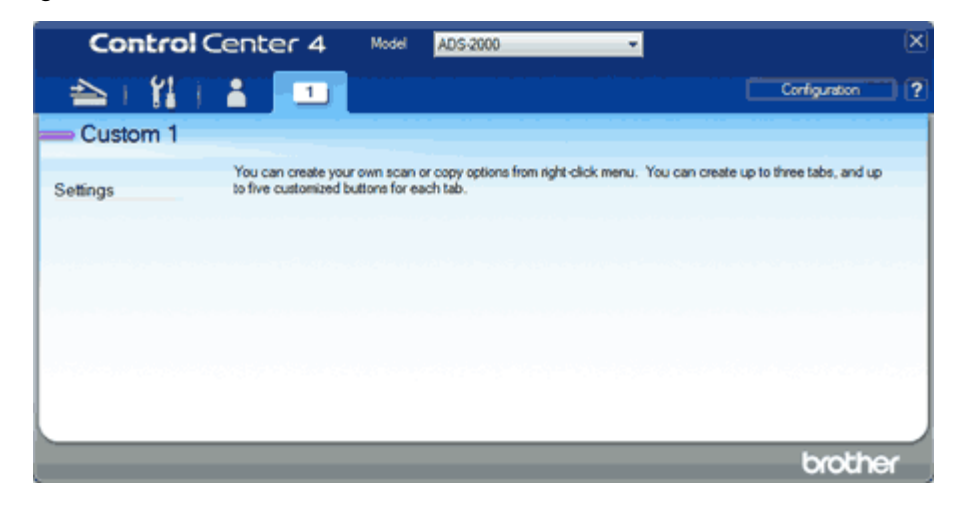

**3** If you want to change the name of custom tab, right-click the custom tab and select **Rename custom tab**.

## **Note**

You can also change the name of the custom tab by clicking **Configuration** and then **Rename custom tab**.

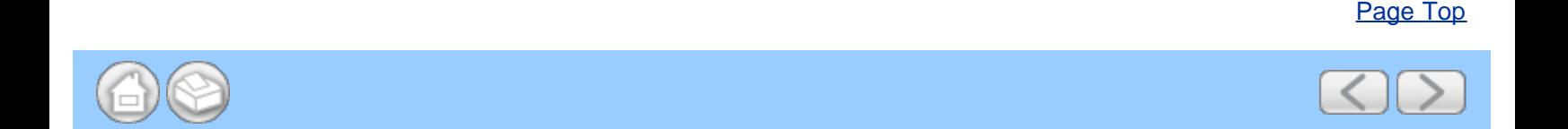

<span id="page-493-0"></span>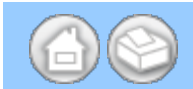

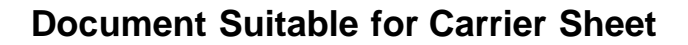

- Documents with a carbon sheet attached on the back
- Documents written in pencil
- Documents narrower than 2.0 in. (51 mm) wide
- Documents shorter than 2.76 in. (70 mm) long
- Pages thinner than 3 mil (0.08 mm)
- Documents of uneven thickness, such as envelopes
- Documents with large wrinkles or curls
- Bent or damaged documents
- Documents that use tracing paper
- Documents that use coated paper
- Photographs (photographic paper)
- Documents printed on perforated paper
- Documents printed on unusually-shaped paper (not square or rectangle)
- Documents with photos, notes, or stickers affixed to them
- Documents that use carbonless paper
- Documents that use loose-leaf paper or any paper with holes in it

# **CAUTION**

To avoid cutting yourself, do not slide or scrape your hand or fingers along the edge of the carrier sheet.

#### **A** Important

To avoid warping, do not place the carrier sheet in direct sunlight or in an area subject to high temperatures and high humidity. Do not store the carrier sheet horizontally with a large object placed on top of it.

#### **A** Important

To avoid damaging the carrier sheet, do not bend or pull it. If the carrier sheet becomes damaged, it may not be able to be used properly for scanning, and should not be used.

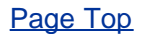

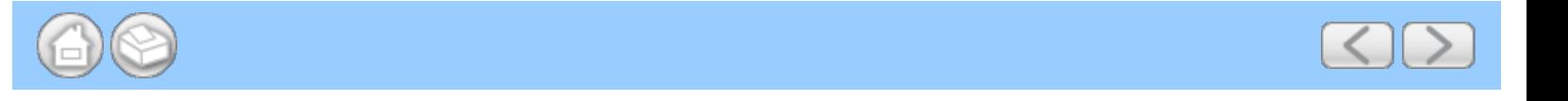

<span id="page-494-0"></span>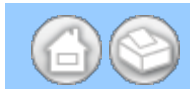

$$
\overline{\text{CD}}
$$

## **Carrier Sheet Attentions**

- To avoid document jams, do not load the carrier sheet upside down. Refer to the instructions printed on the carrier sheet itself for more information or see [Loading Documents.](#page-497-0)
- To avoid document jams, do not put several small documents into the carrier sheet at the same time. Insert only one document into the carrier sheet at a time.
- Do not write on the carrier sheet, as the writing may be seen in scanned documents. If the carrier sheet becomes dirty, wipe it with a dry cloth.
- Do not leave documents in the carrier sheet for extended periods of time, as the printing on the documents may bleed-through onto the carrier sheet.

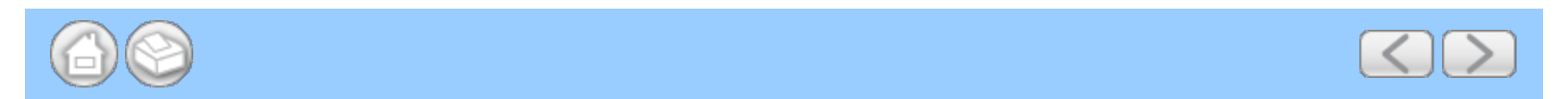

<span id="page-495-0"></span>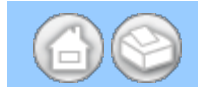

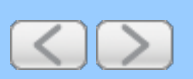

# **Unsupported Documents**

- Documents with paper clips or staples
- Documents with wet ink
- Fabrics, metallic sheets, Over Head Projector sheets
- Glossy or mirrored media
- Embossed plastic cards

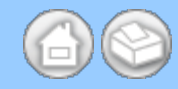

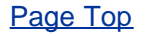

<span id="page-496-0"></span>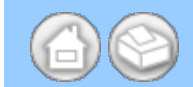

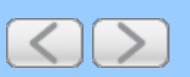

# **Use Nuance PDF Converter Professional 7 (Windows®)**

Nuance PDF Converter Professional 7 offers a variety of features for handling PDF files. It can unlock and open PDF files for viewing, editing, annotation and re-assembly.

## **Installing Nuance PDF Converter Professional 7**

- **1** Insert the supplied DVD-ROM into your DVD-ROM drive.
- **2** The DVD-ROM top menu will appear automatically. Select your model name and then the desired language.
- **3** Click **Additional Applications**.
- **4** Click the **Nuance PDF Converter Professional 7** button. Follow the on-screen instructions.

For details, see the Nuance PDF Converter Professional 7 help by clicking on **Help** on the menu bar, then **Help**.

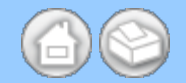

<span id="page-497-2"></span>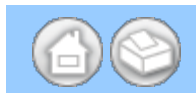

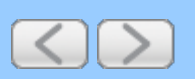

# <span id="page-497-0"></span>**Loading Documents**

The document feeder can hold up to 50 pages and feeds each sheet individually. Use 20 lb (80 g/m<sup>2</sup>) paper and always fan the pages before placing them in the document feeder.

### **A** Important

- DO NOT pull on the document while it is feeding.
- DO NOT use paper that is curled, wrinkled, folded, ripped, stapled, paper clipped, pasted or taped.
- DO NOT use cardboard or fabric.
- [Loading Standard Size Documents](#page-497-1)
- Loading Business Cards and Plastic Cards
- [Loading Documents Longer than Letter Size](#page-499-0)
- Loading Documents Wider than Letter Size
- Loading Documents with Facing Pages
- [Loading Clippings, Photos, and Other Important Documents](#page-143-0)
- [Loading Receipts and Other Thin Documents](#page-26-0)

### <span id="page-497-1"></span>**Loading Standard Size Documents**

Make sure documents with ink or correction fluid are completely dry.

**1** Open the Top Cover (1).

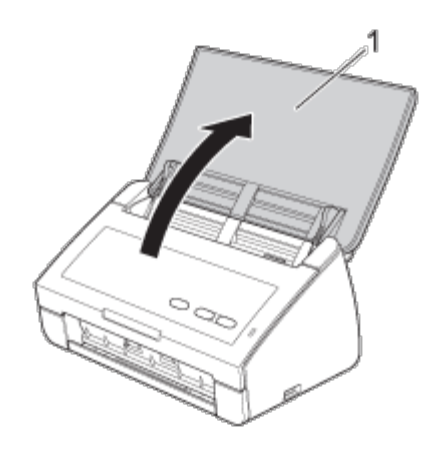

**2** Fan the pages well.

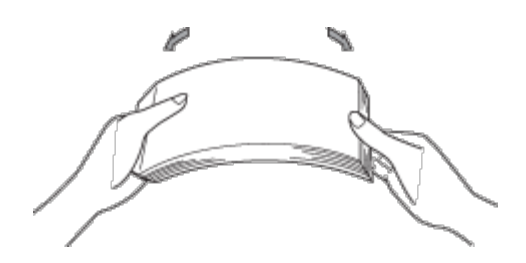

**3** Adjust the Document Guides (1) to fit the width of your document.

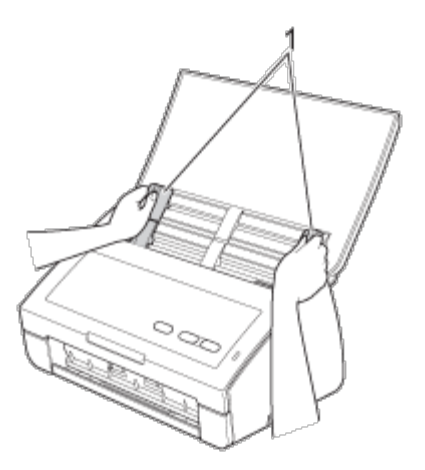

**4** Place your document, **face down**, **top edge first** in the document feeder between the Guides until you feel it touch the inside of the machine.

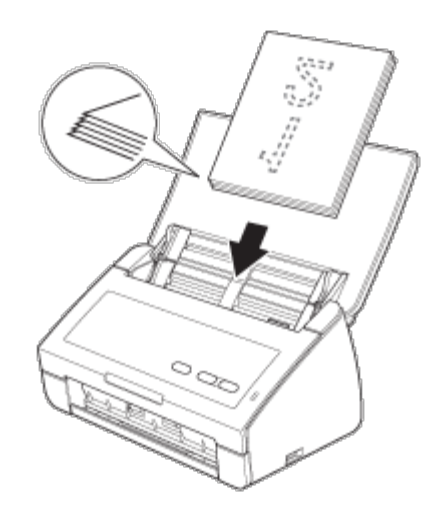

**5** Pull the Output Tray out of the machine and then unfold the Document Stopper.

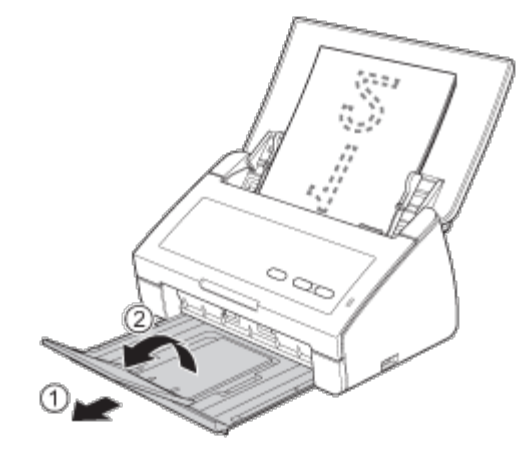

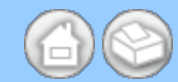

<span id="page-499-1"></span>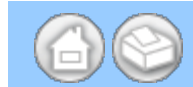

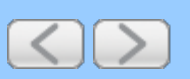

## <span id="page-499-0"></span>**Loading Documents Longer than Letter Size**

Make sure documents with ink or correction fluid are completely dry.

**1** Open the Top Cover (1).

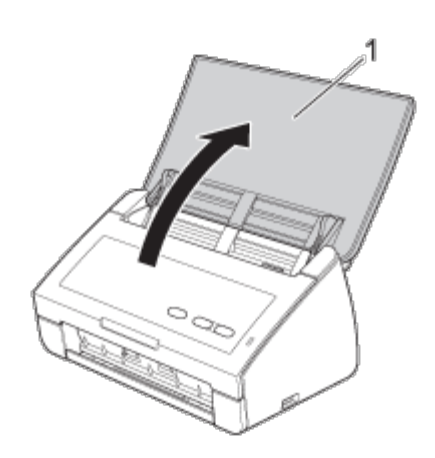

**2** Adjust the Document Guides (1) to fit the width of your document.

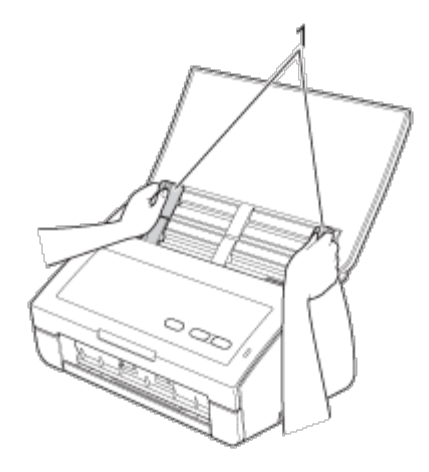

**3** Place your document, **face down**, **top edge first** in the document feeder between the Guides until you feel it touch the inside of the machine.

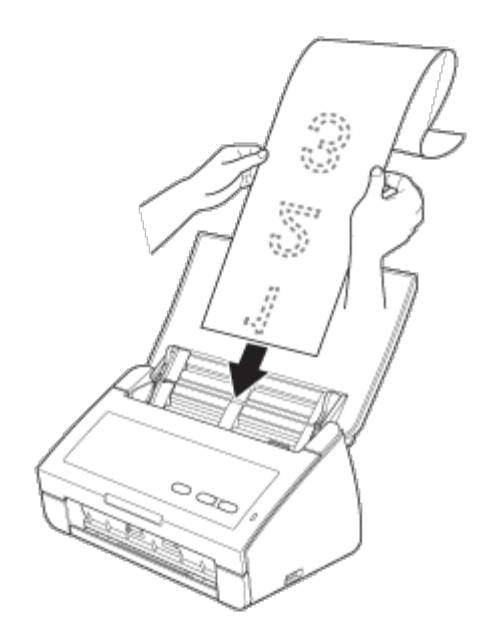

# **Note**

- Load only one document at a time.
- Support the document with your hand if the document is longer than the Top Cover.
- **4** Pull the Output Tray out of the machine and then unfold the Document Stopper.

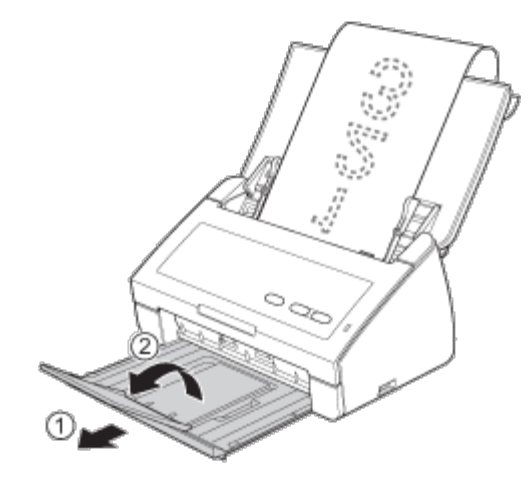

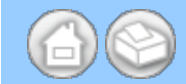

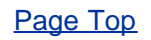

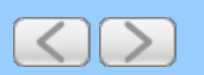

Free Manuals Download Website [http://myh66.com](http://myh66.com/) [http://usermanuals.us](http://usermanuals.us/) [http://www.somanuals.com](http://www.somanuals.com/) [http://www.4manuals.cc](http://www.4manuals.cc/) [http://www.manual-lib.com](http://www.manual-lib.com/) [http://www.404manual.com](http://www.404manual.com/) [http://www.luxmanual.com](http://www.luxmanual.com/) [http://aubethermostatmanual.com](http://aubethermostatmanual.com/) Golf course search by state [http://golfingnear.com](http://www.golfingnear.com/)

Email search by domain

[http://emailbydomain.com](http://emailbydomain.com/) Auto manuals search

[http://auto.somanuals.com](http://auto.somanuals.com/) TV manuals search

[http://tv.somanuals.com](http://tv.somanuals.com/)